# $\frac{\sqrt{2}}{2\sqrt{2}}$  ShareFile

# **ShareFile**

**Machine translated content**

# **Disclaimer**

La version officielle de ce document est en anglais. Certains contenus de la documentation Cloud Software Group ont été traduits de façon automatique à des fins pratiques uniquement. Cloud Software Group n'exerce aucun contrôle sur le contenu traduit de façon automatique, qui peut contenir des erreurs, des imprécisions ou un langage inapproprié. Aucune garantie, explicite ou implicite, n'est fournie quant à l'exactitude, la fiabilité, la pertinence ou la justesse de toute traduction effectuée depuis l'anglais d'origine vers une autre langue, ou quant à la con‑ formité de votre produit ou service Cloud Software Group à tout contenu traduit de façon automatique, et toute garantie fournie en vertu du contrat de licence de l'utilisateur final ou des conditions d'utilisation des services applicables, ou de tout autre accord avec Cloud Software Group, quant à la conformité du produit ou service à toute documentation ne s'applique pas dans la mesure où cette documentation a été traduite de façon automatique. Cloud Software Group ne pourra être tenu responsable de tout dommage ou problème dû à l'utilisation de contenu traduit de façon automatique.

## **Contents**

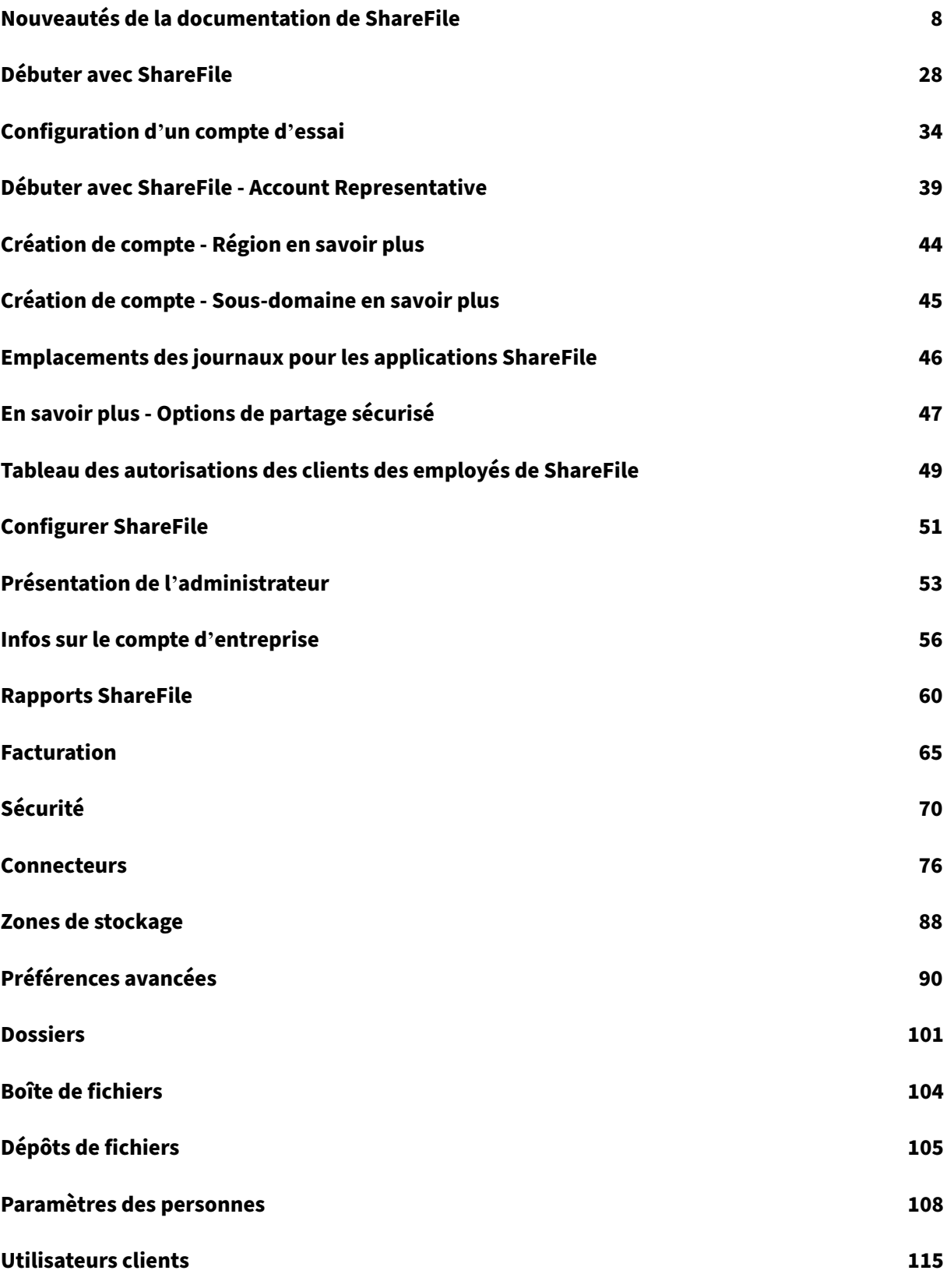

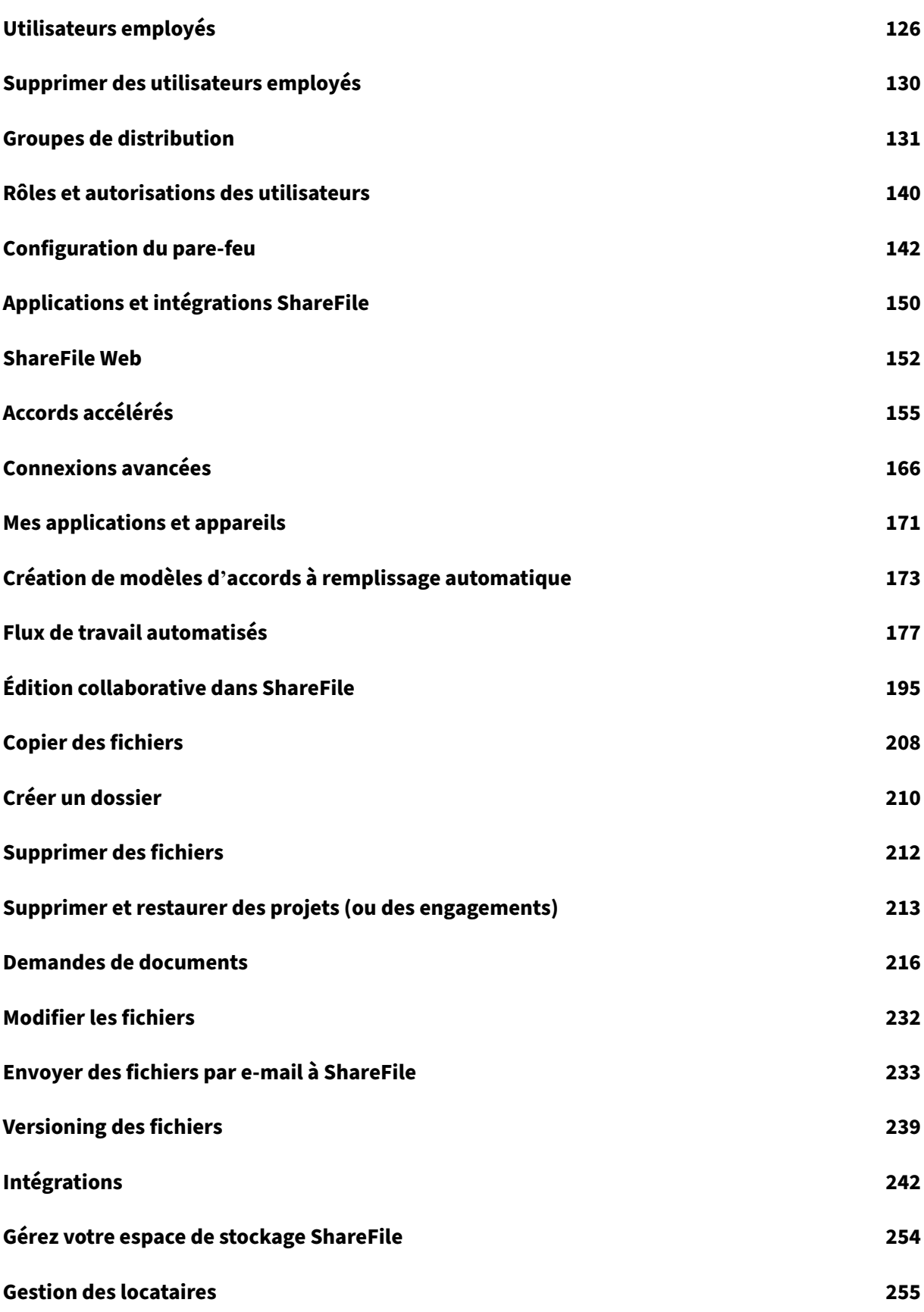

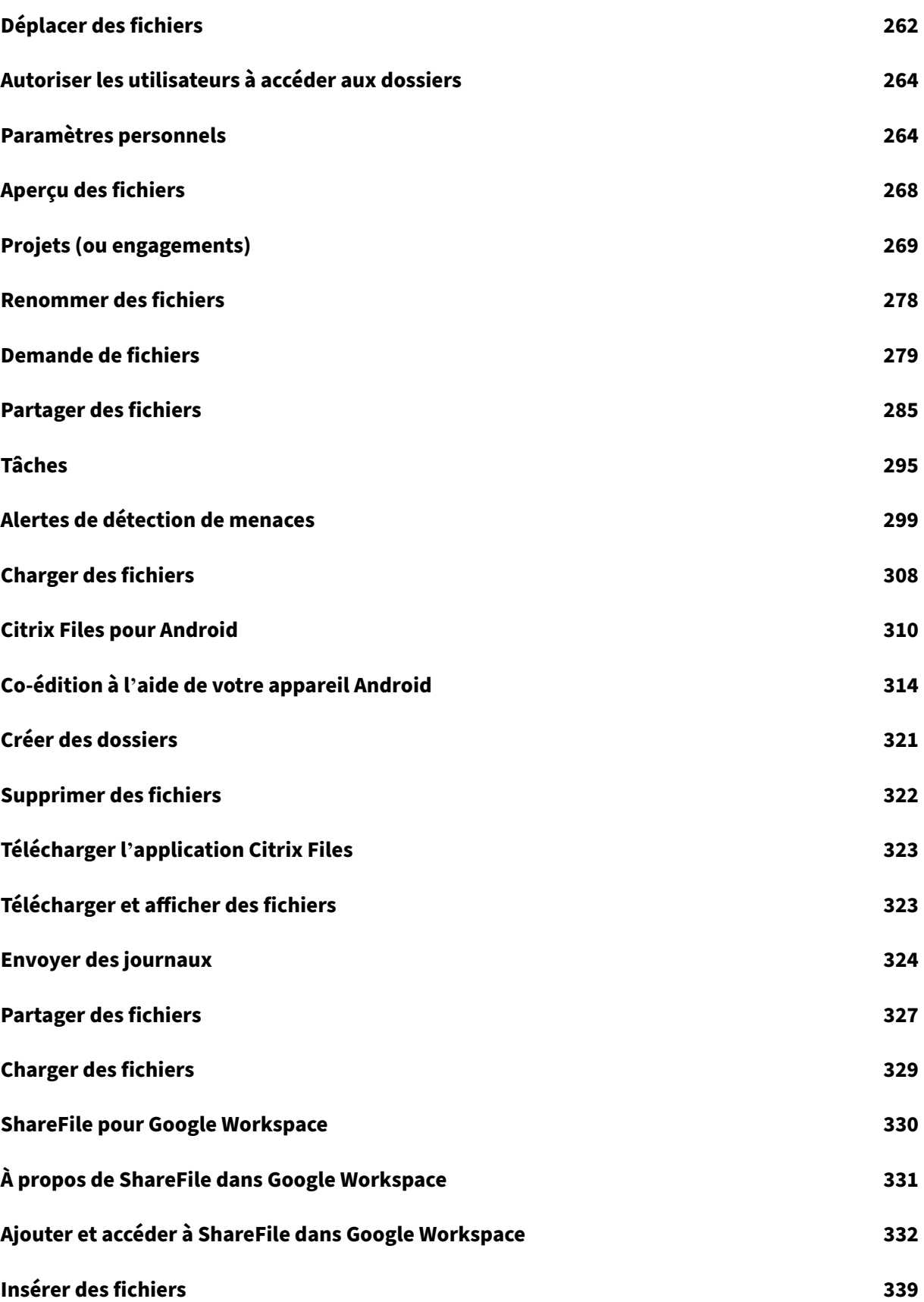

ShareFile

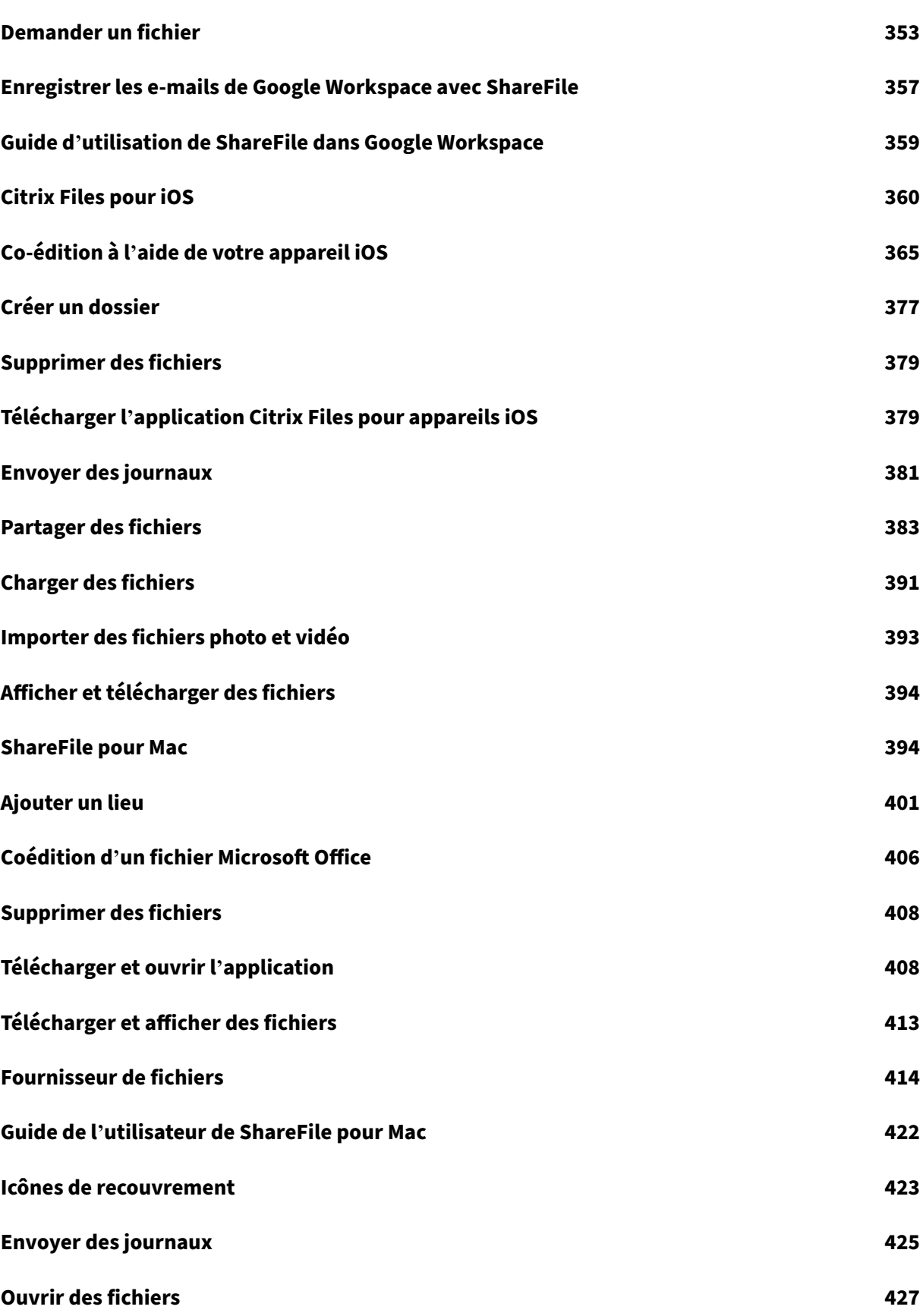

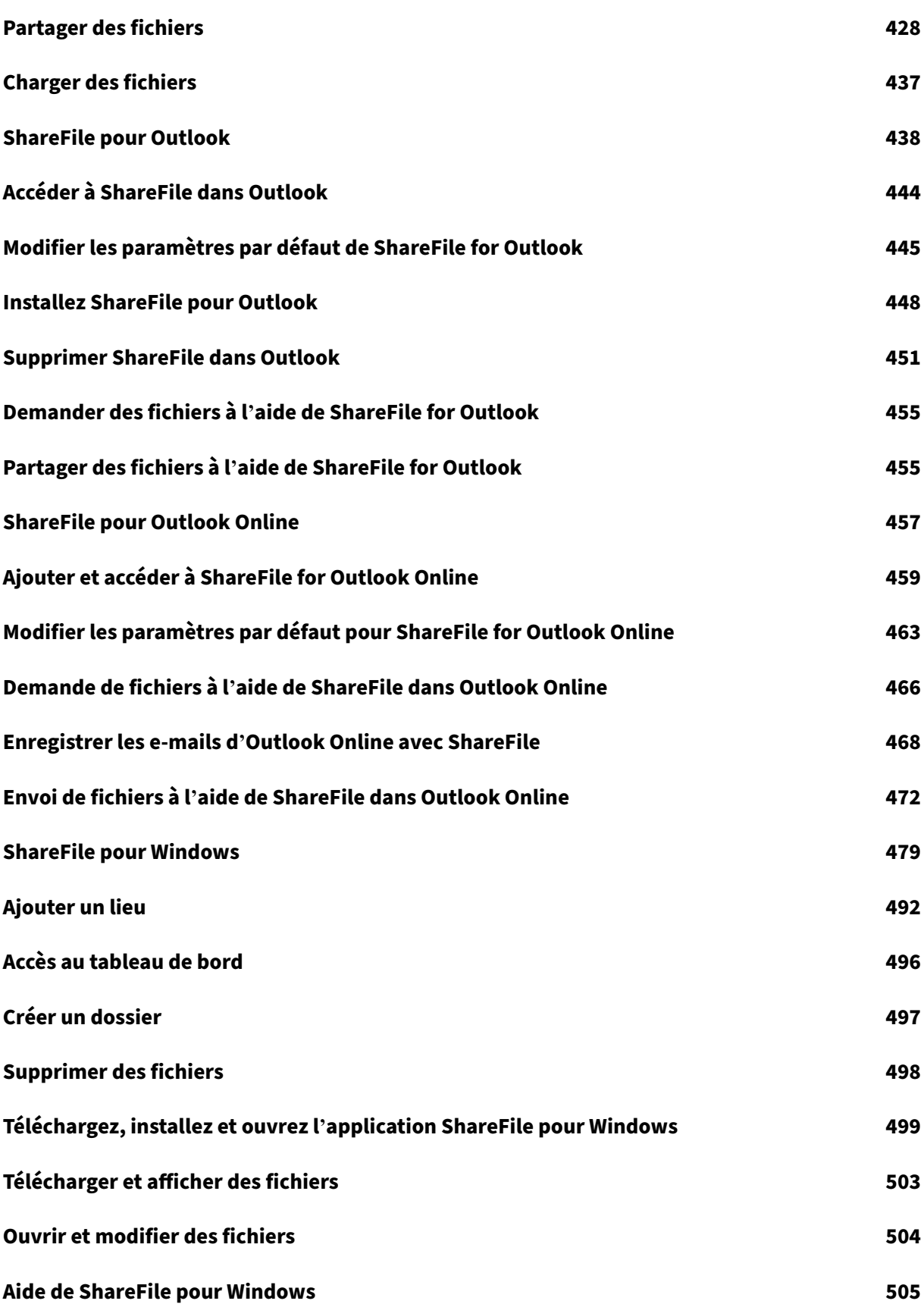

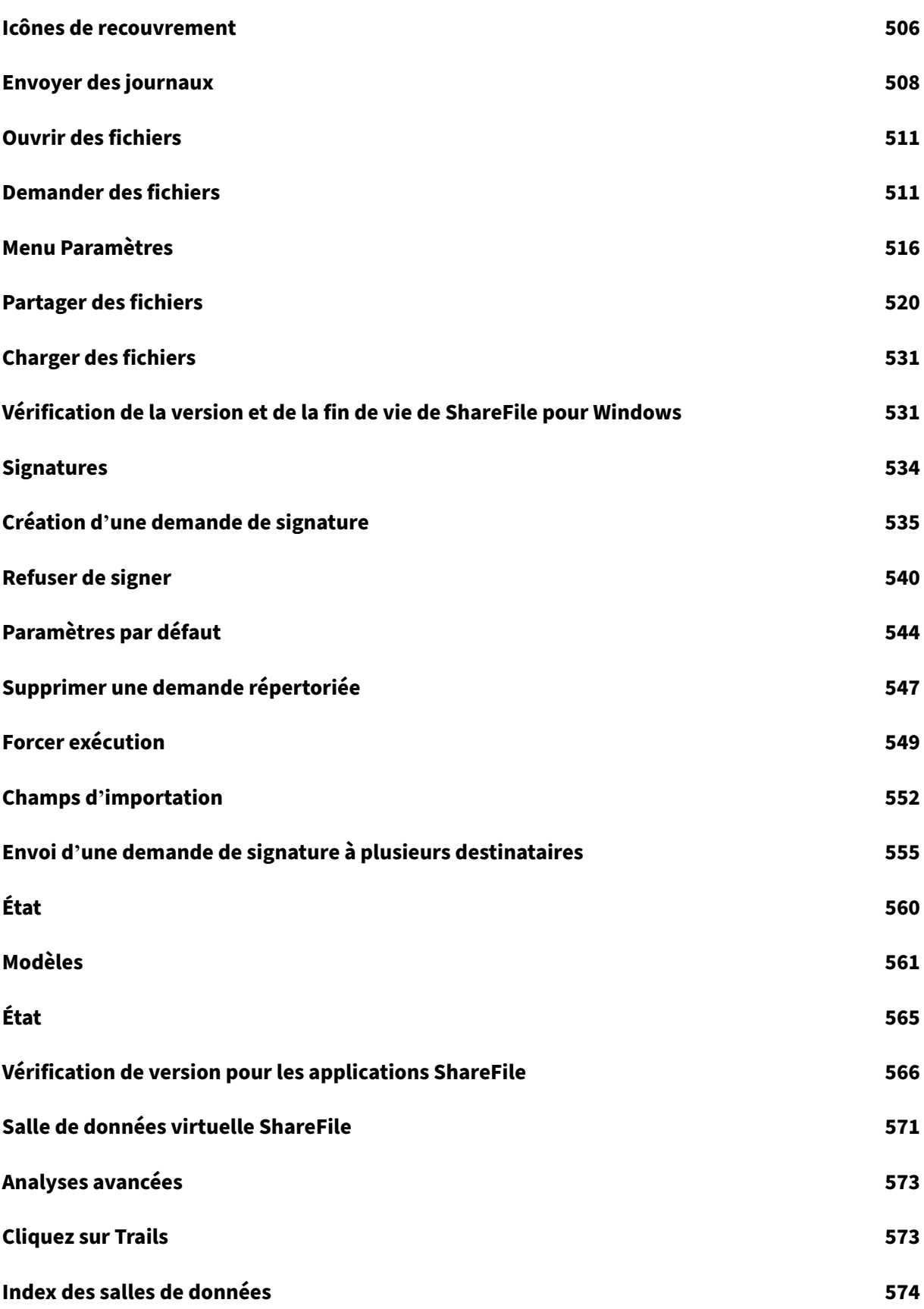

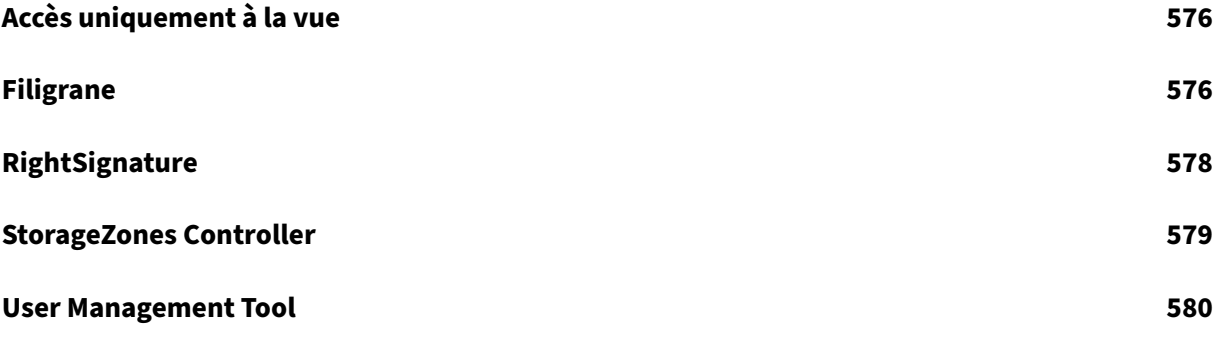

## **Nouveautés de la documentation de ShareFile**

#### <span id="page-8-0"></span>March 17, 2024

L'un des objectifs de ShareFile est de fournir de nouvelles fonctionnalités et des mises à jour de pro‑ duits aux clients de ShareFile lorsqu'elles sont disponibles.

Pour vous, en tant que client, ce processus est transparent. Les mises à jour initiales sont appliquées uniquement aux sites internes de ShareFile, puis progressivement aux environnements des clients. La mise à jour progressive par vagues permet d'assurer la qualité des produits et de maximiser la disponibilité.

#### **8 mars 2024**

#### **ShareFile 24.2.12.0 pour Outlook**

Cette version résout les problèmes qui améliorent les performances et la stabilité globales.

Pour plus d'informations, consultez ShareFile for Outlook.

#### **1er mars 2024**

#### **ShareFile : gestion sécurisée des partages et des requêtes**

Les administrateurs de ShareFile peuvent gérer les paramètres par défaut pour le partage et la demande de fichiers. Pour plus d'informations, consultez :

- Paramètres de partage
- Paramètres de demande

#### **28 fé[vrier 2024](https://docs.sharefile.com/fr-fr/sharefile/configure/admin-settings/advanced-preferences#request-settings)**

#### **ShareFile 24.2.2**

Cette version résout les problèmes qui améliorent les performances globales, notamment :

Paramètres de**partage et de demande de ShareFile : les administrateurs peuvent définir les paramètres** par défaut des liens de partage et de demande dans toutes les applications ShareFile. Pour plus d'informations, consultez la section Options de partage sécurisé.

#### **20 février 2024**

#### **Signatures**

Cette version résout les problèmes qui améliorent les fonctionnalités en incluant les améliorations suivantes :

• **Champs d'importation** : gagnez du temps en important des champs provenant de documents de demande de signature précédents. Pour plus d'informations, voir Champs d'importation

#### **ShareFile 24.2.10 pour Outlook**

#### **16 février 2024**

#### **ShareFile 24.2.10 pour Outlook**

Cette version résout les problèmes qui améliorent les performances globales, notamment :

Paramètres de**partage et de demande de ShareFile : les administrateurs peuvent définir les paramètres** par défaut des liens de partage et de demande dans toutes les applications ShareFile. Pour plus d'informations, consultez la section Options de partage sécurisé.

Pour obtenir des informations sur la version concernant les problèmes résolus, consultez ShareFile for Outlook

#### **[15 février](https://docs.sharefile.com/fr-fr/sharefile/sharefile-app/sharefile-for-outlook#fixed-issues) 2024**

#### **ShareFile 24.2 pour Mac**

Cette version résout les problèmes qui améliorent les fonctionnalités en incluant les améliorations suivantes :

**Protection du stockage** : ShareFile pour Mac peut détecter les excédents de stockage et bloquer les téléchargements. Pour plus d'informations, consultez ShareFile Storage.

Paramètres de**partage et de demande de ShareFile : les administrateurs peuvent définir les paramètres** par défaut des liens de partage et de demande dans toutes les applications ShareFile. Pour plus d'informations, consultez la section Options [de partage sécuri](https://docs.sharefile.com/fr-fr/sharefile/configure/admin-settings/storage-usage.html)sé.

**Mise à jour des langues prises en charge** ‑ ShareFile a mis à jour la liste des langues prises en charge. Pour plus d'informations, voir Langues prises [en charge.](https://docs.sharefile.com/fr-fr/sharefile/learn-more/anonymous-link-sharefiles.html)

#### **API ShareFile**

Tous les liens de partage publics accessibles par le biais du lien api. sharefile.com devront être authentifiés.

Pour plus d'informations, consultez le Guide de démarrage rapide de l'API REST.

#### **9 février 2024**

#### **ShareFile gère les notifications de sécurité**

ShareFile fournit désormais des notifications par e-mail flexibles pour les alertes de sécurité. Share-File permet désormais aux administrateurs d'acheminer efficacement les alertes par e-mail liées à la sécurité à l'équipe de sécurité interne de leur organisation.

Pour plus d'informations, consultez la section Gérer les notifications.

#### **6 février 2024**

#### **Liste d'inclusion de domaines**

ShareFile a ajouté \*.harness.io à la liste d'inclusion recommandée des domaines.

Pour plus d'informations, consultez la section Configuration du pare-feu.

#### **5 février 2024**

#### **Signatures**

Cette version résout les problèmes qui améliorent les fonctionnalités en incluant les améliorations suivantes :

- Utilisez les **signatures enregistrées** dans les **annotations de signature**.
- Alignez les champs lors de la préparation d'une demande de signature.
- Ajoutez, modifiez ou supprimez des destinataires depuis la page de détails des demandes de signature.

#### **Remarque :**

Ils ne sont disponibles que dans ShareFile Signature. Pour plus d'informations, voir Signatures.

#### **25 janvier 2024**

#### **ShareFile pour Windows 24.1.26**

Cette version résout les problèmes qui améliorent les performances globales.

Pour plus d'informations, consultez ShareFile pour Windows.

#### **9 janvier 2024**

#### **Signatures**

Cette version de ShareFile apporte l'amélioration de l'envoi groupé qui vous permet d'envoyer à plusieurs signataires leur propre copie d'un seul document.

Pour plus d'informations, voir Envoyer en masse.

#### **20 décembre 2023**

#### **Signatures**

Cette version de ShareFile apporte trois améliorations qui améliorent le flux de signature et les fonc‑ tionnalités lors de la demande de signature. Cliquez sur les liens ci‑dessous pour en savoir plus sur ces nouvelles améliorations.

Réviser une demande de signature ‑ Les utilisateurs peuvent désormais modifier une demande de signature en cours pour apporter les modifications nécessaires.

Utilisation des champs de paiement ‑ Les utilisateurs de signatures avec **Stripe** intégré peuvent [utiliser le nouveau champ de](https://docs.sharefile.com/fr-fr/sharefile/signatures/revise-a-request.html) **paiement** lors de la configuration de leurs demandes de signature.

Utilisation de groupes de cases à cocher ‑ Les groupes de cases à cocher vous permettent de créer [des listes facultatives ou obligatoires](https://docs.sharefile.com/fr-fr/sharefile/signatures/credit-card.html) d'éléments que le signataire doit accuser réception lorsqu'il complète une demande de signature. Laflexibilité de ces cases à cocher vous permet de personnaliser [vos demandes de signature et vos exigenc](https://docs.sharefile.com/fr-fr/sharefile/signatures/check-box-group.html)es pour les différents destinataires.

#### **11 décembre 2023**

#### **RightSignature**

Cette version résout des problèmes qui améliorent les performances globales et inclut les améliorations suivantes :

**Téléchargement du document du signataire** : les administrateurs de RightSignature peuvent ac‑ tiver ou désactiver l'option permettant aux destinataires de télécharger un document avant de le signer. Pour plus d'informations sur l'utilisation de cette nouvelle option, voir Téléchargement du document du signataire.

Pour plus d'informations sur le produit, voir Signature électronique ‑ Problèmes [résolus.](https://docs.sharefile.com/fr-fr/electronic-signature/configure/account#signer-document-download)

#### **[ShareFile](https://docs.sharefile.com/fr-fr/electronic-signature/configure/account#signer-document-download)**

Dans le cadre de l'amélioration continue de nos produits, nous sommes en train de mettre à jour nos systèmes principaux. Ce processus devrait être fluide pour nos clients et de nouvelles fonctionnalités de facturation pourraient être introduites pour votre compte.

**Signatures** Cette version inclut également les améliorations suivantes pour nos utilisateurs de ShareFile Signatures :

Les utilisateurs de la signature ShareFile peuvent désormais modifier une nouvelle autorisation pour les destinataires dans les paramètres par défaut qui permettent aux destinataires de télécharger un document avant de le signer. Pour plus d'informations sur ce nouveau paramètre, consultez la section Autorisations des signataires.

#### **[Enregistrer des e‑mails ave](https://docs.sharefile.com/fr-fr/sharefile/signatures/default-settings#signer-permissions)c ShareFile**

ShareFile a le plaisir d'annoncer les améliorations apportées à ses nouveaux produits pour ShareFile pour Google Workspace et ShareFile pour Microsoft Outlook Online. Vous avez désormais la possibil‑ ité d'enregistrerfacilement des e‑mails contenant des pièces jointes directement dans ShareFile. Cela vous permet d'organiser, d'accéder et de partager facilement le contenu de vos e‑mails au sein de la même plateforme que celle à laquelle vous faites confiance pour le stockage sécurisé des fichiers.

Pour plus d'informations, voir :

- Enregistrer les e‑mails d'Outlook Online avec ShareFile
- Enregistrer les e‑mails de Google Workspace avec ShareFile

#### **30 n[ovembre 2023](https://docs.sharefile.com/fr-fr/sharefile/sharefile-app/sharefile-for-google-workspace/email-save.html)**

#### **Améliorations apportées à ShareFile Projects (ou Engagements)**

Supprimer et restaurer des projets (ou des engagements) ‑ Les projets (ou engagements) supprimés sont facilement restaurés avec la dernière version.

Restaurer une demande de document supprimé ‑ Les demandes de documents supprimés peuvent être restaurées à l'aide de la nouvelle fonctionnalité de **restauration**.

Supprimer et restaurer un ou plusieurs fichiers dans un projet (ou un engagement) ‑ les fichiers du [projet peuvent être supprimés et restaurés avec l](https://docs.sharefile.com/fr-fr/sharefile/sharefile-app/sharefile-web/document-request-restore.html)a dernière version.

#### **[6 novembre 2023](https://docs.sharefile.com/fr-fr/sharefile/sharefile-app/sharefile-web/delete-restore-project-files.html)**

#### **Alertes de détection des menaces ShareFile et mises à jour sur les mesures correctives**

Cette version inclut des améliorations de nos fonctionnalités de détection des menaces et de remédi‑ ation.

Pour plus d'informations, consultez la section Alertes de détection des menaces ShareFile.

#### **Améliorations apportées à ShareFile Projec[ts \(ou Engagements\)](https://docs.sharefile.com/fr-fr/sharefile/sharefile-app/sharefile-web/threat-detection-alerts)**

**Tableau de bord des projets** : mis à jour avec la dernière image de marque ShareFile.

**Recherche et tri de projets** ‑ Les utilisateurs peuvent désormais rechercher et trier des projets.

**[Nettoyage des utilisateurs d](https://docs.sharefile.com/fr-fr/sharefile/sharefile-app/sharefile-web/projects.html)es projets** ‑ Les projets sont désormais inclus dans le processus de sup‑ pression des utilisateurs employés et devront être réaffectés lorsqu'un propriétaire de projet n'est plus disponible.

**Demandes de documents** ‑ Les propriétaires de projets peuvent modifier et ajouter des perso[nnes](https://docs.sharefile.com/fr-fr/sharefile/configure/people-settings/delete-employee.html) [assignées à une liste de demandes d](https://docs.sharefile.com/fr-fr/sharefile/configure/people-settings/delete-employee.html)e documents active.

**[État des projets](https://docs.sharefile.com/fr-fr/sharefile/sharefile-app/sharefile-web/document-requests)** ‑ Nous autorisons désormais le filtrage en fonction de l'état du projet, ouvert ou fermé.

#### **Amélioration de la RightSignature**

Cette version inclut une amélioration de RightSignature :

**Modifier le nom du signataire après l'envoi de la demande** ‑ Les expéditeurs peuvent modifier le nom du signataire et l'adresse e‑mail d'une demande de signature.

#### **1er novembre 2023**

Version bêta de ShareFile pour Mac

La version bêta de ShareFile pour Mac apporte les mises à jour suivantes à l'application :

- Coédition d'un fichier Microsoft Office
- Ajouter un emplacement : permet à ShareFile d'accéder directement à vos applications Microsoft Office avec votre Mac.

Téléchargez la [version bêta de](https://docs.sharefile.com/fr-fr/sharefile/sharefile-app/sharefile-for-mac/add-a-place.html) [ShareFile pou](https://docs.sharefile.com/fr-fr/sharefile/sharefile-app/sharefile-for-mac/co-editing.html)r Mac pour essayer ces fonctionnalités bêta.

Pour plus d'informations, consultez ShareFile pour Mac.

#### **31 octobre 2[023](https://dl.sharefile.com/sfmac)**

#### **ShareFile 23.10 pour Mac**

Nous avons mis à jour ShareFile pour Mac afin d'utiliser notre nouvelle marque dans l'application. Cela inclut les fonctionnalités mises à jour suivantes :

- Une expérience repensée pour le partage et la demande de fichiers Suite aux dernières options de partage sécurisé mises en œuvre dans notre application Web ShareFile, l'expérience ShareFile pour Mac offre désormais une expérience cohérente.
- **Partages modifiables** ‑ ShareFile pour Mac offre désormais la possibilité de fournir des partages modifiables.

Pour plus d'informations, voir Partager des fichiers dans ShareFile pour Mac.

#### **26 octobre 2023**

#### **La zone de stockage cloud gérée ShareFile est disponible dans la région des Émirats arabes unis**

Une nouvelle zone de stockage cloud gérée par ShareFile est désormais disponible dans la région des Émirats arabes unis. Si vous êtes un client situé dans la région des Émirats arabes unis, contactez l' assistance ShareFile pour activer la nouvelle zone de stockage sur votre compte.

Pour plus d'informations, y compris la liste des zones de stockage cloud ShareFile disponibles, voir [Zones de stockage cl](https://www.sharefile.com/support)oud gérées par ShareFile.

#### **23 octobre 2023**

#### **Nouvelles options de partage sécurisé**

Nous prenons des mesures pour améliorer la sécurité du partage de fichiers. Désormais, tous les liens utilisent par défaut des options de partage sécurisé qui s'appliqueront à tous les emplacements Share‑ File : application de bureau ShareFile pour Mac et Windows, application Web ShareFile, application mobile ShareFile, plug‑in ShareFile pour Microsoft Outlook et Gmail.

- L'option « connexion requise » sera sélectionnée par défaut pour toutes les actions
- Une nouvelle alerte lorsque vous êtes sur le point de partager un lien qui peut être consulté par tout le monde.
- Les administrateurs peuvent exiger une authentification pour tous les liens de partage ou de demande relatifs au compte.

#### **Remarque :**

Lorsque vous sélectionnez l'option **« Tout le monde (public, doit saisir un nom et une adresse e‑mail)** », le destinataire doit compléter la demande **reCAPTCHA**.

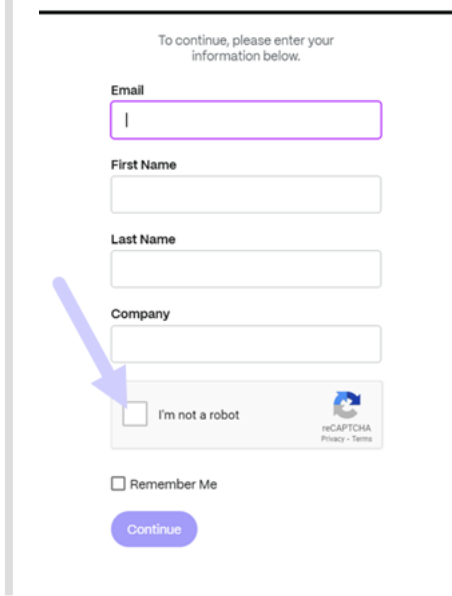

Pour plus d'informations, consultez notre page **En savoir plus** sur les nouvelles options de partage sécurisé.

#### **[12 octo](https://docs.sharefile.com/fr-fr/sharefile/learn-more/anonymous-link-sharefiles.html)bre 2023**

*"* ShareFile

#### **ShareFile annonce une nouvelle présentation pour montrer l'évolution de ShareFile vers une solution complète**

Nous avons fait évoluer notre solution pour aller au‑delà du partage sécurisé de documents. Nous aidons nos clients à adopter des flux de travail axés sur le numérique qui utilisent l'automatisation, la signature électronique native et une sécurité de premier ordre. L'efficacité et les économies réalisées grâce à ces flux de travail permettent à nos clients de se concentrer sur la fourniture d'une expérience client moderne.

Lafacilité est au cœur de notre identité demarque renouvelée. Nous voulions capturer cette sensation de cocher toutes les cases du début à la fin, sans aucun obstacle. Notre nouveau logo, par exemple, donne vie à cette sensation en utilisant la coche emblématique, un signe d'accomplissement.

Des couleurs de notre marque à nos éléments 3D, la nouvelle apparence de ShareFile nous permet de raconter l'histoire des processus fluides et des moments d'énergie et de joie qui en résultent et qui donnent du sens au travail.

Pour en savoir plus sur notre évolution, consultez l'article Une marque modernisée pour intégrer ShareFile dans le monde du travail de demain.

#### **[26 septembre 2023](https://www.sharefile.com/resource/blog/modernized-brand-take-sharefile-future-work)**

#### **Nouvelles fonctionnalités de stockage ShareFile**

Pour les nouveaux comptes nets créés après **le 4 août 2023,**les administrateurs de ShareFile dis‑ poseront d'un nouveau tableau de bord indiquant la consommation de stockage sur le compte, en plus de l'application des limites de stockage. Les nouvellesfonctionnalités suivantes sont disponibles pour les nouveaux comptes nets.

Tableau de**bord d'administration de l'utilisation du stockage** : nouvelle fonctionnalité de Share‑ File. L'utilisation du stockage est un espace d'administration qui inclut un tableau de bord dans lequel les administrateurs peuvent consulter et effectuer les opérations suivantes :

- Consultez le stockage total utilisé par le compte grâce à l'indicateur.
- Vérifiez la quantité de stockage consommée par rapport à l'espace de stockage alloué.
- Date à laquelle le stockage a été mis à jour.
- Consultez la liste des principaux consommateurs de stockage associés à votre compte.
- Sélectionnez et informez les utilisateurs qui utilisent plus d'espace de stockage que nécessaire.

**Les notifications** de l'interface utilisateur de ShareFile indiquent l'espace de stockage consommé par un compte et les mesures à prendre pour que le stockage ne dépasse pas la limite. ShareFile envoie également des e‑mails aux administrateurs lorsqu'un compte atteint 90 % et 100 % de l'espace de stockage alloué.

Contrôle du**stockage** : si un compte a consommé 100 % de son espace de stockage et dépasse la limite de stockage totale, les actions du compte sont bloquées, empêchant les utilisateurs de ce compte de télécharger des fichiers, de créer des documents, d'ajouter de nouvelles données, de demander un fichier ou de dupliquer des fichiers. Cependant, les utilisateurs peuvent se connecter à leur compte, les consulter et les télécharger.

Pour plus d'informations, consultez la section Stockage ShareFile.

#### **25 septembre 2023**

#### **ShareFile ‑ Gestion des locataires**

ShareFile permet aux partenaires d'ajouter de nouveaux comptes locataires. Le nouveau provision‑ nement automatisé permet de rationaliser la gestion des comptes, de configurer facilement les locataires et d'accélérer la mise sur le marché.

Pour plus d'informations, consultez la section Gestion des locataires.

#### **19 septembre 2023**

#### **Améliorations apportées à la signature ShareFile**

Cette version résout les problèmes qui améliorent les performances globales et inclut les fonctionnal‑ ités suivantes :

**Définissez cette option sur la date de signature** : activez cette option lors de l'envoi pour signature afin de saisir automatiquement la date de signature du document. Pour plus d'informations, voir Date de remplissage automatique

**Formats de date** ‑ ShareFile a ajouté cinq options de format de date supplémentaires. Pour plus d' informa[tions sur la définition de l](https://docs.sharefile.com/fr-fr/electronic-signature/help/dates#auto-fill-date)'option de date dans ShareFile, voir Heure etdate.

#### **Mise à jour des fonctionnalités de ShareFile VDR**

Les utilisateurs de ShareFile VDR peuvent accéder à la nouvelle fonctionnalité suivante :

**Alertes de détection de menaces** : sécurisez les données des clients en étant averti par e‑mail en cas d'accès inhabituel au compte ShareFile.

#### **[14 septembre 2023](https://docs.sharefile.com/fr-fr/sharefile/sharefile-app/sharefile-web/threat-detection-alerts.html)**

#### **ShareFile pour Outlook Online**

ShareFile a le plaisir d'annoncer le lancement de notre extension **ShareFile for** Outlook Online.

ShareFile for Outlook Online est une application fonctionnelle disponible pour les clients de ShareFile Advanced et Premium lorsqu'ils utilisent Outlook Online.

Pour accéder au complément ShareFile for Outlook Online, accédez à Microsoft AppSource. Pour plus d'informations, voir ShareFile for Outlook Online.

#### **11 septembre 2023**

#### **De nouvelles fonctionnalités sont désormais disponibles dans le plan de contrôle de l'UE**

Les abonnés à ShareFile Premium relevant du plan de contrôle de l'UE ont désormais accès à plusieurs nouvelles fonctionnalités Premium. Pour plus d'informations sur chacune de ces fonctionnalités, sélectionnez le nom de la fonctionnalité :

- **Projets (ou engagements)** : un nouvel espace collaboratif dans ShareFile pour organiser, numériser et unifier les services avec les clients.
- **Demandes de documents** : notre nouvel outil de liste de demandes qui numérise, organise et [rationalise les flux de deman](https://docs.sharefile.com/fr-fr/sharefile/sharefile-app/sharefile-web/projects.html)de et de collecte de documents, tels que les documents RH pour le recrutement ou la collecte d'une liste de documents financiers.
- Flux de**[travail automatisés](https://docs.sharefile.com/fr-fr/sharefile/sharefile-app/sharefile-web/document-requests.html)** : un nouveau générateur de flux de travail dans ShareFile qui peut être utilisé pour personnaliser les flux de travail en fonction d'actions spécifiques et de dé‑ clencheurs d'automatisation.
- **Accord[s accélérés pour l](https://docs.sharefile.com/fr-fr/sharefile/sharefile-app/sharefile-web/automated-workflows)'intégration des clients** : ce flux de travail prêt à l'emploi rationalise et automatise les accords d'intégration des clients, tels que les accords de confidentialité ou d' autres accords de signature couramment nécessaires pour démarrer les services.

#### **31 août 2023**

#### **Citrix Files pour appareils mobiles**

ShareFile a le plaisir d'annoncer les fonctionnalités de coédition de Microsoft Office 365 dans Citrix Files pour iOS et Citrix Files pour Android. Les utilisateurs avancés et Premium de ShareFile disposent désormais des fonctionnalités mobiles suivantes :

- Capacités de co-édition en direct avec plusieurs utilisateurs
- Afficher différents types de fichiers en ligne Microsoft Office 365
- Modifier des fichiers Microsoft 365 en ligne
- Afficher les fichiers hors connexion
- Créez de nouveaux fichiers Microsoft Office à partager avec les utilisateurs

**Citrix Files 2380 pour Android** Pour plus d'informations sur la nouvelle fonctionnalité de co‑édition avec Citrix Files pour Android, voir Coédition à l'aide de votre appareil Android.

**Citrix Files 2380 pour iOS** Pour plus d'informations sur la nouvelle fonctionnalité de co‑édition avec Citrix Files pour iOS, voir Coédition à l'ai[de de votre appareil iOS.](https://docs.sharefile.com/fr-fr/sharefile/sharefile-app/sharefile-for-android/co-editing.html)

#### **14 août 2023**

#### **Fonctionnalités nouvelles et mises à jour de ShareFile**

**Tâches** : Vous pouvez désormais facilement suivre l'état des tâches liées aux affaires des clients, no‑ tamment si elles sont en cours, achevées, en retard ou n'ont pas encore commencé. Utilisez cette nouvelle fonctionnalité dans le cadre de notre fonctionnalité Projets (ou engagements) récemment [publiée](https://docs.sharefile.com/fr-fr/sharefile/sharefile-app/sharefile-web/tasks.html).

**Alertes de détection de menaces** : sécurisez les données des [clients en étant averti par e](https://docs.sharefile.com/fr-fr/sharefile/sharefile-app/sharefile-web/projects.html)‑mail en cas d'accès inhabituel au compte ShareFile.

**Intégrations**des données des clients potentiels avec [Salesforce etQuickBooks](/fr‑fr/sharefile/sharefile‑ app/sharefile-web/integrations#integrating-salesforce).

**Les projets (ou engagements)** [ont ajouté des fonctionnalités avec la nouvelle fonctionnalité](https://docs.sharefile.com/en-us/sharefile/sharefile-app/sharefile-web/integrations#integrating-quickbooks) Tâches [ci‑dessus.](https://docs.sharefile.com/fr-fr/sharefile/sharefile-app/sharefile-web/integrations.html)

**Accords accélérés** [avec modèles à remplissage automat](https://docs.sharefile.com/en-us/sharefile/sharefile-app/sharefile-web/integrations#integrating-quickbooks)ique : désormais dotés d'une signature élec‑ tronique illimitée intégrée, et création de projets actualisée pour accélérer la préparation fast[idieuse](https://docs.sharefile.com/fr-fr/sharefile/sharefile-app/sharefile-web/tasks.html) des documents.

**[Flux de travail aut](https://docs.sharefile.com/fr-fr/sharefile/sharefile-app/sharefile-web/accelerated-agreements.html)omatisés** avec la nouvelle action **Envoyer un e‑mail** ‑ Des e‑mails de bienvenue personnalisés sont envoyés sans effort aux clients, ce qui favorise de meilleures relations clients et une meilleure confiance, directement à partir d'un flux de travail automatisé.

#### **ShareFile pour Windows**

**Ajouter un emplacement** ‑ Les utilisateurs de ShareFile pour Windows peuvent désormais se con‑ necter aux applications Microsoft natives pour bénéficier d'une expérience complète sur leur outil de bureau et enregistrer automatiquement les fichiers dans ShareFile lors de l'édition ou de la coédi‑ [tion.](https://docs.sharefile.com/fr-fr/sharefile/sharefile-app/sharefile-for-windows/add-a-place)

#### **7 août 2023**

#### **ShareFile 2023.8.7 pour Mac**

Nous sommes fiers d'annoncer la nouvelle application ShareFile pour Mac. Pour télécharger Share‑ File pour Mac, cliquez ici.

La nouvelle version de **ShareFile pour Mac** résout les problèmes qui améliorent les performances globales.

Pour plus d'informati[ons](https://dl.sharefile.com/sfmac), consultez ShareFile pour Mac.

#### **3 août 2023**

#### **Outil de migration ShareFile v4.4.3.0**

Téléchargez la dernière version de l'outil de migration ShareFile ici.

Consultez l'outil de migration de données ShareFile pour plus d'informations.

#### **2 août 20[23](https://docs.sharefile.com/fr-fr/sharefile/data-migration-tool.html)**

#### **ShareFile pour Google Workspace**

Ce nouveau module complémentaire ShareFile s'intègre parfaitement à vos outils de productivité et transforme la collaboration, simplifie le partage de fichiers et stimule la productivité.

Soyez averti chaque fois que quelqu'un accède à un fichier ou vous envoie un fichier afin que vous soyez toujours au courant de ce qui se passe et que vous puissiez agir. Vous pouvez également définir différents niveaux de sécurité et d'accès.

Pour obtenir de l'aide pour les utilisateurs finaux, notamment sur l'accès et la connexion, consultez les instructions d'utilisation de ShareFiledans Google Workspace

Accédez au module complémentaire ShareFile en vous rendant sur la page du module complémen‑ taire [ShareFile.](https://docs.sharefile.com/fr-fr/sharefile/sharefile-app/sharefile-for-google-workspace/help.html)

#### **1er [août 2023](https://workspace.google.com/marketplace/app/sharefile/1052051736075)**

#### **ShareFile**

ShareFile est heureuse d'annoncer une mise à jour majeure de notre fonctionnalité ShareFile Projects (ou Engagements) :

**Supprimer un projet**: les clients de ShareFile Premium ont désormais la possibilité de supprimer les projets ou les engagements qu'ils créent. Pour plus d'informations, voir Supprimer des projets (ou des engagements).

**Les clients peuvent ajouter d'autres contributeurs à un projet**. Les propriétaires de ShareFile Project (ou Engagement) peuvent désormais autoriser les clients de leu[r projet à ajouter d](https://docs.sharefile.com/fr-fr/sharefile/sharefile-app/sharefile-web/delete-project.html)'autres [contributeurs de l](https://docs.sharefile.com/fr-fr/sharefile/sharefile-app/sharefile-web/delete-project.html)'organisation du client. Pour plus d'informations, consultez la section Gestion des utilisateurs du projet.

**Les propriétaires de projet peuvent ajouter des membres à leur équipe ‑ Les** propriétaires de pro‑ jet ShareFile (ou Engagement) peuvent ajouter des membres de leur équipe pour les aid[er dans leur](https://docs.sharefile.com/fr-fr/sharefile/sharefile-app/sharefile-web/projects.html#manage-project-users) [projet. Pour plus d](https://docs.sharefile.com/fr-fr/sharefile/sharefile-app/sharefile-web/projects.html#manage-project-users)'informations, consultez la section Gestion des utilisateurs du projet.

#### **20 juillet 2023**

#### **ShareFile pour Windows 23.7.10**

Cette version résout les problèmes qui améliorent les performances globales.

Pour plus d'informations, consultez ShareFile pour Windows.

#### **11 juillet 2023**

#### **ShareFile 23.7.3 pour Outlook**

Cette version résout les problèmes qui améliorent les performances globales. Pour télécharger la dernière version, consultez la page de téléchargement de ShareFile for Outlook.

Pour plus d'informations, voir ShareFile for Outlook

#### **Citrix Files 2370 pour iOS**

Cette version résout les problèmes qui améliorent les performances globales.

Pour de plus amples informations, consultez Citrix Files pour iOS.

#### **10 juillet 2023**

#### **ShareFile 23.7 pour Windows**

Nous sommes fiers d'annoncer la nouvelle application ShareFile pour Windows. Pour télécharger ShareFile pour Windows, cliquez ici.

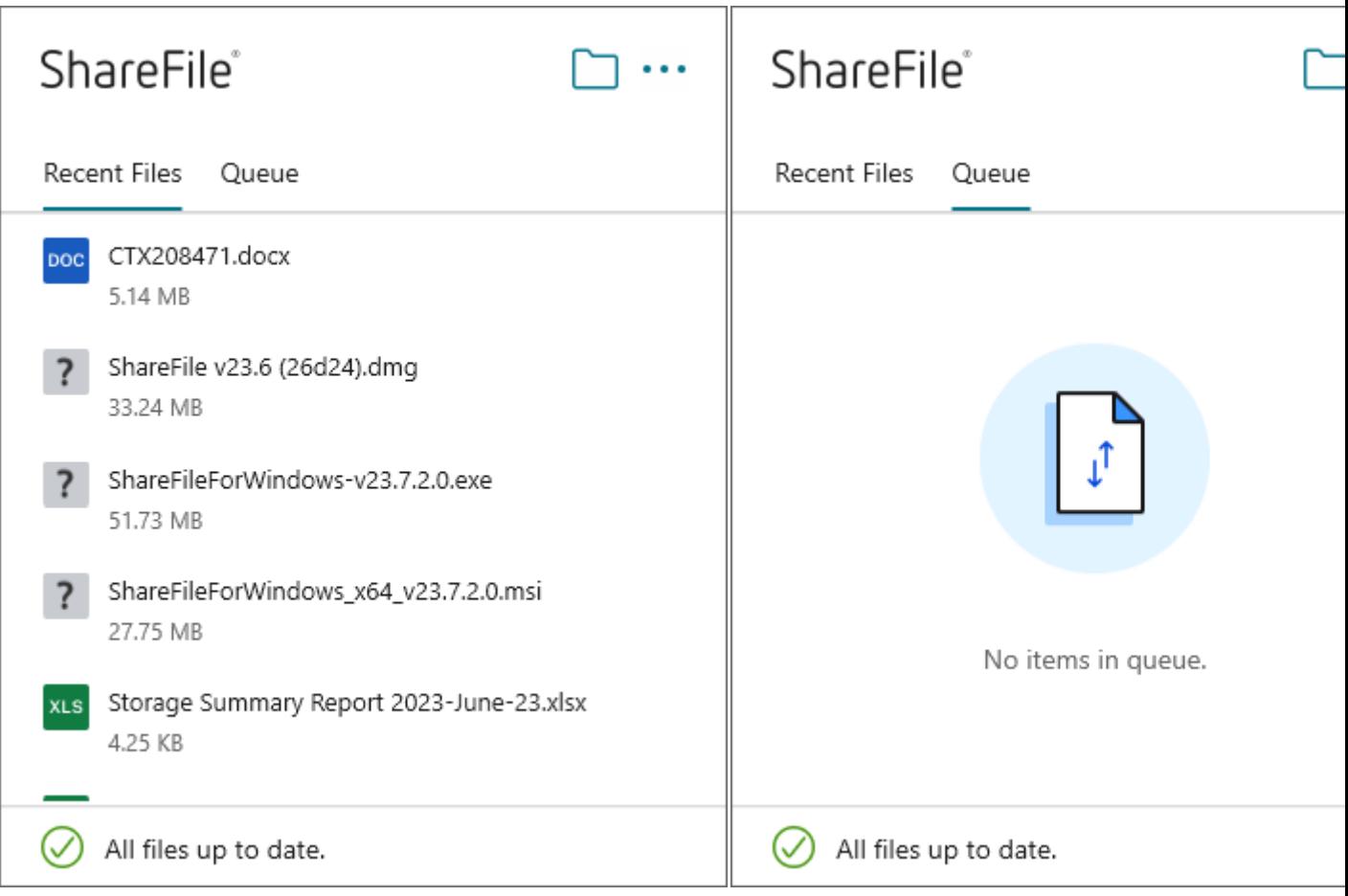

La nouvelle version de **ShareFile pour Windows** résout les problèmes qui améliorent les performances globales et inclut la mise à jour des fonctionnalités suivante :

**Nouvelle expérience en matière de fichiers de requête** : cette mise à jour propose davantage d' options pour demander des fichiers, notamment la création et la définition de liens améliorées, ainsi que l'accès pour des personnes spécifiques lors de l'utilisation de ShareFile pour Windows.

Pour plus d'informations, consultez ShareFile pour Windows.

#### **26 juin 2023**

#### **Citrix Files 2360 pour Android**

Cette version résout les problèmes qui améliorent les performances globales.

Pour plus d'informations, consultez Citrix Files pour Android.

#### **20 juin 2023**

#### **Citrix Files 2360 pour iOS**

Cette version inclut des améliorations pour les utilisateurs, notamment une mise à jour vers la version 23.4.0 pour le SDK MDX.

Pour de plus amples informations, consultez Citrix Files pour iOS.

#### **23 mai 2023**

#### **ShareFile**

ShareFile est heureuse d'annoncer la refonte de nos écrans de connexion et de connexion. Nous avons amélioré l'accessibilité et la sécurité, ainsi qu'un nouveau logo modernisé et une nouvelle apparence. Aucune modification n'a été apportée à la fonctionnalité.

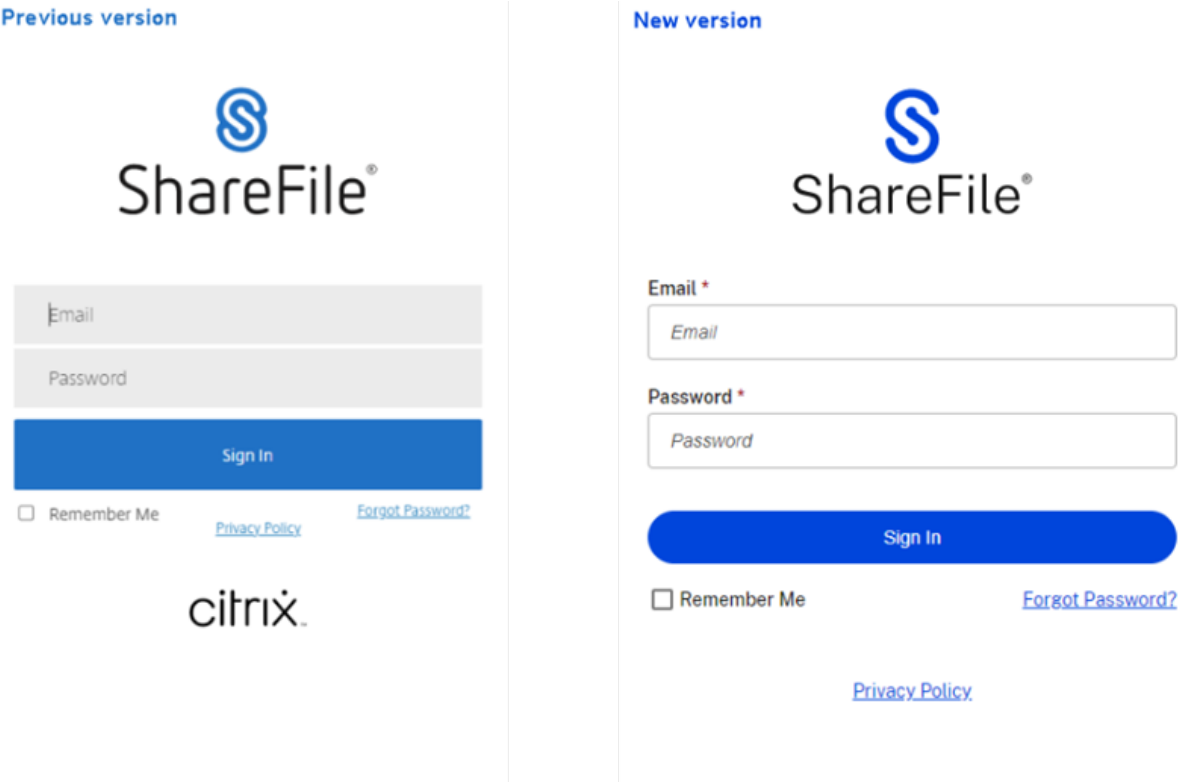

Connectez‑vous à votre compte ShareFile, en utilisant la méthode de votre choix dès aujourd'hui, pour découvrir notre nouvelle présentation.

#### **22 mai 2023**

#### **Citrix Files 2355 pour iOS**

Cette version résout les problèmes qui améliorent les performances globales et inclut la nouvelle mise à jour suivante de nos fonctionnalités de partage avec les appareils iOS :

**Fonctionnalités de partage améliorées** : cette mise à jour inclut davantage d'options de partage, de création et de définition de liens, ainsi que d'accès pour des personnes spécifiques.

Pour plus d'[informations, consultez la sec](https://docs.sharefile.com/fr-fr/sharefile/citrix-files-app/citrix-files-ios/share-files.html)tion Charger des fichiers.

#### **17 mai 2023**

#### **ShareFile annonce l'inclusion de\*.sharefile.io**

Ajoutez \*.sharefile.io pour les prochaines versions de la fonctionnalité ShareFile et les fonctionnalités améliorées.

Pour plus d'informations sur les personnes susceptibles d'être touchées, consultez la section Configuration du pare‑feu.

#### **[11 mai 2023](https://docs.sharefile.com/fr-fr/sharefile/configure/firewall-ip.html)**

#### **StorageZones Controller 5.11.24**

Cette version inclut des mises à jour de sécurité et des problèmes résolus pour les contrôleurs de zone de stockage ShareFile.

Pour plus d'informations, consultez À propos de Storage Zones Controller.

#### **4 mai 2023**

#### **Salle de données virtuelle ShareFile**

La**salle de données virtuelle ShareFile** permet désormais aux clients de configurer facilement la conformité à la loi HIPAA et de protéger les documents sensibles stockés ou distribués lors de trans‑ actions confidentielles.

De plus, lors de la création d'un compte, les clients peuvent désormais sélectionner le plan de contrôle européen, ce qui permet d'utiliser le VDR à l'international tout en respectant les normes de l'UE et en suivant des directives strictes telles que le RGPD.

Pour plus d'informations, consultez la section Salle de données virtuelle ShareFile.

#### **1er mai 2023**

#### **ShareFile**

Cette version résout les problèmes qui améliorent les performances globales et inclut les nouvelles fonctionnalités suivantes :

**Contrats accélérés améliorés pour l'intégration des clients** : cette mise à jour inclut des fonction‑ nalités supplémentaires pour les clients actuels ainsi que des fonctionnalités supplémentaires de vis‑ ibilité et de gestion du flux de travail. Pour plus d'informations, consultez :

- Accords accélérés
- Création de modèles d'accords à remplissage automatique

Version**bêta d'[Automat](https://docs.sharefile.com/fr-fr/sharefile/sharefile-app/sharefile-web/accelerated-agreements)ed Workflows** : cette nouvelle fonctionnalité, destinée aux utilisateurs de Share[File Premium, vous permet de suivre et de gérer facilement la](https://docs.sharefile.com/fr-fr/sharefile/sharefile-app/sharefile-web/accelerated-agreements-templates.html) progression des accords accélérés. Pour plus d'informations, consultez :

• Flux de travail automatisés

#### **19 a[vril 2023](https://docs.sharefile.com/fr-fr/sharefile/sharefile-app/sharefile-web/automated-workflows.html)**

#### **Citrix Files 23.4 pour Windows**

Cette version résout les problèmes qui améliorent les performances globales et inclut les mises à jour suivantes :

**Fonctionnalités de partage améliorées** : cette mise à jour inclut davantage d'options de partage, de création et de définition de liens, ainsi que d'accès pour des personnes spécifiques.

L'[intégration de Citrix Workspace n](https://docs.sharefile.com/fr-fr/sharefile/citrix-files-app/citrix-files-windows/share.html)'est plus disponible.

Pour plus d'informations, consultez Citrix Files pour Windows.

#### **17 avril 2023**

#### **ShareFile pour Outlook**

Les applications Citrix Files changent leur nom en ShareFile. Dans cette version, Citrix Files pour Outlook s'appelle désormais **ShareFile for Outlook**.

L'intégration de Citrix Workspace n'est plus disponible.

Pour plus d'informations, voir ShareFile for Outlook

#### **29 mars 2023**

#### **Citrix Files 2330 pour iOS**

Cette version résout des problèmes qui améliorent les performances globales et inclut la nouvelle mise à jour suivante de nos fonctionnalités de téléchargement sur les appareils iOS :

**Charger des fichiers** : vous pouvez désormais charger des fichiers directement depuis votre appareil vers vos dossiers ShareFile.

Pour plus d'informations, consultez la section Charger des fichiers.

#### **22 mars 2023**

#### **Citrix Files 23.3 pour Mac**

Cette version inclut le support natif pour **Apple Silicon** et résout les problèmes qui améliorent les performances et la stabilité globales.

Pour plus d'informations, consultez Citrix Files pour Mac.

#### **22 février 2023**

#### **ShareFile**

Cette version résout des problèmes qui améliorent les performances globales et inclut la nouvelle mise à jour suivante :

**Fonctionnalités de partage améliorées** : cette mise à jour inclut davantage d'options de partage, de création et de définition de liens, ainsi que d'accès pour des personnes spécifiques.

Pour plus d'informations, consultez la section Partage de fichiers.

#### **14 février 2023**

#### **Citrix Files 2320 pour Android**

Cette version résout les problèmes qui améliorent les performances globales.

Pour plus d'informations, consultez Citrix Files pour Android.

#### **6 février 2023**

#### **RightSignature**

Cette version résout des problèmes qui améliorent les performances globales et inclut les fonction‑ nalités suivantes :

**Refuser de signer** : les signataires peuvent désormais refuser de signer des documents provenant de comptes RightSignature. Pour plus d'informations, voir : RightSignature ‑ Refuser de signer.

Pour plus d'informations sur le produit, voir Signature électronique ‑ Problèmes résolus.

#### **Citrix Files 2320 pour XenMobile**

Cette version résout des problèmes qui améliorent les performances globales, notamment l'amélioration des téléchargements de fichiers depuis votre appareil iOS.

Pour de plus amples informations, consultez Citrix Files pour iOS.

#### **24 janvier 2023**

#### **Citrix Files 2310 pour iOS**

Cette version résout des problèmes qui améliorent les performances globales et inclut les téléchargements de fichiers locaux depuis votre appareil iOS.

Pour de plus amples informations, consultez Citrix Files pour iOS.

#### **12 janvier 2023**

#### **ShareFile 01‑12‑2023**

Cette version résout des problèmes qui améliorent les performances globales et inclut les nouvelles fonctionnalités suivantes :

**Accords accélérés** ‑ Cette nouvelle fonctionnalité destinée aux utilisateurs de ShareFile Premium améliore leur processus d'intégration des clients. Cette fonctionnalité réduit la durée du cycle d'intégration.

Pour plus d'informations, voir Accords accélérés - Intégration des clients.

### **Débuter avec ShareFile**

#### <span id="page-28-0"></span>May 12, 2023

**Remarques :**

- Si vous commencez avec un compte d'essai, consultez la section Configuration d'un compte d'essai.
- Si vous commencez avec un représentant de compte, voir Commencer à utiliser ShareFile -[Account Repres](https://docs.sharefile.com/fr-fr/sharefile/setting-up-trial.html)entative

#### **Obteni[r ShareFile](https://docs.sharefile.com/fr-fr/sharefile/account-creation.html)**

#### **Configuration système requise**

ShareFile est accessible depuis n'importe quel ordinateur doté d'un navigateur Web compatible et d' une connexion Internet. Afin d'utiliser toutes les fonctionnalités de l'application Web ShareFile, nous vous recommandons les types de navigateurs suivants :

- **Microsoft Edge** ‑ version la plus récente
- **Mozilla Firefox** ‑ version la plus récente
- **Google Chrome** ‑ version la plus récente
- **Apple Safari** ‑ Dernière version

#### **Remarque :**

En raison de problèmes liés à l'affichage de certains dossiers et menus, l'application Web ShareFile peut ne pas être accessible via Safari en mode de **navigation privée**.

#### **Accédez à ShareFile.com**

1. Tapez Sharefile.com dans votre navigateur compatible.

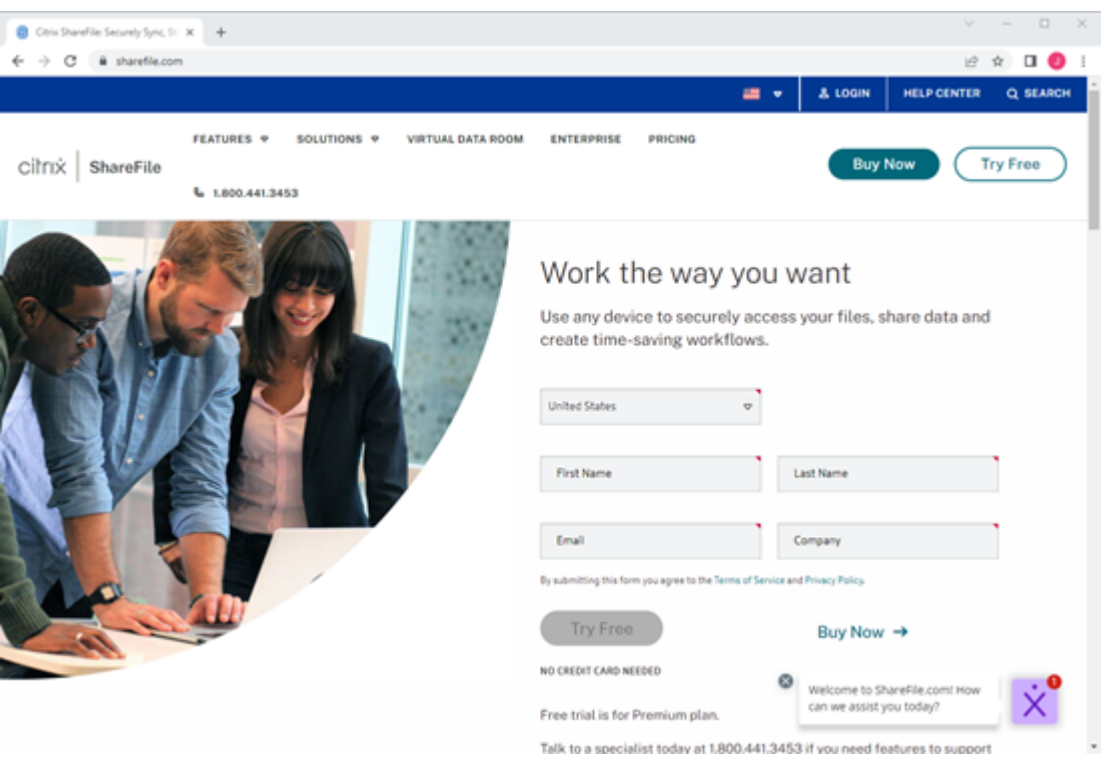

- 2. Sélectionnez **Acheter maintenant**.
- 3. Sélectionnez le plan ShareFile que vous souhaitez acheter. Pour plus d'informations sur les fonctionnalités du plan, consultez la page Tarification ShareFile.
- 4. Sélectionnez le plan que vous souhaitez, puis **Achetez maintenant**.
- 5. Une fois que vous avez terminé le process[us de paiement, cons](https://www.sharefile.com/pricing)ultez votre e‑mail pour obtenir le message d'activation.

#### **Vous connecter pour la première fois**

- 1. Dans l'e‑mail, sélectionnez **Log in to ShareFile**.
- 2. Entrez les informations demandées et sélectionnez **Continuer**.

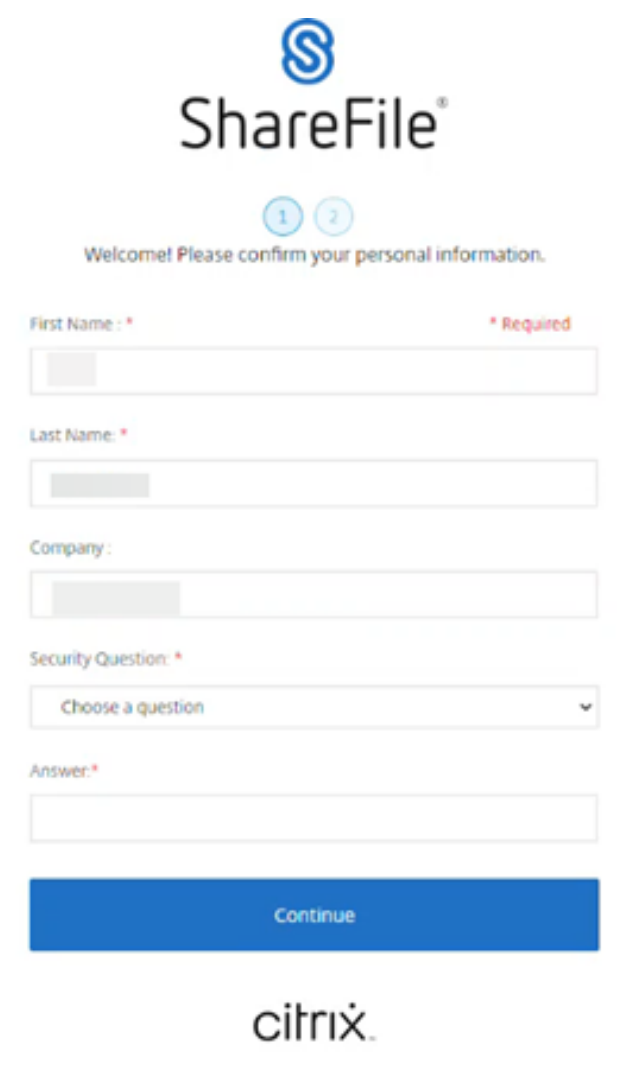

3. Créez votre mot de passe, puis sélectionnez **Enregistrer et vous connecter**.

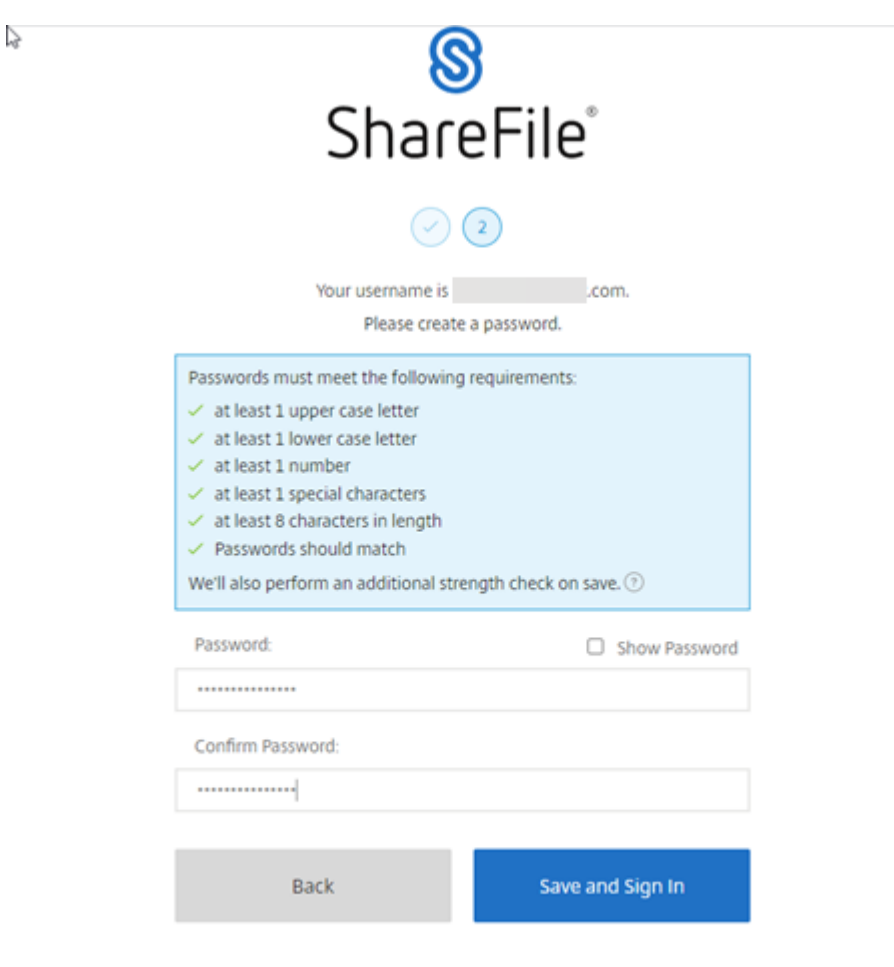

# cilrix.

Votre compte ShareFile gratuit est désormais disponible pour une période d'essai.

ShareFile

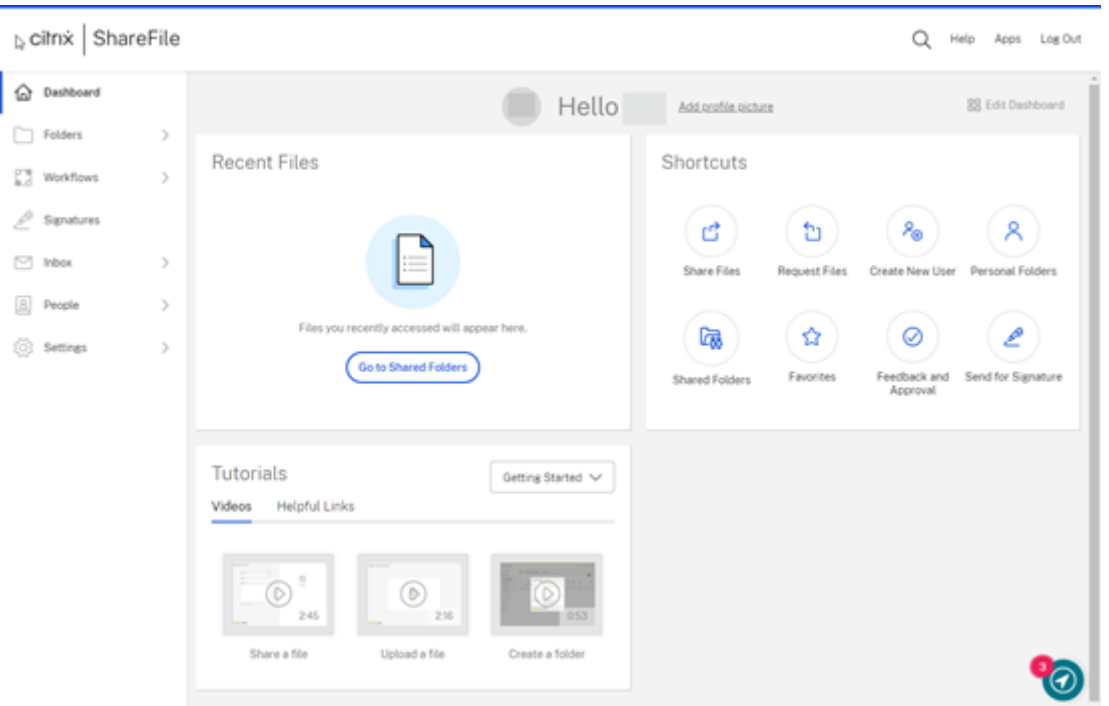

#### **Conseils :**

- Pour savoir comment utiliser la validation en deux étapes avec votre nouveau compte ShareFile, voir Sécurité ‑ Vérification en deux étapes.
- Pour plus d'informations sur la configuration du compte ShareFile, voir Configurer Share-File.

#### **Conne[ctez](https://docs.sharefile.com/fr-fr/sharefile/configuration.html)‑vous sur un autre appareil**

1. Entrez le nom de votre entreprise.

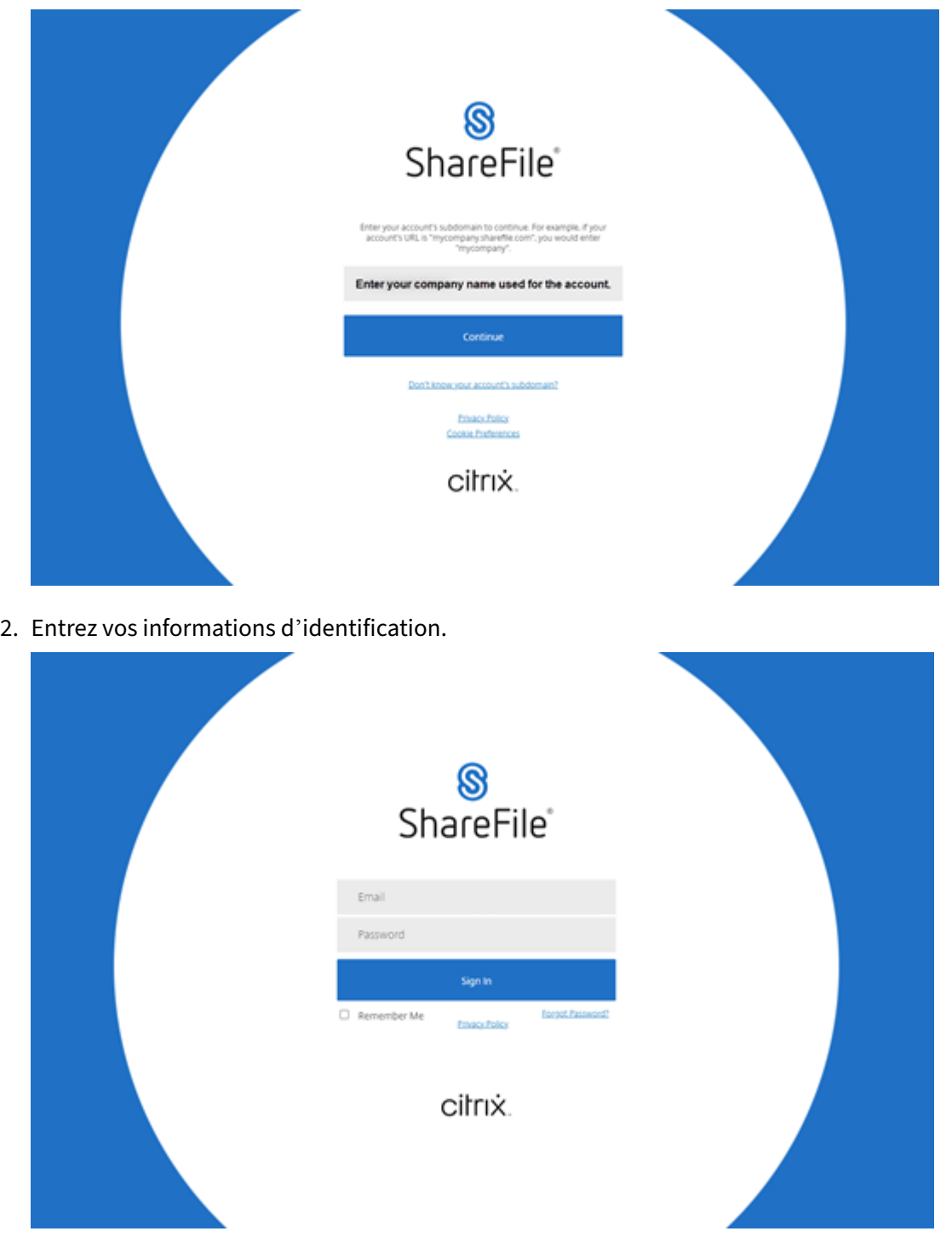

#### **Politique de renouvellement automatique de ShareFile**

Les comptes ShareFile sont configurés pour se renouveler automatiquement. Pour éviter d'être facturé pour un renouvellement non désiré, l'annulation doit être effectuée avant la date de renouvellement. Pour plus d'informations, consultez CSG TOS.

## **Configuration d'un compte d'essai**

#### <span id="page-34-0"></span>June 30, 2022

#### **Remarques :**

- Si vous accédez à ShareFile via un compte Citrix Cloud, consultez Déployer sous Citrix Content Collaboration pour obtenir de l'aide.
- Si vous avez acheté un forfait ShareFile et que vous êtes prêt à vous connecter pour la pre‑ mière fois, consultez Premiers pas avec ShareFile.

#### **Commencer un essai Sha[reFile](https://docs.sharefile.com/fr-fr/sharefile/getting-started.html)**

#### 1. Accédez à Sharefile.com.

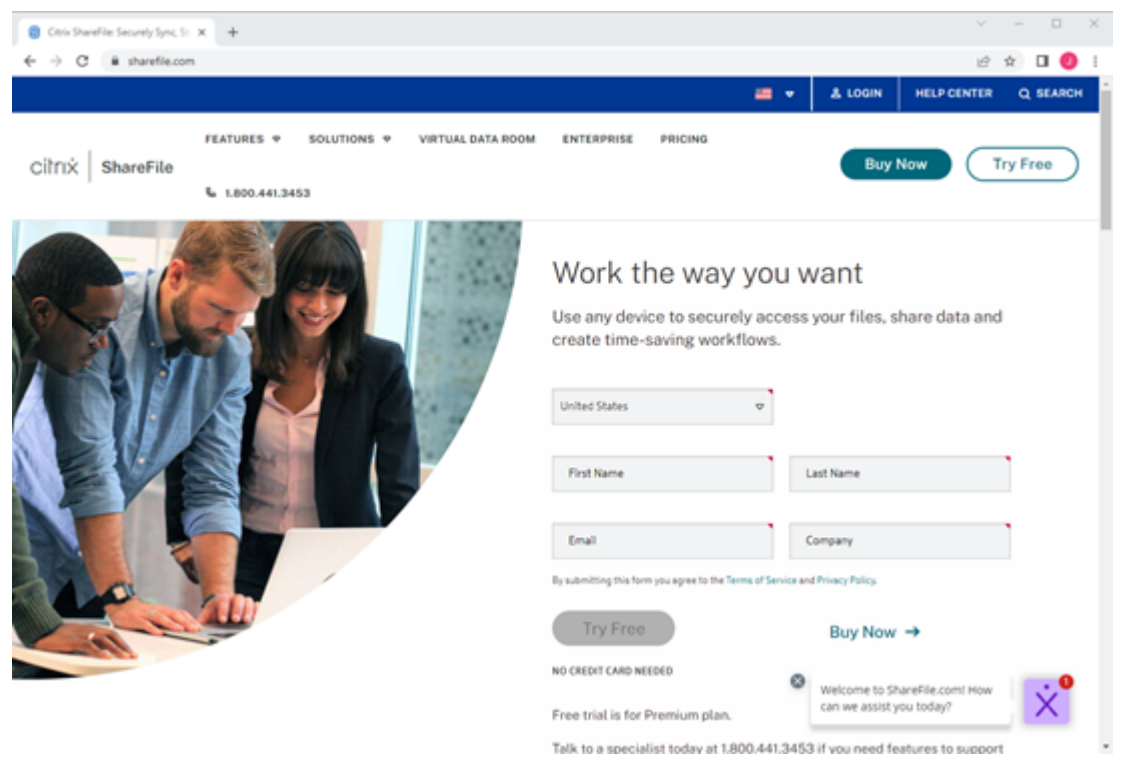

- 2. Sélectionnez **Essayer gratuitement**.
- 3. Créez votre compte en saisissant les informations demandées.

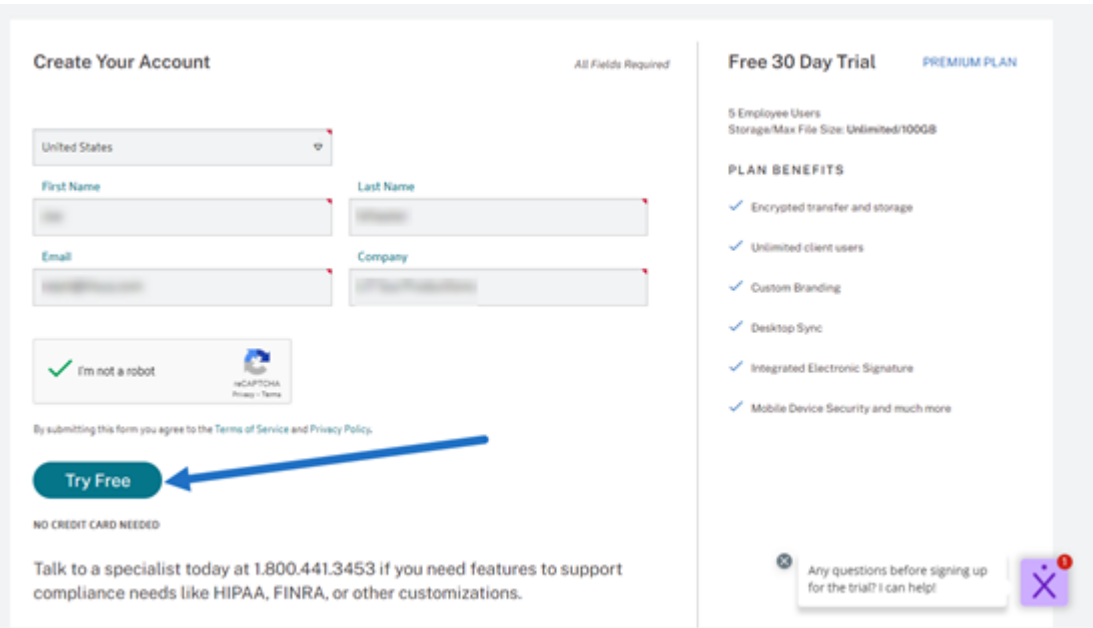

4. Sélectionnez **Essayer gratuitement** pour activer votre nouveau compte.

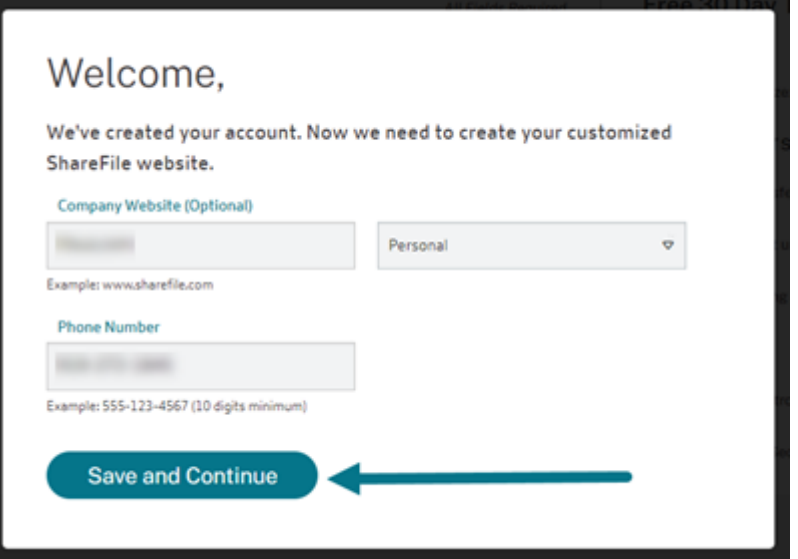

5. Sélectionnez **Enregistrer et continuer**.

Un e-mail de mail@sf-notifications.com est envoyé.

#### **Vous connecter pour la première fois**

1. Dans l'e‑mail, sélectionnez **Log in to ShareFile**.
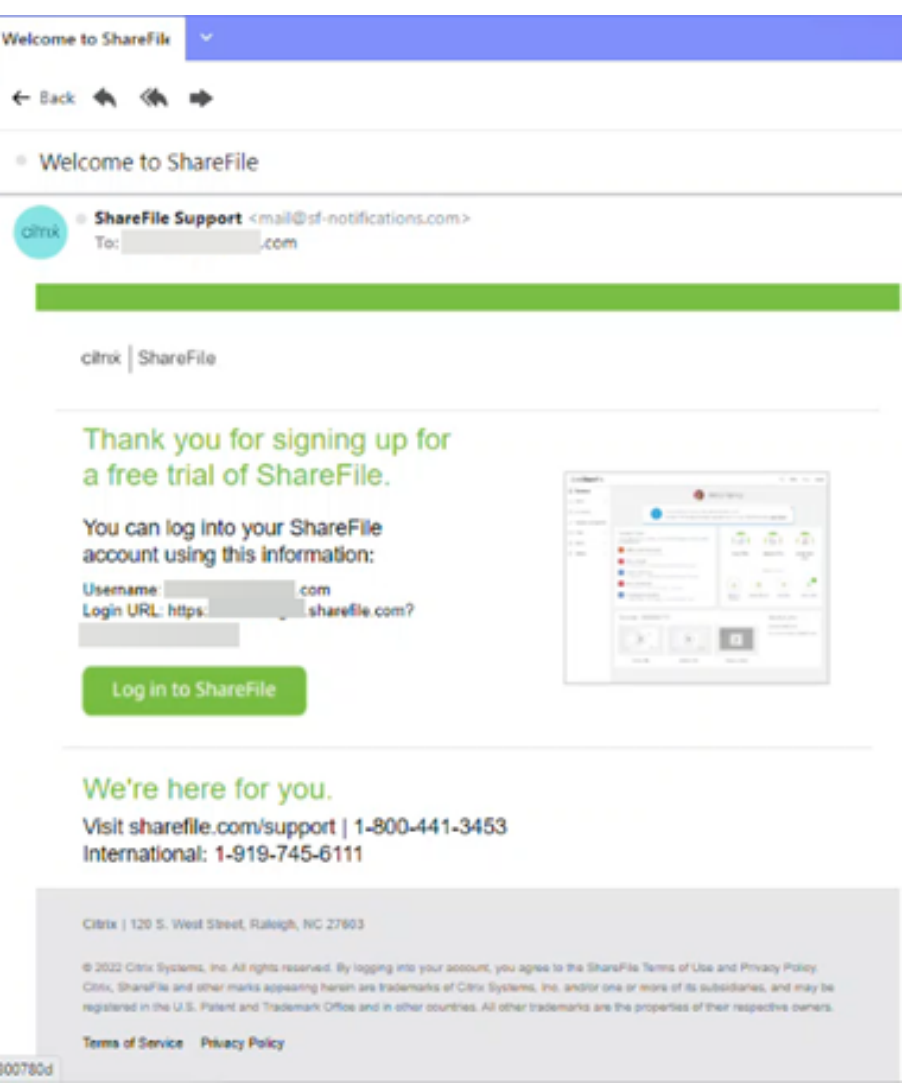

2. Entrez les informations demandées et sélectionnez **Continuer**.

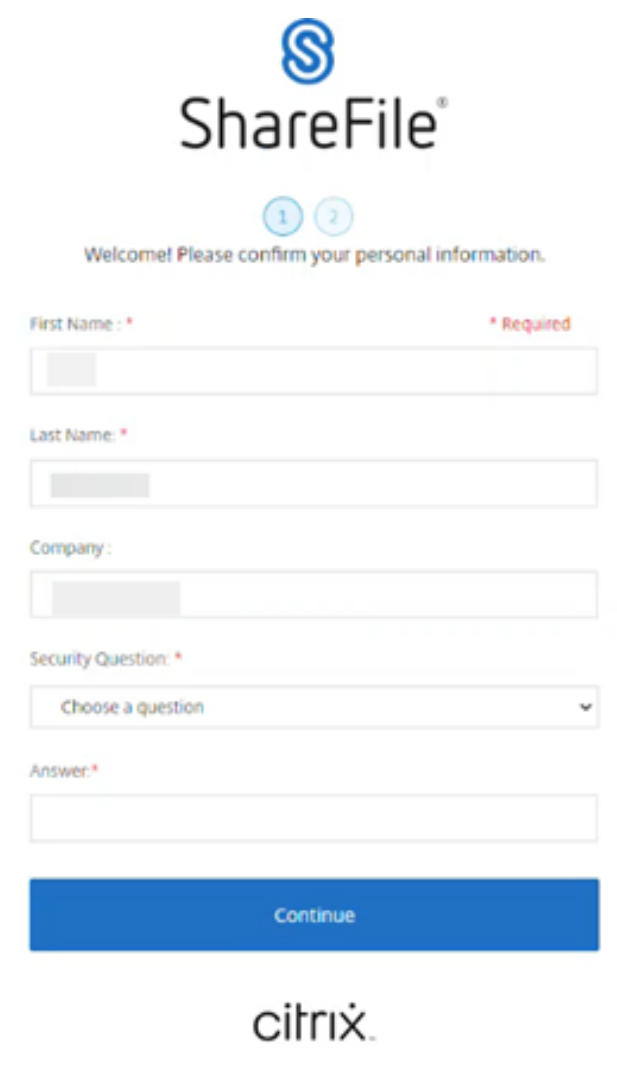

3. Créez votre mot de passe, puis sélectionnez **Enregistrer et vous connecter**.

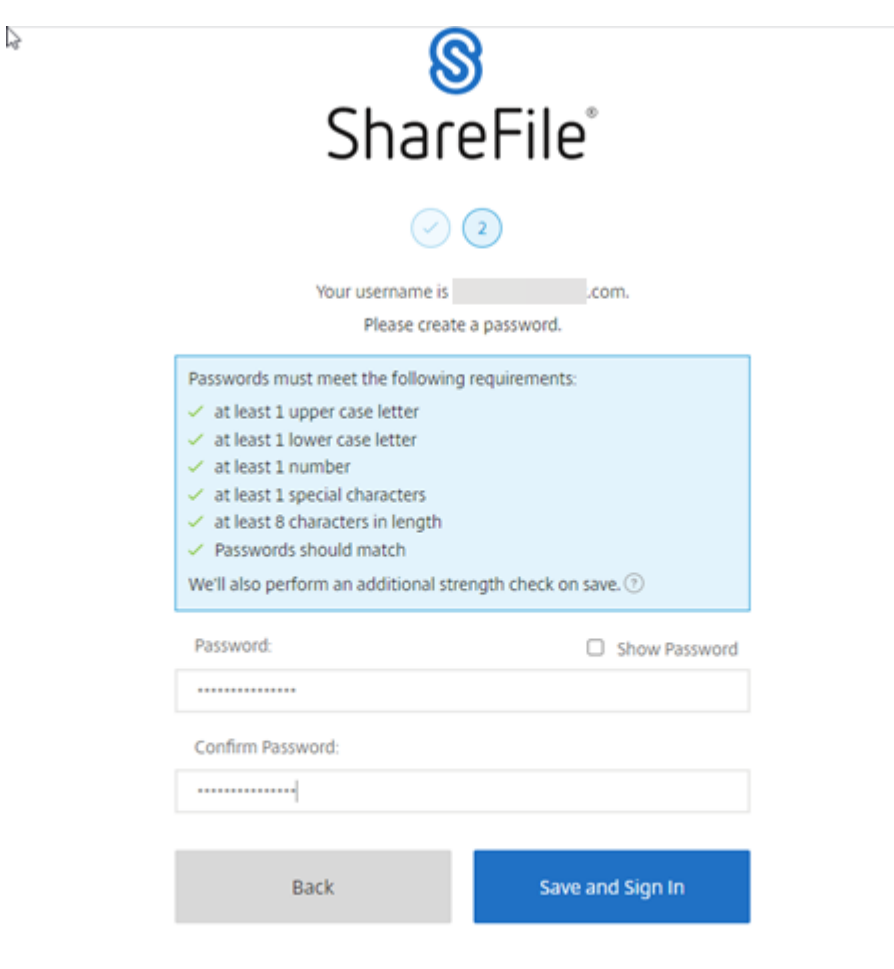

# cilrix.

Votre compte ShareFile gratuit est désormais disponible pour une période d'essai.

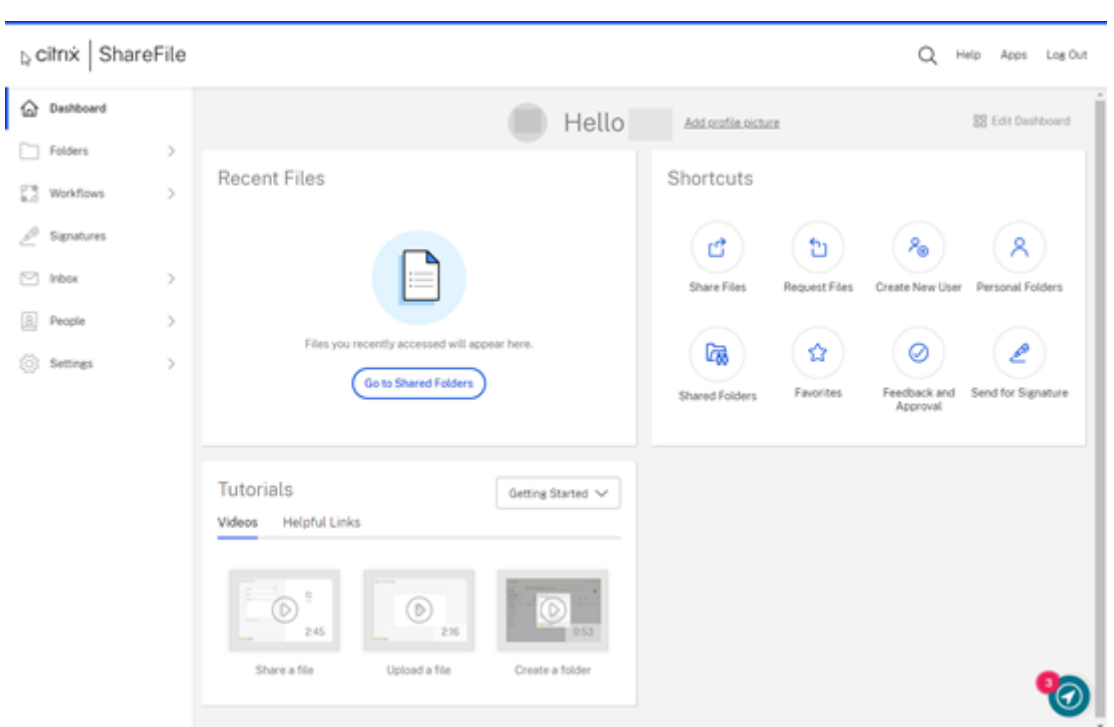

# **Débuter avec ShareFile ‑ Account Representative**

November 15, 2023

Vous trouverez ci-dessous les étapes nécessaires pour terminer la création de votre compte Share-File une fois que vous aurez reçu l'e-mail de confirmation après avoir parlé au représentant de votre compte.

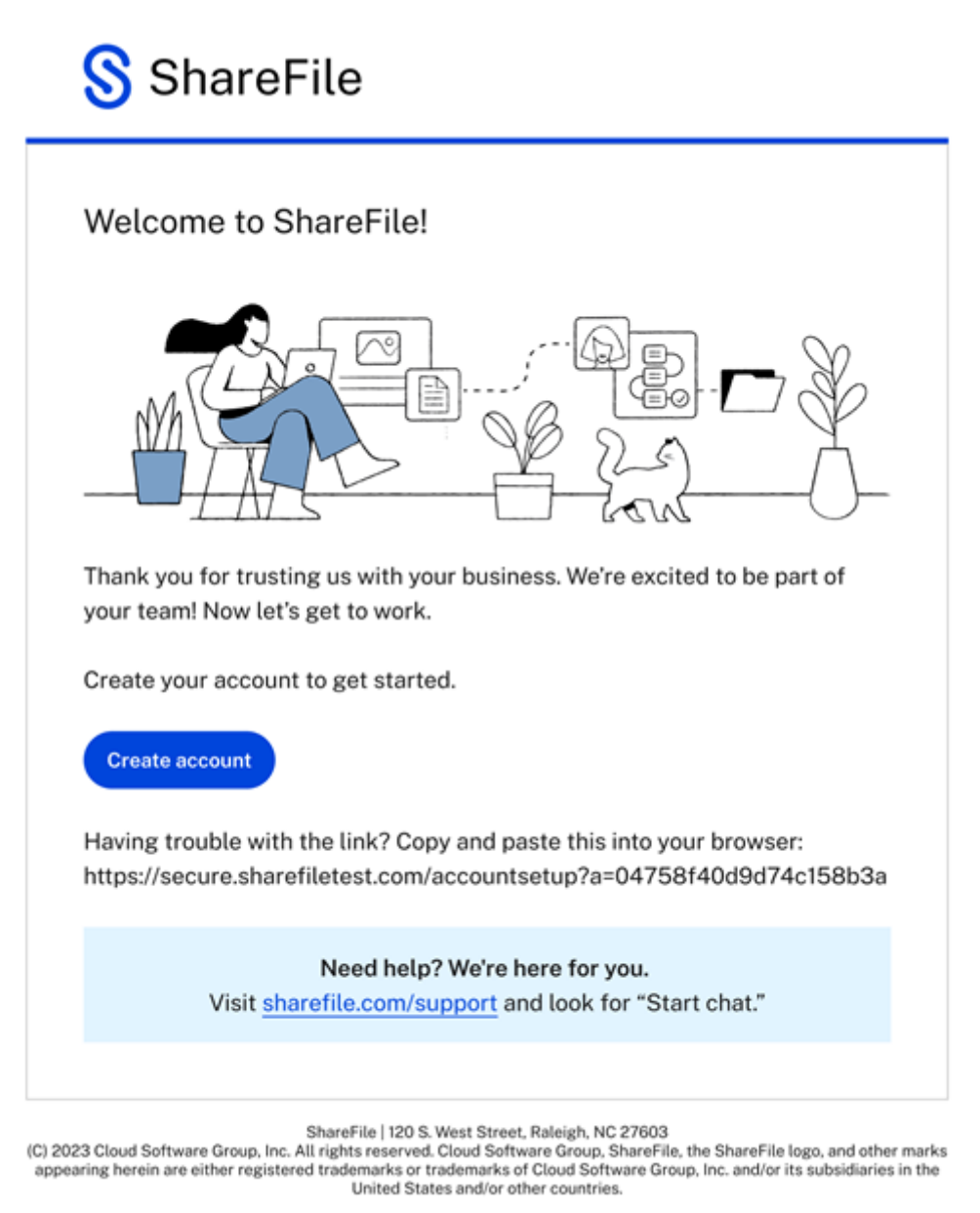

Terms of Service | Privacy Policy

- 1. Après avoir reçu l'e‑mail de confirmation de votre compte, sélectionnez **Créer un compte** dans le message.
- 2. Sur la page **Bienvenue sur ShareFile** ! page, complétez les éléments suivants :
	- Sélectionnez une région pour votre compte. Répondez à la question sur les informations sanitaires protectrices. Pour plus d'informations, voir Création de compte ShareFile - Région En savoir plus.

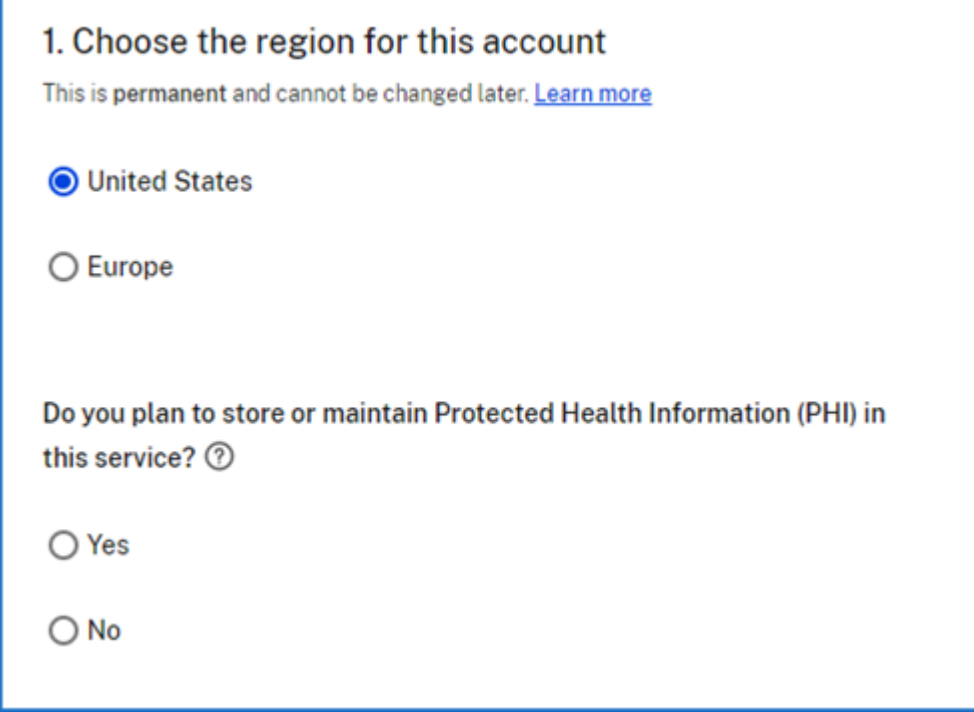

• Choisissez votre sous‑domaine. Pour plus d'informations, consultez Sous‑domaine.

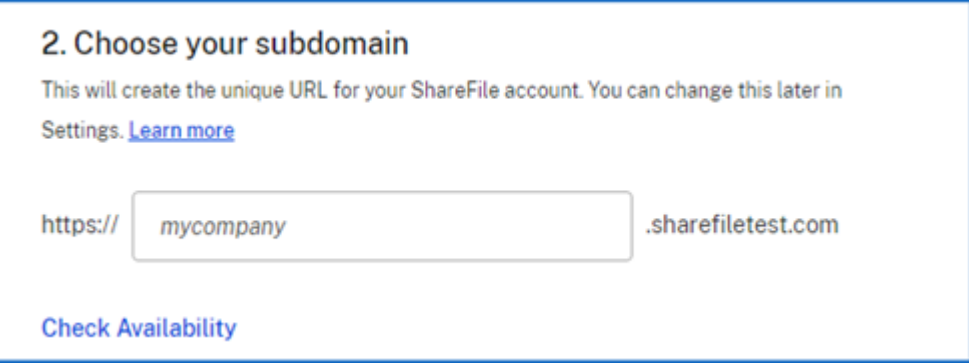

- 3. Sélectionnez **Créer un compte**.
- 4. Complétez l'écran des informations personnelles, puis sélectionnez **Continuer**.

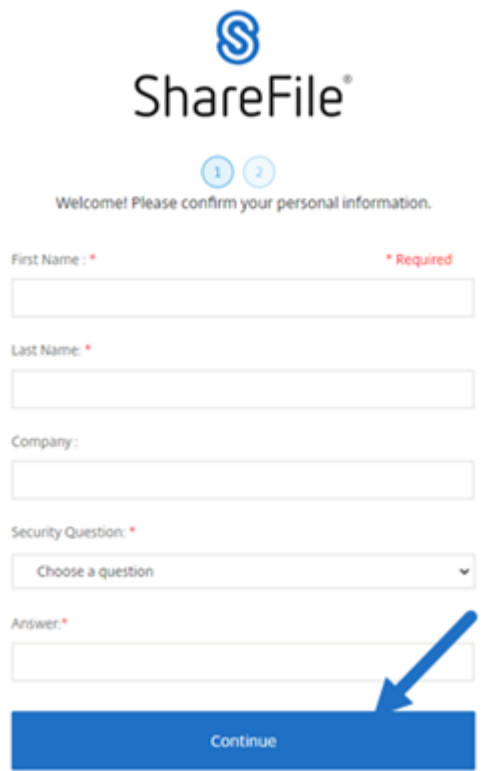

5. Créez votre mot de passe en respectant les exigences répertoriées, puis sélectionnez **Enreg‑** istrer et vous connecter pour accéder à votre tableau de bord ShareFile. Pour plus d'informations sur les mots de passe des comptes ShareFile, consultez la section Sécurité.

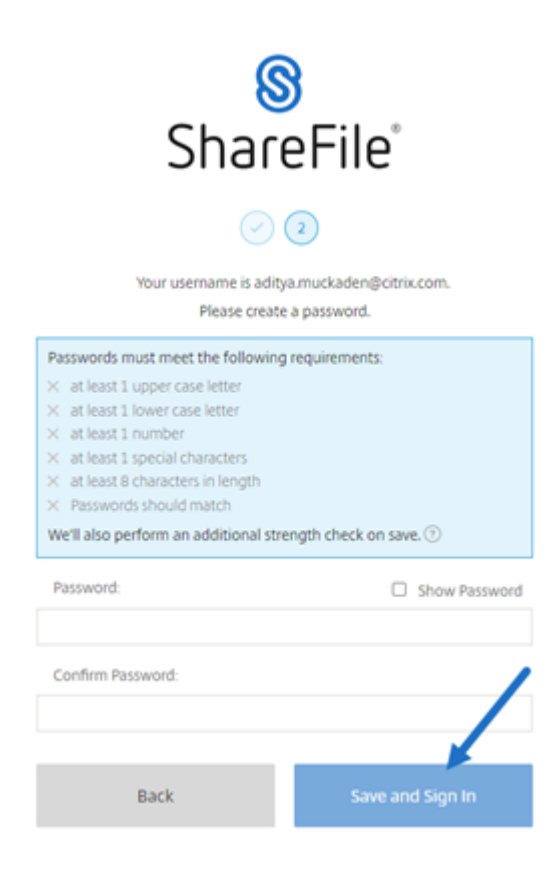

Le tableau de bord ShareFile s'affiche.

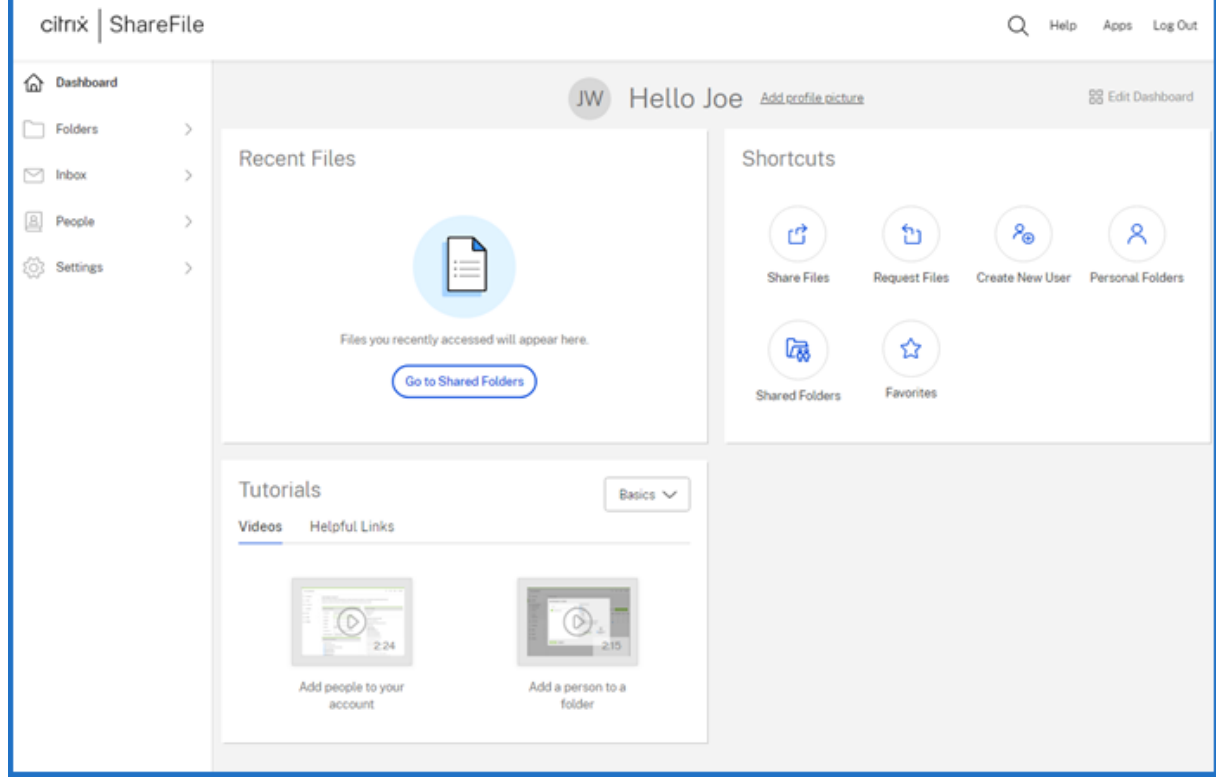

# **Stratégie de renouvellement automatique de ShareFile**

Les comptes ShareFile sont configurés pour se renouveler automatiquement. Pour éviter d'être facturé pour un renouvellement non désiré, l'annulation doit être effectuée avant la date de renouvellement. Pour plus d'informations, consultez CSG TOS.

# **Création de compte ‑ Région e[n savoir](https://www.citrix.com/content/dam/citrix/en_us/documents/buy/enterprise-eula.pdf) plus**

December 19, 2022

# **Choisissez la région pour votre compte**

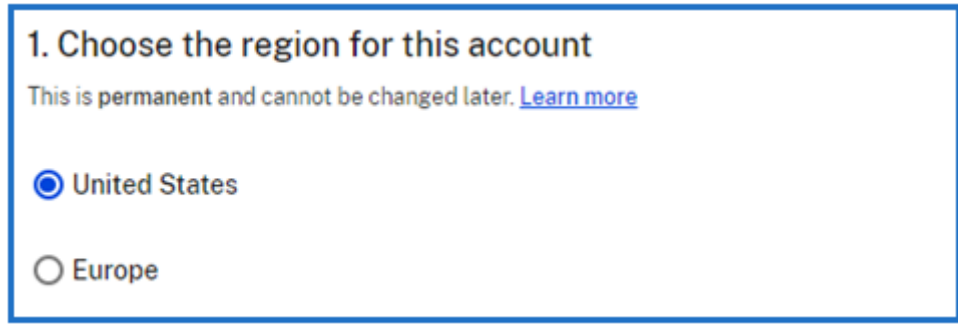

Remarques :

- Une fois que vous avez sélectionné une région, elle est permanente et ne peut pas être modifiée.
- Prenez en compte les optimisations des performances lorsque vous choisissez votre région.
- Le stockage est fourni au GEO le plus proche en fonction de la région sélectionnée.

#### En sélectionnant l'une ou l'autre des régions, vous sélectionnez les suivantes :

- Vous choisissez d'avoir votre domaine de premier niveau **.com** ou **.eu**.
- Vous choisissez de stocker vos données aux États‑Unis (par défaut) ou en Europe.

# **Prévoyez‑vous de stocker ou de conserver des informations de santé protégées (PHI) dans ce service ?**

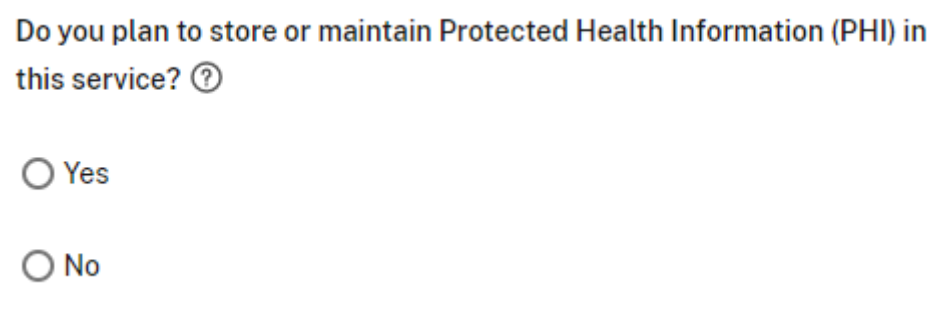

Si vous sélectionnez **Oui,** vous créerez un compte ShareFile HIPPA. Pour avoir un compte HIPPA, vous devez disposer d'un compte ShareFile Premium. Pour plus d'informations, consultez ShareFile Healthcare Cloud.

# **[Création de c](https://support.citrix.com/article/CTX208334/sharefile-healthcare-cloud)ompte ‑ Sous‑domaine en savoir plus**

December 19, 2022

# **Choisissez votre sous‑domaine**

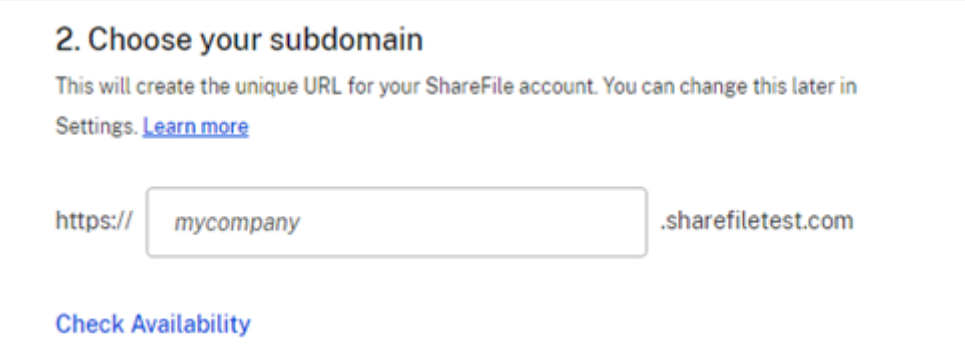

Chaque compte ShareFile possède sa propre URL unique, généralement au format https:// yourcompanyname.sharefile.com. La section de cette URL contenant mycompany s'appelle le sous‑domaine et sera toujours suivie de **.sharefile.com** ou d'une variante spécifique au plan. Le créateur du compte ShareFile choisit le sous‑domaine lors du processus de configuration du compte, et un seul compte peut être associé à trois sous‑domaines différents.

Sélectionnez **Vérifier la disponibilité** pour vérifier que le nom que vous avez sélectionné peut être utilisé.

# **Emplacements des journaux pour les applications ShareFile**

September 4, 2023

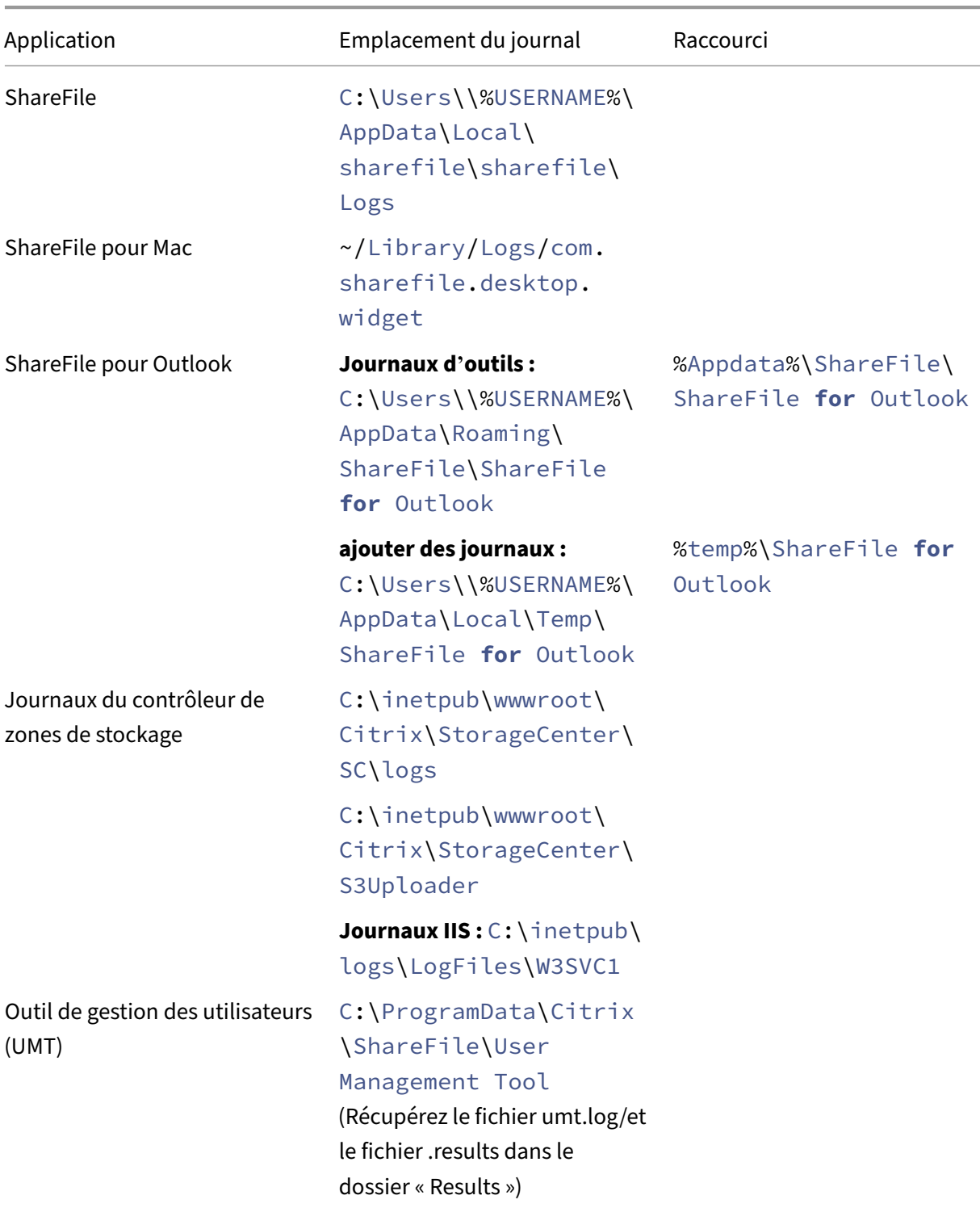

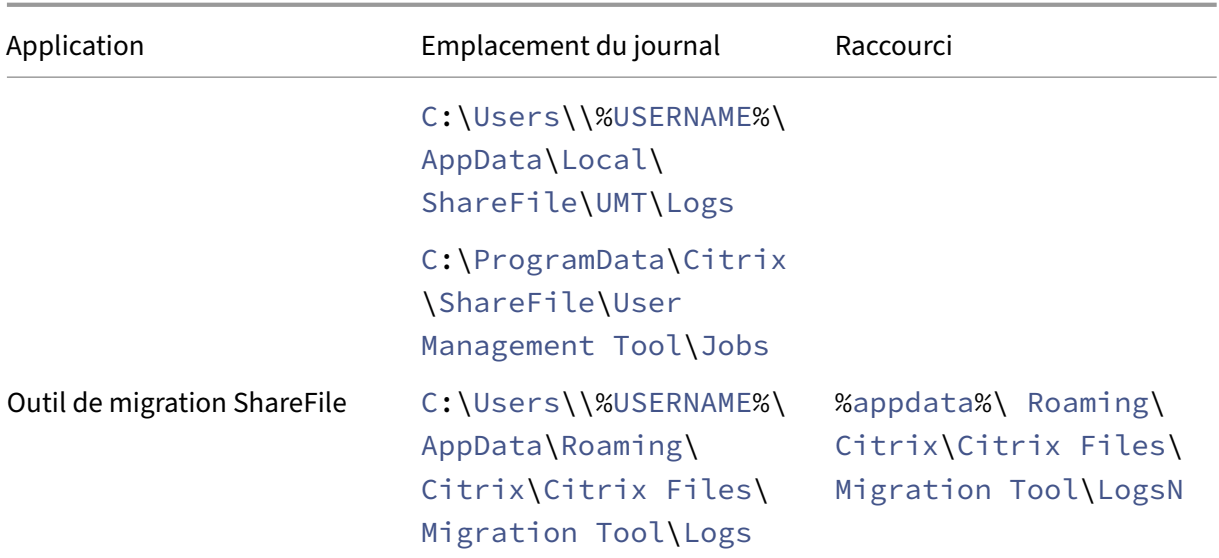

# **En savoir plus ‑ Options de partage sécurisé**

## March 17, 2024

Nous prenons des mesures pour améliorer la sécurité du partage de fichiers. Désormais, tous les liens utilisent par défaut des options de partage sécurisé qui s'appliquent à tous les emplacements Share‑ File : application de bureau ShareFile pour Mac et Windows, application Web ShareFile, application ShareFile mobile, ShareFile pour Microsoft Outlook et ShareFile pour Google Workspace.

- Mise à jour des autorisations de partage par défaut L'option « connexion requise » est sélectionnée par défaut.
- Message d'alerte de partage de liens : une nouvelle alerte lorsque vous êtes sur le point de [partager un lien visible par tous.](https://docs.sharefile.com/fr-fr/sharefile/learn-more/anonymous-link-sharefiles#default-share-permissions-update)
- Les administrateurs avaient besoin d'une authentification pour tous les liens de partage ou de [demande relatifs au compte.](https://docs.sharefile.com/fr-fr/sharefile/learn-more/anonymous-link-sharefiles#link-share-alert-message)

# **Mise [à jour des autorisations de partage par défaut](https://docs.sharefile.com/fr-fr/sharefile/learn-more/anonymous-link-sharefiles#admins-can-require-authentication-for-all-share-or-request-links-for-the-account)**

L'autorisation de partage par défaut devient « connexion des employés et des utilisateurs clients » pour chaque nouveau lien partagé. Le partage par défaut permet aux utilisateurs de comprendre plus facilement les autorisations d'accès des liens partagés qu'ils créent.

Nous mettons à jour les paramètres par défaut des partages afin de garantir votre sécurité. Chaque fois que vous partagez un fichier, cela commence par l'option sécurisée. Vous pouvez modifier les autorisations d'affichage et de téléchargement si vous n'avez pas besoin de sécurité ou de confidentialité pour ce fichier.

# **Message d'alerte de partage de liens**

Nous avons ajouté un message avertissant les utilisateurs lorsqu'ils partagent un lien qui peut être consulté par n'importe qui. Cette alerte garantit que l'utilisateur est conscient que l'utilisation de liens que tout le monde peut consulter n'est pas sécurisée. Ces liens sont utilisés pour les données qu'ils sont prêts à partager publiquement.

Le message suivant apparaît lorsque « tout le monde » est sélectionné pour « qui peut accéder à ce lien » :

- Autoriser les destinataires à consulter ‑> « Crée un lien qui permet à quiconque de voir ce que vous partagez sans se connecter »
- Autoriser les destinataires à télécharger ‑> « Crée un lien qui permet à quiconque de télécharger ce que vous partagez sans se connecter »

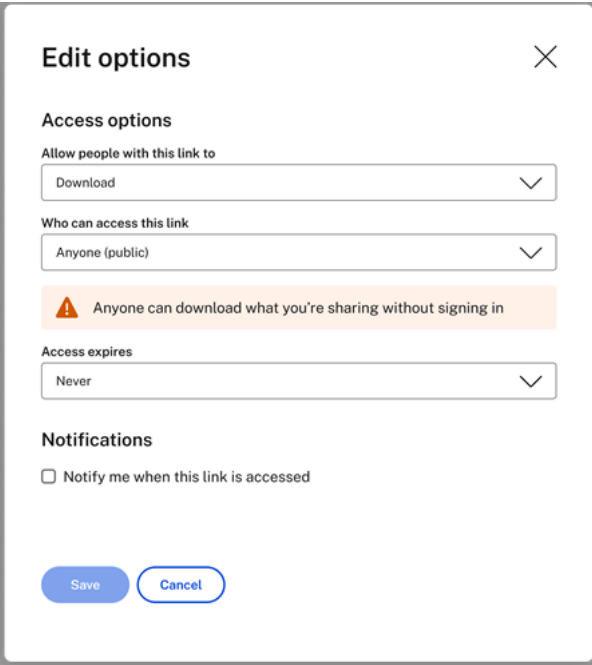

#### **Remarque :**

Lorsque vous sélectionnez l'option **« Tout le monde (public, doit saisir un nom et une adresse e‑mail)** », le destinataire doit compléter la demande **reCAPTCHA**.

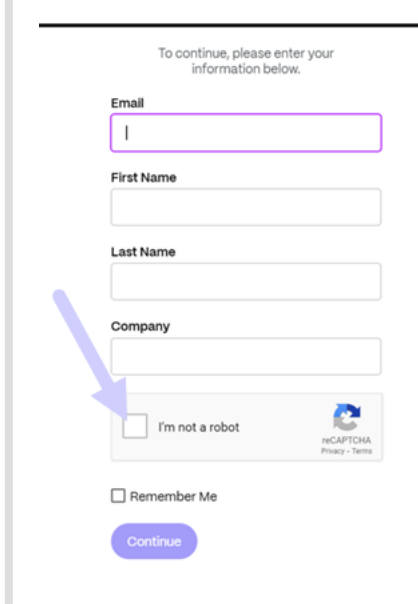

Une fois le lien créé, une notation restera à côté de celle indiquant les autorisations d'affichage ou de téléchargement :

- Anyone can view without signing in
- Anyone can download without signing in

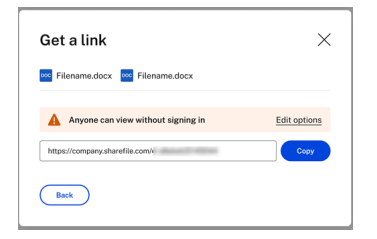

#### **Remarque :**

Les administrateurs de ShareFile peuvent gérer les paramètres par défaut pour le partage et la demande de fichiers. Pour plus d'informations, consultez :

- Paramètres de partage
- Paramètres de demande

# **Table[au des autorisatio](https://docs.sharefile.com/fr-fr/sharefile/configure/admin-settings/advanced-preferences#request-settings)ns des clients des employés de ShareFile**

November 15, 2023

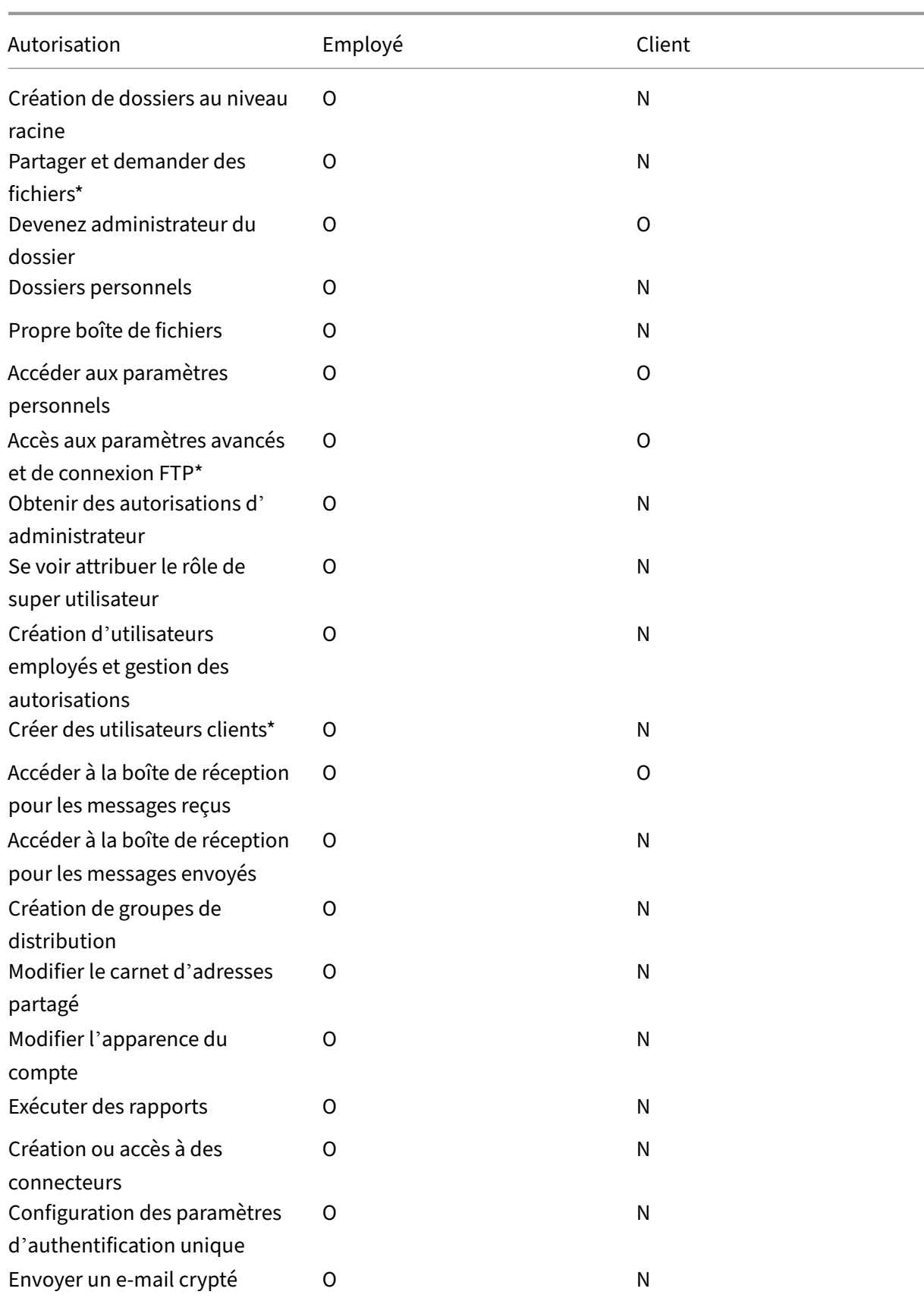

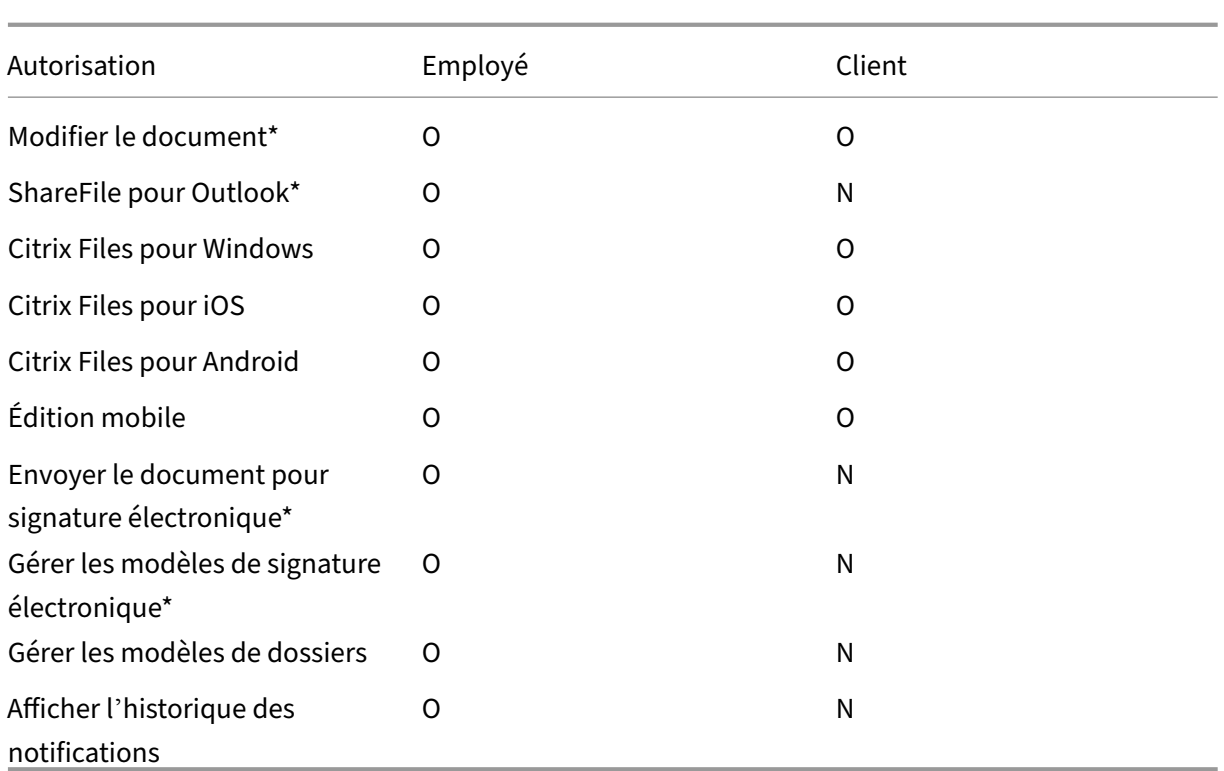

\*Certaines autorisations peuvent être activées ou désactivées en fonction de la configuration, du plan ou des paramètres disponibles du compte.

# **Configurer ShareFile**

## March 17, 2024

Après avoir créé ou associé votre compte ShareFile, effectuez les tâches suivantes :

- 1. Provisionner des administrateurs.
- 2. Provisionner des utilisateurs.
- 3. Importer des utilisateurs Active Directory dans ShareFile.
- 4. Configurer l'authentification.

# **Provisionner des administrateurs**

La première chose que vous devez faire est de provisionner des administrateurs. Lorsque votre compte a été créé, il a été approvisionné auprès d'un propriétaire de compte. Vous pouvez provisionner d'autres administrateurs en plus de cet administrateur.

# **Provisionner des utilisateurs**

Pour commencer à utiliser votre nouveau compte ShareFile, vous devez ajouter des utilisateurs et configurer l'authentification. Pour offrir une expérience fluide à vos utilisateurs finaux, vous utilisez SAML pour vous authentifier auprès de vos comptes d'utilisateurs Active Directory.

## **Importation d'utilisateurs Active Directory dans ShareFile**

L'outil ShareFile User Management Tool (UMT) facilite l'ajout de vos utilisateurs Active Directory dans ShareFile. Vous pouvez utiliser l'outil pour provisionner des comptes utilisateur et créer des groupes de distribution depuis Active Directory (AD).

L'importation d'utilisateurs à partir d'Active Directory peut prendre un certain temps et nécessiter beaucoup de ressources. Pour vous aider, vous pouvez programmer l'outil pour s'exécuter à des heures spécifiques. En plus de l'importation initiale, vous pouvez également utiliser l'outil pour maintenir vos utilisateurs ShareFile synchronisés avec vos utilisateurs AD.

Pour plus d'informations sur l'outil UMT, consultez la section User Management Tool pour l'administration basée sur des stratégies.

# **[Configuration de l](https://docs.sharefile.com/fr-fr/user-management-tool/policy-based-administration.html)'authentification**

Après avoir importé vos utilisateurs dans ShareFile, vous devez configurer l'authentification. Lorsque vous utilisez l'environnement Citrix Cloud, vous souhaitez utiliser l'authentification unique. L'au‑ thentification unique s'effectue à l'aide du protocole SAML. Dans cet environnement, vous avez deux options pour configurer SAML : ADFS ou l'autorisation SAML Endpoint Management.

# **Configuration de l'authentification avec ADFS**

Vous pouvez intégrer votre compte ShareFile avec Active Directory (AD) pour activer le Single Sign-On pour les utilisateurs avec des informations d'identification Active Directory. ShareFile prend en charge SAML (Security Assertion Markup Language) pour le Single Sign‑On. Vous configurez ShareFile de façon à communiquer avec un outil de fédération SAML exécuté dans votre réseau. Les demandes d'ouverture de session sont ensuite redirigées vers Active Directory. Vous pouvez utiliser le même fournisseur d'identité SAML que celui que vous utilisez pour d'autres applications Web. Pour plus d' informations veuillez consulter Single Sign-On ShareFile.

## **Configuration de l'authentifi[cation à votre Active Dire](https://support.citrix.com/article/CTX208557)ctory avec Endpoint Management**

Vous pouvez configurer Endpoint Management et Citrix Gateway afin de fonctionner en tant que four‑ nisseur d'identité SAML pour ShareFile. Dans cette configuration, un utilisateur qui se connecte à

ShareFile à l'aide d'un navigateur Web ou d'autres clients ShareFile est redirigé vers l'environnement Endpoint Management pour authentifier l'utilisateur. Une fois l'authentification par Endpoint Man‑ agement réussie, l'utilisateur reçoit un jeton SAML valide pour la connexion à son compte ShareFile.

# **Accès à ShareFile**

Maintenant que vous avez configuré vos utilisateurs et l'authentification, vérifiez comment ShareFile sera accessible. Il existe deux types d'accès à prendre en compte : accès administrateur et accès utilisateur.

# **Accès administrateur**

En tant qu'administrateur, vous serez amené à apporter des modifications à votre configuration ShareFile ou à gérer votre compte.

# **Accès utilisateur**

Il existe trois options concernant la façon dont les utilisateurs accèdent à leurs données dans Share‑ File. Ils peuvent accéder aux données directement depuis l'interface Web. Les deux autres options dépendent des autres applications que vous avez activées. Si Citrix Virtual Apps and Desktops ou Endpoint Management est activé, les utilisateurs peuvent accéder à leurs données via l'une de ces applications.

**Accès à ShareFile via l'interface Web** Les utilisateurs peuvent accéder à ShareFile directement depuishttp://YourSubdomain.sharefile.com.

# **Présentation de l'administrateur**

## March 17, 2024

La page de présentation de l'administrateur fournit des informations résumées sur votre compte en utilisant à la fois le **résumé du compte** et l'**utilisation de l'espace de stockage**. Un lien Afficher les notes de mise à jour vers les nouveautés de la documentation de ShareFile est fourni au bas de la page.

## **Informations sur le compte**

La section des informations sur le compte fournit les informations suivantes : nom du compte, identifiant du compte, type de plan, propriétaire du compte et licences utilisateur allouées. La page affiche également tous les droits associés à votre compte.

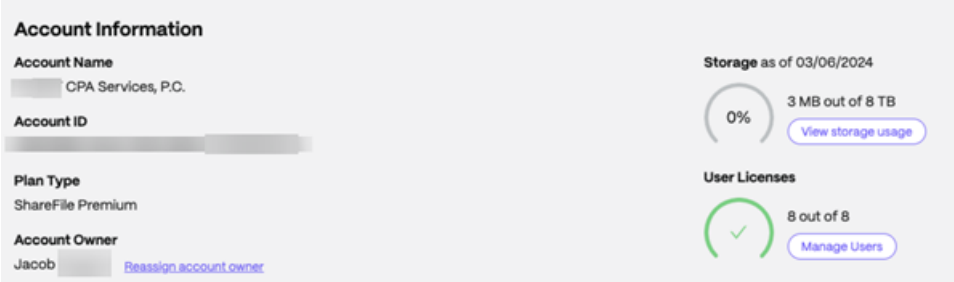

#### **Titulaire du compte**

Il s'agit d'un administrateur dont les compétences et l'expérience permettent d'obtenir de plus grandes autorisations et qui conserve toutes les autorisations utilisateur disponibles sur le compte. Il ne peut être supprimé par aucun autre utilisateur. Si une fonctionnalité de compte est ajoutée au compte, le propriétaire du compte y a automatiquement accès. Tous les autres utilisateurs doivent obtenir l'accès souhaité par le propriétaire du compte.

Tous les accès ultérieurs au compte du client sont gérés par le propriétaire du compte ou par les ad‑ ministrateurs désignés par le propriétaire du compte.

**Identifier le titulaire du compte** Pour identifier le propriétaire actuel du compte, accédez à **Con‑ tacts** > **Parcourir les employés**. Le titulaire du compte possède une icône spéciale à droite de son nom.

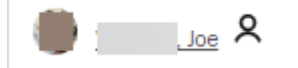

Le titulaire du compte est également indiqué sur la page **Gérer > Informations sur le compte**.

**Changer le propriétaire du compte** Le titulaire actuel du compte peut utiliser l'option **Réaffecter le propriétaire du compte** pour désigner un nouveau titulaire de compte. Procédez comme suit pour effectuer cette tâche.

- 1. Pour changer le titulaire d'un compte, le propriétaire actuel du compte doit se connecter et accéder à **Paramètres > Paramètresd'administration**>**Informations sur le compte**.
- 2. Sélectionnez **Réattribuer le propriétaire du compte**.

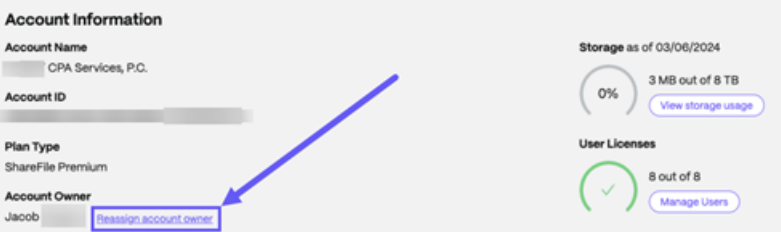

3. Utilisez « Rechercher les employés existants » pour localiser le nouveau propriétaire du compte, puis sélectionnez **Attribuer un nouveau propriétaire du compte**.

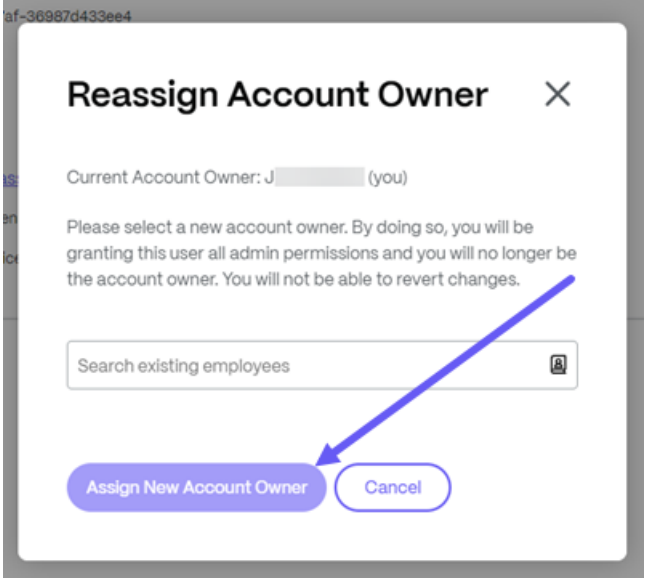

#### **Remarques :**

- Le nouveau titulaire du compte doit être un utilisateur employé du compte, et cet utilisateur doit s'être connecté au moins une fois.
- L'option**Réaffecter le propriétaire du compte** n'est disponible que pour le titulaire actuel du compte.

Si le propriétaire actuel du compte n'est pas disponible pour effectuer cette demande, contactez le support ShareFile.

**Stockage** L'indicateur **de stockage** indique le stockage utilisé (XX Go sur XX To) et la date à laquelle [le stockage a été m](https://support.sharefile.com/s/)is à jour.

# **Informations sur l'entreprise**

La section Informations sur l'entreprise fournit les informations suivantes : nom de l'entreprise, numéro de téléphone, secteur d'activité, adresse, site Web, numéro de fax et nombre d'employés. En plus de cela, cette section comprend les coordonnées des principaux contacts de l'entreprise.

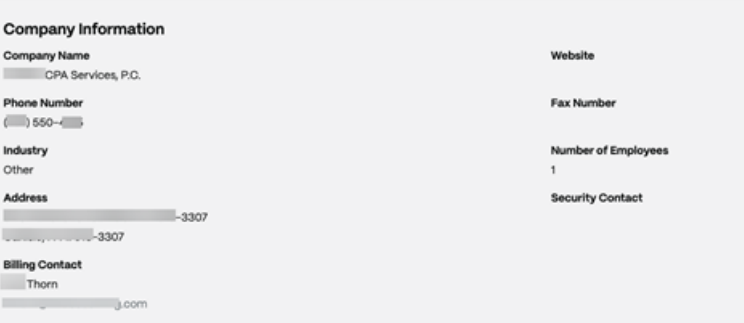

- **Contacts de facturation** ‑ Ces contacts peuvent recevoir des communications relatives à la fac‑ turation de la part de ShareFile.
- **Contacts de sécurité** ‑ Ces contacts peuvent recevoir des communications liées à la sécurité de la part de ShareFile

#### **IMPORTANT**

Assurez‑vous que les **contacts de facturation et les contactsde sécurité** sont correctement mis à jour pour éviter de manquer des communications importantes provenant de ShareFile.

# **Infos sur le compte d'entreprise**

September 4, 2023

#### **Rapports**

Utilisez les rapports ShareFile pour voir comment le compte est utilisé en créant des rapports récurrents et non récurrents qui suivent l'utilisation, l'accès, la messagerie, le stockage et d'autres détails. Pour plus d'informations sur l'utilisation des rapports, consultez la section Rapports ShareFile.

## **Branding d'entreprise**

Le nom du compte ou de l'entreprise de votre compte permet au personnel d'assistance de ShareFile d'identifier votre compte. C'est également le nom qui apparaît sur toutes les correspondances liées à la facturation. En général, le nom de votre compte est le même que celui de votre entreprise.

## **Configurer l'image de marque de l'entreprise**

Suivez les instructions ci-dessous pour configurer l'image de marque de votre entreprise.

1. Accédez à **Paramètres > Paramètresd'administration**>**Informations sur le compte de l'en‑ treprise**>**Modifier l'image de marque de l'entreprise**.

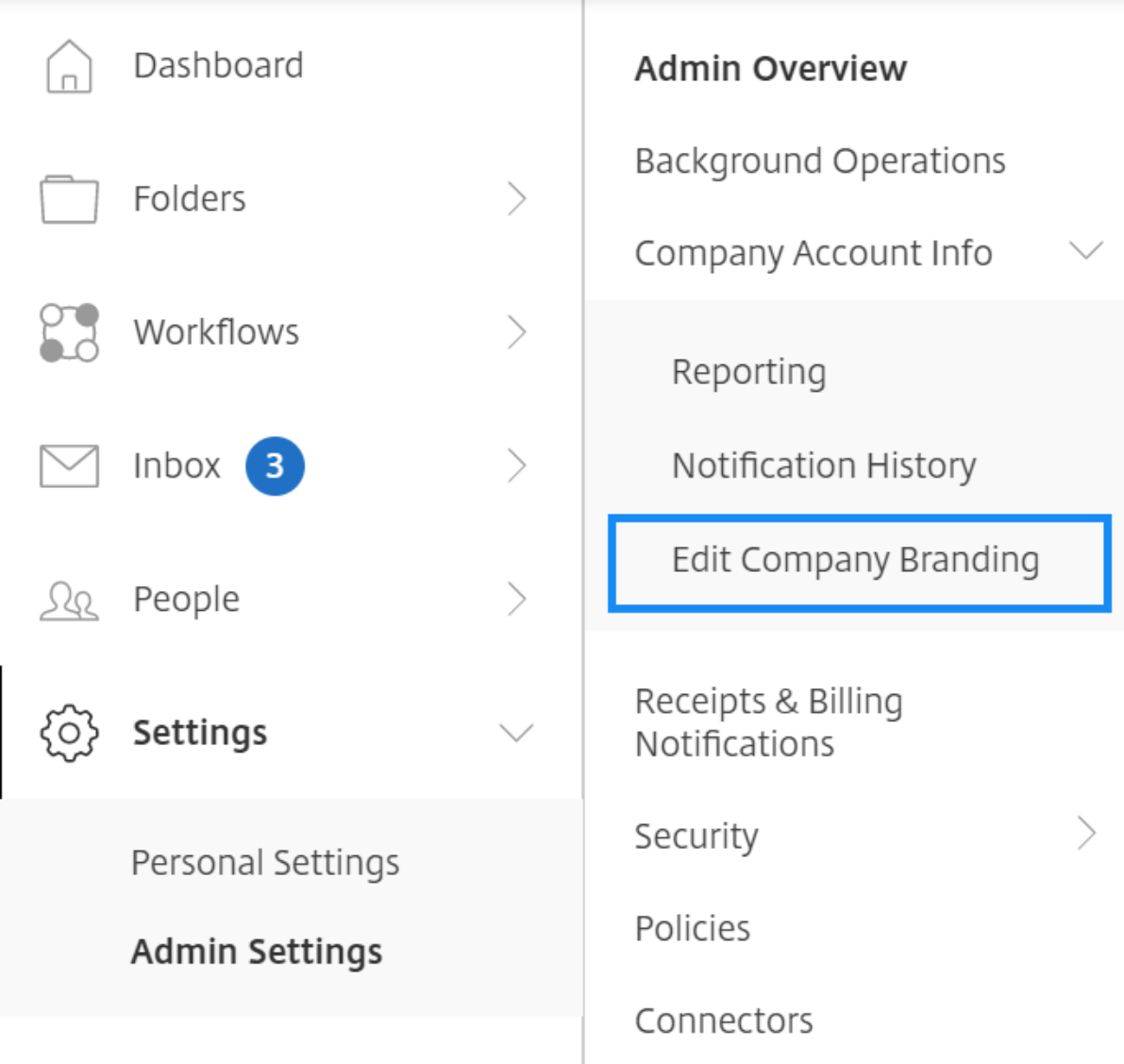

La page Modifier la marque de l'entreprise s'affiche.

1. Sous **Nom du compte**, saisissez le nom du compte.

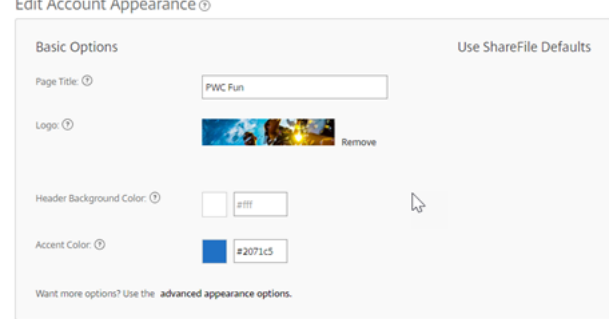

- 2. Avec **Modifier l'apparence du compte** dans **les options de base**, vous pouvez effectuer les actions suivantes :
	- Modifiez le **titre de page** qui apparaît en haut de la fenêtre.
	- Téléchargez le logo de votre entreprise.
	- Changez la **couleur d'arrière‑plan de la tête**.
	- Changez la **couleur d'accent**.

#### **REMARQUE :**

Par défaut, la page des options **de base** utilise le titre de la page, le logo, la couleur d' arrière-plan de l'en-tête et les couleurs d'accent que vous avez sélectionnées. Pour personnaliser l'apparence, utilisez le lien des **options d'apparence avancées** sur la page pour développer les options disponibles. Pour plus d'informations, voir Modifier l' apparence du compte.

3. Sélectionnez **Enregistrer** en bas de la page pour enregistrer les modifications app[ortées à votr](https://docs.sharefile.com/fr-fr/sharefile/configure/admin-settings/company-account-info.html#edit-account-appearance)e pa[ge de marque.](https://docs.sharefile.com/fr-fr/sharefile/configure/admin-settings/company-account-info.html#edit-account-appearance)

#### **Modifier l'apparence du compte**

Les options suivantes sont définies par les utilisateurs dotés de l'autorisation **Modifier l'apparence du compte** définie. Elles sont facultatives.

Edit Account Appearance ®

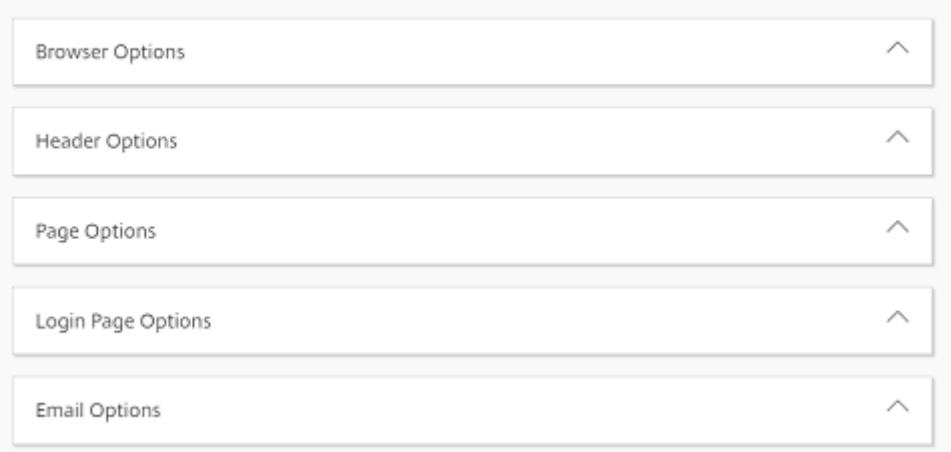

- **Options du navigateur** : vous permet de modifier le titre de la page et le favicon dans l'ap‑ parence du compte.
- **Options d'en‑tête** : vous permettent de modifier le logo, l'image d'arrière‑plan et la couleur d'arrière‑plan dans l'apparence du compte.

#### **Remarques :**

- **–** L'image du logo ne doit pas dépasser 80 pixels et pas plus large que 400 pixels
- **–** L'image d'arrière‑plan peut être de n'importe quelle taille, mais elle n'affiche que les 80 premiers pixels verticaux et se répètera horizontalement et verticalement.
- **–** La couleur d'arrière‑plan par défaut est le blanc, mais n'importe quel code couleur HTML peut être utilisé. Si une couleur et une image sont saisies, c'est l'image qui s' affiche, et non la couleur.
- **Options de page** : vous permet de définir la couleur de la barre d'accent en haut des onglets et dans les zones de contenu.
- **Options de page de connexion** : vous permettent de télécharger un logo, de sélectionner la couleur d'arrière-plan du logo, une couleur d'arrière-plan, de télécharger une image d'arrièreplan et de fournir une description de votre page.
- **Options de courrier électronique** : vous permettent de télécharger un logo, de fournir une description d'en-tête et de fournir une description de pied de page.

Lorsque toutes vos options avancées sont terminées, sélectionnez **Enregistrer** au bas de la page.

#### **Modifier les sous‑domaines**

Avec votre compte ShareFile, vous pouvez accéder à trois sous‑domaines. Tous ces sous‑domaines partagent la même image de marque personnalisée pour le compte de votre entreprise.

Les conditions suivantes sont nécessaires pour créer des sous-domaines :

- Ne contient que des lettres, des chiffres et des traits d'union.
- Ne commence pas par un trait d'union.
- Comporte au moins 2 caractères.

Une fois que vous avez ajouté les sous‑domaines, sélectionnez **Enregistrer** en bas de la page.

# **Rapports ShareFile**

#### March 17, 2024

Pour voir comment votre compte ShareFile est utilisé, vous pouvez créer des rapports récurrents et non récurrents qui suivent l'utilisation, l'accès, la messagerie, le stockage et d'autres informations.

#### **Limitations**

- Tous les rapports récurrents sont générés en fonction de l'heure normale de l'Est.
- ShareFile ne fournit ni ne prend en charge les rapports personnalisés.

#### **Logiciels requis**

- Un utilisateur administratif sur le compte ShareFile.
- Utilisateur Employé disposant de l'autorisation **Autoriser cet utilisateur à accéder aux rap‑ ports à l'échelle du compte**.
- Si vous exécutez un rapport pour un utilisateur spécifique, cet utilisateur doit être membre du carnet d'adresses partagé.

## **Types de rapports**

Sélectionnez le nom **du rapport** pour plus d'informations.

- Usage
- Access
- [Modifi](https://docs.sharefile.com/fr-fr/sharefile/configure/admin-settings/reports/usage.html)cation de l'accès
- [Détail d](https://docs.sharefile.com/fr-fr/sharefile/configure/admin-settings/reports/access.html)u rangement
- [Résumé du stockage](https://docs.sharefile.com/fr-fr/sharefile/configure/admin-settings/reports/access-change.html)
- Share
- Request
- [Users](https://docs.sharefile.com/fr-fr/sharefile/configure/admin-settings/reports/share.html)
- [Détails d](https://docs.sharefile.com/fr-fr/sharefile/configure/admin-settings/reports/request.html)e la bande passante
- [Résum](https://docs.sharefile.com/fr-fr/sharefile/configure/admin-settings/reports/users.html)é de la bande passante
- [Messaging](https://docs.sharefile.com/fr-fr/sharefile/configure/admin-settings/reports/bandwidth-detail.html)

# **Crée[r un rappo](https://docs.sharefile.com/fr-fr/sharefile/configure/admin-settings/reports/messaging.html)[rt](https://docs.sharefile.com/fr-fr/sharefile/configure/admin-settings/reports/bandwidth-summary.html)**

Procédez comme suit pour créer un rapport ShareFile :

- 1. Connectez‑vous à ShareFile.
- 2. Accédez à **Paramètres > Paramètres d'administration > Informations sur le compte de l' entreprise > Rapports**.
- 3. Cliquez sur le bouton **Créer un rapport** et choisissez le type de rapport que vous souhaitez exécuter, puis cliquez sur **Suivant**.

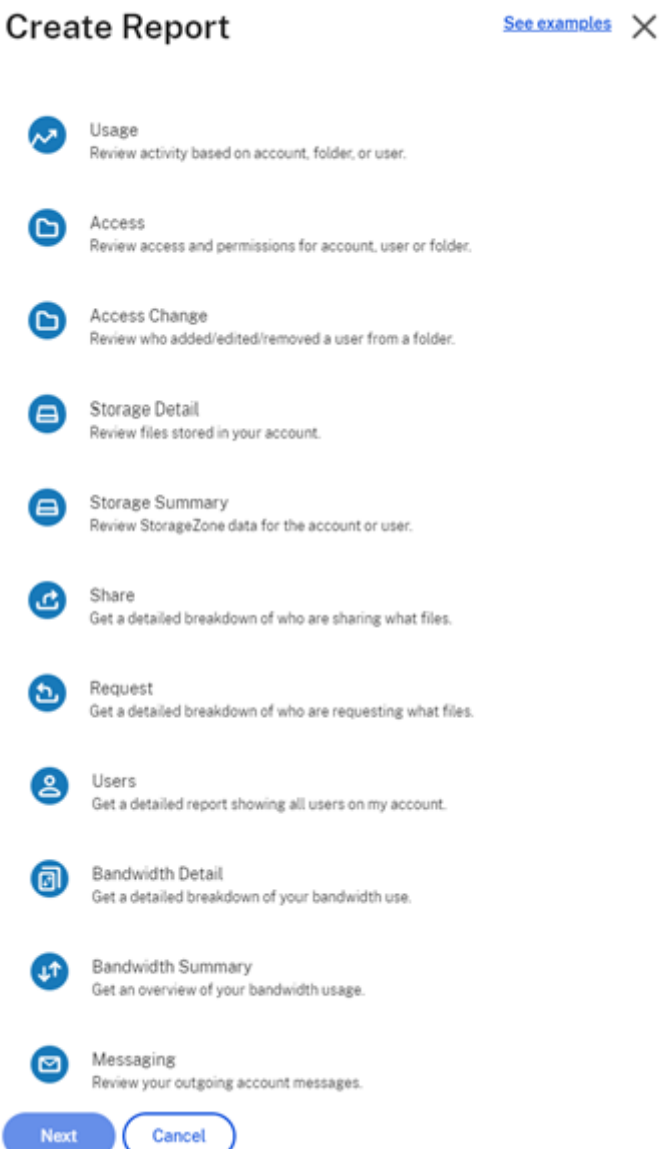

1. Renseignez les informations requises et cliquez sur **Créer**. Les rapports peuvent être générés sous forme de fichiers Excel ou CSV.

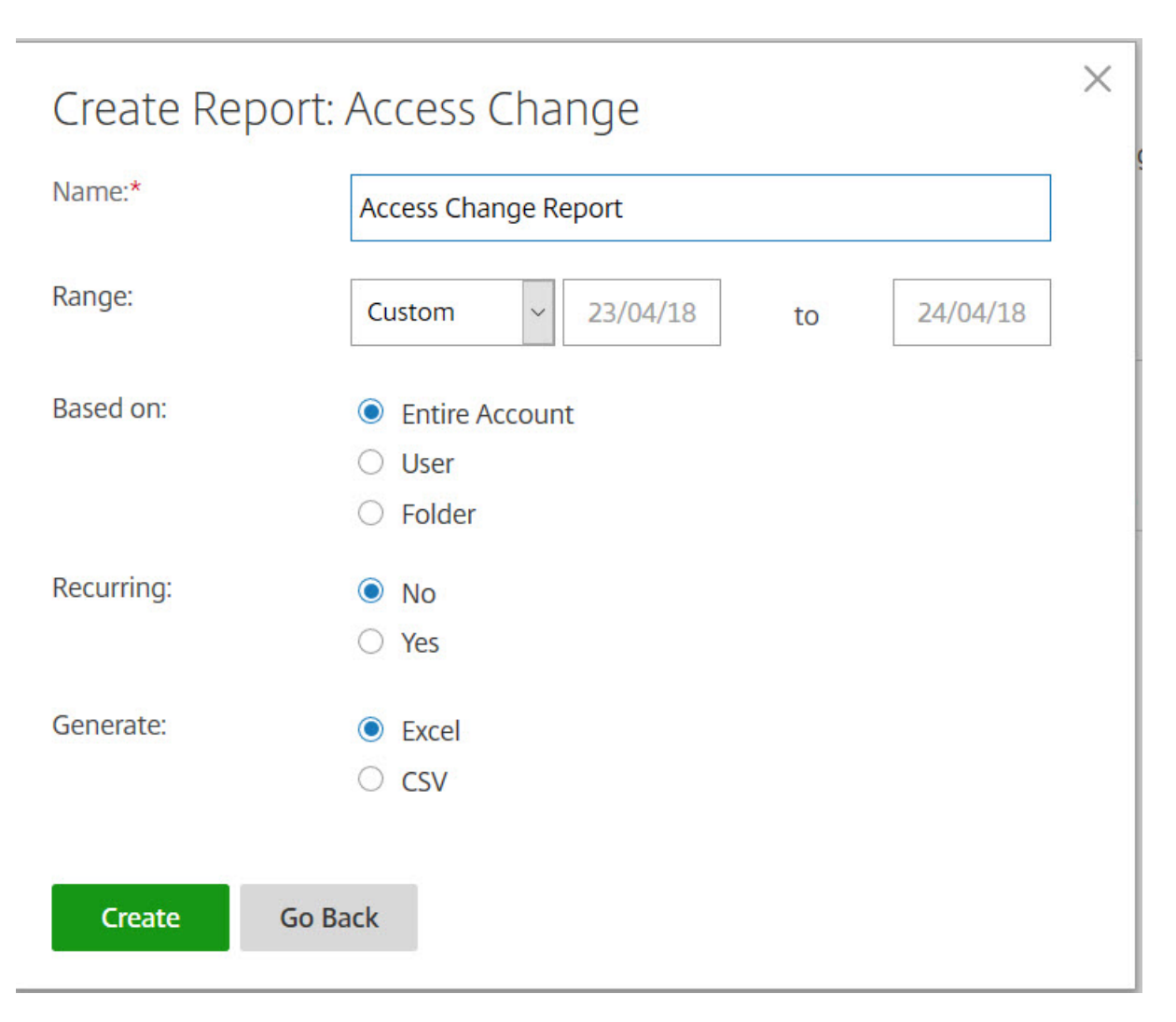

# **Rapport récurrent** :

Pour créer un rapport récurrent, suivez les étapes précédentes jusqu'à l'étape 3. Définissez ensuite le champ Récurrent sur **Oui**, renseignez les autres informations requises et cliquez sur **Suivant**.

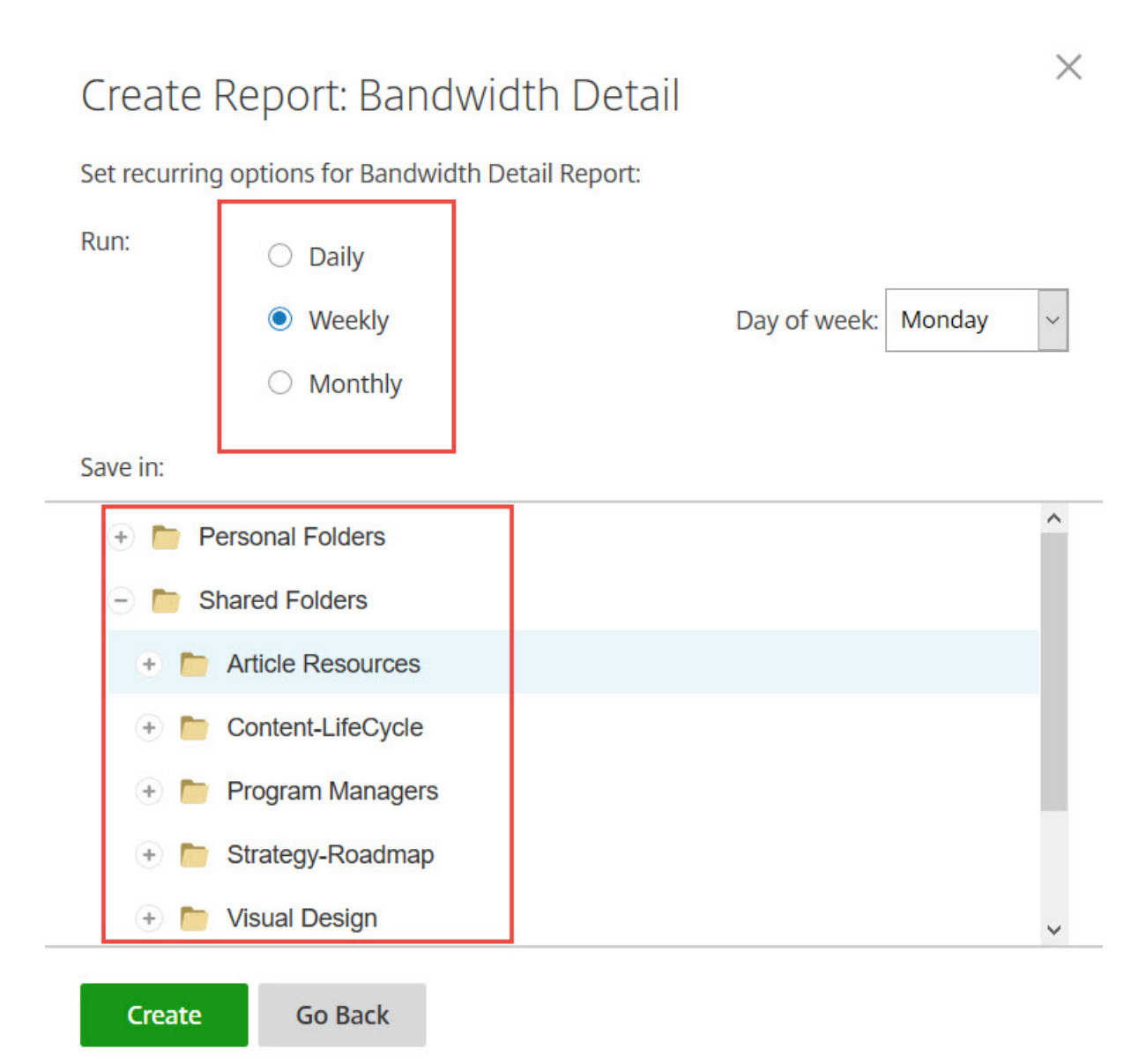

Choisissez **Quotidien**, **Hebdomadaire** ou **Mensuel** selon vos besoins. Choisissez le dossier dans lequel vous souhaitez enregistrer les rapports récurrents sur votre compte et cliquez sur **Créer**.

Ne supprimez pas le dossier de destination du système. Si vous le supprimez, les futurs rapports récurrents risquent d'échouer.

## **Rapport en attente** :

Patientez pour permettre le traitement et la création de votre rapport. En fonction de la durée de création et de la taille finale de votre rapport, la durée nécessaire de traitement peut varier.

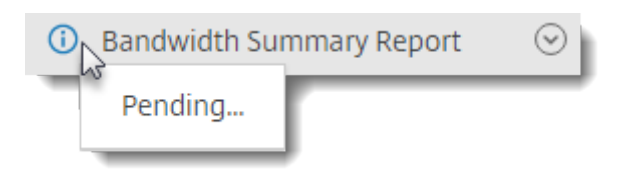

#### **Afficher le rapport terminé** :

Vous pouvez consulter, télécharger, déplacer ou supprimer des rapports à tout moment en revenant au menu **Rapports** et en accédant à la liste située à droite du titre du rapport.

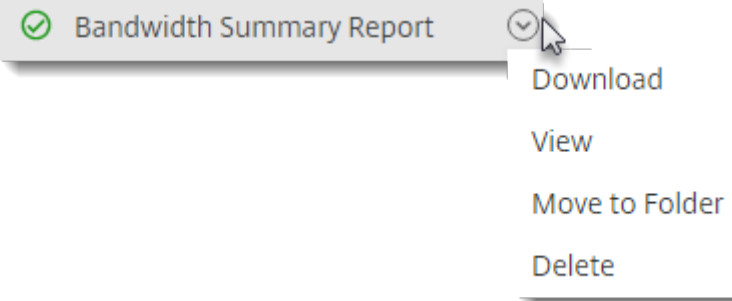

#### **Remarque :**

Les rapports couvrent la durée de vie du compte mais ne peuvent être exécutés que par tranches de 90 jours.

## **Historique de notification**

La page **Historique des notifications** contient l'historique de tous les e‑mails envoyés depuis votre compte. Vous pouvez sélectionner une date ou un e‑mail spécifique à l'aide des options affichées.

# **Facturation**

March 17, 2024

La page **Facturation** vous permet de consulter les reçus, de modifier les informations de facturation et d'autres activités connexes.

Dans votre compte ShareFile, accédez à **Paramètres > Paramètres** d'**administration** > **Facturation** pour accéder à :

- Reçus et notifications de facturation
- Modifier les informations de facturation

# **Reçus et notifications de facturation**

Utilisez la page **Reçus et notifications de facturation** pour consulter et télécharger afin d'imprimer vos factures pour votre compte ShareFile.

Vous pouvez sélectionner **Payer maintenant** pour payer votre facture. Voir Payer maintenant pour plus d'informations.

Pour télécharger une facture, sélectionnez l'icône de téléchargement à [côté du mois que](https://docs.sharefile.com/fr-fr/sharefile/configure/admin-settings/billing#pay-now) vous souhaitez consulter ou imprimer. Un fichier PDF est téléchargé sur votre appareil.

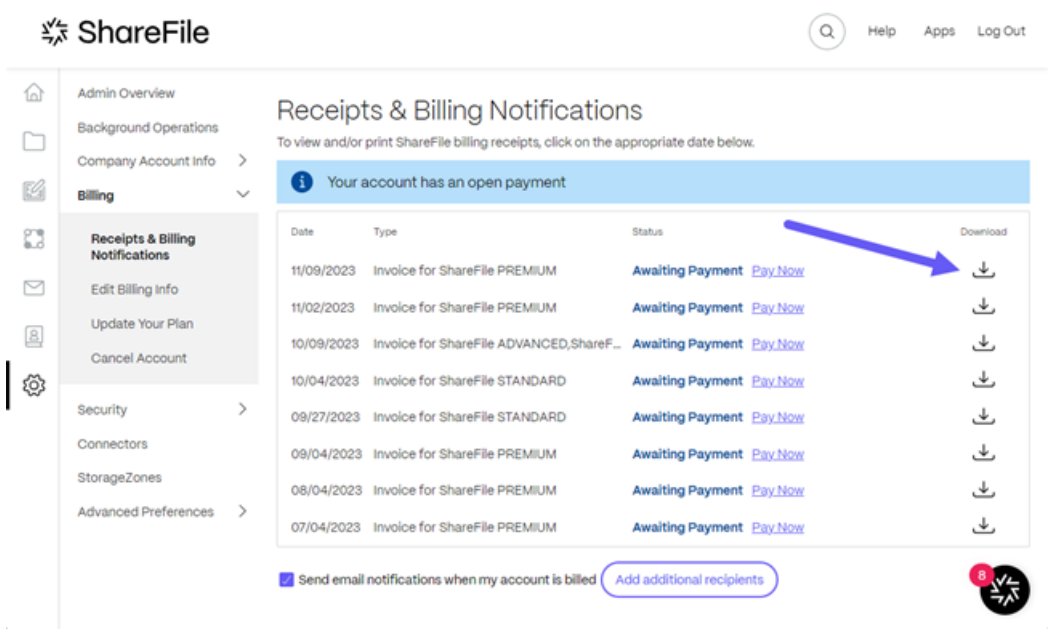

#### **Payez maintenant**

Pay Now vous permet d'effectuer un paiement unique à l'aide d'une carte de crédit pour payer votre facture.

Suivez les étapes suivantes pour payer votre compte depuis la page **Reçus et notifications de fac‑ turation**.

1. Sélectionnez **Payer maintenant** sur la page **Reçus et notifications de facturation**.

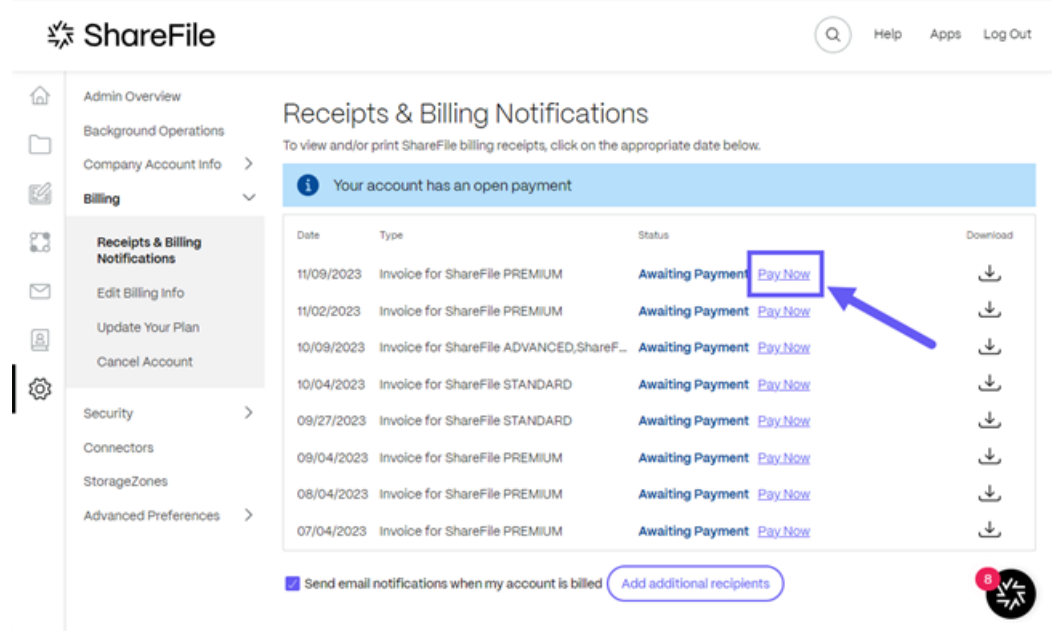

La fenêtre contextuelle **Entrez les détails de la carte** s'affiche.

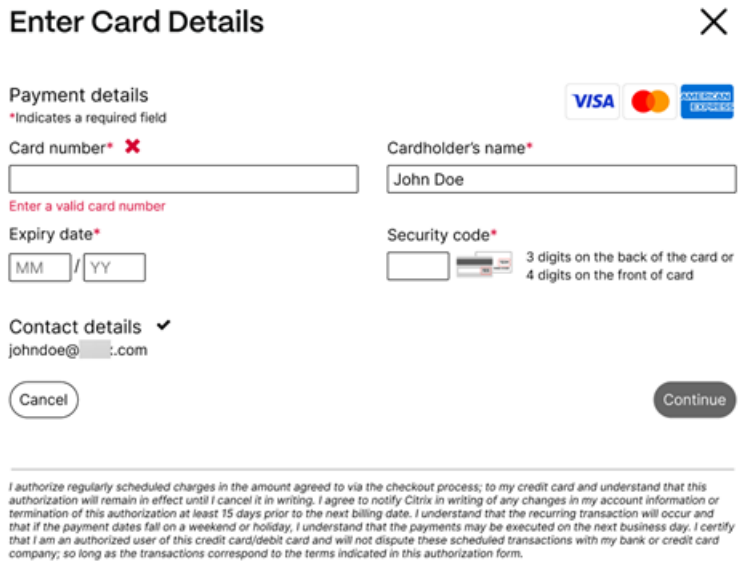

- 2. Entrez les informations requises.
- 3. Sélectionnez **Continuer** pour effectuer le paiement unique par carte de crédit.

Pour payer toutes les factures futures par carte de crédit, voir Modifier les informations de facturation pour plus d'informations.

# **Modifier les informations de facturation**

L'écran **Modifier les informations de facturation** vous permet de modifier votre type de facturation, de la facturation par facture à la carte de crédit. Vous pouvez également modifier votre adresse de facturation.

#### **Mettre à jour le type de facturation**

Utilisez le **type de facturation Update** pour modifier le mode de paiement de votre facture Share‑ File.

- 1. Accédez à Depuis ShareFile, puis à **Paramètres > Paramètres** d'**administration >**Facturation**> Modifier lesinformations de facturation**.
- 2. Dans la section **Mettre à jour le type de facturation**, sélectionnez **Passer à la carte de crédit**.

L'écran **Mettre à jour le type de facturation** s'affiche.

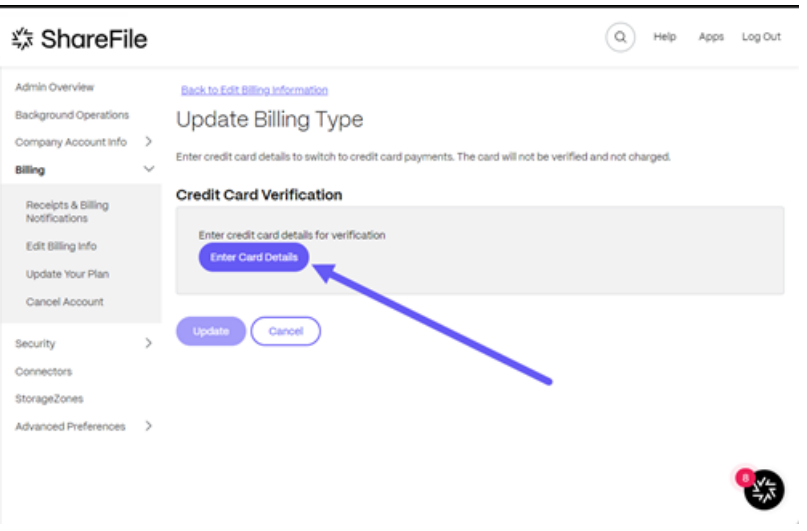

3. Sélectionnez **Saisir les détails de la carte**.

La fenêtre contextuelle **Entrez les détails de la carte** s'affiche.

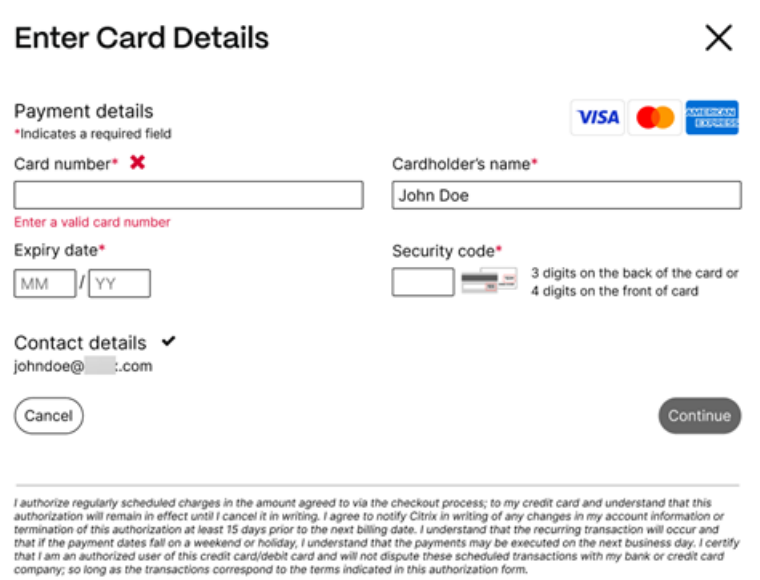

4. Sélectionnez **Continuer** pour revenir à l'écran **Modifier les informations de facturation** afin de recevoir la confirmation de la modification.

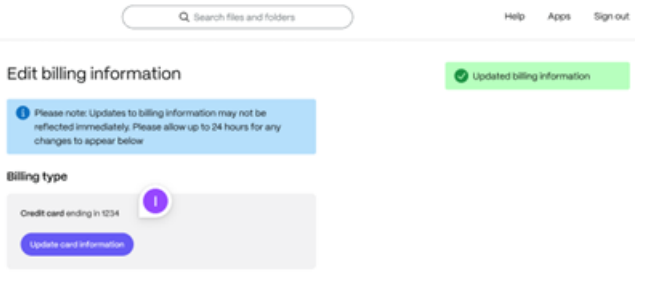

#### **Mettre à jour l'adresse de facturation**

Utilisez la section **Mettre à jour l'adresse de facturation** pour modifier votre adresse de factura‑ tion.

- 1. Accédez à Depuis ShareFile, puis à **Paramètres > Paramètres** d'**administration >**Facturation**> Modifier lesinformations de facturation**.
- 2. Dans la section **Mettre à jour l'adresse de facturation**, sélectionnez Entrez les informations de la nouvelle adresse de facturation.
- 3. Sélectionnez **Save**.

# **Sécurité**

January 18, 2024

# **Exigences de mot**

Vous pouvez contrôler les exigences de mot de passe des utilisateurs ici. Par défaut, tous les mots de passe doivent contenir au moins 8 caractères, dont au moins 1 chiffre, 1 lettre majuscule et 1 lettre minuscule.

Pour créer d'autres exigences de mot de passe pour vos utilisateurs, remplissez le formulaire sur cette page. Toutes les modifications que vous apportez entreront en vigueur la prochaine fois qu'un utilisateur changera son mot de passe.

Pour tous les utilisateurs, les mots de passe :

- Doit contenir un minimum de 8 caractères et un maximum de 50 caractères.
- Doit contenir une lettre majuscule et une lettre minuscule.
- Doit contenir au moins un chiffre.
- Doit contenir au moins 1 de ces caractères spéciaux : ! #  $\frac{1}{7}$  % ^ & \* ( )  $-$  + = / . ? \ [ ] | '~ @ '
- Il ne peut pas être identique à leurs 25 derniers mots de passe.

# **Réinitialisation forcée du mot**

En réponse à l'augmentation du vol d'identifiants de comptes Internet (nom d'utilisateur et mot de passe), ShareFile peut nécessiter une réinitialisation du mot de passe et continuera d'intégrer une réinitialisation forcée du mot de passe planifiée régulièrement dans ses procédures opérationnelles normales.

# **stratégie de connexion et de sécurité**

## **Domaines approuvés**

Vous pouvez entrer un ou plusieurs domaines pour autoriser l'intégration d'iframe et le partage des ressources cross‑origin (CORS).

## **Vérification en deux étapes**

La vérification en deux étapes utilise votre téléphone pour fournir un niveau de sécurité supplémentaire à votre nom d'utilisateur. Une fois connecté, vous êtes invité à saisir un code de vérification qui est envoyé sur votre téléphone par message texte (SMS) ou appel vocal. Les applications d'authentification prises en charge, telles que Google et Microsoft, peuvent être utilisées en tant qu'option au lieu de votre mot de passe habituel.

## **Remarques :**

- La vérification en deux étapes est appliquée à tous les utilisateurs employés de tous les comptes ShareFile.
- Les administrateurs qui préfèrent désactiver l'application de la vérification en deux étapes pour les utilisateurs employés peuvent désactiver cette application en sélectionnant l'**ex‑ emption complète de désinscription** dans la fenêtre contextuelle de vérification en **deux étapes** . Cela désactive l'application, mais les utilisateurs employés peuvent l'activer eux‑ mêmes afin d'améliorer la sécurité de leur compte.
- Les utilisateurs clients peuvent utiliser la vérification en deux étapes même si l'administra‑ teur n'a pas imposé l'utilisation de la fonctionnalité.

Cette fonctionnalité est disponible pour les utilisateurs clients et employés. La validation en deux étapes est prise en charge sur les appareils mobiles iOS et Android.

Certaines applications nécessitent un mot de passe spécifique à l'application qui doit être généré chaque fois que vous souhaitez vous connecter à l'application.

# **Configuration du verrouillage du compte**

Cela vous permet de sélectionner le nombre de fois qu'un utilisateur peut saisir un mot de passe non valide avant d'être bloqué sur le compte pendant une période spécifique de votre choix.

# **Termes et conditions**

Les termes et conditions peuvent être ajoutés à la page de connexion pour les clients. Nous recommandons aux clients qui utilisent l'authentification unique de mettre également en œuvre les termes et conditions figurant sur leur page de connexion pour bénéficier d'une couverture complète. Vous avez la possibilité d'inclure des termes et conditions personnalisables qui doivent être acceptés pour indiquer le respect des termes avant d'entrer dans le compte. Contactez le support ShareFile pour obtenir de l'aide concernant l'ajout de conditions à votre page de connexion.

Les utilisateurs disposant de l'autorisation **Admin Account Policies** peu[vent demander l](https://www.sharefile.com/help-center)'ajout de conditions générales.
#### **Restrictions IP**

Utilisez les restrictions IP pour limiter les endroits où vos utilisateurs peuvent se connecter à votre compte. Contactez l'assistance ShareFile pour définir des restrictions IP.

#### **Authentification**

Les utilisateurs inactifs peuvent être déconnectés du compte après une durée d'inactivité choisie. Par défaut, cette durée est définie sur 1 heure.

Les jetons OAuth sont utilisés par les applications et l'API pour s'authentifier. Après la période sélectionnée ici, les utilisateurs devront se réauthentifier auprès de toutes les applications. S'ils sont défi‑ nis sur **Jamais**, les jetons OAuth peuvent toujours être expirés manuellement via **Mes connexions dans lesparamètres personnels**, ou par un administrateur sur la page de profil de l'utilisateur à l' aide du menu**Utilisateurs** .

#### **Limitations**

- Cette fonctionnalité n'est pas disponible pour les comptes d'essai.
- Cette fonctionnalité ne peut pas être utilisée avec les informations d'identification de l'entreprise ou une page de connexion personnalisée.

#### Two-step verification

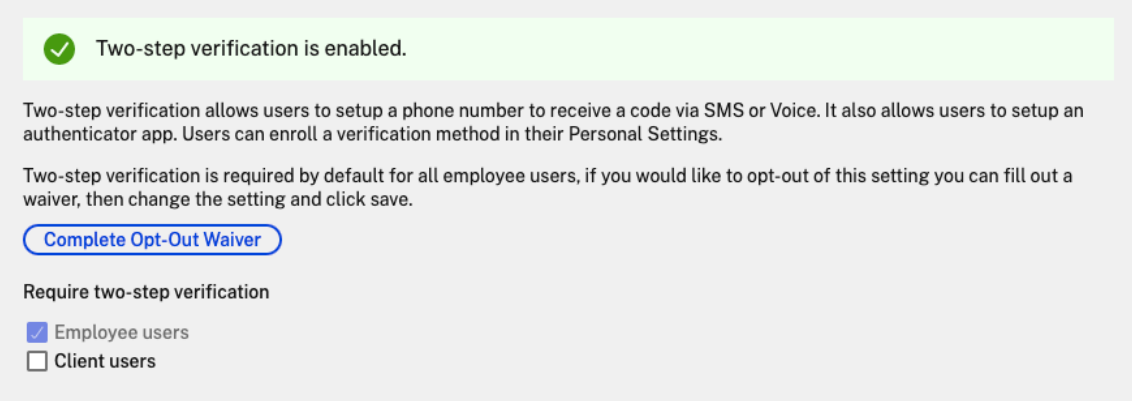

**Exiger la vérification en deux étapes** nécessite que le groupe d'utilisateurs s'inscrive et accepte la validation en deux étapes. Lorsqu'il est activé, le paramètre est activé pour tous les utilisateurs employés ou clients, ou les deux. Par défaut, il est obligatoire pour tous les utilisateurs employés de tous les comptes ShareFile.

Pour les nouveaux utilisateurs, le processus d'activation nécessite que l'utilisateur saisisse un numéro de téléphone activé pour les messages texte (SMS) ou vocaux. Pour les utilisateurs existants,

l'utilisateur est invité à saisir le numéro de téléphone qui est activé pour les messages texte (SMS) ou vocaux lors de la prochaine connexion à partir du Web, de l'ordinateur ou de l'application mobile.

# **Sécurité de l'appareil**

Vous pouvez utiliser ces options pour contrôler le niveau de sécurité des appareils utilisés pour ac‑ céder au compte ShareFile par d'autres utilisateurs. Ces paramètres remplacent les préférences indi‑ viduelles de l'utilisateur.

Les paramètres de sécurité modifiables de l'appareil incluent :

**Autodestruction de fichiers** ‑ Détermine le nombre de jours sans que l'utilisateur ne se connecte ou n'accède au compte avant que le compte ne soit automatiquement supprimé de l'appareil mobile. L'autodestruction se produit même si l'utilisateur est hors ligne. Les options sont : Jamais, 1, 3, 7, 14, 30, 45 ou 60 jours. Lorsque self-destruct est déclenché sur un appareil, les utilisateurs dont les notifications push mobiles sont activées peuvent recevoir une notification faisant référence à l' activation de *Poison Pill*.

**Exiger un code d'accès utilisateur** : contrôle si les utilisateurs doivent entrer un code PIN à 4 chiffres ou un mot de passe pour accéder à leur contenu. Lorsque cette option est définie, tout le contenu est crypté. Les options sont : code PIN, mot de passe ou code secret sélectionné par l'utilisateur.

**Activer les applications externes** : détermine si les utilisateurs peuvent ouvrir les fichiers téléchargés en dehors de l'application ShareFile.

**Activer l'accès hors ligne aux fichiers** : contrôle si les utilisateurs peuvent voir le contenu de Share‑ File lorsque l'appareil est hors ligne.

**Restreindre les appareils modifiés** : cette option empêche les utilisateurs d'utiliser ShareFile sur un appareil jailbreaké. ShareFile ne peut pas résoudre complètement les problèmes rencontrés par les utilisateurs qui ont choisi de jailbreaker leur appareil.

**Activer la connexion automatique** ‑ Détermine si les utilisateurs peuvent choisir d'enregistrer leur mot de passe sur leur appareil.

# **Préréglages de sécurité de l'appareil**

Vous pouvez configurer chaque paramètre individuellement dans le menu **Configurer la sécurité de l'appareil** . Outre une option de réglage personnalisé, ShareFile propose plusieurs préréglages avec différentes différences.

- Standard
- Sécuriser
- En ligne uniquement
- Personnalisée

# **Super groupe d'utilisateurs**

Les administrateurs, également appelés super utilisateurs, sont automatiquement ajoutés à tous les dossiers nouveaux et existants d'un compte ShareFile donné. Les autorisations des super utilisateurs incluent le chargement, le téléchargement, la suppression et la capacité d'administrateur sur tous les dossiers. L'accès d'un groupe de superutilisateurs à un dossier ne peut pas être modifié ou supprimé dans le menu d'accès au dossier. Cette fonctionnalité est activée par défaut sur votre compte.

### **Gérer un groupe de super utilisateurs**

La gestion des super utilisateurs nécessite l'autorisation **Gérer l'adhésion au groupe de super util‑ isateurs** .

- 1. Accédez à **Gérer > Sécurité > Modifier le groupe de super utilisateurs**.
- 2. Pour ajouter un utilisateur, cliquez sur **Ajouter un nouvel utilisateur**.
- 3. Sélectionnez un utilisateur dans le menu de la liste des employés de votre compte.
- 4. Utilisez les cases à cocher pour sélectionner les utilisateurs que vous souhaitez ajouter. Cliquez sur \*Ajouter\*\*.
- 5. Cliquez sur **Enregistrer**.

Vous pouvez également supprimer tous les utilisateurs du groupe de super utilisateurs. Le groupe peut être modifié par n'importe quel utilisateur employé disposant de l'autorisation d'administrateur **Autoriser cet utilisateur à gérer le groupe de super utilisateurs** . Les super utilisateurs appa‑ raissent dans la section **Accès aux dossiers** de chaque dossier. Les administrateurs peuvent choisir de ne pas afficher le groupe dans la liste d'accès.

Pour masquer les super utilisateurs **dans la section Accès aux dossiers**, accédez à **Gérer > Sécurité > Modifier le groupe de super utilisateurs**, puis cochez la case **Masquer le super groupe de la liste d'accès aux dossiers** .

Les alertes de téléchargement ou de téléchargement peuvent être activées pour le groupe de super utilisateurs dans le menu d'accès aux dossiers, dossier par dossier.

# **Authentification unique (SSO)**

L'authentification unique (SSO) peut être configurée à l'aide de divers IdP et de certains outils de fédération basés sur SAML 2.0 ou 3.0 à l'aide d'une authentification de base, intégrée ou par formulaire. Cette fonctionnalité est disponible pour les plans Business et Enterprise.

#### **Configurations supportées**

Les configurations suivantes ont été testées et sont prises en charge dans la plupart des environnements.

- Citrix Endpoint Management
- ADFS 3.0
- [ADFS 4.0 \(Windows Server 20](https://docs.sharefile.com/fr-fr/citrix-content-collaboration/cem.html)16)
- [Double Id](https://docs.sharefile.com/fr-fr/citrix-content-collaboration/adfs3.html)P ‑ ADFS et Citrix Endpoint Management
- [Microsoft Azure AD](https://docs.sharefile.com/fr-fr/citrix-content-collaboration/adfs4.html)

#### **Plus [de configurations](https://docs.microsoft.com/fr-fr/azure/active-directory/saas-apps/sharefile-tutorial)**

Ces configurations ont été configurées et testées avec succès par nos équipes d'ingénieurs. La documentation de configuration suivante est susceptible d'être modifiée en raison des améliorations et améliorations continues du produit. Les guides de configuration suivants sont présentés tels quels :

- Centrify/Idaptive
- G Suite pour les entreprises
- [Okta](https://docs.sharefile.com/en-us/citrix-content-collaboration/downloads/IDAPTIVE.pdf)
- [Ping‑Federate](https://docs.sharefile.com/en-us/citrix-content-collaboration/downloads/GSUITE.pdf)
- [PingO](https://docs.sharefile.com/en-us/citrix-content-collaboration/downloads/OKTA.pdf)ne/PingID
- [OneLogin](https://docs.sharefile.com/en-us/citrix-content-collaboration/downloads/PINGFED.pdf)

#### **Re[marque :](https://docs.sharefile.com/en-us/citrix-content-collaboration/downloads/PINGONE.pdf)**

Sh[areFile ne](https://docs.sharefile.com/en-us/citrix-content-collaboration/downloads/ONELOGIN.pdf) prend plus en charge les URL de déconnexion personnalisées pour la configuration SAML. Tous les utilisateurs seront redirigés vers la page de déconnexion du service d'authentification ShareFile lorsqu'ils se déconnecteront. Certains des guides de configuration ci-dessus peuvent toujours fournir une URL de déconnexion, mais ne sont plus nécessaires.

# **Prévention de la perte de données**

ShareFile s'intègre à des systèmes tiers de prévention des pertes de données (DLP) pour identifier les fichiers contenant des informations sensibles. Pour limiter l'accès et le partage des éléments en fonction de leur contenu, activez l'analyse DLP sur votre StorageZone Controller, puis configurez les paramètres sur cette page.

Activez le paramètre **Limiter l'accès aux fichiers en fonction de leur contenu** si une ou plusieurs zones de stockage privées sont configurées pour utiliser un système DLP tiers pour numériser et classer les documents. Lorsque ce paramètre est activé, les filtres de partage et d'accès sont appliqués aux documents en fonction des résultats de l'analyse DLP. Utilisez les paramètres de cette page pour définir les filtres de partage et d'accès pour chaque classification.

- **Documents non numérisés** : autorisez ces actions pour les documents que votre système DLP n'a pas numérisés. Cela inclut tous les documents stockés dans des zones de stockage gérées par ShareFile ou dans d'autres zones de stockage où la DLP n'est pas activée.
- **Numérisé : OK** ‑ Autorisez ces actions pour les documents autorisés par votre système DLP.
- **Numérisé : Rejeté** ‑ Autorisez ces actions pour les documents que votre système DLP a rejetés parce qu'ils contiennent des données sensibles.

Pour plus d'informations sur la prévention contre la perte de données, voir Prévention contre la pertede données

# **[Con](https://docs.sharefile.com/fr-fr/storage-zones-controller/5-0/data-loss-prevention.html)necteurs**

March 17, 2024

# **Présentation des connecteurs**

Les connecteurs permettent aux employés d'accéder aux fichiers et aux dossiers stockés sur une ressource connectée sur site ou dans le cloud. Les utilisateurs peuvent utiliser l'application Web et les applications ShareFile pour afficher et interagir avec les données stockées dans des emplacements connectés.

#### **REMARQUE :**

ShareFile dissocie les comptes de Citrix Cloud et de Workspace. L'intégration des**fichiers** est désactivée dans Citrix Workspace. Les utilisateurs peuvent télécharger, charger, déplacer, copier et supprimer des données depuis l'application Web ShareFile. Pour plus d'informations, voir Dissocier votre compte ShareFile de votre Citrix Workspace.

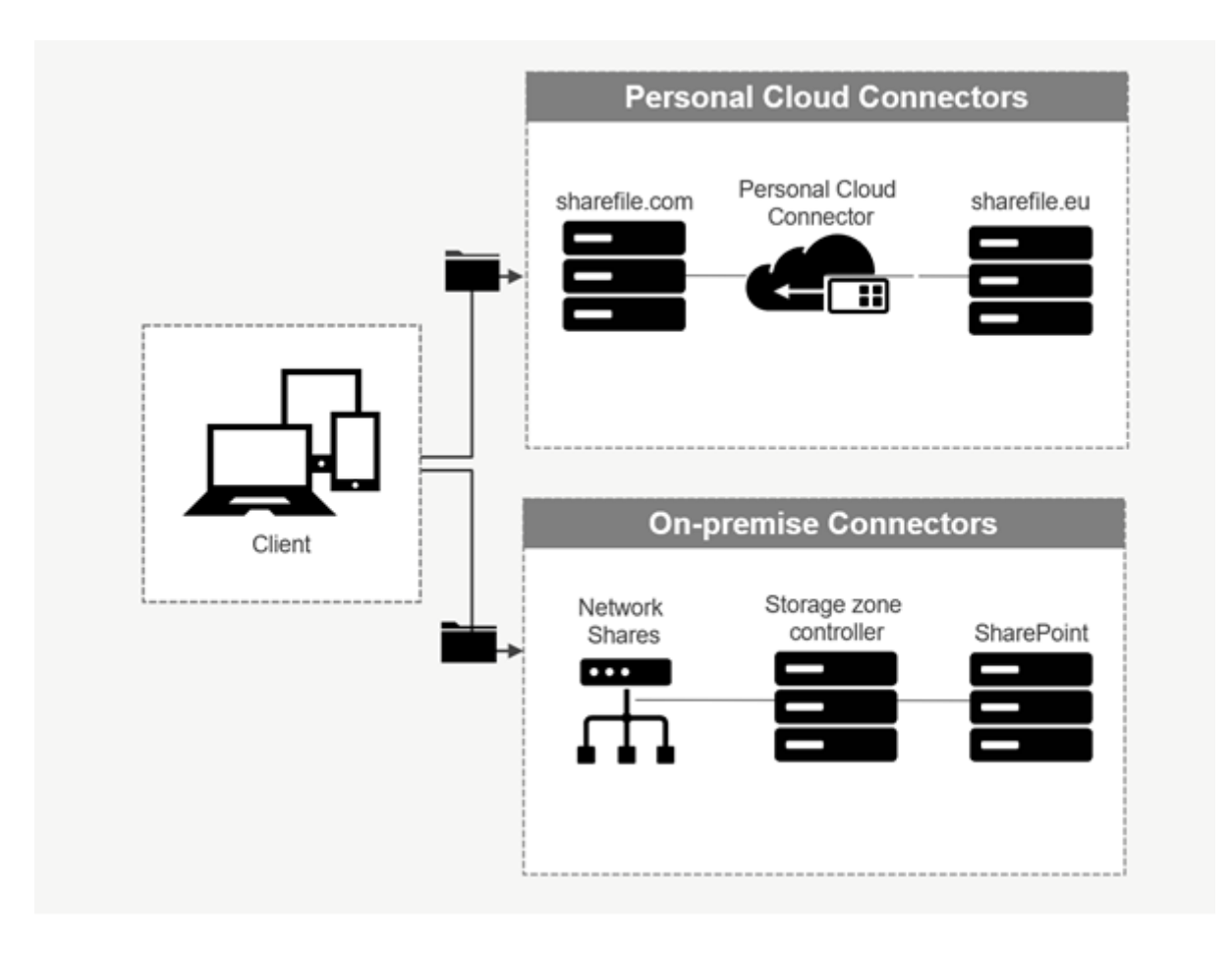

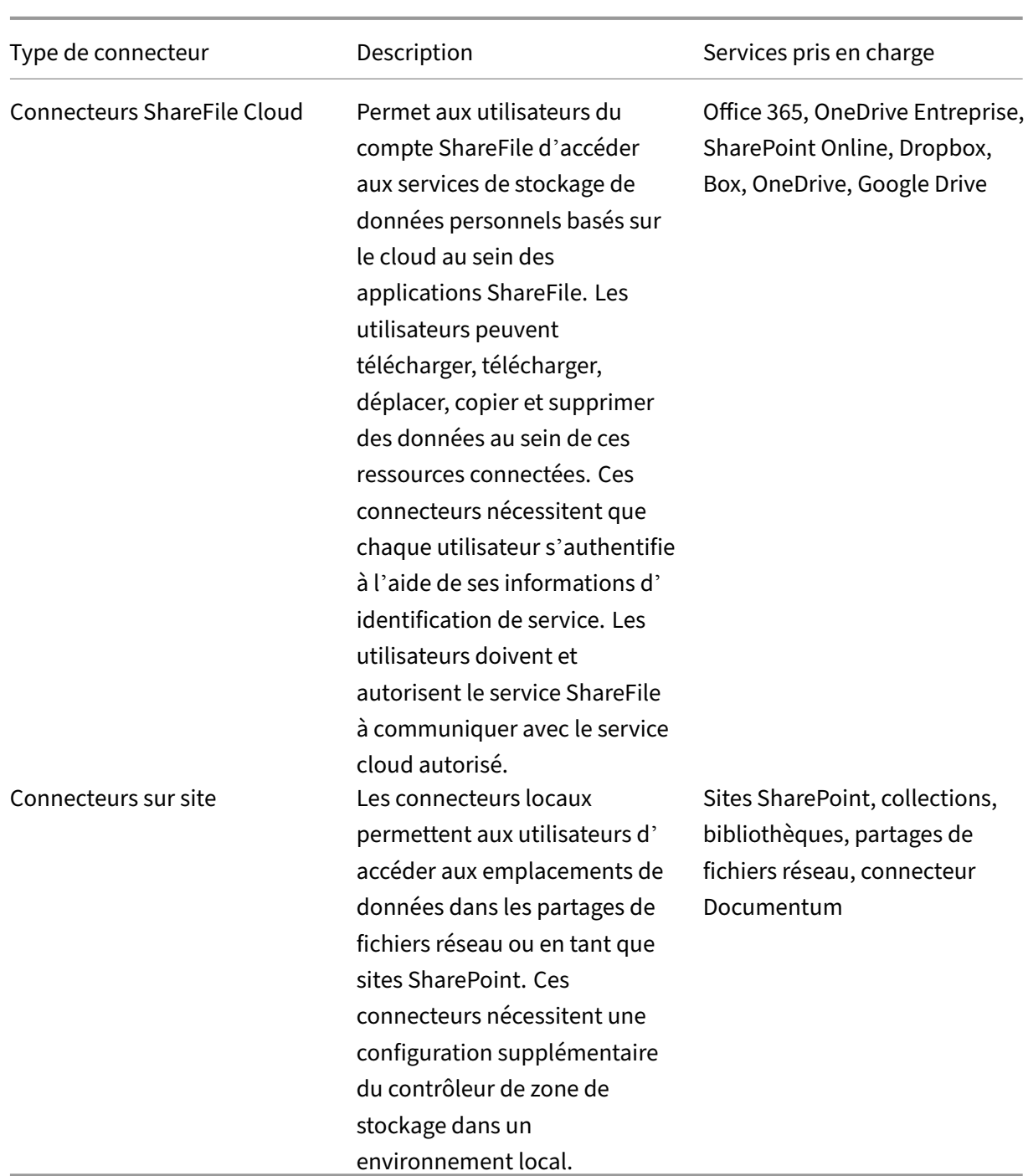

# **Applications prises en charge**

Type d'application en entre la partie de la Pris en charge

Application Web **Dernière version** 

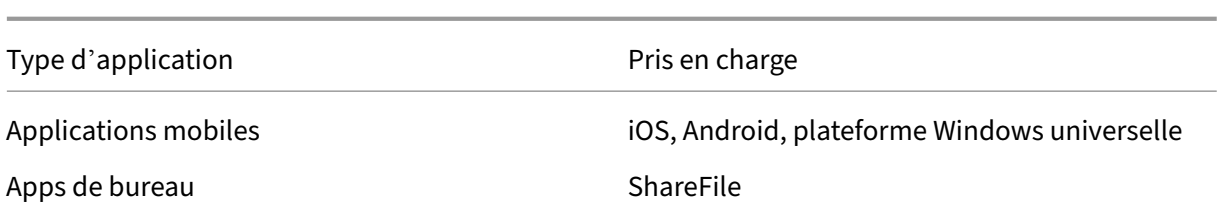

#### **Types de connecteurs**

Les types de connecteurs suivants peuvent être activés une seule fois :

- Zone
- Dropbox
- Google Drive
- OneDrive

Sinon, les connecteurs restants nécessitent une configuration supplémentaire. Les types de connecteurs suivants peuvent configurer plusieurs connexions pour l'accès utilisateur :

- Connexions sur site
- OneDrive Entreprise
- SharePoint Online

Notez qu'un administrateur Office 365 doit ajouter le connecteur Citrix ShareFile pour Office 365 afin de sécuriser l'accès du service ShareFile aux données Office 365.

# **Recommandations pour l'utilisation du connecteur OneDrive Entreprise via l' application ShareFile pour Windows**

#### **Problème**

Lorsque vous utilisez le connecteur OneDrive Entreprise via l'application ShareFile pour Windows, un paramètre **Dossier et fichiers** par défaut dans le système d'exploitation Windows peut entraîner un grand nombre d'appels d'API vers l'**API Microsoft Graph** lorsque vous survolez des fichiers ou des dossiers dans l'interface utilisateur pour afficher des informations sur la taille et le nombre de fichiers.

#### **Recommandations**

Pour éviter un grand nombre d'appels involontaires à l'**API Graph**, ShareFile recommande à votre administrateur ou à vous‑même de désactiver l'option **Afficher les informations relatives à la taille des fichiers dans les dossiers en** procédant comme suit :

1. Dans **les paramètres Windows**, accédez au menu **Options de l'explorateur de fichiers> Af‑ fichage**>**Paramètres avancés**> Menu**Fichiers et dossiers**.

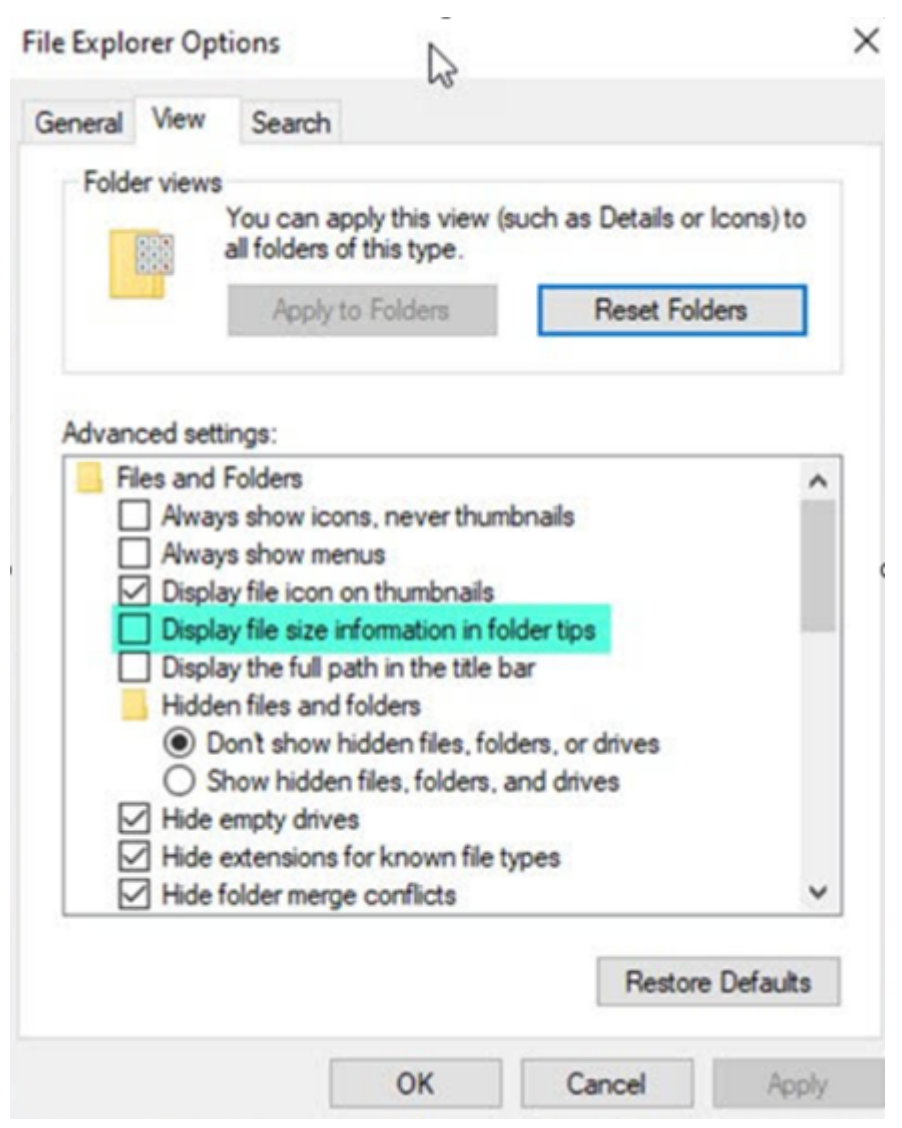

2. Désélectionnez l'option **Afficher les informations relatives à la taille du fichier dans les in‑ fobulles des dossiers**.

#### **REMARQUES :**

- Ce paramètre réduit considérablement vos appels d'API vers l'**API Microsoft Graph**, ce qui permet d'optimiser les performances du connecteur ShareFile. Pour plus d'informations sur les limites de limitation imposées par Microsoft, consultez les limites de limitation des API de Microsoft.
- Pour réduire la complexité, ShareFile recommande d'éviter les str[uctures de dossiers volu‑](https://learn.microsoft.com/fr-fr/partner-center/developer/api-throttling-guidance) [mineuses et com](https://learn.microsoft.com/fr-fr/partner-center/developer/api-throttling-guidance)plexes lors de la création d'un connecteur.

#### **Configuration requise**

- L'accès au Personal Cloud Connector est activé pour un compte ShareFile.
- Les fonctionnalités de connecteur de la zone de stockage sur site existante sont activées sur le StorageZone Controller principal.
- Les utilisateurs employés autorisés à créer et à gérer des connecteurs ont accès aux paramètres du connecteur dans les paramètres d'administration.
- Pour partager des fichiers à partir de connecteurs, l'accès au partage de connecteurs doit être activé pour le compte ShareFile.
- Les utilisateurs ayant accès aux connecteurs ont besoin des autorisations **Utiliser la boîte de fichiers personnelle** pour partager des fichiers à partir de connecteurs. Les fichiers partagés à partir des connecteurs sont d'abord copiés dans la zone de fichiers. Les destinataires du lien de partage ou de l'e‑mail peuvent ne pas avoir un accès immédiat pour télécharger ces fichiers tant que la copie n'est pas terminée.
- Cette fonctionnalité nécessite des zones de stockage gérées par ShareFile (stockage dans le cloud).

# **Activer et ajouter des connecteurs pour les utilisateurs de ShareFile**

#### **Remarque :**

Les propriétaires de comptes peuvent demander à activer cette fonctionnalité sur leur compte ShareFile.

Pour les comptes dont les fonctionnalités de Personal Cloud Connector sont activées, les utilisateurs employés disposant des autorisations requises pour gérer et ajouter des connecteurs peuvent ouvrir **Paramètres d'administration** > **Connecteurs**.

C Dashboard Admin Overview Connectors Background Operations  $\Box$  Folders Add Connectors Company Account Info > Choose from the following services to add access through ShareFile 요즘 Workflows Receipts & Billing<br>Notifications Description  $\Box$  inbox  $\Box$ Security box Box Enable users to connect to their own Box account Policies Sig. People Connectors ະ Dropbox Enable users to connect to their own Dropbox account (c) Settings StorageZones Enable Google Drive Enable users to connect to their own Google Drive account **Arksmoad Preferences** Personal Settings  $\lambda \mathrm{dd}$ ⊟ **Network Shares** Give selected users access to a common network file drive **Admin Settings Enable** Enable users to connect to their own OneDrive account OneDrive Enable users to connect to their own OneDrive for Business<br>account  $Add$ **OneDrive for Busin** ß) SharePoint Give selected users access to a common SharePoint data source  $\frac{1}{\text{Add}}$ п SharePoint Online Enable users to connect to their own SharePoint Online account

Sélectionnez **Activer** ou **Ajouter** parmi les connecteurs disponibles.

# **Gérer l'accès aux connecteurs**

Lorsque vous activez et ajoutez un connecteur, vous accordez à d'autres utilisateurs l'accès au connecteur au sein de leur compte ShareFile. L'utilisateur a accès aux emplacements de données de ses propres comptes. La ressource de stockage locale détermine les autorisations de contrôle d'accès à ces emplacements de données basés sur le cloud.

Vous pouvez choisir quels utilisateurs employés ou groupes de distribution ont accès à leur connecteur basé sur le cloud ou sur site dans la boîte de dialogue **Gérer l'accès**. Cliquez sur **Enregistrer** ou sur **Ignorer** une fois l'ajout d'utilisateurs Si vous sélectionnez Ignorer, seuls l'utilisateur qui crée le connecteur et le groupe de super utilisateurs ont accès au connecteur.

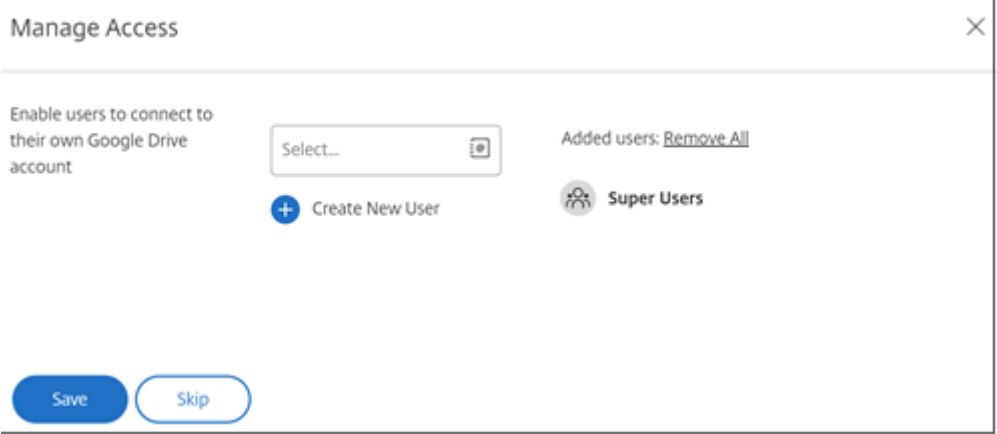

# **Ajouter un SharePoint local, un partage de fichiers réseau ou un connecteur Documentum**

#### **Remarque :**

Une zone de stockage existante avec les fonctionnalités de partage réseau ou de connecteur SharePoint activées est requise pour ajouter des connecteurs sur site. Pour plus d'informations, consultez la section Créer et gérer des StorageZone Connector.

Les utilisateurs employés doivent disposer des autorisations nécessaires pour **créer et gérer des con‑ necteurs** et **créer des [dossiers de niveau racine](https://docs.sharefile.com/fr-fr/storage-zones-controller/5-0/create-and-manage-connectors.html)** pour ajouter des connecteurs sur site.

- 1. Accédez à **Paramètres d'administration** > **Connecteurs**, puis sélectionnez **Ajouter** en regard de Partage réseau ou Connecteur SharePoint. Veuillez noter que si vous utilisez Citrix Cloud, ces paramètres se trouvent dans **Content Collaboration** > **Gérer** > **Connecteurs**.
- 2. Dans la boîte de dialogue **Ajouter un connecteur**, entrez le nom complet du connecteur. Les connecteurs doivent avoir un nom unique et non pas un nom actuellement utilisé sur le compte.

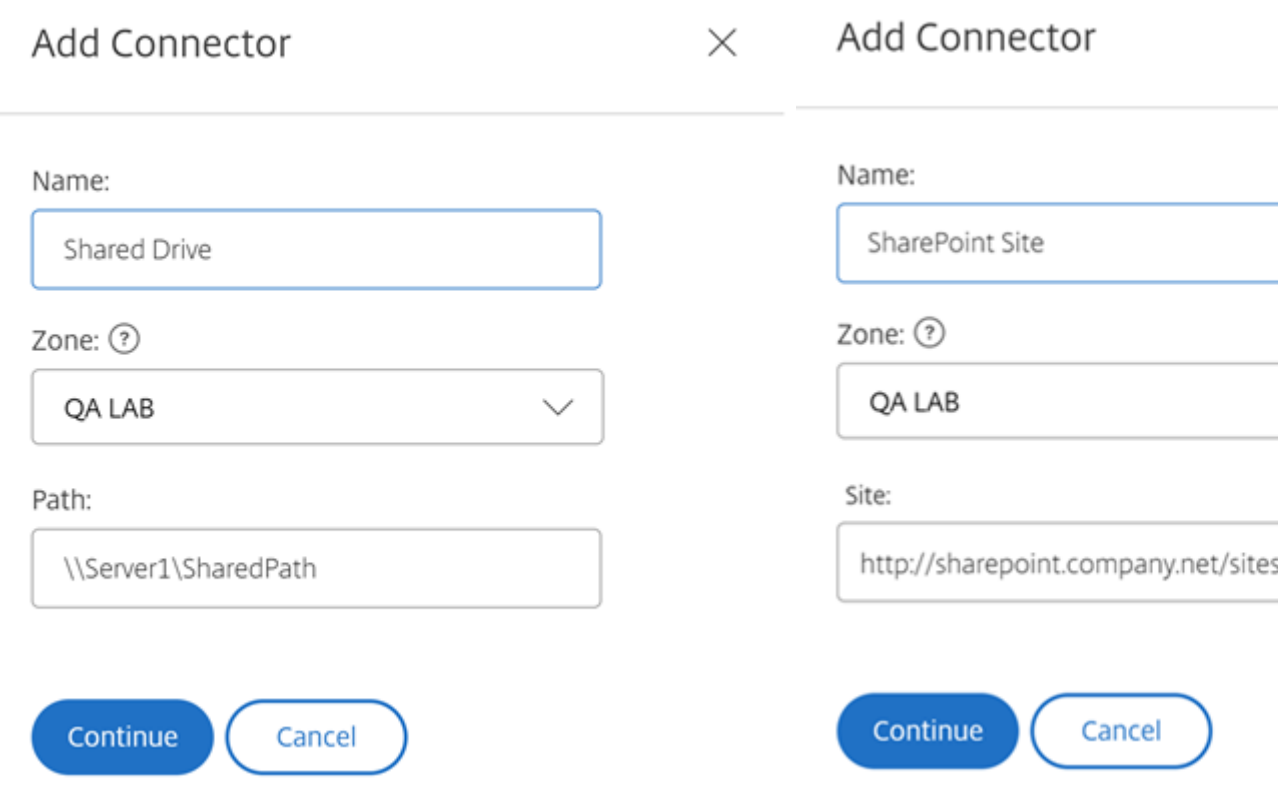

#### 3. Vous pouvez choisir la zone locale qui est locale au partage réseau ou au site SharePoint.

#### **Remarque :**

La zone doit se trouver dans le même domaine ou avoir une relation d'approbation avec la ressource de stockage.

4. Entrez le chemin d'accès au connecteur de partage de fichiers réseau à l'aide du chemin UNC ou entrez le site à l'aide de l'URL HTTP ou HTTPS du site SharePoint ou de la bibliothèque de documents.

Les autres considérations incluent :

- Les partages de fichiers réseau et les bibliothèques de documents SharePoint nécessitent une authentification supplémentaire (de base) lors de l'ouverture du connecteur. Les informations d'identification utilisées pour se connecter au compte ShareFile peuvent être différentes de celles requises pour s'authentifier auprès du Connector.
- Si le partage de fichiers réseau et les connecteurs SharePoint sont configurés, notez que les mêmes informations d'identification sont utilisées pour l'authentification auprès des bibliothèques SharePoint et des partages de fichiers réseau. Si un utilisateur doit utiliser des informations d'identification différentes pour accéder à une bibliothèque connectée ou à un partage, il doit se déconnecter de son compte ShareFile et fermer la session du navigateur. Lorsque vous

ouvrez le connecteur, vous devez vous authentifier à l'aide des autres informations d'identifi‑ cation.

- L'authentification de base ne prend pas en charge les caractères non‑ASCII. Si vous utilisez des noms d'utilisateur localisés, essayez d'utiliser l'authentification NTLM ou Negotiate.
- En raison d'un problème Microsoft connu, les connecteurs de partage de fichiers réseau ne sont pas accessibles depuis le navigateur Microsoft Edge lors de l'utilisation d'un Citrix ADC pour l' authentification du connecteur.

# **Activer le connecteur SharePoint Online**

SharePoint Online nécessite quelques étapes supplémentaires pour fonctionner correctement avec ShareFile. Avant d'effectuer toute action dans l'application Web ShareFile, vous devez ajouter l'ap‑ plication ShareFile à votre site SharePoint Online.

Tout d'abord, ajoutez l'application ShareFile à votre site SharePoint Online.

Accédez à ce site où vous remplacez le <Tenant> par le nom de votre entreprise/locataire : https://<tenant>.sharepoint.com/\_layouts/15/appStore.aspx/appDetail/ WA104379108

Sélectionnez le bouton **Ajouter**, puis suivez les instructions.

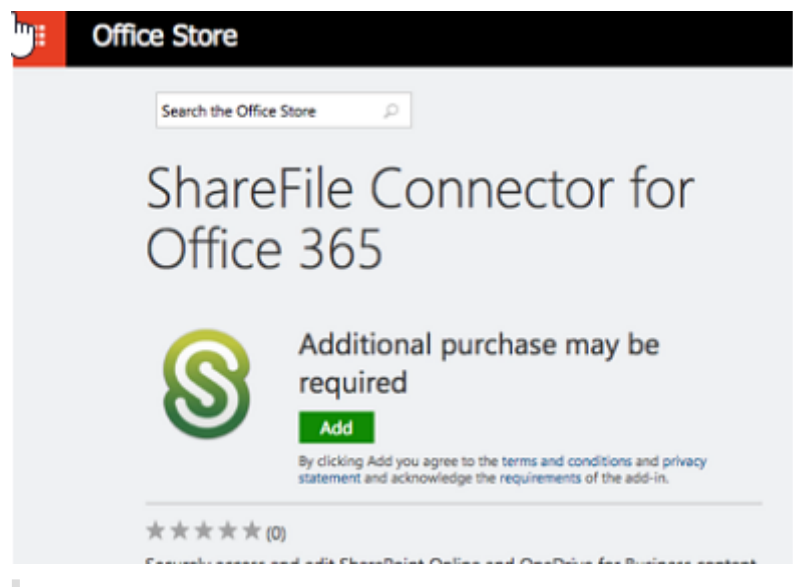

# **REMARQUE :**

Pour que l'application fonctionne correctement, veuillez suivre les étapes requises pour **faire confiance à l'application ShareFile** lorsque vous y êtes invité.

Une fois que vous avez installé l'application, accédez à **Paramètres d'administration** > **Connecteurs** pour afficher tous les connecteurs disponibles pour votre compte.

Sélectionnez **Activer** pour le connecteur SharePoint Online. Vous êtes invité à nommer le connecteur et à fournir l'URL du site.

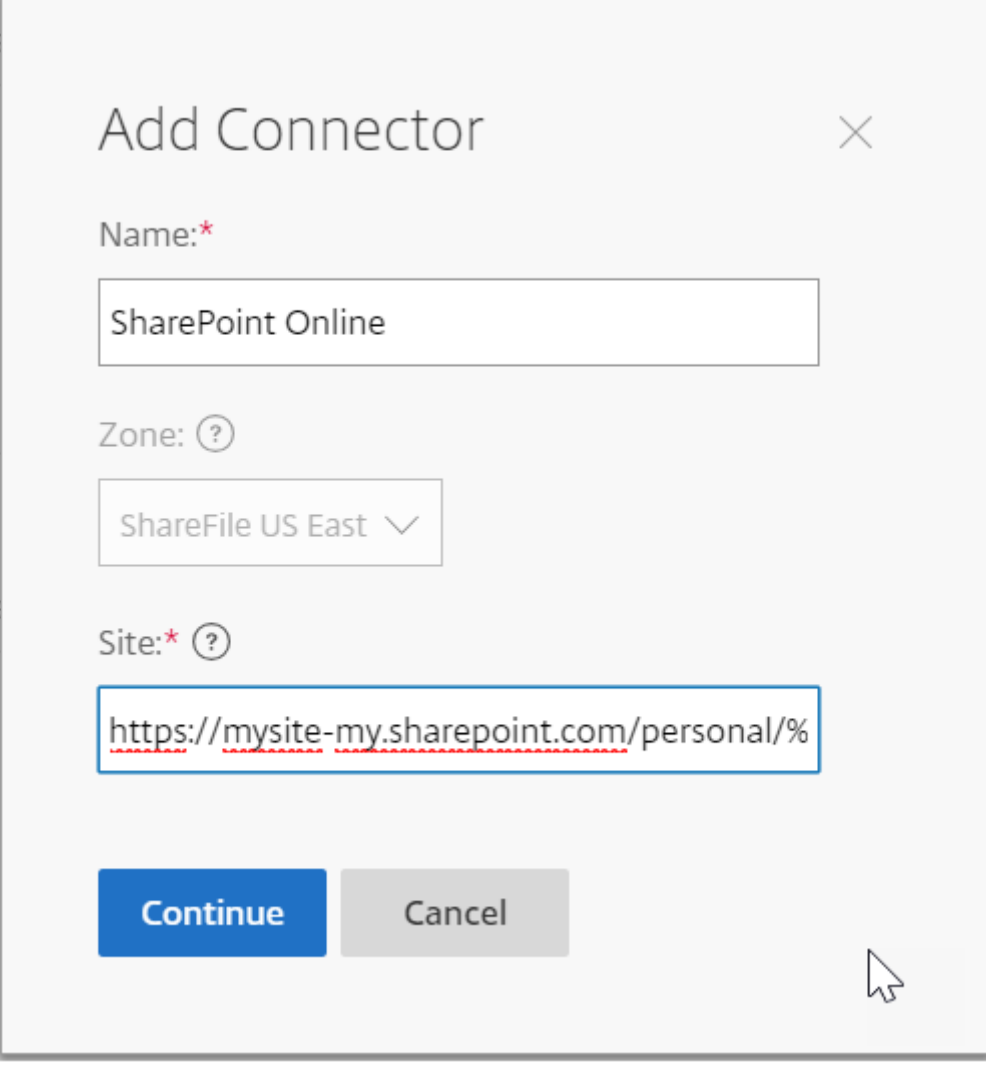

Entrez le chemin URL de votre compte OneDrive Entreprise ou SharePoint Online. Entrez l'URL comme suit, en remplaçant « mysite » par votre propre nom de domaine/site et en ajoutant le caractère générique %loginname% à l'endroit indiqué. Si vous ne connaissez pas votre sous-domaine, vous pouvez le trouver dans votre navigateur Web lorsque vous vous connectez à OneDrive ou à SharePoint.

```
https://mysite-my.sharepoint.com/personal/%loginname%/Documents ou
https://.sharepoint.com/SitePages/Home.aspx
```
#### ShareFile

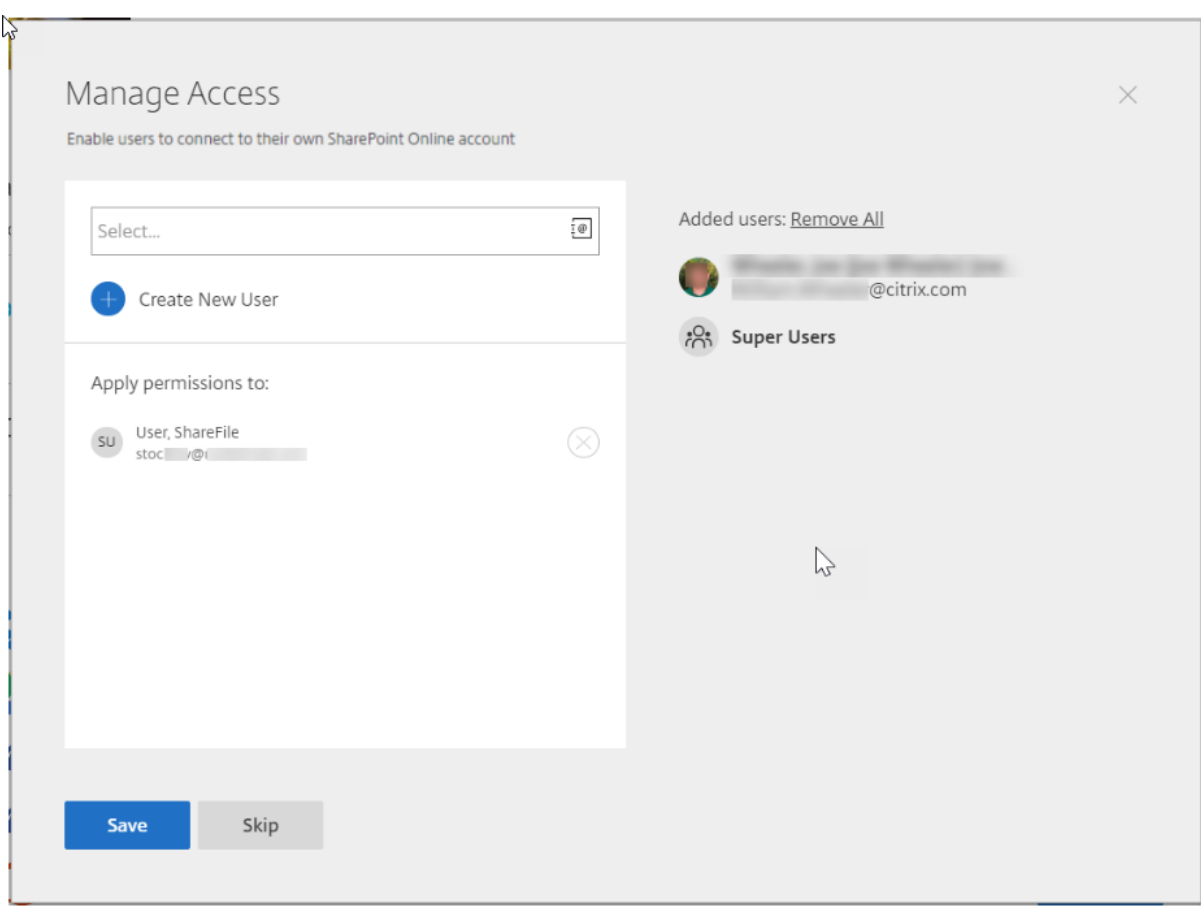

En ajoutant un utilisateur à la liste d'accès d'un connecteur spécifique, cet utilisateur peut utiliser le connecteur pour lier son compte à un autre service de stockage de données. Sélectionnez **Enregistrer** pour continuer.

Vous pouvez également ajouter l'application Connector au compte SharePoint Online correspondant si l'option ci-dessus ne fonctionne pas.

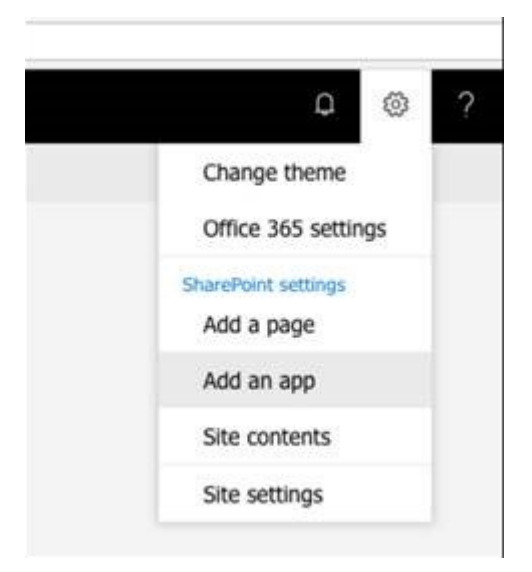

#### ShareFile

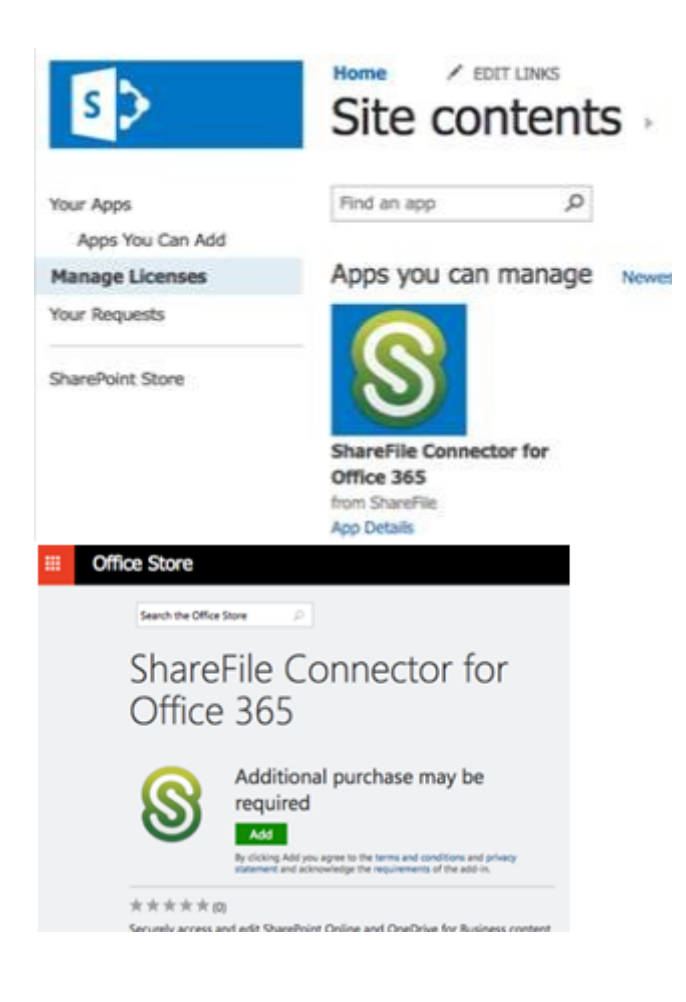

# **Remarques et limites**

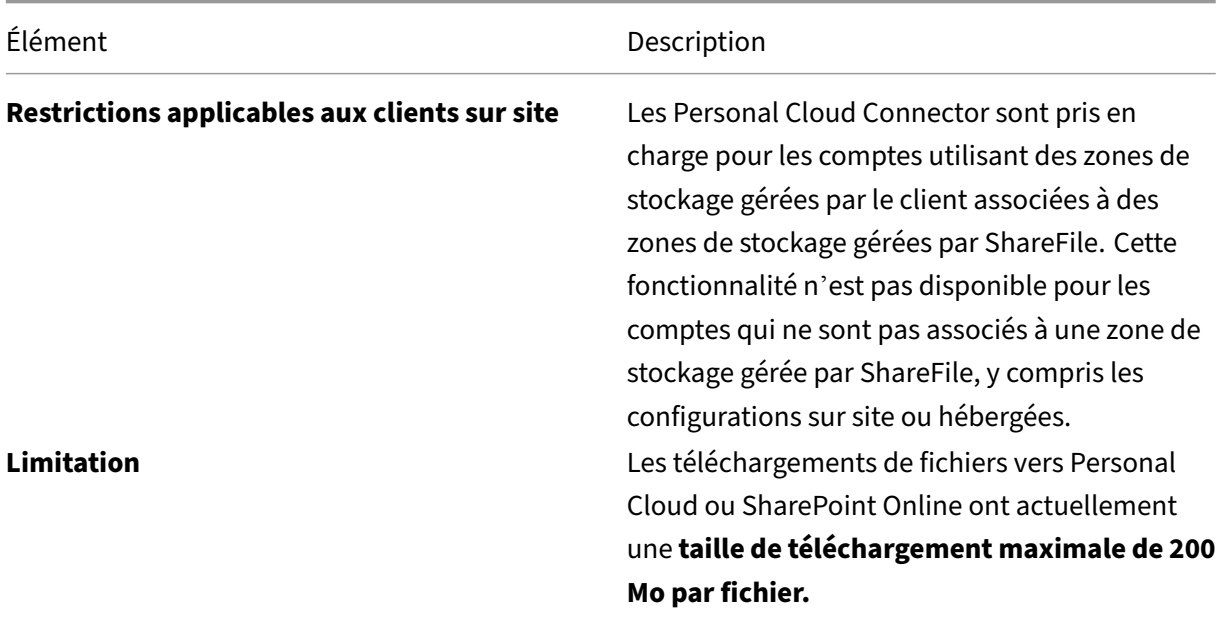

ShareFile

| Élément           | Description                                                                                |
|-------------------|--------------------------------------------------------------------------------------------|
| Limitation        | Les téléchargements de fichiers vers le<br>connecteur OneDrive Entreprise ont              |
|                   | actuellement une taille de téléchargement                                                  |
|                   | maximale de 16 Go.                                                                         |
| Limitation        | Les connecteurs doivent avoir un nom d'                                                    |
|                   | <b>affichage unique</b> . Les utilisateurs ne peuvent                                      |
|                   | pas utiliser un nom de connecteur actuellement                                             |
|                   | utilisé ailleurs sur le compte.                                                            |
| <b>Limitation</b> | Des actions telles que la navigation dans des<br>dossiers ou le téléchargement de fichiers |
|                   | peuvent échouer lors de l'utilisation du                                                   |
|                   | navigateur Web Safari. Pour résoudre tout                                                  |
|                   | problème, assurez-vous que les cookies sont                                                |
|                   | autorisés dans les préférences de votre système                                            |
|                   | Safari.                                                                                    |

# **Zones de stockage**

#### July 24, 2023

La zone de stockage offre aux administrateurs la possibilité de choisir entre un stockage cloud sécurisé géré par Sharefile ou un stockage dans des zones de stockage gérées par le service informatique (sur site) au sein de votre propre centre de données. En plus de permettre aux utilisateurs de créer et de gérer des zones de stockage sur site, les utilisateurs ont également la possibilité d'utiliser des zones de stockage gérées par ShareFile.

Pour plus d'informations sur StorageZones Controller, y compris les composants, le stockage des données, etc., consultez StorageZones Controller 5.x.

#### **Gestion des zone[s de stockage publiques su](https://docs.sharefile.com/fr-fr/storage-zones-controller/5-0.html)r votre compte**

Les administrateurs peuvent choisir d'activer un sous-ensemble personnalisé de zones de stockage gérées par ShareFile sur leur compte. Les zones de stockage peuvent être consultées dans **Paramètres** > **Paramètres d'administration** > **StorageZone**. Dans le menu des zones de stockage, sélectionnez **Citrix Managed**.

# **REMARQUE :**

Contactez l'assistance ShareFile si vous avez besoin d'autres zones gérées par ShareFile

Dans ce menu, vous pouvez activer ou désactiver des zones spécifiques de votre compte en cliquant sur la case à cocher située à gauche du nom de la zone. Vous pouvez également modifier l'alias d'une zone publique particulière en survolant la colonne **Alias** à droite du titre de la zone. Modifiez l'alias d'une zone publique pour mieux l'adapter aux utilisateurs de votre compte. Outre la modification de vos zones de stockage, vous pouvez consulter votre utilisation actuelle dans la colonne **Utilisation** .

# **Sélection de la zone de stockage par défaut pour un utilisateur**

Les administrateurs de comptes peuvent effectuer les opérations suivantes :

- désigner la zone de stockage par défaut pour un utilisateur spécifique sur son compte
- permettre à l'utilisateur de créer et de gérer des zones de stockage
- autoriser l'utilisateur à sélectionner une zone lors de la création d'un dossier de niveau racine.

Pour configurer un utilisateur, procédez comme suit.

- 1. Pour modifier les paramètres d'un utilisateur de votre compte, accédez à **Personnes** > **Par‑ courir les employés**.
- 2. Localisez l'utilisateur que vous souhaitez modifier à l'aide de la fonction Parcourir ou Rechercher, puis utilisez l'icône **Gérer** pour ouvrir la page de profil de l'utilisateur.
- 3. Dans la section **Paramètres utilisateur de l'employé** de la page utilisateur, utilisez le menu Emplacement de stockage pour choisir la zone de stockage par défaut de l'utilisateur.
- 4. Dans la section **Accès utilisateur**, vous pouvez choisir d'autoriser l'utilisateur à créer et à gérer des zones en cochant la case située à gauche de Creates **and manage StorageZone**.
- 5. Dans la section**Accès utilisateur**, si vous souhaitez que votre utilisateur puisse sélectionner une zone lors de la création d'un dossier racine, cochez la case **Create and manage StorageZone**.
- 6. Une fois que vous avez fini de gérer la zone de stockage et les autorisations de votre utilisateur, sélectionnez **Enregistrer les modifications**.

# **Activation de l'option Limiter l'accès aux fichiers en fonction de leur contenu**

Activez le paramètre **Limiter l'accès aux fichiers en fonction de leur contenu** si vous avez une ou plusieurs zones de stockage privées configurées pour utiliser un système DLP tiers pour numériser et classer des documents. Lorsque ce paramètre est activé, les filtres de partage et d'accès sont ap‑ pliqués aux documents en fonction des résultats de l'analyse DLP. Utilisez les paramètres de cette page pour définir les filtres de partage et d'accès pour chaque classification.

- **Documents non numérisés** : autorisez ces actions pour les documents que votre système DLP n'a pas numérisés. Cela inclut tous les documents stockés dans des zones de stockage gérées par ShareFile ou dans d'autres zones de stockage où le DLP n'est pas activé.
- **Numérisé : OK** ‑ Autorisez ces actions pour les documents acceptés par votre système DLP.
- **Numérisé : Rejeté** ‑ Autorisez ces actions pour les documents que votre système DLP a rejetés parce qu'ils contiennent des données sensibles.

# **Préférences avancées**

January 18, 2024

### **Paramètres du courrier électronique**

#### **Envoyer des e‑mails à partir de**

Certains services de messagerie rejettent les messages envoyés via le serveur de messagerie ShareFile ou les signalent comme spam. Si vous recevez des rapports concernant des problèmes de livraison d'e‑mails, la définition de la préférence sur **l'envoi de message par l'utilisateur** peut résoudre le problème. Unefois la préférence définie, le nom de l'utilisateur qui envoie lemessage apparaît dans le champ **De** et l'adresse e‑mail de cet utilisateur est utilisée lorsque le destinataire du message répond au message. Cette option peut également déclencher le rejet des messages. N'utilisez donc pas cette option, sauf si vous rencontrez des problèmes de livraison.

#### **Serveur SMTP**

Par défaut, les notifications système sont envoyées aux clients depuis les serveurs de messagerie ShareFile. Cela peut parfois ne pas être idéal, en particulier lorsque vous traitez avec des serveurs de messagerie de destinataires qui utilisent des filtres anti‑spam agressifs ou des listes blanches. Dans ces cas, la définition d'un serveur SMTP personnalisé vous permet d'envoyer des notifications sys‑ tème à partir de votre propre serveur de messagerie. Une fois ces paramètres configurés, tous les e‑mails envoyés via votre compte sont envoyés via votre serveur de messagerie, au lieu des serveurs de ShareFile. En configurant un SMTP personnalisé sur votre compte, vos utilisateurs reconnaissent votre adresse e‑mail en tant qu'expéditeur et tous les e‑mails ayant échoué vous sont renvoyés. Pour utiliser un SMTP personnalisé, l'utilisateur d'un employé doit disposer de l'autorisation **Autoriser cet utilisateur à modifier les stratégies globales du compte** .

Si vous utilisez Microsoft Office 365 et que vous souhaitez utiliser le protocole SMTP personnalisé, consultez ce guide de configuration de Microsoft.

#### **Configuration d'un SMTP personnalisé**

- 1. Accédez à**Paramètres > Paramètres d'administration > Préférences avancées > Paramètres de messagerie > Serveur SMTP**.
- 2. Cliquez sur **Configurer les paramètres SMTP**. La page Configuration SMTP personnalisée ap‑ paraît.
- 3. Entrez les informations appropriées pour activer cette fonctionnalité.

#### **Champs obligatoires :**

- **Activer le SMTP personnalisé** —Cette option doit être sélectionnée si vous souhaitez utiliser ces paramètres.
- **Adresse e‑mail** —Il s'agit de l'adresse e‑mail *de l'expéditeur* des e‑mails envoyés.
- **Serveur** —Il s'agit du nom d'hôte du serveur de messagerie utilisé pour envoyer des e‑mails.
- **Port** —Il s'agit du numéro de port à utiliser. Le port 25 est le port par défaut. Les ports suivants sont également autorisés : 26, 443, 465, 587, 2525.
- **Nom d'utilisateur** —Il s'agit du nom d'utilisateur nécessaire pour accéder au serveur.
- **Mot de passe** —Il s'agit du mot de passe nécessaire pour accéder au serveur.
- **Avertir un e‑mail en cas d'échec** : cette adresse e‑mail reçoit des notifications si ShareFile Mail n'est pas en mesure d'envoyer un e‑mail avec les paramètres spécifiés.

#### **Champs facultatifs :**

- **Utiliser SSL** —Choisissez entre Implicite, Explicite ou Désactivé.
- **Retour vers ShareFile** : si cette option est sélectionnée, les messages qui ne sont pas envoyés à l'aide des paramètres personnalisés invitent ShareFile à envoyer de futurs e‑mails via les paramètres de messagerie standard.
- **Méthode d'authentification** —Sélectionnez une méthode d'authentification ici si une méth‑ ode particulière est requise par votre serveur.
- 4. Cliquez sur **Enregistrer et envoyer un e‑mail de test** pour terminer la configuration.

# **Dépannage de votre configuration SMTP Notifications par e‑mail/Les messages sont retardés**

‑ Ce problème peut se produire lorsque vous utilisez certains services de filtrage ou certains pro‑ grammes traitant des messages sur vos serveurs de messagerie locaux. Avant de contacter ShareFile au sujet des retards dans notre système, vérifiez que vos messages ne sont pas retardés par les services de filtrage locaux. L'un des moyens de vérifier ces informations consiste à examiner les détails complets de l'en‑tête d'un message et à vérifier l'heure à laquelle les messages sont envoyés entre les services ou les filtres.

**Notifications par e‑mail/Les messages n'arrivent pas** ‑ Ce problème peut se produire si vous avez des restrictions ou des stratégies IP sur vos serveurs de messagerie locaux. Consultez la section Con‑ figuration du pare-feu pour vous assurer que vous avez ajouté les adresses IP SMTP personnalisées à

la liste blanche. De même, vérifiez les méthodes d'authentification de votre serveur de messagerie pour vous assurer que ShareFile peut communiquer avec vos serveurs.

**Trop de connexions depuis votre hôte** ‑ Ce problème peut se produire lorsque vous avez dépassé le nombre maximal de connexions autorisées sur votre serveur SMTP. Pour résoudre ce problème, vous devez mettre à jour ou augmenter le nombre maximal de connexions autorisées dans votre configuration SMTP, ou utiliser des notifications consolidées pour limiter le nombre de connexions que vous recevez généralement.

#### **Notifier les utilisateurs de leur propre activité**

Par défaut, même si un utilisateur a reçu des notifications de téléchargement ou de téléchargement pour un dossier, il ne reçoit pas de notifications concernant sa propre activité dans ces dossiers. L' activation de cette option permet aux utilisateurs dont les notifications de dossier sont définies de recevoir des mises à jour concernant leur propre activité.

### **Confirmations de chargement**

Après avoir activé ce paramètre, les liens **Demander un fichier** nécessitent que les destinataires sai‑ sissent leur nom et leur adresse e-mail avant de télécharger un e-mail de réception envoyé à la personne qui télécharge un fichier. Seuls les liens de demande nécessitant un nom et une adresse e-mail envoient des reçus de téléchargement.

# **Notifications par e‑mail**

Lorsque vous définissez des notifications de téléchargement ou de téléchargement pour certains utilisateurs dans des dossiers, les utilisateurs reçoivent des notifications concernant les chargements ou les téléchargements en temps réel par défaut. Les utilisateurs peuvent modifier ce comportement par défaut en cliquant sur le lien **Paramètres personnels** de leur compte. Toutefois, si vous souhaitez définir une valeur par défaut pour ce paramètre pour tous les utilisateurs de votre compte, vous pouvez le faire à l'aide de ce paramètre.

La modification de ce paramètre n'affecte pas les utilisateurs existants du système. Elle ne s'applique qu'aux utilisateurs nouvellement créés. Vous pouvez mettre à jour ce paramètre pour chaque utilisa‑ teur sur sa page de profil individuelle.

Les utilisateurs peuvent recevoir des notifications par e-mail dans les langues suivantes : anglais, allemand, espagnol, français, néerlandais, chinois, russe, japonais, coréen ou portugais.

#### **Texte de l'e‑mail Q&R**

Cette fonction détermine si la fonction Q&R sur les dossiers envoie le texte des questions et réponses dans le corps des e-mails de notification. Lorsque cette option est définie sur Non, les e-mails ne contiennent pas le texte de la question ou de la réponse, mais incluent un lien permettant de se connecter et de consulter ces informations.

# **E‑mail crypté**

Cette option est utilisée pour activer la fonction de courrier électronique crypté. La définition de l' option sur **Non** empêche les utilisateurs d'envoyer des e‑mails chiffrés ou d'y répondre.

#### **Adresses e‑mail secondaires**

Par défaut, tous les utilisateurs du compte peuvent configurer une adresse e‑mail secondaire pour leur profil. La définition de la valeur sur **Non** supprime la possibilité de configurer une deuxième adresse e‑mail pour tous les utilisateurs, y compris les employés et les clients.

### **Autorisations**

#### **Partages clients**

Par défaut, tous les clients disposant d'un accès en téléchargement à un dossier particulier disposent d'un bouton **Envoyer** qui leur permet d'envoyer n'importe quel fichier du dossier à un destinataire tiers. Toutefois, dans certains cas d'utilisation, les entreprises ne souhaitent pas que les clients puis‑ sent envoyer des fichiers à des tiers, même si le client peut télécharger les fichiers et les envoyer à des tiers en dehors du système. Si **Oui** est sélectionné, le bouton **Partager** apparaît pour les clients de tous les dossiers. Si **Non** est sélectionné, le bouton **Partager** n'apparaît que pour les utilisateurs employés.

# **Liste d'accès aux dossiers**

Pour activer la **liste d'accès aux dossiers**, accédez à **Paramètres** > **Paramètres d'administration** > **Préférences avancées** > **Autorisations**, puis sélectionnez**Oui** pour **afficher l'onglet « Personnes de ce dossier » aux non‑administrateurs.**

Lorsque cette option est activée, tous les utilisateurs pourront voir la liste d'accès aux dossiers auxquels ils ont accès. Dans le cas contraire, seuls les utilisateurs disposant de droits d'administration sur le dossier pourront voir la liste des autres utilisateurs du dossier.

# **Paramètres des fichiers**

Utilisez les **paramètres de fichier** pour configurer les éléments suivants :

- **Paramètres de partage**
- **Paramètres de demande**
- Définir la **politique de rétention par défaut**
- Activer le **tri**
- Activer la **gestion des versions**

#### **Paramètres de partage**

Les informations suivantes fournissent aux administrateurs de ShareFile les informations nécessaires pour gérer les options de lien de partage par défaut de **Tout le monde (public)** et **Tout le monde (public, doit saisir un nom et une adresse e‑mail)**.

Accédez à vos paramètres de partage et gérez‑les en accédant depuis votre tableau de bord ShareFile à **Paramètres d'administration** > **Préférences avancées** > **Paramètres de fichier** > **Paramètres de partage**.

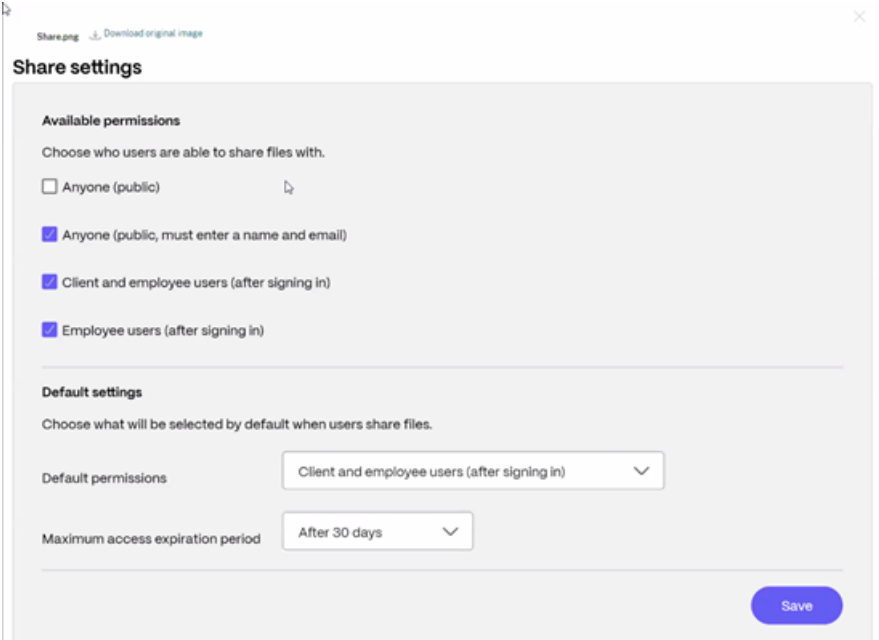

#### **Paramètres de demande**

Les informations suivantes fournissent aux administrateurs de ShareFile les informations nécessaires pour gérer les options de lien de demande par défaut de **Tout le monde (public)** et **Tout le monde (public, doit saisir un nom et une adresse e‑mail)**.

Accédez à vos paramètres de demande et gérez‑les en accédant à **Paramètres d'administration** > **Préférences avancées** > **Paramètres de fichier** > **Paramètres de demande** depuis votre tableau de bord ShareFile.

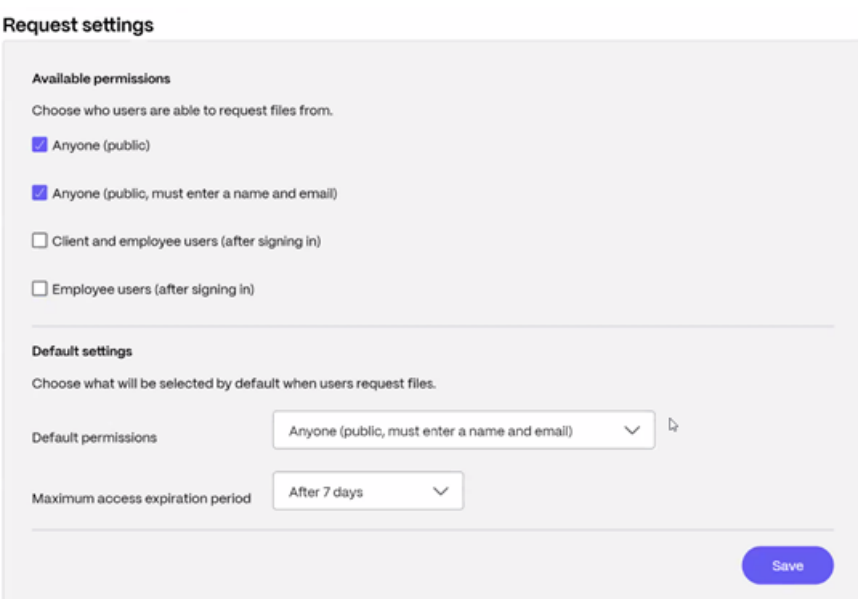

#### **Stratégie de rétention**

Pour les comptes du plan professionnel et supérieur, la stratégie de conservation des fichiers entraîne la suppression automatique des fichiers quelques jours après leur téléchargement. Cette option peut être configurée séparément pour chaque dossier racine du système. Ce paramètre détermine la stratégie de rétention des fichiers par défaut utilisée lors de la création d'un nouveau dossier de niveau racine. **Never** est la valeur par défaut.

#### **Tri**

Par défaut, les fichiers et les dossiers sont affichés de manière à ce que les éléments les plus récents soient répertoriés en premier. Les utilisateurs peuvent choisir un ordre différent pour les fichiers et les dossiers en cliquant sur les titres Title, MB, Uploader ou Creator. ShareFile mémorise l'ordre qu' ils ont choisi et utilise cette option pour afficher les fichiers dans le même ordre dans ce dossier à l' avenir. Vous pouvez choisir un ordre d'affichage différent des fichiers et des dossiers. Pour ce faire, choisissez une catégorie à utiliser pour afficher les fichiers et s'ils doivent être affichés dans l'ordre **croissantou décroissant** .

#### **Contrôle de version**

Si **Oui** est coché, lorsqu'un utilisateur télécharge un fichier dans un dossier contenant déjà un fichier portant le même nom, les deux versions du fichier sont enregistrées afin que vous puissiez suivre la progression dufichier et empêcher toute perte de données due à l'écrasement. Si**Non**est sélectionné, le téléchargement d'un fichier portant le même nom qu'un fichier existant entraîne le remplacement par le système de l'ancienne version du fichier sur votre compte.

Vous pouvez définir un nombre maximal de versions de fichiers que le système enregistre. Par exem‑ ple, si vous choisissez d'enregistrer jusqu'à 10 versions d'un fichier et que 10 versions d'un fichier sont stockées sur votre compte, tout nouveau téléchargement entraîne la suppression de la version la plus ancienne du fichier.

#### **Montage**

Lorsque vous utilisez Microsoft Office Online pour l'affichage et la modification, Office Online conserve une copie temporaire du fichier en cours de consultation et de modification à des fins de rendu et de modification du fichier. Il est recommandé à tous les administrateurs de communiquer ces infor‑ mations aux utilisateurs en prenant connaissance des conditions d'utilisation et de la [politique de confidentialité](https://privacy.microsoft.com/fr-fr/privacystatement) de Microsoft. Un abonnement Office 365 est requis pour les modifications.

Pour plus d'informations sur la prévisualisation et la [modification de Microsoft Office, consultez la](https://www.microsoft.com/en-us/servicesagreement) section Co-édition dans ShareFile.

#### **Rendu [cloud](https://docs.sharefile.com/fr-fr/sharefile/sharefile-app/sharefile-web/co-editing.html)**

Si Cloud Rendering est activé, ShareFile conserve une copie temporaire des fichiers (images, audio, PDF) impliqués dans votre flux de travail.

Lorsque le flux de travail est terminé, ShareFile déplace les fichiers vers le dossier local sélectionné. Si un utilisateur consulte un fichier lié à un flux de travail terminé, ShareFile effectue une copie tem‑ poraire du fichier depuis le site vers le cache cloud ShareFile. Un fichier est disponible pendant une semaine dans le cache cloud après la dernière consultation du fichier.

Si Cloud Rendering est désactivé, les utilisateurs ne peuvent pas utiliser les fonctionnalités Feedback and Approval ou Custom Workflow avec des fichiers stockés dans une zone de stockage gérée par le client. Il est recommandé à tous les administrateurs de communiquer ces informations à leurs utilisa‑ teurs et de consulter le contrat de services utilisateur final et la politique de confidentialité de Share‑ File.

# **Activer les outils ShareFile**

Vous pouvez activer ou désactiver l'accès aux applications et aux outils individuels de votre compte. Toute modification apportée à ce menu a un impact sur tous les utilisateurs du compte.

**Afficher la page des applications dans la barre de navigation** permet au lien Applications d'être présent dans le coin supérieur droit de votre compte. Vous pouvez personnaliser les outils affichés dans cette liste. Vous pouvez activer ou désactiver les outils répertoriés dans ce menu.

# **Modèles de dossiers**

Cet outil vous permet de créer un ensemble de sous‑dossiers par défaut qui peuvent être ajoutés à de nouveaux dossiers ou à des dossiers existants de votre compte afin de faciliter la configuration de la structure des dossiers lorsque les mêmes sous‑dossiers sont fréquemment utilisés. Par exemple, si vous avez des dossiers séparés pour des projets ou des clients spécifiques sur votre compte et que les informations de chaque dossier sont toujours organisées dans les mêmes catégories de sous‑dossiers. L'application d'un modèle de dossier au dossier crée automatiquement les sous‑dossiers par défaut dans le dossier sélectionné afin de rationaliser la configuration des dossiers.

#### **Important :**

- Les dossiers associés à un modèle ne peuvent pas être supprimés tant que l'association de modèles n'a pas été supprimée.
- Les fonctionnalités des modèles de dossiers reposent sur les autorisations que les utilisateurs doivent obtenir.
- Lorsque vous supprimez un sous‑dossier du modèle de dossier, toutes les instances de ce dossier dans votre compte et tous les fichiers contenus dans ces dossiers sont supprimés. Les dossiers supprimés suite à une modification apportée au modèle peuvent être restaurés à partir de la Corbeille.

#### **Limitations**

Les utilisateurs disposant d'un grand nombre de dossiers ou de structures de dossiers profondément imbriquées peuvent ne pas être en mesure d'appliquer des modèles de dossiers à des sous‑dossiers en bloc ou de renommer des dossiers existants en bloc.

Il peut y avoir un délai pendant que ShareFile traite les modifications de modèle sur votre compte. Si vous modifiez des modèles qui ont été associés à de nombreux dossiers de votre compte, laissez le temps à l'application Web de traiter ces modifications avant de quitter le menu des modèles de dossiers.

#### **Instructions**

# **Créer un modèle de dossier** Pour créer un modèle, accédez à **Paramètres > Paramètres d'admin‑ istration > Préférences avancées > Modèles de dossiers**.

Vous pouvez saisir un nom pour ce modèle qui vous permettra d'identifier le modèle si vous en avez configuré plusieurs sur le système. Ce titre n'est pas affiché dans l'écran des dossiers. Vous pouvez également saisir une description qui s'affiche sur la page Modèles de dossiers dynamiques pour vous aider à identifier un modèle spécifique, si vous en créez plusieurs sur votre compte. Lorsque vous avez terminé, cliquez sur **Créer un modèle**.

Sur l'écran suivant, cliquez sur le titre de votre modèle pour le mettre en surbrillance, puis cliquez sur **Ajouter un dossier**. Vous pouvez configurer autant de sous‑dossiers que vous le souhaitez. Pour créer un sous‑dossier d'un dossier dans le modèle, vous pouvez cliquer sur le nom du dossier dans lequel se trouvera le nouveau sous‑dossier, puis sur **Ajouter un dossier**. Une fois que vous avez terminé, cliquez sur **Terminer**.

**Ajouter un modèle lors de la création d'un dossier** Vous pouvez ajouter un modèle lors de la créa‑ tion d'un dossier. Pour ce faire, créez un dossier et utilisez le menu déroulant **Appliquer un modèle** pour appliquer un modèle de dossier. Lorsque vous créez le dossier, les sous‑dossiers du modèle sont automatiquement définis dans le nouveau dossier.

Vous pouvez également utiliser un modèle pour ajouter des sous‑dossiers à un dossier que vous avez déjà créé. Pour ce faire, accédez au dossier que vous souhaitez modifier et passez votre souris sur le carat du menu déroulant situé directement à droite du nom du dossier, puis cliquez sur **Modifier les options du dossier**. Dans la section Modèle de dossier, appliquez un modèle à partir du menu déroulant. Pour supprimer un modèle d'un sous‑dossier donné, cochez l'option **Ne pas utiliser de modèle de dossier** dans le menu.

**Appliquer des modèles de dossiers à des sous‑dossiers en bloc** Vous pouvez appliquer des mod‑ èles de dossiers à des sous‑dossiers en bloc. Vous devez être un utilisateur Employé avec l'autori‑ sation **Autoriser cet utilisateur à modifier les modèles de dossiers** . Vous devez également être membre du groupe de super utilisateurs pour utiliser le bouton **Appliquer les modèles au dossier** .

Pour appliquer des modèles, cliquez sur **Paramètres > Paramètres d'administration > Préférences avancées > Modèles de dossiers**. Localisez le modèle que vous souhaitez appliquer en bloc et cliquez sur l'icône **Appliquer aux dossiers** . Dans le menu, vous pouvez désigner le dossier auquel vous souhaitez appliquer le modèle. Le modèle est ensuite appliqué à tous les sous‑dossiers du dossier que vous choisissez. Une fois que vous avez sélectionné le dossier, cliquez sur **Appliquer**. En fonction de votre modèle, un écran d'état peut s'afficher au fur et à mesure que vos modèles sont appliqués. Cliquez sur **Appliquer** pour terminer.

**Exigences relatives aux autorisations relatives aux modèles** Pour créer des modèles de dossiers, vous devez être un utilisateur employé avec l'autorisation **Autoriser cet utilisateur à modifier les modèles de dossiers** activée. Vous devez également avoir accès pour configurer des dossiers de niveau racine sur le compte ou disposer d'autorisations de téléchargement dans un ou plusieurs dossiers dans lesquels vous pouvez ajouter des sous‑dossiers.

Pour appliquer des modèles de dossiers à des sous‑dossiers en bloc, vous devez être un utilisateur employé avec l'autorisation **Autoriser cet utilisateur à modifier les modèles de dossiers** activée. Vous devez également être membre du super groupe d'utilisateurs pour utiliser le bouton **Appliquer les modèles au dossier** .

Pour appliquer un modèle à un dossier, vous devez disposer des autorisations d'administrateur sur un dossier pour accéder au menu **Paramètres avancés de dossier dans** lequel vous pouvez afficher l'association de modèles.

Pour modifier ou supprimer un dossier associé à un modèle, vous devez d'abord supprimer l'association de modèle. Pour ce faire, accédez au dossier en question et cliquez sur **Options avancées des dossiers** à l'aide du menu déroulant en regard du nom du dossier. Dans le menu, faites défiler jusqu' à la section du modèle de dossier et cliquez sur **Supprimer l'association**. Vous pouvez désormais modifier et supprimer le dossier.

Lorsque vous supprimez un sous‑dossier du modèle de dossier, toutes les instances de ce dossier dans votre compte et tous les fichiers contenus dans les dossiers sont supprimés. Les dossiers supprimés suite à une modification apportée au modèle peuvent être restaurés à partir de la Corbeille.

# **Formulaires de chargement à distance**

Les formulaires de téléchargement à distance vous permettent de placer du code HTML sur votre site Web qui permet aux visiteurs de télécharger des fichiers de votre site Web directement dans votre compte. Vous pouvez spécifier le dossier dans lequel les fichiers téléchargés sont enregistrés et les informations supplémentaires à collecter auprès de la personne qui télécharge les fichiers.

#### **Avertissement :**

ShareFile ne fournit pas de code ou de conseils supplémentaires au‑delà de l'exemple fourni. ShareFile ne peut pas fournir d'assistance client pour le code de formulaire de téléchargement à distance qui a été modifié au‑delà du modèle généré dans l'application Web au moment de sa création.

Les utilisateurs doivent être des employés disposant de l'autorisation « Gérer les formulaires de téléchargement à distance » pour créer un formulaire de téléchargement à distance.

Vous pouvez créer un formulaire dans la console ShareFile en accédant à **Paramètres > Paramètres d'administration > Préférences avancées > Formulaires de téléchargement à distance**, puis en cliquant sur **Ajouter un nouveau**formulaire.

### **Ajouter un nouveau formulaire**

Description du formulaire : Il s'agit du nom du formulaire sur la page de l'assistant de téléchargement à distance de votre compte. Ce nom n'apparaît pas sur le formulaire lui‑même.

**Choisir la destination :** choisissez si vous souhaitez stocker les fichiers téléchargés dans un dossier spécifique ou dans un fichier déposé. Si la fonctionnalité File Drops est activée sur votre compte, vous pouvez désigner un File Drop créé comme destination de téléchargement. Lorsque vous choisissez l' option Dépose de fichier, utilisez la liste pour choisir parmi une liste de Dépôts de fichiers que vous avez déjà créée.

**Choisir le dossier de téléchargement :** Choisissez le dossier dans lequel vous souhaitez que les fichiers téléchargés soient stockés. Ce dossier doit être un dossier de la section **Dossiers partagés** de votre compte. Si ce dossier n'a pas encore été créé, vous devez le créer avant d'utiliser l'assistant de téléchargement à distance.

Renvoyer les utilisateurs vers : lorsqu'un site Web est correctement saisi dans ce champ, un utilisateur qui a téléchargé un fichier dans le formulaire de téléchargement à distance est dirigé vers le site Web choisi. Notez que toute adresse dans ce champ requiert  $https://poweronctionner correcte$ ment.

**Demander des informations sur l'Uploader :** Lorsque cette option est cochée, les utilisateurs doivent saisir leur e‑mail, leurs prénom et nom de famille, ainsi que leur société avant d'ajouter des fichiers au formulaire Si cette case n'est pas cochée, les personnes chargées apparaissent comme étant anonymes.

**Champs personnalisés :** Vous pouvez ajouter d'autres champs à l'aide de l'option + Ajouter un champ personnalisé. Vous avez la possibilité de marquer ces champs comme requis.

Une fois le formulaire rempli, cliquez sur **Enregistrer et obtenir le code**. Vous pouvez ensuite copier l'iframe HTML brut pour votre formulaire de téléchargement à distance.

Ce code reste disponible dans la section **Formulaires de téléversement à distance** de votre compte. Vous pouvez le récupérer en cliquant sur l'icône **Afficher le code** ou le supprimer de la liste en choi‑ sissant l'icône **Supprimer** .

# **FAQ sur les téléchargements à distance pour les comptes activés par la FINRA**

Il existe quelques différences lors de la création d'un **formulaire de téléchargement à distance** pour un compte sur lequel l'archivage FINRA est activé.

**Lors de la création d'un formulaire de téléchargement à distance sur un compte compatible avec l'archivage, pourquoi l'option Ajouter des champs personnalisés n'est‑elle pas disponible ?**

C'est intentionnel.

# **Après avoir généré le code du formulaire de téléchargement à distance avec les informations requises pour le téléchargeur, la page ne contient que l'espace de téléchargement mais aucun champ pour saisir les informations du téléchargeur ?**

C'est intentionnel. La politique de la FINRA exige que tout le contenu d'un compte d'archivage soit statique. Ces champs sont ajoutés aux notes d'un fichier afin qu'ils ne soient pas statiques.

Ces champs ne sont pas valides pour l'archivage des comptes activés car ils ne sont pas conformes.

# **Drops de fichiers**

Si la fonctionnalité **File Drops** est activée sur votre compte, vous pouvez désigner un File Drop créé comme destination de téléchargement. Lorsque vous choisissez l'option Dépose de fichier, utilisez la liste pour choisir parmi une liste de Dépôts de fichiers que vous avez déjà créée. Voir File Drops pour plus d'informations.

# **Dossiers**

April 20, 2023

# **Attribution de dossiers et définition des autorisations**

Vous pouvez personnaliser les paramètres **d'accès utilisateur** et de **fichier** de votre nouvel employé. En fonction de votre compte ou de votre plan et de vos propres autorisations, certaines autorisations peuvent ne pas être visibles ou applicables. Les paramètres **Accès utilisateur** sont des autorisations d'accès classiques et des autorisations basées sur des fonctionnalités que vous pouvez utiliser pour gérer l'accès et les capacités de vos employés sur le compte.

ShareFile

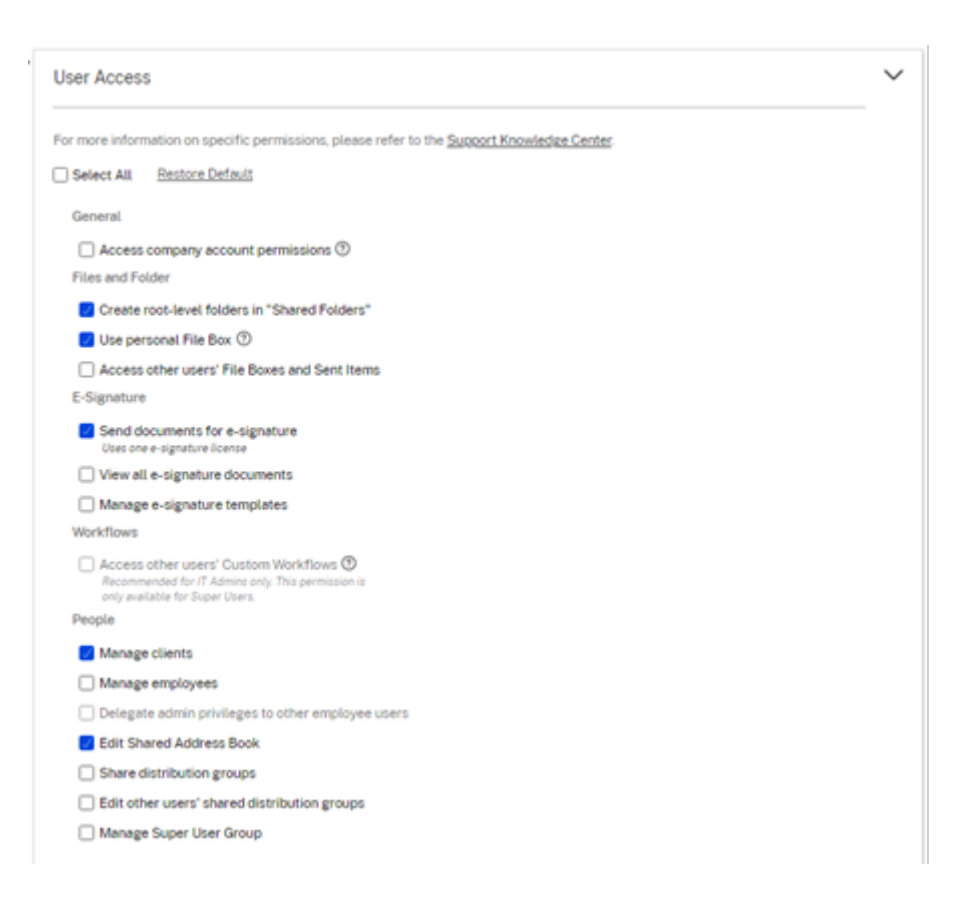

Vous pouvez attribuer des dossiers à votre utilisateur et ajouter l'utilisateur aux groupes de distribution. Vous pouvez également personnaliser les autorisations de l'utilisateur pour différents dossiers de votre compte. Pour autoriser un utilisateur à accéder à un dossier, cochez la case à côté du nom du dossier.

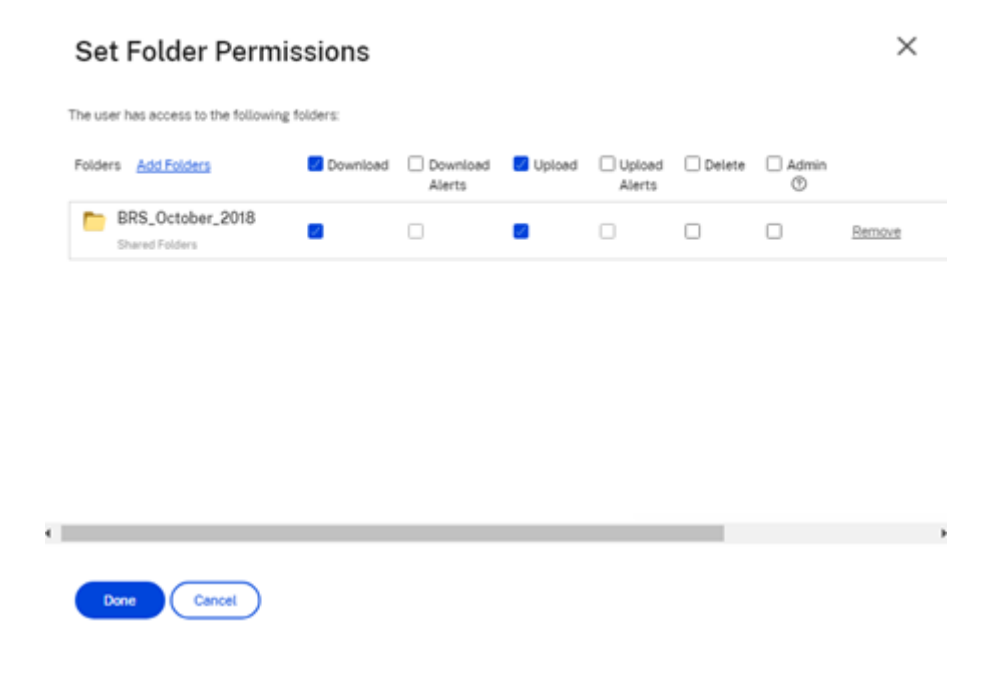

### **Limitations des dossiers**

Les utilisateurs disposant d'un grand nombre de dossiers ou de structures de dossiers profondément imbriquées peuvent ne pas être en mesure d'appliquer des modèles de dossiers à des sous‑dossiers en bloc ou de renommer des dossiers existants en bloc.

Il peut y avoir un délai pendant que ShareFile traite les modifications de modèle sur votre compte. Si vous modifiez des modèles qui ont été associés à de nombreux dossiers de votre compte, laissez le temps à l'application Web de traiter ces modifications avant de quitter le menu des modèles de dossiers.

### **Dossiers personnels**

En tant qu'utilisateur salarié, vous avez des **dossiers personnels** dans le compte ShareFile qui vous a été attribué. Par défaut, vous pouvez charger et télécharger des fichiers depuis ce dossier. Vous pouvez également créer des sous‑dossiers dans ce dossier et y ajouter d'autres utilisateurs avec les autorisations que vous souhaitez.

#### **Remarques :**

- Les dossiers personnels sont nommés avec l'adresse e‑mail de l'utilisateur lors de la pre‑ mière connexion.
- Elle n'est pas synchronisée avec l'adresse e‑mail de l'utilisateur en cas de modification et la modification du nom du dossier n'est pas prise en charge.

# **Dossiers partagés**

Les dossiers partagés contiennent tous les dossiers (créés par vous ou par d'autres utilisateurs) auxquels vous avez accès. Ceci est considéré comme la racine de l'ensemble du compte.

#### **Accès aux dossiers personnels d'un autre utilisateur**

#### **Exigences**

- Utilisateur employé disposant des autorisations administratives suivantes activées :
	- **– Personnel : Gérez les employés**
	- **– Informations sur le compte de l'entreprise : accéder aux rapports**

#### **Instructions pour accéder aux dossiers personnels d'une autre personne**

- 1. Accédez à **Utilisateurs** > **Gérer les utilisateurs** > **Parcourir les employés**.
- 2. Sélectionnez l'icône **Gérer** à droite du nom de l'utilisateur.
- 3. Sélectionnez **Afficher les dossiers et les journaux d'activité**.

#### **Remarque :**

- En tant que super utilisateur, vous pouvez charger et télécharger desfichiers et gérer l'accès des utilisateurs à tous les sous‑dossiers.
- Vous pouvez transformer n'importe quel sous‑dossier en dossier favori pour y accéder facilement par l'intermédiaire de l'onglet **Favoris** à l'avenir.

#### **Utiliser la zone de fichier personnelle**

Le File Box est un espace de stockage personnel où les employés peuvent stocker des fichiers pendant une période limitée. Cet espace n'est généralement pas un espace collaboratif ou partagé, bien que certains utilisateurs puissent avoir accès aux boîtes de fichiers d'autres employés.

#### **Remarque :**

Si vous choisissez de supprimer l'accès d'un utilisateur à la boîte defichiers, il ne peut pas utiliser un plug‑in de messagerie ou ajouter des fichiers à partir de son ordinateur lors de la création d' un message Partager ou d'un lien.

Voir File Box pour plus d'informations.

# **Bo[îte de f](https://docs.sharefile.com/fr-fr/sharefile/configure/folder-settings/file-box.html)ichiers**

November 15, 2023

**File Box** vous permet de stocker temporairement vos fichiers lors de l'envoi ou de la demande de fichiers.

File Box permet à l'utilisateur employé de recevoir des fichiers directement des visiteurs lorsqu'un lien spécifique est créé depuis **File Drops** . Pour plus d'informations, consultez la section Fichiers déposés.

**Remarques :**

[•](https://docs.sharefile.com/fr-fr/sharefile/configure/folder-settings/file-drops.html) La zone de fichier adhère à la **Stratégie de rétention** applicable à l'ensemble du compte.

Si aucune stratégie de rétention à l'échelle du compte n'a été définie, File Box appliquera une Stratégie de conservation par défaut de 6 mois (180 jours).

- Pour stocker des fichiers pendant une période plus longue, utilisez **Move** pour stocker vos fichiers dans un dossier permanent.
- La stratégie de conservation actuelle de votre File Box est affichée en haut du menu File Box dans ShareFile.
- Si vous choisissez de retirer à un utilisateur l'accès à la boîte de fichiers, il ne pourra utiliser aucun plug-in de messagerie ou ajouter des fichiers depuis son ordinateur lors de la création d'un message ou d'un lien de partage.

# **Conditions préalables**

Pour utiliser une boîte de fichiers, vous devez disposer de l'autorisation**Utiliser une boîte de fichiers personnelle** . Si vous n'avez pas accès à la boîte de fichiers, contactez votre administrateur Share‑ File.

### **CONSEILS :**

- La stratégie de conservation de File Box s'applique à l'ensemble du compte et ne peut pas être modifiée par utilisateur.
- File Box ne prend pas en charge le contrôle de version des fichiers, ce qui signifie que les fichiers ne peuvent pas avoir plusieurs versions.
- Les fichiers portant le même nom peuvent être chargés dans File Box et ne remplaceront pas les fichiers existants. Les deux fichiers existeront en tant qu'entités distinctes.

# **Accès à votre boîte de fichiers**

Pour accéder à votre **boîte de fichiers**, accédez à **Dossiers** > **Boîte de fichiers**.

# **Dépôts de fichiers**

#### January 9, 2023

Lorsqu'il est activé, un lien de dépôt de fichier vous permet de désigner un **dépôt de fichier** créé comme destination de téléchargement. Une fois créé, ce lien permet aux visiteurs de sélectionner un utilisateur employé sur votre compte et de déposer des fichiers dans la **zone de fichiers**des utilisa‑ teurs employés.

Lorsque vous choisissez l'option **File Drops**, utilisez la liste pour choisir une liste que vous avez créée précédemment.

**Remarque :**

Bien que cette fonctionnalité génère une URL que vous pouvez utiliser sur votre site Web, Share-File ne fournit aucun code ou conseil supplémentaire au‑delà de l'URL fournie.

# **Créer un dépôt de fichiers**

Les informations suivantes décrivent les étapes nécessaires à la création d'un dépôt de fichiers dans ShareFile.

- 1. Accédez à **Paramètres** > **Paramètres d'administration** > **Préférences avancées** > **Dépôt de fichiers**.
- 2. Sélectionnez **Créer un nouveau dépôt de fichiers**.

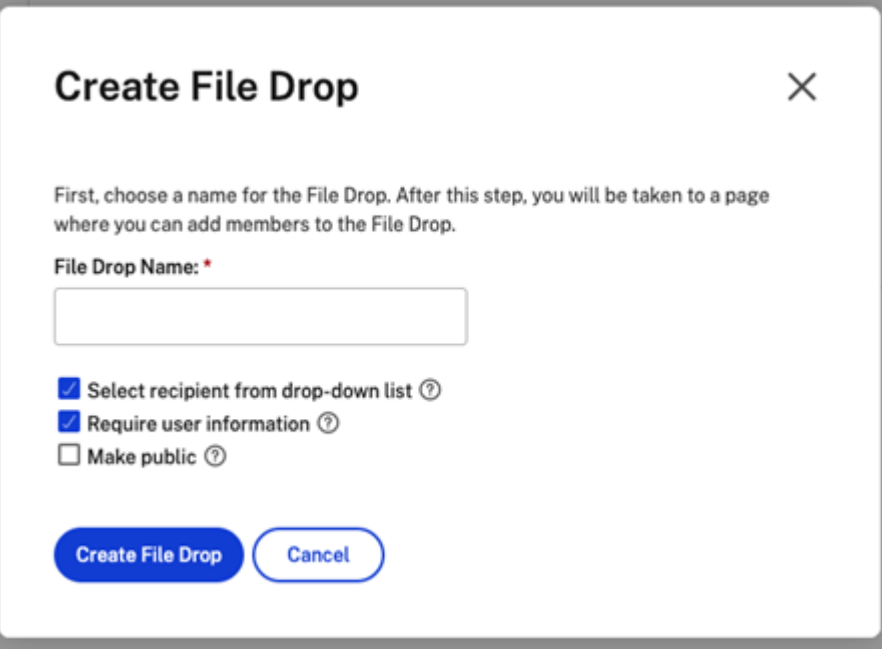

- 3. Entrez un nom pour le dépôt de fichiers, puis sélectionnez **Créer un dépôt de fichiers**.
- 4. Sélectionnez les destinataires. Utilisez la recherche pour trouver des utilisateurs employés.

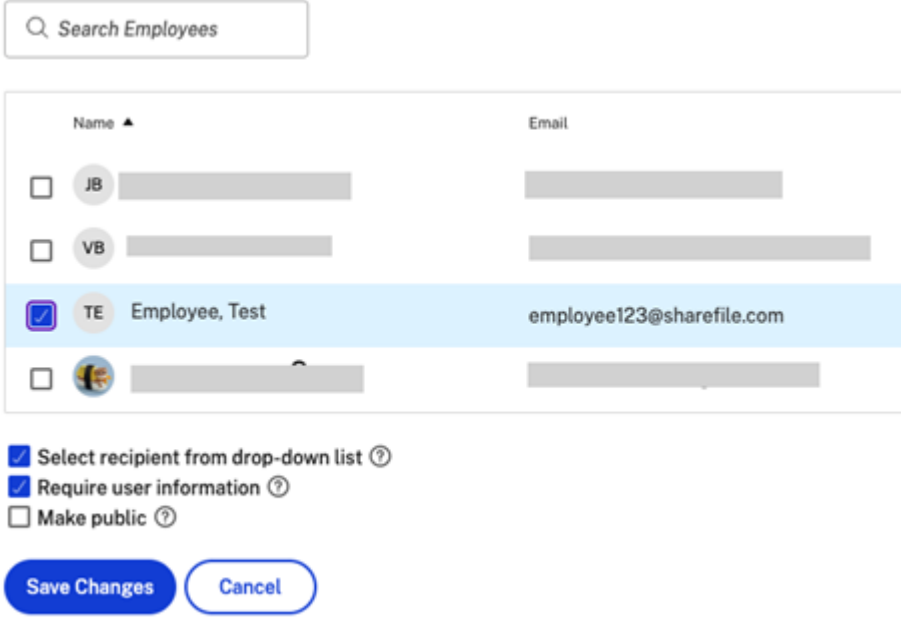

#### **Remarque :**

Sélectionnez **Rendre public** pour rendre ce fichier déposé accessible depuis votre sous‑ domaine ShareFile (https://yourcompany.sharefile.com/filedrop).

#### 5. Sélectionnez **Enregistrer les modifications** pour terminer la création du dépôt de fichiers.

Pour plus d'informations, voir File Box.

#### **Gestion des dépôts de fich[iers](https://docs.sharefile.com/fr-fr/sharefile/configure/folder-settings/file-box.html)**

Les dépôts de fichiers existants peuvent être consultés et modifiés en accédant à **Paramètres** > **Paramètres d'administration** > **Préférences avancées** > **Dépôt de fichiers**.

Pour supprimer un dépôt de fichiers créé précédemment, cochez la case à côté du dépôt de fichiers et cliquez sur le bouton **Supprimer les dépôt de fichiers sélectionnés**.

Pour afficher l'URL à partir de laquelle le dépôt de fichiers individuel est accessible, cliquez sur l'icône correspondante dans la colonne **Lien direct** .

#### **Intégration aux formulaires de chargement à distance**

**Les formulaires de chargement à distance** vous permettent de placer du code HTML sur votre site Web pour permettre aux visiteurs de charger des fichiers de votre site Web directement dans votre compte. Vous pouvez spécifier le dossier dans lequel les fichiers chargés sont enregistrés et les infor‑ mations supplémentaires à collecter auprès de la personne qui charge les fichiers.
Accédez à **Paramètres** > **Paramètres d'administration** > **Préférences avancées** > **Formulaires de chargement à distance** pour créer un nouveau formulaire. Pour plus d'informations, consultez la section Formulaire de chargement à distance.

## **Para[mètres des personnes](https://docs.sharefile.com/fr-fr/sharefile/configure/admin-settings/advanced-preferences.html#remote-upload-forms)**

March 17, 2024

## **Page d'accueil de gestion des utilisateurs**

Utilisez la fonction Gérer les utilisateurs pour effectuer les opérations suivantes :

- Recherchez des utilisateurs, y compris des employés et des clients.
- Créez des utilisateurs employés et définissez l'accès aux dossiers, aux emplacements de stock‑ age et ajoutez‑les aux groupes de distribution.
- Créez des utilisateurs clients et définissez l'accès aux dossiers et aux groupes de distribution.

#### **Rechercher des utilisateurs**

Utilisez la fonction de recherche pour trouver des employés ou des clients existants.

#### **Créer de nouveaux utilisateurs**

Les nouveaux utilisateurs du compte ShareFile peuvent être créés en tant qu'utilisateur employé ou utilisateur client.

**Créer un employé** Un utilisateur salarié est un utilisateur interne au sein de votre entreprise. Les utilisateurs employés bénéficient d'un large éventail d'autorisations et d'accès à votre compte. La création d'un utilisateur employé consomme une licence employé.

### **Conditions requises pour créer un utilisateur employé**

- Vous disposez de l'autorisation **Gérer les utilisateurs employés**.
- Les utilisateurs employés ne peuvent accorder ou révoquer que les autorisations qui leur ont été accordées eux‑mêmes.
- Seuls les **administrateurs de compte** peuvent supprimer des utilisateurs du système.

• Une adresse e‑mail ne peut être associée qu'à UN seul utilisateur à la fois. Vous ne pouvez pas utiliser la même adresse e‑mail pour plusieurs utilisateurs.

Pour créer un employé, accédez à **Personnes > Gérer les utilisateurs > Accueil** dans ShareFile. Utilisez le bouton **Créer un employé** pour commencer à créer un utilisateur employé.

Entrez le nom d'utilisateur, son adresse e‑mail et les informations sur l'entreprise. En fonction de votre type de compte, vous pouvez personnaliser la limite de bande passante individuelle de l'utilisateur.

Vous pouvez personnaliser les paramètres **Accès utilisateur** et **Fichiers** de votre nouvel employé. En fonction de votre compte ou de votre plan et de vos propres autorisations, certaines autorisations peuvent ne pas être visibles ou applicables. Les paramètres **Accès utilisateur** sont des autorisations d'accès classiques et des autorisations basées sur des fonctionnalités que vous pouvez utiliser pour gérer l'accès et les capacités de vos employés sur le compte.

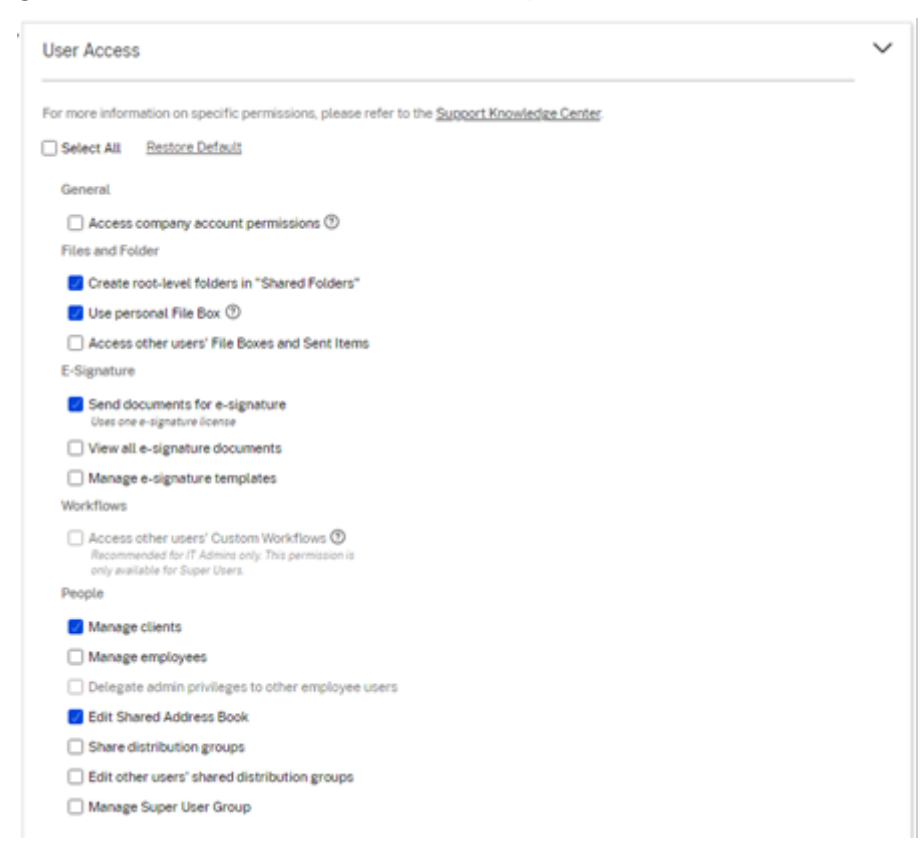

Vous pouvez attribuer des dossiers à votre utilisateur et ajouter l'utilisateur aux groupes de distribu‑ tion. Vous pouvez également personnaliser les autorisations de l'utilisateur pour différents dossiers de votre compte. Pour autoriser un utilisateur à accéder à un dossier, cochez la case à côté du nom du dossier.

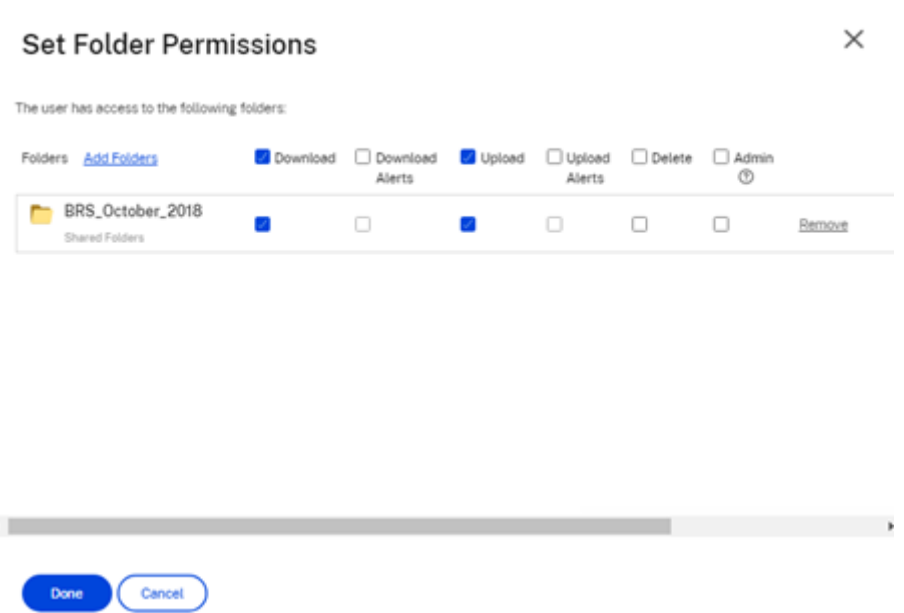

Vous pouvez envoyer un e‑mail de bienvenue à votre nouvel utilisateur ou choisir de le faire plus tard. Cet e‑mail contient un lien leur permettant d'activer leur nouveau compte.

**Renvoyer un e‑mail de bienvenue ou un lien d'activation pour les employés** Lorsqu'un utilisa‑ teur est ajouté, il reçoit un lien d'activation (par e‑mail ou par un lien généré et envoyé par le créateur). Si l'utilisateur nouvellement créé n'accède pas à ce lien d'activation dans les 30 jours, un nouveau lien d'activation doit être envoyé. Lorsque vous renvoyez un lien d'activation, le lien d'activation précé‑ dent est désactivé.

#### **Renvoyer l'e‑mail de bienvenue contenant le lien d'activation**

- 1. Dans ShareFile, accédez à **Utilisateurs > Renvoyer les e‑mails de bienvenue**.
- 2. Entrez l'adresse e‑mail ou le nom de votre utilisateur pour l'ajouter au champ À, ou sélectionnez‑le dans le carnet d'adresses.
- 3. Personnalisez l'e‑mail selon vos besoins.
- 4. Cliquez sur **Envoyer**.

**Comptes utilisant SAML** Si vous avez configuré un fournisseur SSO SAML sur votre compte et que vous avez créé un compte utilisateur employé sans aucune autorisation d'administrateur, l'utilisateur ne voit pas ou n'est pas invité à modifier son mot de passe dans l'e‑mail d'activation. Au lieu de cela, cet utilisateur doit se connecter avec ses informations d'identification SAML.

**Licence stricte pour les employés et adresse e‑mail de l'entreprise** Par défaut, vous ne pou‑ vez pas créer d'utilisateur client avec le même suffixe e‑mail que celui de votre entreprise (ex : johndoe@company.com). Cette option est conçue pour empêcher les comptes de contourner les exigences de licence des employés.

Lorsqu'un utilisateur tente de créer un utilisateur client avec l'adresse e-mail de l'entreprise d'un employé, l'utilisateur est invité à envoyer une demande à un administrateur du compte pour créer l' utilisateur en tant qu'employé.

Les administrateurs reçoivent une notification par e‑mail qui leur permet d'examiner et d'approuver la demande de création d'utilisateur.

### **Gérer les autorisations des employés**

Les autorisations ShareFile sont conçues pour vous donner un contrôle précis de votre compte et des autorisations de vos utilisateurs.

### **Exigences relatives à la modification des autorisations**

- Vous disposez de l'autorisation **Déléguer les privilèges d'administrateur à d'autres utilisa‑ teurs employés** ou **Gérer les utilisateurs employés**.
- Les utilisateurs employés peuvent uniquement donner ou modifier les autorisations qui leur ont été accordées.

### **Comment gérer les autorisations**

- 1. Dans ShareFile, accédez à **Utilisateurs > Page d'accueil de gestion des utilisateurs**.
- 2. Accédez à l'utilisateur souhaité ou recherchez‑le. Choisissez l'utilisateur ou l'icône **Gérer** sur la droite pour ouvrir le profil utilisateur.
- 3. Modifiez les autorisations selon vos besoins, puis sélectionnez **Enregistrer**.

**Autorisations des employés par défaut** Lors de la création d'un employé, les autorisations suiv‑ antes sont accordées par défaut. Vous pouvez modifier ces paramètres lors du processus de création de l'utilisateur.

ShareFile

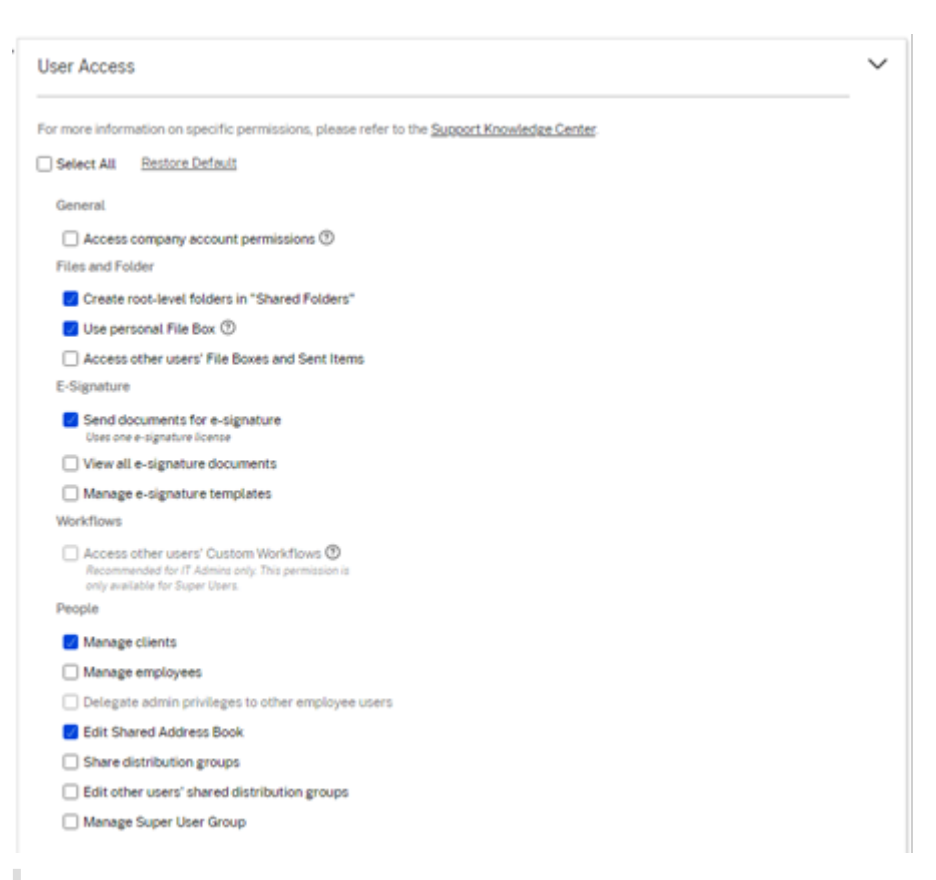

#### **Remarque :**

Un paramètre gris indique une autorisation à laquelle l'utilisateur créateur n'a pas accès ou n' est pas autorisé à accorder à d'autres, de sorte qu'il ne peut pas accorder cette autorisation à un autre utilisateur.

#### **Informations de base**

- Créé : date de création du compte.
- Adresse e‑mail : adresse e‑mail de l'utilisateur.
- First Name
- Last Name
- Nom de la société
- Notifications : modifiez les paramètres de **fréquence de notification** par défaut de l'utilisateur.
- Langue d'e‑mail par défaut : modifiez la **langue de notification par e‑mail**par défaut de l'util‑ isateur.
- Mot de passe ‑ Lorsqu'un utilisateur souhaite modifier son mot de passe, il peut utiliser le lien Mot de passe oublié sur l'écran de connexion. Si le lien n'est pas marqué, ils doivent contacter un employé qui peut gérer les autorisations des employés pour obtenir de l'aide pour se connecter.
- Limite de bande passante ‑ Vous pouvez choisir une allocation mensuelle maximale de bande

passante pour l'employé. Cette limite empêche l'employé de télécharger et de télécharger per‑ sonnellement plus de données que ce que vous autorisez. Cela s'applique également à tous leurs dossiers, de sorte qu'ils ne peuvent pas partager de fichiers avec d'autres personnes plus que vous ne le souhaiteriez. Les limites de bande passante des employés peuvent également affecter les clients pris en charge par l'employé en limitant le nombre de téléchargements à partir des dossiers de l'employé. Les limites de bande passante sont utilisées par les comptes pour lesquels l'utilisation des employés peut avoir besoin d'être limitée pour éviter les dépassements de bande passante.

• Authentification : ce paramètre est proposé si le client utilise des informations d'identification ShareFile ou une vérification en deux étapes.

**Accédez aux paramètres personnels** Dans les paramètres personnels, un utilisateur peut gérer son nom, le nom de son entreprise et son avatar. Ils peuvent mettre à jour ou modifier leur mot de passe sur cette page s'ils sont autorisés à modifier leur mot de passe.

**Autorisations du compte d'entreprise** Les préférences avancées sont des paramètres de l'ensem‑ ble du compte qui peuvent être activés ou désactivés par un utilisateur employé disposant de l'**au‑ torisation d'accès au compte d'entreprise**. Ces paramètres se trouvent dans **Gérer > Préférences avancées**.

**Créer un client** Créez un client externe avec un accès limité aux dossiers partagés.

### **Conditions requises pour créer un utilisateur externe (client)**

- Tout utilisateur employé peut accéder à **Personnes** > **Parcourir le client** > **Ajouter un client** pour envoyer une demande par e‑mail à un client potentiel.
- Vous disposez de l'autorisation **Gérer les utilisateurs clients**.
- La modification d'une adresse e‑mail externe (client) ou la suppression d'un utilisateur externe (client) du système nécessitent l'autorisation **Gérer les utilisateurs employés**.

Pour créer un utilisateur externe (client), accédez à **Utilisateurs > Gérer les utilisateurs > Accueil**. Sélectionnez **Créer un client**. L'écran **Créer un nouveau client** s'affiche.

Vous pouvez attribuer des dossiers à votre utilisateur et l'ajouter à des groupes de distribution. Vous pouvez également copier les autorisations de dossier d'un utilisateur existant vers votre nouvel util‑ isateur. L'utilisation de l'option **Copier l'accès au dossier** permet de copier uniquement les autori‑ sations de dossier, et non les autorisations de compte.

Vous pouvez ensuite envoyer un e‑mail de bienvenue à votre nouvel utilisateur, ou choisir de le faire plus tard. Cet e‑mail contient un lien leur permettant d'activer leur nouveau compte.

**Accorder à l'utilisateur l'accès aux dossiers** Vous pouvez également créer un utilisateur client à partir du menu **Ajouter des personnes au dossier**. Un utilisateur client est créé si vous ajoutez un individu à un dossier qui n'est pas actuellement membre de votre compte.

- 1. Cliquez sur le nom du dossier dans lequel vous souhaitez accorder l'accès au nouvel utilisateur.
- 2. Accédez à l'onglet **Personnes** ou au menu d'accès aux dossiers.
- 3. Cliquez sur le bouton **Ajouter des personnes au dossier**.
- 4. Cliquez sur **Créer un nouvel utilisateur** pour ajouter un utilisateur client à votre compte ayant accès à ce dossier spécifique.
- 5. L'adresse e‑mail, le prénom et le nom de l'utilisateur sont obligatoires. L'utilisateur est créé en tant qu'utilisateur client et ajouté à la liste des utilisateurs dans le volet de gauche.
- 6. Cochez l'option **Notifier les utilisateurs ajoutés** en bas à droite.
- 7. Enregistrez les modifications. Votre utilisateur reçoit ensuite une notification par e‑mail l'infor‑ mant qu'il a été ajouté au dossier et qu'il doit activer son compte.

**Envoyer à des personnes spécifiques Envoyer à des personnes spécifiques** vous permet d'en‑ voyer vos fichiers à l'aide du système de messagerie ShareFile. Avec cette méthode, le destinataire reçoit un e‑mail contenant un lien sécurisé pour télécharger les fichiers. Vous pouvez envoyer un fichier stocké sur votre compte ou envoyer un fichier stocké sur votre ordinateur.

Voir Envoyer à des personnes spécifiques pour plus d'informations.

## **Rec[hercher des employés](https://docs.sharefile.com/fr-fr/sharefile/citrix-files-app/sharefile-web/share.html#send-to-specific-people)**

Dans ShareFile, cliquez sur **Personnes > Parcourir les employés** et recherchez l'utilisateur employé. Cliquez sur leur nom pour accéder à leur page de profil.

## **Rechercher des clients**

Dans ShareFile, cliquez sur **Personnes > Parcourir les clients** et recherchez l'utilisateur client. Cliquez sur leur nom pour accéder à leur page de profil.

## **Carnet d'adresses partagé**

Le carnet d'adresses partagé est partagé entre tous les utilisateurs employés. Ce carnet d'adresses est accessible lorsque vous ajoutez des utilisateurs à des dossiers ou que vous envoyez rapidement un fichier.

### **Groupes de distribution**

Lors de la configuration d'un nouveau groupe de distribution, les utilisateurs peuvent partager le groupe avec tous les employés. Si cette autorisation est activée, l'utilisateur employé peut ajouter d'autres utilisateurs à un groupe qui a été créé sur le système et partagé avec d'autres.

### **Renvoyer les e‑mails de bienvenue**

#### **Remarque :**

Si vous devez renvoyer un e‑mail d'activation à un utilisateur existant, vous aurez besoin de l' autorisation **Gérer les employés** ou **Gérer les clients**.

Pour renvoyer l'e-mail de bienvenue contenant le lien d'activation :

1. Dans ShareFile, accédez à **Contacts > Renvoyer des e‑mails de bienvenue**.

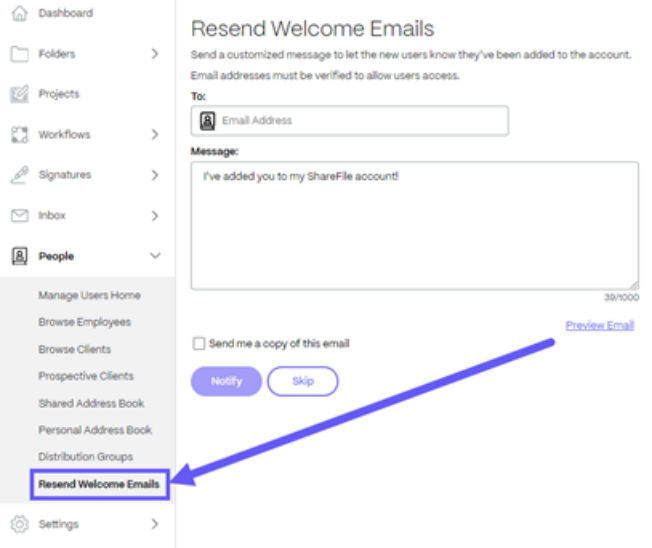

- 2. Entrez l'adresse e‑mail ou le nom de votre utilisateur pour l'ajouter au champ À, ou sélectionnez‑le dans le carnet d'adresses.
- 3. Personnalisez l'e‑mail selon vos besoins.
- 4. Sélectionnez **Envoyer**.

## **Utilisateurs clients**

March 17, 2024

ShareFile propose plusieurs méthodes pour ajouter un utilisateur client. Les utilisateurs clients ont un accès limité à votre compte ShareFile en fonction de la manière dont ils sont ajoutés et de la manière dont vous définissez les autorisations pour les nouveaux clients.

## **Créer un client dans Gérer les utilisateurs**

Les utilisateurs de ShareFile peuvent ajouter des clients en suivant les étapes suivantes depuis le tableau de bord de leur compte ShareFile.

1. Connectez‑vous à ShareFile.

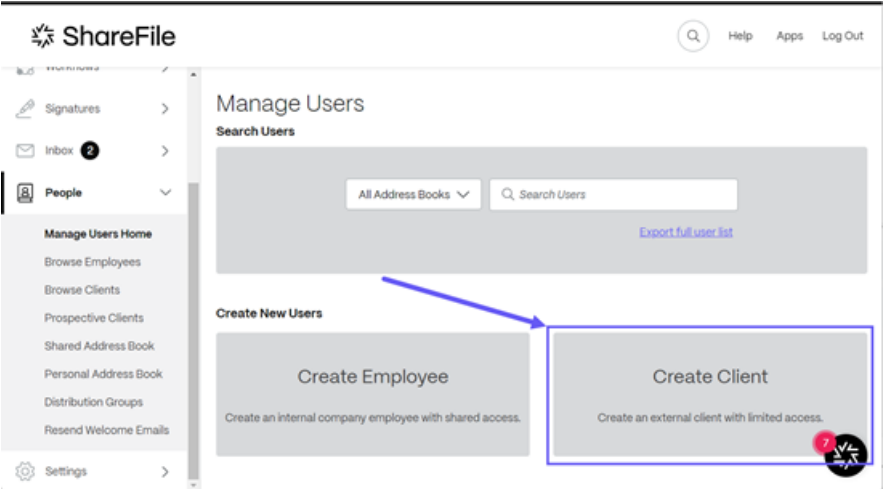

2. Sélectionnez **Personnes** > **Gérer les utilisateurs Accueil** > **Créer un client**.

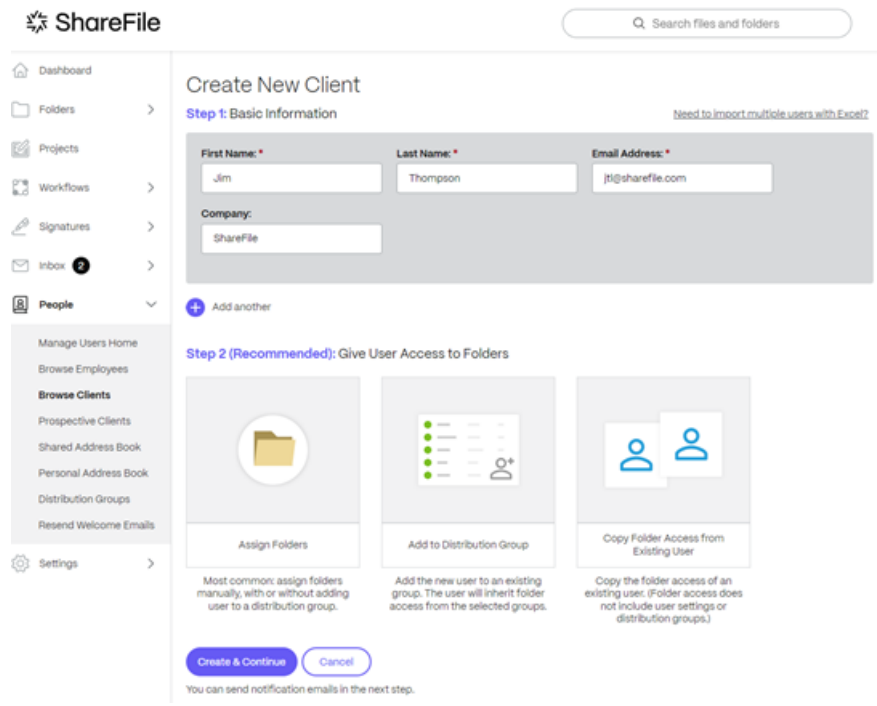

L'écran **Créer un nouveau client** s'affiche.

- 3. À **l'étape 1 : Informations de base**, entrez les informations relatives au client, notamment le **prénom**, le **nom de famille**, l'**adresse e‑mail**et la **société**.
- 4. À l'**étape 2 : Autoriser l'utilisateur à accéder aux dossiers**, sélectionnez **Attribuer des dossiers**. Pour plus d'informations, voir Autoriser les utilisateurs à accéder aux dossiers. Les autres options incluent :
	- **Ajouter des personnes à un group[e de distribution](https://docs.sharefile.com/fr-fr/sharefile/configure/people-settings/people#give-user-access-to-folders)**
	- **Copier l'accès aux dossiers depuis un utilisateur existant**, ce qui permet de gagner du temps lors de la définition des autorisations d'accès aux dossiers lors de la création d'un client. L'[utilisation de l](https://docs.sharefile.com/fr-fr/sharefile/configure/people-settings/distribution-groups#adding-people-to-a-distribution-group)'option **Copier l'accès au dossier** permet de copier uniquement les autorisations de dossier, et non les autorisations de compte.

#### 5. Sélectionnez **Créer et continuer**.

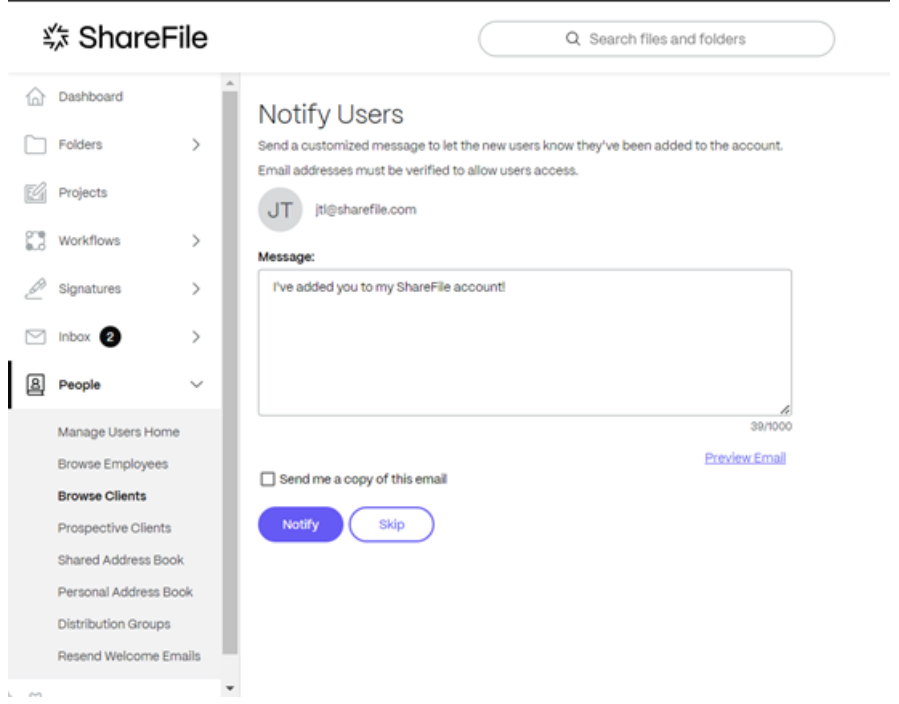

Le **bouton Notifier les utilisateurs** s'affiche et permet d'envoyer un message de **bienvenue** personnalisé pour informer le client qu'il a été ajouté à votre compte.

**Important :**

les nouveaux clients doivent vérifier leur adresse e‑mail pour y accéder.

#### 6. Sélectionnez **Notifier**.

Le message « Invitation (s) envoyée (s) avec succès » s'affiche brièvement et l'écran du tableau de bord **Browse Clients** s'affiche, vous permettant de vérifier le client ajouté.

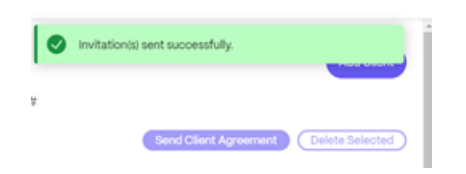

## **Création d'un client à l'aide d'un lien de fichier partagé**

ShareFile facilite l'ajout d'un client lorsque vous partagez un fichier. Suivez les étapes ci-dessous pour terminer le processus d'ajout d'un client lorsque vous utilisez **Share** pour créer un lien.

- 1. Accédez au fichier que vous souhaitez partager dans votre compte ShareFile.
- 2. Sélectionnez le ou les fichiers que vous souhaitez partager.

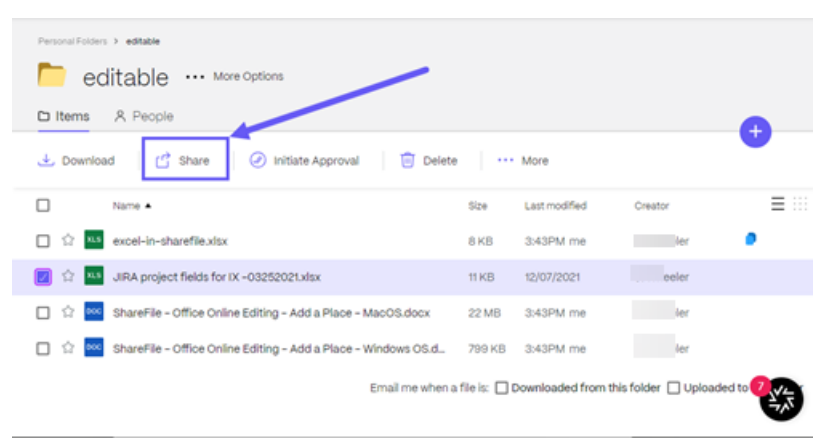

- 3. Sélectionnez **Partager** dans le menu.
- 4. Sélectionnez **…** pour **modifier** les options du lien.
- 5. Pour créer un client, sous **Qui peut accéder à ce lien :** sélectionnez **Tout le monde** (public, vous devez saisir son nom et son adresse e‑mail).

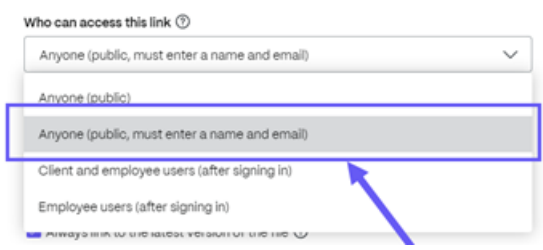

#### **Important :**

si vous sélectionnez **Tout le monde (public)**, le lien que vous envoyez NE nécessitera PAS que le destinataire saisisse son nom et son adresse e‑mail et ne le créera pas en tant que **client** une fois qu'il aura accédé au fichier. Seul n'**importe qui** (le**public doit saisir son nom et son adresse e‑mail**) créera un nouveau client une fois que le destinataire se sera connecté pour accéder au fichier partagé.

6. Sélectionnez **Copier** parmi les options proposées.

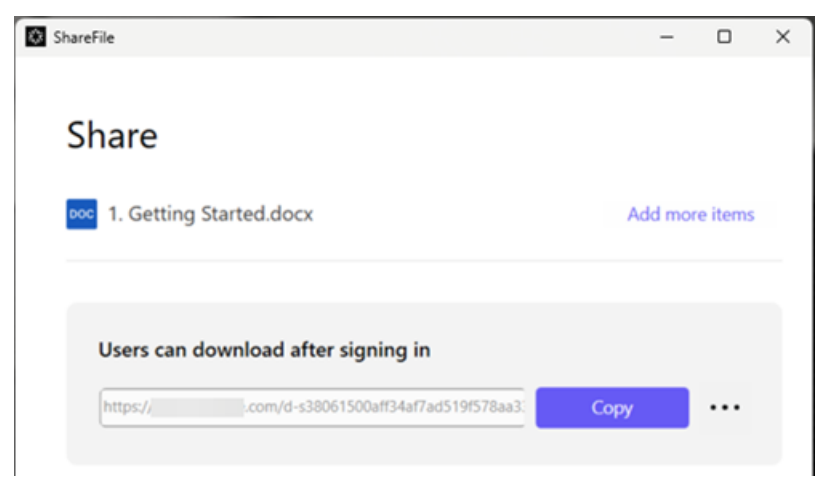

Le message **Lien copié sur le presse‑papiers** s'affiche brièvement.

7. Utilisez le lien copié pour le partager par e-mail ou par le biais d'une autre application de communication.

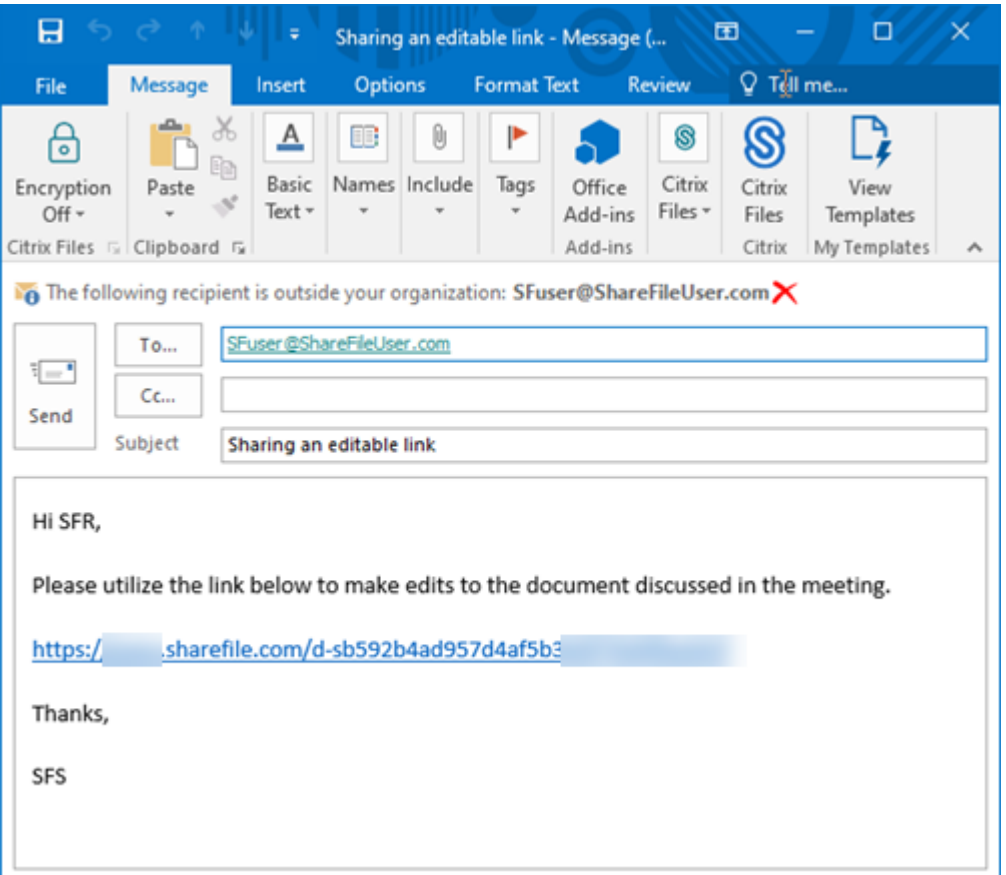

8. Une fois que le destinataire a accédé au fichier partagé, accédez à **Personnes** > **Parcourir les**

**clients** et sélectionnez le nom du destinataire.

- 9. Dans l'onglet **Informations de base**, vous pouvez saisir des informations supplémentaires sur le client.
- 10. Sélectionnez **Enregistrer les modifications**.
- 11. Sélectionnez à nouveau le client, puis sélectionnez **Informations de connexion par e‑mail** dans le menu de droite **Actions** > **Niveau utilisateur** pour ouvrir l'écran **Renvoyer les e‑mails de bienvenue** et informer l'utilisateur qu'il a été ajouté au compte.

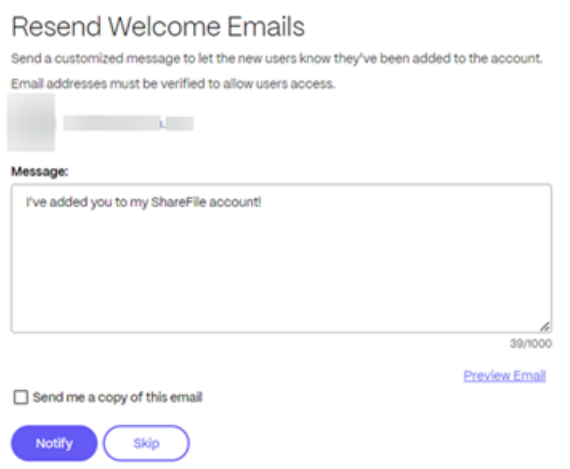

12. Sélectionnez **Notifier**.

Le message « Invitation (s) envoyée (s) avec succès » s'affiche brièvement et l'écran du tableau de bord **Browse Clients** s'affiche, vous permettant de vérifier le client ajouté.

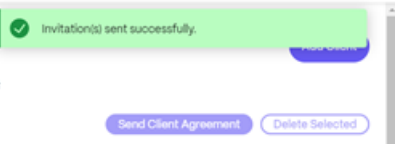

Le destinataire reçoit un message lui demandant d'activer son compte.

## **Créez un client en l'ajoutant à un dossier**

Vous pouvez créer un nouveau client en ajoutant un nouvel utilisateur à un dossier existant de votre compte ShareFile. Suivez les étapes ci‑dessous pour terminer le processus en ajoutant un nouvel utilisateur à un dossier.

1. Dans votre compte ShareFile, ouvrez le dossier auquel vous souhaitez ajouter un nouvel utilisateur.

2. Sélectionnez **Personnes**.

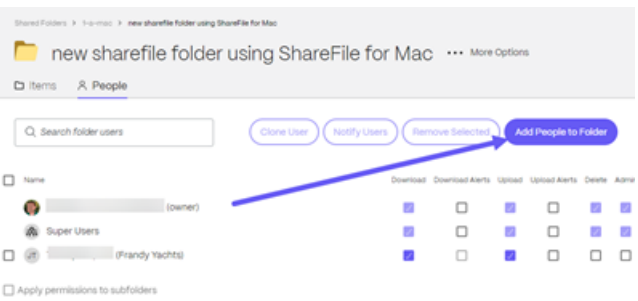

3. Sélectionnez **Ajouter des personnes au dossier**.

La fenêtre contextuelle **Ajouter des personnes au dossier** s'affiche.

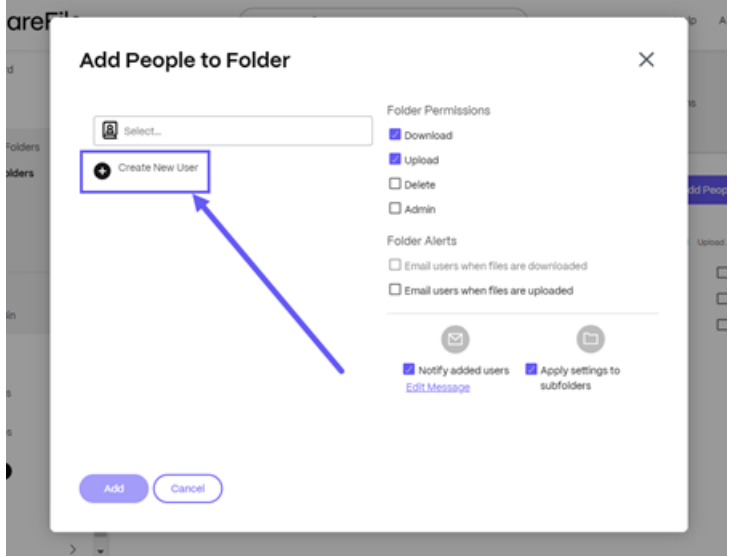

4. Sélectionnez **Créer un nouvel utilisateur**.

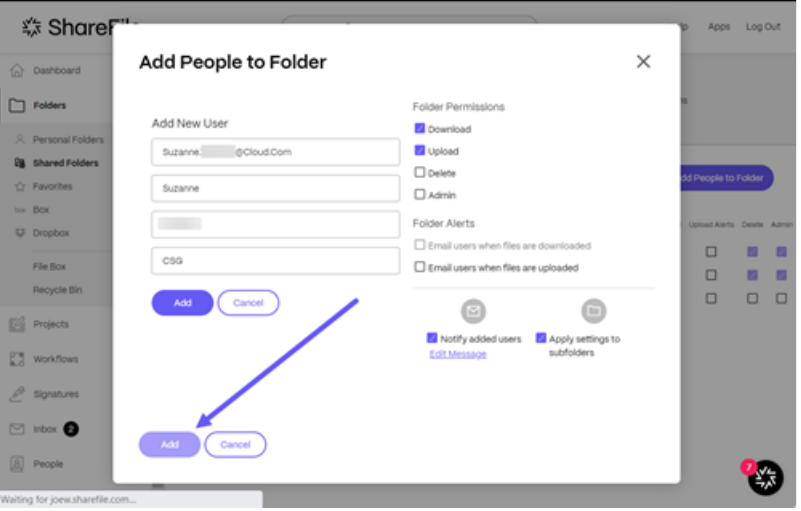

5. Entrez les informations demandées pour le nouvel utilisateur, y compris les champs obligatoires

pour l'**adresse e‑mail**, le **prénom**et le **nom de famille**. **L'entreprise** est facultative.

- 6. Définissez l'**autorisation de dossier** pour le nouvel utilisateur.
- 7. Sélectionnez **Notifier les utilisateurs ajoutés** pour vous assurer que le nouveau client est averti et peut recevoir un lien d'activation.
- 8. Utilisez l'option permettant d'**appliquer les paramètres aux sous‑dossiers** si nécessaire.
- 9. Sélectionnez **Add**.

Le message « Personnes ajoutées avec succès » s'affiche brièvement.

- 10. Accédez à **Personnes** > **Parcourir les clients** et sélectionnez la personne que vous avez ajoutée au dossier.
- 11. Dans l'onglet **Informations de base**, vous pouvez saisir des informations supplémentaires sur le client.
- 12. Sélectionnez **Enregistrer les modifications**.
- 13. Sélectionnez à nouveau le client, puis sélectionnez **Informations de connexion par e‑mail** dans le menu de droite **Actions** > **Niveau utilisateur** pour ouvrir l'écran **Renvoyer les e‑mails de bienvenue** et informer l'utilisateur qu'il a été ajouté au compte.

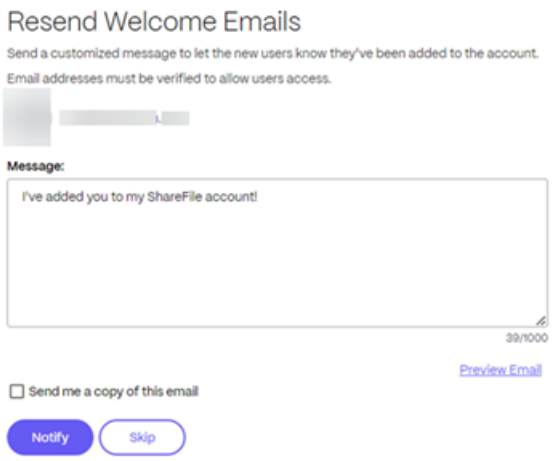

14. Sélectionnez **Notifier**.

Le message « Invitation (s) envoyée (s) avec succès » s'affiche brièvement et l'écran du tableau de bord **Browse Clients** s'affiche, vous permettant de vérifier le client ajouté.

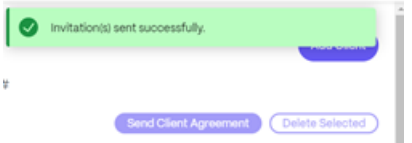

Le destinataire reçoit un message lui demandant d'activer son compte.

## **Renvoyer un e‑mail d'activation à un utilisateur client**

Si vous devez renvoyer un e‑mail d'activation à un utilisateur client existant, vous devez être autorisé à **gérer les clients**.

Pour renvoyer l'e‑mail de bienvenue contenant le lien d'activation :

- 1. Dans ShareFile, accédez à Contacts > **Parcourirles** clients.
- 2. Recherchez ou sélectionnez le nom du client.
- 3. Sélectionnez le nom des clients ou l'icône de gestion pour ouvrir la page des clients.
- 4. Sous **Actions**, sélectionnez **Informations de connexion par e‑mail**.

L'écran **Renvoyer les e‑mails de bienvenue** s'affiche avec le nom du client prérempli.

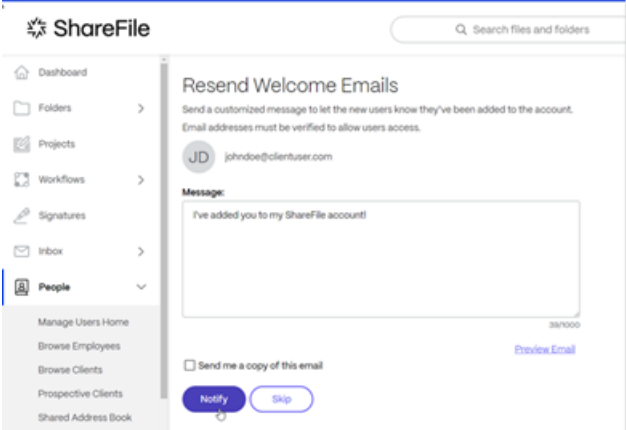

- 5. Personnalisez l'e‑mail selon vos besoins.
- 6. Sélectionnez **Notifier**.

### **Envoyer un e‑mail de réinitialisation de mot de passe à un utilisateur client**

- 1. Dans ShareFile, accédez à Contacts > **Parcourirles** clients.
- 2. Recherchez ou sélectionnez le nom du client.
- 3. Sélectionnez le nom des clients ou l'icône de gestion pour ouvrir la page des clients.
- 4. Sous **Actions**, sélectionnez **Réinitialiser le mot de passe**.

#### ShareFile

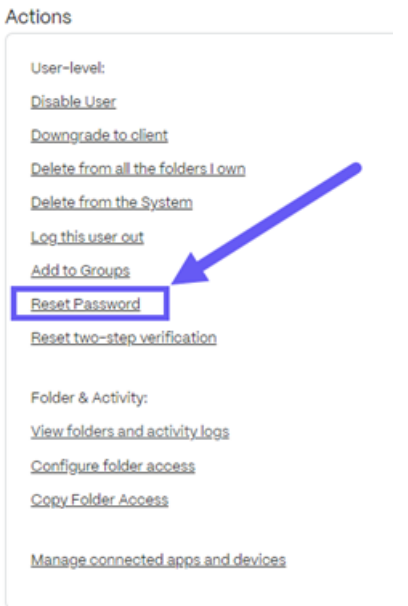

La fenêtre contextuelle **Envoyer un e‑mail de réinitialisation du mot** de passe s'affiche.

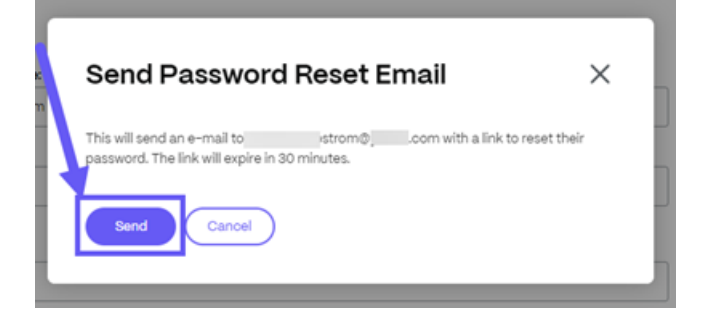

5. Sélectionnez **Envoyer**.

### **Supprimer un client**

Suivez les instructions suivantes pour supprimer un client.

- 1. Connectez‑vous à ShareFile.
- 2. Accédez à **Contacts** > **Parcourir les clients**.
- 3. Sélectionnez l'icône de gestion à côté du client répertorié que vous souhaitez supprimer.

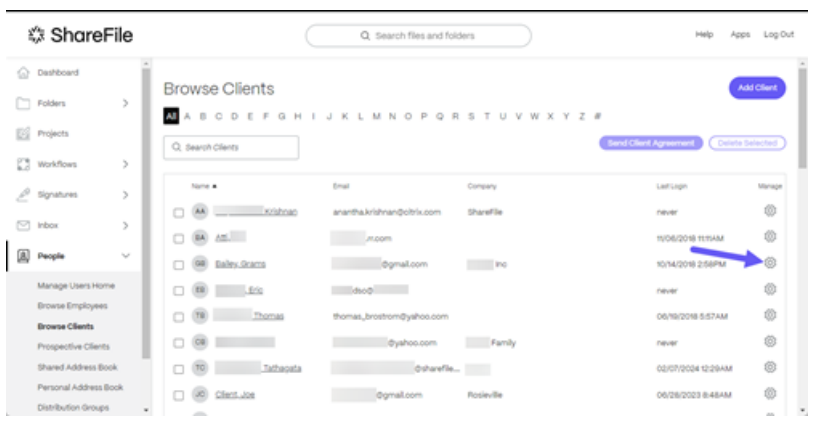

### L'écran du client s'affiche.

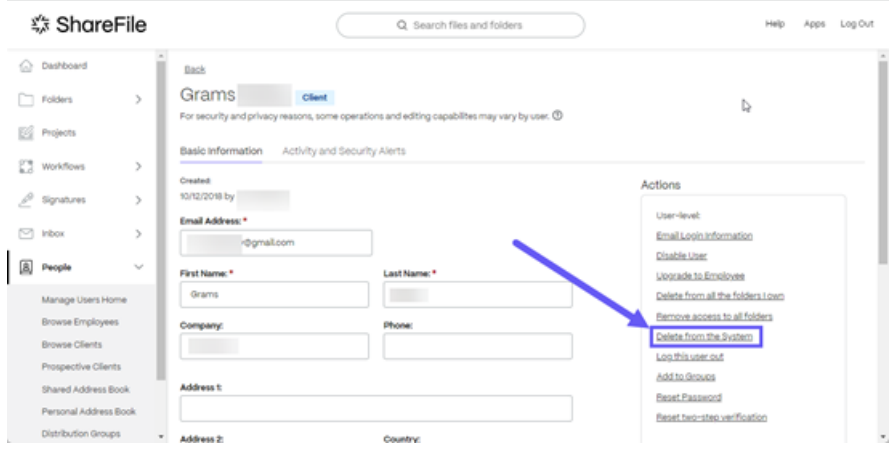

4. Sous **Actions**, sélectionnez **Supprimer du système**.

L'écran de confirmation de suppression du client s'affiche.

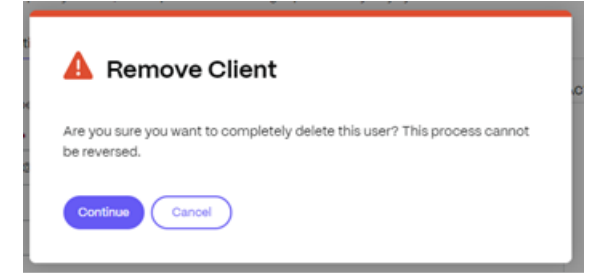

5. Sélectionnez **Continue**.

La bannière de confirmation s'affiche brièvement.

Le client n'est plus dans le système.

## **Utilisateurs employés**

#### March 17, 2024

Un utilisateur salarié est un utilisateur interne au sein de votre entreprise. Les utilisateurs employés peuvent bénéficier d'un large éventail d'autorisations et d'accès à votre compte.

### **Exigences et capacités d'un utilisateur salarié**

- L'autorisation de gestion des utilisateurs des employés
- Les utilisateurs employés peuvent uniquement accorder ou révoquer les autorisations qui leur ont été accordées
- Seuls les administrateurs de compte peuvent supprimer des utilisateurs du système
- Une adresse e‑mail ne peut être associée qu'à UN seul utilisateur à la fois. Vous ne pouvez pas utiliser la même adresse e‑mail pour plusieurs utilisateurs.

### **Créer un utilisateur employé dans Gérer les utilisateurs**

Les utilisateurs de ShareFile peuvent ajouter des clients en suivant les étapes suivantes depuis le tableau de bord de leur compte ShareFile.

- 1. Connectez‑vous à ShareFile.
- 2. Sélectionnez **Contacts** > **Gérer les utilisateurs Accueil** > **Créer un employé**.

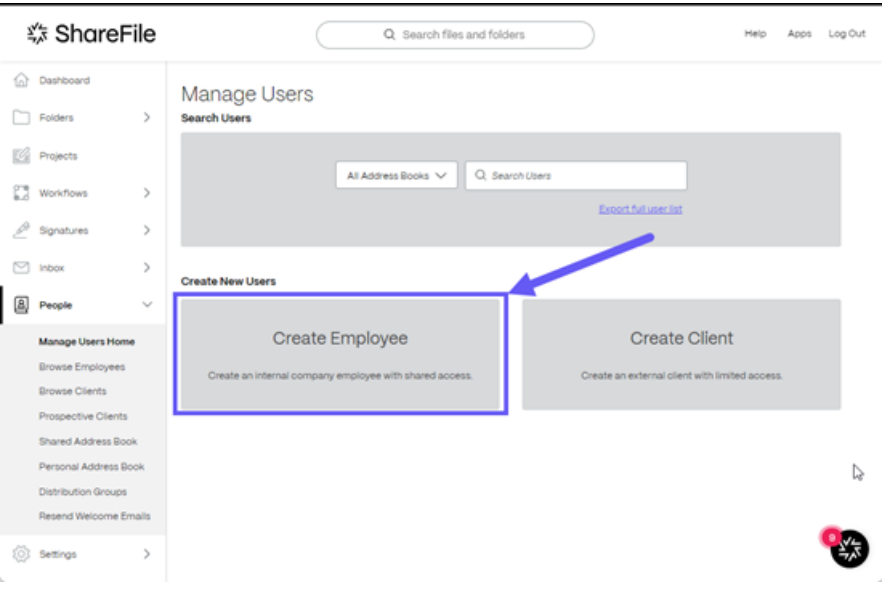

### L'écran **Créer un nouvel employé** s'affiche.

3. À **l'étape 1 : Informations de base**, entrez les informations relatives au client, notamment le **prénom**, le **nom de famille**, l'**adresse e‑mail**et la **société**.

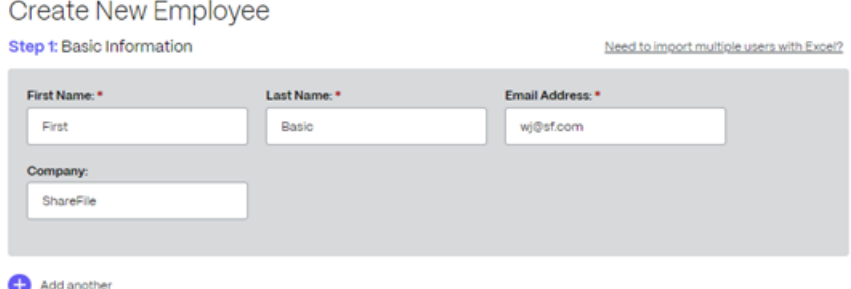

- 4. À l'**étape 2 : Paramètres utilisateur**, sélectionnez l'accès utilisateur en définissant les rôles et les [autorisations des utilisateurs](/fr-fr/sharefile/configure/people-settings/user-rolespermissions#user‑permissions). Pour plus d'informations, voir Rôles et autorisations des utilisateurs
- 5. À l'**étape 3 : Autoriser l'[utilisateur à accéder aux dossiers](https://docs.sharefile.com/en-us/sharefile/configure/people-settings/user-roles-permissions#user-roles)**, sélectionnez **Attribuer des dossiers**[. Pour plus d](https://docs.sharefile.com/en-us/sharefile/configure/people-settings/user-roles-permissions#user-roles)'informations, voir Autoriser les utilisateurs [à accéder aux dossiers. Les](https://docs.sharefile.com/fr-fr/sharefile/configure/people-settings/user-roles-permissions.html) [autres optio](https://docs.sharefile.com/fr-fr/sharefile/configure/people-settings/user-roles-permissions.html)ns incluent :
	- **Ajouter des personnes à un group[e de distribution](https://docs.sharefile.com/fr-fr/sharefile/configure/people-settings/people#give-user-access-to-folders)**
	- **Copier l'accès aux dossiers depuis un utilisateur existant** : cela permet de gagner du temps en définissant les autorisations d'accès aux dossiers lors de la création d'un utilisa[teur employé. L](https://docs.sharefile.com/fr-fr/sharefile/configure/people-settings/distribution-groups#adding-people-to-a-distribution-group)'utilisation de l'option**Copierl'accès au dossier** permet de copier unique‑ ment les autorisations de dossier, et non les autorisations de compte.
- 6. Sélectionnez **Créer et continuer**.

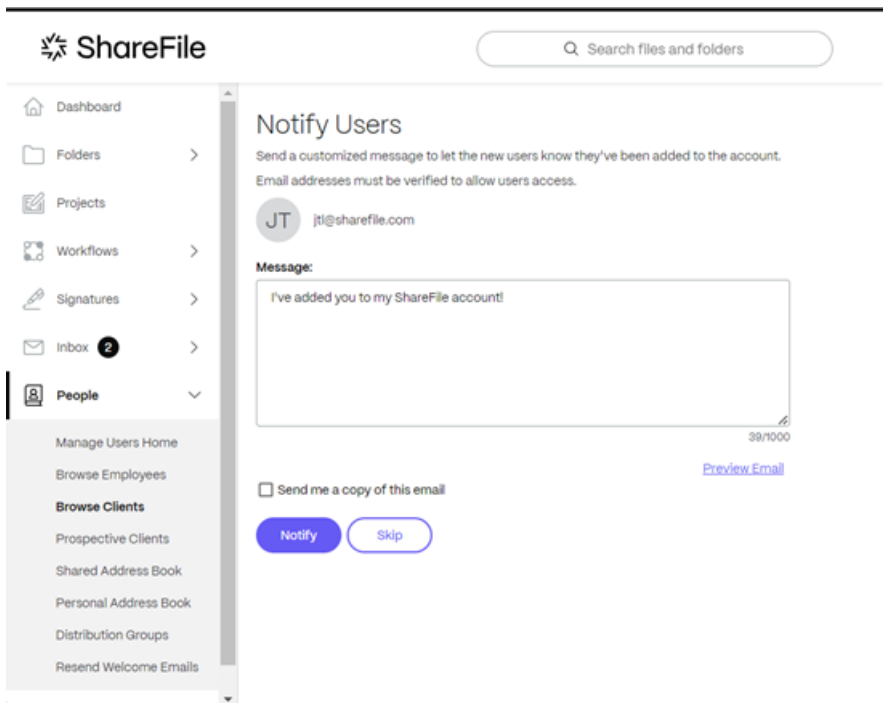

L'**option Notifier les utilisateurs** affiche et permet d'envoyer un message de **bienvenue** per‑ sonnalisé pour informer l'utilisateur employé qu'il a été ajouté au compte.

7. Sélectionnez **Notifier**.

Le message « Invitation (s) envoyée (s) avec succès » s'affiche brièvement et l'écran du tableau de bord **Parcourir les employés** s'affiche, vous permettant de consulter l'employé ajouté.

### **Renvoyer un e‑mail d'activation de l'utilisateur à un employé**

Si vous devez renvoyer un e-mail d'activation à un utilisateur existant, vous aurez besoin de l'autorisation de **gérer les employés**.

Pour renvoyer l'e‑mail de bienvenue contenant le lien d'activation :

- 1. Dans ShareFile, accédez à Contacts > **Parcourirles** employés.
- 2. Recherchez ou sélectionnez le nom des employés.
- 3. Sélectionnez le nom de l'employé ou l'icône de gestion pour ouvrir la page des employés.
- 4. Sous **Actions**, sélectionnez **Informations de connexion par e‑mail**.

L'écran **Renvoyer les e‑mails de bienvenue** s'affiche avec le nom du client prérempli.

#### ShareFile

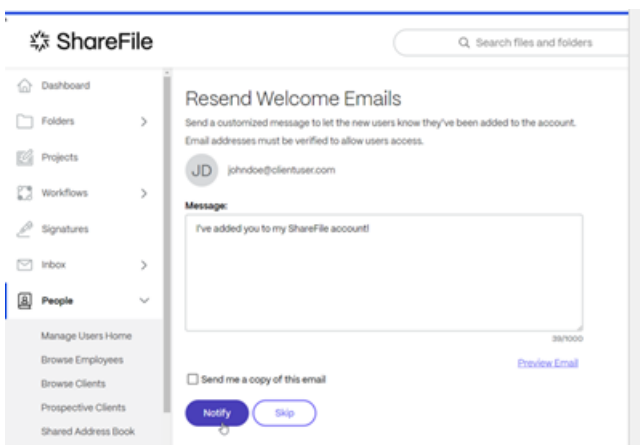

- 5. Personnalisez l'e‑mail selon vos besoins.
- 6. Sélectionnez **Notifier**.

### **Envoyer un e‑mail de réinitialisation du mot de passe à un utilisateur employé**

- 1. Dans ShareFile, accédez à Contacts > **Parcourirles** employés.
- 2. Recherchez ou sélectionnez le nom des employés.
- 3. Sélectionnez le nom de l'employé ou l'icône de gestion pour ouvrir la page des employés.
- 4. Sous **Actions**, sélectionnez **Réinitialiser le mot de passe**.

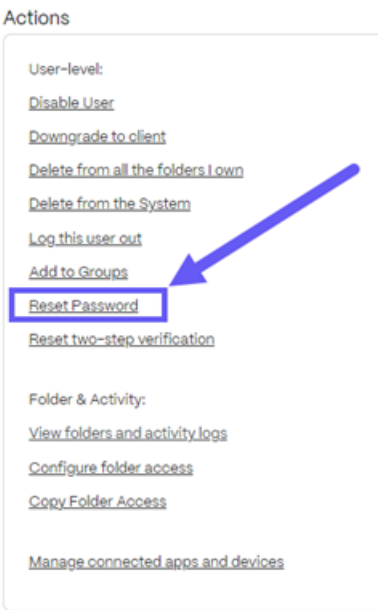

La fenêtre contextuelle **Envoyer un e‑mail de réinitialisation du mot** de passe s'affiche.

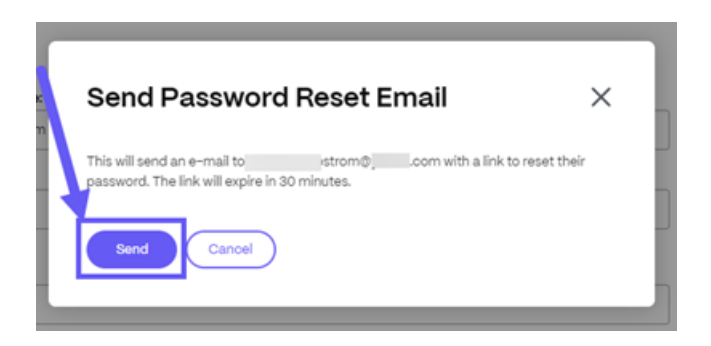

5. Sélectionnez **Envoyer**.

## **Supprimer des utilisateurs employés**

November 15, 2023

Cet article explique le processus de suppression des utilisateurs employés de votre compte Share-File.

#### **Exigences**

• L'autorisation de gestion des utilisateurs des employés doit être activée.

#### **Instructions**

- 1. Accédez à **Personnes** > **Parcourir les employés**.
- 2. Sélectionnez l'utilisateur employé que vous souhaitez supprimer en cliquant sur l'icône **Gérer** sur la même ligne que le nom de l'utilisateur de l'employé.
- 3. Sous **Actions**, sélectionnez **Supprimer du système**.
- 4. Lorsque vous êtes invité à **attribuer les fichiers appartenant à cet employé à** :, sélectionnez‑ vous ou cliquez sur le **X** pour rechercher un utilisateur appartenant à un autre employé qui sera propriétaire des éléments réaffectés.
- 5. Sélectionnez **Supprimer et réattribuer**.

#### **Conseil :**

Lorsqu'un utilisateur est supprimé, le contenu de ses**dossiers personnels, dossierspartagés**et**projets** dont il était propriétaire doit être réaffecté.

L'utilisateur employé est désormais supprimé et le contenu de ses fichiers est réaffecté.

#### **Remarques :**

- La suppression d'un utilisateur nécessite la réaffectation de fichiers, de dossiers et de pro‑ jets à un autre utilisateur. La propriété des actions sera transférée au nouvel utilisateur assigné.
- ShareFile recommande de générer tous les rapports utilisateur nécessaires avant de supprimer l'utilisateur du système.
- La suppression d'un utilisateur du système est définitive. Leur licence d'employé est disponible immédiatement. Un utilisateur salarié qui possédait plusieurs objets peut mettre plusieurs minutes à terminer l'opération de réaffectation.
- Une fois les dossiers réaffectés, le nouveau propriétaire peut les supprimer des dossiers partagés. Les dossiers personnels sont intitulés avec l'adresse e-mail de l'ancien employé.
- Les éléments de la boîte de réception et des messages envoyés ne peuvent pas être supprimés.
- Les éléments de la **boîte de fichiers**, de la **boîte de réception** et des messages **envoyés** de l'utilisateur supprimé ont été réaffectés à l'utilisateur sélectionné.

## **Groupes de distribution**

#### September 4, 2023

ShareFile vous permet de créer des **groupes de distribution** pour regrouper les utilisateurs dans des groupes fonctionnels afin de gérer les comptes plus efficacement.

Cette fonctionnalité est utile pour gérer de grands groupes d'utilisateurs ayant des besoins similaires en matière d'accès aux dossiers.

## **Conditions préalables**

La gestion des groupes de distribution nécessite les autorisations suivantes :

- Création de groupes de distribution partagés
- Modifier des groupes de distribution partagés

## **Création d'un groupe de distribution**

Vous trouverez ci-dessous les étapes nécessaires pour créer un groupe de distribution dans Share-File.

#### **Remarques :**

- Les membres ajoutés au groupe de distribution hériteront des autorisations d'accès aux dossiers du groupe.
- Les membres supprimés du groupe de distribution perdront les autorisations d'accès aux dossiers accordées à ce groupe.
- Les autorisations accordées sur un dossier à un groupe de distribution s'appliqueront à tous les membres. Cela inclut les notifications concernant les téléchargements et les chargements.
- 1. Une fois connecté à votre compte ShareFile, accédez à **Personnes** > Groupes de **distribution**.

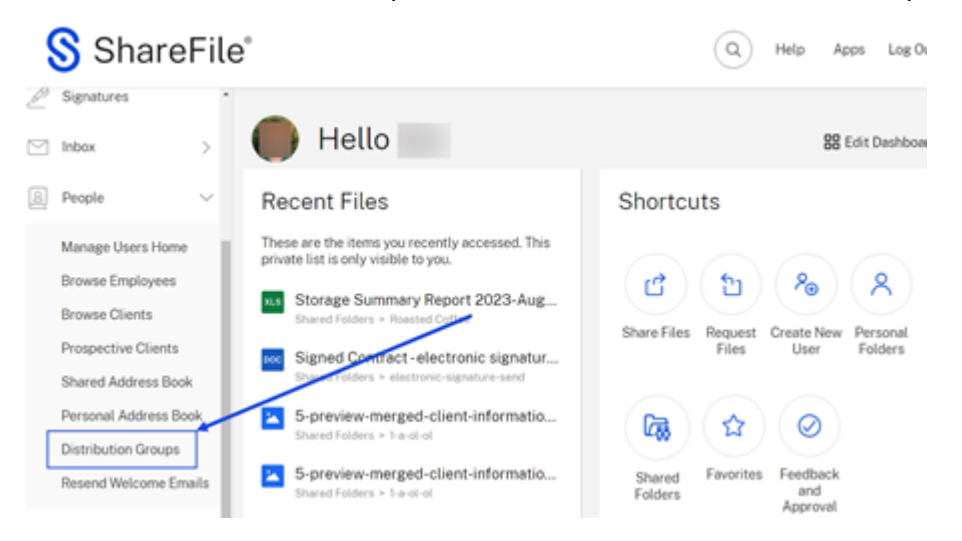

2. Dans le tableau de bord **du groupe de distribution**, sélectionnez **Nouveau groupe**.

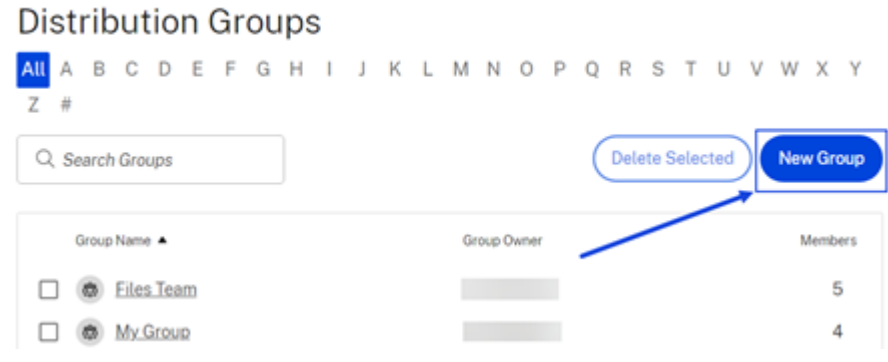

La fenêtre contextuelle **Créer un groupe de distribution** s'affiche.

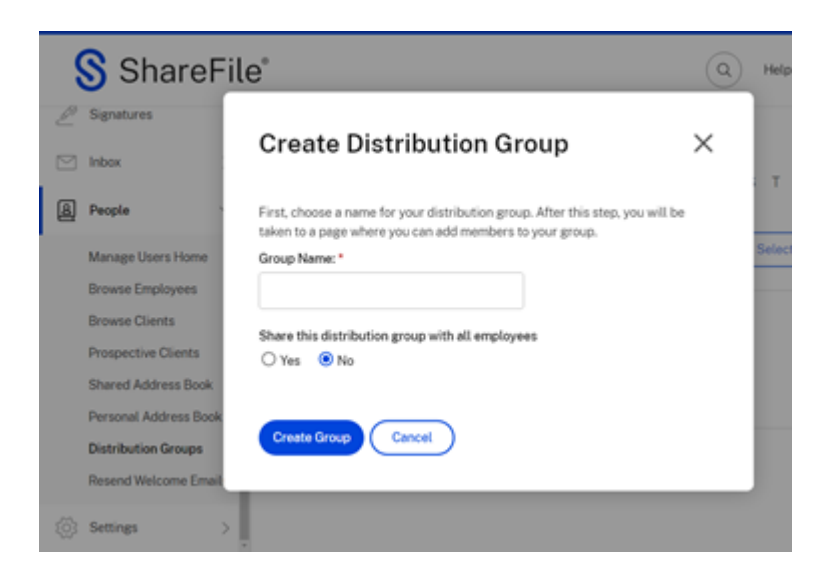

3. Entrez le nom du nouveau groupe de distribution.

#### **Remarque :**

Vous avez la possibilité de **partager ce groupe de distribution avec tous les employés**. La sélection par défaut est **Non**. Sélectionnez **Oui** si vous le souhaitez.

4. Sélectionnez **Créer un groupe**.

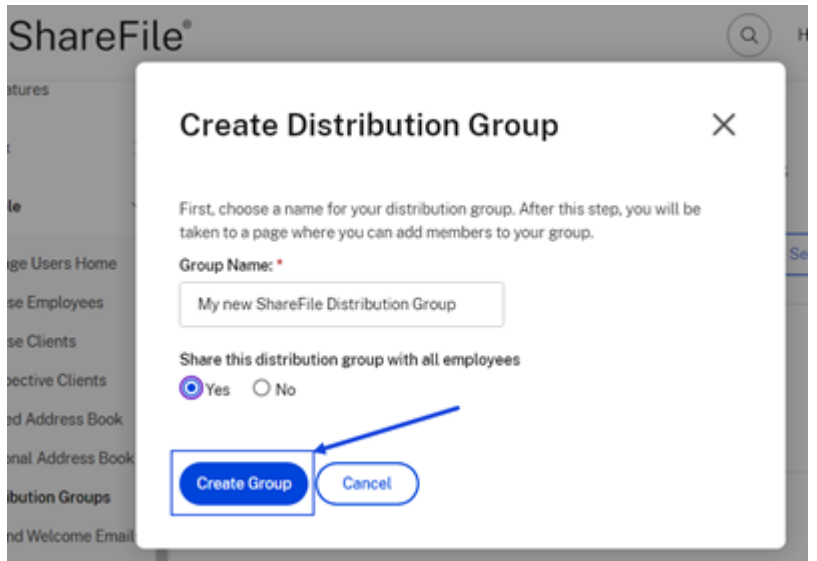

### **Ajouter des personnes à un groupe de distribution**

Vous trouverez ci-dessous les étapes nécessaires pour ajouter des personnes à un groupe de distribution.

1. Une fois connecté à votre compte ShareFile, accédez à **Personnes** > Groupes de **distribution**.

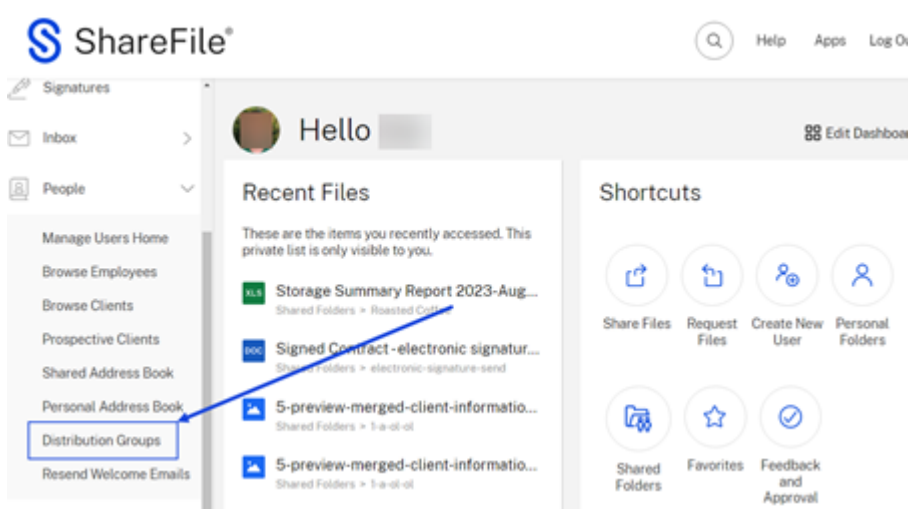

- 2. Sélectionnez l'un des groupes de distribution existants pour l'ouvrir.
- 3. Sélectionnez **Ajouter un nouvel utilisateur**.

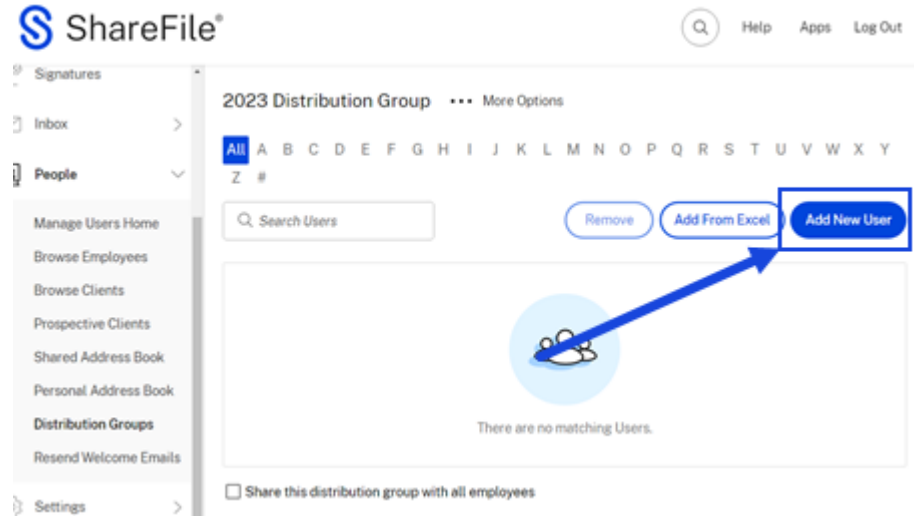

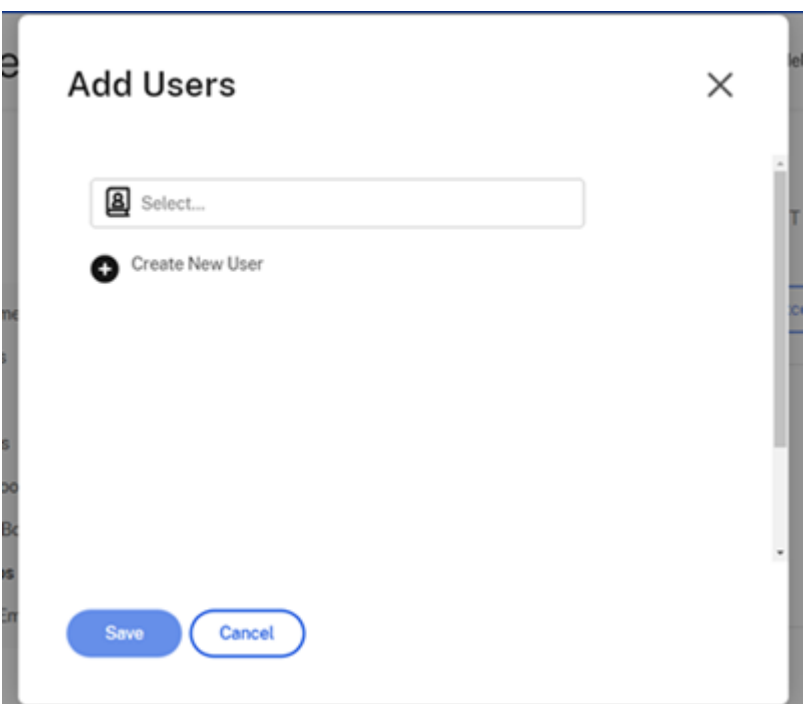

4. Sélectionnez l'icône Rechercher des personnes.

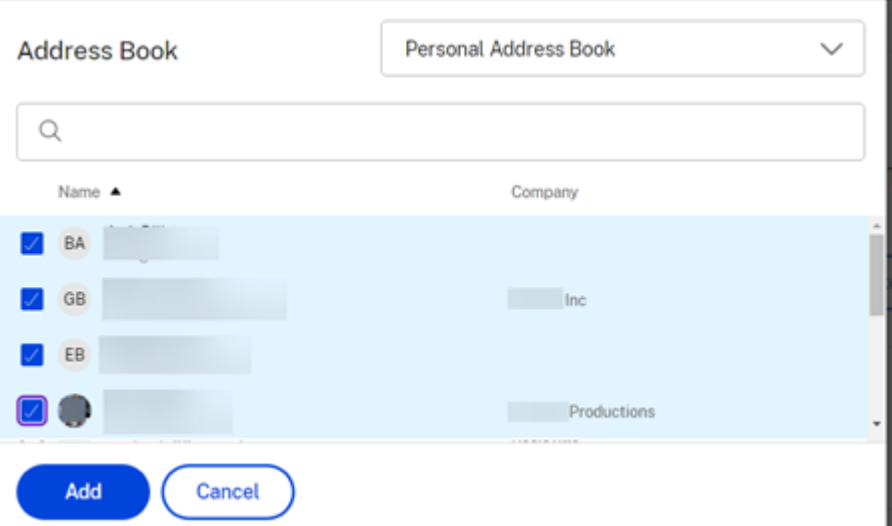

L'écran **Carnet d'adresses** s'affiche.

- 5. Sélectionnez les utilisateurs que vous souhaitez ajouter, puis sélectionnez **Ajouter**.
- 6. Sélectionnez **Enregistrer** pour ajouter de nouveaux utilisateurs au groupe de distribution.

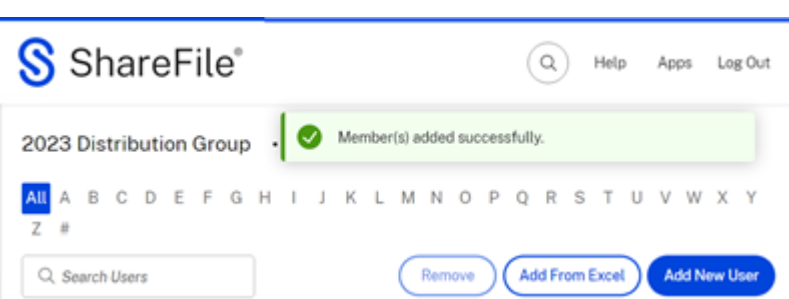

Le message de confirmation du **ou des membres ajoutés avec succès** s'affiche.

## **Ajouter un groupe de distribution à un dossier**

Vous trouverez ci‑dessous les étapes nécessaires pour ajouter un groupe de distribution à un dossier ShareFile.

- 1. Depuis votre ShareFile, accédez au dossier dans lequel vous souhaitez ajouter un groupe de distribution, puis ouvrez-le.
- 2. Sélectionnez l'onglet **Personnes** .

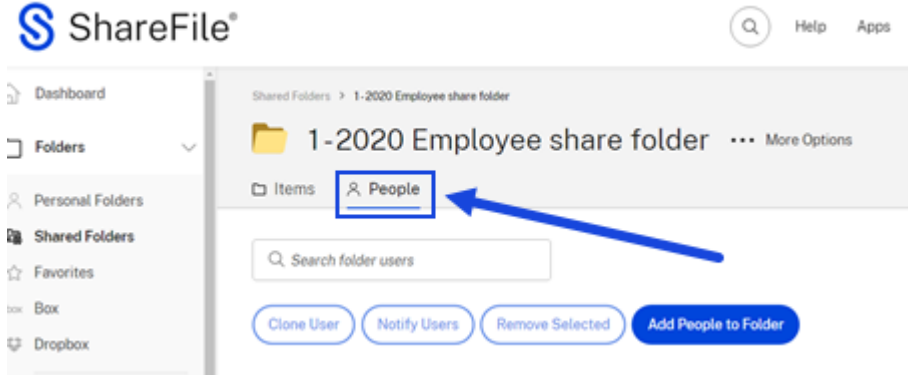

3. Sélectionnez **Ajouter des personnes au dossier**.

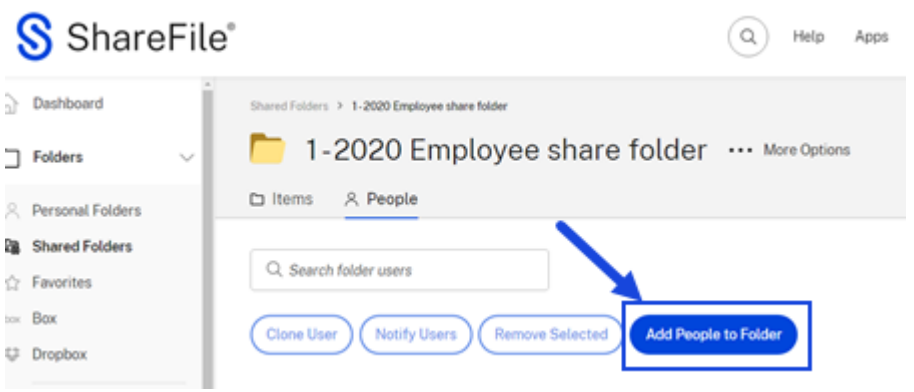

L'écran contextuel **Ajouter des personnes au dossier** s'affiche.

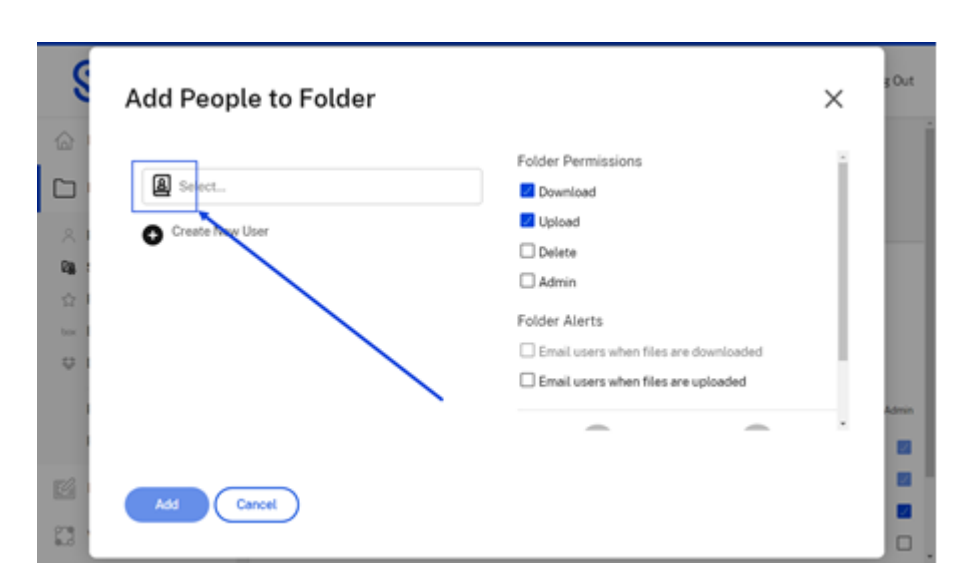

4. Sélectionnez l'icône Rechercher des personnes.

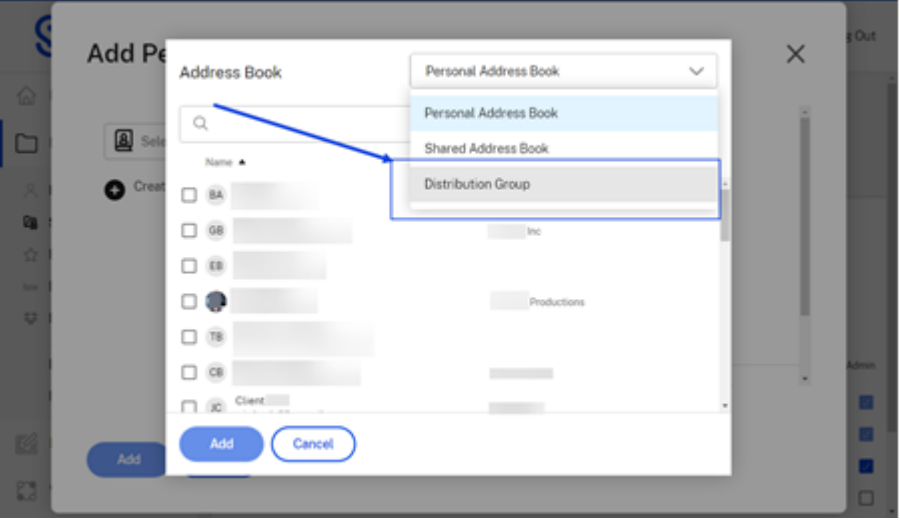

L'écran **Carnet d'adresses** s'affiche.

5. Sélectionnez **Groupes de distribution** dans le menu déroulant.

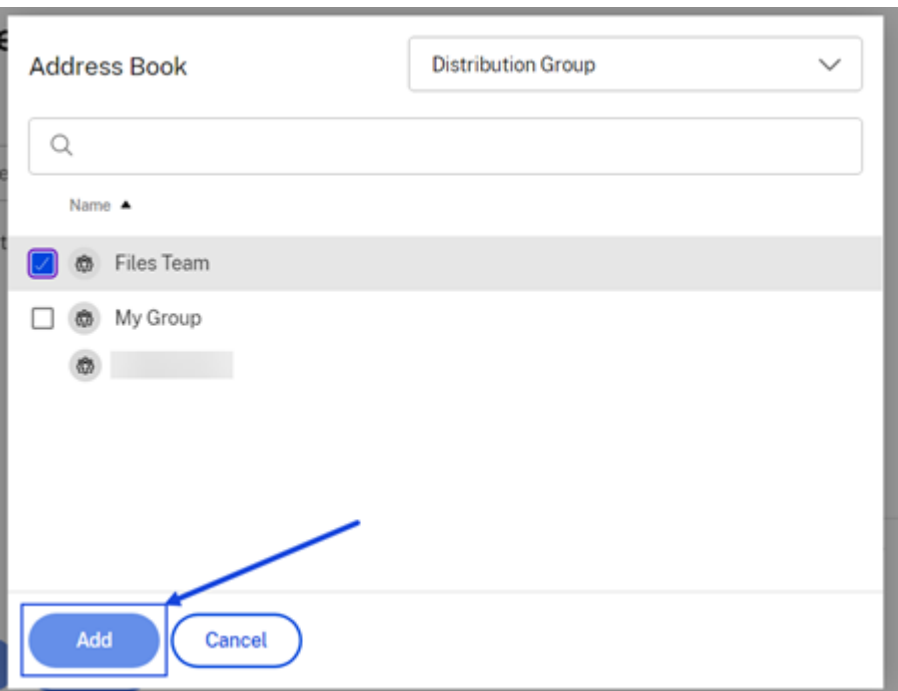

6. Sélectionnez le groupe de distribution que vous souhaitez ajouter. Sélectionnez ensuite **Ajouter**.

Les membres du groupe de distribution que vous avez sélectionné ont désormais accès au dossier.

### **Importation de plusieurs utilisateurs d'Excel vers un groupe de distribution**

Vous trouverez ci‑dessous les étapes nécessaires pour importer plusieurs utilisateurs d'Excel dans un groupe de distribution.

- 1. Une fois connecté à votre compte ShareFile, accédez à **Personnes** > Groupes de **distribution**.
- 2. Sélectionnez l'un des groupes de distribution existants pour l'ouvrir.

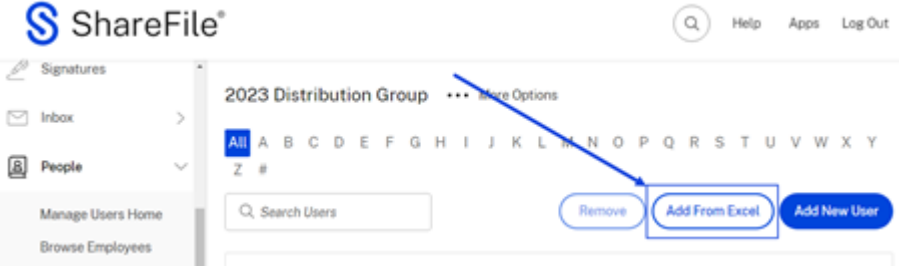

3. Sélectionnez **Ajouter depuis Excel**.

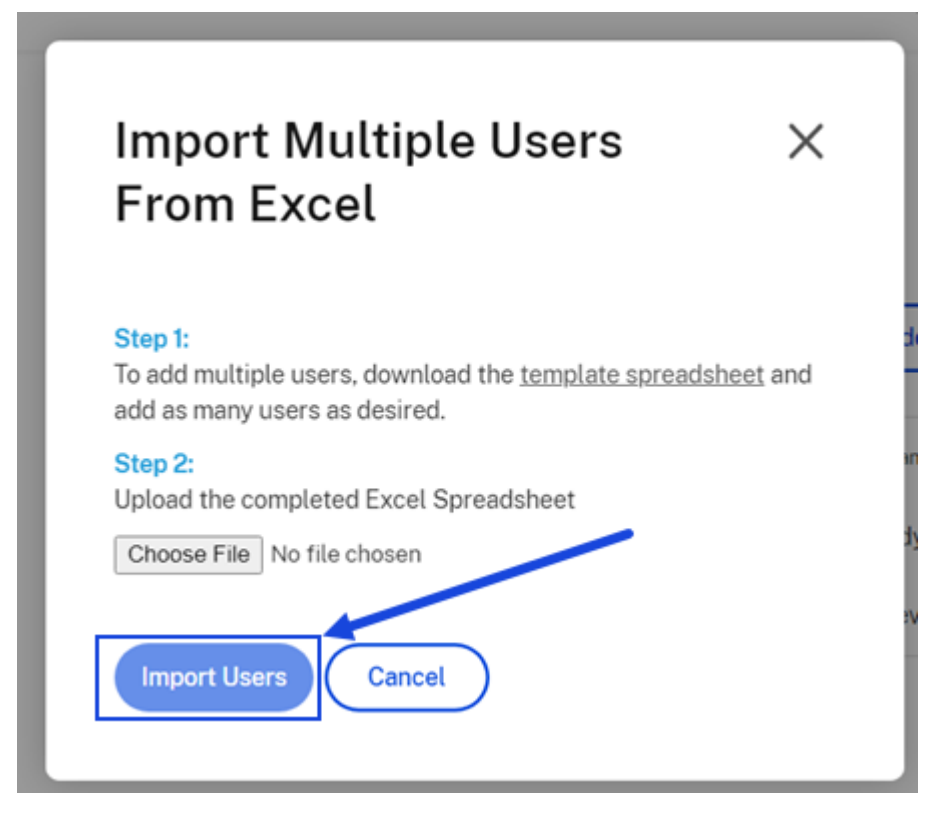

4. Suivez les étapes répertoriées dans la fenêtre contextuelle **Importer plusieurs utilisateurs depuis Excel** .

### **FAQ sur les groupes de distribution**

#### **Combien d'utilisateurs puis‑je ajouter à un groupe de distribution ?**

Un groupe de distribution peut avoir un maximum de 2 000 utilisateurs.

## **J'ai ajouté un utilisateur à un dossier alors qu'il y avait déjà accès via un groupe de distribution. Quelles autorisations s'appliquent ?**

L'accès de l'utilisateur individuel remplacera celui de son groupe. Exemple : John Doe dispose d' autorisations de téléchargement sur un dossier en raison de son appartenance au groupe de distribution Doe. Vous ajoutez John Doe au dossier manuellement et vous lui accordez les autorisations de téléchargement. Il aura à la fois des autorisations de téléchargement et d'envoi, même si son appar‑ tenance au groupe de distribution n'inclut pas le téléchargement.

### **Comment générer une liste des membres d'un groupe ?**

Pour générer une liste de membres à examiner, accédez à **Personnes** > **Gérer les utilisateurs ou les‑ groupes de distribution**. Sélectionnez le nom du groupe pour y accéder. Accédez au menu déroulant Générer un rapport et choisissez Exporter la liste des groupes. Une fois la liste générée, une feuille de calcul est téléchargée sur votre ordinateur local.

### **Comment générer un rapport d'accès aux dossiers ?**

Un rapport d'accès aux dossiers indique les dossiers et les autorisations auxquels le groupe de dis‑ tribution a accès. Pour générer un rapport d'accès aux dossiers à examiner, accédez à **Personnes** > **Gérer les utilisateurs ou lesgroupes de distribution**. Sélectionnez le nom du groupe pour y ac‑ céder. Accédez au menu déroulant**Générer un rapport**et choisissez**Accès aux dossiers**. Vous pouvez imprimer cette liste pour vos dossiers.

## **Rôles et autorisations des utilisateurs**

#### March 17, 2024

Les informations suivantes décrivent à la fois les rôles et les autorisations utilisateur dans ShareFile.

## **Rôles des utilisateurs**

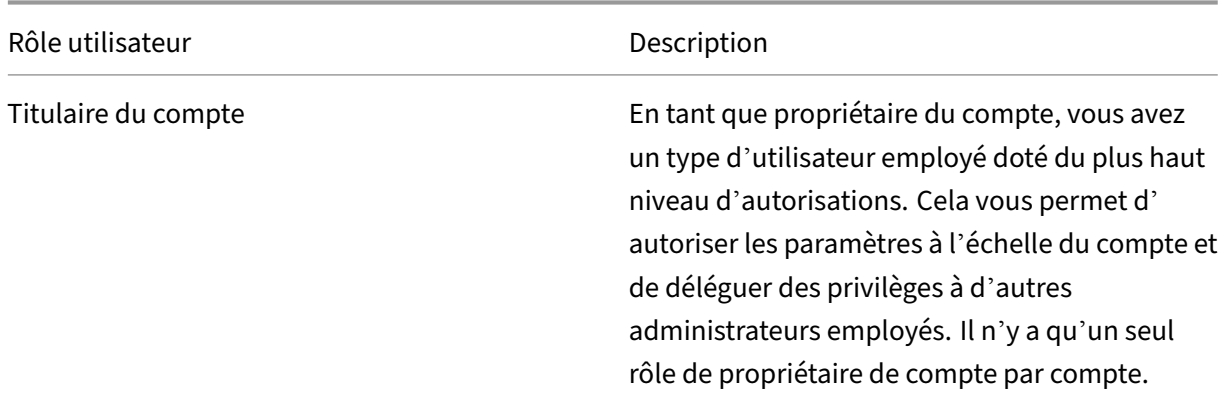

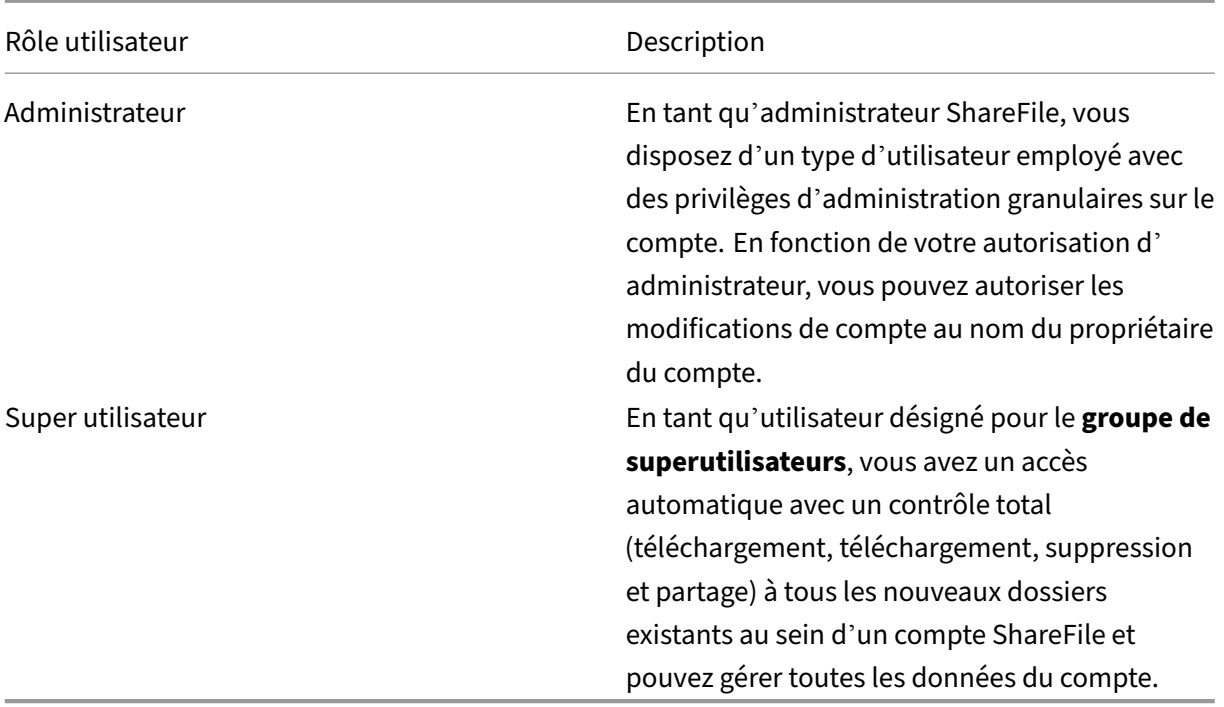

## **Autorisations utilisateur**

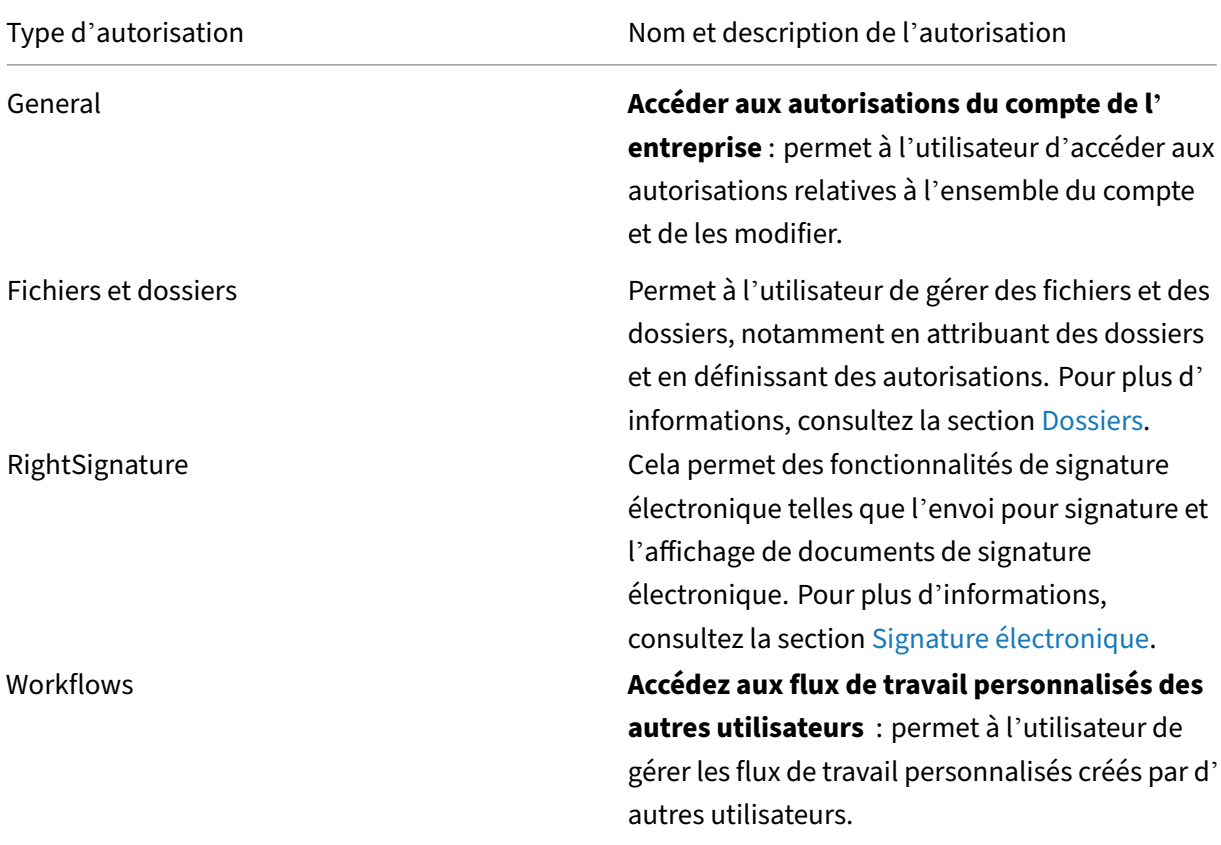

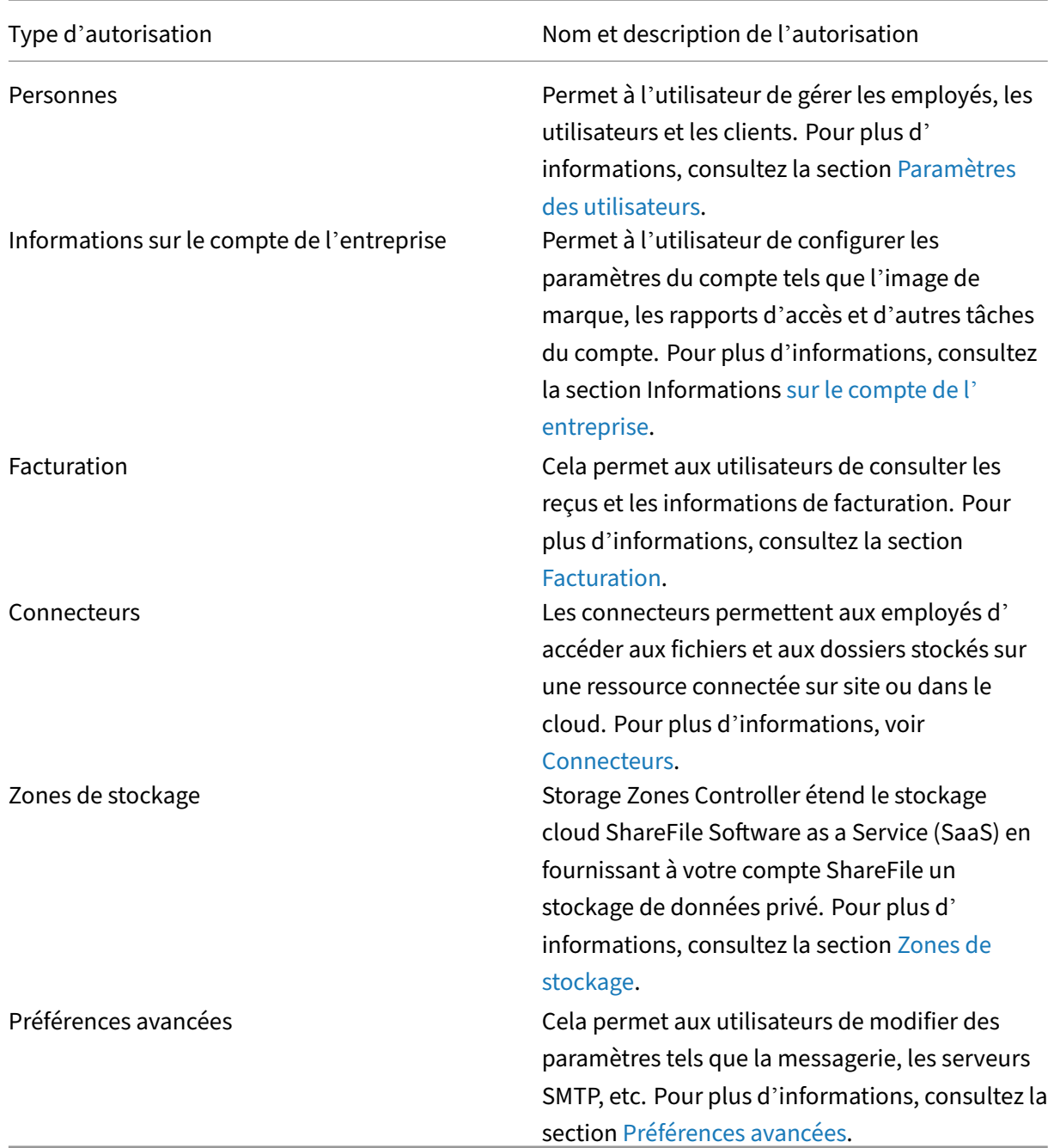

# **Configuration du pare‑feu**

March 17, 2024

Tous les outils ShareFile utilisent le port 443.

### **Important !**

- L'inclusion de**\*.sharefile.io**est requise pour les futures versions de lafonctionnalité ShareFile et les fonctionnalités améliorées. Veuillez mettre à jour votre liste d'inclusion de domaines d'ici **le 30 juin 2023**.
- Si vous ne faites pas partie d'un environnement de travail géré et que vous n'avez pas accès à un service informatique, cette liste d'inclusion n'aura probablement aucune incidence sur votre expérience et aucune action n'est nécessaire.
- Pour les utilisateurs d'un environnement réseau géré, veuillez vous associer à votre service informatique pour configurer ou mettre à jour votre liste d'inclusion de domaines si nécessaire.
- La prise en charge de Sharefile peut autoriser/refuser le trafic vers Sharefile à partir d' adresses IP spécifiées. Pour plus d'informations, voir Restreindre l'accès des utilisateurs à partir de plages ou d'adresses IP spécifiques.
- Il est de la responsabilité de votre service informatique de s'[assurer que le trafic provient](https://docs.sharefile.com/fr-fr/sharefile/configure/restrict.html) [de la ou des adresses IP spécifiées.](https://docs.sharefile.com/fr-fr/sharefile/configure/restrict.html)

### **Liste d'inclusion de domaines**

ShareFile recommande d'inclure la liste des domaines répertoriés dans la mesure du possible.

- \*.sharefile.com
- \*.sf‑api.com
- \*.sharefile.eu
- \*.sf‑api.eu
- \*.citrixdata.com
- \*.securevdr.com
- \*.sharefileftp.com
- \*.sharefile.io
- \*.pendo.io
- \*.harnais.io
- \*.sharefile‑webdav.com
- \*.sharefileconnect.com
- \*.sf-event.com
- \*.launchdarkly.com
- sf‑cv.sharefile.com
- sf-rendering.sharefile.com
- \*.sf‑cdn.net
- sf‑cv.sharefile.eu
- sf‑assets.sharefile.com

# **Informations FTP sur ShareFile**

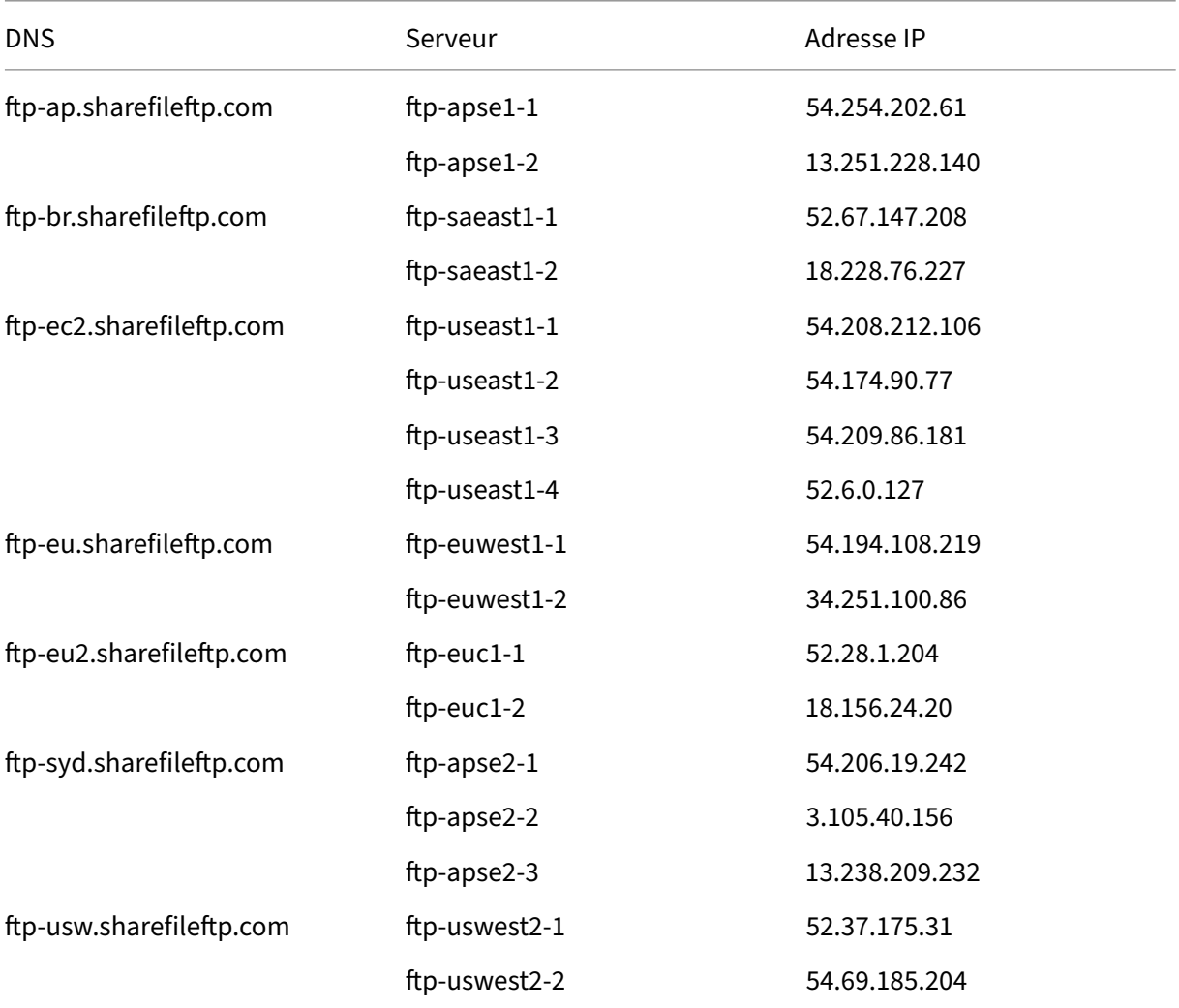

# **REMARQUE :**

• **Adresses des centres de stockage ShareFile** : une liste des adresses IP de nos centres de stockage basés sur le cloud est disponible auprès d'AWS.

# **IP de notification par e‑mail de ShareFile**

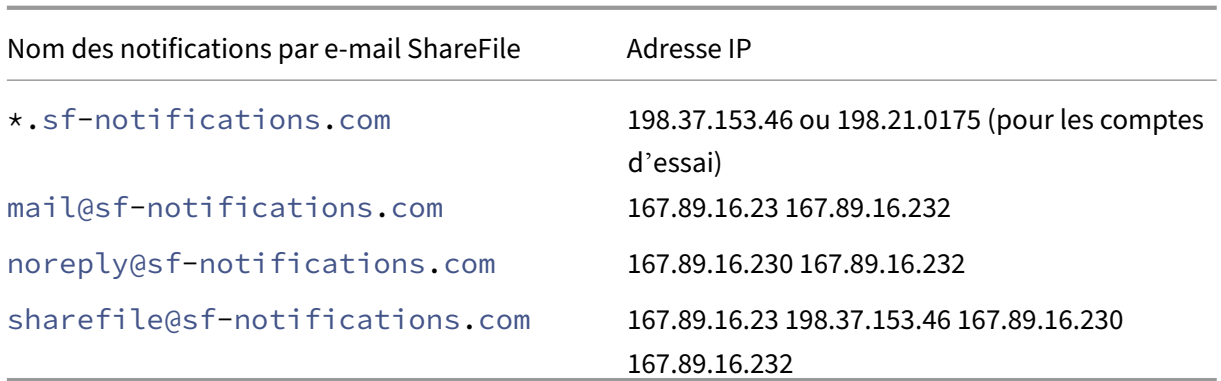

# **Plages d'adresses IP du plan de contrôle ShareFile**

Autorisez le trafic vers les connexions répertoriées dans le plan de contrôle américain et européen à partir de votre environnement sur site à communiquer avec le **plan de contrôle ShareFile**.

**Exemples de scénarios :**

- Demandes envoyées à ShareFile depuis un contrôleur de zone de stockage local pour un contrôle de santé et des transferts de données.
- Utilisateurs initiant des transferts de données à l'aide des outils Web, de bureau et mobiles de ShareFile.

## **Avion de contrôle américain**

#### **REMARQUE :**

Les dernières adresses IP ajoutées à cette liste sont identifiées en **gras**.

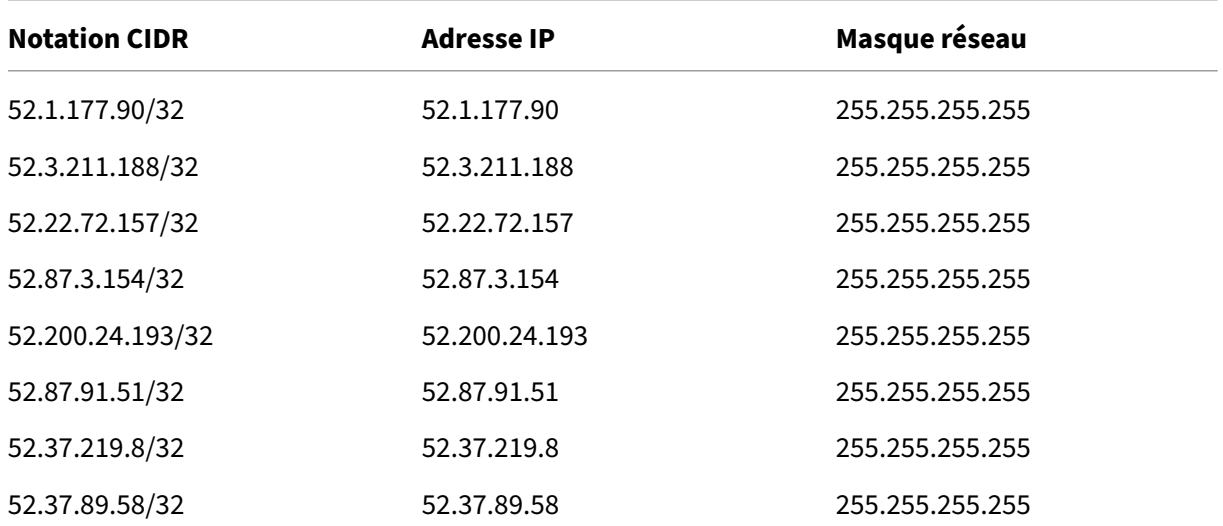

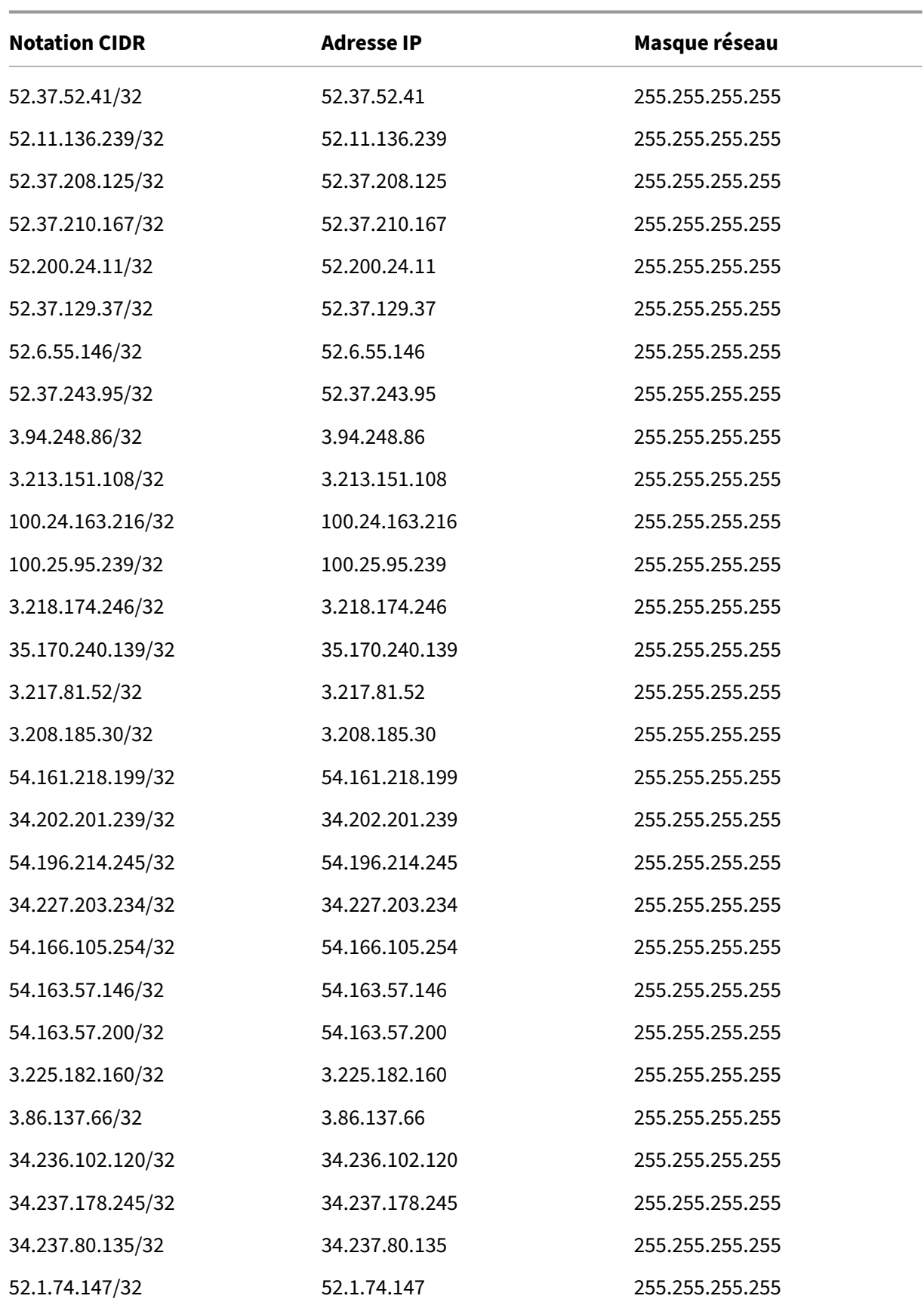

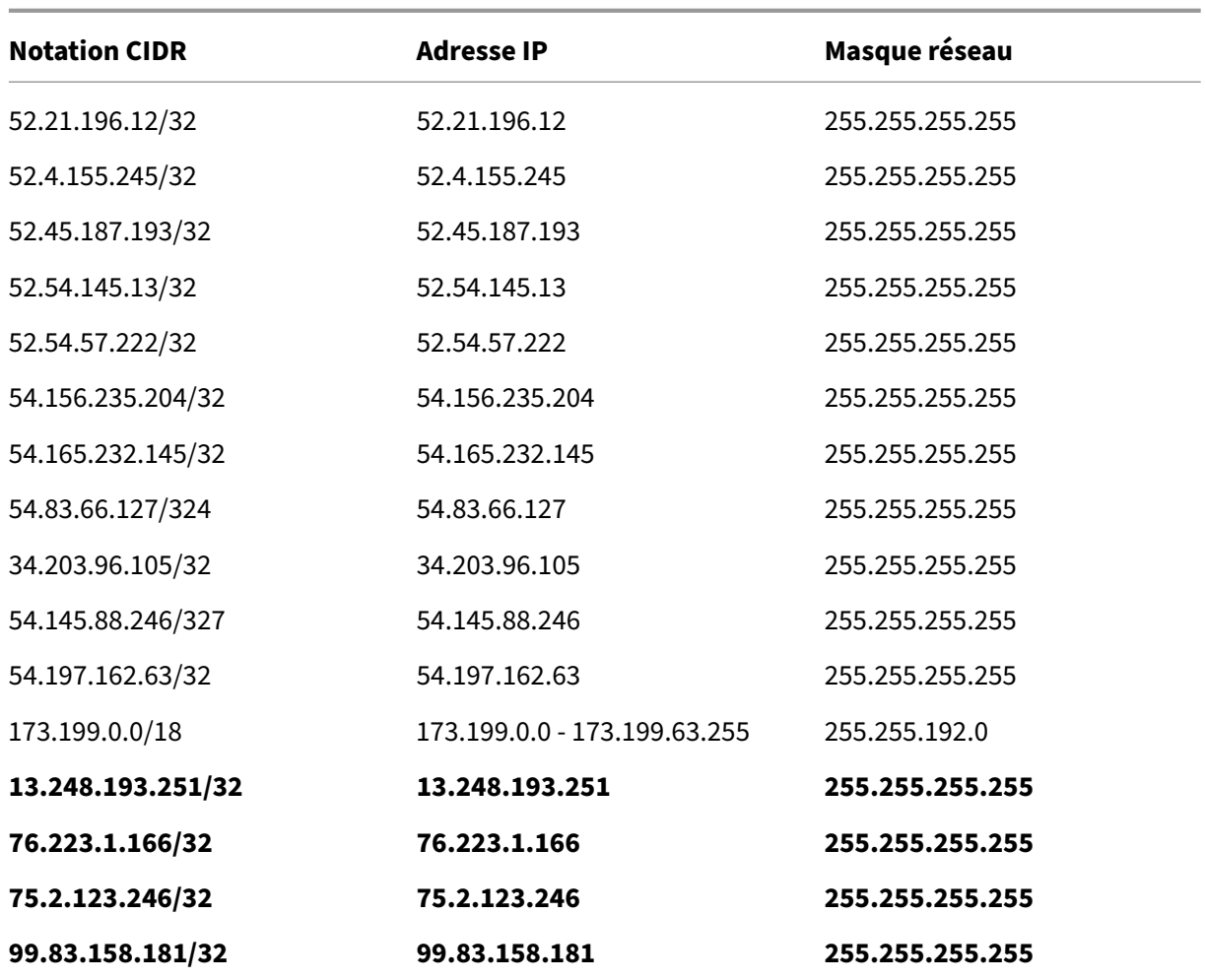

# **Plan de contrôle de l'UE**

**REMARQUE :**

Les dernières adresses IP ajoutées à cette liste sont identifiées en **gras**.

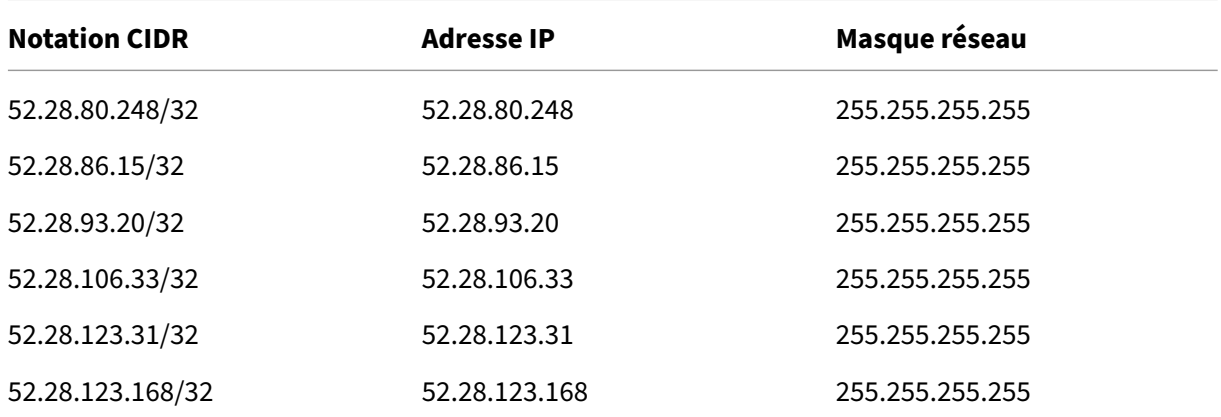

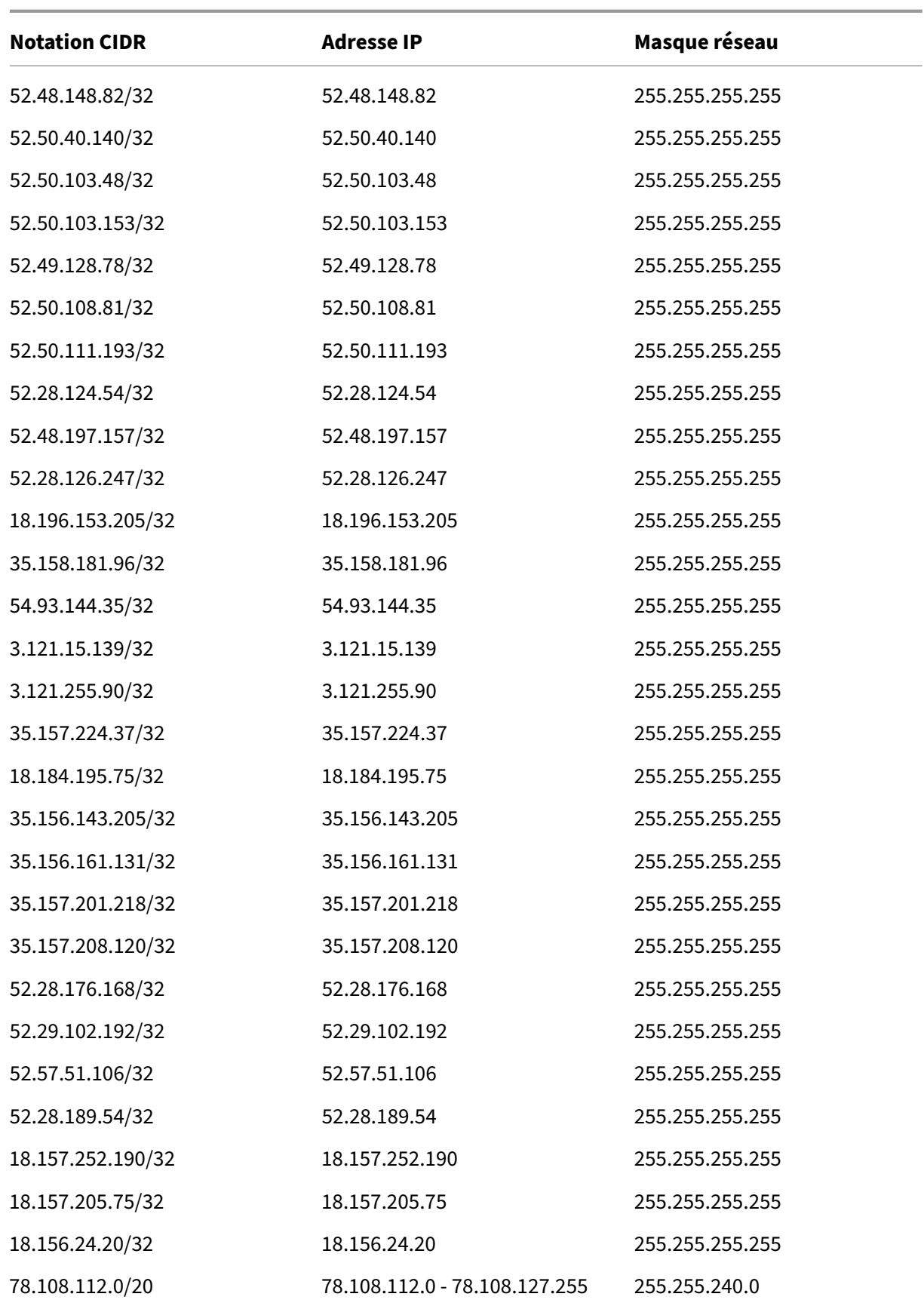

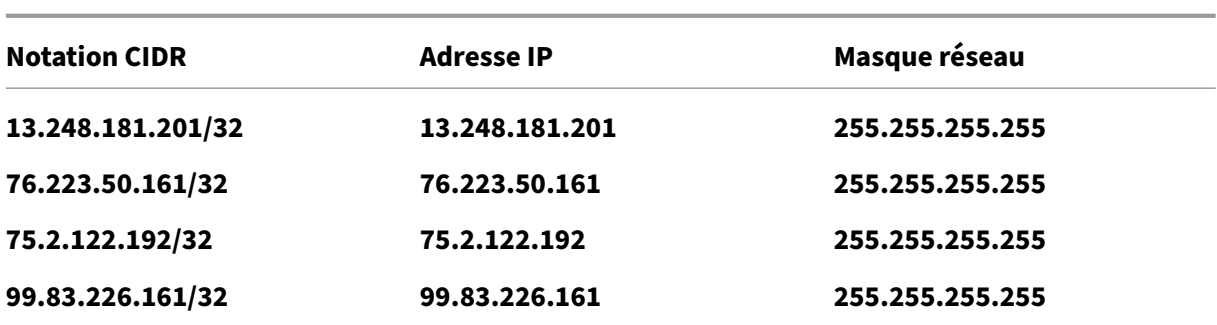

# **Demandes sortantes ‑ ShareFile au client**

Autorisez le trafic vers les connexions répertoriées dans **Demandes sortantes** vers votre environ‑ nement local à communiquer avec le **plan de contrôle ShareFile**.

**Exemples de scénarios :**

• Demandes envoyées depuis ShareFile à un contrôleur de zone de stockage local pour les transferts de données.

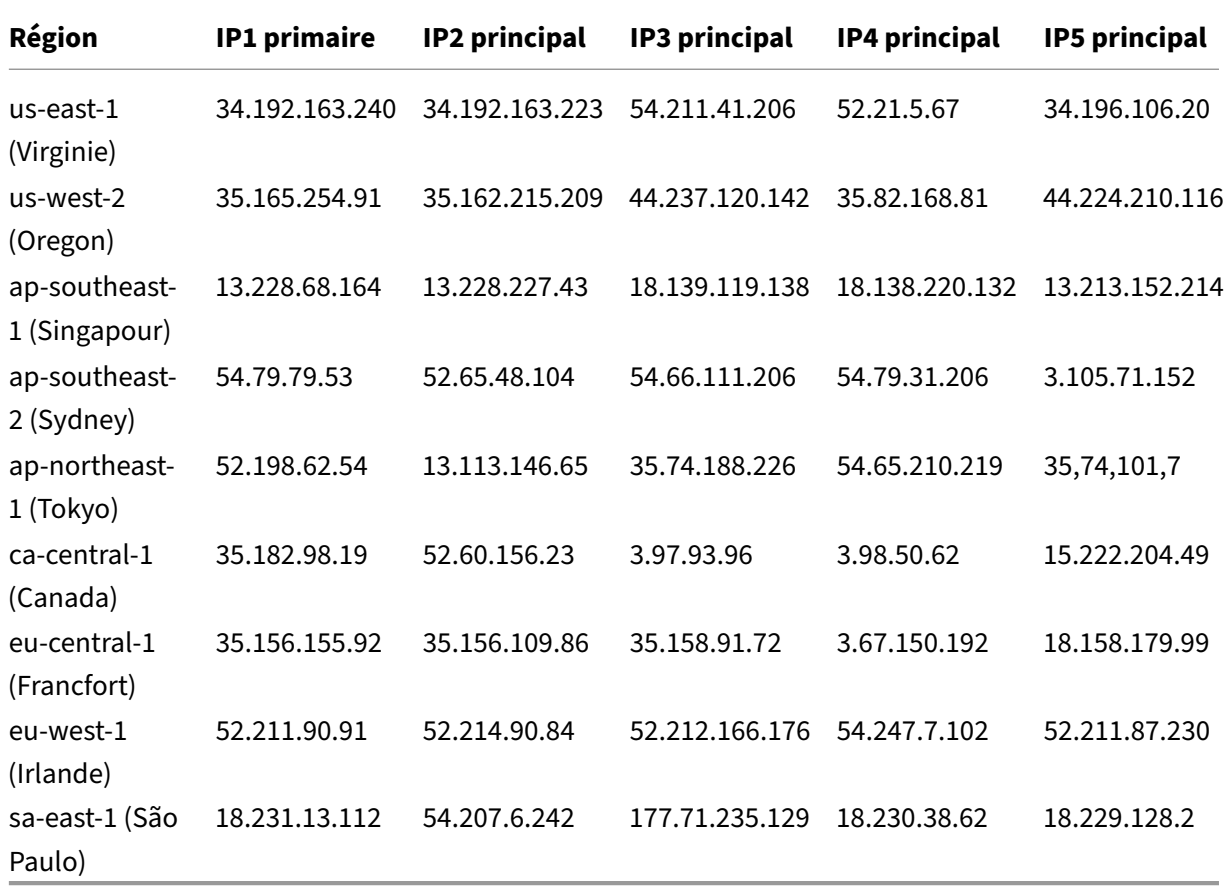

## **IP SMTP personnalisées**

Autorisez le trafic vers les connexions répertoriées vers vos serveurs SMTP locaux.

#### **ShareFile vers des serveurs SMTP clients (États‑Unis)**

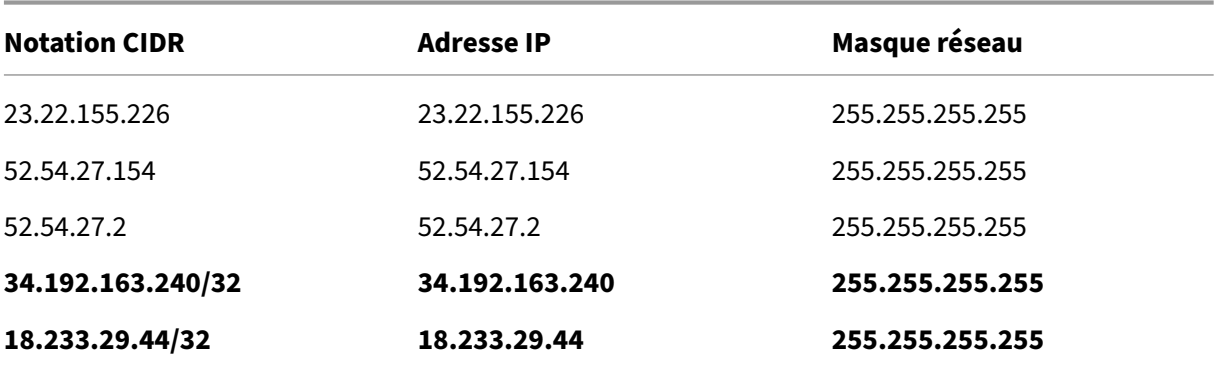

#### **ShareFile vers des serveurs SMTP clients (UE)**

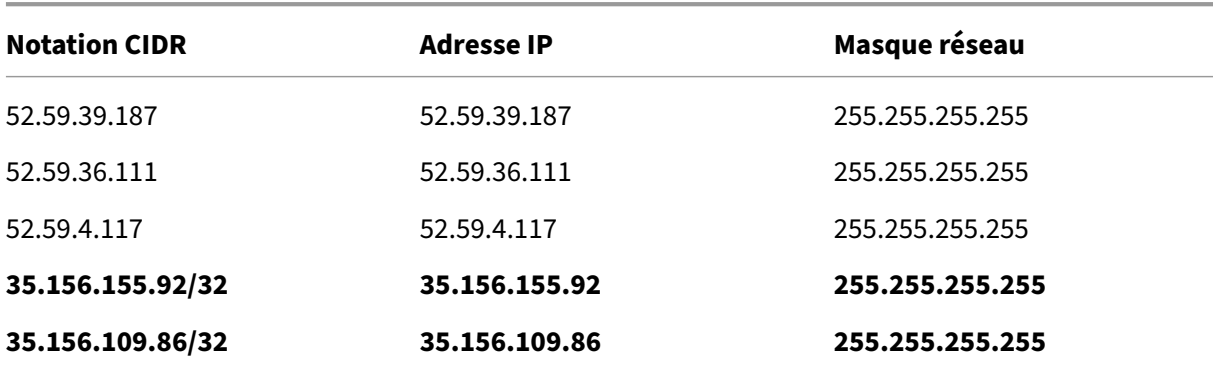

# **Applications et intégrations ShareFile**

#### March 17, 2024

ShareFile s'intègre parfaitement aux logiciels que vous aimez. Vous pouvez ainsi automatiser les flux de travail liés aux documents, envoyer des fichiers en toute sécurité et synchroniser le travail sur tous vos appareils. Pour plus d'informations sur les téléchargements et d'autres informations sur l'intégration, voir Intégrer ShareFile à vos applications préférées.

Avec votre compte ShareFile et vos applications, vous pouvez :

## **Accès :**

- Accédez aux fichiers et aux dossiers situés dans votre compte ShareFile.
- Modifiez les fichiers situés dans votre compte ShareFile (non disponible sur tous les plans).
- Téléchargez et chargez des fichiers entre votre compte ShareFile et votre appareil local.
- Synchronisez les fichiers de votre compte ShareFile depuis tous vos appareils.

#### **Partager :**

- Partagez ou synchronisez plusieurs fichiers avec plusieurs utilisateurs à la fois.
- Demandez des fichiers et fournissez des liens sécurisés permettant aux destinataires de télécharger des fichiers sur votre compte ShareFile.

#### **Gérer :**

- Définissez des autorisations d'accès personnalisées aux fichiers et aux dossiers pour les utilisa‑ teurs individuels.
- Spécifiez un code secret pour une protection supplémentaire de votre compte ShareFile.
- Ajoutez des utilisateurs aux dossiers existants de votre compte ShareFile.

#### **Intégrer :**

- Utiliser ShareFile en l'intégrant à votre système d'exploitation préféré, à la fois sur votre ordi‑ nateur de bureau et sur votre appareil mobile.
- Utiliser des intégrations tierces à l'aide de Microsoft 365, Google Workspace, Zapier et Scrypt Sfax.
- Utiliser notre catalogue d'applications pour :
	- **–** Intégration de Quickbooks
	- **–** Intégrer SalesForce

## **Langues [prises en charge](https://docs.sharefile.com/fr-fr/sharefile/sharefile-app/sharefile-web/integrations#integrating-salesforce)**

ShareFile prend en charge les langues suivantes :

- Néerlandais
- Anglais
- Français
- Allemand
- Japonais
- Portugais
- Espagnol

# **ShareFile Web**

# May 12, 2023

ShareFile est un service de partage de fichiers qui permet aux utilisateurs d'échanger des documents de manière simple et sécurisée.

ShareFile vous permet d'échanger des fichiers de manière simple, sécurisée et professionnelle grâce au partage et au stockage sécurisés des données, à une utilisation et à des paramètres personnalisables, ainsi qu'à des outils qui vous permettent de collaborer plus facilement et de mener à bien votre travail.

Pour plus d'informations sur les nouvelles fonctionnalités, consultez la section Nouveautés.

# **Configuration système requise**

ShareFile est accessible depuis n'importe quel ordinateur doté d'un navigateur Web compatible et d' une connexion Internet. Afin d'utiliser toutes les fonctionnalités de l'application Web ShareFile, nous vous recommandons les types de navigateurs suivants :

- **Microsoft Edge** ‑ version la plus récente
- **Mozilla Firefox** ‑ version la plus récente
- **Google Chrome** ‑ version la plus récente
- **Apple Safari** ‑ Dernière version

## **Remarque :**

En raison de problèmes liés à l'affichage de certains dossiers et menus, l'application Web ShareFile peut ne pas être accessible via Safari en mode de **navigation privée**.

# **Problèmes résolus**

## **Problèmes résolus dans la version 22.0615**

• Les dates d'expiration des fichiers chargés peuvent ne pas être mises à jour correctement lors de l'utilisation **de l'option Obtenir** [SFWEB‑13309]

# **Problèmes résolus dans 21.1210**

• Les détails du fichier peuvent ne pas s'afficher pour certains fichiers téléchargés. [SFPLATFORM‑ 14977]

- Le déplacement de fichiers à l'aide de Citrix Files pour Windows peut provoquer une erreur. [SFPLATFORM-15008]
- Les tentatives d'enregistrement des préférences de compte peuvent échouer. [SFWEB‑13173]

## **Problèmes résolus dans Citrix Files 21.1007**

• Les demandes de fichiers peuvent échouer lorsque des destinataires non valides sont inclus. [SFPLATFORM‑14852]

#### **Problèmes résolus dans la version 21.0813**

#### **Remarque :**

Les versions des fichiers dans Citrix Workspace incluent désormais la date dans le numéro de version de la version. Plusieurs versions sont proposées en fin de semaine.

• Les clients créés dans certains comptes Content Collaboration peuvent ne pas recevoir d'e‑mail d'activation. [SFPLATFORM‑14323]

### **Problèmes résolus dans la version 21.26**

- Les tentatives d'association de licences Cloud peuvent entraîner la perte de la capacité de signature électronique des clients du plan Premium. [SFPLATFORM-14198]
- Les notifications de rejet peuvent ne pas être reçues après l'envoi d'e‑mails de bienvenue à de mauvaises adresses. [SFPLATFORM‑14208]
- Les tentatives de modification de la stratégie de rétention globale du compte peuvent échouer. [SFWEB‑13094]
- Lors du chargement d'un fichier mis à jour portant le même nom mais dans un cas différent, le contrôle de version correct du fichier peut échouer. [SFWEB‑13095]

#### **Problèmes résolus dans la version 21.22**

- Les tentatives de copie de fichiers dans la même zone de stockage peuvent échouer. [SFPLATFORM-14183]
- Les tentatives de suppression de fichiers ou de dossiers créés par l'utilisateur peuvent échouer. [SFPLATFORM-14177]

#### **Problèmes résolus dans la version 21.21**

• Les tentatives de mise à jour de votre compte avec une nouvelle carte de crédit peuvent échouer. [SFWEB‑13080]

## **Problèmes résolus dans la version 21.20**

• Les tentatives d'envoi d'un e‑mail chiffré dans la WebApp ou Citrix Files pour Outlook peuvent échouer. [CCCHELP‑524]

#### **Problèmes résolus dans la version 21.14**

- L'accès aux fichiers .mp4 peut ne pas déclencher de notification au propriétaire du fichier. [SFPLATFORM-13955]
- Lorsque vous activez le partage restreint pour les connecteurs, vous risquez de ne plus pouvoir modifier les options de lien. [SFWEB‑12728]
- Certains fichiers .jpg ne s'affichent pas correctement dans l'aperçu. [SFWEB‑13040]

## **Problèmes résolus dans la version 21.9**

• Le paramètre d'accès au téléchargement peut afficher l'option « 29 jours » par erreur. [SFWEB‑ 13024]

#### **Problèmes résolus dans la version 21.4**

• Lors des synchronisations parallèles, la tentative de suspension d'un chargement de plusieurs fichiers peut ne pas fonctionner. [SFWEB‑12983]

#### **Problèmes résolus dans la version 21.1**

• Cette version résout plusieurs problèmes afin d'améliorer la stabilité et les performances générales.

## **Problèmes connus**

#### **Problèmes connus dans la version 21.1**

Aucun nouveau problème n'a été observé dans cette version.

## **Problèmes connus dans la version 20.31**

Aucun nouveau problème n'a été observé dans cette version.

#### **Problèmes connus dans la version 20.30**

Aucun nouveau problème n'a été observé dans cette version.

# **Accords accélérés**

#### November 15, 2023

Accelerated Agreements est une fonctionnalité permettant aux utilisateurs de ShareFile Premium d' améliorer le processus d'intégration de leurs clients. Cette fonctionnalité réduit la durée du cycle d' intégration.

Les autres avantages de cette fonctionnalité incluent :

- Envoyez des accords en un clic
- Expérience d'intégration automatique des clients
- Envoyer des accords pour signature dans ShareFile
- Création et utilisation de modèles d'accord dans ShareFile
- Modèles d'accord à remplissage automatique, voir Création de modèles d'accord à remplissage automatique.
- Utilisez des flux de travail automatisés pour suivre les progrès. Pour plus d'informations, consultez la section Flux de travail automatisés .

#### **CO[NSEIL :](https://docs.sharefile.com/fr-fr/sharefile/sharefile-app/sharefile-web/accelerated-agreements-templates.html)**

Pour les **clients**Sal[esforce Leads](https://docs.sharefile.com/fr-fr/sharefile/sharefile-app/sharefile-web/automated-workflows.html)**et Quickbook**, consultez la section Intégrations pour savoir comment ajouter des données clients potentiels à partir de ces outils.

# **Conditions préalables**

- Vous devez disposer d'un compte ShareFile Premium
- L'utilisateur employé doit disposer d'un compte RightSignature attribué par un administrateur.

## **Contrats en un clic**

Les accords accélérés dans ShareFile permettent d'envoyer des accords en un clic pour les clients existants.

#### **Envoyez des accords en un clic**

- 1. Depuis votre tableau de bord ShareFile, accédez à **Personnes** > **Parcourir les clients**.
- 2. Sélectionnez le client actuel dans la liste en cochant la case à côté de son nom.

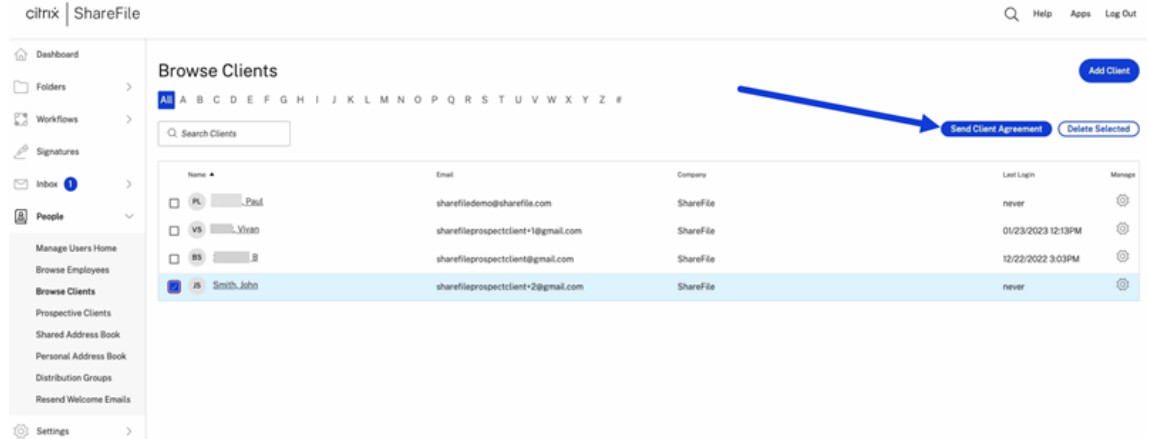

- 3. Sélectionnez **Envoyer le contrat client**.
- 4. Une fois que l'aperçu Accord client s'affiche, passez en revue les informations, puis sélectionnez **Envoyer**.

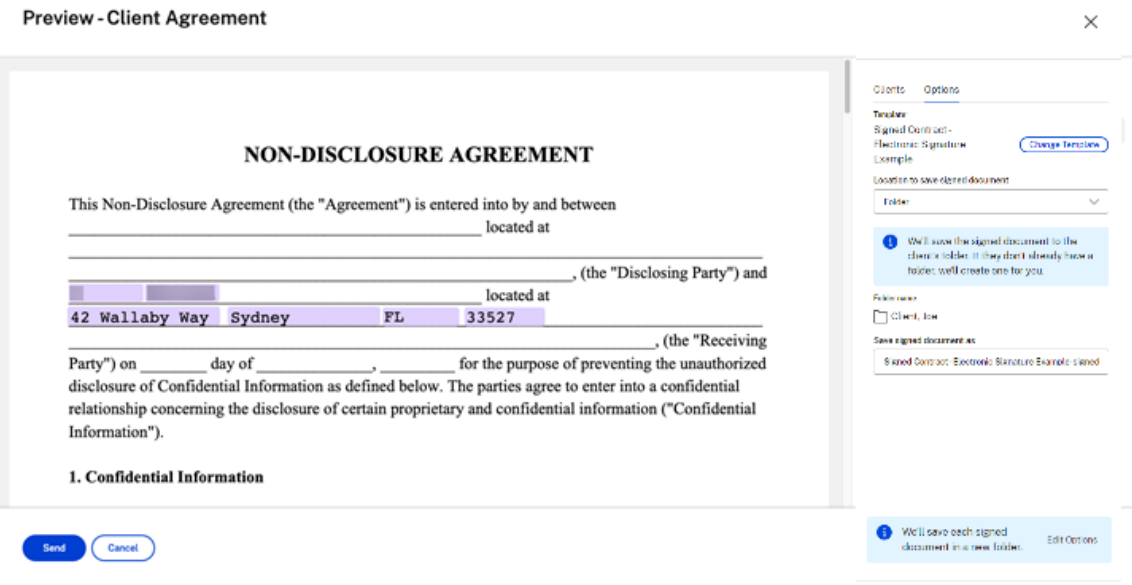

Le « **Contrat client » a été envoyé avec succès.**« Un message de confirmation s'affiche.

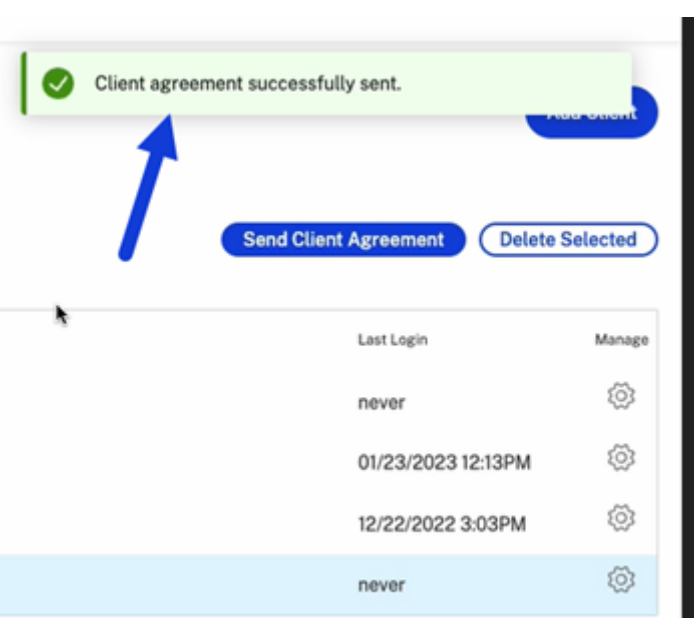

## **Intégration automatique des clients**

#### **Ajouter un nouveau client potentiel**

- 1. Dans votre compte ShareFile Premium, accédez à **Personnes** > **Clients potentiels** pour ouvrir l'écran **Parcourir les prospects** .
- 2. Sélectionnez **Ajouter un prospect**, puis remplissez le formulaire.

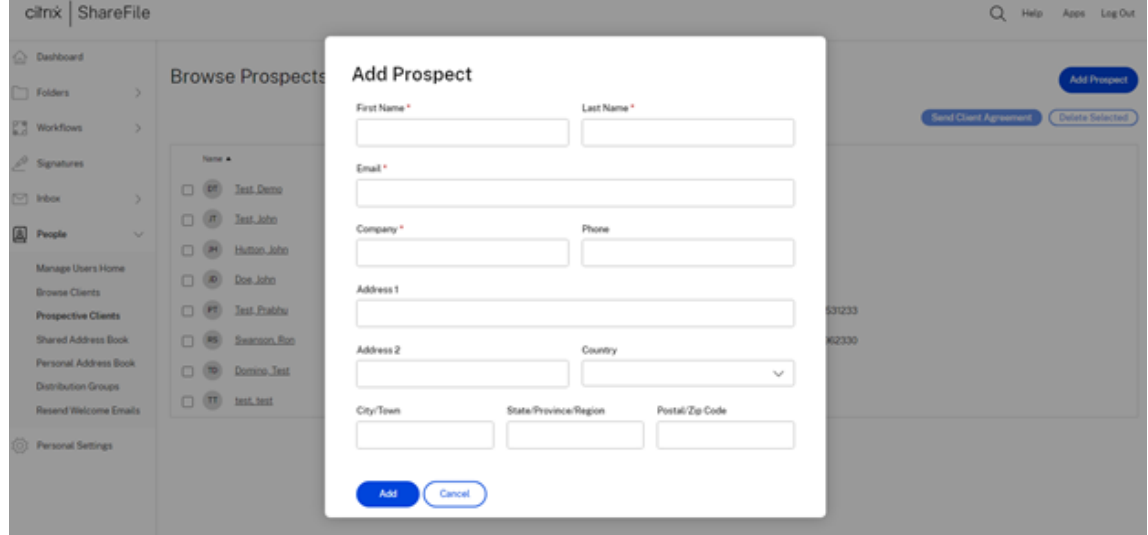

- 3. Sélectionnez **Ajouter**. La **bannière du client potentiel ajoutée avec succès** s'affiche.
- 4. Sélectionnez le nouveau prospect dans la liste en cochant la case à côté de son nom.

Select a template

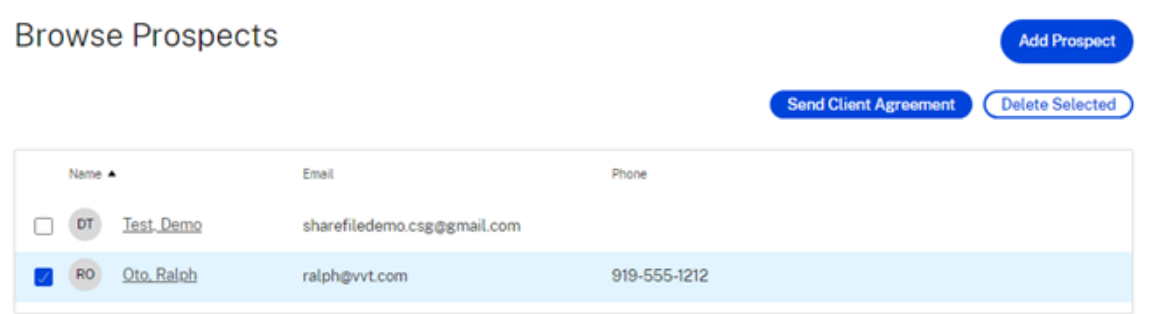

5. Sélectionnez **Envoyer le contrat client**. L'écran **Sélectionner un modèle** s'affiche.

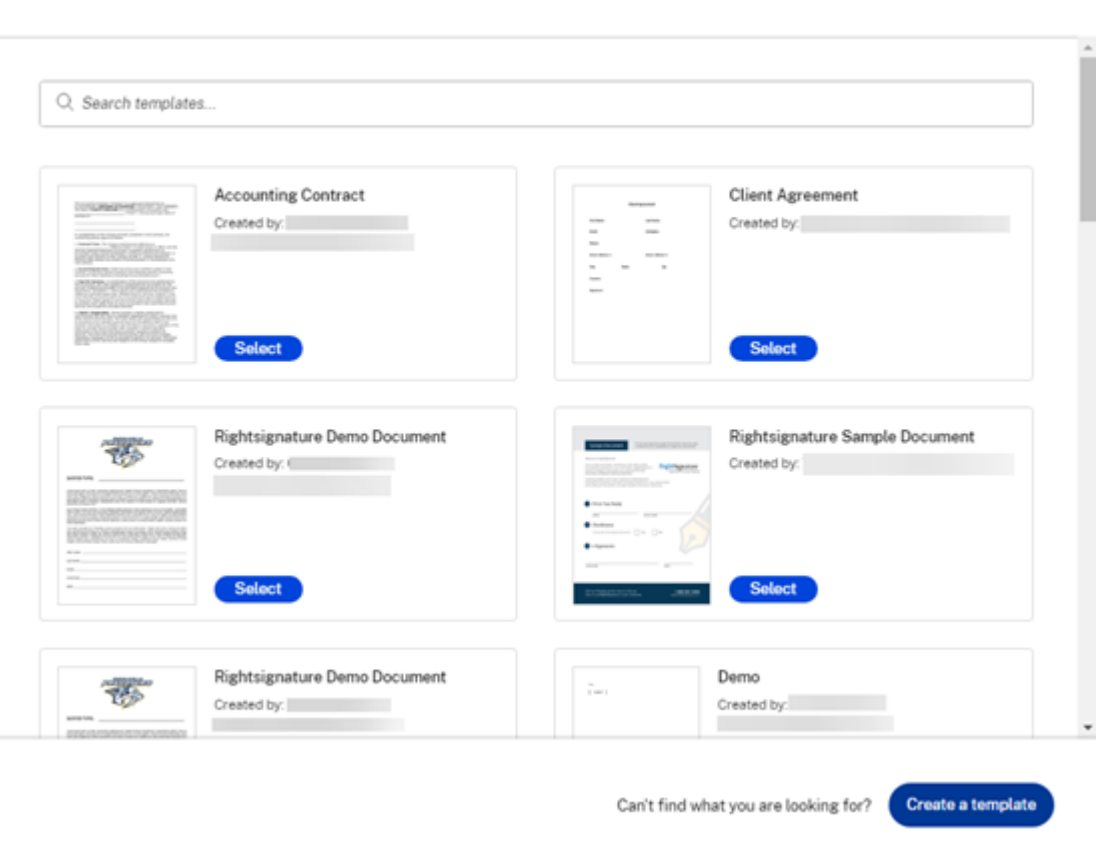

- 6. Choisissez le modèle que vous souhaitez utiliser pour le client sélectionné. Pour plus d'informations, voir Création de modèles d'accord à remplissage automatique.
- 7. Passez en revue le modèle rempli automatiquement sur l'écran **Aperçu ‑ Contrat client**, puis cliquez sur **E[nvoyer](https://docs.sharefile.com/fr-fr/sharefile/sharefile-app/sharefile-web/accelerated-agreements-templates.html)**.

 $\times$ 

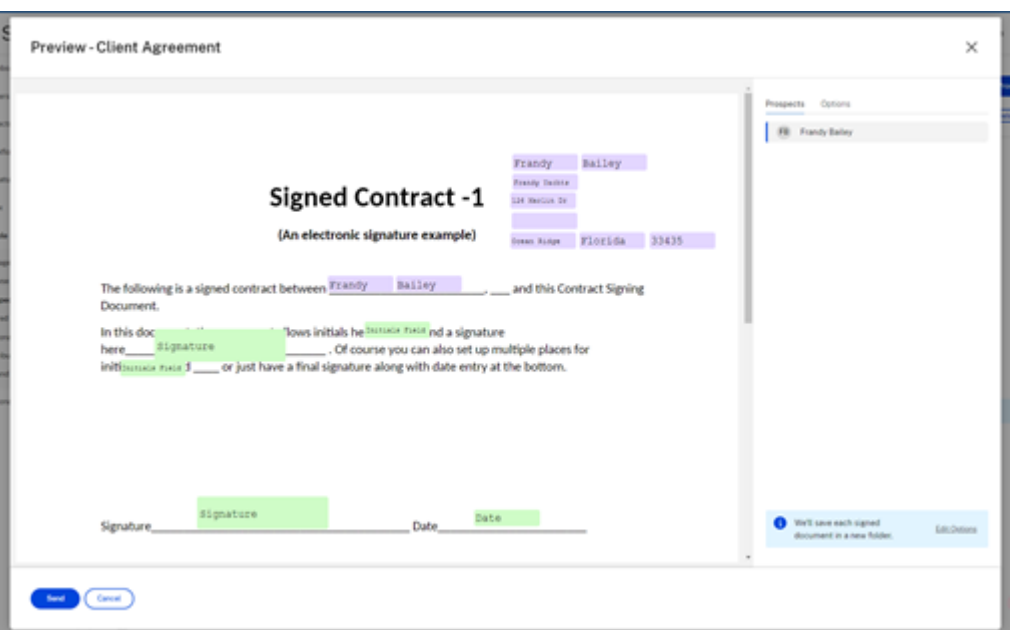

Le client potentiel reçoit un e‑mail de demande de **révision et de signature de document** depuis votre compte ShareFile. Une fois le formulaire rempli, ils cliquent sur **Soumettre**. L'écran **Signature du document terminée** s'affiche. Ils sont invités à consulter leurs e‑mails pour activer leur compte.

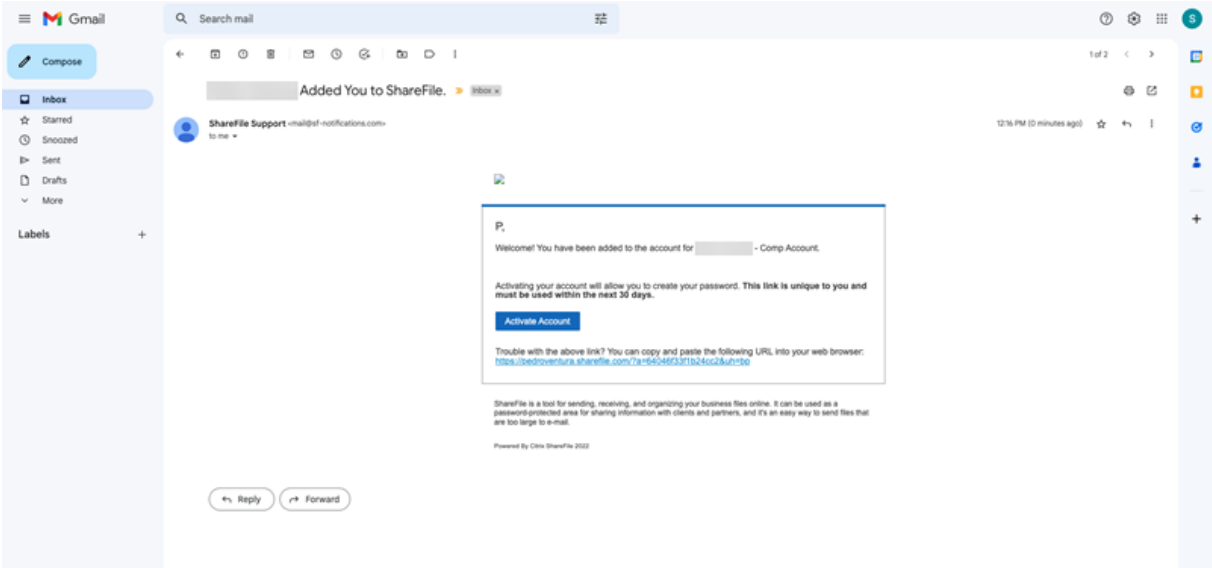

Une fois que le client active l'accès à son compte ShareFile, il peut se connecter à ShareFile et consulter les accords qu'il a signés.

L'employé est informé que le client a conclu l'accord et peut le consulter dans ShareFile.

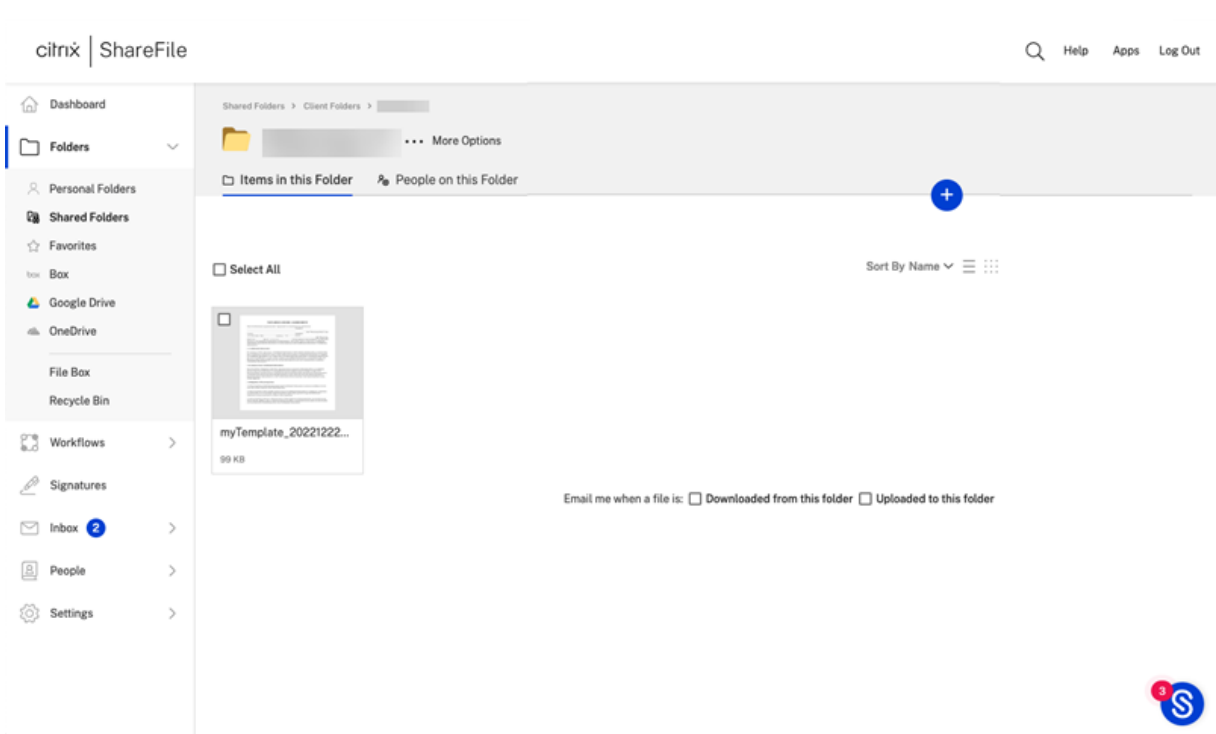

Un dossier est créé sous le nom du client et est automatiquement partagé.

# **Flux de travail client existant automatisé**

- 1. Dans votre compte ShareFile Premium, accédez à **Contacts** > **Parcourir les clients**.
- 2. Sélectionnez le client dans la liste en cochant la case à côté de son nom.

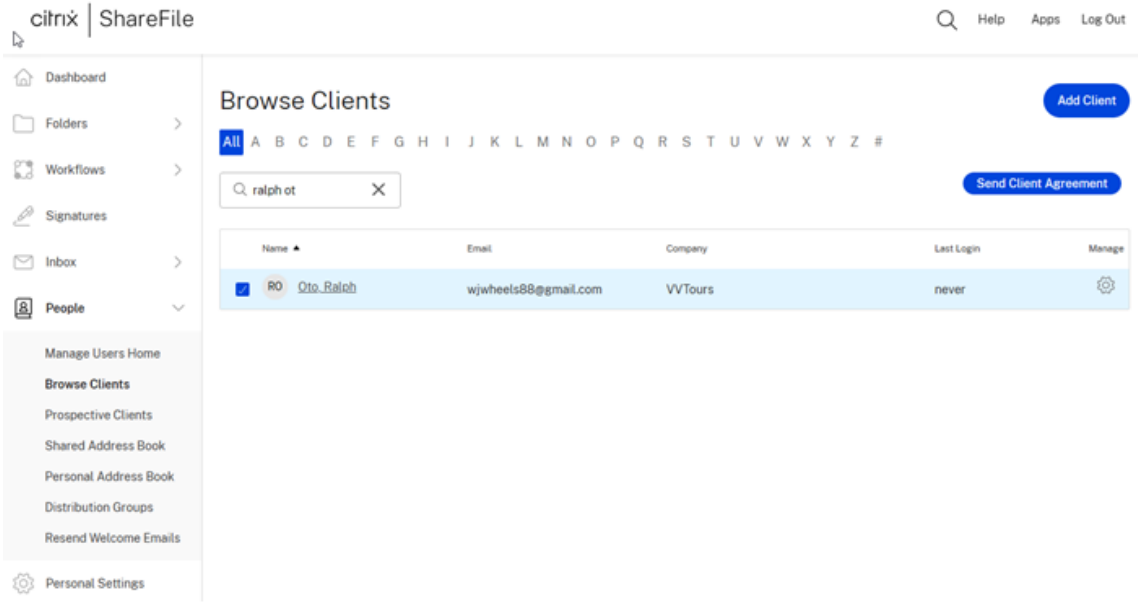

3. Sélectionnez **Envoyer le contrat client**. L'écran **Sélectionner un modèle** s'affiche.

# Select a template

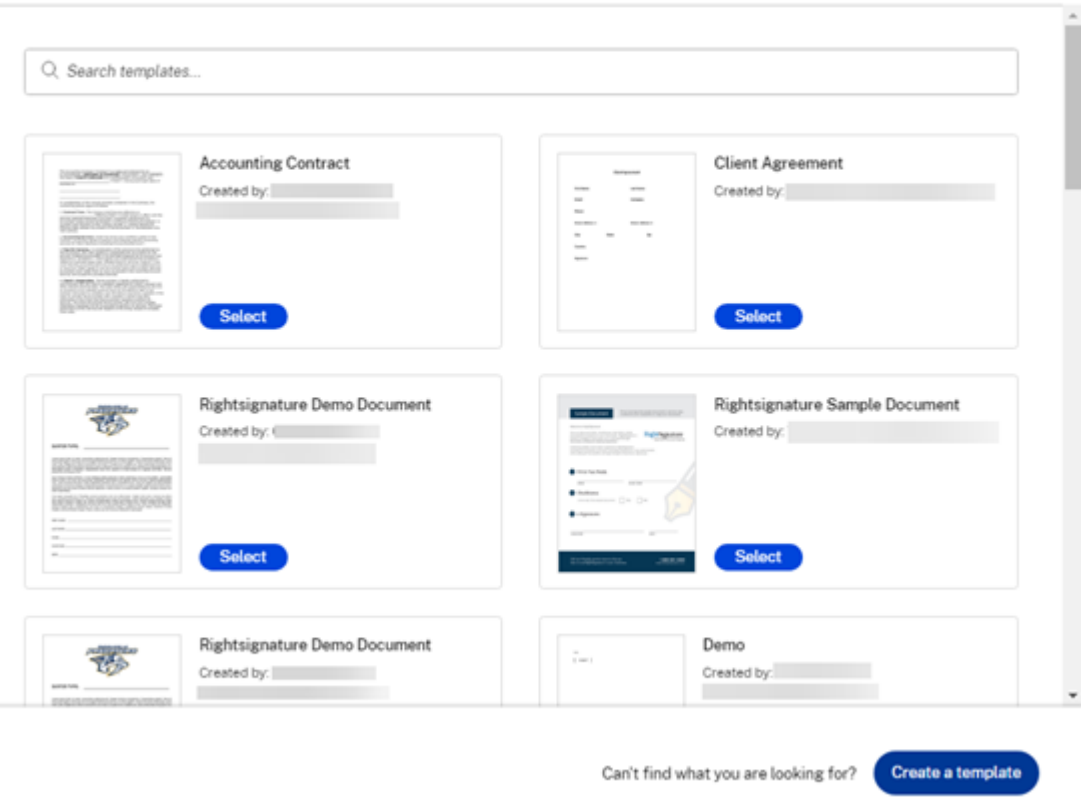

- 4. Choisissez le modèle que vous souhaitez utiliser pour le client sélectionné. Pour plus d'informations, voir Création de modèles d'accord à remplissage automatique.
- 5. Passez en revue le modèle rempli automatiquement sur l'écran **Aperçu ‑ Contrat client**, puis cliquez sur **E[nvoyer](https://docs.sharefile.com/fr-fr/sharefile/sharefile-app/sharefile-web/accelerated-agreements-templates.html)**.

 $\times$ 

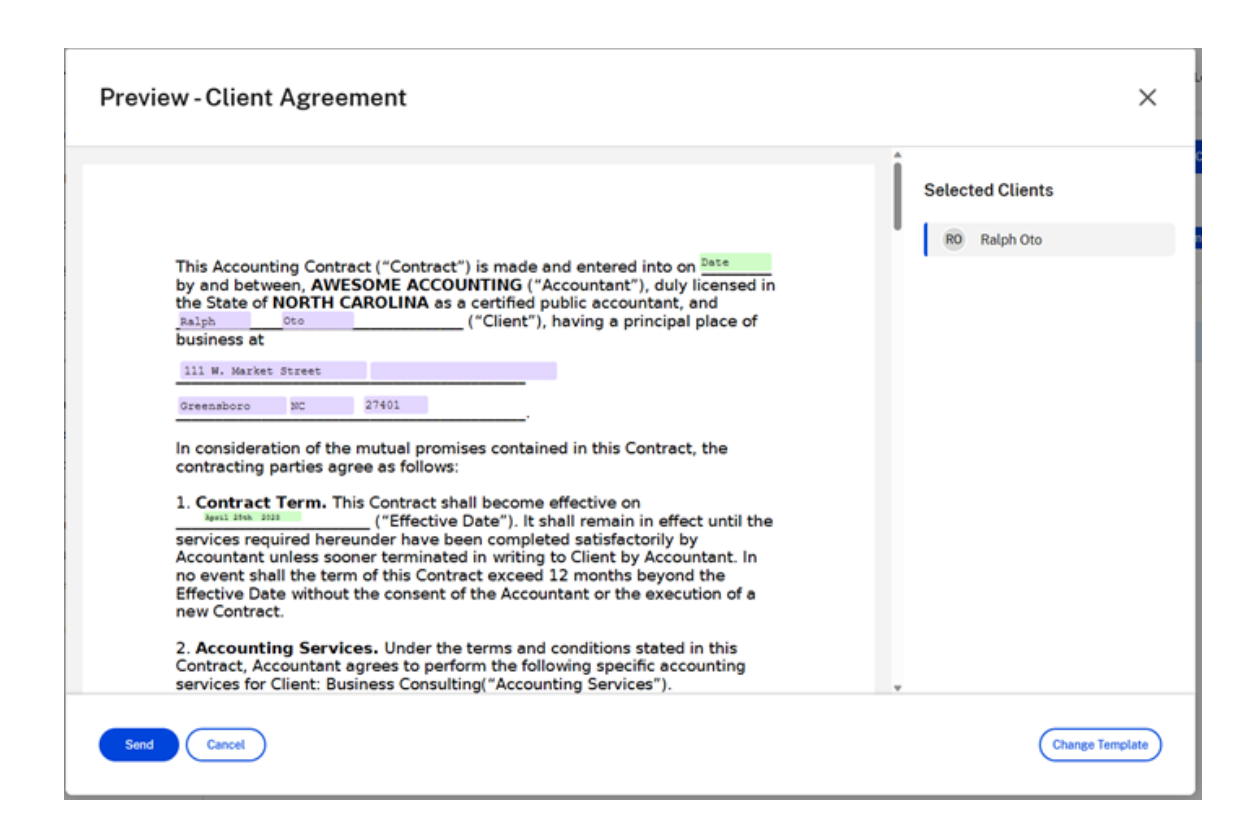

Le client potentiel reçoit un e‑mail de demande de **révision et de signature de document** depuis votre compte ShareFile. Une fois le formulaire rempli, ils cliquent sur **Soumettre**. L'écran **Signature du document terminée** s'affiche. Ils sont invités à consulter leurs e‑mails pour activer leur compte.

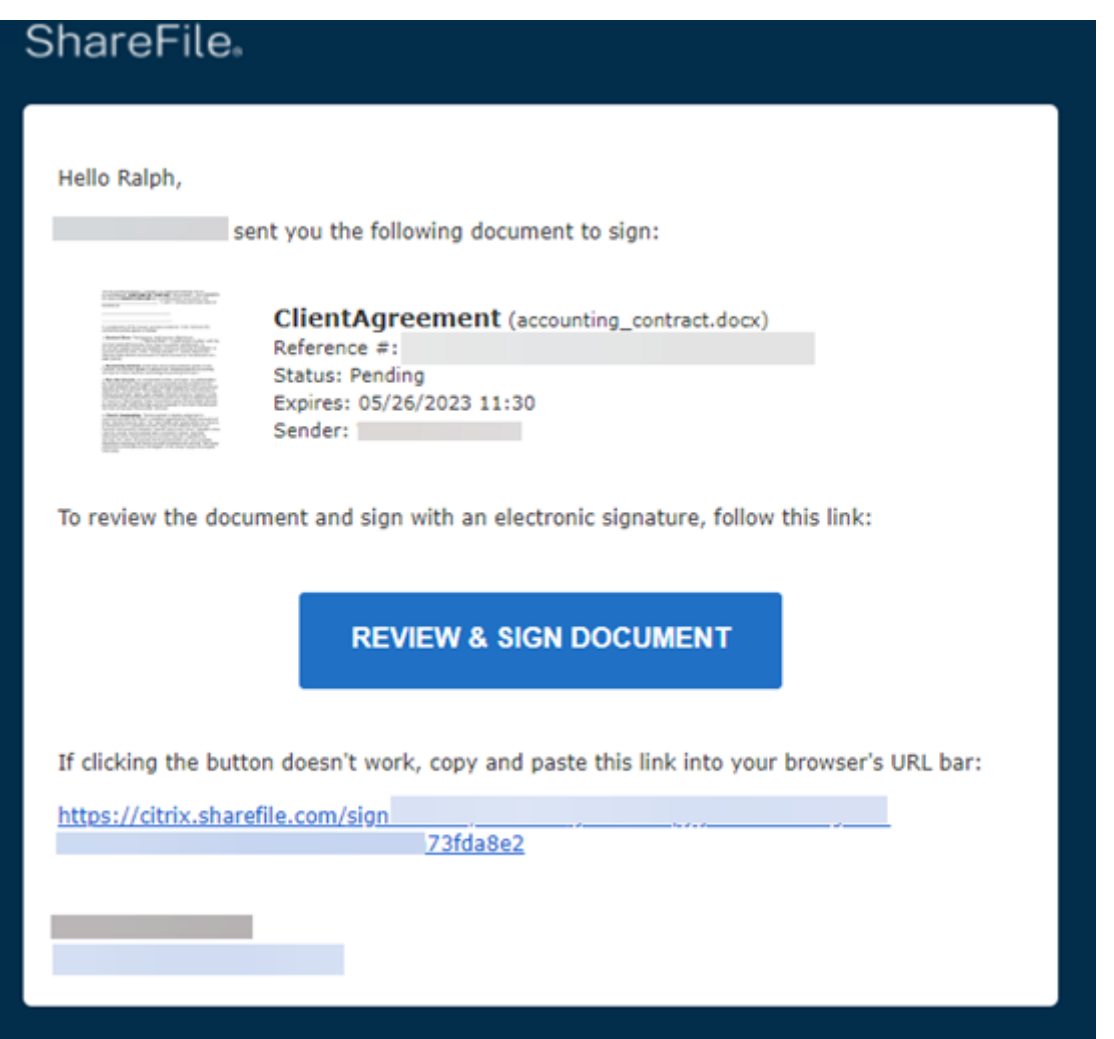

Le client peut se connecter à ShareFile et consulter les accords qu'il a signés.

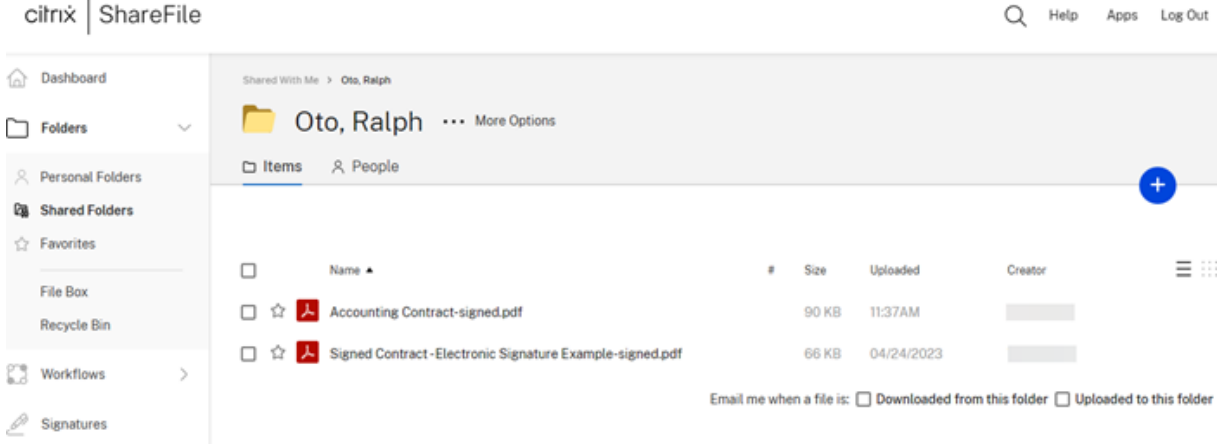

L'employé peut suivre l'état de l'activité du client dans le tableau de bord des **flux de travail au‑ tomatisés** . Consultez la section Flux de travail automatisés pour plus d'informations.

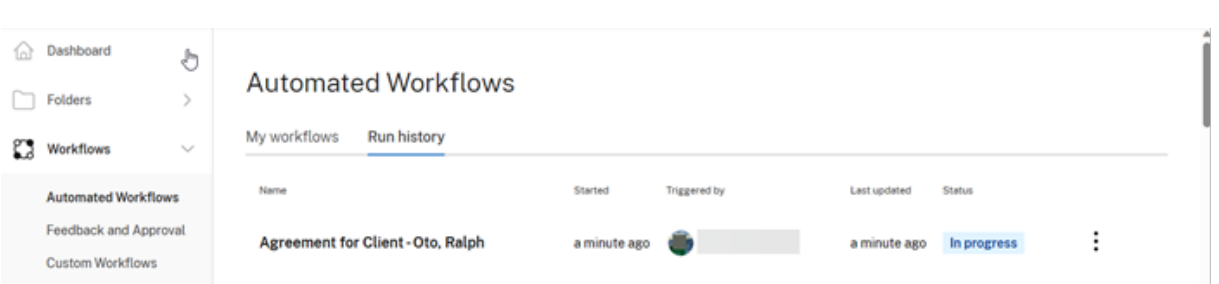

# **Réalisation d'un accord côté client**

En tant que destinataire d'un accord accéléré, suivez les étapes suivantes pour terminer le processus de signature et de demande de documents.

1. Vérifiez votre courrier électronique pour le document ou la demande de signature.

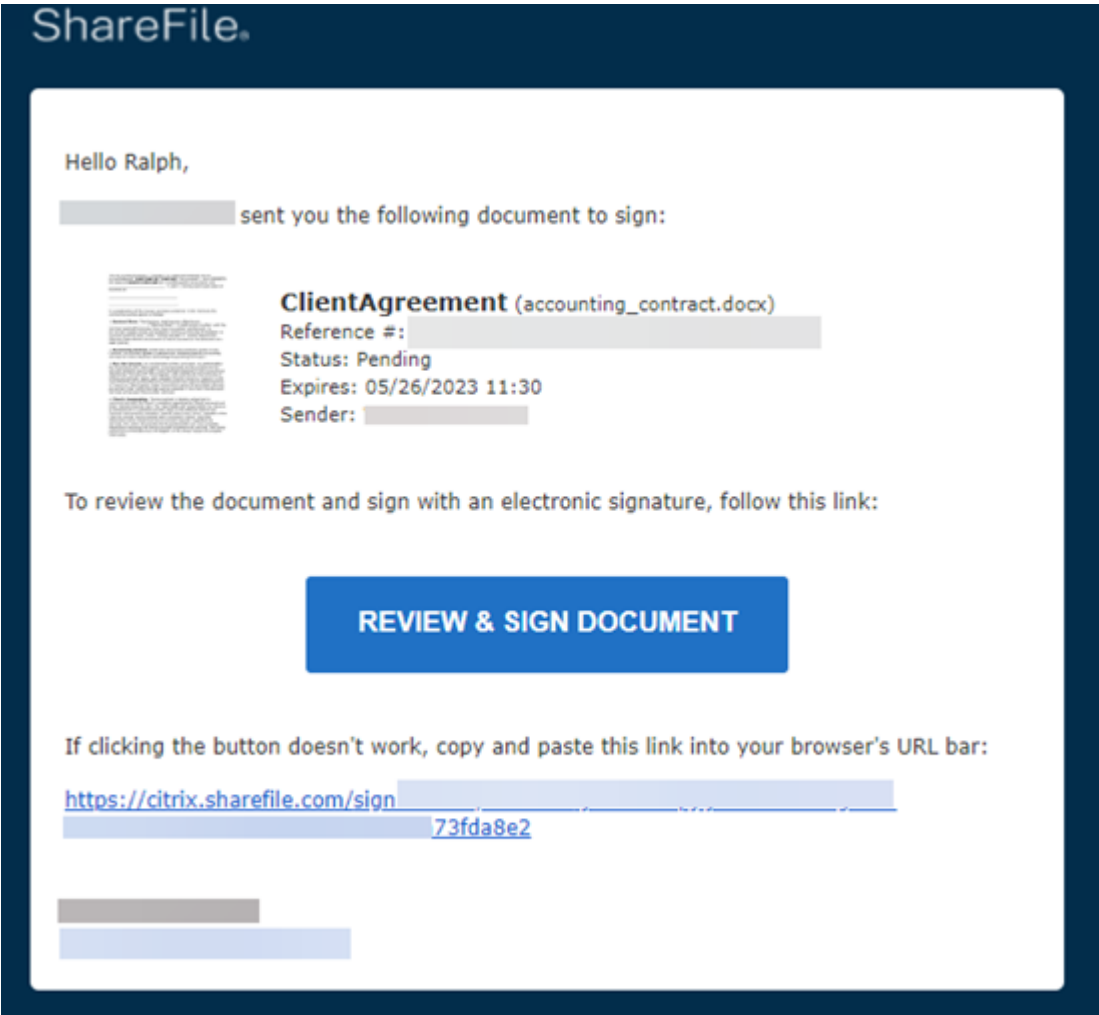

2. Sélectionnez **RÉVISER ET SIGNER LE DOCUMENT** pour accéder au document.

3. Une fois la demande terminée, sélectionnez **Soumettre la signature**, puis confirmez en sélec‑ tionnant **Soumettre**.

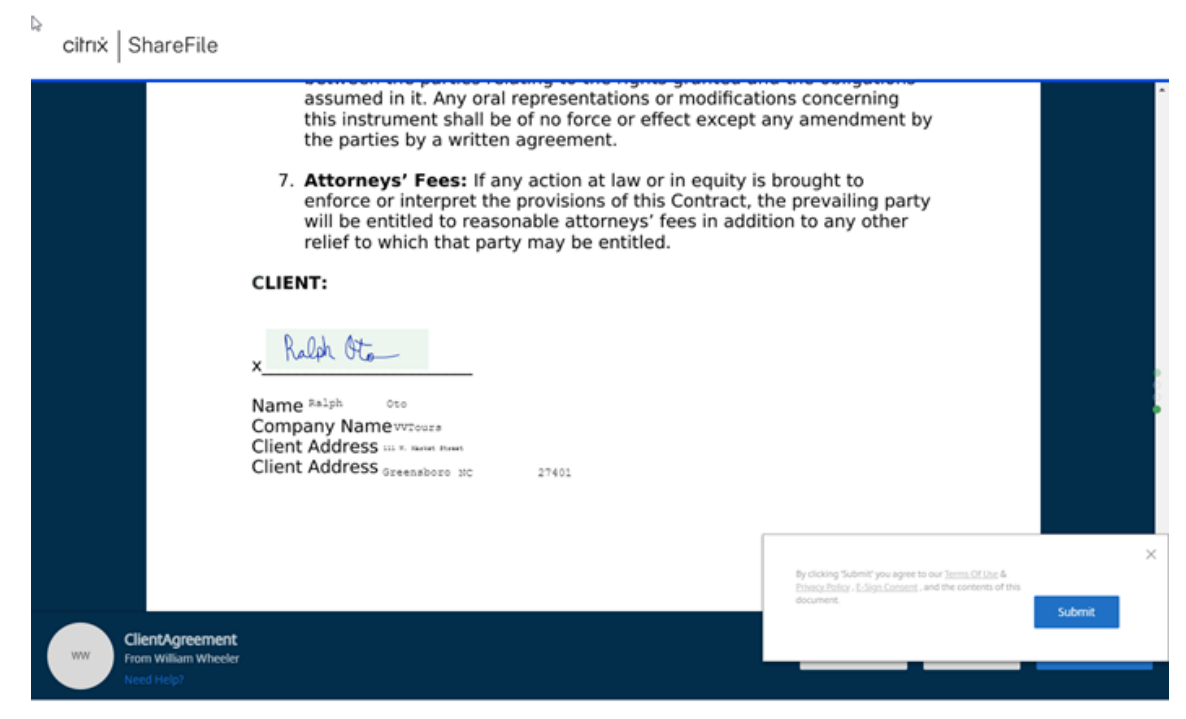

La fenêtre contextuelle **Signature du document terminée** s'affiche pour confirmer votre soumission et vous demande de vérifier vos e‑mails pour activer votre compte.

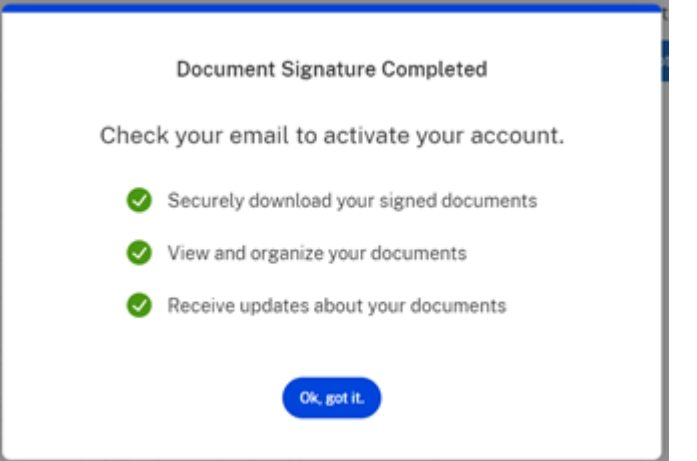

4. Vous avez la possibilité de télécharger le document à partir de la liste déroulante **Télécharger** .

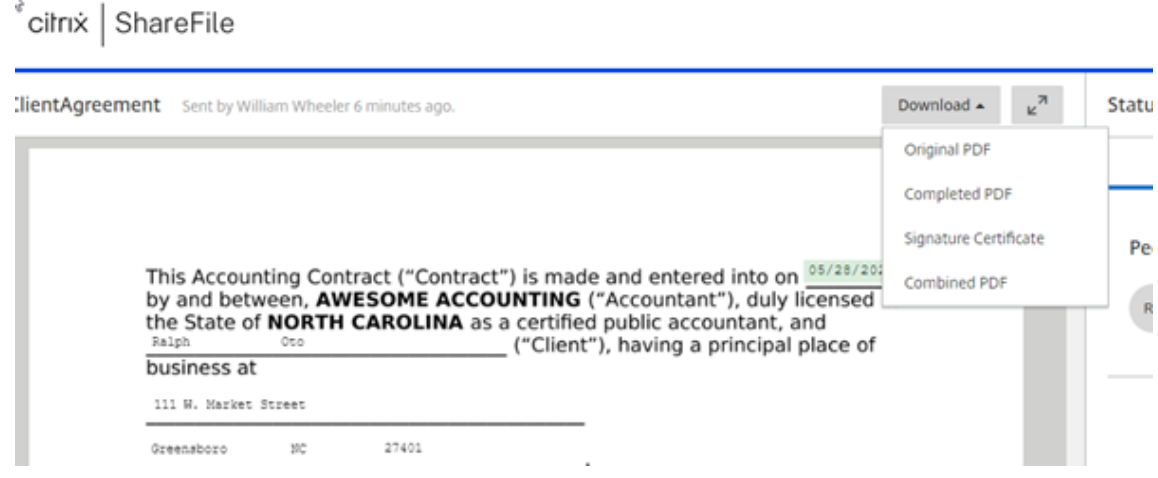

# **Connexions avancées**

#### March 17, 2024

ShareFile est compatible avec les clients FTP tels que WS‑FTP ou FileZilla. Vous pouvez également vous connecter à votre compte ShareFile à l'aide d'un client WebDAV.

Utilisez vos paramètres **FTP** ou **WebDAV** en accédant à **Paramètres** > **Paramètres personnels** > **Con‑ nexions avancées**.

# **Assistance FTPS**

ShareFile prend en charge les transferts FTPS.

• Le protocole SFTP n'est pas pris en charge pour le moment.

## **Remarques :**

- ShareFile agit comme un serveur FTP et **non** comme un client FTP. ShareFile ne s'intègre pas automatiquement aux autres sites et serveurs FTP directement.
- Si vous utilisez la validation en deux étapes, veuillez générer un mot de passe spécifique à l'application pour vous connecter au FTP à l'aide de vos informations de connexion.

# **Configuration requise [pour les ports](https://docs.sharefile.com/fr-fr/sharefile/configure/admin-settings/security#two-step-verification)**

• Vous pouvez vous connecter à ShareFile à l'aide d'une connexion SSL/TLS implicite (port 990).

- Lorsqu'un client FTP se connecte à ShareFile, il utilise un port sortant compris entre 32768 et 57344. Pour renforcer la sécurité, la connexion change de manière aléatoire les numéros de port dans cette large plage.
- Pour plus d'informations sur les adresses IP ShareFile, consultez la section Liste des domaines inclus.
- Trouver l'adresse IP de mon serveur ‑ Vous pouvez trouver l'adresse IP du serveur FTP attribué à votre compte à l'aide de la commande « ping yoursubdomain.sharefileftp.com » da[ns le menu](https://docs.sharefile.com/fr-fr/sharefile/configure/firewall-ip#domain-inclusion-list) [de la li](https://docs.sharefile.com/fr-fr/sharefile/configure/firewall-ip#domain-inclusion-list)gne de commande Windows. Vous pouvez trouver le nom de votre serveur FTP dans votre compte ShareFile sous **Paramètres personnels > Connexionsavancées**.

# **Limitations**

- Un utilisateur peut avoir 8 connexions simultanées. Toute nouvelle tentative de connexion entraînera une erreur. Si vous ne parvenez pas à fermer les connexions, vous pouvez le faire en fermant votre client FTP.
- Les fonctions de déplacement et de copie ne sont pas prises en charge. Les modifications apportées de cette manière ne seront pas reflétées dans l'application Web ShareFile.
- ShareFile ne prend pas en charge la fonction Rename lors du déplacement de fichiers.
- Cette fonctionnalité ne prend pas en charge les informations d'identification de l'entreprise.
- Cette fonctionnalité n'est actuellement pas disponible pour les données relatives aux Storage-Zones gérées par le client.
- Cette fonctionnalité n'est pas compatible avec les comptes VDR utilisant la fonction de lecture seule.

# **Activation des outils externes**

Accédez à **Paramètres d'administration** > **Activer outils ShareFile** > **Outils externes** pour sélec‑ tionner **Accès FTPS** et **Accès WebDAV**.

# **Connexions avancées pour les paramètres FTP**

Vous pouvez vous connecter à ShareFile à l'aide d'une connexion SSL/TLS implicite (port 990). Pour des raisons de sécurité, ShareFile ne prend en charge que les transferts FTPS sécurisés, qui sont envoyés via SSL/TLS, et non les transferts SFTP, qui sont envoyés via SSH.

Les informations de connexion FTP et de serveur ShareFile se trouvent dans l'application Web Share-File. Accédez à **Paramètres personnels** > **Connexions avancées** > **Paramètres FTP**.

Dans votre client FTP ou autre, entrez les informations de serveur FTP suivantes :

**Sécurité :** SSL/TLS implicite (port 990) requis

**Serveur FTP :** yoursubdomain.sharefileftp.com (si votre compte est mycompany.sharefile.com, en‑ trez mycompany pour le sous‑domaine).

**Nom d'utilisateur : votre sous‑domaine/votre** adresse e‑mail

**Mot de passe :** (votre mot de passe ShareFile ou le mot de passe spécifique à votre application FTPS)

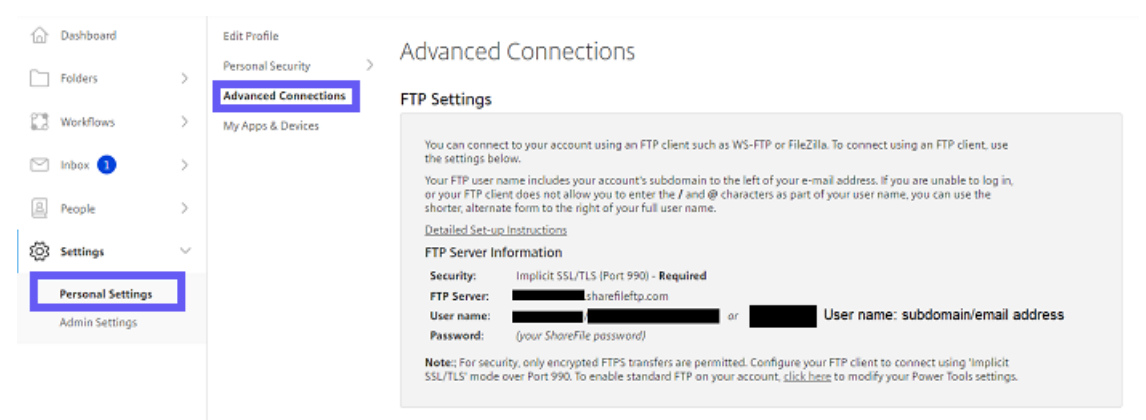

Si les paramètres FTP ne sont pas présents, un administrateur de votre compte peut activer cette fonctionnalité dans le menu Outils externes de la section Paramètres d'administration de son compte.

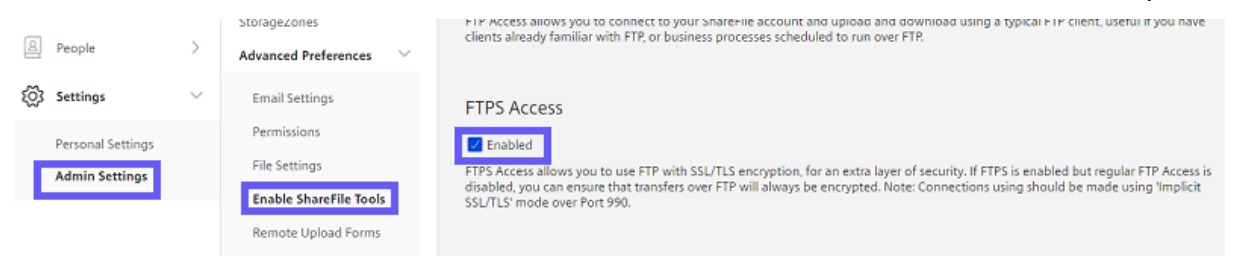

# **Exemples de configuration**

Les configurations recommandées suivantes ont été vérifiées par le support de ShareFile.

#### **Remarque :**

L'utilisation de ces clients avec des paramètres non répertoriés ici peut ne pas être entièrement prise en charge.

## **FileZilla pour Windows et Mac**

1. Sélectionnez **Fichier**.

- 2. Sélectionnez **Site Manager**. Une nouvelle fenêtre s'affichera.
- 3. Sélectionnez **Nouveau site** et configurez‑le comme suit :
	- Donnez un nom à la connexion. Par exemple, « ShareFile »
	- Adresse de l'hôte et du serveur
	- Type de serveur : pour FTP, sélectionnez FTP standard. Pour FTPS, sélectionnez Exiger un protocole FTP implicite sur TLS.
	- Type de connexion : « Normal »
	- Utilisateur Entrez le nom d'utilisateur au format sous-domaine/adresse e-mail
	- Entrez le mot de passe ‑ Mot de passe du compte ShareFile
- 4. Cliquez sur l'onglet Paramètres de transfert
- 5. Sélectionnez le **mode passif**.
- 6. Sélectionnez **Connecter**.

#### **Commutateur IP FTP**

- 1. Sélectionnez **Fichier**.
- 2. Sélectionnez Connect
- 3. Sélectionnez Connection Wizard
- 4. Donnez un nom à la connexion, par exemple « ShareFile »
- 5. Type de connexion ‑> FTP normal : sélectionnez « FTP » dans la liste déroulante. FTP sécurisé : sélectionnez « FTP/SSL implicite » dans la liste déroulante
	- Entrez l'adresse du serveur
	- Entrez le nom d'utilisateur
	- Format du « sous‑domaine » ou de l'« adresse e‑mail »
	- Entrez le mot de passe
	- Mot de passe du compte ShareFile
- 6. Sélectionnez le bouton **Avancé**.
- 7. Sélectionnez l'onglet **Avancé** sur la gauche.
- 8. Assurez‑vous que la case **Utiliser le mode passif pour les connexions de données** est cochée.
- 9. Sélectionnez OK pour terminer.

# **Joli FTP**

- 1. Sélectionnez le menu déroulant **Fichier**
- 2. Sélectionnez **Nouveau** > **FTP normal**: sélectionnez « FTP » dans la liste déroulante. FTP sécurisé : sélectionnez « FTP/SSL implicite » dans la liste déroulante

Une nouvelle fenêtre va apparaître

- Label : nom de connexion, par exemple « ShareFile »
- Nom d'hôte ‑ Adresse du serveur
- 3. Entrez le nom d'utilisateur ‑ Utilisez le format du sous‑domaine/de l'adresse e‑mail
- 4. Entrez le mot de passe ‑ Mot de passe du compte ShareFile
- 5. Sélectionnez la **méthode de connexion** ‑ Normal
- 6. Sélectionnez **Type**.
- 7. Sous le type de connexions de données, sélectionnez : Utiliser le PASV
- 8. Sélectionnez le bouton **Connecter**.

#### **FTP intelligent**

- 1. Sélectionnez **Fichier**.
- 2. Sélectionnez **Nouveau navigateur distant**.
	- Protocole FTP normal : sélectionnez « FTP » dans la liste déroulante. FTP sécurisé : sélectionnez **FTP** plutôt que **SSL Implicit**.
	- Adresse de l'hôte et du serveur
	- Entrez le nom d'utilisateur ‑ Format « sous‑domaine » ou « adresse e‑mail »
	- Entrez le mot de passe ‑ Mot de passe du compte ShareFile
- 3. Donnez un nom à la connexion, par exemple « ShareFile »
- 4. Cliquez sur le bouton Propriétés
- 5. Mettez en surbrillance l'onglet Connexion.
- 6. Sous Connexion et mode de données, sélectionnez **Mode passif**
- 7. Sélectionnez **OK**.

#### **Cyberduck pour Mac**

- 1. Sélectionnez l'icône Ouvrir une connexion
- 2. Sélectionnez le protocole : FTP
- 3. Sélectionnez Serveur ‑ Adresse du serveur
- 4. Entrez le nom d'utilisateur Format du sous-domaine/de l'adresse e-mail
- 5. Entrez le mot de passe ‑ Mot de passe du compte ShareFile
- 6. Sélectionnez le bouton **Plus d'options**
- 7. Sélectionnez **Connect Mod** puis **Passif**.
- 8. Sélectionnez **Connecter**.

# **Mes applications et appareils**

# May 12, 2023

La section **Mes applications et appareils** vous permet d'effectuer les opérations suivantes :

- Passer en revue les appareils utilisés pour vous connecter à votre compte ShareFile
- Verrouillez l'appareil d'un utilisateur.
- Effacez l'appareil d'un utilisateur.
- Révoquez l'appareil d'un utilisateur.

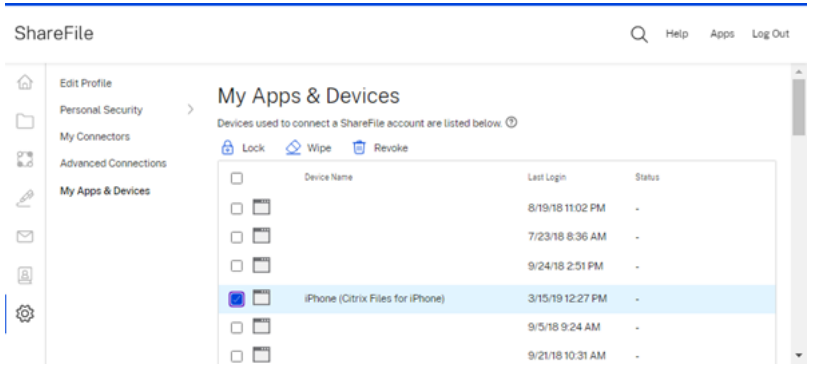

# **Utilisation de Lock**

Verrouillez le compte d'un utilisateur depuis un appareil pour empêcher l'utilisateur d'accéder aux données ShareFile qu'il contient.

Pour verrouiller un appareil, procédez comme suit.

- 1. Sélectionnez l'appareil que vous souhaitez verrouiller.
- 2. Sélectionnez **Verrouiller**.

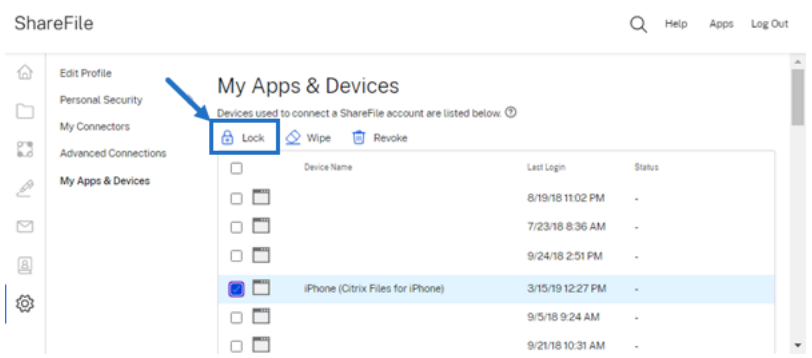

3. Sélectionnez **Continuer** pour confirmer le verrouillage de l'appareil.

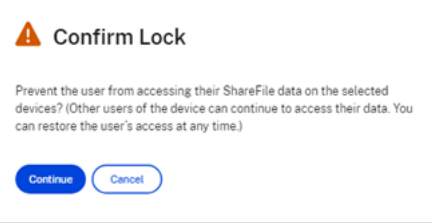

# **Utilisation de Wipe**

Effacez le compte d'un utilisateur d'un appareil pour en supprimer les données ShareFile la prochaine fois que l'appareil se connectera au compte.

Pour effacer les données d'un appareil, procédez comme suit.

- 1. Sélectionnez l'appareil que vous souhaitez effacer.
- 2. Sélectionnez **Effacer**.

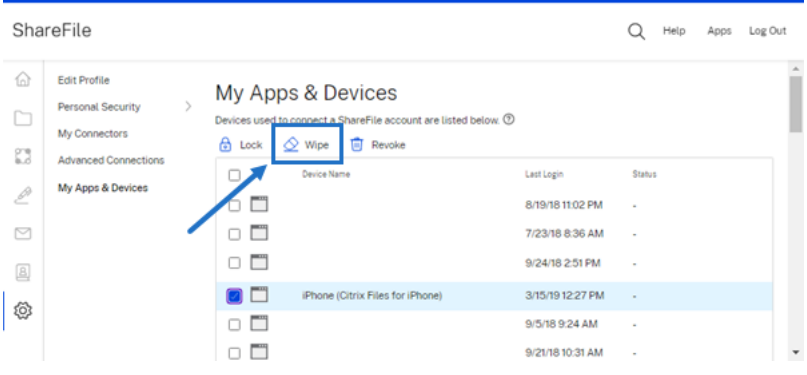

3. Sélectionnez **Continuer** pour confirmer l'effacement de l'appareil.

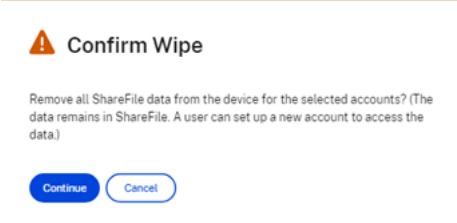

## **Utilisation de Revoke**

Révoquez les informations d'identification enregistrées d'un utilisateur et supprimez l'appareil de la liste.

Pour verrouiller un appareil, procédez comme suit.

- 1. Sélectionnez l'appareil que vous souhaitez révoquer.
- 2. Sélectionnez **Révoquer.**

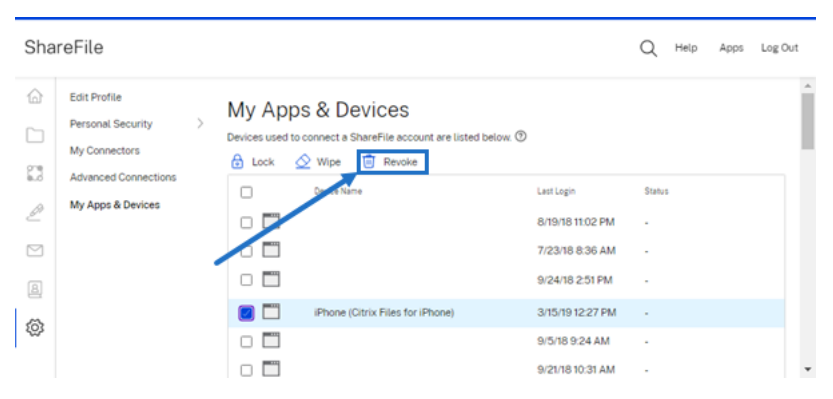

3. Sélectionnez **Continuer** pour confirmer la révocation de l'appareil.

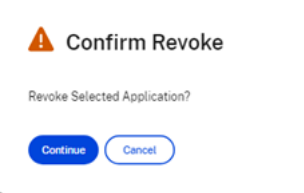

# **Création de modèles d'accords à remplissage automatique**

November 15, 2023

Accelerated Agreements est une nouvelle fonctionnalité qui vous permet de créer des modèles d' accords à remplissage automatique afin d'automatiser l'expérience d'intégration des clients potentiels.

**CONSEIL :**

Pour les **clients**Salesforce Leads**et Quickbook**, consultez la section Intégrations pour savoir comment ajouter des données clients potentiels à partir de ces outils.

Suivez les instructions ci-dessous pour créer des modèles de remplissage [automatique](https://docs.sharefile.com/fr-fr/sharefile/sharefile-app/sharefile-web/integrations.html).

#### **Instructions**

- 1. Dans votre compte ShareFile Premium, accédez à **Personnes** > **Clients potentiels** pour ouvrir l'écran **Parcourir les prospects** .
- 2. Sélectionnez un prospect existant ou cliquez sur **Ajouter un prospect**. Pour plus d'informations sur l'ajout d'un prospect, consultez la section Accords accélérés.

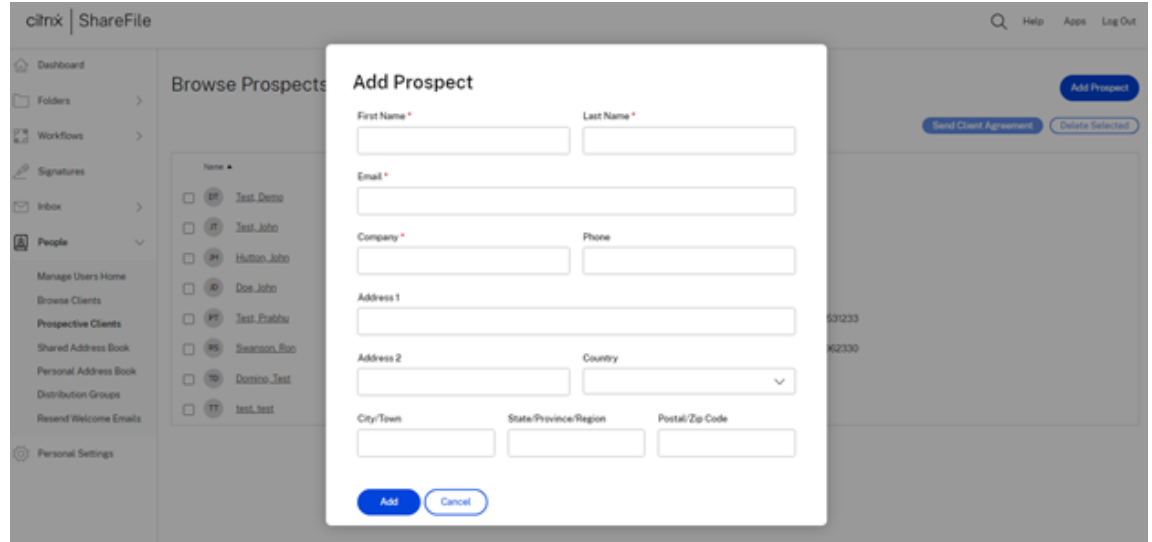

3. Sélectionnez le nouveau prospect dans la liste en cochant la case à côté de son nom.

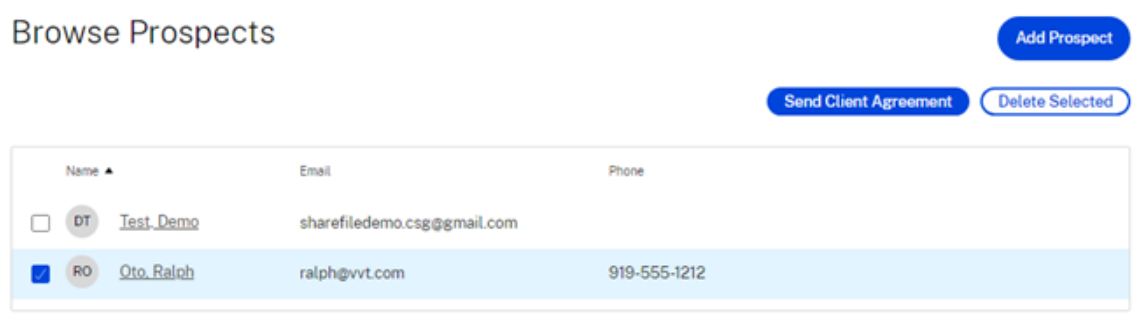

4. Sélectionnez **Envoyer le contrat client**. L'écran **Sélectionner un modèle** s'affiche.

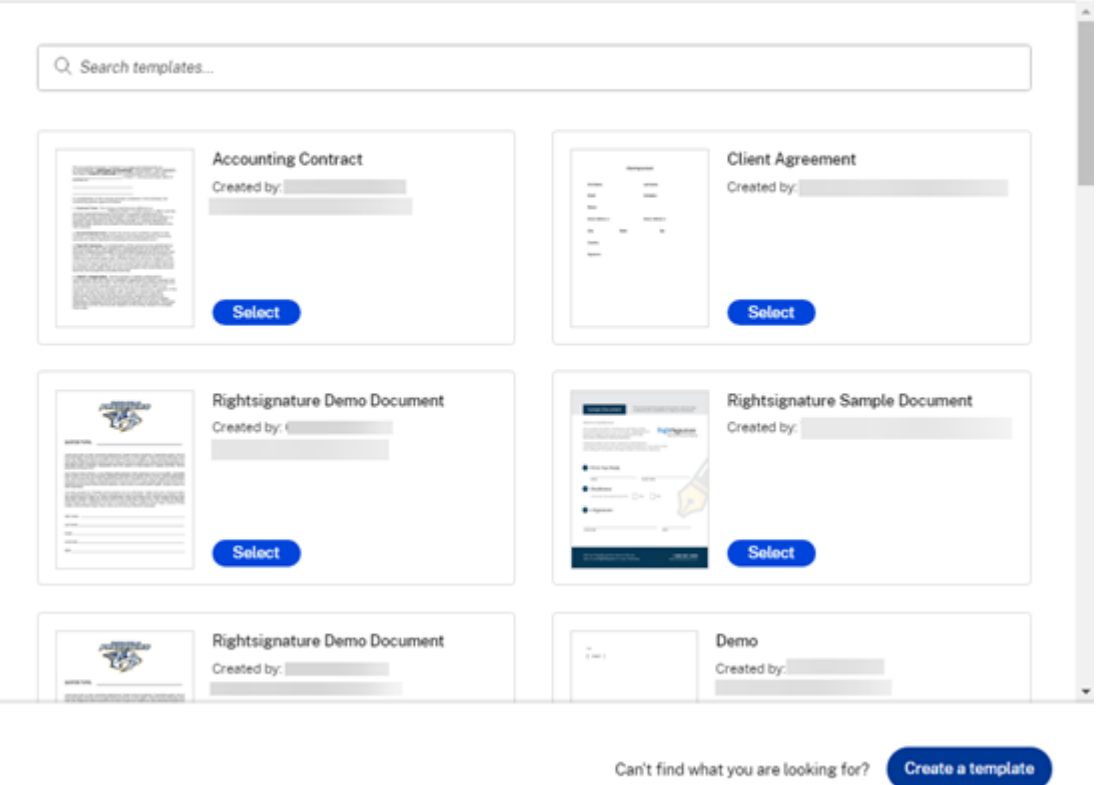

# Select a template

- 5. Sélectionnez **Créer un modèle**. L'écran de **téléchargement** s'affiche.
- 6. Sélectionnez **Charger un fichier** pour rechercher un document dans votre système ou sélec‑ tionnez **Choisir dans le cloud**.
- 7. Une fois que le modèle de document s'affiche dans l'écran **Préparer** le modèle, utilisez le volet droit pour développer les **champs de données** pour Prospect. Personnalisez le modèle à l'aide des champs de données.

 $\times$ 

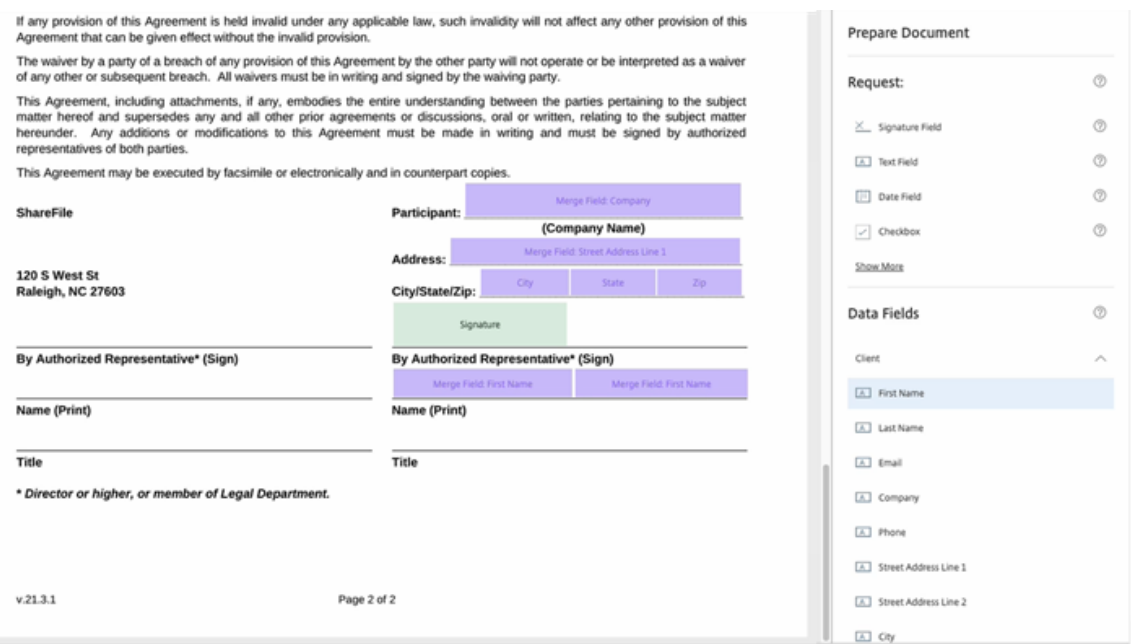

8. Sélectionnez **Créer un modèle** pour enregistrer le modèle.

#### **Remarques :**

- Le modèle est créé sous le nom de fichier du document chargé.
- Le modèle est enregistré dans votre compte RightSignature et est disponible pour tout accord futur.
- Les modèles peuvent être modifiés ou supprimés dans l'écran RightSignature Tem‑ plates.
- 9. Utilisez l'écran **Aperçu ‑ Contrat client** pour vérifier. Si c'est le cas, sélectionnez **Envoyer**.

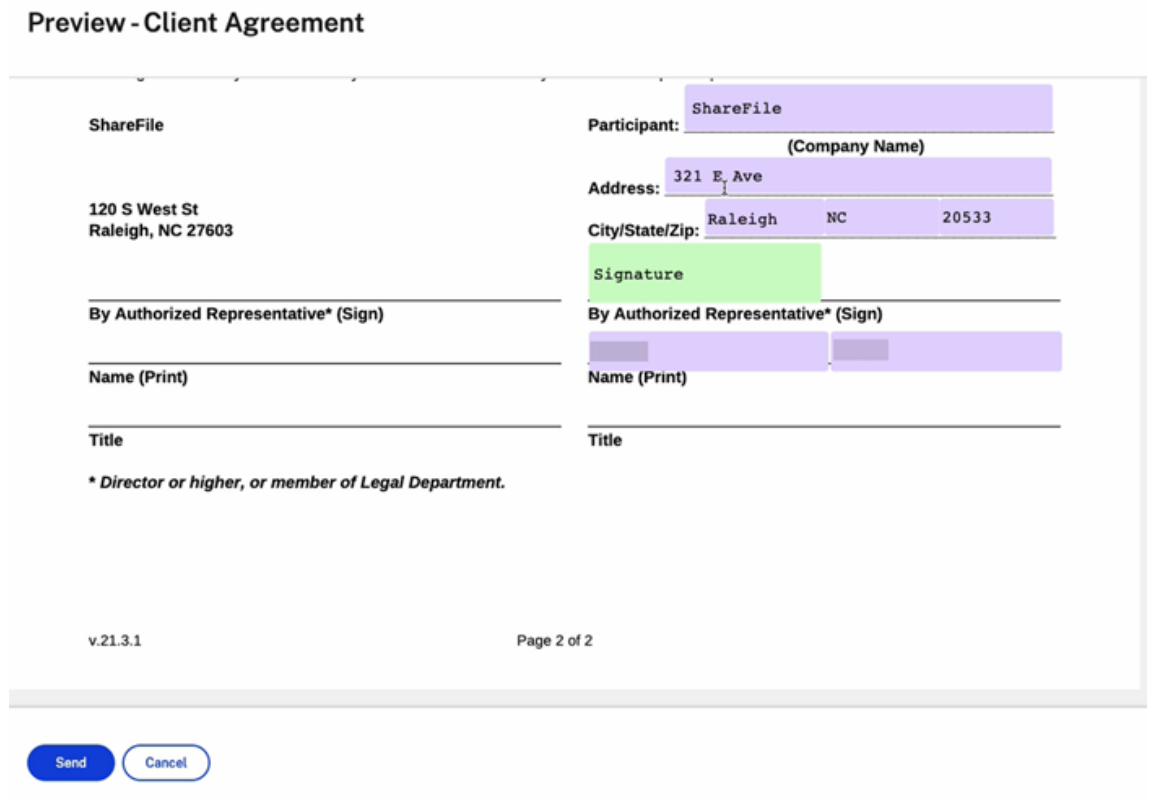

Le client recevra un e-mail demandant une action.

# **Flux de travail automatisés**

#### March 17, 2024

**Les flux de travail automatisés** dans ShareFile vous permettent de configurer l'automatisation des flux de travail courants, des tâches répétitives et des processus de communication avec les clients. Il vous permet également de suivre et de gérer facilement la progression des accords accélérés. Voir Accords accélérés pour plus d'informations.

# **[Logiciels requis](https://docs.sharefile.com/fr-fr/sharefile/sharefile-app/sharefile-web/accelerated-agreements.html)**

• Vous devez disposer d'un compte ShareFile Premium

# **Suivi de mes flux de travail**

Le tableau de bord **Mes flux de travail** vous permet de consulter et de gérer tous les flux de travail créés dans votre compte.

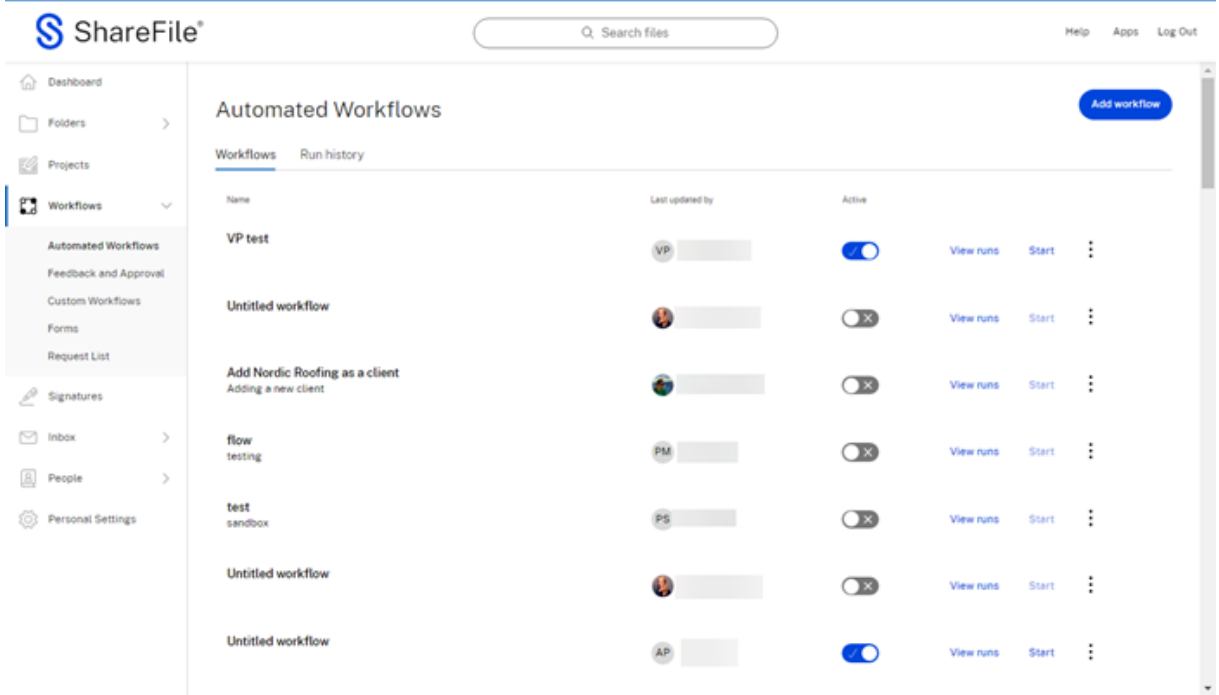

## **Descriptions de mes flux de travail**

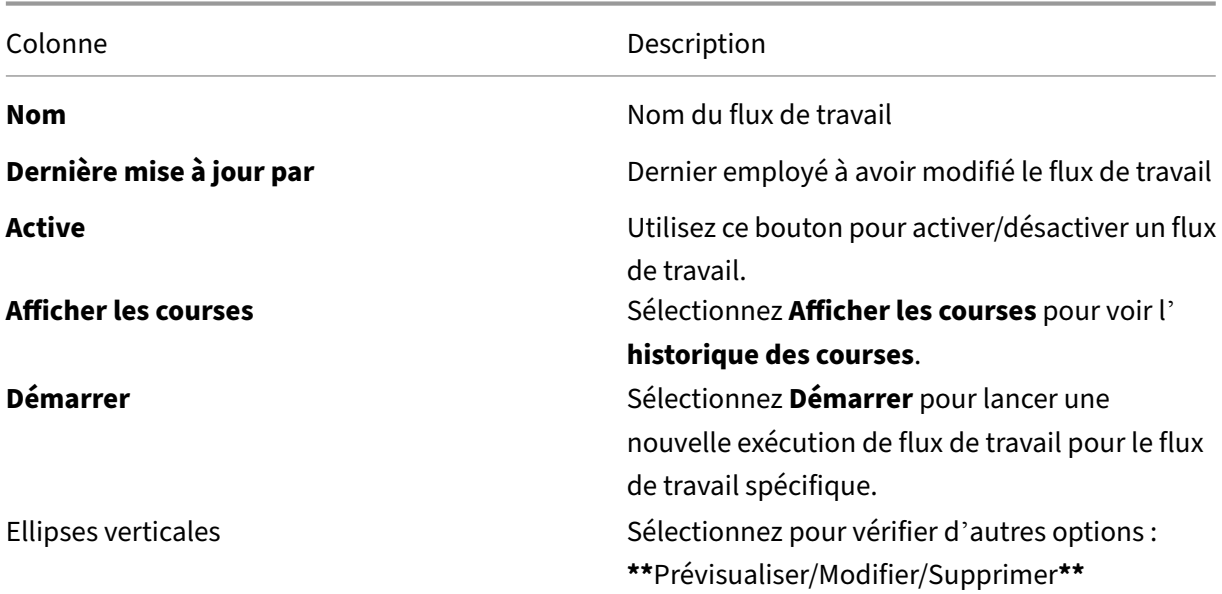

#### **Remarque :**

Les options**Modifier** et **Supprimer** ne sont visibles que pour les flux de travail pour lesquels vous avez accès aux modifications.

# **Historique des courses**

# Cet écran affiche les détails du flux de travail des accords.

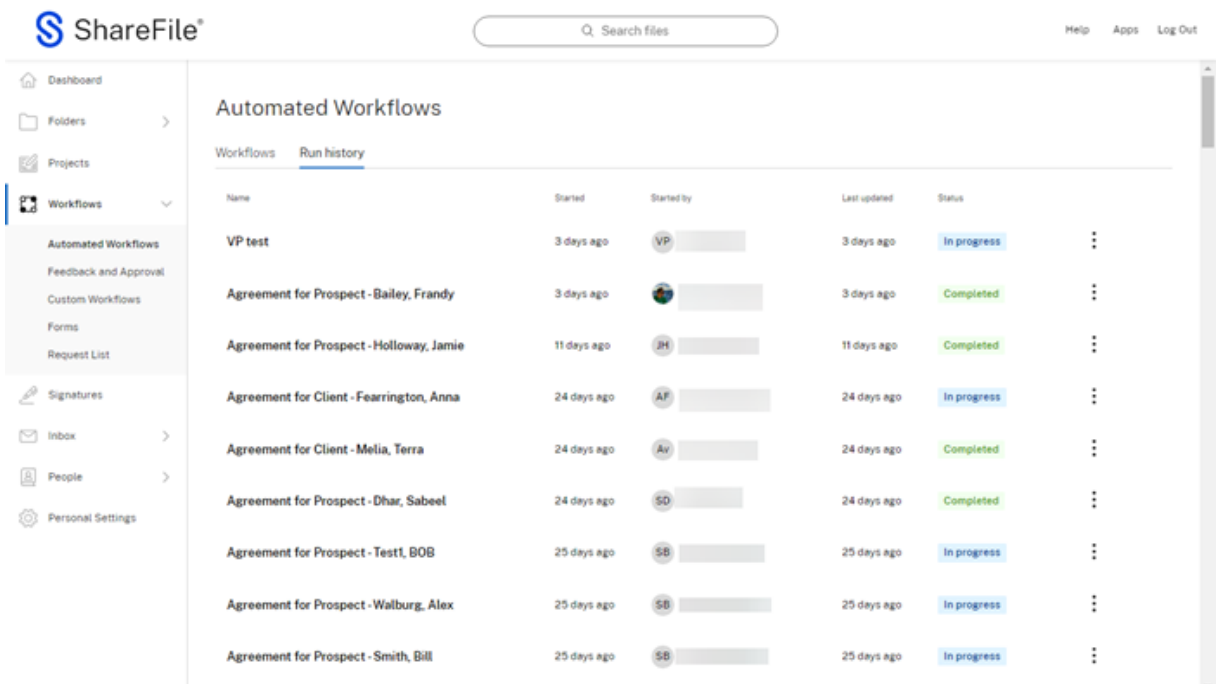

# **Descriptions de l'historique des courses**

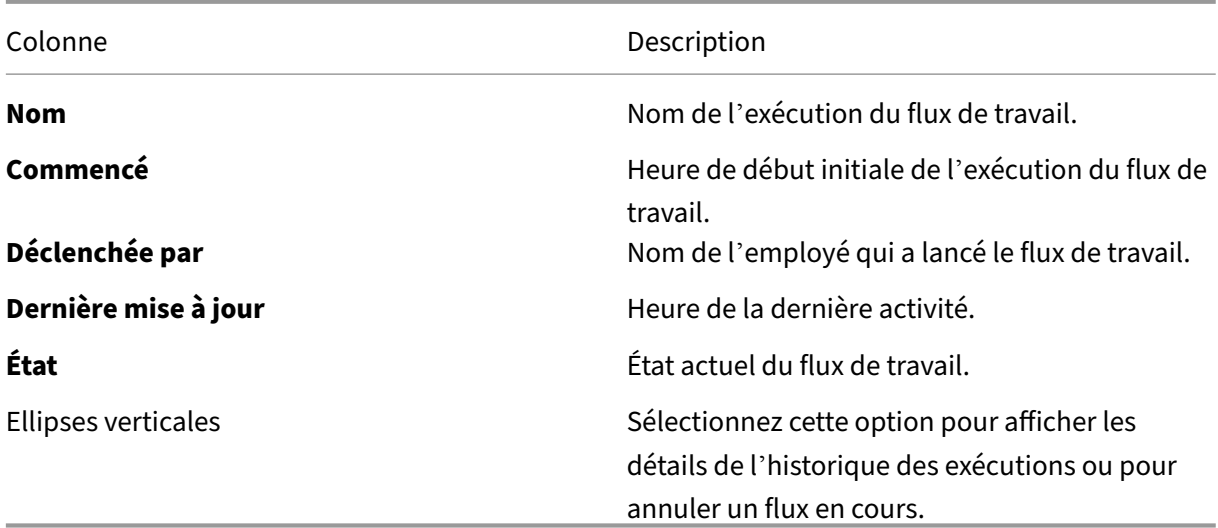
### **Détails de l'historique des courses**

**Les détails de l'exécution** vous fournissent un état à jour de l'état d'avancement de votre flux de travail automatisé dans le processus. Il inclut la date et l'heure de toutes les actions effectuées jusqu' à la fin du processus défini.

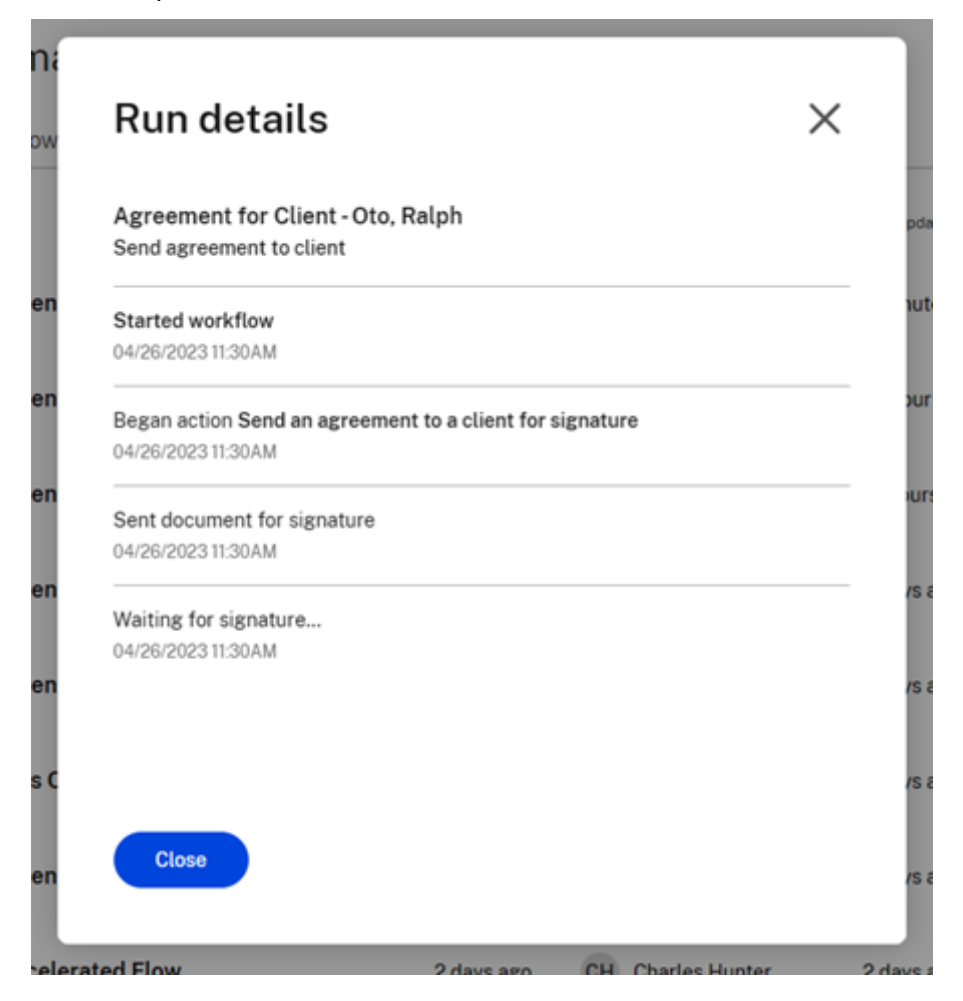

## **Suivi de mes flux de travail accélérés pour les accords**

**Client potentiel** Lorsque vous initiez un contrat pour un client potentiel, vous pouvez suivre l'exé‑ cution duflux de travail en accédant à Flux de **travail automatisés** >**Mes flux de travail**. Sélectionnez **Afficher les exécutions** pour le flux de travail intitulé « Accelerated Agreements for Prospects ».

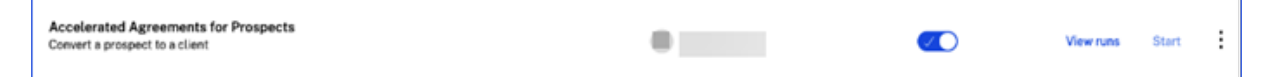

Vous êtes redirigé vers l'historique d'exécution spécifique à ce flux de travail. Chaque exécution met en évidence le nom du client potentiel qui lui est propre :

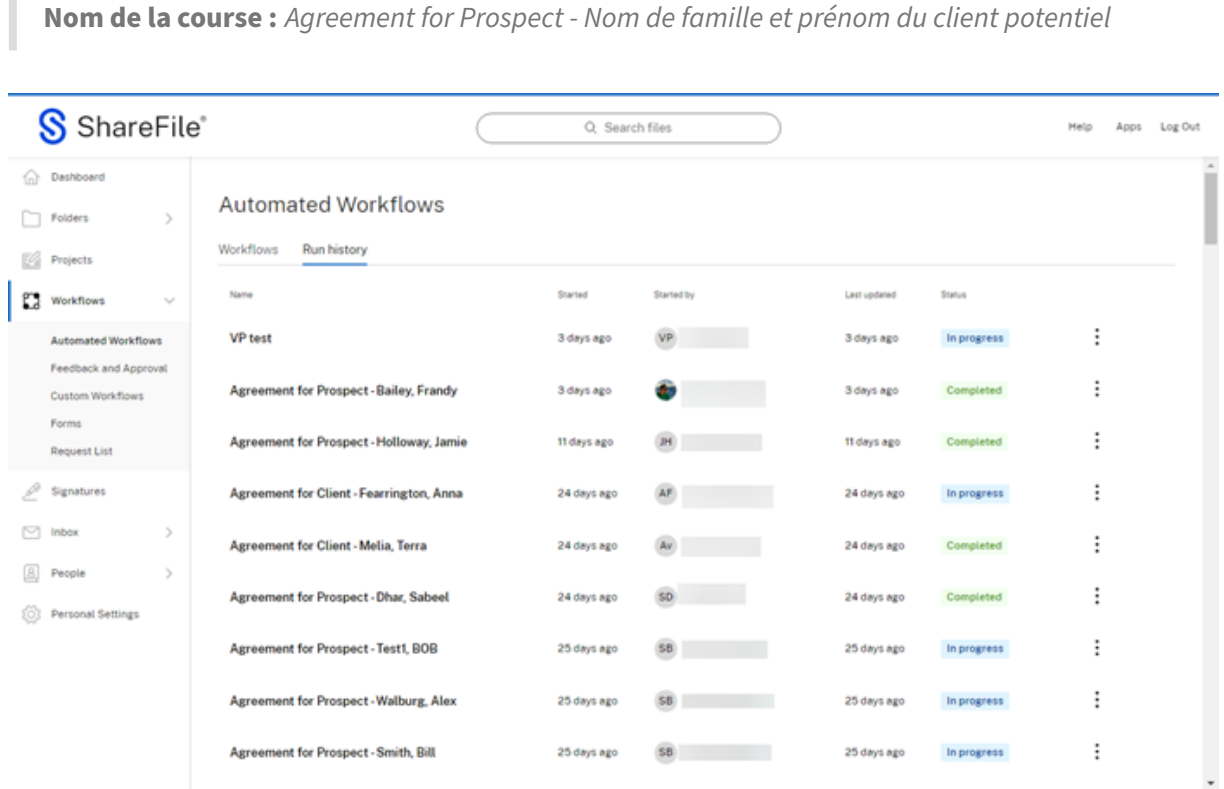

**Client existant** Lorsque vous initiez un accord pour un client existant, vous pouvez suivre l'exécu‑ tion du flux de travail en accédant à Flux de **travail automatisés** > **Mes flux de travail**. Sélectionnez **Afficher les exécutions** pour le flux de travail intitulé « Accelerated Agreements for Clients ».

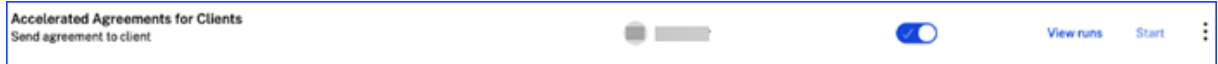

Vous êtes redirigé vers l'historique d'exécution spécifique à ce flux de travail. Chaque exécution met en évidence le nom du client qui lui est propre :

**Nom de l'exécution :** *Accord pour le client : nom de famille et prénom du*client

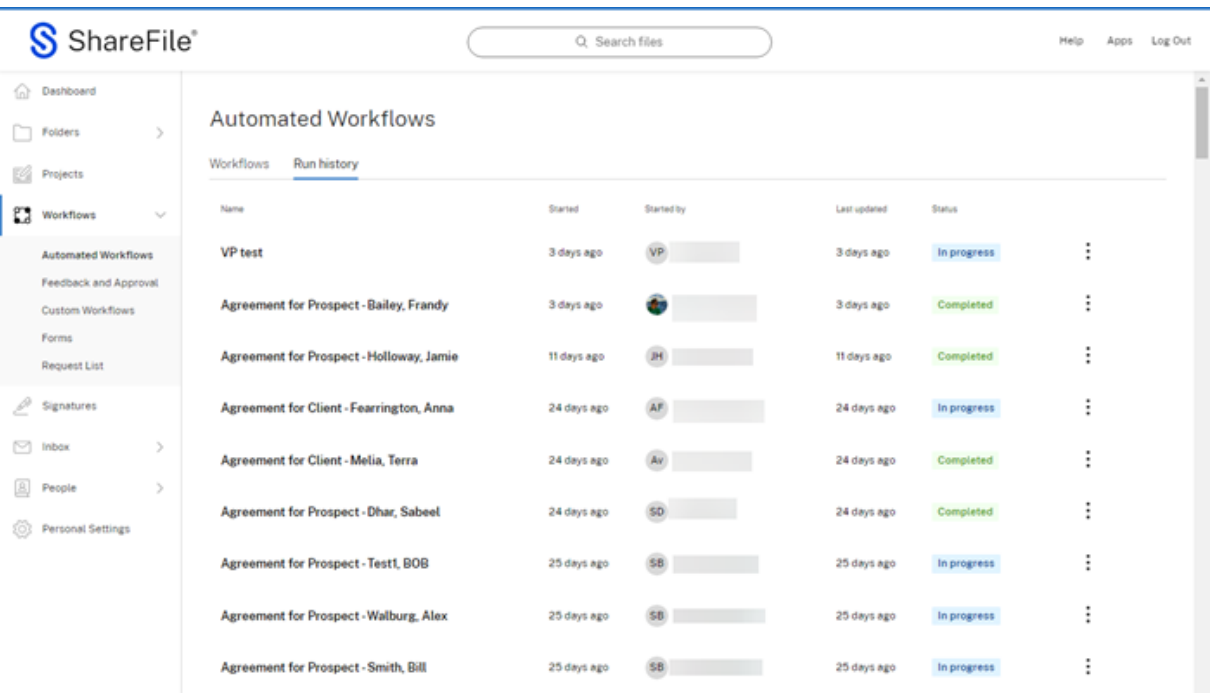

### **Conseil :**

Une fois que vous êtes dans l'historique d'exécution de l'un de ces flux de travail, vous pouvez suivre les exécutions du flux de travail en vérifiant l'état d'exécution et les détails de l'exécution. Vous avez également la possibilité d'annuler une course si nécessaire. Reportez-vous à la section Historique des exécutions pour plus d'informations.

# **Cr[éation d](https://docs.sharefile.com/fr-fr/sharefile/sharefile-app/sharefile-web/automated-workflows.html#run-history)'un flux de travail automatisé**

Procédez comme suit pour créer un nouveau flux de travail automatisé.

1. Accédez à **Workflow > Workflowsautomatisés** pour ouvrir le tableau de bord.

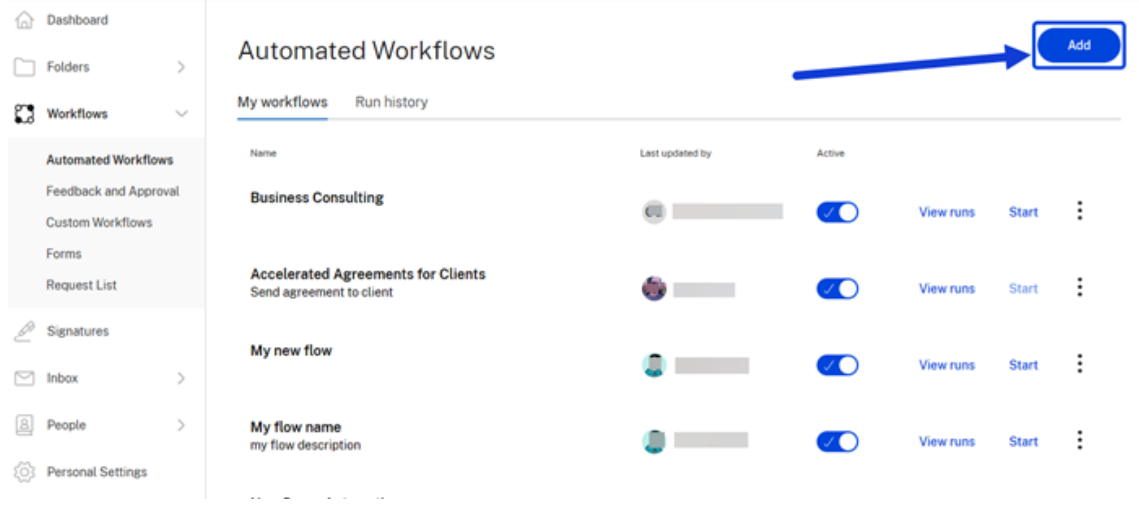

2. Sélectionnez **Add**. La fenêtre du concepteur de flux de travail s'affiche.

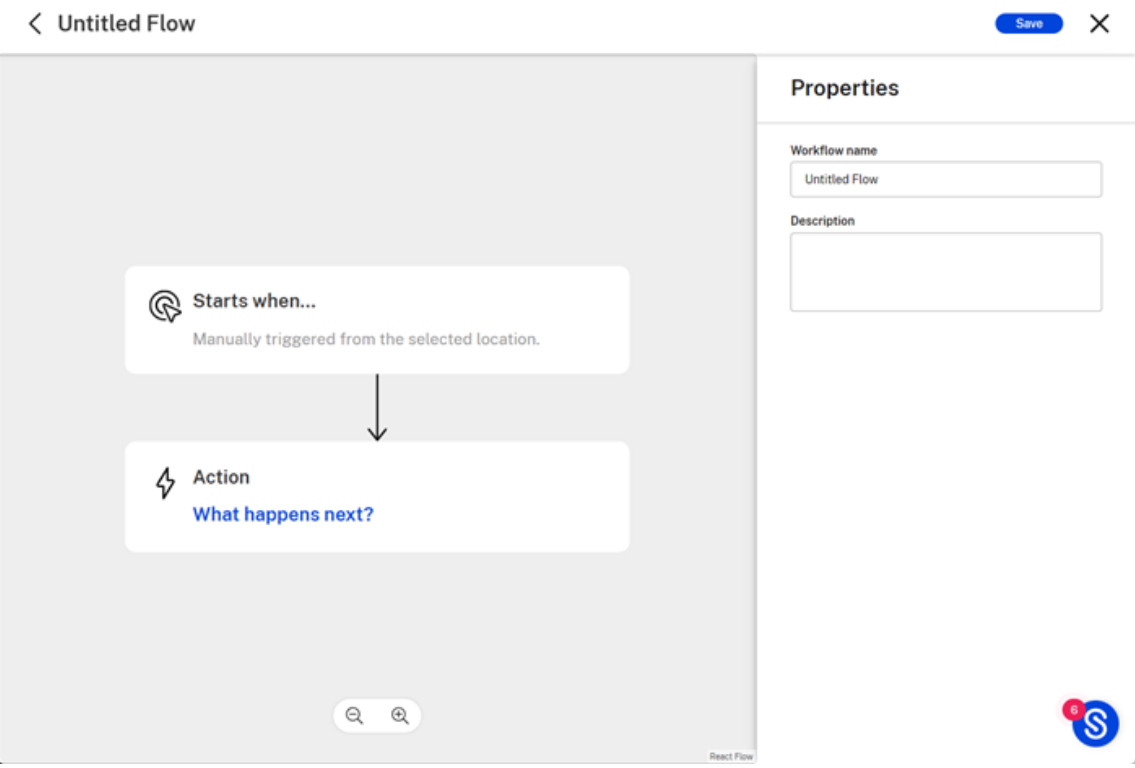

3. Sous Propriétés, saisissez le nom de votre nouveau flux de travail dans le champ correspondant. Il s'agit du nom du flux de travail qui apparaît dans le tableau de bord des **flux de travail automatisés** une fois terminé. Vous pouvez ajouter une description facultative dans le champ situé sous le nom.

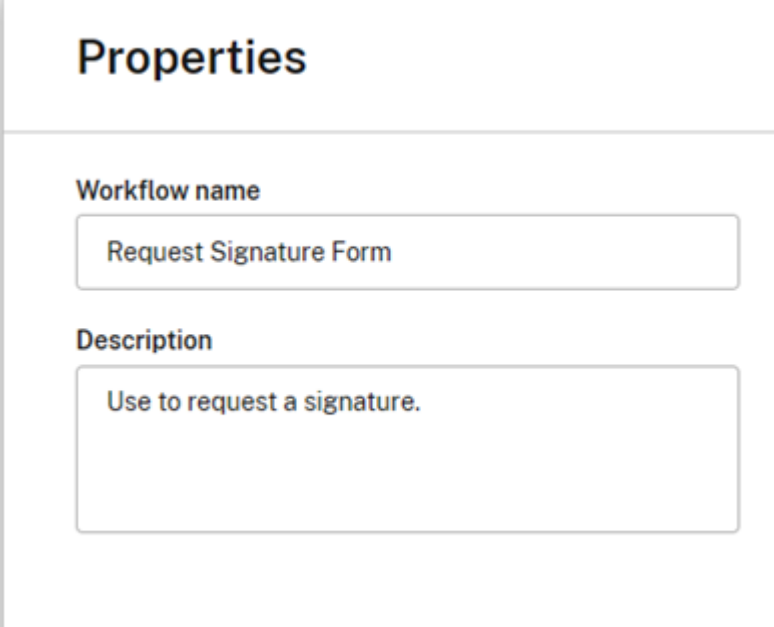

4. Sélectionnez **Save**.

5. Sélectionnez le bouton**Commence quand…**bouton sur l'écran du concepteur deflux de travail automatisé. Cela ouvre l'éditeur **d'actions**.

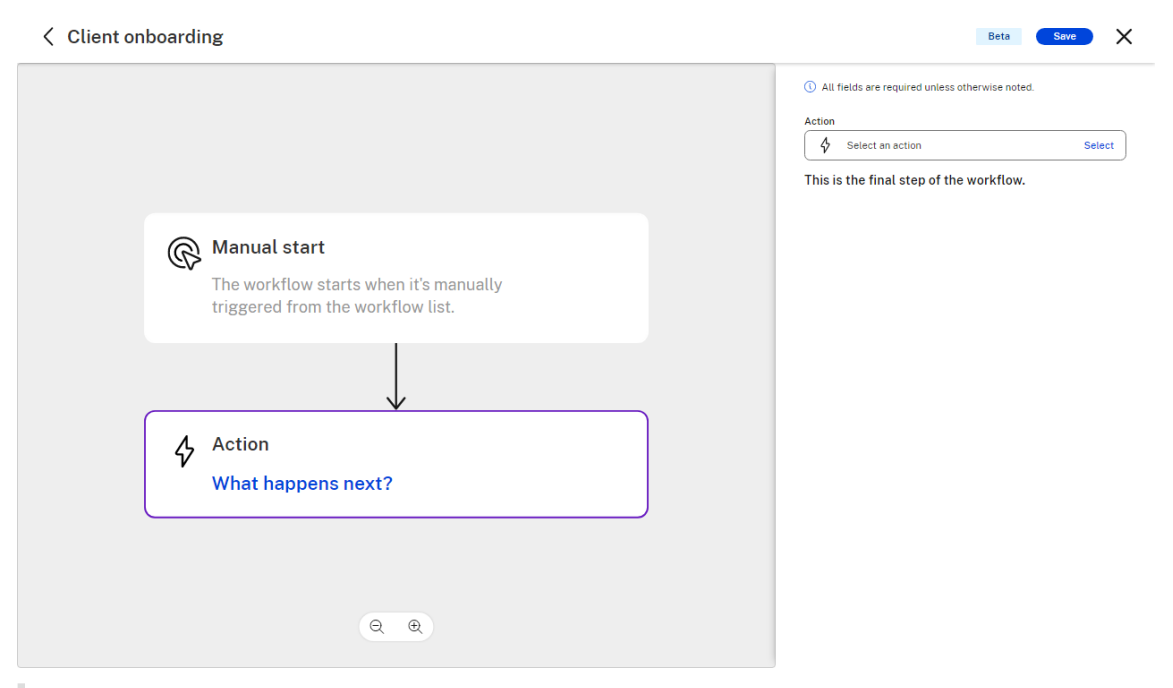

### **Remarque :**

Les valeurs par défaut pour « Qu'est-ce qui déclenche ce flux de travail ?» et « Qù peut-on déclencher ce flux de travail ? » sont pour le moment réglés sur **Démarrage manuel** et **Liste des flux de travail**. Des fonctionnalités supplémentaires seront ajoutées aux préréglages des déclencheurs dans les versions à venir.

6. Sélectionnez **Action** pour demander les informations nécessaires à l'utilisateur exécutant ce flux de travail.

## **Conseils :**

- Les variables sont généralement des informations qui doivent êtremodifiées à chaque exécution du flux de travail et ne peuvent pas être définies comme une valeur constante dans la configuration du flux de travail.
- Ces variables sont mentionnées ultérieurement dans une ou plusieurs actions de ce flux de travail.
- Vous pouvez ajouter plusieurs actions, les définir comme obligatoires ou facultatives pour l'exécution du flux de travail, ou les supprimer.

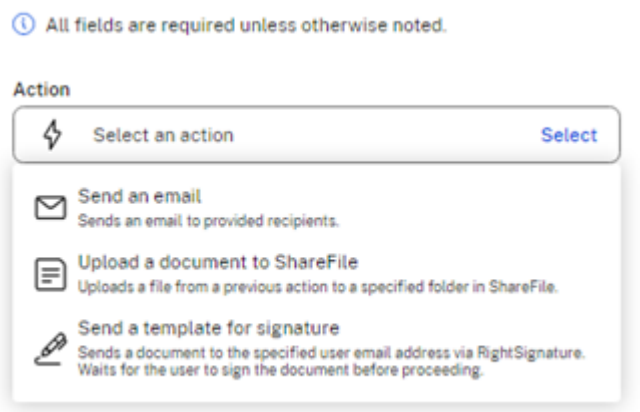

7. Cliquez sur le bouton **Action** sur l'écran du concepteur de flux de travail automatisé ou sur **Que se passe‑t‑il ensuite ?** lien. Cela ouvre l'éditeur **d'actions**. Sélectionnez la **catégorie d'ac‑ tion**requise. Vous pouvez ajouter plusieurs actions à un flux de travail, chaque action appar‑ tenant à une seule catégorie d'actions.

#### **Remarque :**

Nous avons actuellement trois types d'actions. Des fonctionnalités seront ajoutées à la bibliothèque d'actions automatisées dans les prochaines versions.

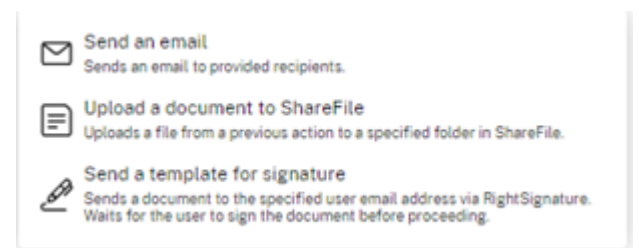

8. Sélectionnez **Envoyer le modèle pour signature**. Cela ouvre l'écran de description de la **caté‑ gorie d'action** et explique ce qui est nécessaire dans le flux.

#### **Remarque :**

Cette action utilise notre intégration native de signature électronique via RightSignature. Vous devez donc disposer d'un accès RightSignature pour configurer et utiliser cette action avec succès.

9. Vous pouvez choisir un modèle existant ou créer un modèle. Au cours de cette étape, nous sélectionnons un modèle existant.

**Remarque :**

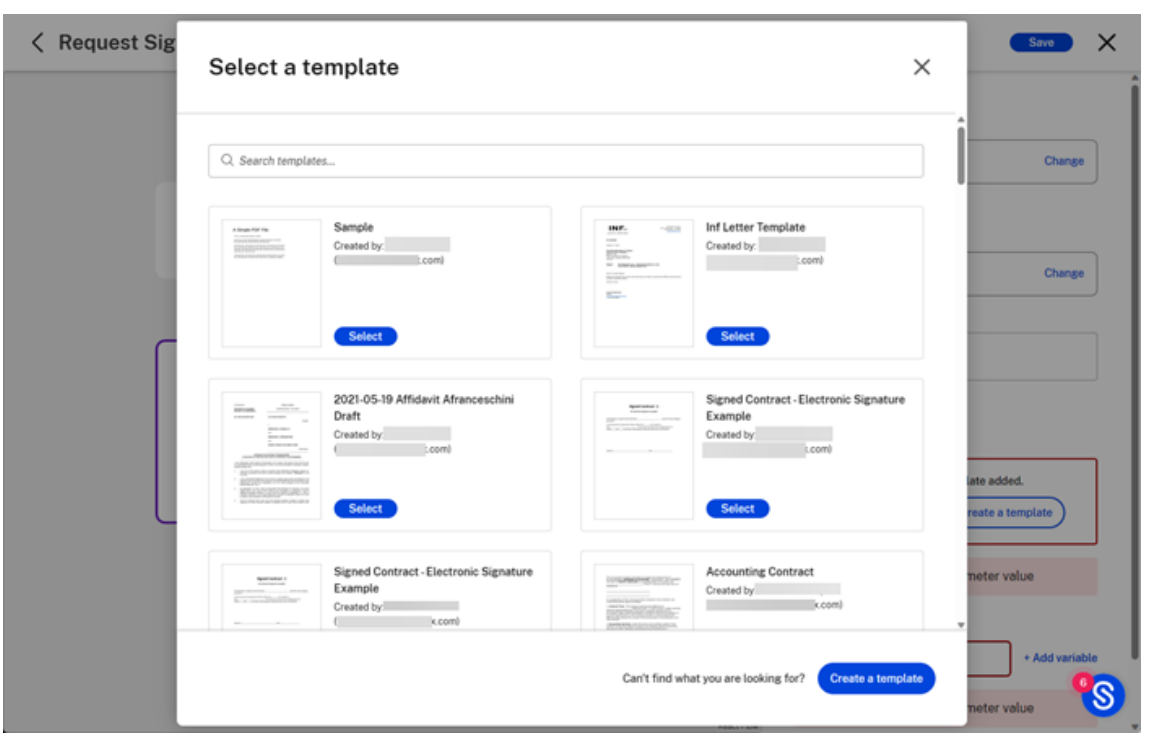

Pour plus d'informations sur la création d'un modèle, voir Création de modèles d'accord à remplissage automatique.

## **Remarque :**

Si le modèle sélectionné comporte des champs de données/de fusion, vous pouvez alors choisir les valeurs à remplir automatiquement dans le modèle pour définir les champs de données.

10. Pour l'**adresse e‑mail du destinataire**, vous avez la possibilité d'ajouter une valeur constante ou de choisir une variable en cliquant sur le lien **Ajouter une variable**.

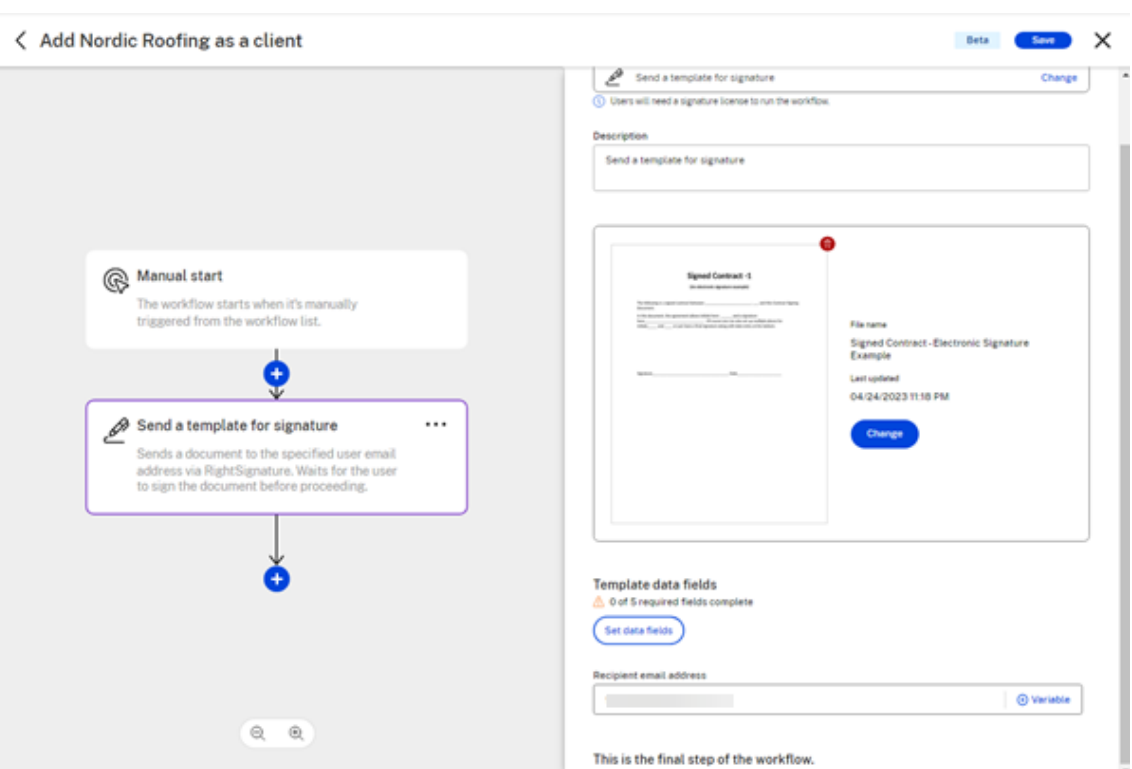

## **Remarque :**

les adresses des destinataires étant idéalement différentes pour chaque flux de travail exécuté, vous pouvez cliquer sur le lien + Ajouter une variable à côté du champ e-mail. Cela vous donnera la possibilité de choisir parmi la liste de toutes les variables de déclenchement que vous avez ajoutées dans la section Déclencheur. Si vous n'avez ajouté aucune variable de déclenchement ou si vous ne trouvez pas la variable appropriée dans la liste, vous pouvez à tout moment revenir à la section Déclencheur pour ajouter une autre variable appropriée.

- 11. Après avoir correctement configuré une action, vous pouvez choisir d'enregistrer le flux de travail et de le quitter ou d'ajouter d'autres actions.
- 12. Sélectionnez le signe **+** bleu pour ajouter une autre action.

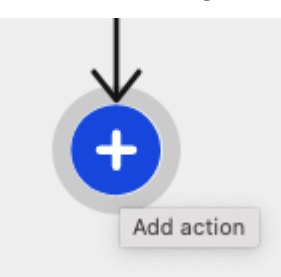

13. Si vous choisissez la catégorie Action **Fichier**, vous pouvez choisir le type d'action exact disponible dans la catégorie Action Fichier.

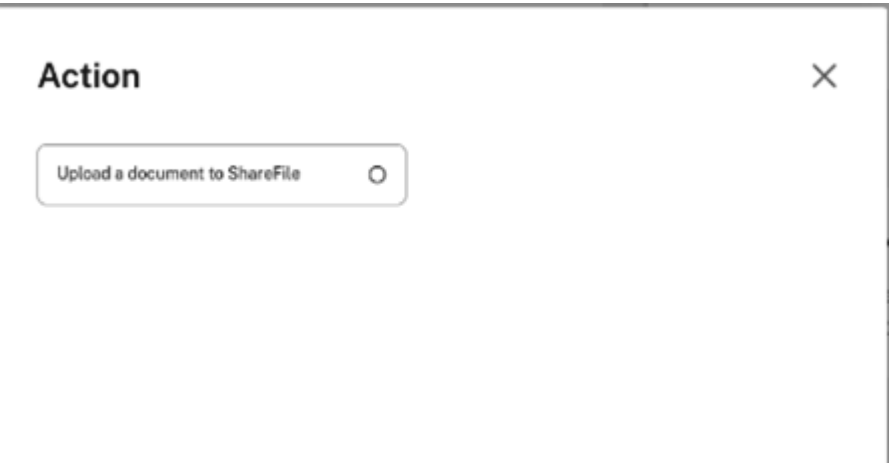

14. Sélectionnez **Charger un document vers ShareFile**. Cela ouvre l'écran de description de la **catégorie d'action** et explique ce qui est nécessaire dans le flux.

(i) All fields are required unless otherwise noted.

#### Action

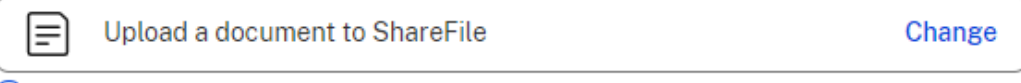

(i) Users will need access to this folder to run the workflow.

#### **Description**

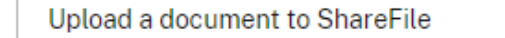

### File to upload

Select a file referenced earlier in the workflow or paste the URL of a new one. It'll upload as a PDF when the workflow runs.

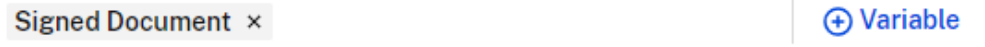

#### File name

You can use variables if you want to customize the file name for each run.

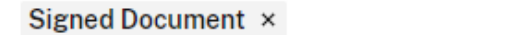

### **Upload location**

**Personal Folders Personal Folders** 

# This is the final step of the workflow.

15. Pour**le fichier à télécharger**, si vous avez effectué une action avant cette étape duflux de travail qui génère un fichier, vous pouvez sélectionner ce fichier comme référence en cliquant sur **+ Ajouter une variable**. Par exemple, si vous avez utilisé une action de signature avant cette étape, le document signé sera disponible en tant que variable ici.

A Variable

Change

File to upload Select a file referenced earlier in the workflow or paste the URL of a new one. It'll upload as a PDF when the workflow runs.

Signed Document ×

**A** Variable

16. Pour **Nom de fichier**, vous pouvez soit saisir un nom de fichier constant pour chaque flux de travail exécuté, soit choisir un nom de variable. Si vous avez besoin d'un nom defichier différent pour chaque exécution de ce flux de travail, cliquez sur le lien **+ Ajouter une variable** à côté du champ **Nom de fichier**. Cela vous donnera la possibilité de choisir parmi la liste de toutes les variables de déclenchement que vous avez ajoutées dans la section Déclencheur. Si vous n' avez ajouté aucune variable de déclenchement ou si vous ne trouvez pas la variable appropriée dans la liste, vous pouvez à tout moment revenir à la section Déclencheur pour ajouter une autre variable appropriée.

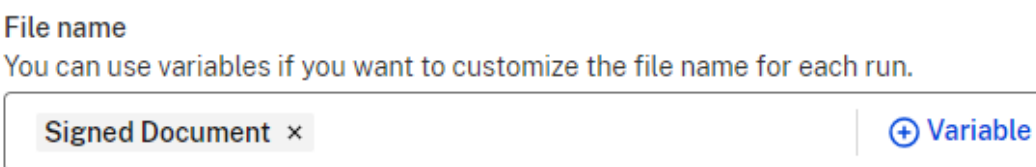

17. Sélectionnez un dossier dans votre structure de dossiers ShareFile à configurer comme dossier de destination pour cette action de flux de travail.

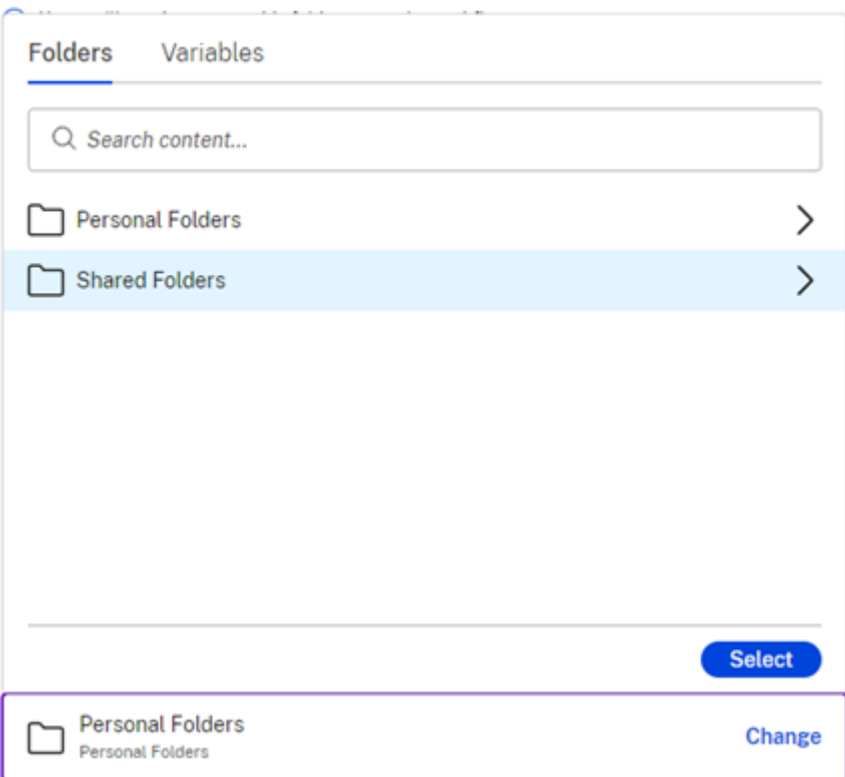

18. Vérifiez vos sélections sur la droite. Après avoir correctement configuré cette action, vous pouvez choisir d'enregistrer le flux de travail et de le quitter ou d'ajouter d'autres actions. Sélectionnez le signe bleu **+** pour ajouter une autre action. Vous pouvez également sélectionner **Enregistrer** puis **X** pour quitter l'écran du concepteur de flux de travail.

(i) All fields are required unless otherwise noted.

#### Action

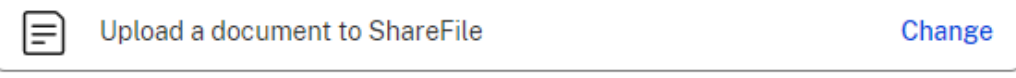

(i) Users will need access to this folder to run the workflow.

#### **Description**

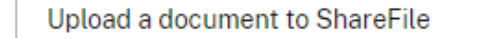

### File to upload

Select a file referenced earlier in the workflow or paste the URL of a new one. It'll upload as a PDF when the workflow runs.

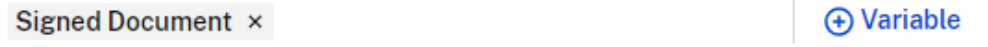

#### File name

You can use variables if you want to customize the file name for each run.

Signed Document ×

#### **Upload location**

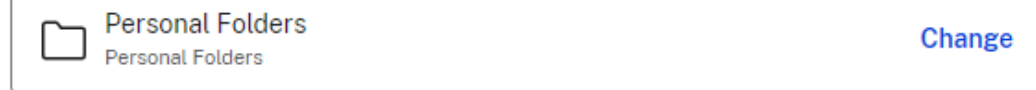

# This is the final step of the workflow.

19. Sélectionnez **Save**.

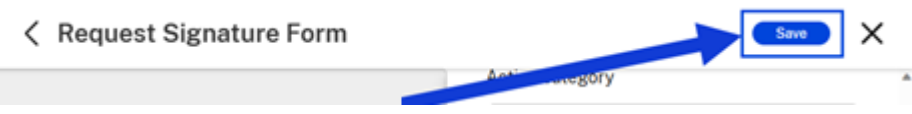

Le nouveau flux de travail automatisé peut être utilisé à partir du tableau de bord des **flux de travail automatisés**. S'il n'est pas défini comme « Actif », vous pouvez l'activer pour activer le flux de travail avant de le démarrer.

**A** Variable

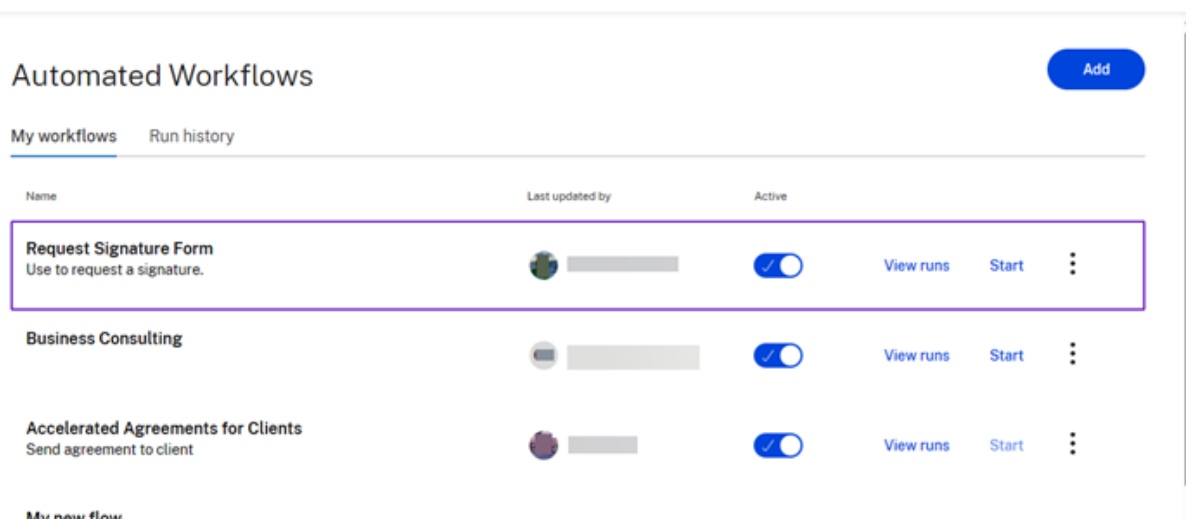

#### **Descriptions des variables d'action**

**Action d'envoi d'un e‑mail** Utilisez l'action **Envoyer un e‑mail** pour déclencher des e‑mails au‑ tomatiques aux clients lors de l'utilisation d'accords accélérés dans ShareFile

1. Dans le champ **Sélectionner une action**, sélectionnez l'action **Envoyer un e‑mail**.

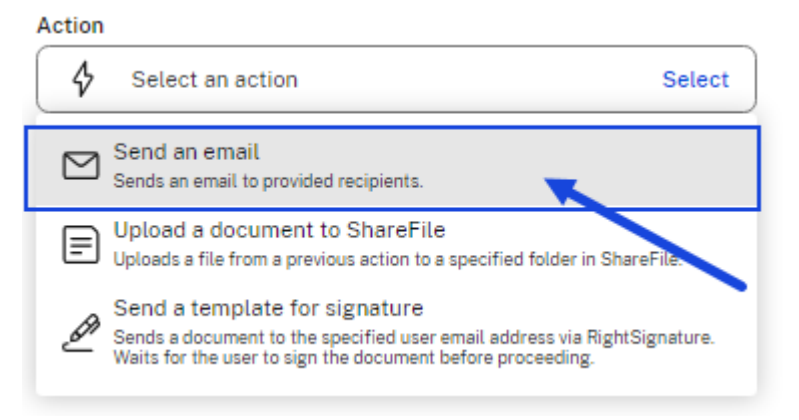

L'écran des champs variables s'affiche pour l'action **Envoyer un e‑mail**.

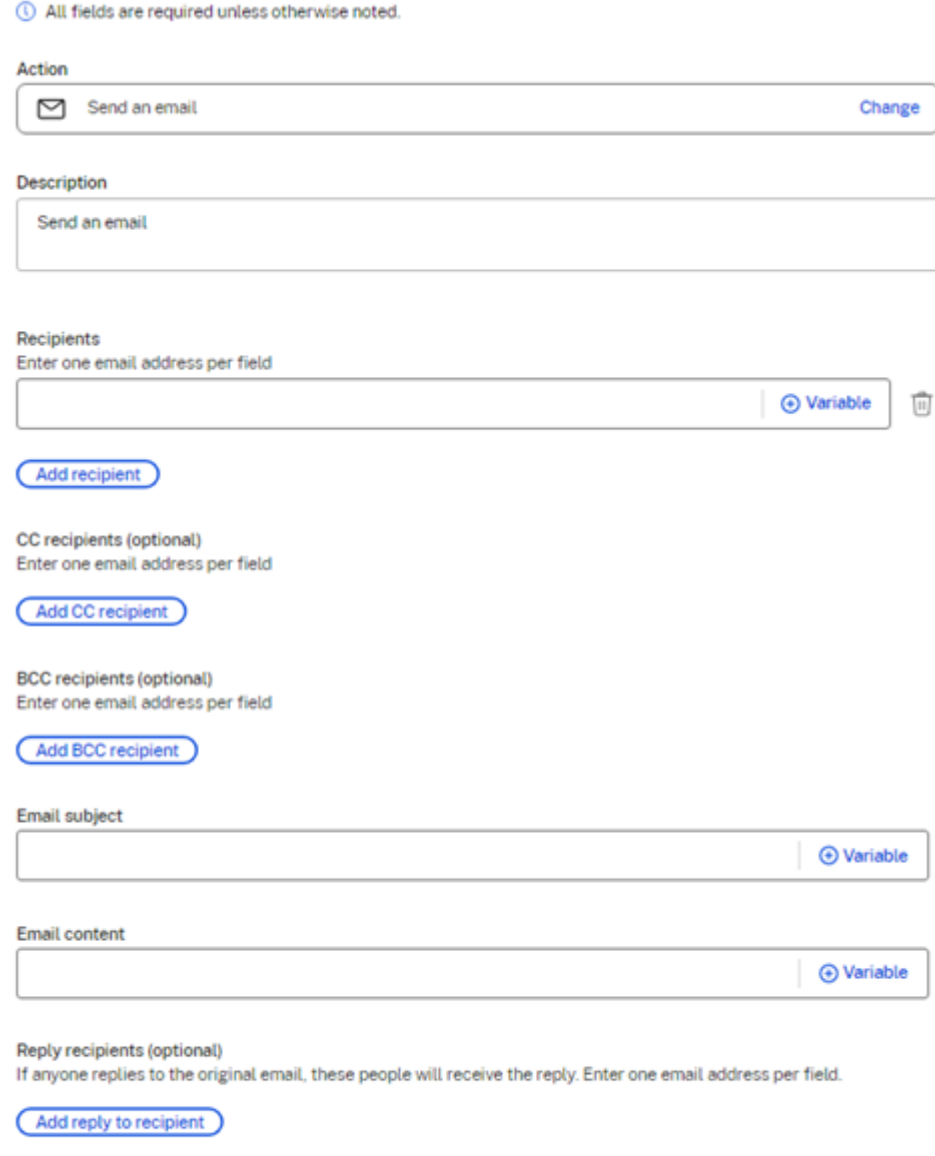

This is the final step of the workflow.

- 2. Renseignez les champs variables suivants :
	- **Description** (facultatif) : fournissez une description si vous le souhaitez.
	- **Destinataires** : saisissez une adresse e‑mail par champ. Vous pouvez également ajouter des destinataires CC et des destinataires BCC (les deux sont facultatifs).
	- **Objet de l'e‑mail** : ajoutez un objet à utiliser pour l'action de l'e‑mail.
	- **Contenu de l'e‑mail** : fournissez des informations concernant le but de l'e‑mail.
	- **Ajouter une réponse au destinataire** (facultatif) : permet de sélectionner les personnes qui recevront les réponses envoyées par le destinataire.

3. Sélectionnez **Enregistrer** pour définir les paramètres de l'action **Envoyer un e‑mail**.

# **Vidéo : Flux de travail automatisés**

La vidéo de 3 minutes et 14 secondes suivante explique comment améliorer l'efficacité de vos flux de travail avec ShareFile.

Il s'agit d'une vidéo intégrée. Cliquez sur le lien pour visionner la vidéo

# **[Édition collaborative dans ShareFile](https://www.youtube.com/embed/7OTG5nLmNpE)**

## March 17, 2024

Cet article explique les étapes nécessaires pour co‑modifier et partager des liens modifiables depuis votre compte ShareFile. Cette fonction permet à vos destinataires d'apporter des modifications à vos fichiers Microsoft Office.

# **Ajouter un emplacement pour un accès direct aux applications Microsoft Office sur Mac ou Windows**

Utilisez les informations fournies pour Mac ou Windows pour ajouter un emplacement permettant d' accéder directement à votre compte Microsoft Office.

- **ShareFile pour Mac** ‑ voir Ajouter un emplacement pour plus d'informations.
- **ShareFile pour Windows** ‑ voir Ajouter un emplacement pour plus d'informations.

## **Forfaits Microsoft Office 36[5 pris](https://docs.sharefile.com/fr-fr/sharefile/sharefile-app/sharefile-for-mac/add-a-place.html) [en charge](https://docs.sharefile.com/fr-fr/sharefile/sharefile-app/sharefile-for-windows/add-a-place.html)**

- Office 365 F1
- Office 365 Entreprise E1
- Office 365 Entreprise E3
- Office 365 Entreprise E4
- Office 365 Entreprise E5
- Office 365 ProPlus
- Les essentiels d'Office 365 pour les entreprises
- Office 365 Business Premium
- Office 365 pour entreprises
- Licence Office 365 pour l'enseignement

Consultez les options de plan Microsoft 365 et Office 365 pour plus d'informations.

# **Exigencesd[es utilisateurs ShareFile en matière d](https://learn.microsoft.com/fr-fr/office365/servicedescriptions/office-365-platform-service-description/office-365-plan-options)'édition collaborative**

Cette fonctionnalité est disponible pour les employés et les utilisateurs clients, à condition que les conditions suivantes soient remplies :

- **Prévisualisation des fichiers** : l'autorisation de téléchargement doit être activée sur le dossier dans lequel le fichier est stocké.
- **Modification de fichiers** : les exigences suivantes sont nécessaires pour modifier des fichiers dans ShareFile :
	- **–** Vous devez disposer d'une licence Microsoft Office 365 Commercial.
	- **–** Vous devez disposer des autorisations de chargement et de téléchargement sur le dossier dans lequel le fichier est stocké.
	- **–** Le **contrôle de version des fichiers** doit être activé.

### **Remarques :**

- La coédition n'est pas prise en charge avec le plan d'archivage ShareFile FINRA ou le plan ShareFile Enterprise Archiving en raison des limites liées au versionnage des fichiers dans les plans d'archivage.
- HiPaa ne prend pas en charge cette fonctionnalité

## **Activer l'édition d'Office Online ‑ Stockage géré par ShareFile**

Pour les clients utilisant le stockage géré par ShareFile (clients n'utilisant pas de stockage sur site) : cette fonctionnalité est activée par un utilisateur administrateur du compte.

## **Avertissement :**

En activant cette fonctionnalité, vous confirmez que vous avez lu et accepté les conditions d' utilisation et la stratégie de confidentialité de Microsoft dont le lien figure sur le lien. L'option **Aperçu** est requise pour les modifications.

## **Exigences relatives au type de fichier**

Microsoft exige les exigences relatives aux types de fichiers pour la modification.

### ShareFile

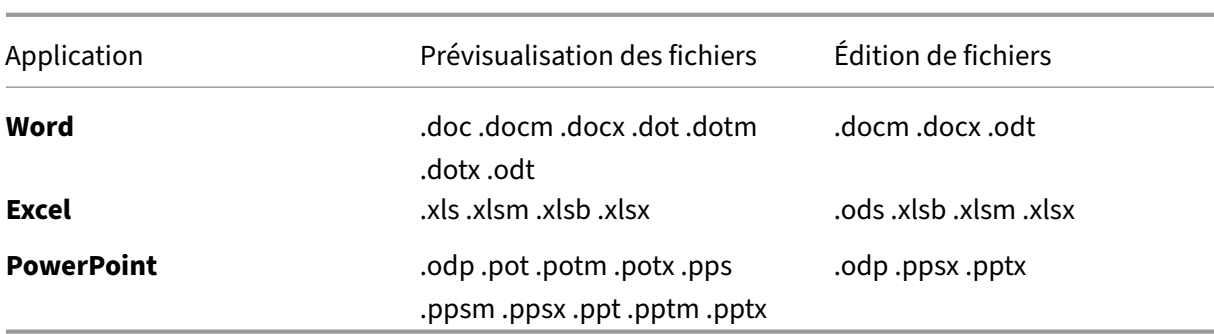

# **Limitations et problèmes connus**

- Cette fonctionnalité est soumise aux problèmes connus et aux limites de Microsoft.
- La fonctionnalité d'édition n'est pas compatible avec les comptes HIPAA Cloud, Archiving et VDR.
- Pour vous assurer que votre fichier est enregistré, assurez‑vous que « Enregistré dans ShareFile » est indiqué en bas de l'éditeur avant de le quitter.
- Actuellement, vous devez actualiser votre dossier ShareFile après avoir modifié un fichier pour accéder à la version mise à jour ou en afficher un aperçu.
- Une fois que vous avez sélectionné l'option **Modifier**, n'essayez pas de sélectionner à nouveau **Modifier** pendant le chargement du nouvel onglet. Cela pourrait être enregistré comme une tentative d'accès simultané et provoquer une erreur lors de l'accès au fichier.
- L'**aperçu** et l'**édition** pour les zones privées peuvent être activés ou désactivés via les paramètres de configuration du StorageZones Controller uniquement. Ils sont activés unique‑ ment au niveau de la zone et sont indépendants des paramètres d'administration de l' application Web.
- Pour les zones à locataires multiples : ce paramètre est activé/désactivé au niveau de la zone à locataires multiples et aurait donc un impact sur tous les locataires. Il ne peut pas être activé/désactivé au niveau de chaque locataire.
- En raison des limites de Microsoft Office Online, les fichiers de 0 octet ne peuvent être ni prévi‑ sualisés ni modifiés.

# **Modifier un fichier**

Pour le modifier, cliquez avec le bouton droit sur un type de fichier pris en charge pour la modification par Office Online et sélectionnez **Modifier le document**.

# **Remarque :**

Vous êtes invité à vérifier vos informations d'identification Microsoft Office avant d'accéder au fichier.

Une fois connecté à votre compte Office 365, vous pouvez modifier le fichier.

Les modifications apportées au fichier sont automatiquement enregistrées. Vous pouvez consulter l' état de sauvegarde de votre fichier en haut à gauche de la session d'édition d'Office Online. Vérifiez qu'il affiche « Enregistré dans ShareFile » avant de quitter l'éditeur.

# **Coédition d'un fichier Microsoft Office**

Plusieurs utilisateurs peuvent modifier un fichier simultanément dans ShareFile. Pour co-modifier un document ou rejoindre une session d'édition active, cliquez avec le bouton droit sur le fichier et sélectionnez **Modifier le document**.

Après avoir vérifié vos informations d'identification Microsoft, vous pouvez utiliser l'éditeur Web pour modifier le fichier.

# **Utilisation de Share dans l'application Microsoft Office en ligne**

Pour ajouter d'autres utilisateurs à une session de modification ou à un partage alors que le fichier est ouvert dans l'application Microsoft Office correspondante en ligne, procédez comme suit.

1. Une fois le fichier ouvert dans l'application Microsoft Office correspondante en ligne, sélectionnez **Partager**.

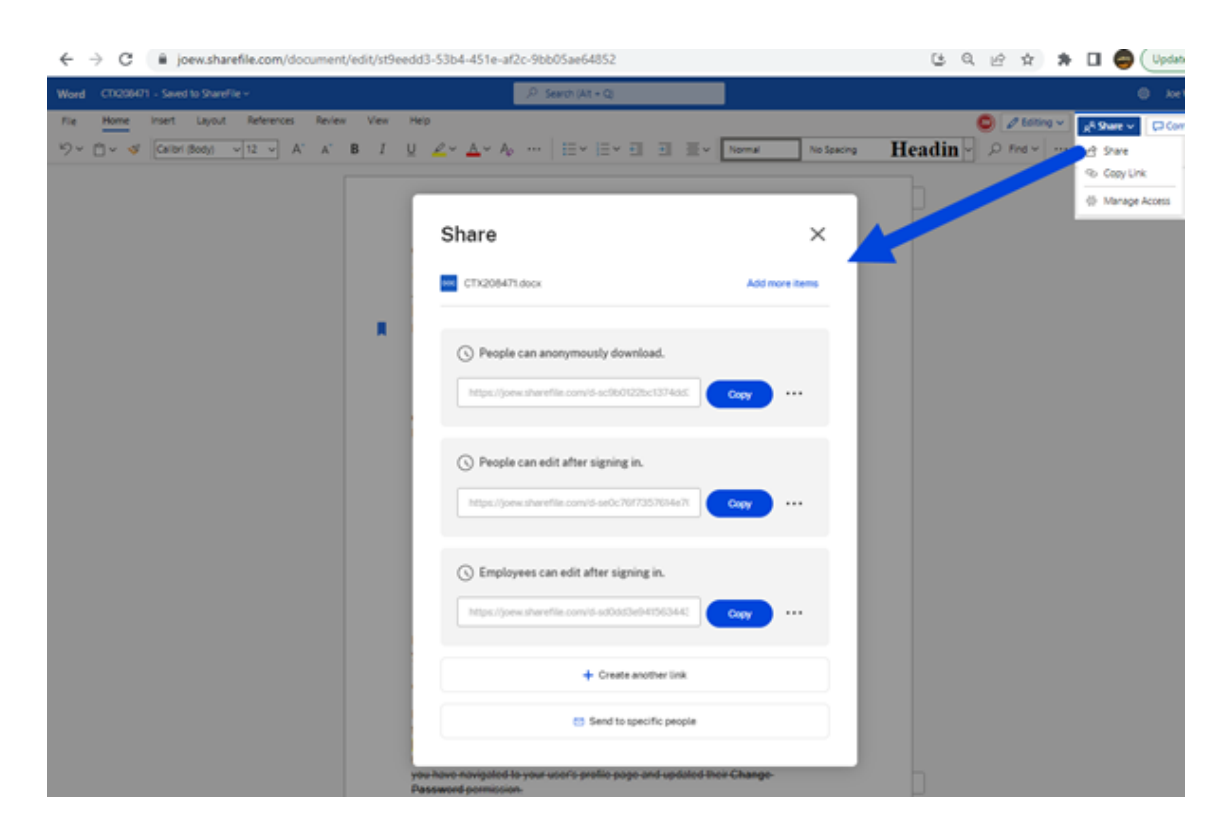

L'écran de **partage** s'affiche. Reportez-vous aux sections suivantes pour plus d'informations sur les options et les configurations de partage :

- Obtenir un lien partageable
- Envoyer à des personnes spécifiques
- [Options de lien](https://docs.sharefile.com/fr-fr/sharefile/sharefile-app/sharefile-web/co-editing.html#get-a-shareable-link)

Les autres [utilisateurs participant à la session d](https://docs.sharefile.com/fr-fr/sharefile/sharefile-app/sharefile-web/co-editing.html#send-to-specific-people)'édition sont signalés par des curseurs colorés dans le document. [Vous pouvez ég](https://docs.sharefile.com/fr-fr/sharefile/sharefile-app/sharefile-web/co-editing.html#link-options)alement afficher les utilisateurs en cours d'édition dans le coin supérieur droit du menu de l'éditeur.

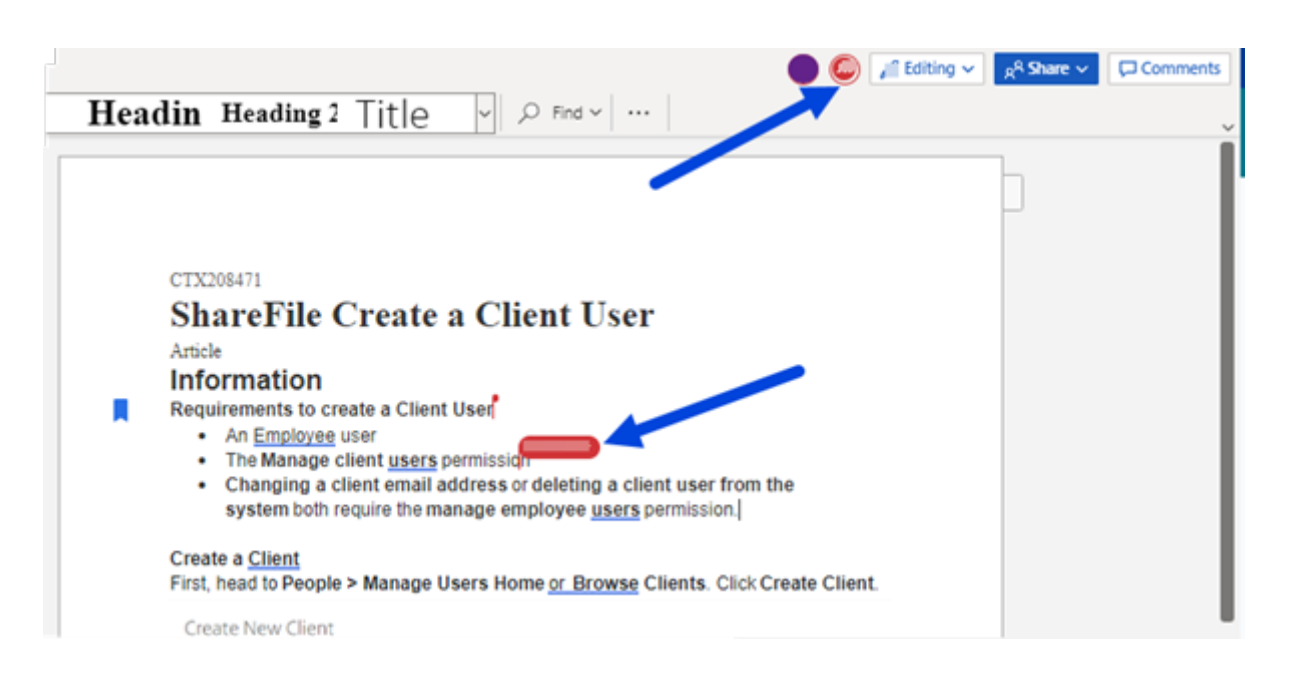

# **Obtenir un lien partageable**

L'option Obtenir un lien vous permet de partager un lien modifiable avec vos destinataires.

#### **Remarques :**

- Tous les collaborateurs internes et externes à l'organisation peuvent utiliser l'intégration Microsoft Office Online. L'auteur doit sélectionner des autorisations et le collaborateur doit disposer d'une licence Microsoft.
- Cette fonctionnalité est disponible pour les clients disposant des éditions ShareFile **Ad‑ vanced** et **Premium**, et ayant activé le paramètre **Édition de fichiers Microsoft Office**.

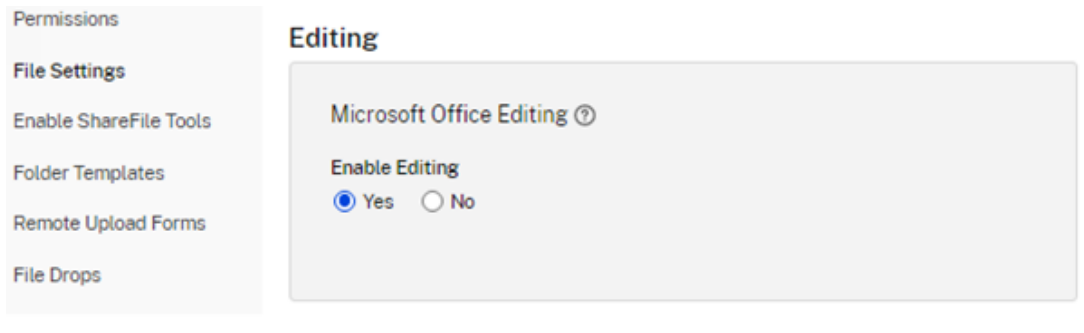

- Les types de fichiers compatibles sont les suivants : **.docx** pour Word, **.pptx** pour Power‑ Point et **.xlsx** pour Excel.
- 1. Sélectionnez un fichier à partager dans votre compte ShareFile.
- 2. Sélectionnez **Partager**.

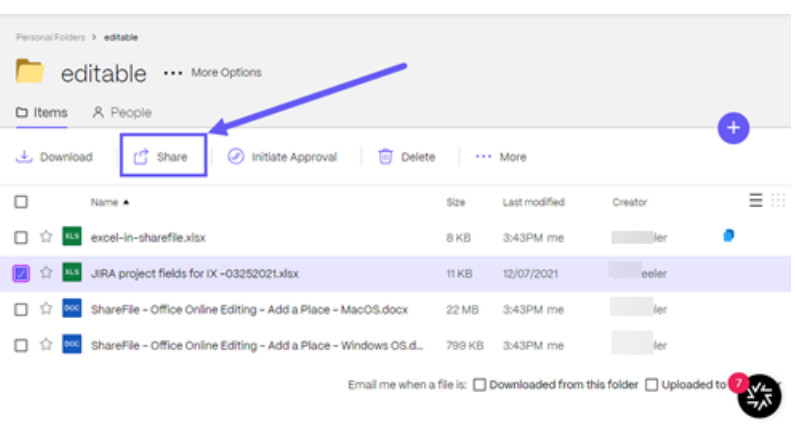

3. Sélectionnez **Copier** sous l'option **Les utilisateurs peuvent modifier après s'être connectés**.

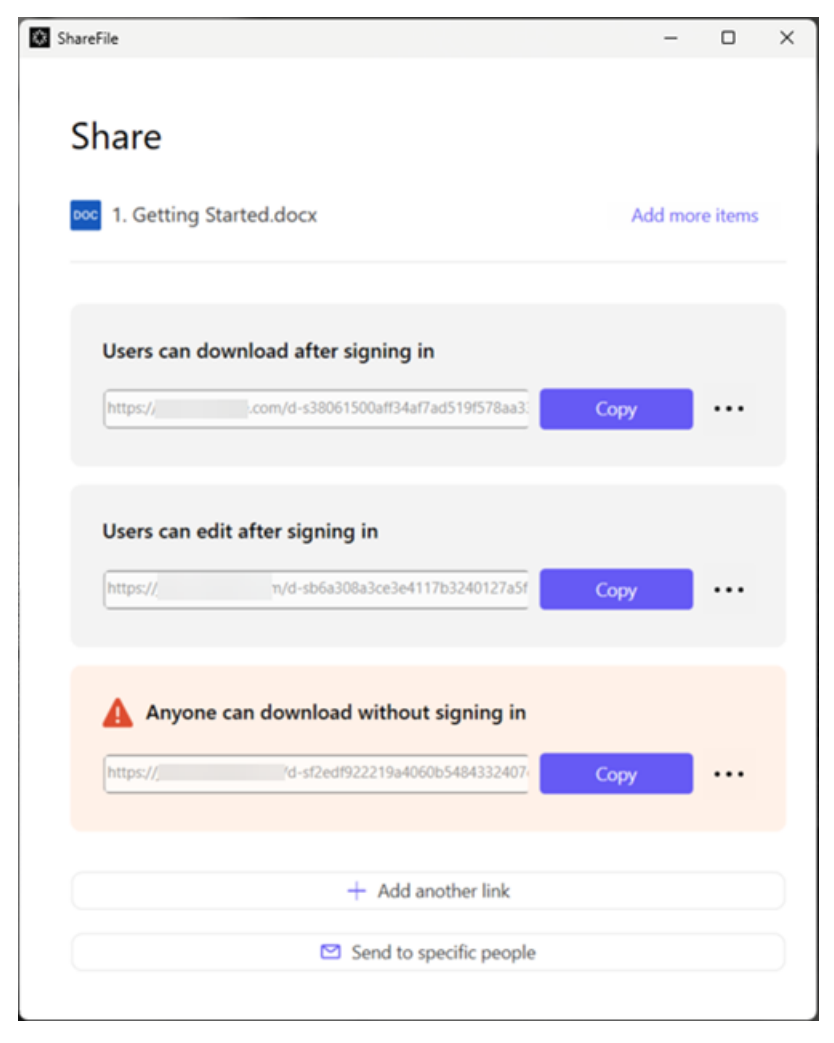

Le message **Lien copié sur le presse‑papiers** s'affiche brièvement.

4. Utilisez le lien copié pour le partager par e-mail ou par le biais d'une autre application de communication.

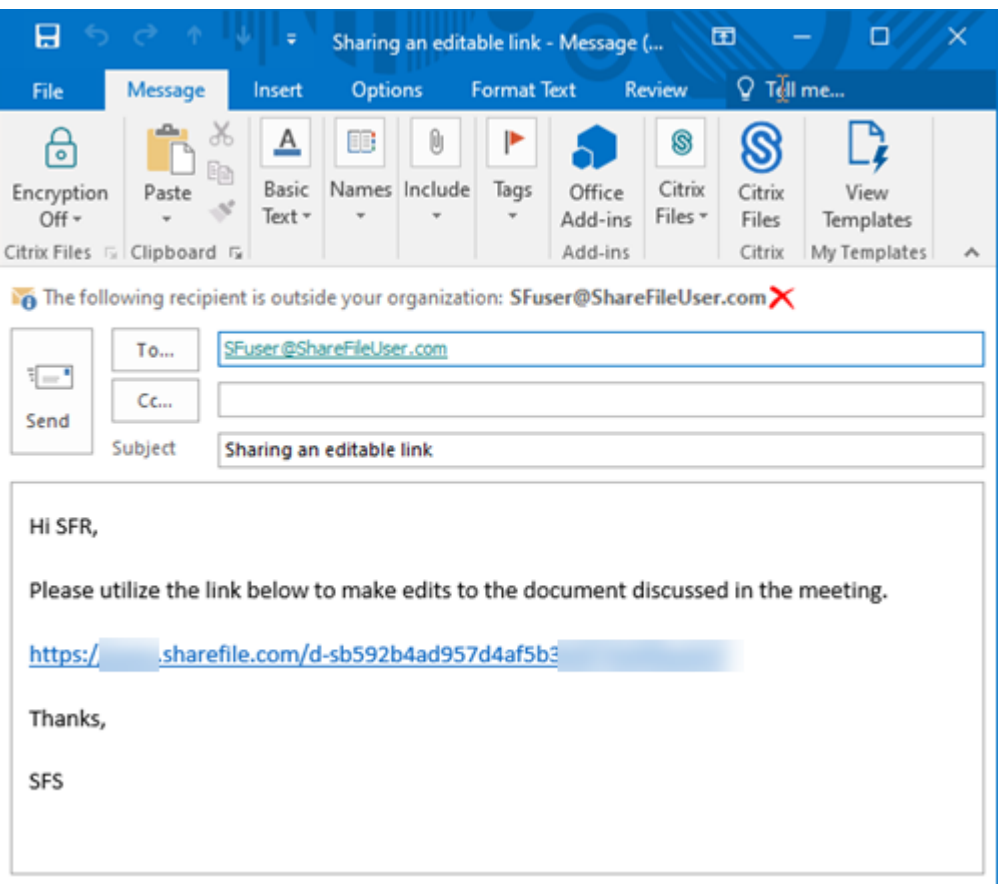

# **Envoyer à des personnes spécifiques**

Utilisez cette option lorsque vous souhaitez envoyer un message de **partage** à une personne spéci‑ fique à l'aide de ShareFile.

- 1. Accédez au fichier que vous souhaitez partager dans votre compte ShareFile.
- 2. Sélectionnez le ou les fichiers que vous souhaitez partager.

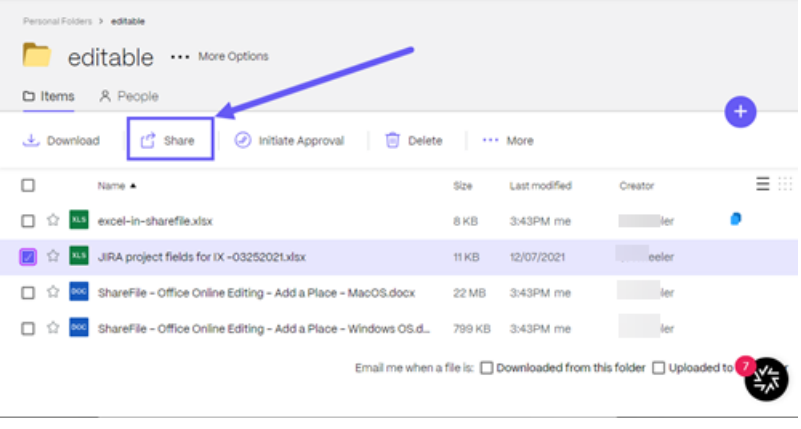

- 3. Sélectionnez **Partager** dans le menu.
- 4. Sélectionnez **Envoyer à des personnes spécifiques** parmi les options proposées.

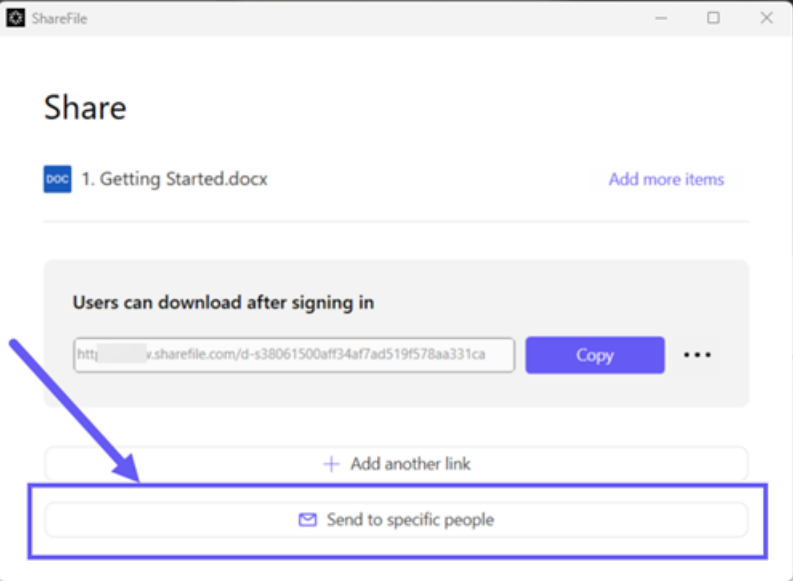

La fenêtre de message **Envoyer à des personnes spécifiques** s'affiche.

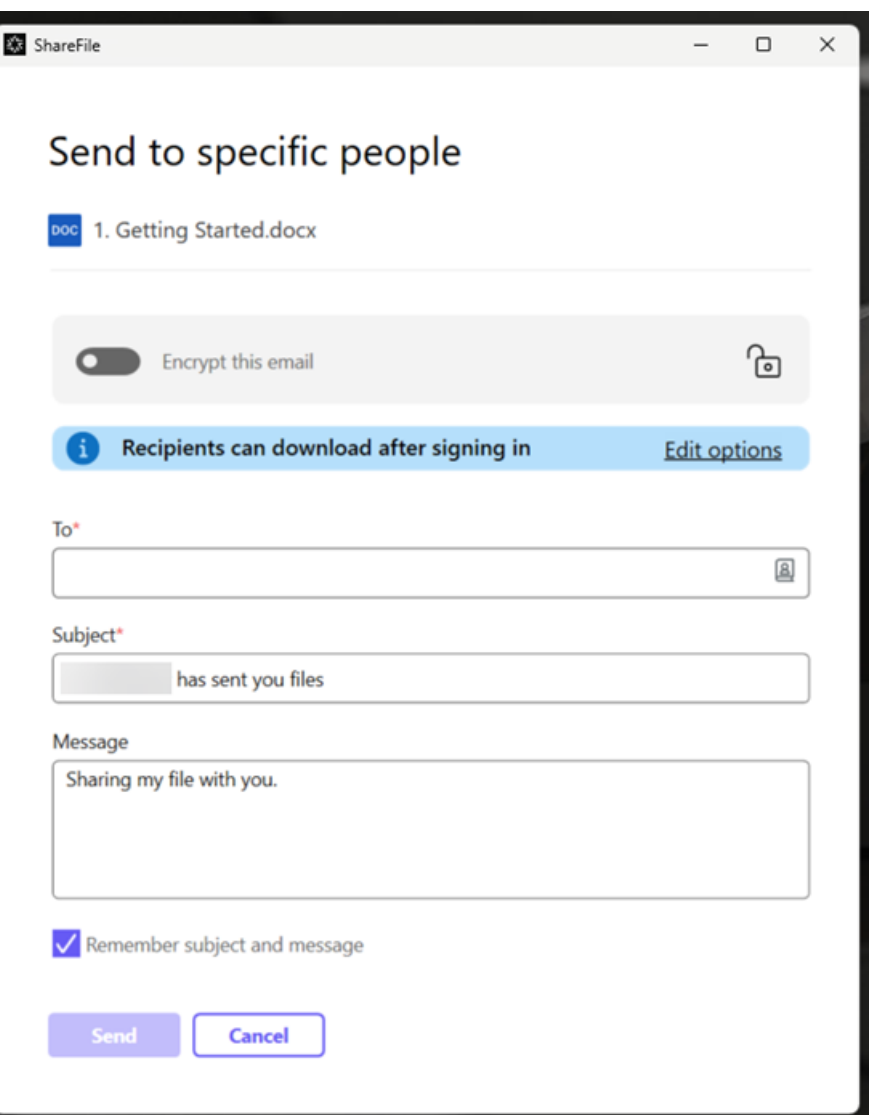

- 5. Sélectionnez **Modifier les options** pour passer en revue et définir les options suivantes :
	- **Options d'accès** :
		- **– Autoriser les destinataires à** : ‑ sélectionner **Modifier (connexion requise)** pour au‑ toriser la modification des fichiers Microsoft Office.
		- **– L'accès expire dans** : sélectionnez l'une des différentes options d'expiration pour les destinataires.
		- **– Exiger que les destinataires se connectent** : cochez cette case au besoin.
		- **– Téléchargements par utilisateur** : limite le nombre de téléchargements si néces‑ saire.
		- **– Toujours lier à la dernière version du fichier** : cochez cette case au besoin.
	- **Notifications** :
- **– M'avertir en cas d'accès** : cochez cette case au besoin.
- **– M'envoyer une copie de cet e‑mail** : cochez cette case au besoin.
- 6. Sélectionnez **Save**.
- 7. Entrez l'adresse e‑mail du destinataire dans la zone de texte **À**.
- 8. Bien que l'**objet** soit prérempli, vous pouvez saisir un autre texte pour le remplacer.
- 9. Saisissez un message si nécessaire.
- 10. Cochez la case **Mémoriser l'objet et le message** si vous le souhaitez.
- 11. Cliquez sur **Envoyer**.

Le message **Partage envoyé avec succès** s'affiche brièvement.

# **Options de lien**

Sélectionnez les points de suspension **…** pour accéder aux menus **Modifier les options**, **Remplacer le lien** ou **Supprimer le lien**.

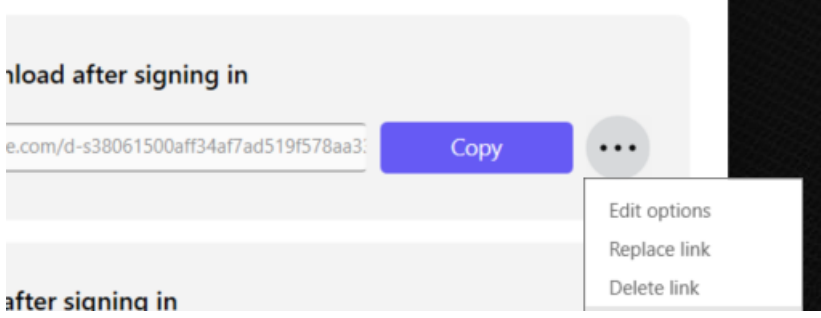

### **Modifier les options**

Le menu Modifier les options vous permet de définir les paramètres relatifs à l'accès des destinataires et aux notifications.

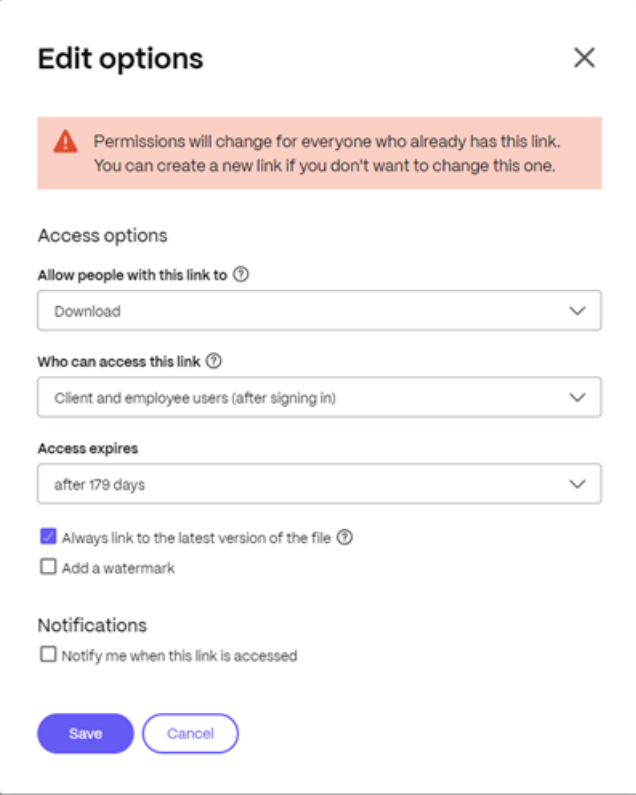

**Options d'accès** Sous **Options d'accès**, sélectionnez les paramètres d'accès pour les desti‑ nataires.

- **Autoriser les personnes disposant de ce lien à** :
	- **– Afficher** : les destinataires peuvent uniquement consulter le fichier dans la fenêtre d' **aperçu**.
	- **– Télécharger** : les destinataires peuvent télécharger le fichier.
	- **– Modifier (connexion requise)**: les destinataires peuvent modifier le fichier, mais doivent se connecter à l'aide de leur identifiant client ou employé.
- **Personnes autorisées à accéder à ce lien** :
	- **– Quiconque** (anonyme) : les destinataires peuvent uniquement consulter le fichier dans la fenêtre d'**aperçu**.
	- **– Quiconque** (nom et e‑mail requis) : les destinataires peuvent télécharger le fichier.
	- **– Utilisateurs employés et clients** (connexion requise) : un écran de connexion s'affiche. Le destinataire doit être un utilisateur existant (employé ou client) du compte pour pouvoir se connecter et consulter le contenu. Si le destinataire n'est pas un utilisateur du compte,

vous devrez créer un compte utilisateur pour le destinataire avant qu'il ne puisse accéder au fichier.

- **– Utilisateurs employés** (connexion requise) : un écran de connexion s'affiche. Le desti‑ nataire doit être un employé du compte existant pour pouvoir se connecter. Si le destinataire n'est pas un utilisateur du compte, vous devrez créer un compte utilisateur pour le destinataire avant qu'il ne puisse accéder au fichier.
- **L'accès en consultation expire le** : cette option peut être ajustée en fonction des préréglages disponibles.
- **Toujours lier à la dernière version du fichier** : cette option est sélectionnée par défaut. La version actuelle des fichiers sera immédiatement disponible via le lien.

**Notifications** Cette case à cocher est définie par défaut pour que l'expéditeur du fichier reçoive des notifications lorsque le fichier est consulté. Si vous préférez ne pas recevoir cette notification, décochez la case.

## **Remplacer le lien**

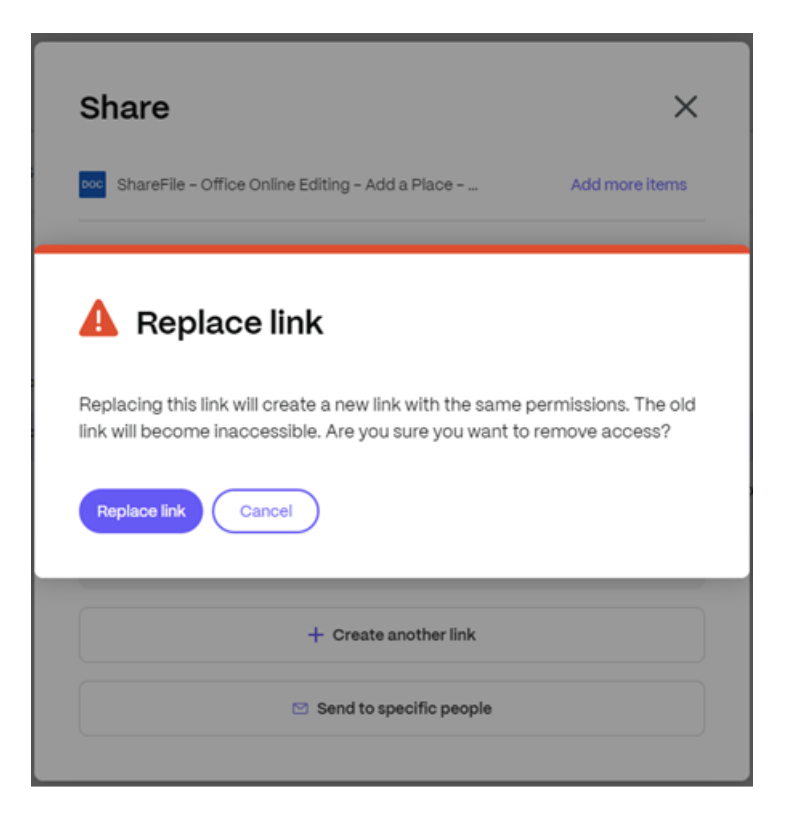

L'option **Remplacer le lien** vous permet de créer un nouveau lien avec les mêmes autorisations. L' ancien lien deviendra inaccessible.

### **Supprimer le lien**

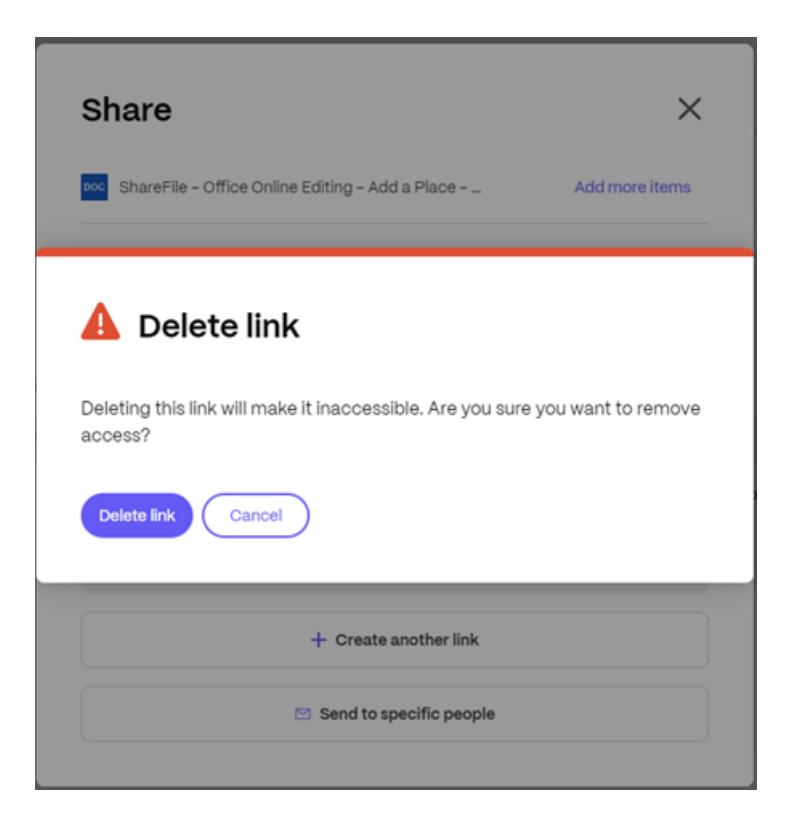

L'option **Supprimer le lien** vous permet de rendre le lien inaccessible. Un nouveau lien est créé en relançant le processus de partage.

### **Afficher un aperçu d'un fichier**

Pour prévisualiser un fichier Microsoft Office, sélectionnez le fichier pour ouvrir l'aperçu dans le **visu‑** aliseur de contenu. L'aperçu sera affiché dans le volet de gauche. Reportez-vous à la section Aperçu des fichiers pour plus d'informations.

# **[Copier d](https://docs.sharefile.com/fr-fr/sharefile/sharefile-app/sharefile-web/preview.html)es fichiers**

May 12, 2023

# **Autorisations requises**

• Charger dans le dossier de destination

# **Instructions**

Les étapes suivantes expliquent comment copier des fichiers dans ShareFile.

1. Sélectionnez le fichier que vous souhaitez copier.

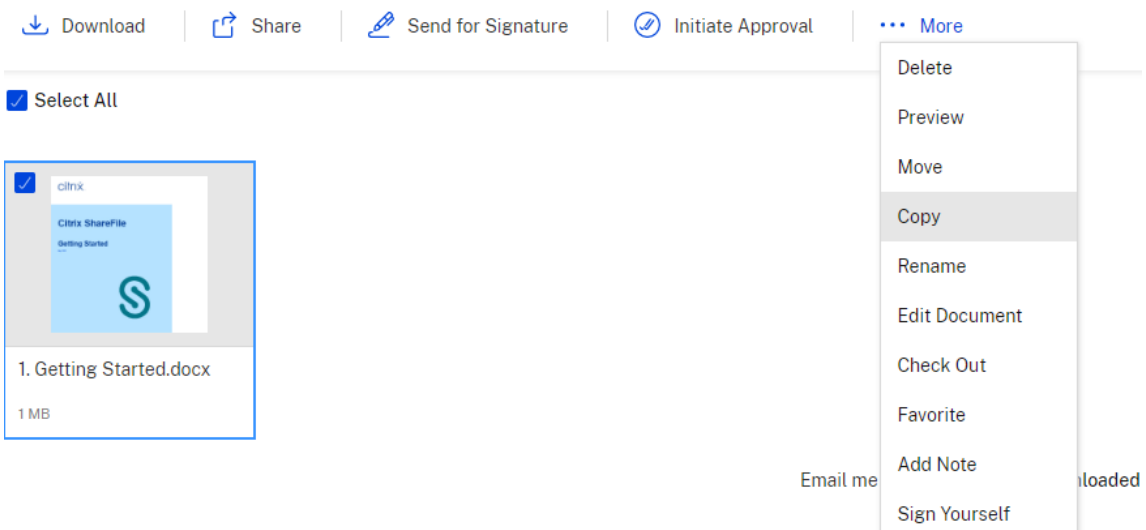

- 2. Sélectionnez **Copier**.
- 3. Sélectionnez le fichier vers lequel vous souhaitez copier.

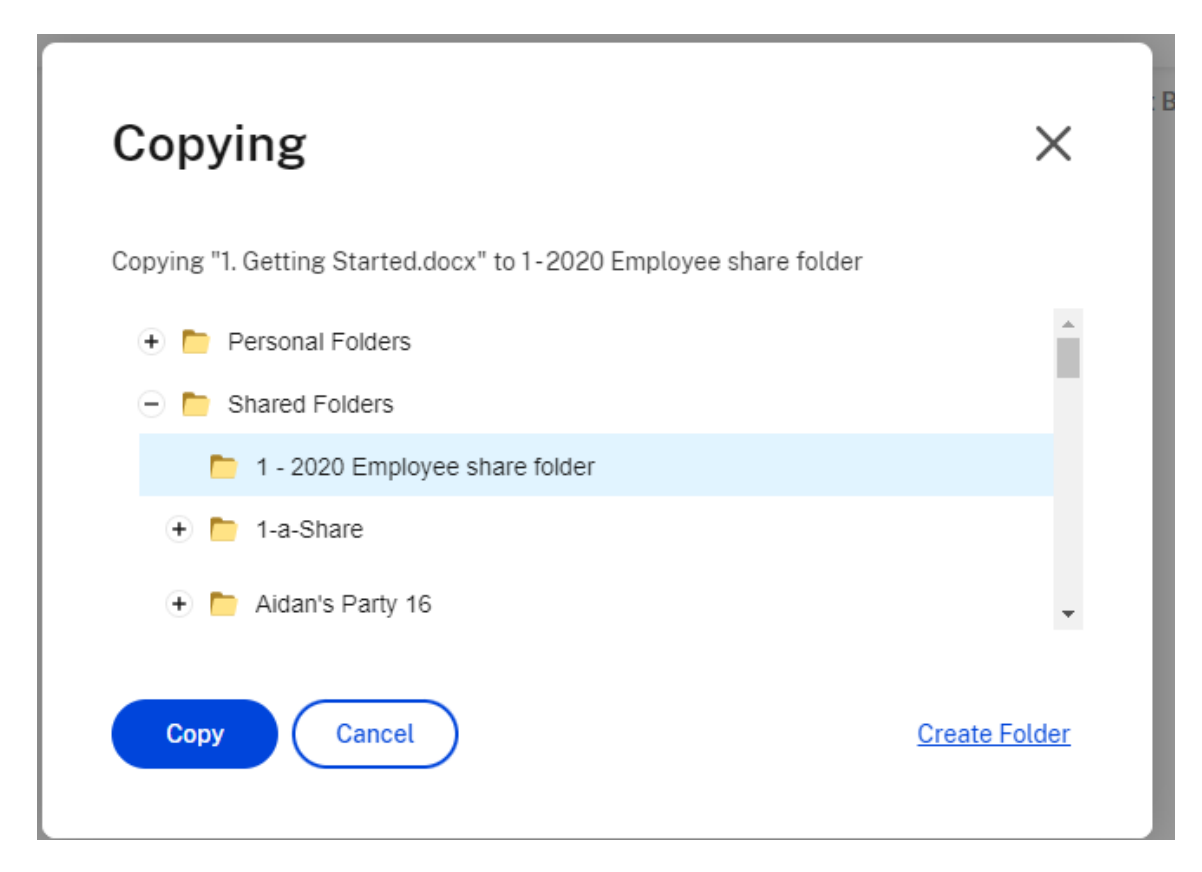

4. Sélectionnez **Copier**.

Le fichier est copié à l'emplacement que vous avez sélectionné.

# **Créer un dossier**

### November 15, 2023

Si vous êtes un utilisateur salarié, la section **Dossiers personnels** est visible dans votre compte Share‑ File. Par défaut, il est possible de charger et de télécharger desfichiers depuis ce dossier. Vous pourrez également créer des sous-dossiers dans ce dossier et y ajouter d'autres utilisateurs avec les autorisations que vous aurez sélectionnées.

La section **Dossiers partagés** de votre compte contient tous les dossiers (créés par vous ou par d' autres utilisateurs) auxquels vous avez accès. Ceci est considéré comme la racine de l'ensemble du compte.

# **Stratégie de conservation des dossiers**

Les dossiers personnels et partagés peuvent être soumis à une stratégie de conservation définie par l'administrateur de votre compte. Pour consulter la stratégie de rétention définie par votre administrateur ShareFile, cliquez sur le lien **Options avancées des dossiers** sous **Autres options** à côté du nom du dossier. Sous **Stratégie de conservation des fichiers**, vous pouvez voir combien de temps vos fichiers resteront dans le dossier avant d'être supprimés.

## **Instructions**

Les informations suivantes décrivent les étapes nécessaires pour créer et gérer des dossiers dans ShareFile.

- 1. Accédez aux **Dossiers personnels** ou aux **Dossiers partagés** dans votre compte ShareFile.
- 2. Passez votre curseur sur le signe plus bleu et sélectionnez **Créer un dossier**.

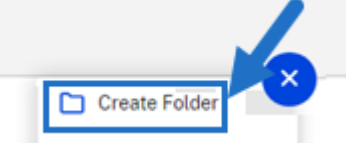

## 3. Renseignez les champs **Nom** et **Détails** du dossier.

REMARQUES :

- ShareFile ne vous permet pas d'avoir des noms de dossier dupliqués à la racine du compte ou dans le même dossier parent.
- Si vous souhaitez autoriser d'autres utilisateurs à accéder à ce dossier avec des autori‑ sations spécifiques, cochez la case **Ajouter des personnes au dossier**. Ne sélection‑ nez pas cette case si vous ne souhaitez pas ajouter d'utilisateurs pour le moment ou si vous prévoyez d'en ajouter ultérieurement.

## 4. Sélectionnez **Créer un dossier**.

### Pour créer des sous‑dossiers, répétez les étapes ci‑dessus.

### **Remarques :**

- Les dossiers personnels sont nommés avec l'adresse e‑mail de l'utilisateur lors de la pre‑ mière connexion.
- Si l'adresse e‑mail de l'utilisateur est mise à jour, le nom du dossier personnel ne changera pas.

# **Supprimer des fichiers**

May 12, 2023

## **Autorisations requises**

• Supprimer dans le dossier en cours

### **Instructions**

Les étapes suivantes expliquent comment supprimer des fichiers dans ShareFile.

1. Sélectionnez le fichier à supprimer.

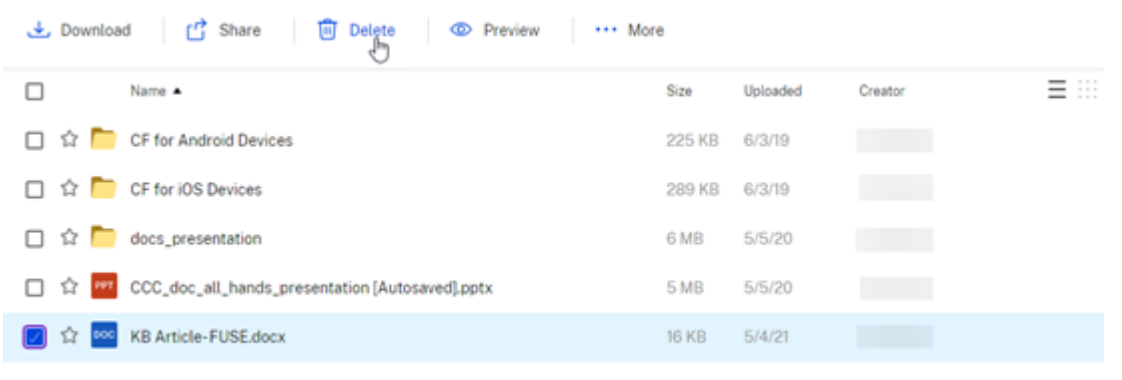

Email me when a file is:  $\Box$  Downloaded from this folder  $\Box$  Uploaded to this folder

- 2. Sélectionnez **Supprimer**.
- 3. Sélectionnez **Continuer** pour confirmer que vous souhaitez supprimer le fichier.

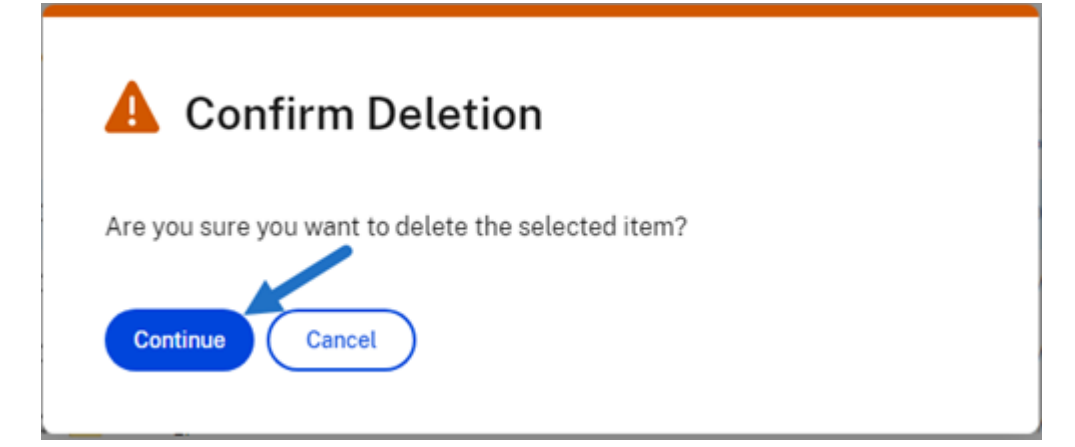

Le fichier est supprimé.

# **Supprimer et restaurer des projets (ou des engagements)**

### January 18, 2024

Vous pouvez supprimer et restaurer les projets ShareFile (ou Engagements), y compris le contenu et les informations sur les ressources utilisateur.

### **Remarque :**

En cas de suppression, le propriétair[e du projet ou de l](https://docs.sharefile.com/fr-fr/sharefile/sharefile-app/sharefile-web/projects.html)'engagement a la possibilité de restaurer le projet supprimé et les ressources du projet dans les 45 jours suivant la suppression. Pour plus d'informations, voir Restaurer un projet ou un engagement supprimé

# **Autorisations requi[ses](https://docs.sharefile.com/fr-fr/sharefile/sharefile-app/sharefile-web/delete-project#restore-a-deleted-project-or-engagement)**

- Disponible uniquement pour les abonnés ShareFile Premium
- **Le propriétaire du projet** est le seul rôle qui peut supprimer un projet. Aucun autre rôle, y compris celui d'**administrateur de compte**, de **superutilisateur** du compte ou de son homologue, ne peut supprimer un projet ou un engagement que vous avez créé.

# **Avertissement :**

Le seul rôle qui peut ajouter des propriétaires de projet supplémentaires est le propriétaire de projet actuel uniquement. Par conséquent, avant de supprimer un utilisateur qui est le proprié‑ taire du projet, vous devez attribuer un propriétaire de projet supplémentaire. Si aucun nouveau propriétaire de projet n'est désigné avant la suppression du propriétaire de projet actuel, aucun nouveau propriétaire de projet ne peut être ajouté et le projet ne peut pas être supprimé.

## **Supprimer un projet ou un engagement**

Pour supprimer un projet ou un engagement, procédez comme suit.

- 1. Dans votre compte ShareFile, accédez au tableau de bord de vos **projets (ou engagements).**
- 2. Sélectionnez le projet que vous souhaitez supprimer.

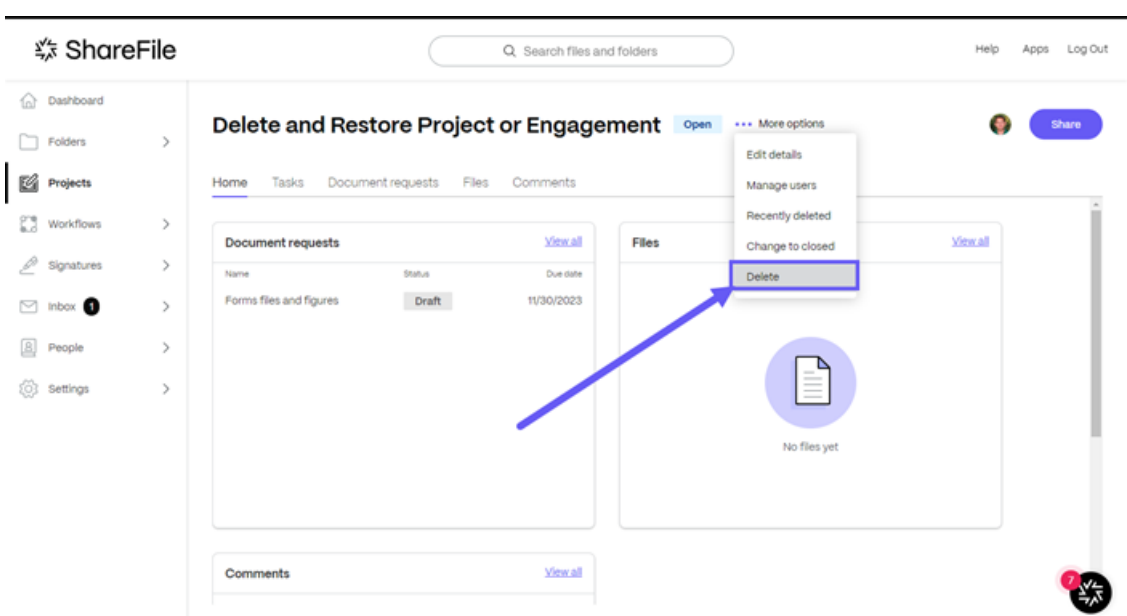

- 3. Sélectionnez les ellipses à l'aide de **Plus d'options.**
- 4. Sélectionnez **Supprimer**.

La fenêtre contextuelle de confirmation de la **suppression du projet** s'affiche.

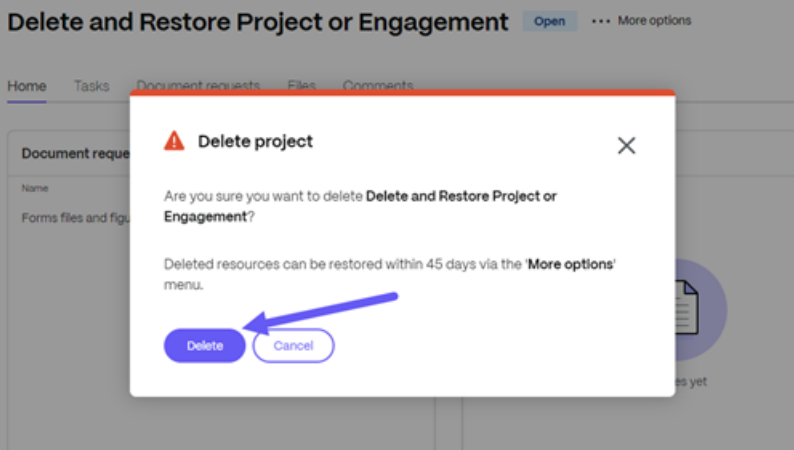

5. Sélectionnez **Supprimer le projet** pour confirmer ou **Annuler** pour conserver le projet.

Le message « **Projet supprimé** » s'affiche brièvement pour confirmer que le projet ou l'engagement n'est plus disponible.

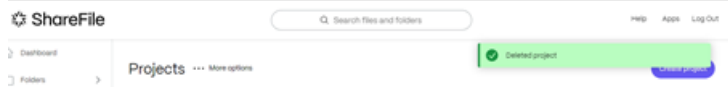

# **Restaurer un projet ou un engagement supprimé**

Les propriétaires de projets et d'engagements peuvent restaurer un projet ou un engagement supprimé. Une fois qu'un projet ou un engagement est supprimé, le propriétaire dispose de 45 jours pour restaurer le projet ou l'engagement.

Procédez comme suit pour restaurer un projet ou un engagement précédemment supprimé.

- 1. Dans votre compte ShareFile, accédez au tableau de bord de vos **projets (ou engagements).**
- 2. Sélectionnez les ellipses à l'aide de **Plus d'options.**
- 3. Sélectionnez **Supprimé récemment** dans la liste.

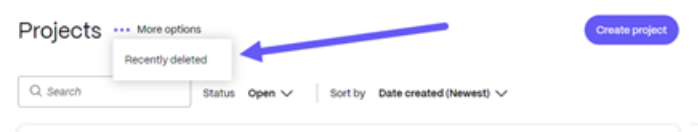

L'écran **Suppressions récentes** s'affiche.

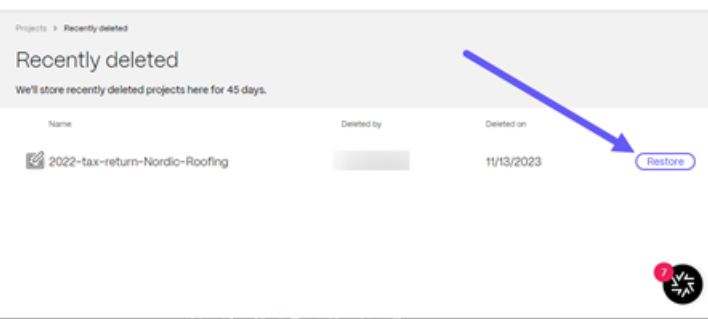

4. Sélectionnez **Restaurer** à côté du projet ou de l'engagement que vous souhaitez restaurer.

La fenêtre contextuelle de confirmation de la **restauration du projet** s'affiche.

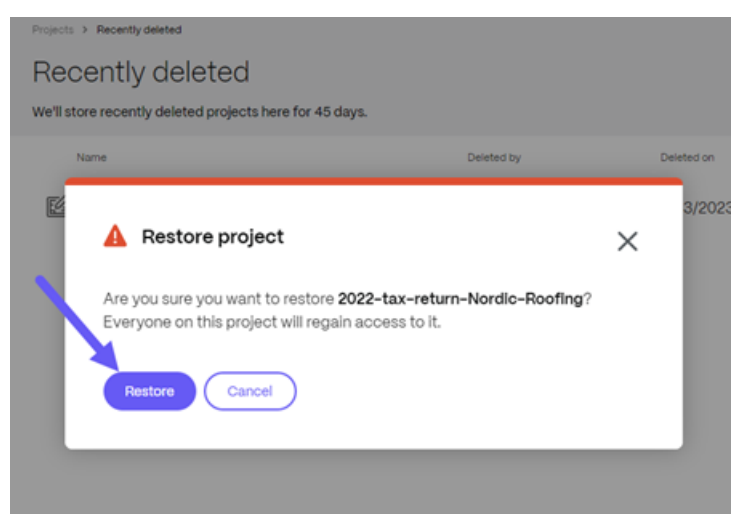

5. Sélectionnez **Restaurer**.
Le message de confirmation du projet restauré s'affiche brièvement.

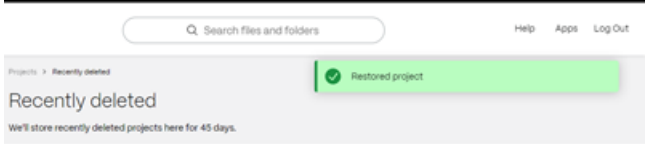

6. Revenez au tableau de bord de vos **projets (ou engagements)** pour confirmer que le projet ou l'engagement a été rétabli.

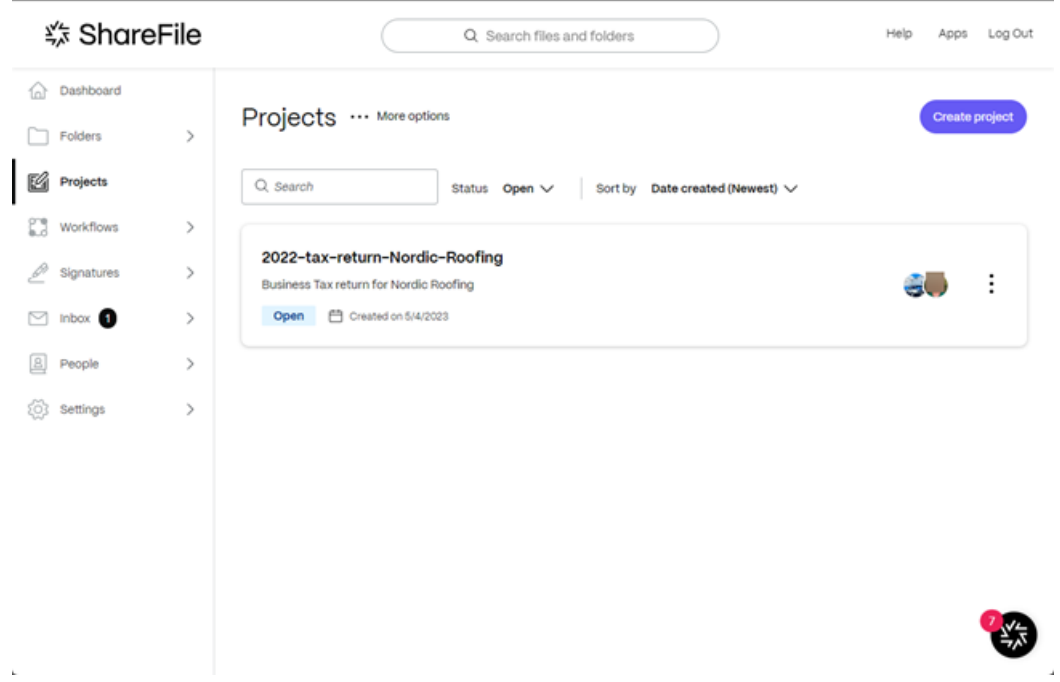

# **Demandes de documents**

#### November 27, 2023

**Les demandes de documents** sont un outil de liste de demandes permettant de demander et de col‑ lecter des documents demanière sécurisée et numérique. Les demandes de documents sont trouvées et initiées dans l'onglet Projets (ou Engagements) de **ShareFile Premium**.

Les informations suivantes expliquent le processus d'utilisation des **demandes de documents** pour effectuer des tâches à la fois côté fournisseur de services et côté client.

**CONSEIL :**

Pour obtenir la liste des questions fréquemment posées sur les **projets ShareFile (ou les en‑ gagements)** et les **demandes de documents**, consultez la section FAQ ‑ Projets et demandes de

#### documents.

# **E[nvoyer une](https://docs.sharefile.com/fr-fr/sharefile/learn-more/projects-doc-requests-faq.html) demande de document ‑ fournisseur de services**

1. Accédez à **Projets** dans votre compte ShareFile.

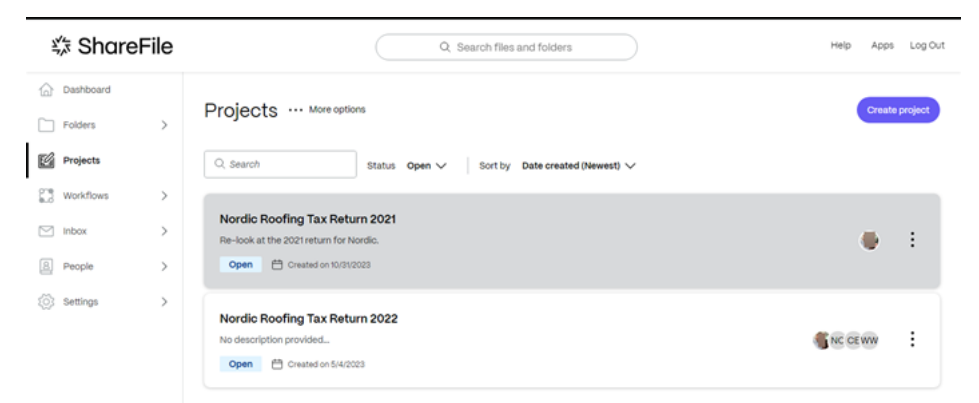

2. Sélectionnez un projet existant ou sélectionnez **Créer des projets**. Dans ces instructions, nous avons sélectionné un projet existant.

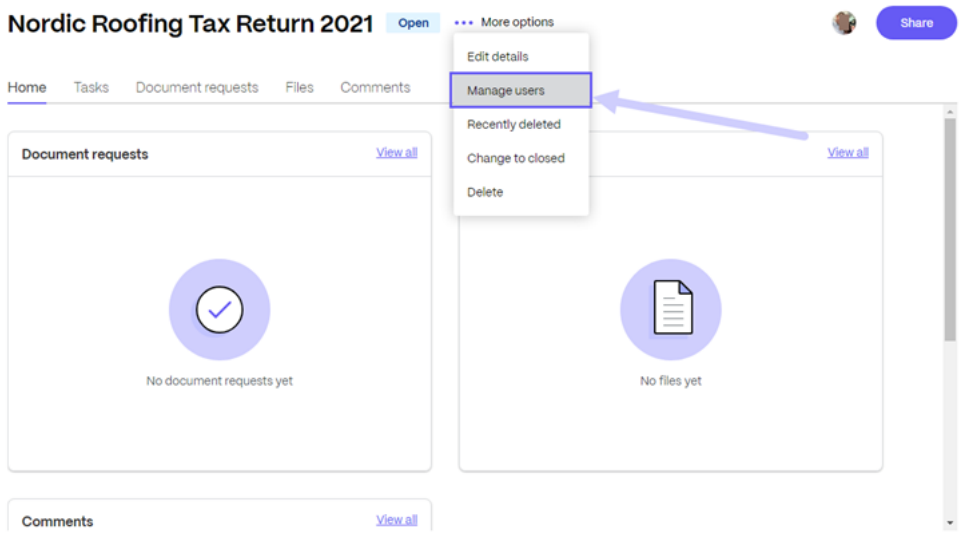

3. Sélectionnez **…Plus d'options** que **Gérer les utilisateurs du projet**. La fenêtre contextuelle **Gérer les utilisateurs du projet** s'affiche.

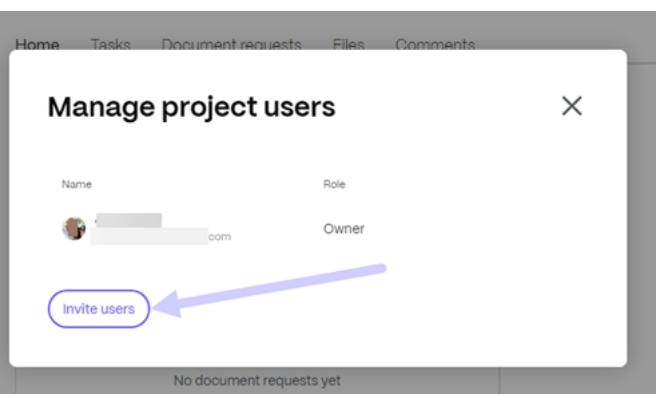

4. Sélectionnez **Inviter des utilisateurs** pour ajouter un utilisateur client au projet.

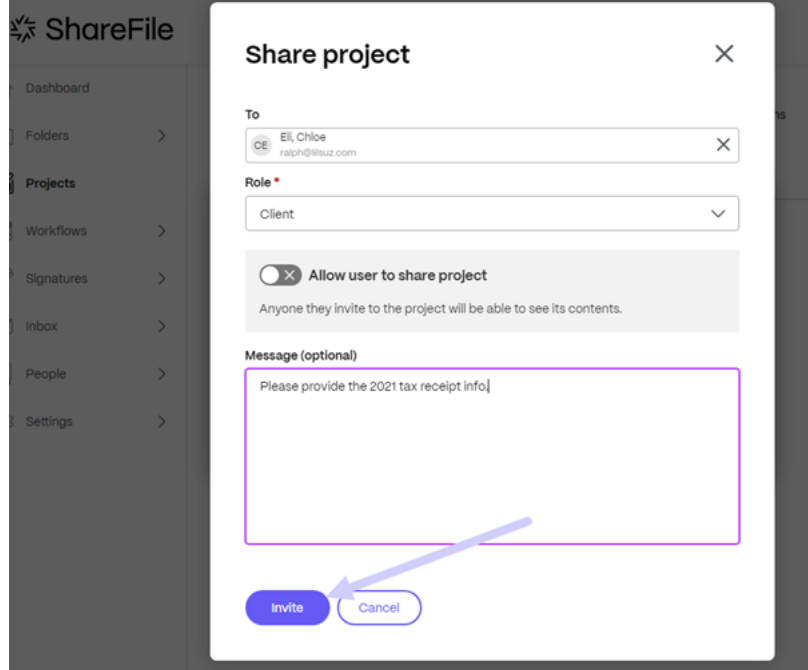

- 5. Tapez le nom du client que vous souhaitez inviter et confirmez le **rôle** en tant que **contributeur**. En option, vous pouvez ajouter un message.
- 6. Sélectionnez **Inviter**. Le message « L'utilisateur a bien été ajouté » s'affiche brièvement.

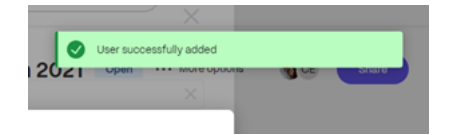

7. Dans le tableau de bord **du projet**, sélectionnez l'onglet **Demandes de documents** .

#### Nordic Roofing Tax Return 2021 Open

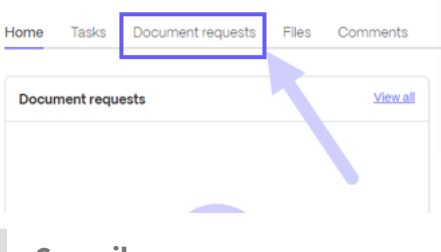

#### **Conseils :**

Les étapes suivantes sont des exemples de création d'une demande de document qui comprend la liste des éléments que vous demandez, puis le partage de la demande avec les personnes dont vous souhaitez recevoir les fichiers.

8. Sélectionnez **Créer une demande de document**. La fenêtre contextuelle **de demande de doc‑ ument** s'affiche.

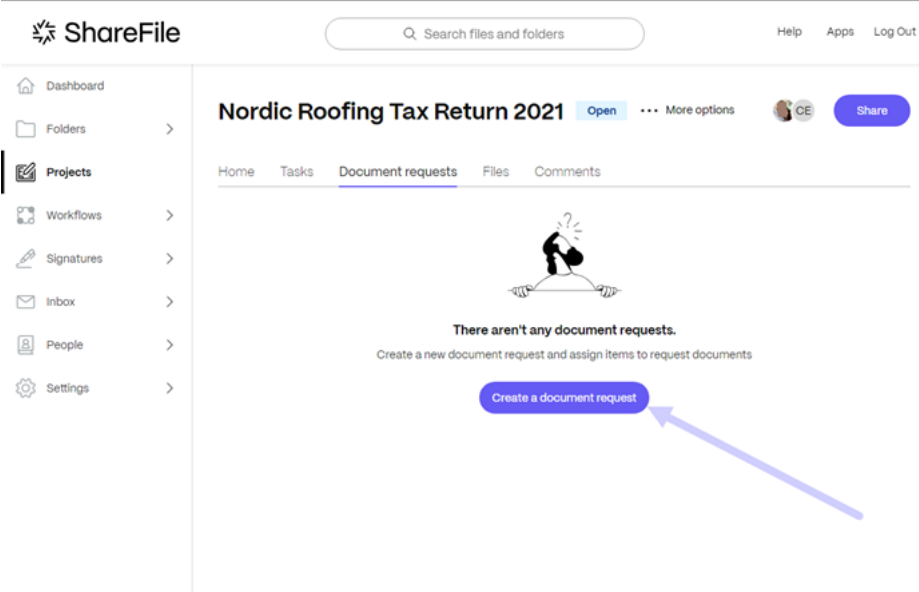

9. Entrez le titre de la demande.

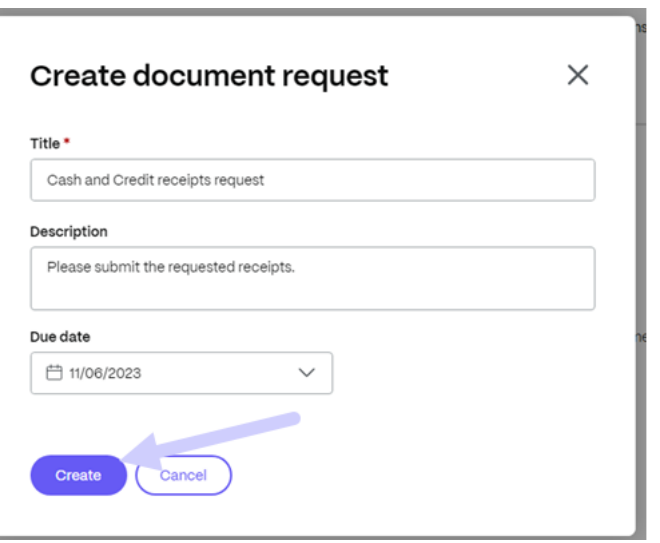

- 10. Dans le bloc de texte **Description**, saisissez les instructions relatives à la demande. À titre d' exemple: "Please provide a copy of your W-2."
- 11. Utilisez le calendrier pour sélectionner une **date d'échéance**.
- 12. Sélectionnez **Créer**. Le message « Demande de document créée » s'affiche brièvement.
- 13. Sélectionnez **Créer un article**.

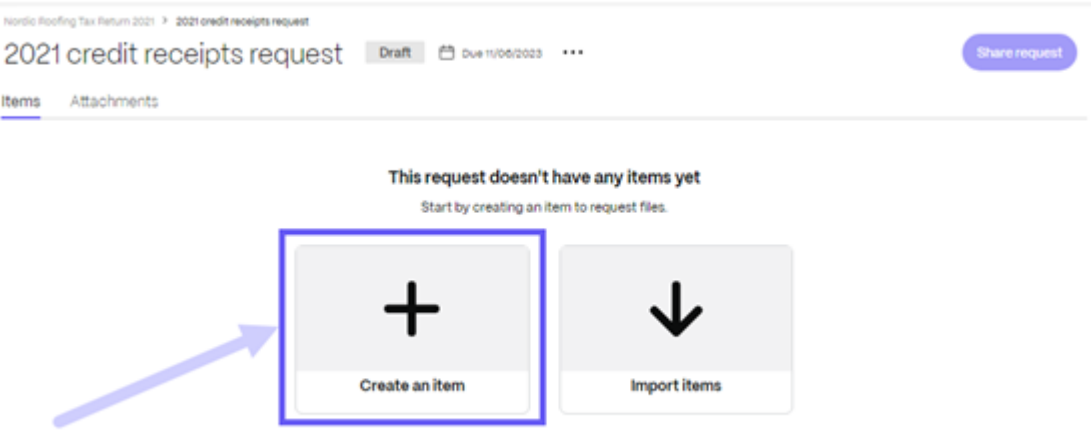

14. Tapez le nom de l'élément et ajoutez une description.

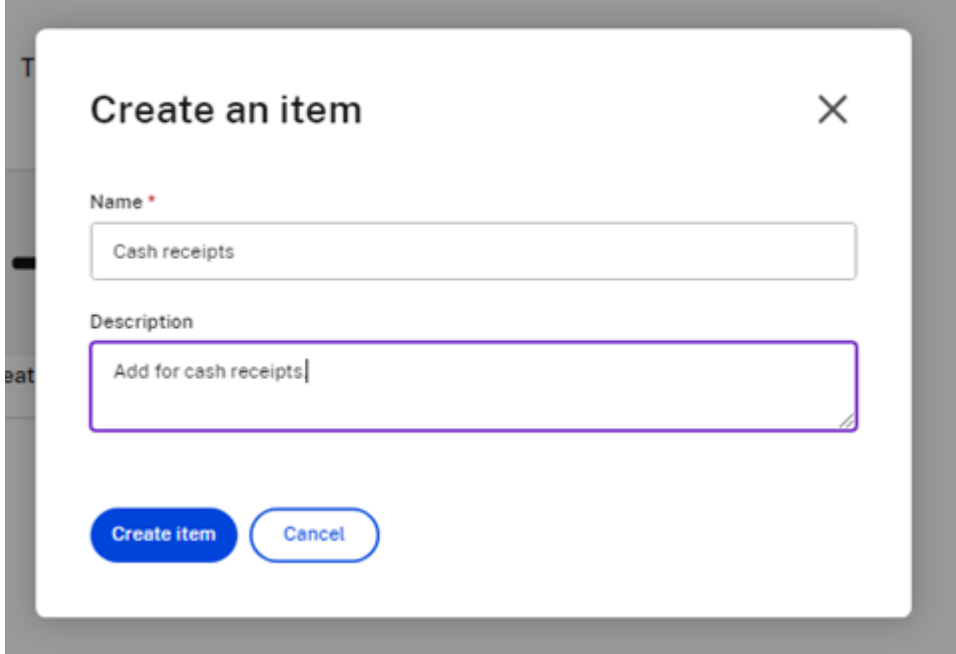

15. Sélectionnez **Créer un élément**. Vous pouvez créer autant d'éléments que nécessaire pour la demande.

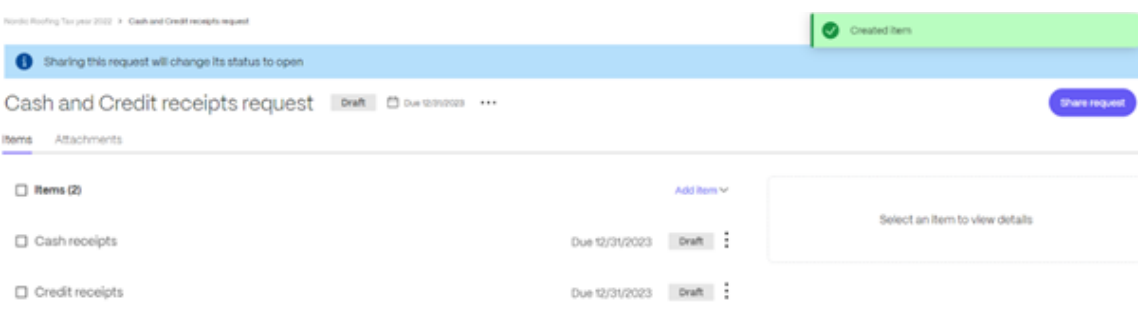

16. Sélectionnez **Partager la demande**. La fenêtre contextuelle **de demande de partage** s'affiche.

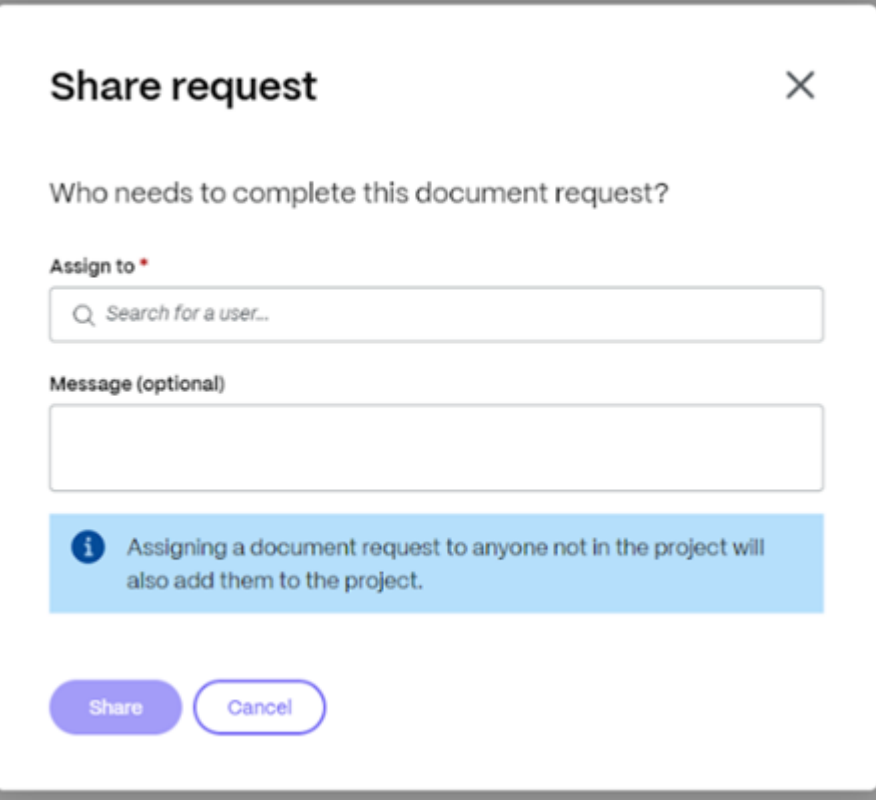

17. Sélectionnez **Attribuer** pour ajouter : tout utilisateur déjà impliqué dans le projet, un client, un employé ou créer un client.

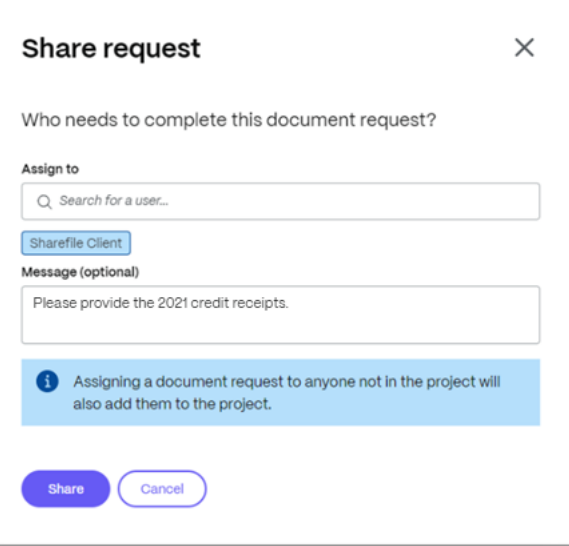

18. Vous avez la possibilité de saisir un message, puis de sélectionner **Partager**.

#### **Remarque :**

Vous pouvez répéter les étapes 16 et 17 ci‑dessus pour ajouter d'autres utilisateurs à la

demande. Vous pouvez également supprimer les utilisateurs affectés à une demande de document à l'aide de l'option **Gérer les utilisateurs** sur le **…** menu. Pour plus d'informa‑ tions, consultez Gérer les utilisateurs.

# **Gérer les utilisateurs**

L'option Gérer les utilisateurs vous permet de supprimer des utilisateurs d'une demande de document.

1. Dans le tableau de bord des demandes de documents, sélectionnez l'option **Gérer les utilisa‑ teurs** sur **…** menu. La fenêtre contextuelle **Gérer les utilisateurs** s'affiche.

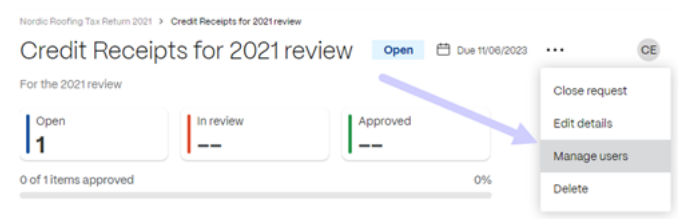

#### **Remarque :**

Vous pouvez également accéder à **Gérer les utilisateurs** à partir du groupe d'icônes d' avatar.

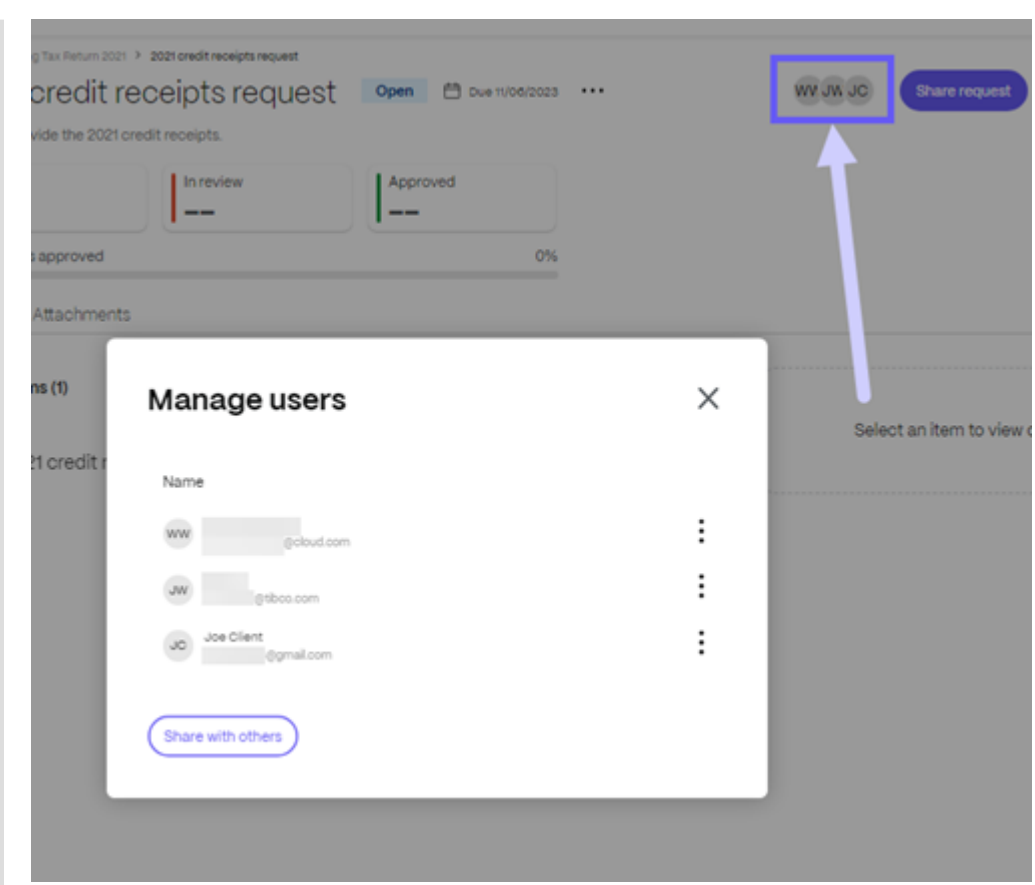

2. Sélectionnez les ellipses verticales à côté du nom de l'utilisateur.

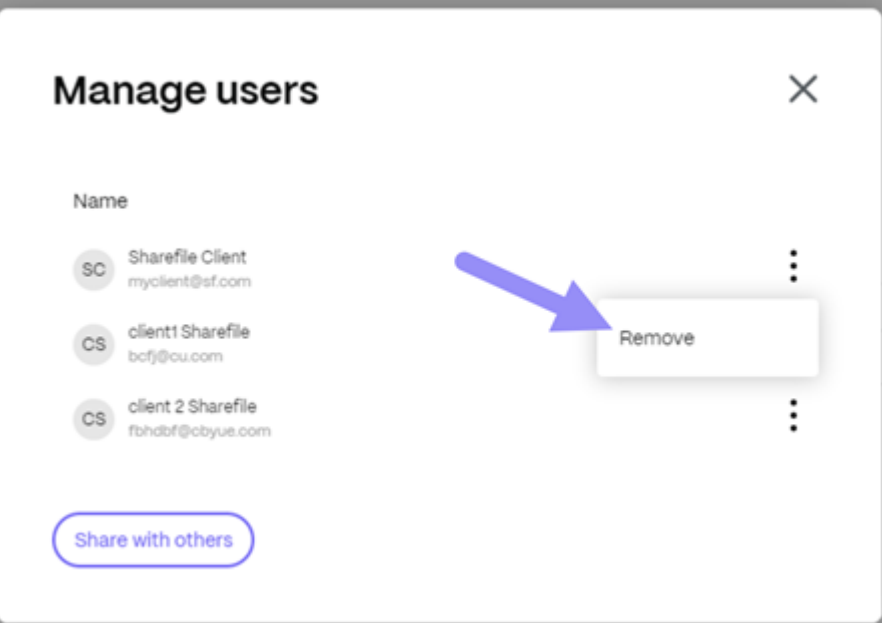

3. Sélectionnez **Supprimer**. La fenêtre contextuelle Supprimer la demande de confirmation de l' utilisateur s'affiche.

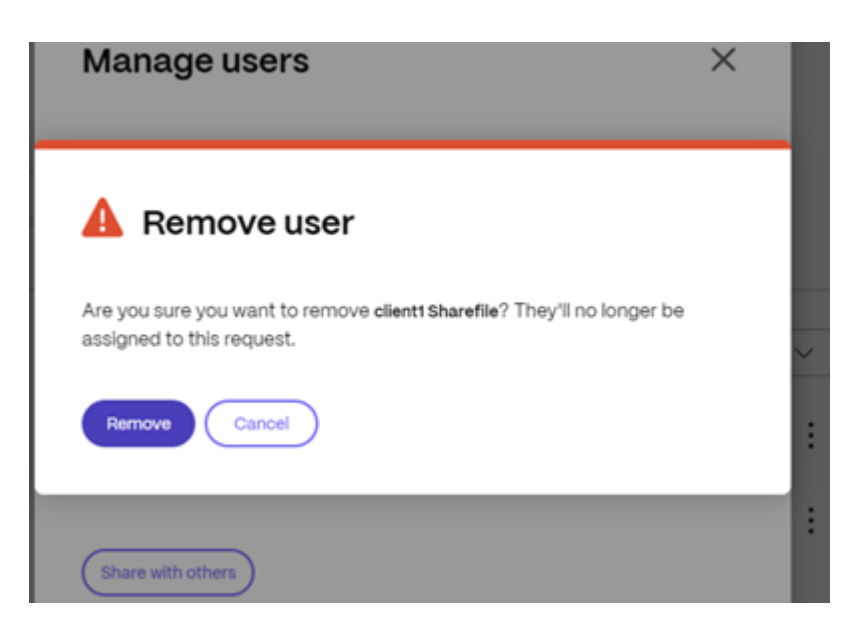

4. Sélectionnez **Supprimer**.

L'utilisateur est supprimé de la **demande de document**.

La demande de document est envoyée au client. Utilisez le tableau de bord des projets pour suivre l' état d'avancement.

### **Recevoir une demande de document ‑ client**

Les informations suivantes vous indiquent, en tant que client, les étapes nécessaires pour répondre à une demande de document ShareFile émanant d'un fournisseur de services.

1. Lorsque vous recevez une demande de document par e‑mail, sélectionnez**Afficherla demande de document**. Votre compte ShareFile s'ouvre sur le tableau de bord **des projets** qui affiche la demande.

#### ShareFile

<mail@sf-notifications.com> wrote

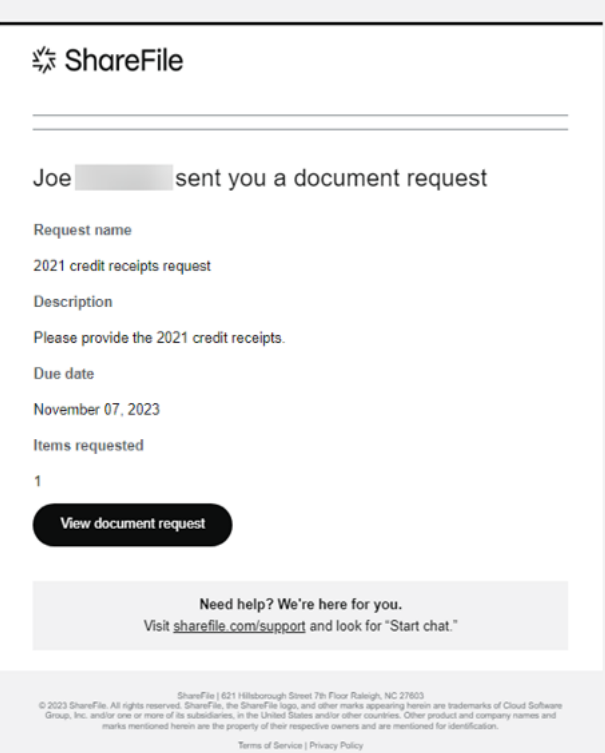

2. Sélectionnez les éléments pour consulter les **détails**. L'onglet **Détails** affiche le titre de l'élé‑ ment demandé, la date de la dernière mise à jour, le nom du destinataire (vous), une description de la demande et un fichier chargé dans lequel vous pouvez faire glisser un ou plusieurs documents demandés ou parcourir votre ordinateur.

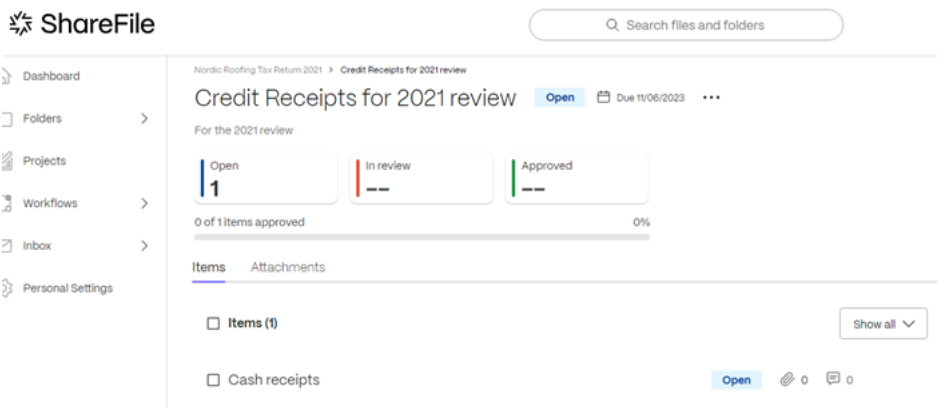

## **Remarque :**

Utilisez l'onglet **Commentaires** pour fournir toute information que vous souhaitez partager concernant leur demande de document.

3. Utilisez *Faites glisser vos fichiers ici ou naviguez sur votre ordinateur* pour télécharger un ou

plusieurs documents demandés. L'indicateur de téléchargement affiche la progression du téléchargement du document.

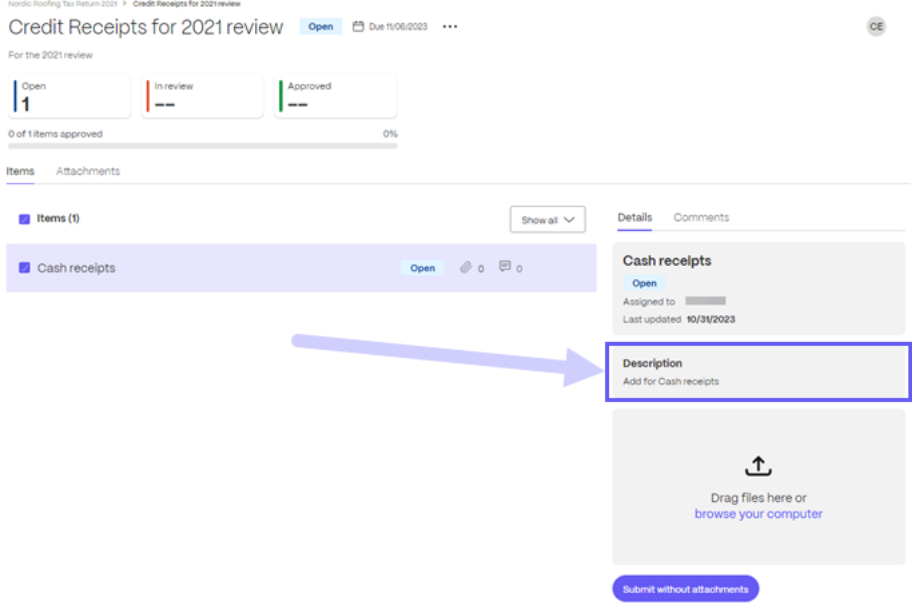

Répétez cette étape pour les autres éléments demandés, le cas échéant.

4. Sélectionnez **Soumettre pour révision**. Un ou plusieurs documents demandés sont soumis. Le message « Article soumis pour révision » s'affiche brièvement.

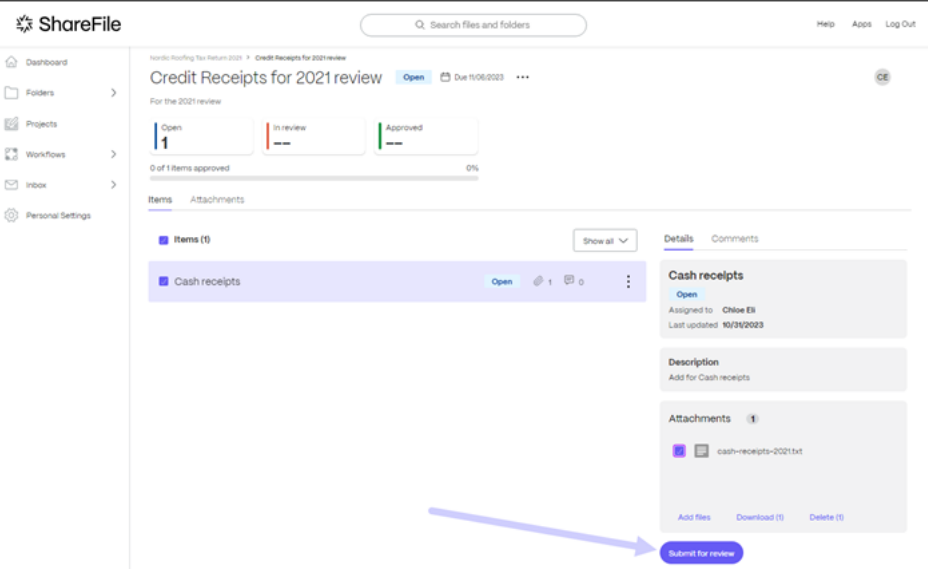

L'affichage du **projet** du client indique l'élément **en cours de révision**.

### ShareFile

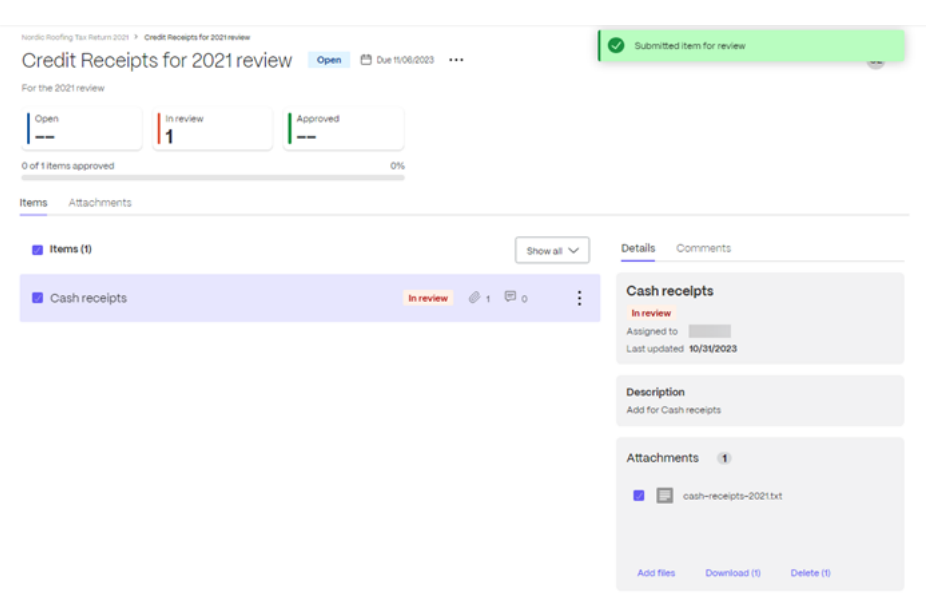

## **Examen et approbation des documents ‑ fournisseur de services**

Le suivi des réponses et des documents du client du côté du fournisseur de services est disponible dans le dossier **Projets** du client spécifique. Les instructions suivantes décrivent les étapes néces‑ saires à l'approbation et à la clôture d'une demande de document.

- $\mathsf{Q}_i$  Search files and folders Help Apps LogOut Credit Receipts for 2021 review Open @ Due tubelscos ... CE Share request Close request For the 202  $\Big|$  Appro Ŧ 0 of th Items Attachments  $\begin{array}{ccc}\n\mathcal{O} & \text{Edit} & \& \text{Download} & \boxed{\text{Show all }\vee} \\
\end{array} \qquad \begin{array}{ccc}\n\text{Details} & \text{Comments} \\
\end{array}$ **B** Items (1) Cash receipts Inteview  $\emptyset$  i  $\Box$  0  $\Box$ Cash receipts ssigned to Chloe Eli  $1.111 - 0.1$ Attachments (1)  $\Box$  cash-receipts-2021 Add file Approve Servi
- 1. Ouvrez le projet pour le client dans le tableau de bord **des projets** .

2. Sélectionnez l'élément demandé en cours de révision, puis sélectionnez **Approuver**. Le mes‑ sage « Elément approuvé » s'affiche brièvement.

Répétez cette opération pour tous les articles demandés reçus.

#### ShareFile

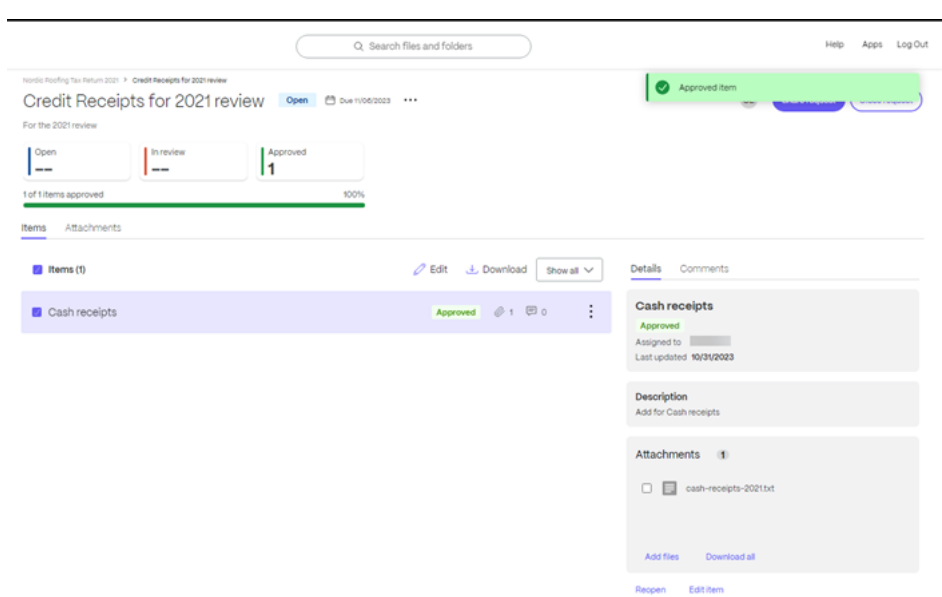

## 3. Sélectionnez **Fermer la demande**.

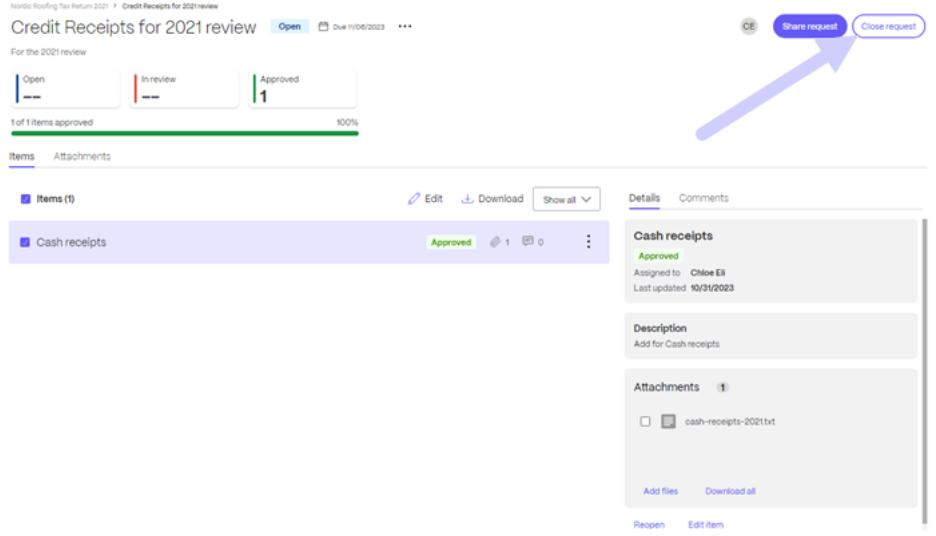

4. Sélectionnez Fermer la demande pour confirmer dans la fenêtre contextuelle. Tapez un message pour le client si vous le souhaitez.

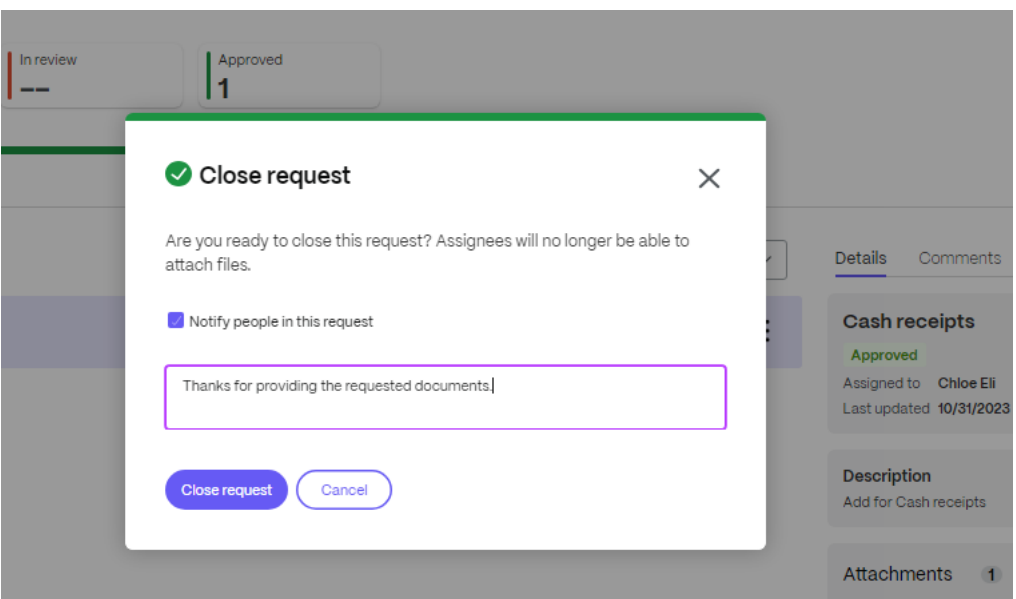

Le message « Demande fermée » s'affiche brièvement et un e-mail est envoyé au client.

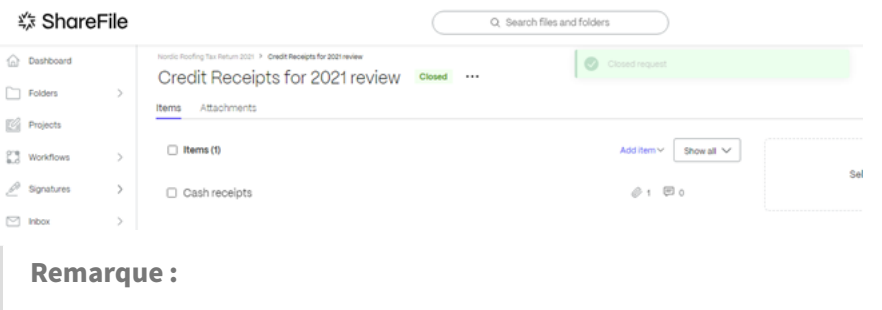

Vous pouvez toujours rouvrir une **demande de document**fermée, si nécessaire. Le client reçoit un e‑mail de confirmation si la demande est rouverte.

Le client reçoit un e-mail de confirmation indiquant que la demande de document est complète. Le client peut sélectionner **Afficher la demande de document** pour examiner la demande.

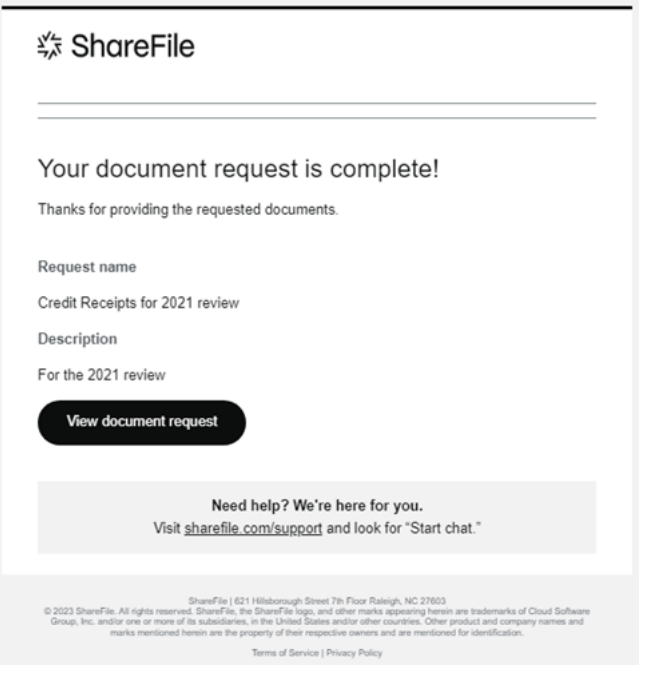

# **Modification de la date d'échéance d'une demande de document**

Le propriétaire peut modifier une date d'échéance pour chaque élément de la demande de document.

Suivez les instructions suivantes pour modifier la date d'échéance d'un article demandé.

1. Dans le tableau de bord des **demandes de documents**, sélectionnez la demande de document dont vous devez modifier la date d'échéance.

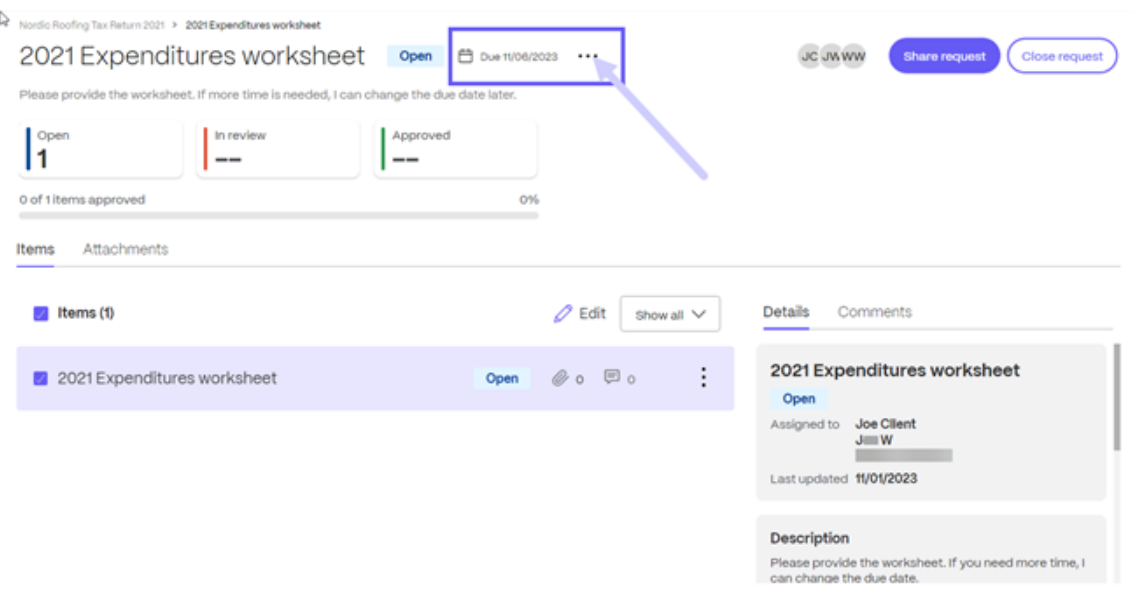

2. Sélectionnez l'option **Modifier les détails** sur le menu **…**.

3. Modifiez la date à l'aide du calendrier déroulant **Date d'échéance** .

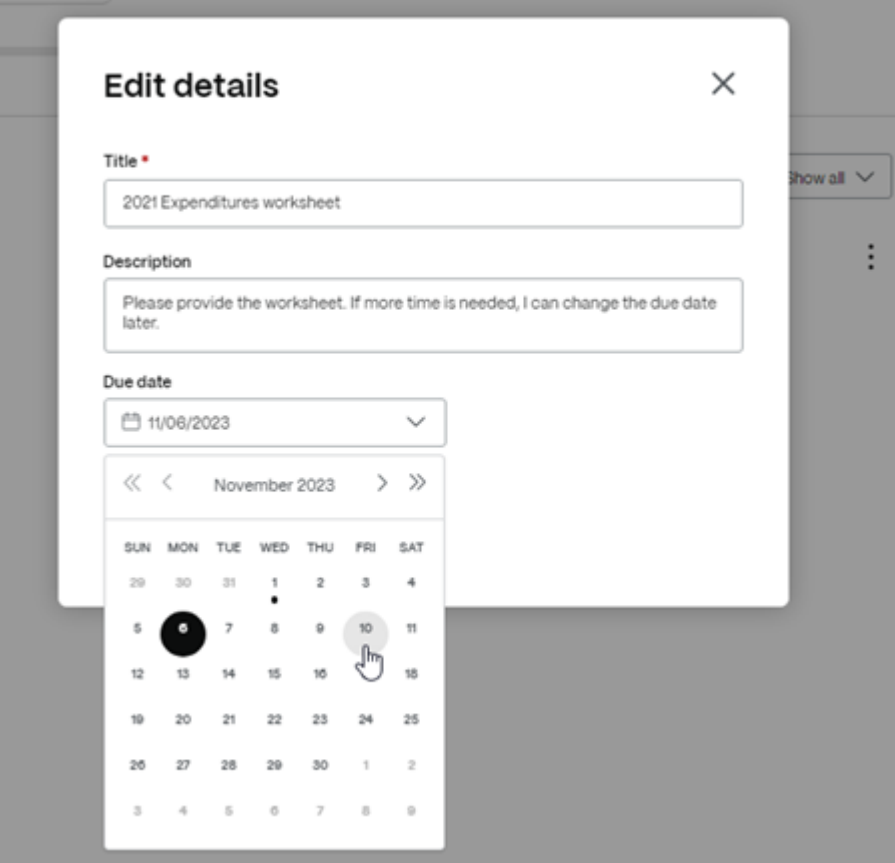

# **Modifier les fichiers**

#### May 12, 2023

Les étapes suivantes expliquent comment ouvrir et modifier un fichier à l'aide de ShareFile.

Conseil :

Utilisez le partage de lien modifiable avec Microsoft 365. Pour plus d'informations, consultez la section Partager un lien modifiable ShareFile avec Microsoft 365.

- 1. Accédez au fichier que vous souhaitez modifier depuis votre dossier ShareFile.
- 2. Sélectionnez **Télécharger**[. Le fichier est téléchargé localemen](https://docs.sharefile.com/fr-fr/sharefile/citrix-files-app/sharefile-web/co-editing.html)t sur votre appareil.
- 3. Utilisez l'application correspondante pour modifier le fichier.
- 4. Une fois les modifications terminées, sélectionnez **Enregistrer** dans le menu de l'application.
- 5. Chargez le fichier modifié sur votre compte ShareFile.

# **Envoyer des fichiers par e‑mail à ShareFile**

### March 17, 2024

### **Important :**

nous prenons des mesures pour améliorer la sécurité des demandes et du partage de fichiers. Tous les liens utilisent par défaut des options de partage sécurisé qui s'appliquent à tous les sites ShareFile : application de bureau ShareFile pour Mac et Windows, application Web ShareFile, application mobile ShareFile, plug-in ShareFile pour Microsoft Outlook et Gmail. Consultez la rubrique Nouvelles options de partage sécurisé pour en savoir plus sur le partage sécurisé de ShareFile.

Lesétapes s[uivantes expliquent comment obtenir u](https://docs.sharefile.com/fr-fr/sharefile/learn-more/anonymous-link-sharefiles.html)n lien pour envoyer des fichiers par e-mail à votre compte ShareFile.

# **Obtenir un lien vers des fichiers par e‑mail directement vers ShareFile**

- 1. Ouvrez votre compte ShareFile.
- 2. Sélectionnez **Demander des fichiers** dans la vignette **Raccourcis** du tableau de bord ShareFile.

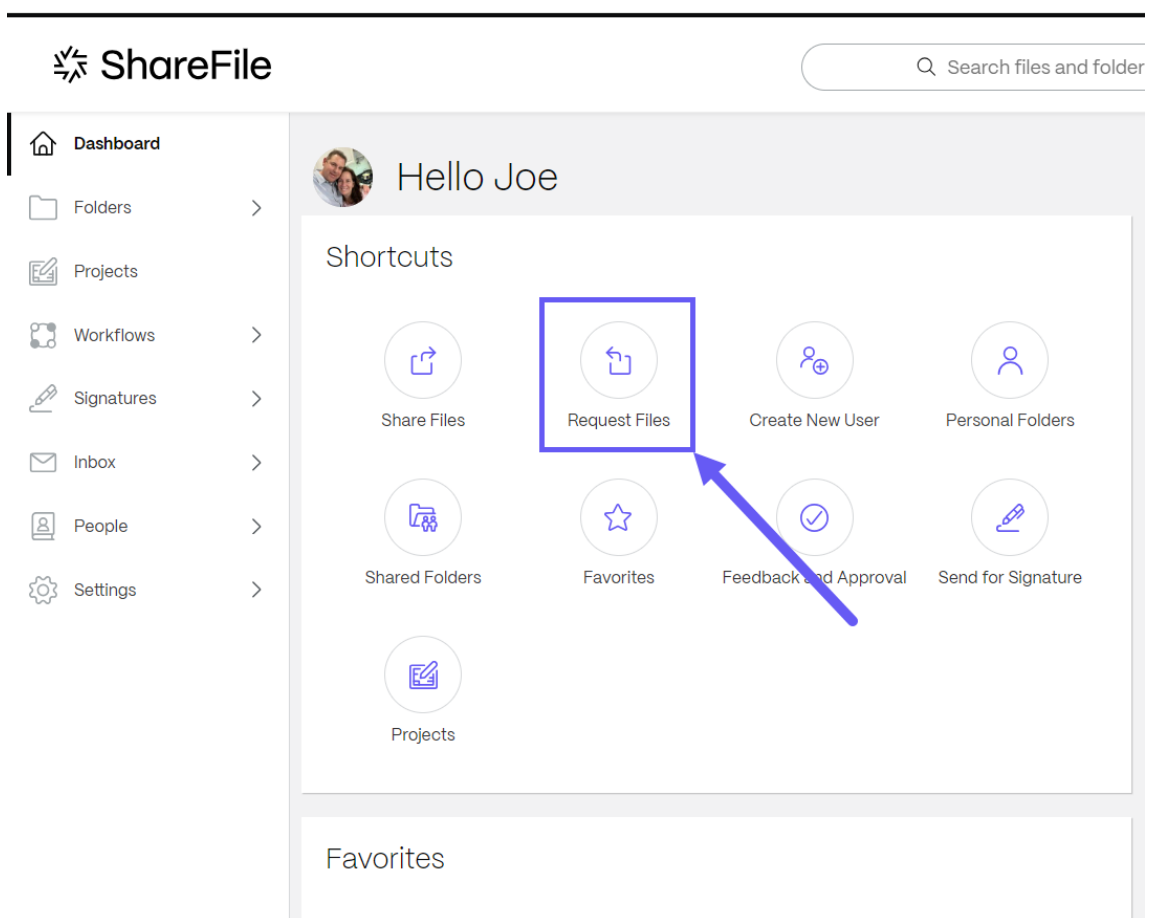

La fenêtre contextuelle **des fichiers de demande** s'affiche.

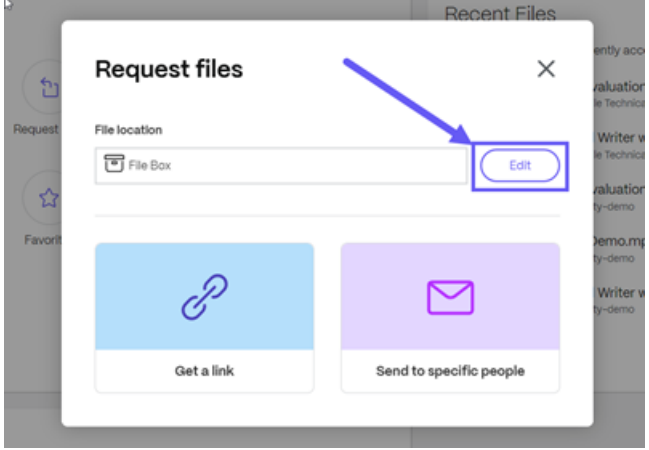

3. Sélectionnez **Modifier pour modifier** l'**emplacement du fichier** si nécessaire.

La fenêtre contextuelle **Emplacement du téléchargement** s'affiche. Sélectionnez le nouvel emplacement, puis **Terminé**.

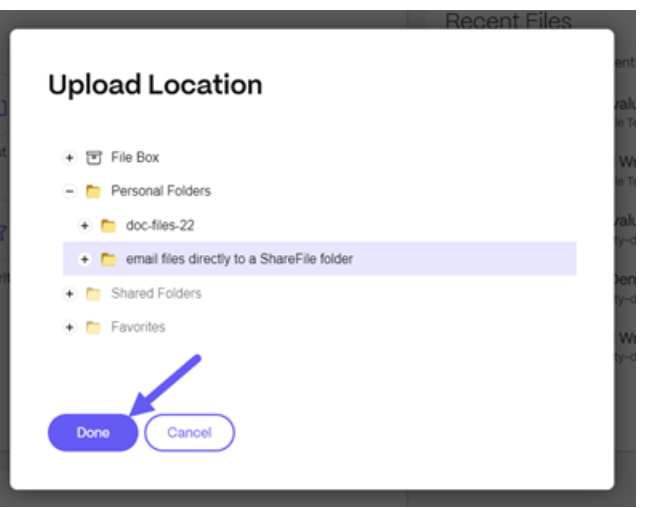

### **Remarque :**

Le paramètre par défaut pour les demandes de fichiers est File Box. Pour plus d'informations, voir File Box.

La fenêtre contextuelle **Request files** s'affiche à nouveau avec l'emplacement du fichier mis à jour.

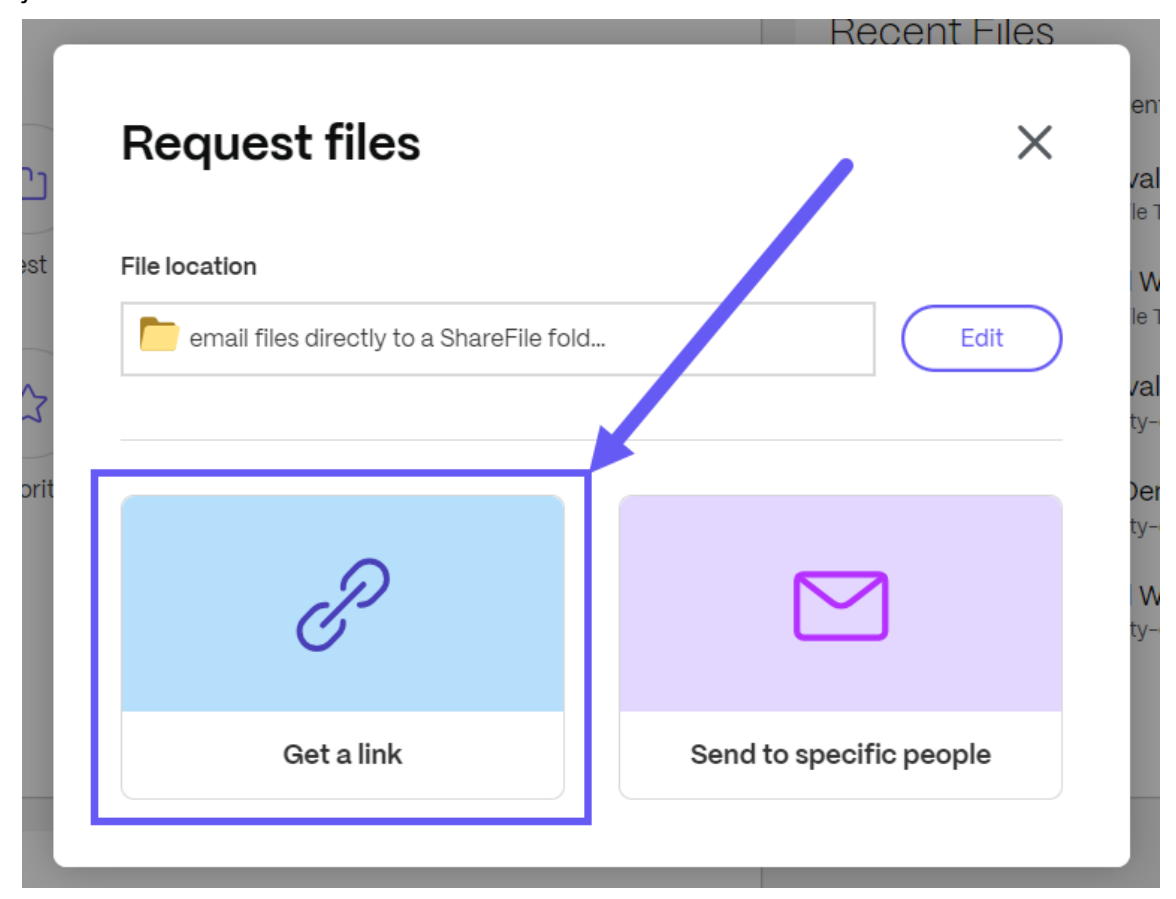

4. Sélectionnez **Obtenir un lien**.

La fenêtre contextuelle **Obtenir un lien** s'affiche.

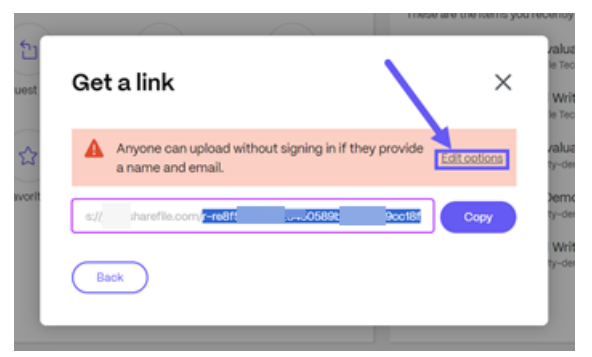

#### **Remarque :**

Sélectionnez**Modifierles options** pour vérifier et modifier les options de lien si nécessaire. Pour plus d'informations sur la modification des options de lien, voir Modifier les options ‑ Obtenir un lien

5. Dans la fenêtre contextuelle **Obtenir un lien**, dans l'URL fournie, sélecti[onnez et copiez le tex](https://docs.sharefile.com/en-us/sharefile/sharefile-app/sharefile-web/email-files-to-sharefile#edit-options---get-a-link)te suivant l'[URL \(dans](https://docs.sharefile.com/en-us/sharefile/sharefile-app/sharefile-web/email-files-to-sharefile#edit-options---get-a-link) l'exemple ci-dessous, vous devez sélectionner et copier le texte surligné en bleu : r-re8f55a8 254505 2db7fa 18f

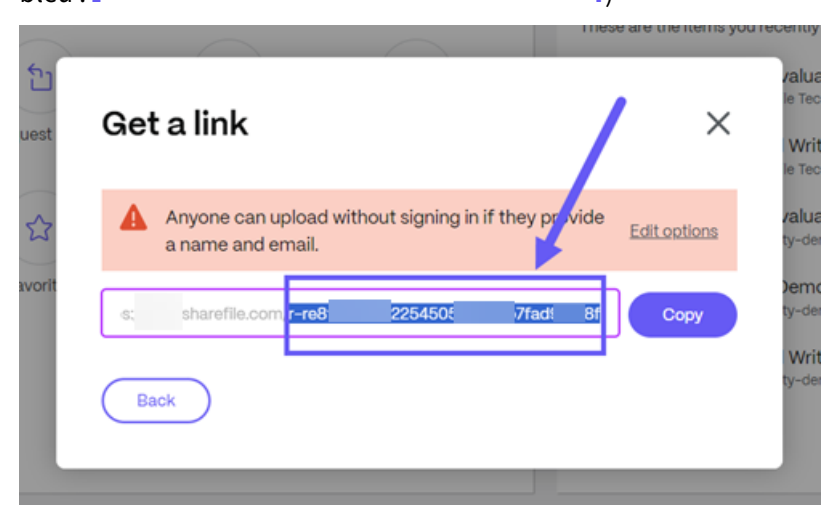

6. Une fois la partie surlignée du lien copiée, ouvrez votre logiciel de messagerie et rédigez un nouveau message.

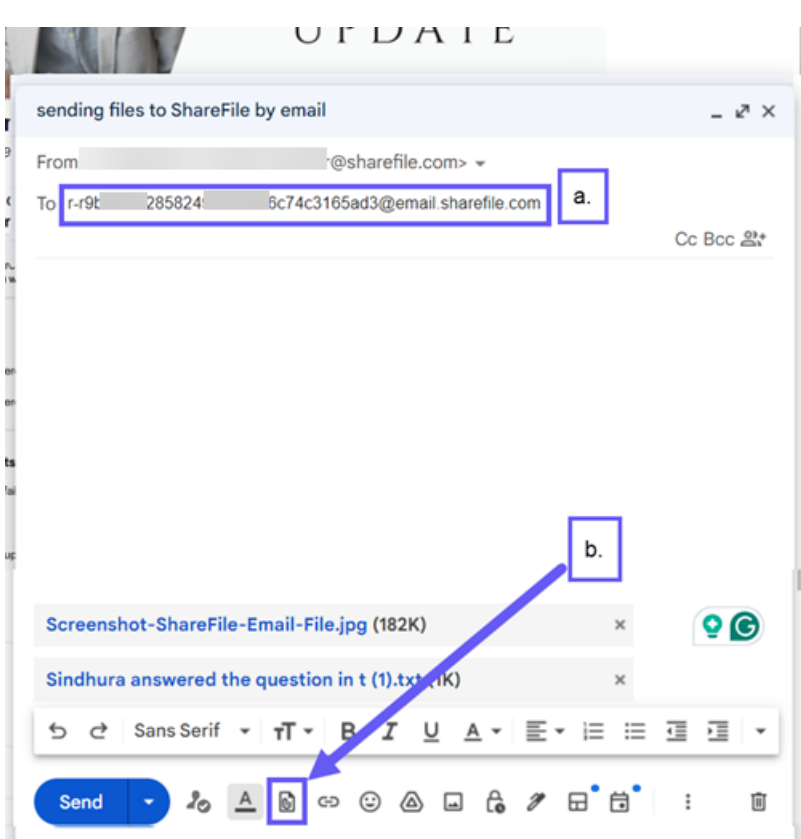

a. Dans le champ **À**, collez le texte copié suivi de @mail.sharefile.com.

b. Sélectionnez l'icône d'ajout de pièces jointes pour naviguer et choisissez le fichier que vous souhaitez envoyer par e‑mail à ShareFile.

7. Sélectionnez **Envoyer** pour envoyer par e‑mail les fichiers que vous avez sélectionnés à Share‑ File.

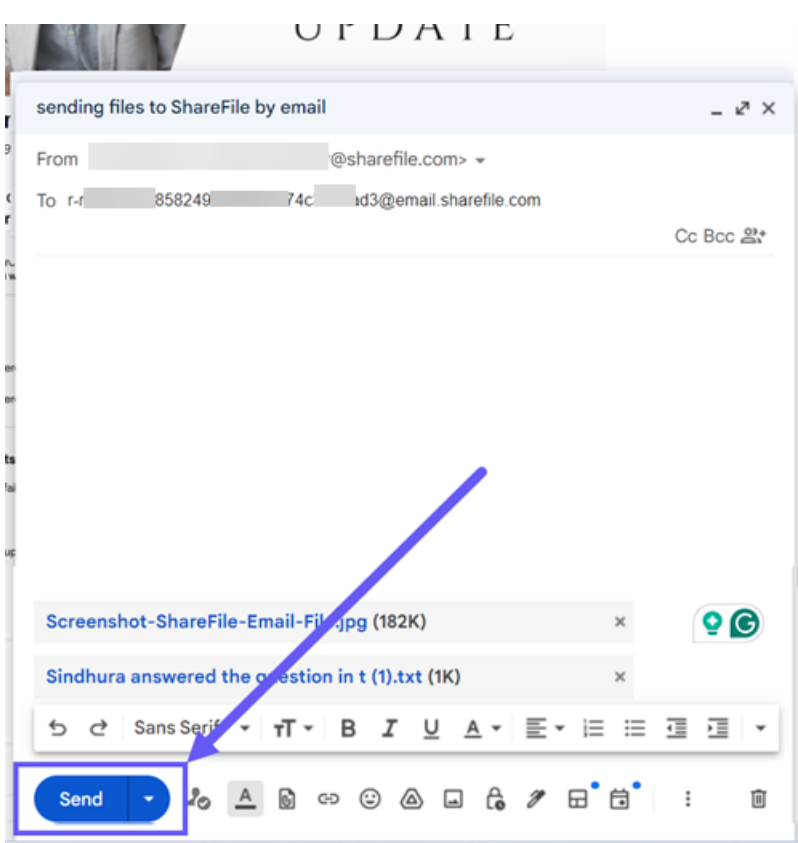

8. Ouvrez ShareFile et accédez au dossier sélectionné pour recevoir les fichiers envoyés par e-mail.

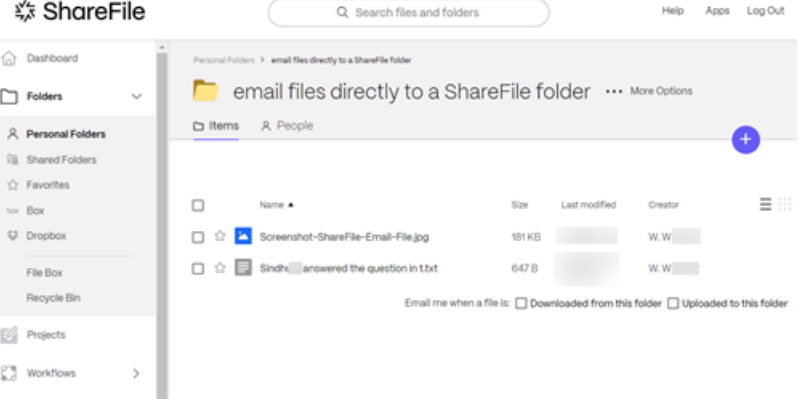

## **Modifier les options ‑ Obtenir un lien**

1. Sélectionnez **Modifier les options** dans la fenêtre contextuelle **Obtenir un lien**.

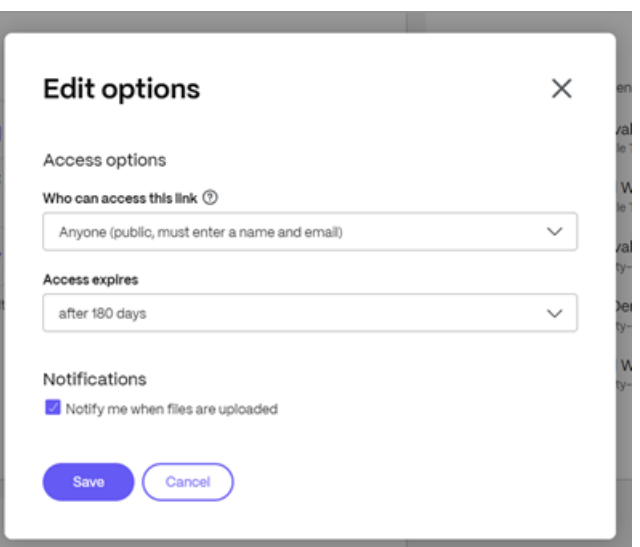

L'écran des **options d'édition** s'affiche.

- 2. Vérifiez et définissez les options suivantes :
	- **Options d'accès** :
		- **– Qui peut accéder à celien**: ‑ choisissez parmi différentes options, notamment**Toutle monde (public)**, **Toutlemonde (public, doit entrer un nom et une adresse e‑mail)**, **les utilisateurs des clients et des employés (aprèsla connexion)** et**les utilisateurs des employés (après la connexion)**.
		- **– L'accès expire dans** : sélectionnez l'un des différents paramètres d'expiration pour les destinataires.
	- **Notifications** :
		- **–** Cochez la case **M'avertir lorsque des fichiers sont chargés**.
- 3. Sélectionnez **Enregistrer** pour enregistrer les modifications apportées aux options du lien.

# **Versioning des fichiers**

#### September 4, 2023

Le **versioning des fichiers** vous permet de conserver et de télécharger plusieurs versions d'un même fichier. Les fichiers du même nom et du même type sont automatiquement enregistrés en tant que version la plus récente.

Le **versioning des fichiers** garantit que les modifications ne sont pas perdues entre les mises à jour ou les modifications. Tout utilisateur disposant d'autorisations de téléchargement sur le dossier peut consulter les versions de fichier disponibles pour un fichier donné.

# **Charger une nouvelle version d'un fichier**

Lorsque le **versioning des fichiers** est activé, le chargement d'un type de fichier portant le même nom de fichier s'affiche comme étant la dernière version.

**Remarque :**

Chaque version est prise en compte dans le calcul de la limite de stockage du compte.

Lorsque les utilisateurs téléchargent un fichier comportant plusieurs versions, la dernière version est téléchargée. Pour accéder aux versions précédentes d'un fichier, cliquez sur l'icône bleue de versioning.

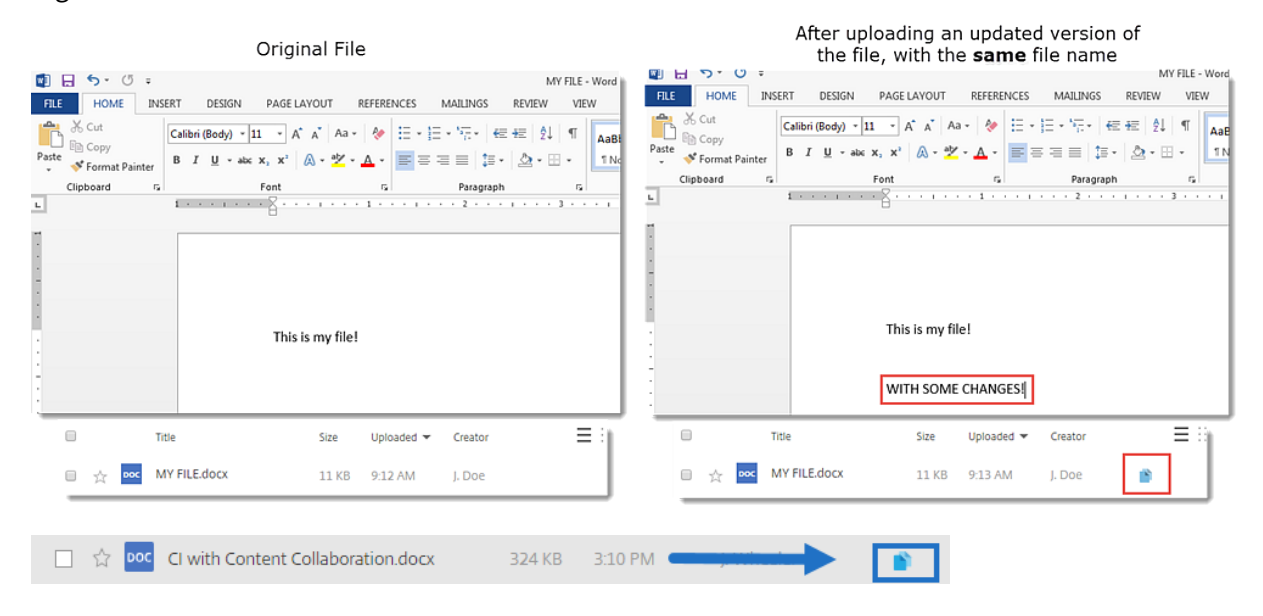

# **Accès aux versions**

L'icône indique un fichier avec plusieurs versions. Cliquez sur l'icône pour afficher les versions précédentes du fichier. Vous pouvez le télécharger ou le supprimer selon vos besoins.

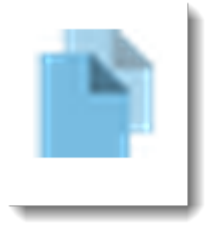

### ShareFile

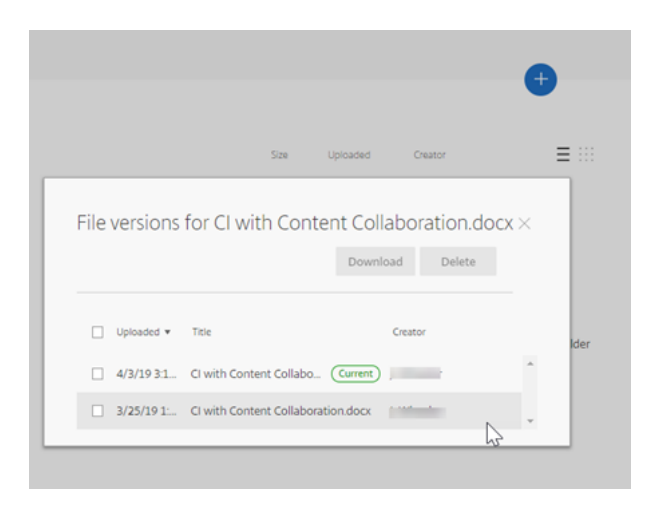

### **Nombre de versions**

Par défaut, le versioning des fichiers enregistre un nombre illimité de versions d'un fichier, ce qui vous permet de consulter l'historique complet. Vous pouvez configurer un paramètre par défaut pour l' ensemble du compte et gérer le nombre de versions dossier par dossier.

### **Paramètres par défaut du compte**

Un utilisateur administrateur du compte peut personnaliser les paramètres par défaut pour l'ensemble du compte en accédant à **Préférences avancées** > **Paramètres des fichiers** > **Contrôle de ver‑ sion**.

#### **Dossier individuel**

Pour afficher les paramètres avancés des dossiers, accédez au menu**Plus d'options** en regard du nom du dossier.

#### **REMARQUE :**

L'activation ou la désactivation du contrôle de version desfichiers au niveau du dossier nécessite l'autorisation **d'administrateur** sur le dossier.

Sur l'écran des options des dossiers, utilisez le menu déroulant **Versions maximales** pour sélection‑ ner le nombre de versions pouvant être enregistrées. Vous pouvez sélectionner **Personnalisé** pour saisir une valeur différente.

Vous pouvez choisir d'appliquer le même paramètre à tous les sous‑dossiers d'un dossier. Lorsque vous avez terminé, sélectionnez **Enregistrer**.

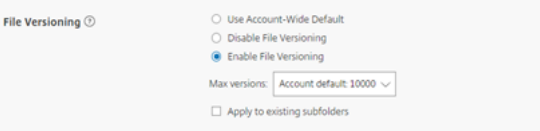

# **Questions fréquentes**

# **Que se passe‑t‑il si je charge une autre version d'un fichier alors que le contrôle des versions est désactivé ?**

Lorsque le contrôle de version est désactivé, le chargement d'une nouvelle version d'un fichier portant exactement le même nom de fichier remplace le fichier actuel.

**REMARQUE :**

les noms de fichiers similaires sont traités comme une nouvelle entité.

## **Que se passe‑t‑il si je désactive le versioning des fichiers dans un dossier ?**

Les versions précédentes de votre fichier ne sont pas supprimées. La dernière version de votre fichier s'affiche dans votre dossier.

Le chargement d'une nouvelle version d'un fichier remplace la dernière version du fichier. Les anciennes versions sont « empilées » sous la dernière version du fichier.

# **Intégrations**

#### March 17, 2024

Éliminez la saisie manuelle des données et les doublons d'efforts en synchronisant automatiquement les données des clients potentiels, ce qui permet de gagner du temps et de réduire les erreurs de saisie de données.

Utilisez ces intégrations lorsque vous utilisez ShareFile :

- Accords accélérés
- Création de modèles d'accords à remplissage automatique.

# **Vidéo : Intégrations**

La vidéo de 2 minutes suivante explique comment Salesforce et QuickBooks sont intégrés à Share-File.

Il s'agit d'une vidéo intégrée. Cliquez sur le lien pour visionner la vidéo

# **[Intégrer QuickBooks](https://www.youtube.com/embed/CRo-Z3gWkP0)**

Suivez les étapes ci-dessous pour ajouter des clients QuickBooks à votre compte ShareFile.

1. Depuis votre tableau de bord ShareFile, accédez à **Applications** > **Intégrations tierces**.

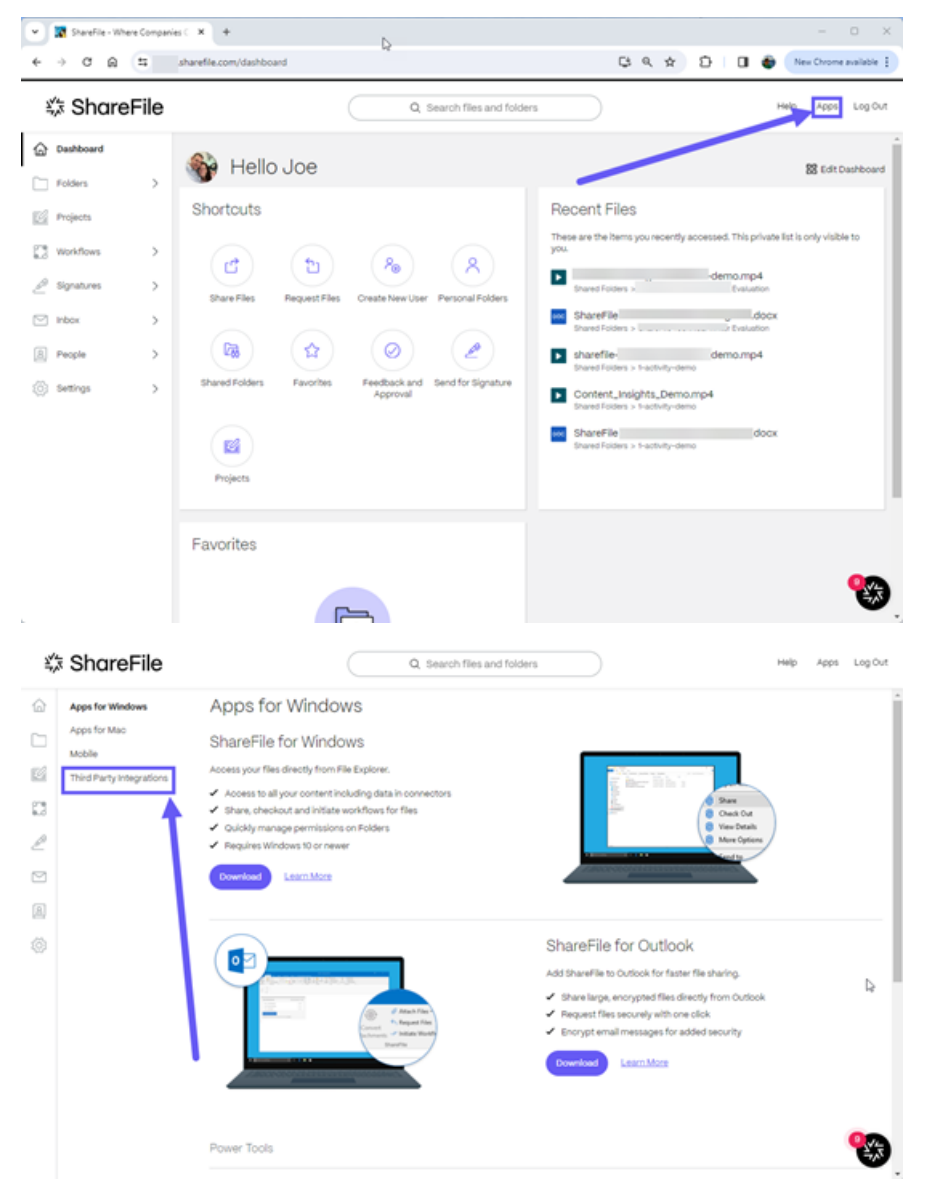

2. Pour les clients de Quickbook, sélectionnez **Ajouter**.

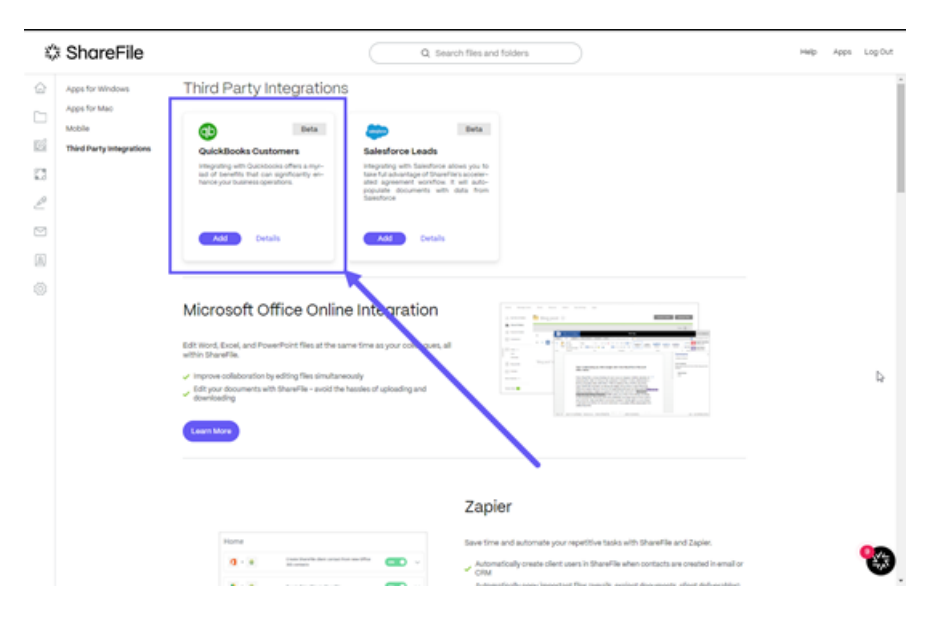

La fenêtre contextuelle **Connecter ShareFile à votre compte QuickBooks** s'affiche.

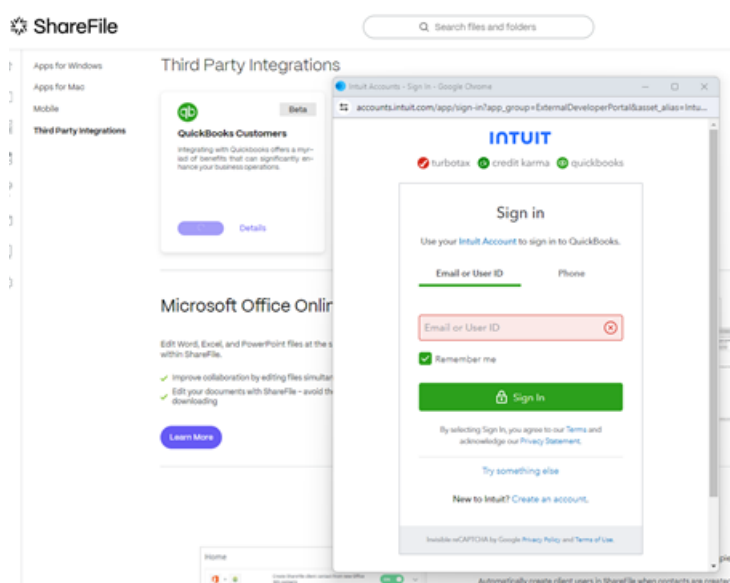

3. Sélectionnez **Suivant**.

L'écran **Veuillez sélectionner votre entreprise** s'affiche.

#### ShareFile

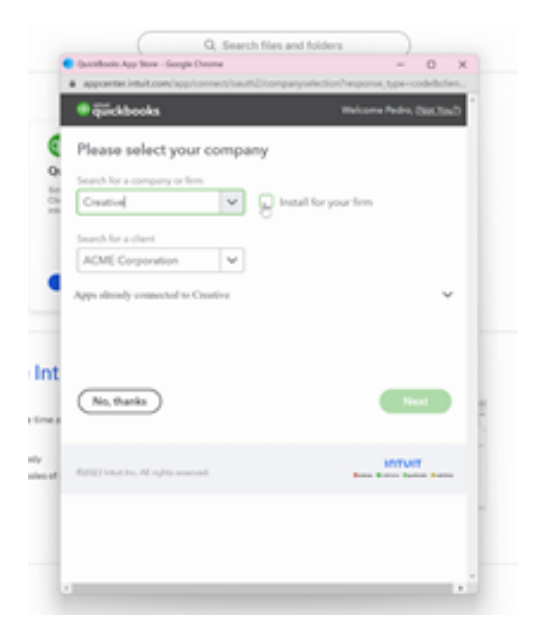

- 4. Sélectionnez ou recherchez une entreprise ou une entreprise.
- 5. Sélectionnez ou recherchez un client.
- 6. Sélectionnez **Suivant**.
- 7. Dans ShareFile, accédez à **Personnes** > **Clients QuickBooks**.

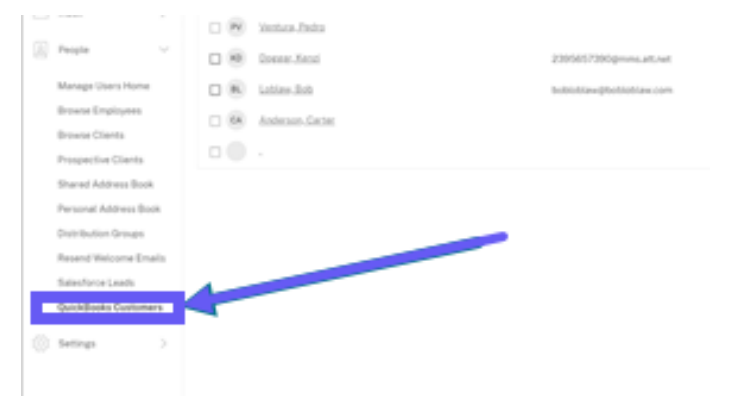

8. Sélectionnez ou utilisez la fonction de recherche pour localiser un prospect.

### ShareFile

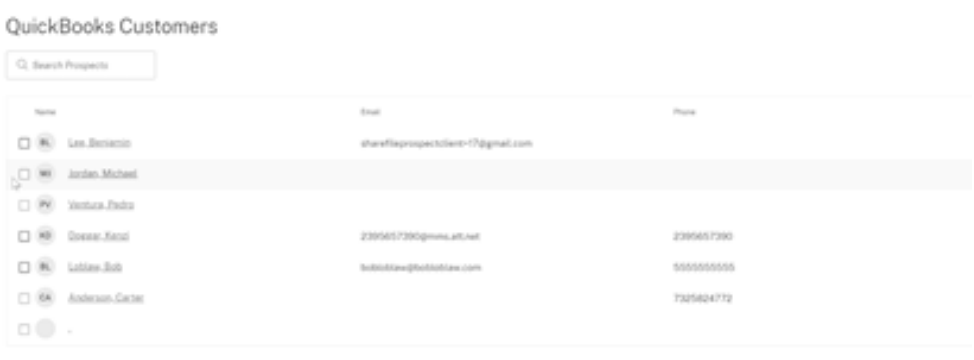

# 9. Sélectionnez **Envoyer le contrat client**.

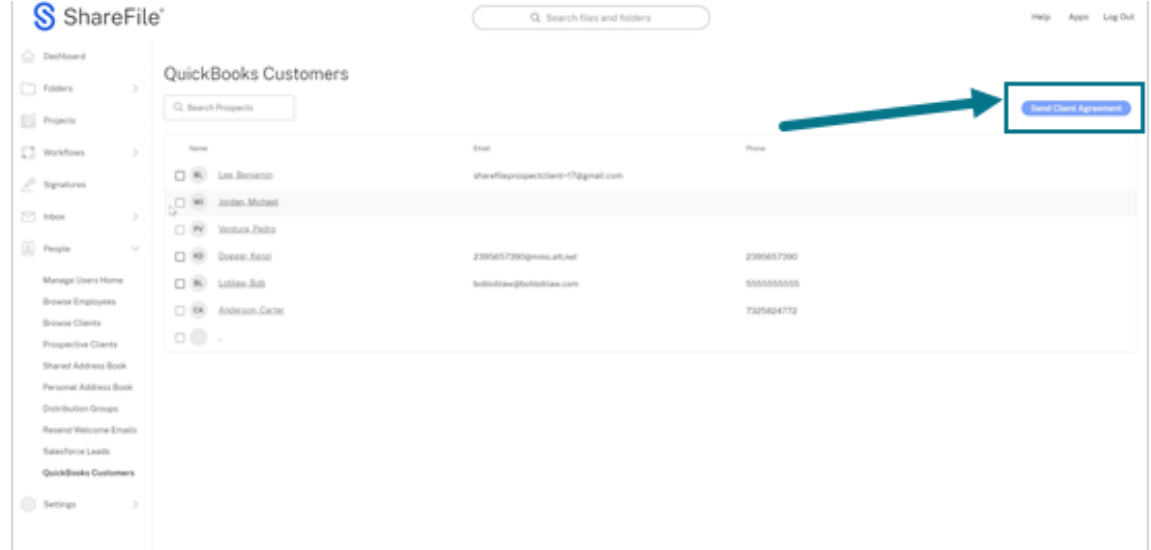

10. Choisissez parmi les modèles de contrat client disponibles.

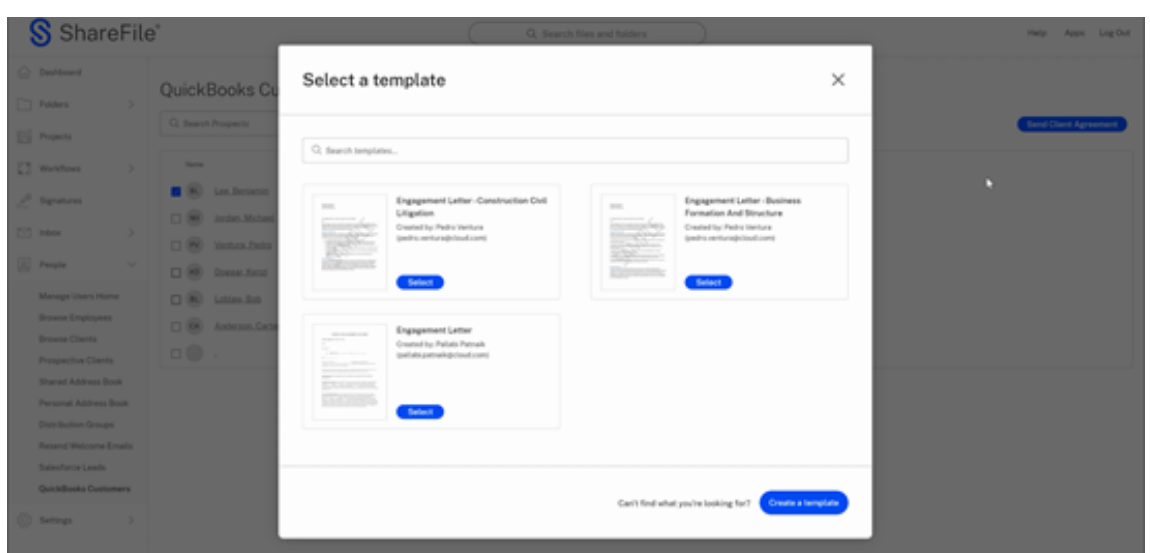

11. Consultez les informations de remplissage automatique fournies par les clients QuickBooks in‑ tégrés à des fins de vérification.

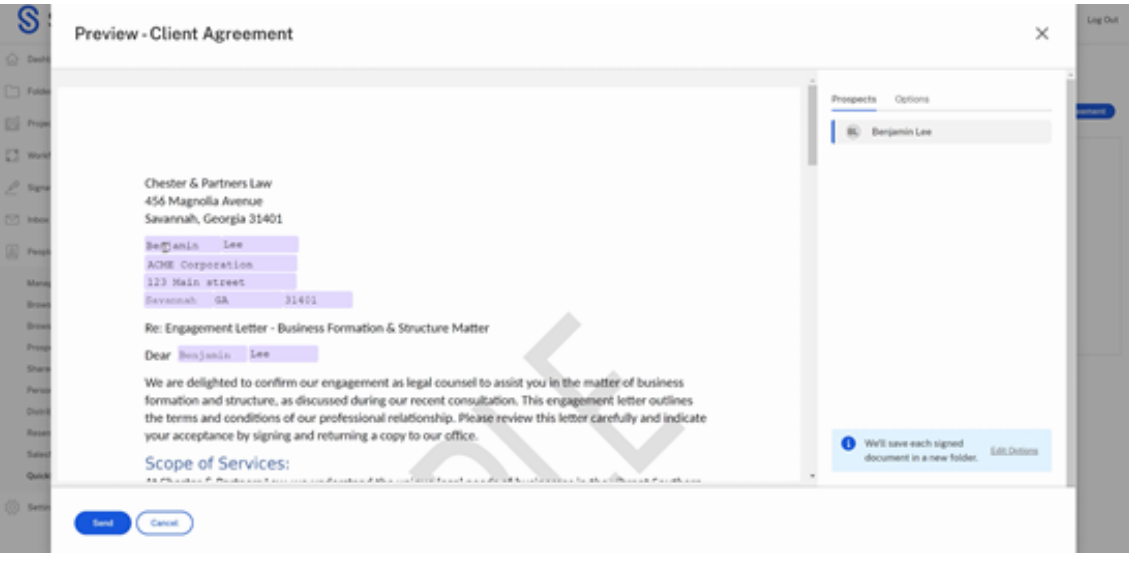

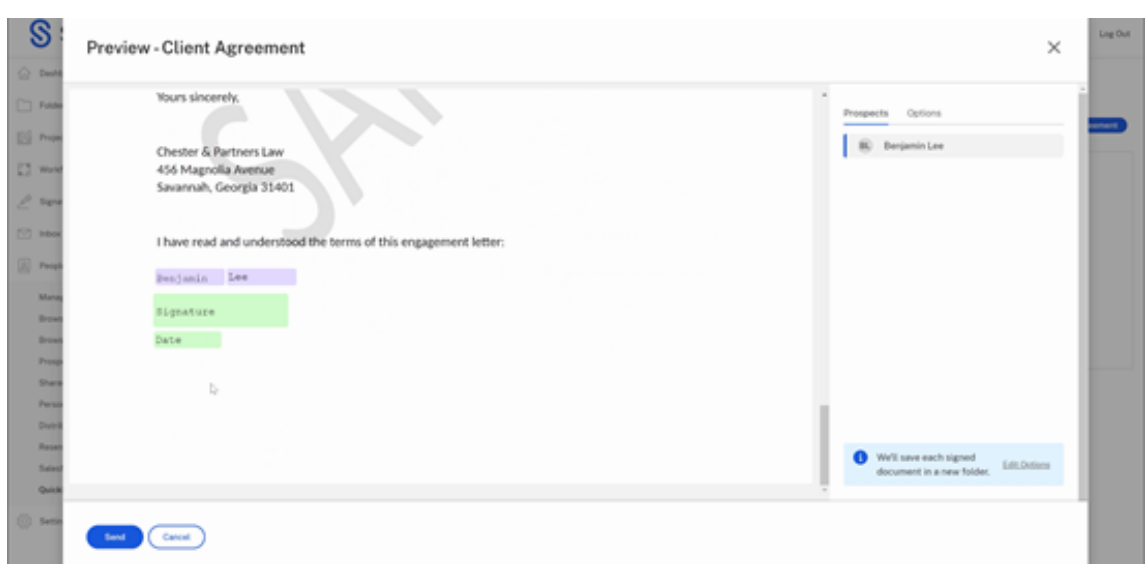

12. Sélectionnez **Envoyer**. Cela crée un dossier pour le nouveau client.

Le « Contrat client » a été envoyé avec succès.« Le message de confirmation s'affiche brièvement.

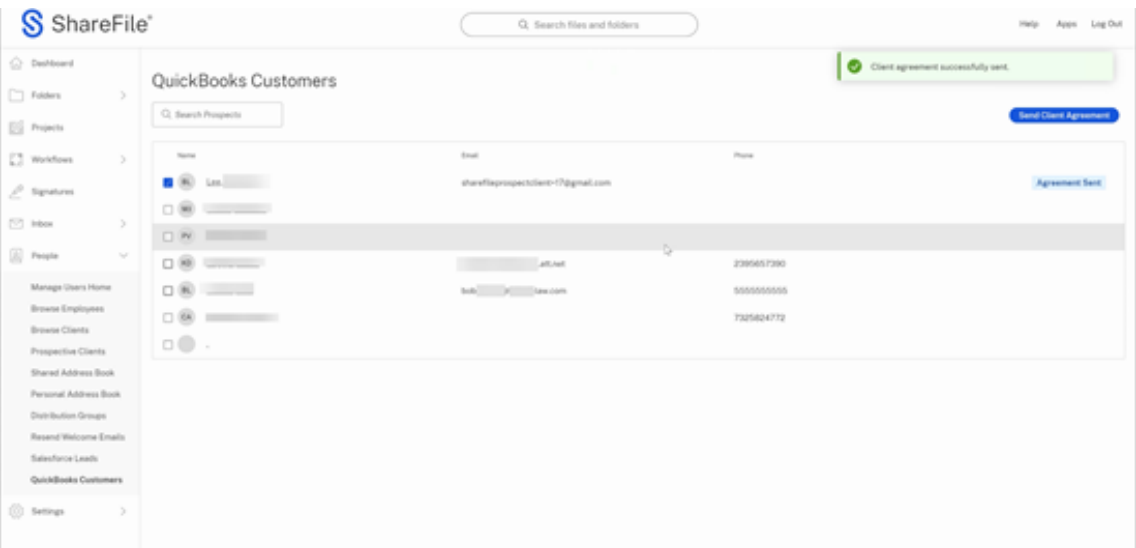

# **Intégrer Salesforce**

Suivez les étapes ci-dessous pour ajouter des prospects Salesforce à votre compte ShareFile et envoyer un contrat client.

1. Depuis votre tableau de bord ShareFile, accédez à **Applications** > **Intégrations tierces**.

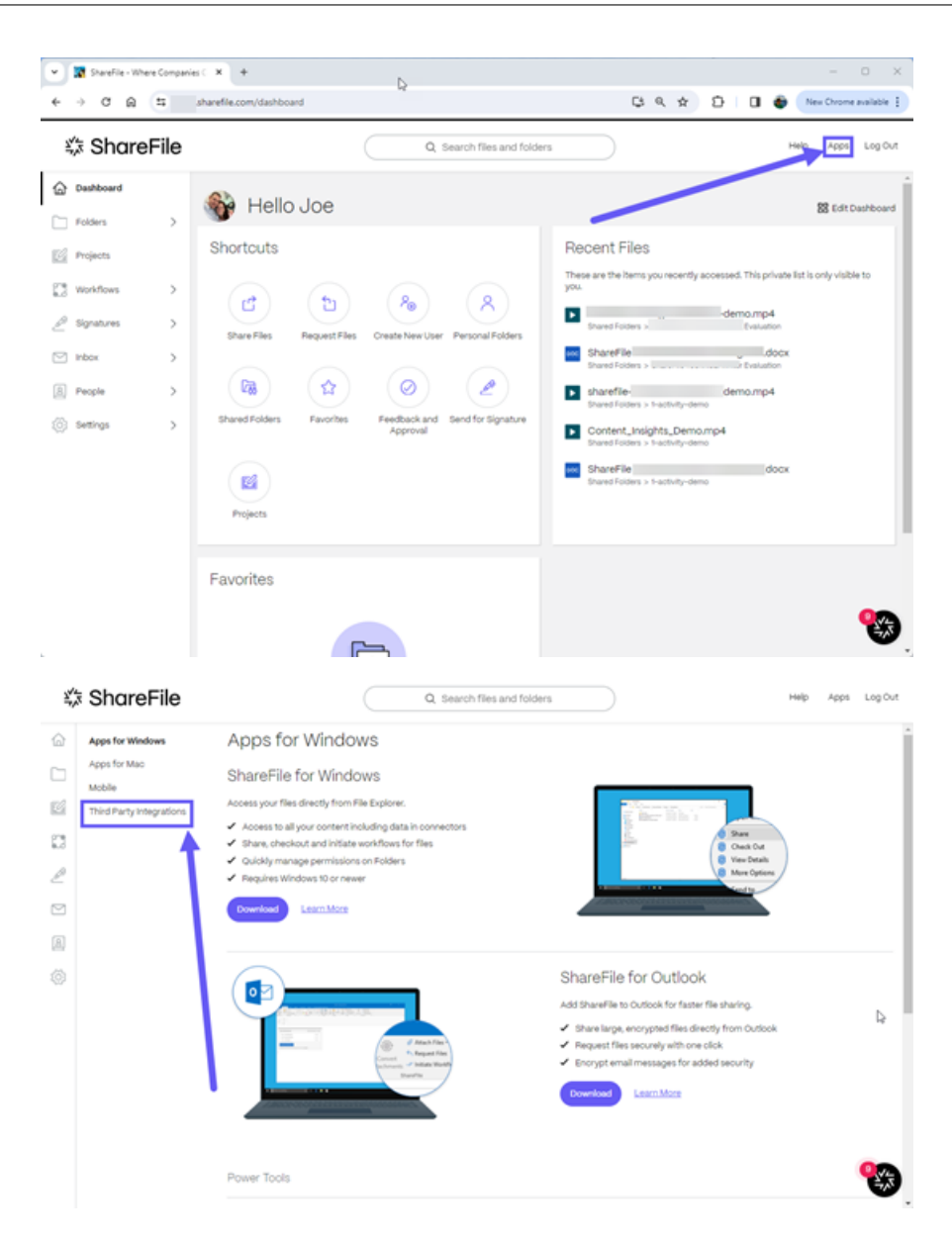

2. Pour Salesforce Leads, sélectionnez **Ajouter**.

#### ShareFile

 $\mathcal{L}^{\text{max}}$ 

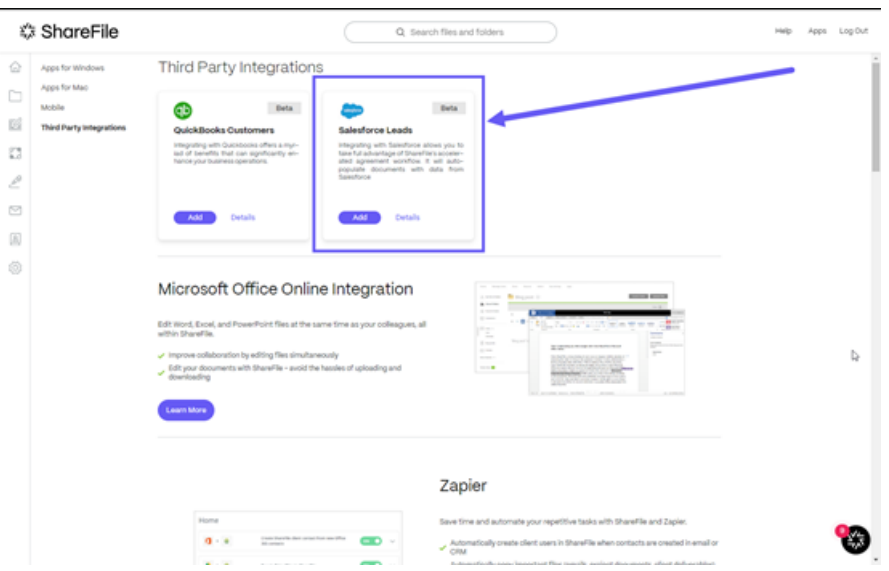

La page de connexion Salesforce s'affiche.

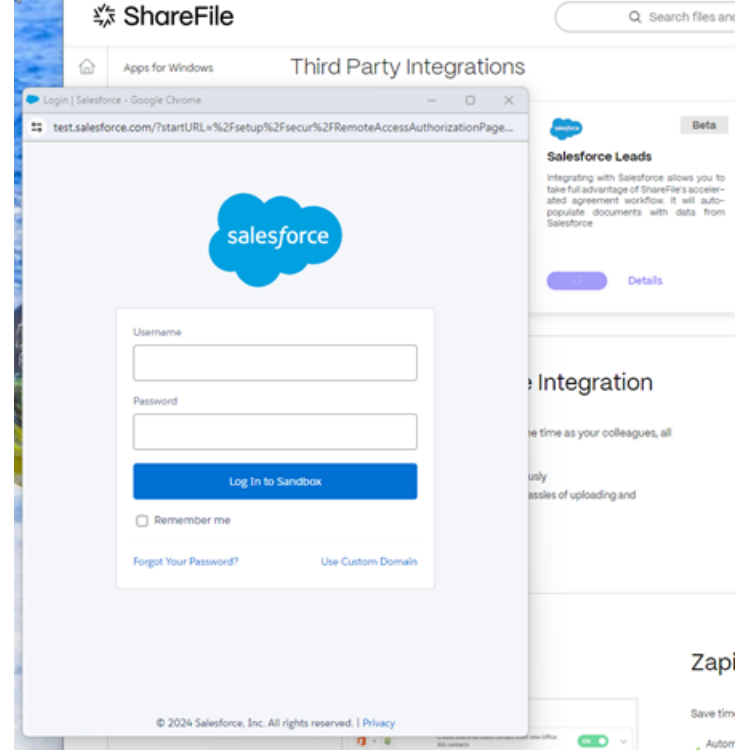

- 3. Entrez vos informations d'identification Salesforce.
- 4. Sélectionnez **Se connecter**.
- 5. Dans ShareFile, accédez à **People** > **Salesforce Leads**.

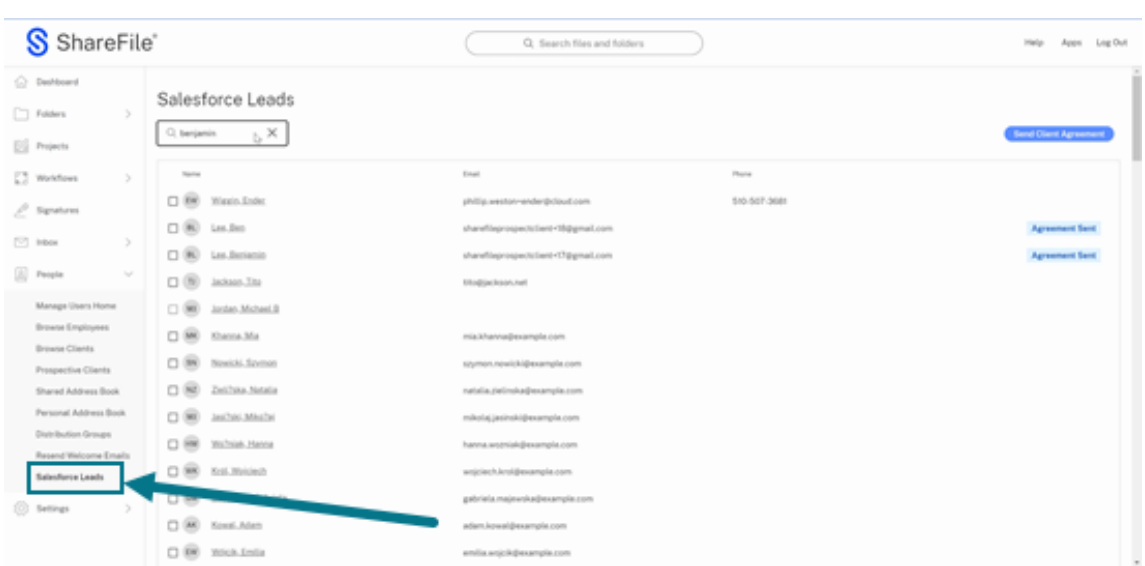

6. Sélectionnez ou utilisez la fonction de recherche pour trouver un prospect.

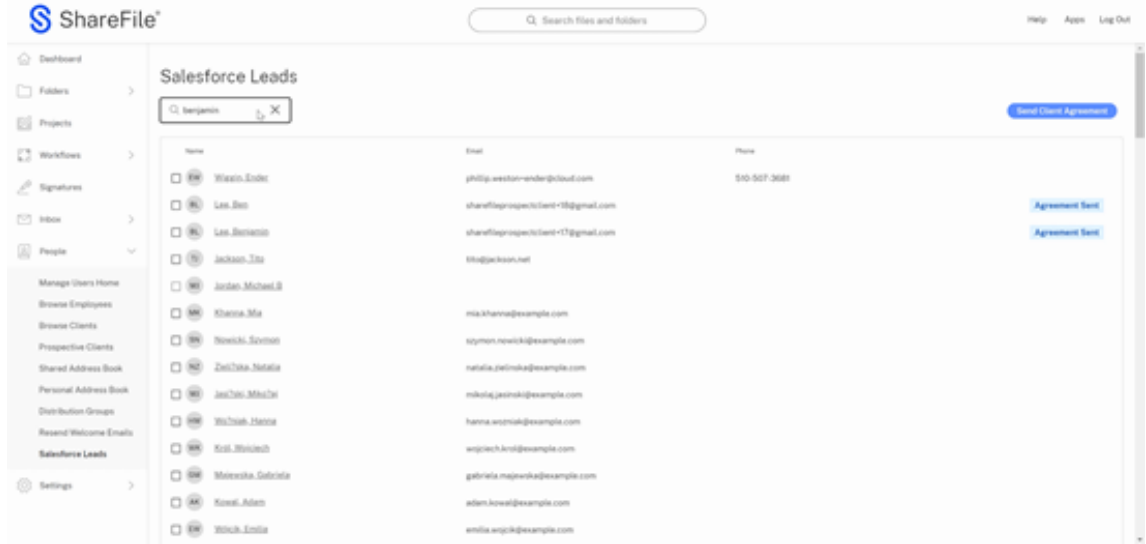

7. Sélectionnez **Envoyer le contrat client**.
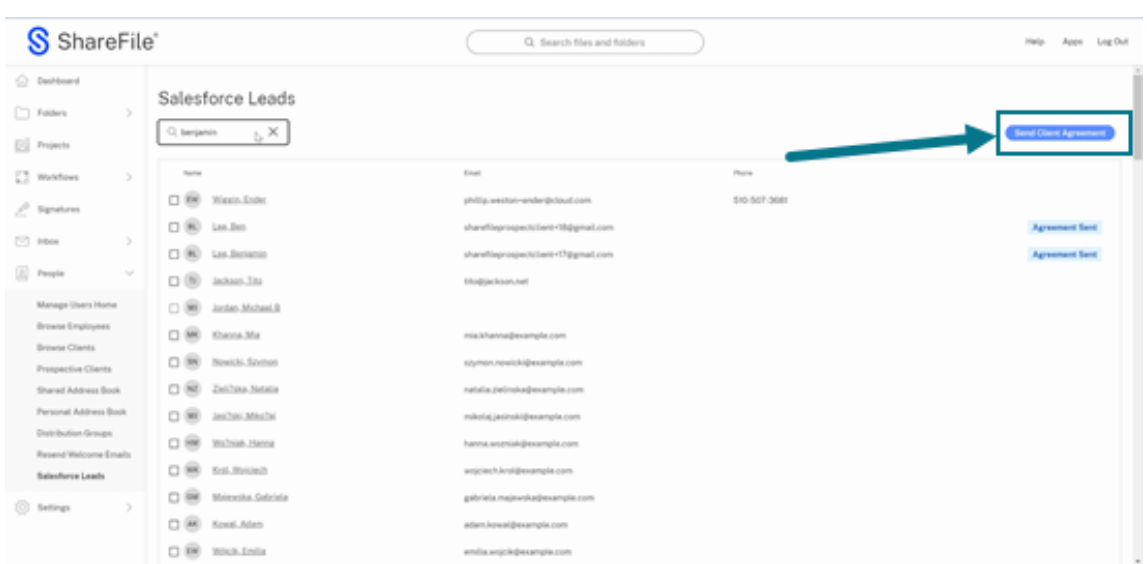

8. Choisissez parmi les modèles de contrat client disponibles.

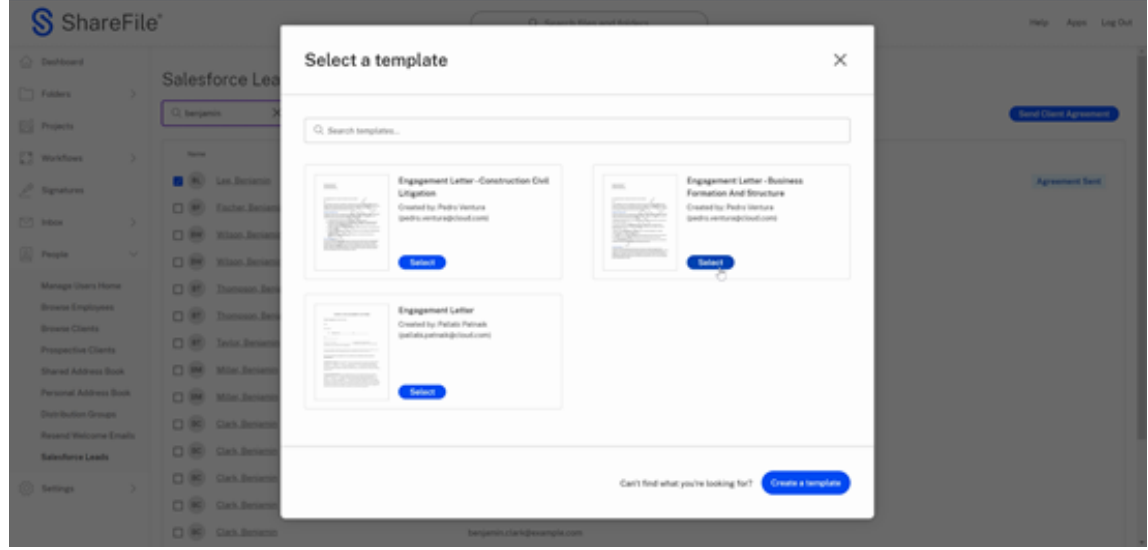

9. Consultez les informations de remplissage automatique fournies par les prospects Salesforce intégrés à des fins de vérification.

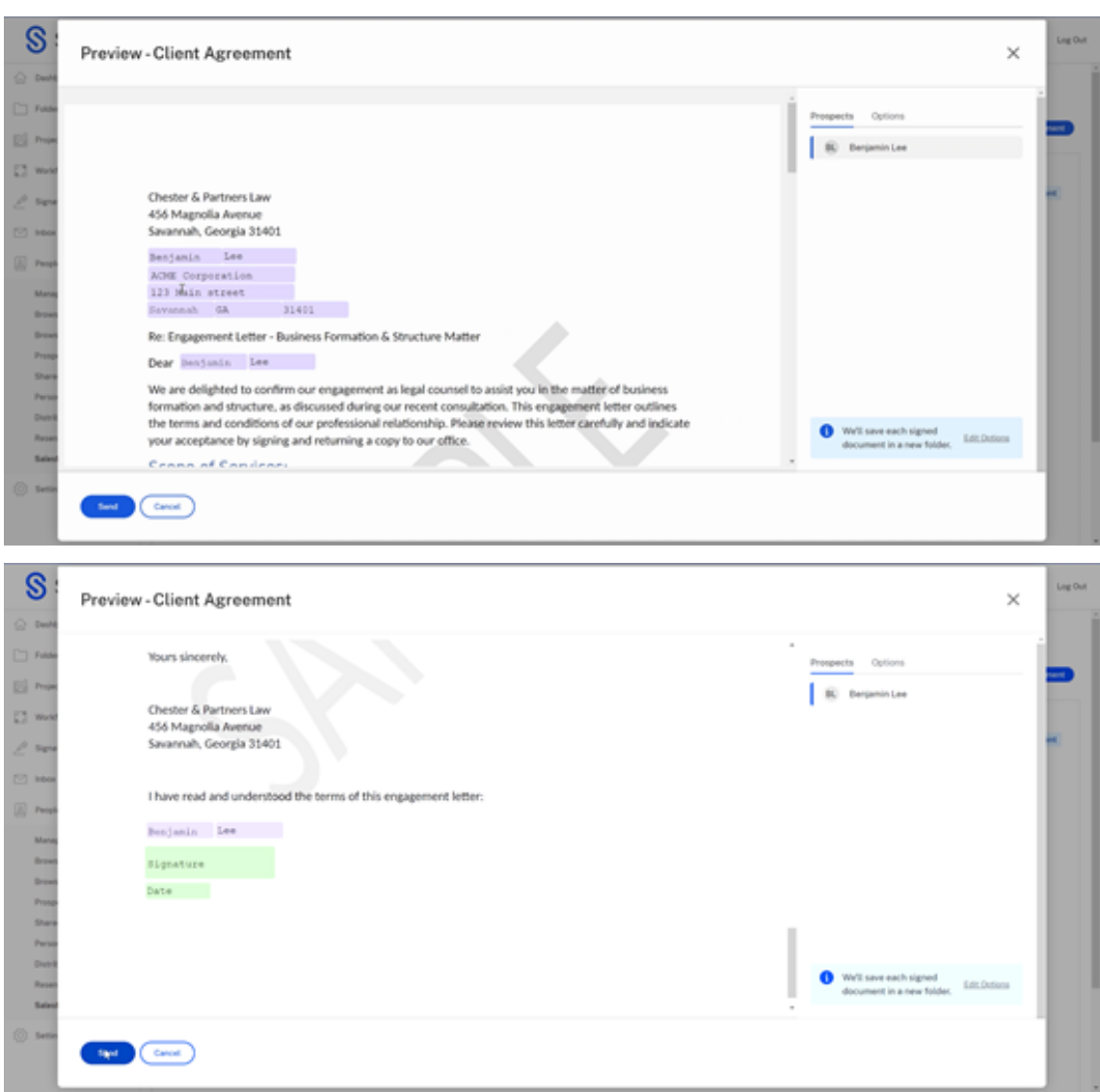

10. Sélectionnez **Envoyer**. Cela crée un dossier pour le nouveau client.

Le « **Contrat client » a été envoyé avec succès.**« Un message de confirmation s'affiche.

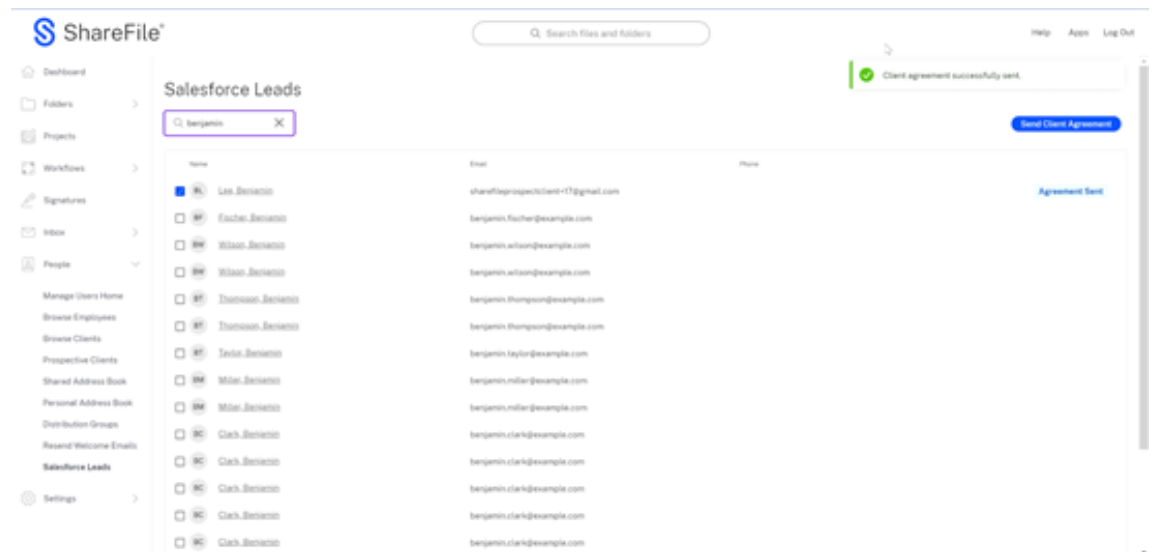

# **Gérez votre espace de stockage ShareFile**

May 12, 2023

# **Cinq méthodes pour nettoyer les données et réduire le stockage**

Si la consommation de stockage de votre compte est élevée, vous pouvez libérer de l'espace sur votre compte en nettoyant automatiquement votre espace de stockage. Nous vous recommandons de suivre ces conseils pour préserver l'hygiène du stockage de ShareFile :

- Pour supprimer des fichiers inutiles et peu utilisés dans des dossiers personnels :
	- **–** Triez les fichiers et les dossiers par taille pour voir le fichier ou le dossier le plus grand ou le plus petit.
	- **–** Triez les fichiers et les dossiers par date de téléchargement pour identifier le fichier ou le dossier le plus ancien auquel vous n'avez pas accédé.
- Supprimez les fichiers audio ou vidéo volumineux et non pris en charge.
- Limitez la gestion des versions des fichiers. Pour plus d'informations, consultez la section Ges‑ tion des versions de fichiers .
- Supprimez les messages contenant des pièces jointes volumineuses de la boîte de **[réception](https://docs.sharefile.com/fr-fr/sharefile/sharefile-app/sharefile-web/file-versioning.html) [ShareFile.](https://docs.sharefile.com/fr-fr/sharefile/sharefile-app/sharefile-web/file-versioning.html)**
- Nettoyez la **corbeille**ShareFile.

# ShareFile

# **Remarque :**

Une fois qu'un fichier est supprimé de ShareFile, il ne peut pas être restauré. Nous vous recommandons d'enregistrer les fichiers localement si nécessaire.

# **Allouez davantage de stockage**

Des comptes de stockage et des comptes d'employés peuvent être ajoutés à la plupart des plans. Appelez le 1 800 441.3453 et nous vous aiderons à concevoir le plan ShareFile idéal pour votre entreprise.

# **Gestion des locataires**

#### January 18, 2024

**Saviez‑vous que…**

- Vous pouvez ajouter de nouveaux locataires dans ShareFile.
- Vous pouvez télécharger la liste de vos locataires au format CSV.
- Vous pouvez annuler un compte d'essai ou un compte payant.
- Vous pouvez convertir un compte d'essai en compte payant.
- Vous pouvez modifier le type de forfait ShareFile d'un compte.

ShareFile permet désormais aux partenaires d'ajouter de nouveaux comptes locataires. Le nouveau provisionnement automatisé permet de rationaliser la gestion des comptes, de configurer facilement les locataires et d'accélérer la mise sur le marché.

La gestion des locataires vous permet d'ajouter de nouveaux locataires et de gérer les locataires existants. Dans la liste, vous pouvez consulter :

- Nom du compte
- État
- Licences utilisées
- Nom du plan
- Zone de stockage
- Stockage utilisé
- Des ellipses pour gérer les locataires

#### ShareFile

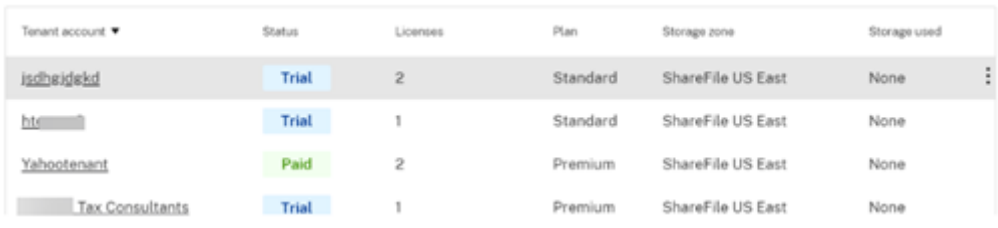

# **Conditions préalables**

- La création et la gestion de zones de stockage doivent être activées.
- La **gestion de l'accès des locataires** doit être activée.
- Vous devez être administrateur et avoir activé l'autorisation **Gérer les employés** .

#### **Ajouter un locataire**

Les étapes suivantes expliquent comment ajouter un tenant dans ShareFile.

- 1. Dans votre compte ShareFile, accédez à **Paramètres > Paramètres** d'**administration** > **Préférences avancées** > Gestion des **locataires**.
- 2. Sélectionnez **Ajouter un locataire**.

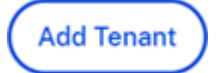

3. Saisissez les **informations de l'administrateur** dans les champs correspondants.

**Admin Details** 

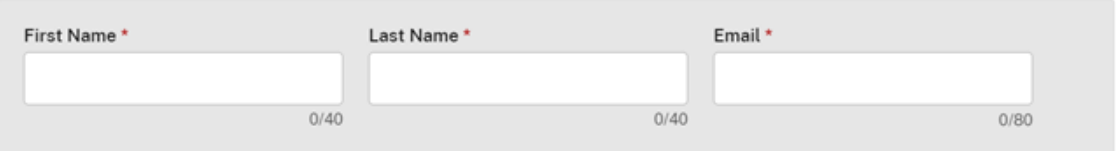

4. Tapez les *informations commerciales* (locataire), puis indiquez que vous acceptez les conditions d'utilisation.

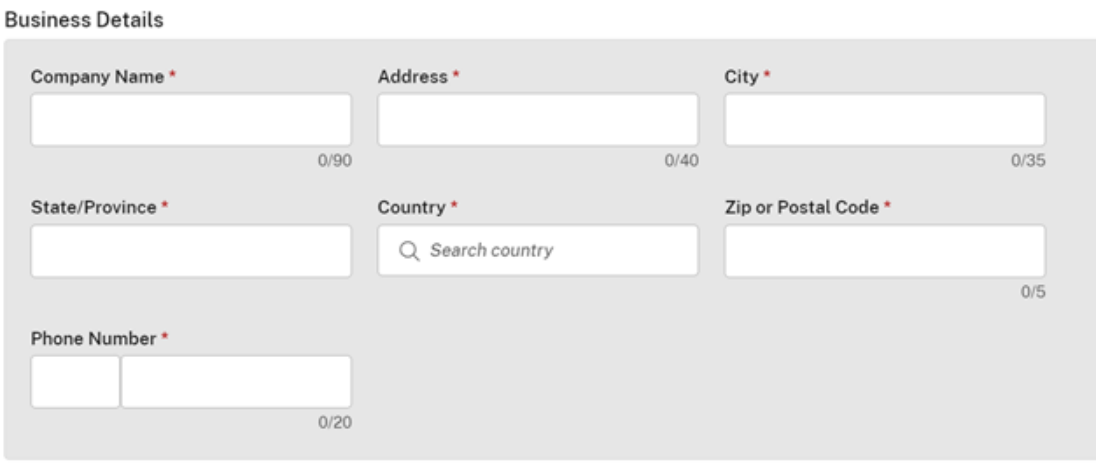

□ I've read, understand and agree to the Terms of Service \*

5. Entrez le sous-domaine du compte et vérifiez la disponibilité. Si cette option est prise, sélectionnez un autre nom.

### Subdomain \*

Your subdomin is your unique URL for your ShareFile account. You can change this later.

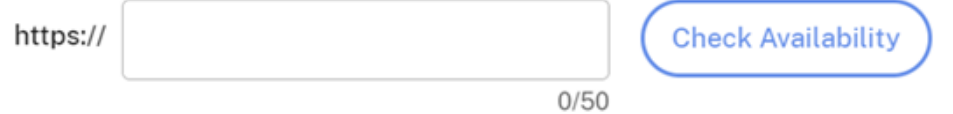

#### 6. Sélectionnez le type de compte.

#### Account Type \*

Each paid service is delivered with 1000 ShareFile licenses to use but you will only be billed for licenses assigned to subscribers.

 $\bigcirc$  Trial

30 days trial with limited storage

O Paid Service

7. Sélectionnez le type de plan. Pour plus d'informations sur les types de plans ShareFile, consultez ShareFile.

# Plan \*

Need help choosing? Learn about plan types

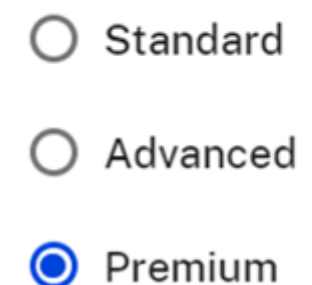

8. Si nécessaire, sélectionnez **Fournir un contact d'assistance aux locataires**. Cette étape est facultative.

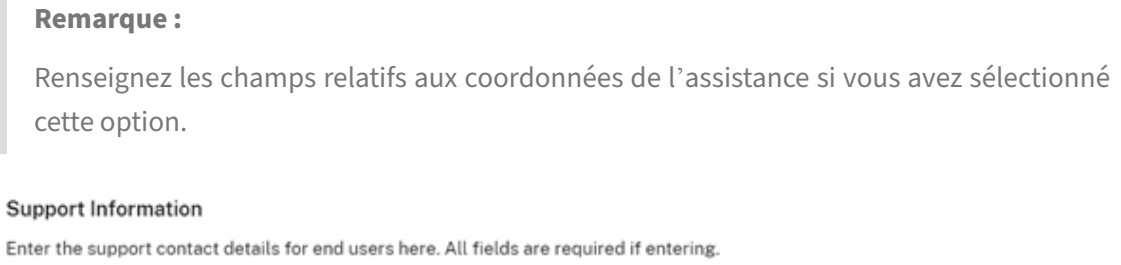

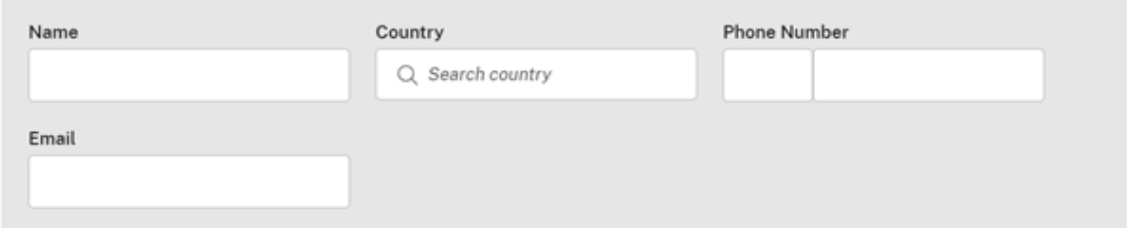

9. Sélectionnez la zone de stockage pour le compte du locataire.

# **Storage Zone**

Select the customer's storage zone. \*

◯ ShareFile Cloud Hosted

Everything will be stored and managed in the ShareFile Cloud.

# ◯ Add to Multi-Tenant ②

Multi-tenant StorageZones created by the partner. Learn more

# ◯ Standard(Partner-Hosted)

Setup a dedicated StorageZone later.

10. Sélectionnez **Terminer** pour créer le compte du locataire.

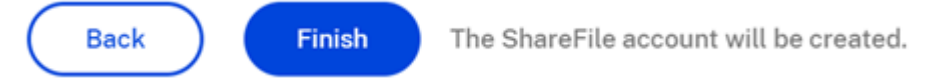

# **Télécharger au format CSV**

Les étapes suivantes expliquent comment télécharger un fichier CSV contenant des informations sur le locataire, notamment le nom du compte du locataire, l'état actuel, le nombre de licences, le type de plan, le nom de la zone de stockage et le stockage utilisé.

1. Dans le tableau de bord de gestion des locataires, sélectionnez **Télécharger au format CSV**.

Download as CSV

2. Utilisez l'application de votre choix pour ouvrir le fichier.

#### **Annuler un compte**

1. Sélectionnez les ellipses à la fin de la ligne correspondant au compte qui doit être annulé.

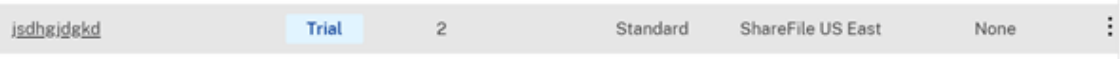

2. Sélectionnez Annuler en fonction du type de compte :

• Pour un compte d'essai, sélectionnez **Annuler l'essai**.

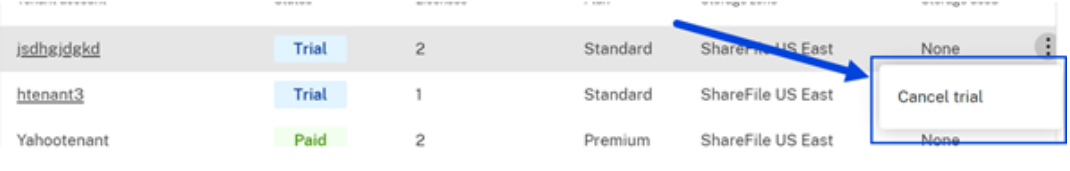

• Pour créer un compte, sélectionnez **Annuler le compte**.

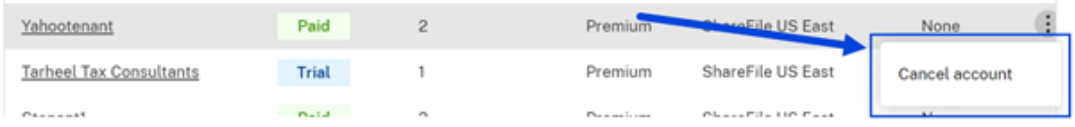

Le statut est mis à jour et devient annulé et aucune action supplémentaire n'est requise.

#### **Convertir un compte d'essai en compte payant**

- 1. Sélectionnez les ellipses à la fin de la ligne correspondant au compte qui doit être converti de la version d'essai à la version payante.
- 2. Sélectionnez **Convertir en mode payant**.

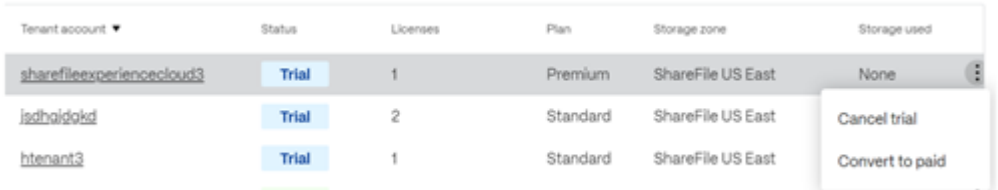

3. Sélectionnez le type de plan puis **Convertissez le compte**.

# Convert to paid

Convert the sharefile experience cloud3 account from a trial to a paid plan.

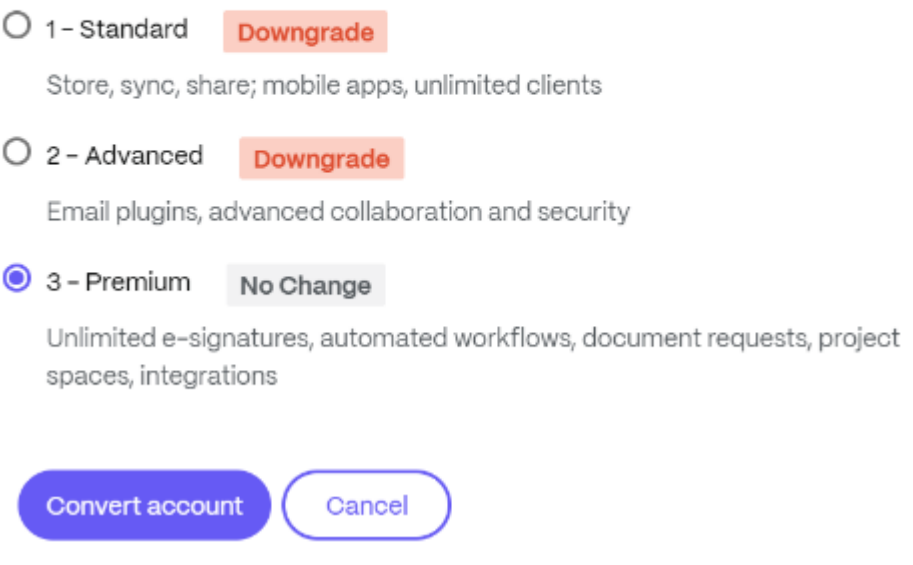

# **Modifier le plan de compte**

- 1. Sélectionnez les ellipses à la fin de la ligne d'un compte payant pour modifier le type de forfait.
- 2. Sélectionnez **Modifier le forfait**.

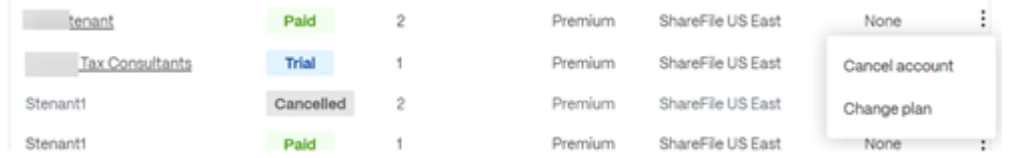

3. Sélectionnez le type de plan, puis **Modifier le plan**.

# Change plan

Change the Yahootenant account's plan.

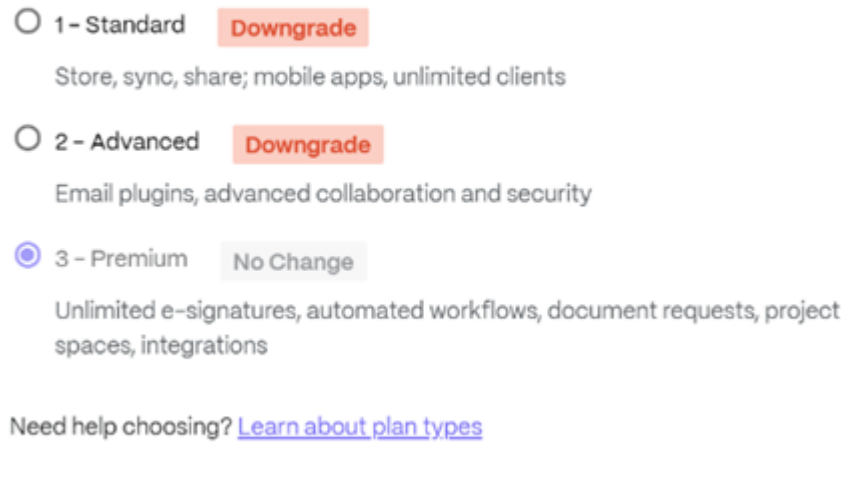

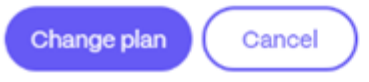

# **Déplacer des fichiers**

May 12, 2023

# **Autorisations requises**

- Supprimer dans le dossier en cours
- Charger dans le dossier de destination

### **Instructions**

Les étapes suivantes expliquent comment déplacer des fichiers dans votre compte ShareFile.

1. Sélectionnez le fichier que vous souhaitez déplacer.

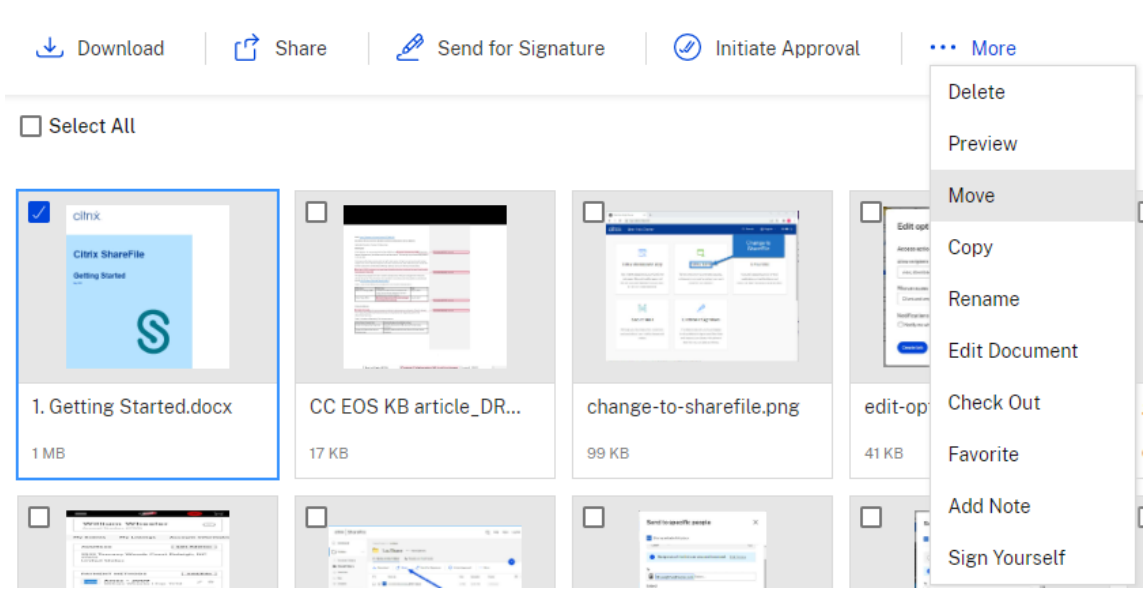

- 2. Sélectionnez **Déplacer**.
- 3. Sélectionnez le dossier vers lequel vous souhaitez vous déplacer.

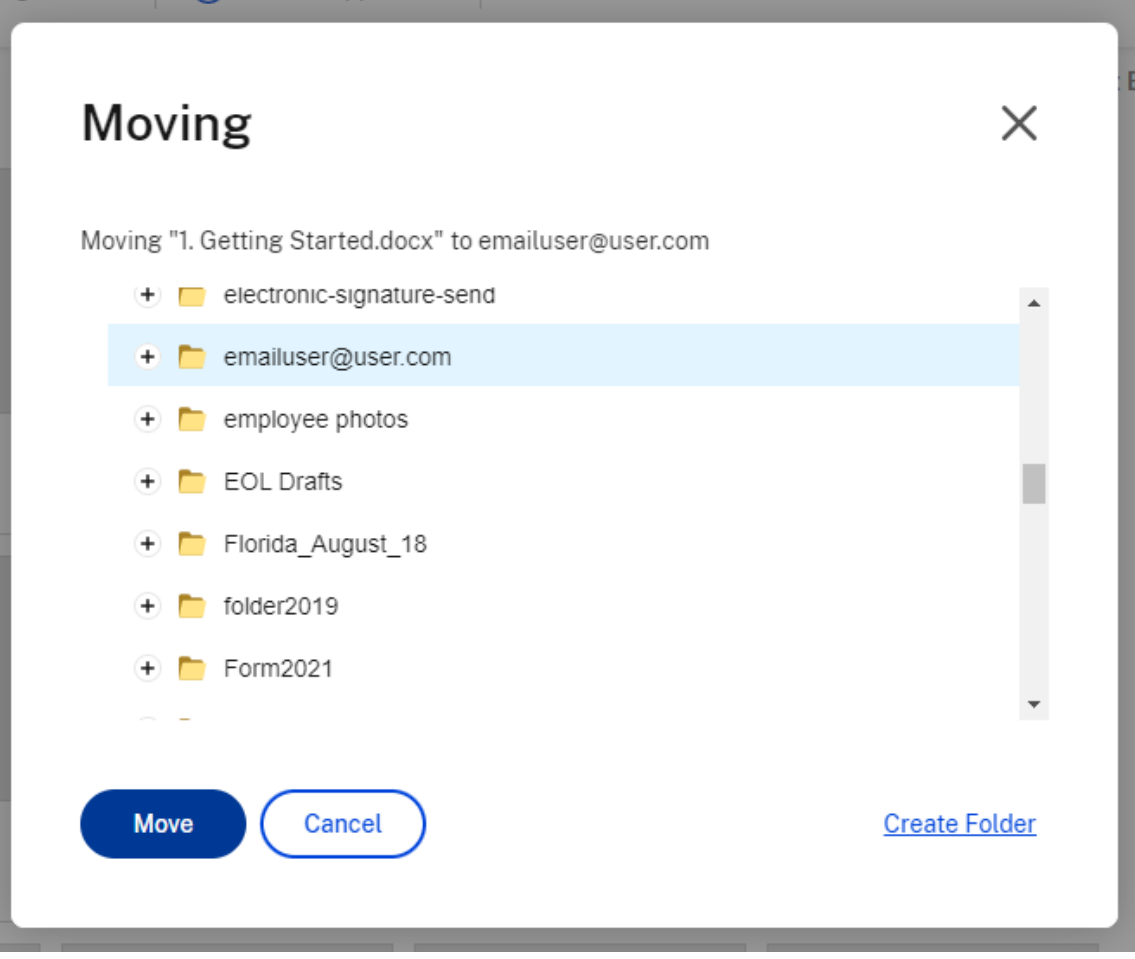

# 4. Sélectionnez **Déplacer**.

Le fichier est déplacé vers l'emplacement que vous avez sélectionné.

# **Autoriser les utilisateurs à accéder aux dossiers**

#### May 12, 2023

Vous pouvez également créer un nouvel utilisateur à partir du menu **Ajouter des personnes au dossier**. Un utilisateur client est créé si vous ajoutez une personne à un dossier qui n'est pas actuellement membre de votre compte.

- 1. Cliquez sur le nom du dossier dans lequel vous souhaitez accorder l'accès au nouvel utilisateur.
- 2. Accédez à l'onglet **Personnes** ou au menu d'accès aux dossiers.
- 3. Cliquez sur le bouton **Ajouter des personnes au dossier**.
- 4. Cliquez sur **Créer un nouvel utilisateur** pour ajouter un utilisateur client à votre compte ayant accès à ce dossier spécifique.
- 5. L'adresse e‑mail, le prénom et le nom de l'utilisateur sont obligatoires. L'utilisateur est créé en tant qu'utilisateur client et ajouté à la liste des utilisateurs dans le volet de gauche.
- 6. Cochez l'option **Notifier les utilisateurs ajoutés** en bas à droite.
- 7. Enregistrez les modifications. Votre utilisateur reçoit ensuite une notification par e‑mail l'infor‑ mant qu'il a été ajouté au dossier et qu'il doit activer son compte.

# **Paramètres personnels**

November 15, 2023

Les utilisateurs employés peuvent modifier leurs paramètres personnels lorsqu'ils se connectent à leur compte. Les informations suivantes fournissent des informations détaillées pour chaque section des **paramètres personnels**.

# **Modifier le profil**

**Modifier le profil** vous permet de modifier les paramètres de votre profil.

# **Nom et informations sur la société**

Vous pouvez mettre à jour les champs \*Prénom**, Nom***et \*Entreprise* **. Sélectionnez**Enregistrer\*\* une fois que vos modifications sont terminées.

**Image du profil** Sélectionnez **Modifier** pour ajouter ou remplacer une **photo de profil**. Sélection‑ nez **Supprimer** pour supprimer.

# **Changer le mot de passe**

Utilisez **Modifier le mot de passe** pour mettre à jour votre mot de passe. Vous devez saisir votre ancien mot de passe avant d'en créer un. Il vous est demandé de confirmer le nouveau mot de passe en le saisissant dans le champ **Confirmer le mot de passe** .

Sélectionnez **Enregistrer** pour modifier votre mot de passe.

Les mots de passe doivent répondre aux exigences suivantes :

- Doit inclure au moins 1 lettre majuscule
- Doit inclure au moins une lettre minuscule
- Doit inclure au moins 1 chiffre
- Doit inclure au moins 1 caractère spécial
- Doit comporter au moins 8 caractères

# **Remarque :**

ShareFile effectue une vérification de sécurité par rapport à une base de données de mots de passe faibles avant de l'enregistrer.

# **Modifier les adresses e‑mail**

Utilisez **Modifier les adresses e‑mail** pour modifier votre adresse e‑mail principale. Vous pouvez utiliser le bouton **Ajouter un autre e‑mail** pour ajouter un e‑mail de sauvegarde si nécessaire.

# **Notifications par e‑mail**

Les notifications par e-mail sont contrôlées dossier par dossier.

**Fréquence des e‑mails** Utilisez la liste déroulante pour sélectionner votre préférence pour recevoir des notifications de chargement/téléchargement en temps réel ou consolidées et envoyées à un intervalle de temps que vous spécifiez.

**Langue d'e‑mail par défaut** Utilisez la liste déroulante pour sélectionner la langue d'e‑mail que vous préférez pour les notifications.

**E‑mails renvoyés** Utilisez **Recevoir e‑mails retournés** pour modifier vos préférences en matière de réception de ces notifications.

#### **Heure et date**

Utilisez‑le pour modifier les paramètres par défaut de tous les éléments liés au temps de votre compte ShareFile.

**Fuseau horaire** Sélectionnez le fuseau horaire de votre choix.

**Remarque :**

ce paramètre affecte le fuseau horaire des e‑mails et des rapports de compte que vous pouvez générer à partir du panneau des paramètres d'administration.

**Heure d'été** Sélectionnez vos préférences pour votre lieu **d'heure d'été** afin de régler automatique‑ ment l'heure correcte pendant ces périodes.

# **Format de date**

1. Dans la liste déroulante **Format de date**, sélectionnez le format de date préféré.

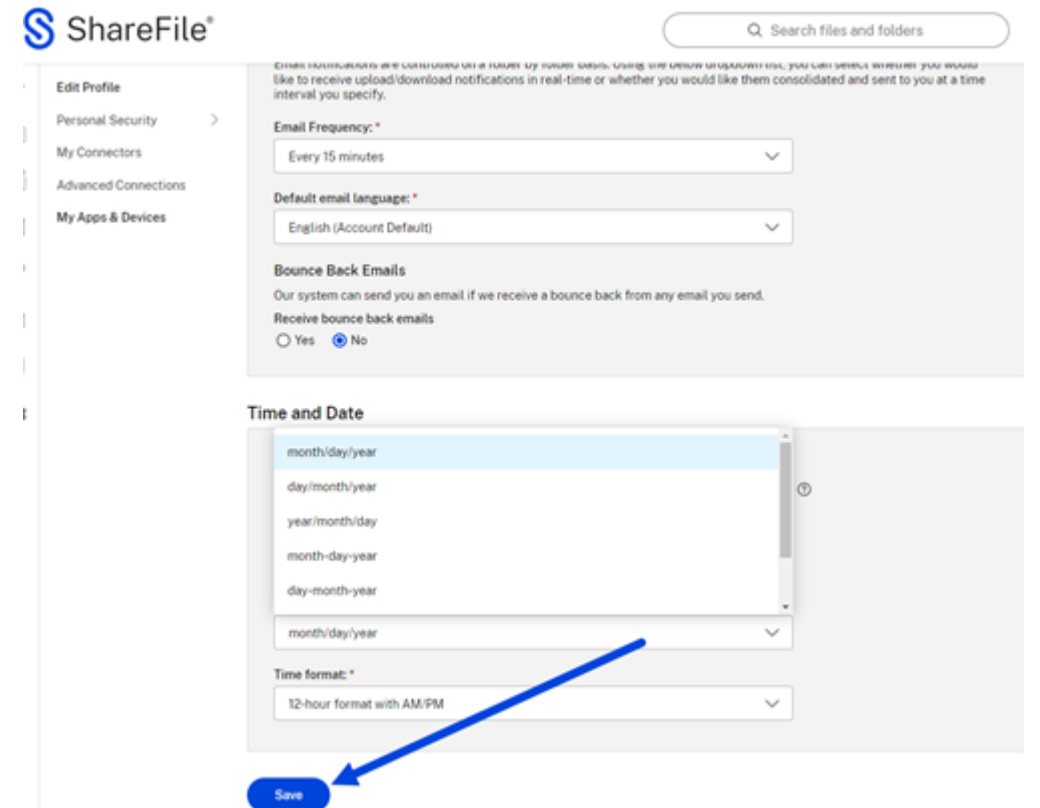

#### 2. Sélectionnez **Enregistrer**.

La préférence que vous avez sélectionnée est désormais la valeur par défaut pour votre compte ShareFile et sera utilisée par défaut dans les demandes de signature électronique.

# **Sécurité personnelle**

Les utilisateurs peuvent modifier leur question de sécurité et modifier leurs informations pour la **vali‑ dation en deux étapes**. Pour plus d'informations sur la configuration de la validation en deux étapes, consultez Sécurité.

#### **Mes con[necteurs](https://docs.sharefile.com/fr-fr/sharefile/configure/admin-settings/security.html)**

Les utilisateurs peuvent se connecter à d'autres services cloud pour autoriser l'accès à ces fichiers.

REMARQUE :

Les administrateurs du compte contrôlent les connecteurs auxquels les utilisateurs sont autorisés à accéder.

# **Connexions avancées**

ShareFile est compatible avec les clients FTP tels que WS‑FTP ou FileZilla. Vous pouvez également vous connecter à votre compte ShareFile à l'aide d'un client WebDAV. Pour plus d'informations, consultez Connexions avancées.

# **Mes [applications et appa](https://docs.sharefile.com/fr-fr/sharefile/citrix-files-app/sharefile-web/advanced-connections.html)reils**

L'utilisateur peut contrôler les appareils utilisés pour accéder à son compte ShareFile. Pour plus d' informations, consultez Mes applications et appareils.

# **Aperçu des fichie[rs](https://docs.sharefile.com/fr-fr/sharefile/citrix-files-app/sharefile-web/apps-and-devices.html)**

#### May 12, 2023

Les étapes suivantes expliquent comment ouvrir et prévisualiser des fichiers dans ShareFile.

- 1. Accédez au dossier dans lequel se trouve le fichier que vous souhaitez ouvrir.
- 2. Sélectionnez **Aperçu**.

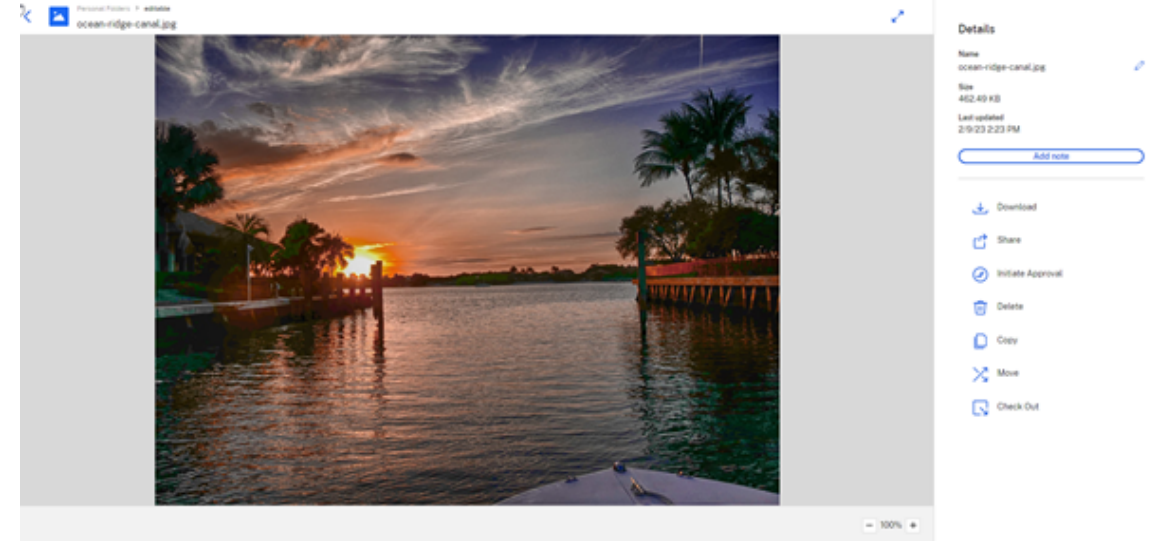

in'ediate" A

La fenêtre du visualiseur de contenu ShareFile s'ouvre et vous permet de visualiser le fichier avant de le télécharger.

# **Types de fichiers pris en charge**

• BMP

- GIF (en fonction de la taille de votre fichier ; des fichiers GIF animés très volumineux peuvent ne pas s'afficher correctement)
- JPG
- JPEG
- PNG
- TIF (seule la première page est disponible pour l'aperçu)
- TIFF (seule la première page est disponible pour l'aperçu)
- PSD
- CRW
- DNG
- NEF (la balance des blancs de l'image d'origine peut ne pas être préservée)

#### **Types de fichiers Microsoft 365 pris en charge**

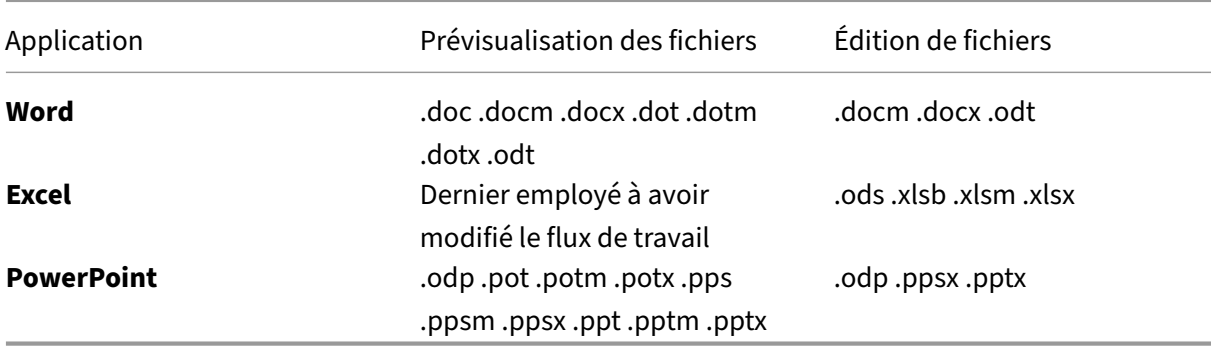

# **Projets (ou engagements)**

#### September 4, 2023

Projects est une fonctionnalité permettant aux utilisateurs de ShareFile Premium d'améliorer les flux de travail collaboratifs de leurs clients.

#### **Remarque :**

**Les projets** de certains clients ShareFile Premium peuvent être appelés **Engagements** mais présentent les mêmes fonctionnalités.

ShareFile Projects est un espace centré sur la collaboration documentaire. Les projets sont proposés à la fois dans des comptes ShareFile internes et sur des portails utilisateurs externes. Les projets per‑ mettent aux utilisateurs de suivre et de participer à la collaboration avec les clients, telle que les demandes de documents, en un seul endroit.

# **CONSEIL :**

Pour obtenir la liste des questions fréquemment posées sur les **projets ShareFile (ou les en‑ gagements)** et les **demandes de documents**, consultez la section FAQ ‑ Projets et demandes de documents.

# **Cr[éation d](https://docs.sharefile.com/fr-fr/sharefile/learn-more/projects-doc-requests-faq.html)'un projet (ou d'un engagement)**

- 1. Accédez à **Projets** (ou **Engagements**) dans le menu de gauche.
- 2. Sélectionnez **Projets** (ou **Engagements**).

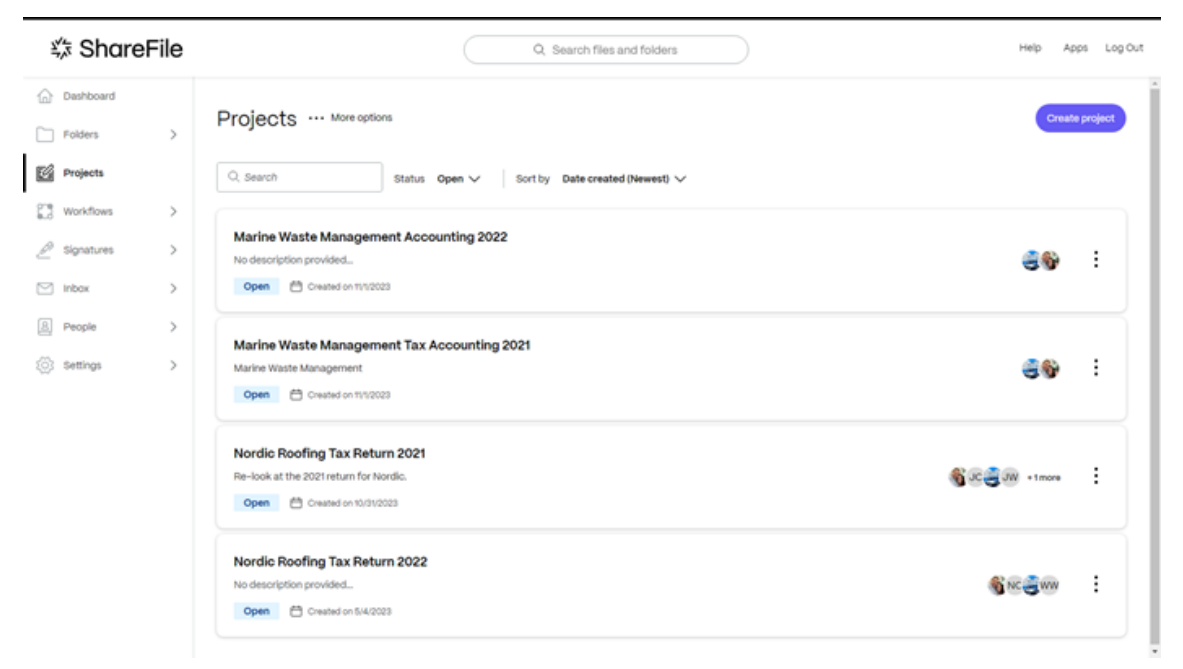

3. Sélectionnez **Créer un projet** (ou **Créer un engagement**). La fenêtre contextuelle de création de projet s'affiche.

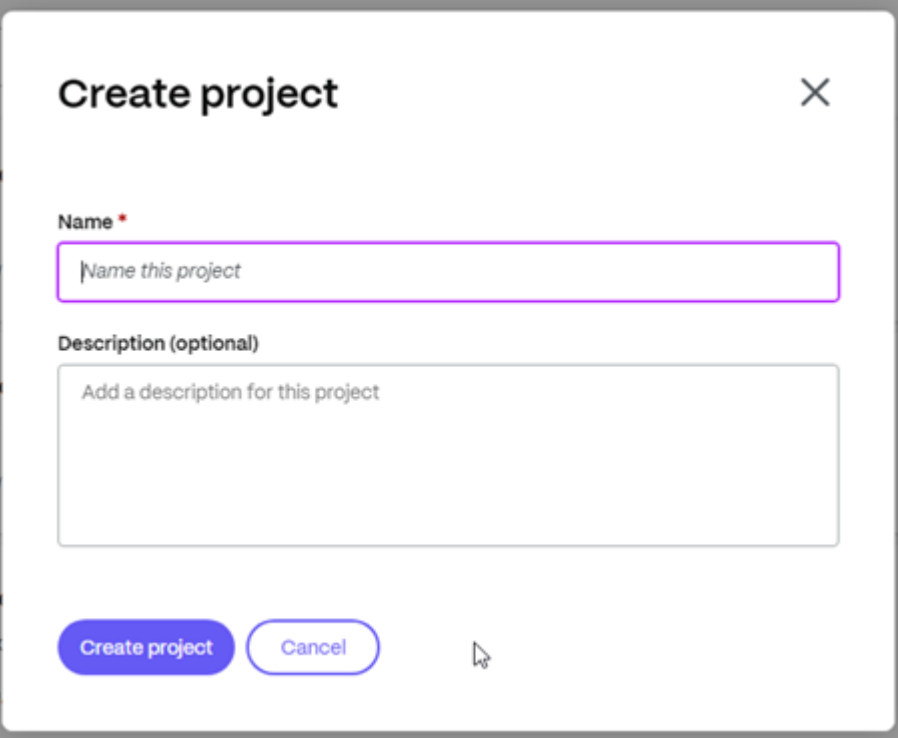

- 4. Entrez un nom et une description facultative pour le projet. Cela peut être modifié ultérieurement si nécessaire.
- 5. Sélectionnez **Créer un projet**. Le nouveau tableau de bord du projet s'affiche.

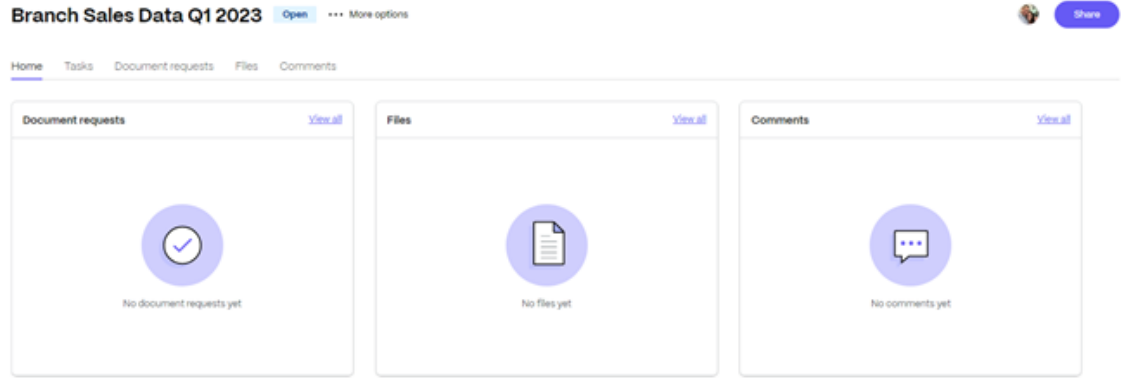

# **Gestion des utilisateurs du projet**

Les informations suivantes expliquent le processus de gestion des utilisateurs sur un projet particulier.

# **Avertissement :**

Le seul rôle qui peut ajouter des propriétaires de projet supplémentaires est celui du propriétaire de projet actuel uniquement. Par conséquent, avant de supprimer un utilisateur qui est le propriétaire du projet, vous devez attribuer un propriétaire de projet supplémentaire. Si aucun nouveau propriétaire de projet n'est désigné avant la suppression du propriétaire de projet actuel, aucun nouveau propriétaire de projet ne peut être ajouté et le projet ne peut pas être supprimé.

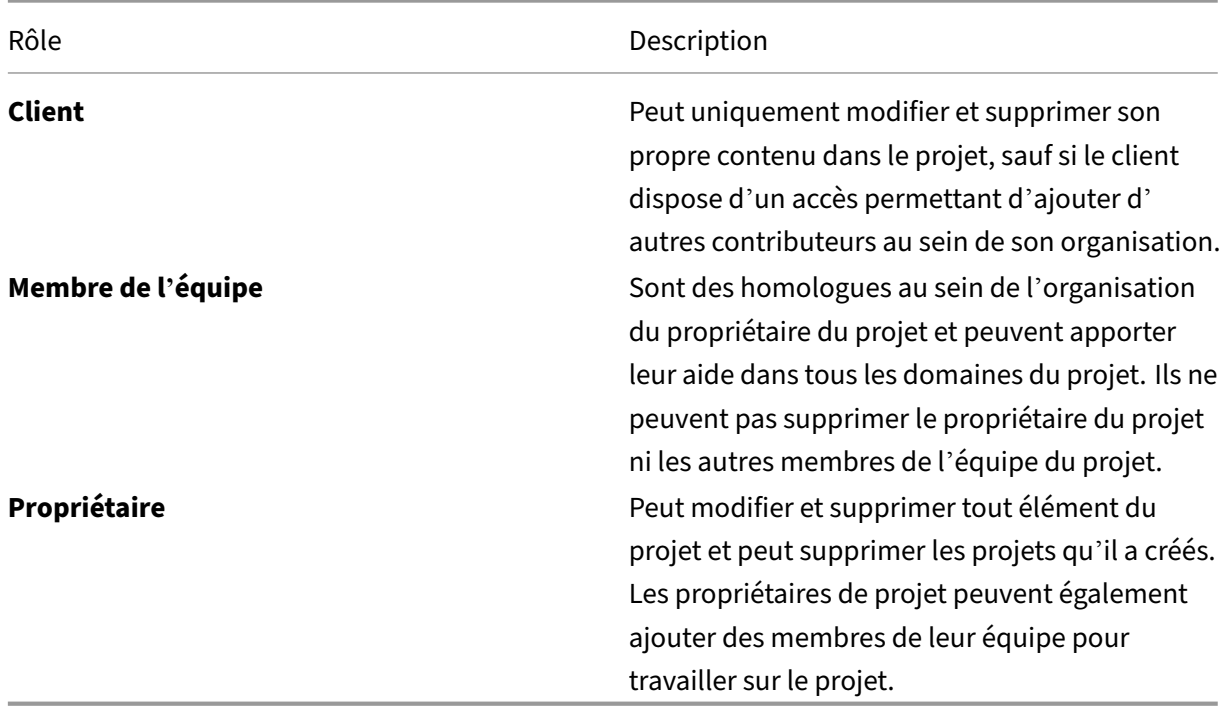

# **Description du propriétaire ou du contributeur**

# **Inviter des utilisateurs**

Les propriétaires de projet ont la possibilité d'inviter des contributeurs clients à un projet spécifique dont ils sont propriétaires et peuvent donner à ces clients la possibilité d'ajouter d'autres contributeurs au sein de leur organisation. Les propriétaires de projet peuvent également inviter des membres de leur équipe à les aider dans leur projet.

Les instructions suivantes incluent les étapes nécessaires pour inviter de nouveaux utilisateurs, y compris des contributeurs et des membres de l'équipe.

1. Sélectionnez **…Plus d'options** que **Gérer les utilisateurs du projet**. La fenêtre contextuelle **Gérer les utilisateurs du projet** s'affiche.

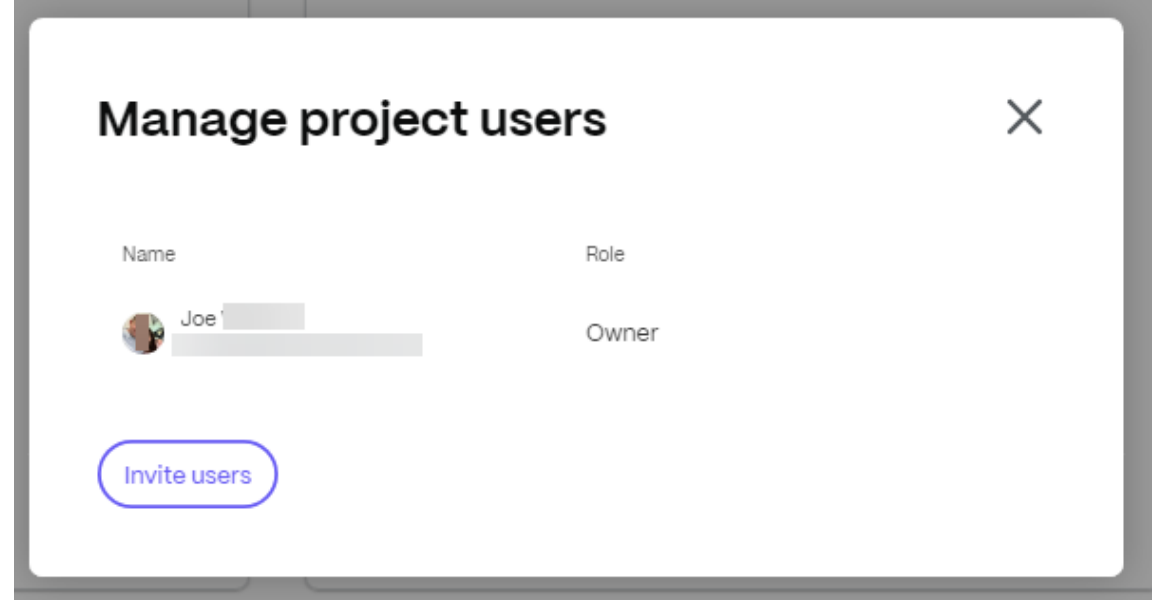

Les utilisateurs du projet peuvent être un utilisateur interne (propriétaire ou membre de l' équipe) ou un utilisateur externe (client).

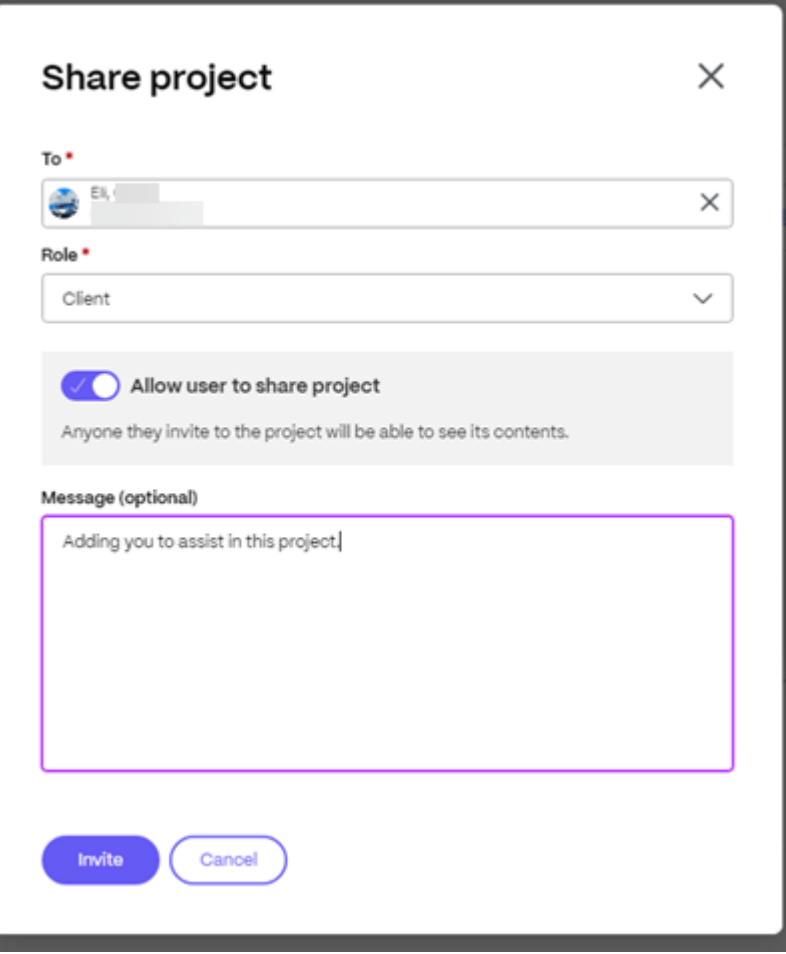

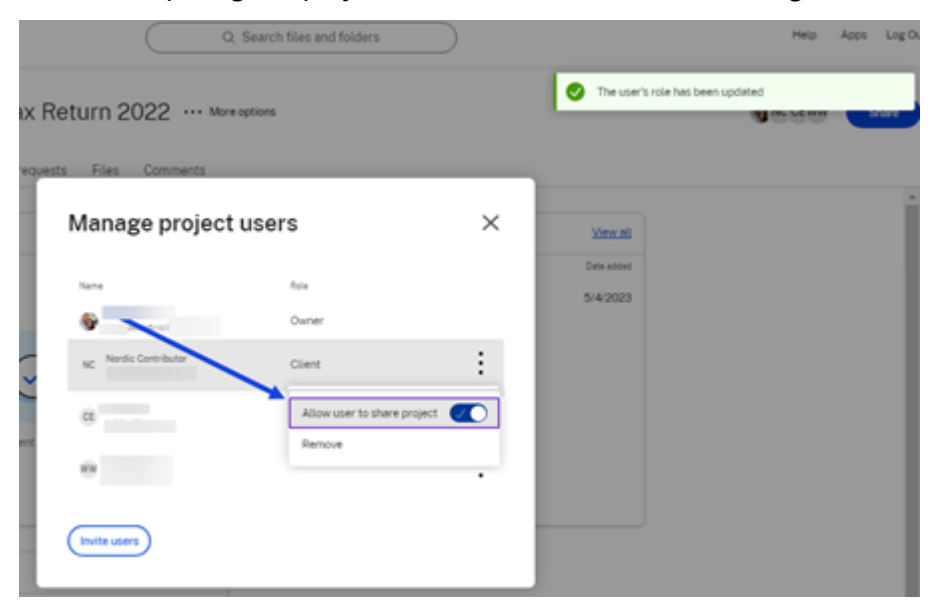

Sélectionnez le bouton **Autoriser l'utilisateur à partager le projet** si vous souhaitez autoriser les clients à partager le projet avec d'autres membres de leur organisation.

- 2. Sélectionnez **Inviter des utilisateurs** pour ajouter un utilisateur client au projet.
- 3. Tapez le nom du client que vous souhaitez inviter et confirmez le **rôle** en tant que **client**. En option, vous pouvez ajouter un message.
- 4. Sélectionnez **Inviter**. Le message « L'utilisateur a bien été ajouté » s'affiche brièvement.

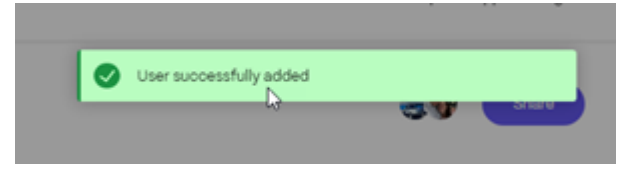

# **Tâches**

**Tasks** vous permet d'organiser et de suivre le travail de back‑office lié à un projet client dans le projet lui‑même. Pour obtenir des informations complètes sur l'utilisation de cette fonctionnalité dans les projets, consultez la section Tâches.

# **Demandes de document[s](https://docs.sharefile.com/fr-fr/sharefile/sharefile-app/sharefile-web/tasks.html)**

**Les demandes de documents** sont un outil de liste de demandes permettant de demander et de collecter des documents de manière sécurisée et numérique. Pour des informations complètes sur le processus d'utilisation des demandes de documents pour effectuer des tâches à la fois côté fournisseur de services et côté client, voir Demandes de documents.

# **Charger des fichiers**

Les informations suivantes expliquent les étapes nécessaires pour ajouter des fichiers à un projet.

Les fichiers tels que .docx, .pdf, .jpg, .xlsx, etc., peuvent être partagés au sein du projet avec les utilisateurs invités.

- 1. Sélectionnez l'onglet **Fichiers** dans le tableau de bord Projets ou sélectionnez **Afficher tout** dans la vignette Fichiers pour accéder aux fichiers ou les ajouter.
- 2. Sélectionnez **Upload a file**.

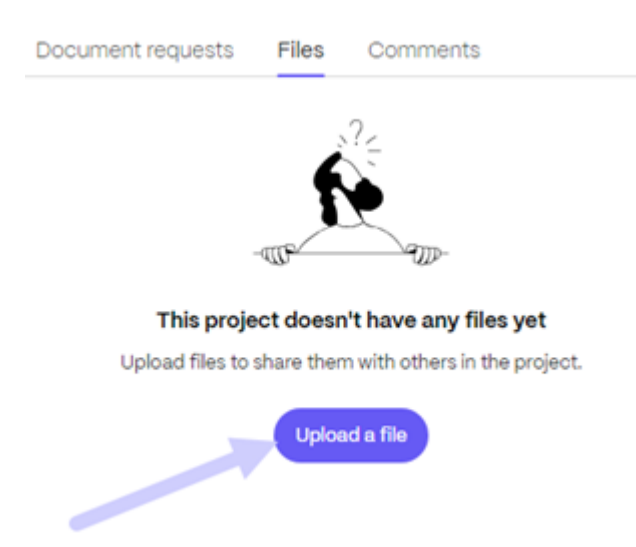

La fenêtre contextuelle de téléchargement de fichiers s'affiche.

Upload to "Branch Sales Data Q1 2023"

 $\times$ 

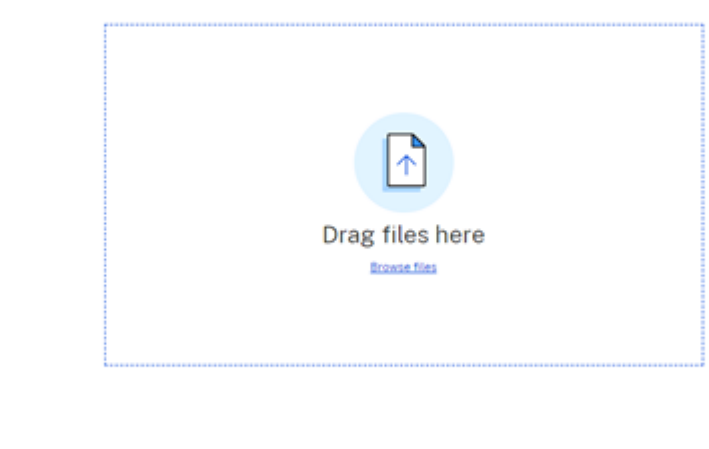

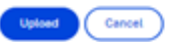

- 3. Vous pouvez faire glisser le fichier vers la section **Faire glisser les fichiers ici** ou sélectionner **Parcourir les fichiers** pour accéder au fichier à télécharger.
- 4. Sélectionnez **Charger**. La fenêtre de téléchargement s'affiche et vous permet d'ajouter d' autres éléments. Une fois que vous avez sélectionné les fichiers requis, sélectionnez **Charger** pour terminer le processus.

 $\times$ 

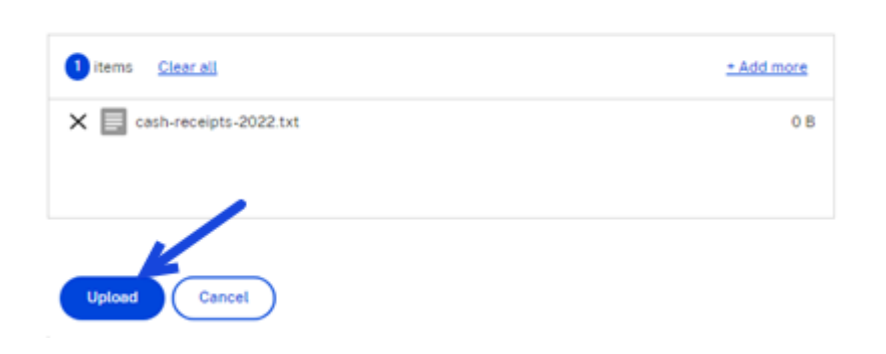

Le fichier peut être consulté par les utilisateurs affectés au projet.

Upload to "Branch Sales Data Q1 2023"

Branch Sales Data Q1 2023 ... More options

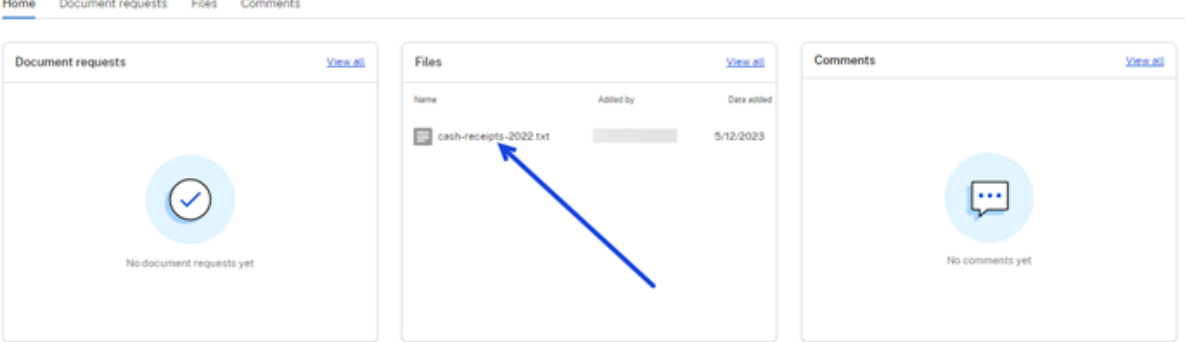

# **Commentaires**

Les commentaires sont utilisés pour communiquer dans le projet avec les autres utilisateurs assignés au projet.

1. Sélectionnez**Afficher tout**dans la vignette**Commentaires**du tableau de bord des projets. Cela ouvre l'afficheur de commentaires.

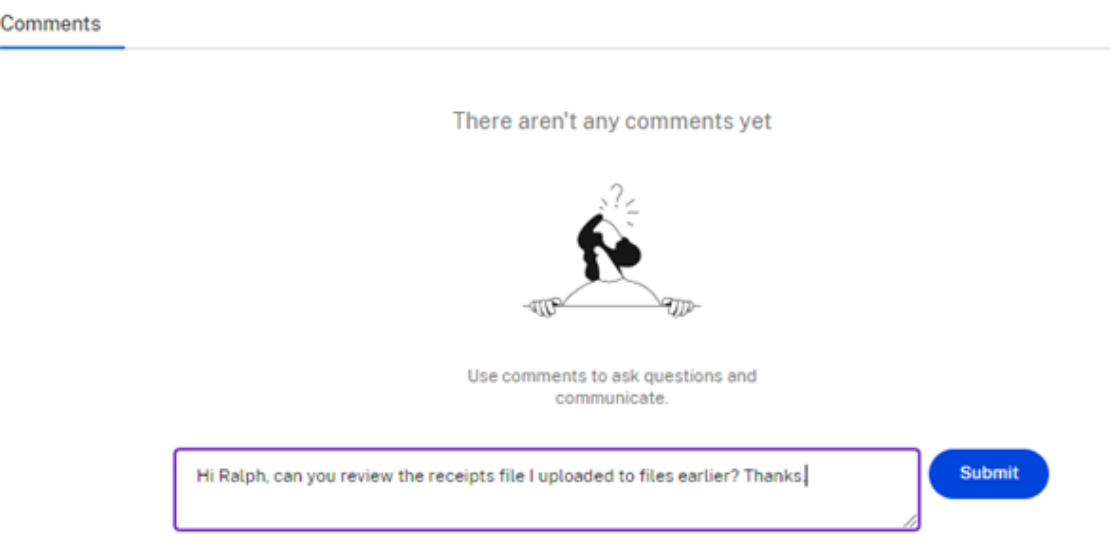

#### 2. Entrez un commentaire à l'aide de la zone de texte. Sélectionnez **Soumettre**.

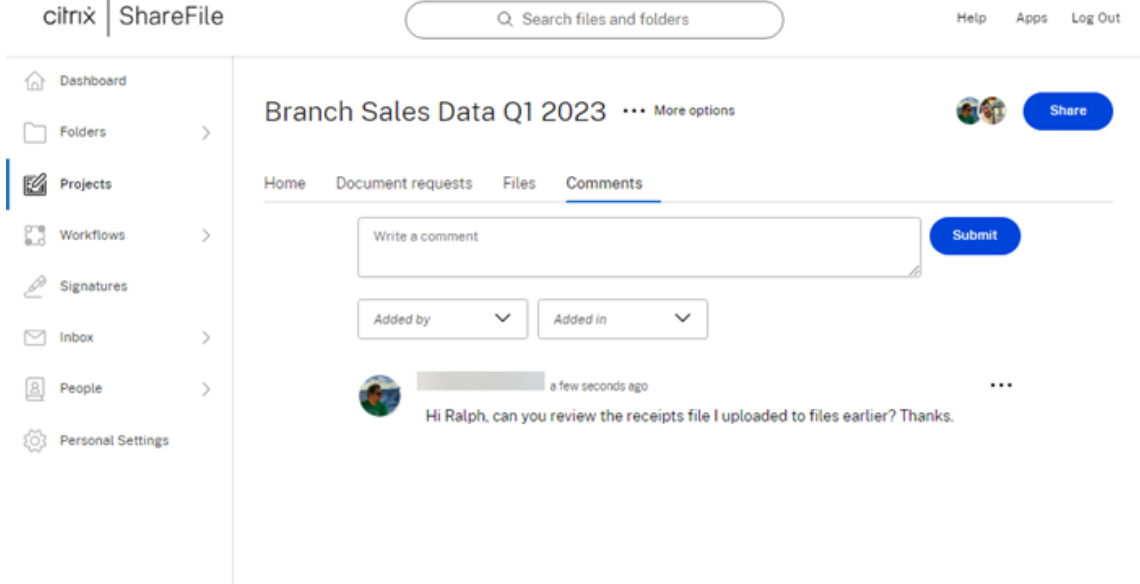

Tous les utilisateurs affectés au projet peuvent consulter les commentaires et fournir leurs propres commentaires ou répondre aux commentaires précédents.

# **Supprimer un projet (ou un engagement)**

Voir Supprimer des projets (ou des engagements) pour plus d'informations sur la façon de supprimer un projet.

# **Vidéo : Projets ShareFile**

La vidéo de 2 minutes suivante explique comment simplifier la collaboration avec les clients dans ShareFile.

Il s'agit d'une vidéo intégrée. Cliquez sur le lien pour visionner la vidéo

# **[Renommer des fichiers](https://www.youtube.com/embed/mqclHOHT4m8)**

May 12, 2023

# **Autorisations requises**

• Supprimer dans le dossier en cours

# **Instructions**

Les étapes suivantes expliquent comment renommer des fichiers dans ShareFile.

1. Sélectionnez le fichier que vous souhaitez renommer.

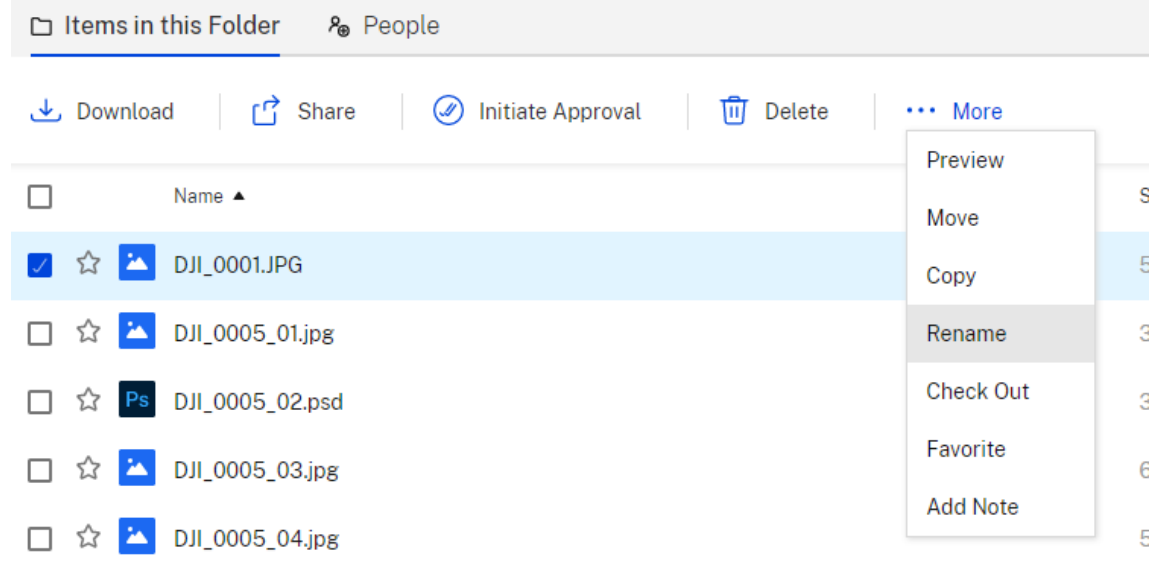

- 2. Sélectionnez **Renommer**.
- 3. Entrez le nouveau nom du fichier.

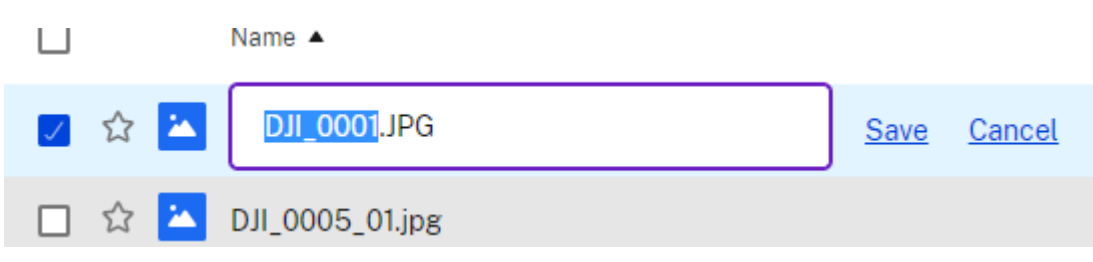

4. Sélectionnez **Enregistrer**.

Le fichier est renommé.

# **Demande de fichiers**

#### March 17, 2024

#### **Important :**

nous prenons des mesures pour améliorer la sécurité des demandes et du partage de fichiers. Tous les liens utilisent par défaut des options de partage sécurisé qui s'appliquent à tous les sites ShareFile : application de bureau ShareFile pour Mac et Windows, application Web ShareFile, application mobile ShareFile, plug-in ShareFile pour Microsoft Outlook et Gmail. Consultez la rubrique Nouvelles options de partage sécurisé pour en savoir plus sur le partage sécurisé de ShareFile.

Les étapess[uivantes expliquent comment demande](https://docs.sharefile.com/fr-fr/sharefile/learn-more/anonymous-link-sharefiles.html)r un fichier à l'aide de ShareFile.

# **Demande de fichiers à l'aide de l'application Web ShareFile**

- 1. Ouvrez votre compte ShareFile.
- 2. Sélectionnez **Demander des fichiers** dans la vignette **Raccourcis** du tableau de bord ShareFile.

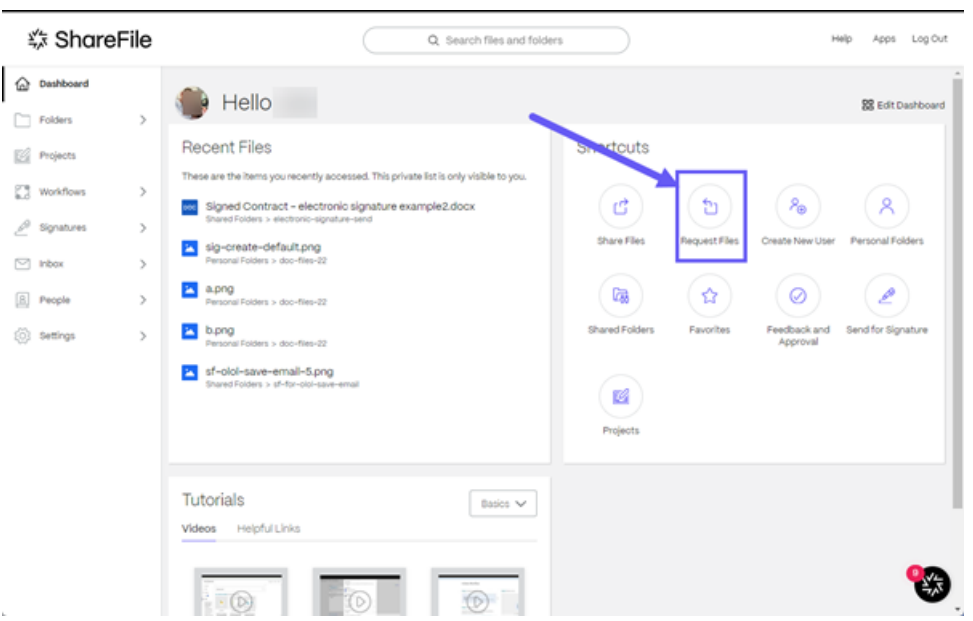

La fenêtre contextuelle **des fichiers de demande** s'affiche.

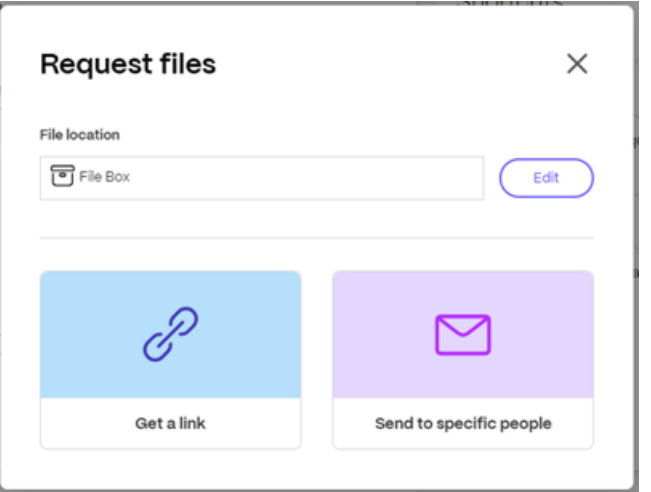

3. Sélectionnez **Modifier pour modifier** l'**emplacement du fichier** si nécessaire.

La fenêtre contextuelle **Emplacement du téléchargement** s'affiche. Sélectionnez le nouvel emplacement, puis **Terminé**.

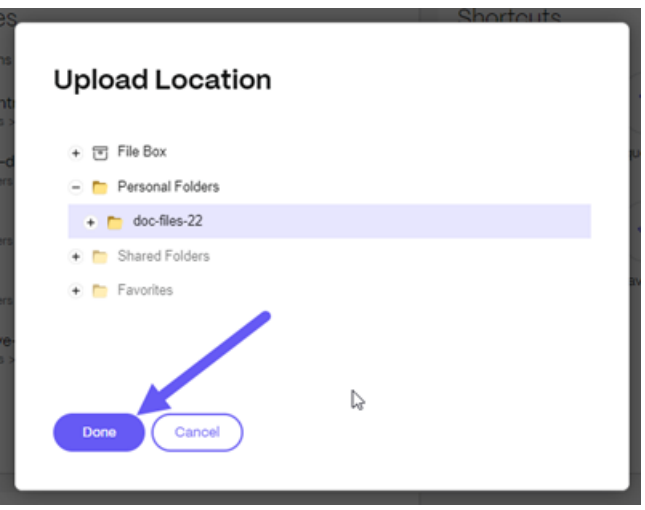

#### **Remarque :**

Le paramètre par défaut pour les demandes de fichiers est File Box. Pour plus d'informations, voir File Box.

La fenêtre contextuelle **Request files** s'affiche à nouveau avec l'emplacement du fichier mis à jour.

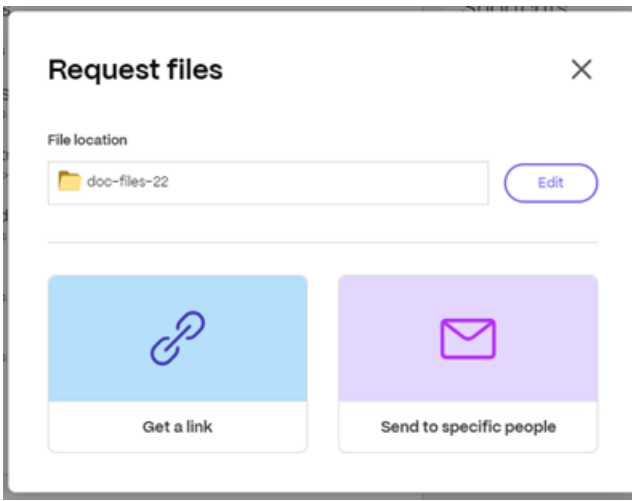

4. Sélectionnez Demander des fichiers ‑ Obtenir un lien ou Demander des fichiers ‑ Envoyer à des personnes spécifiques

# **Demander des fichiers ‑ Obtenir un lien**

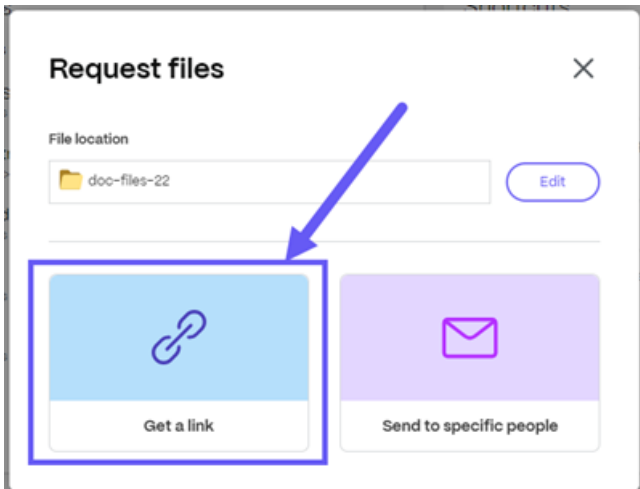

1. Sélectionnez **Obtenir un lien**.

Le lien est copié dans le tableau de bord. Vous pouvez modifier les options des liens en sélectionnant **Modifier les options**. Pour plus d'informations, voir Options de modification

2. Collez le lien de demande copié dans votre e-mail ou dans une autre application de communication.

#### **Modifier les options ‑ Obtenir un lien**

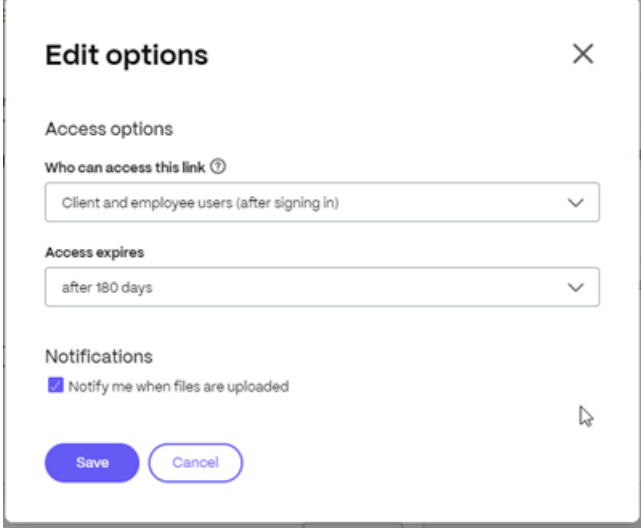

- 1. Sélectionnez **Modifier les options** pour passer en revue et définir les options suivantes :
	- **Options d'accès** :
- **– Qui peut accéder à celien**: ‑ choisissez parmi différentes options, notamment**Toutle monde (public)**, **Toutlemonde (public, doit entrer un nom et une adresse e‑mail)**, **les utilisateurs des clients et des employés (aprèsla connexion)** et**les utilisateurs des employés (après la connexion)**.
- **– L'accès expire dans** : sélectionnez l'un des différents paramètres d'expiration pour les destinataires.
- **Notifications** :
	- **– M'avertir en cas d'accès** : cochez cette case au besoin.
- 2. Sélectionnez **Enregistrer** pour enregistrer les modifications apportées aux options du lien.
- 3. Collez le lien de demande copié dans votre e-mail ou dans une autre application de communication.

# **Demander des fichiers ‑ Envoyer à des personnes spécifiques**

Utilisez cette option lorsque vous souhaitez envoyer un message de **demande** à une personne spéci‑ fique à l'aide de ShareFile.

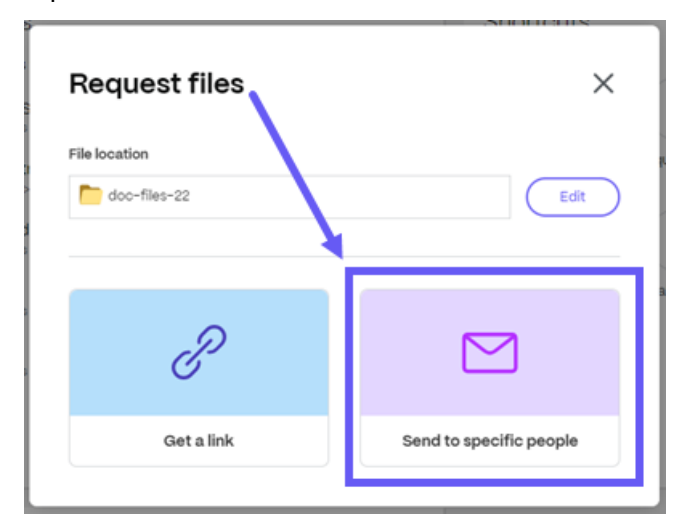

1. Sélectionnez **Envoyer à des personnes spécifiques**.

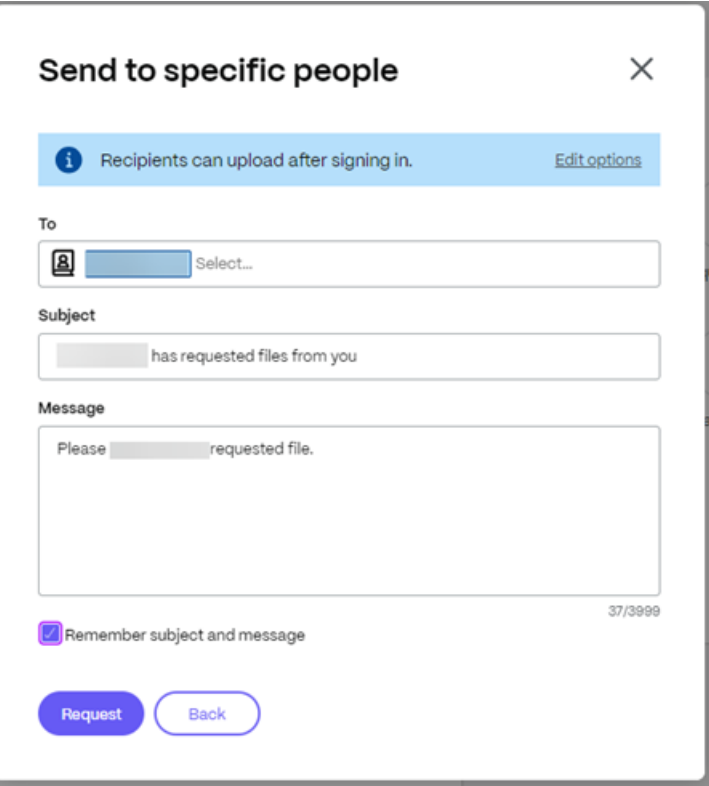

# La fenêtre contextuelle **Envoyer à des personnes spécifiques** s'affiche.

#### **Remarque :**

Vous pouvez modifier les options d'accès en sélectionnant**Modifierles options**. Pour plus d'informations, voir Options de modification

- 2. Entrez l'adresse e‑mail du destinataire dans la zone de texte **À**.
- 3. Bien que l'**objet** soit pr[érempli, vous pouvez sai](https://docs.sharefile.com/en-us/sharefile/sharefile-app/sharefile-web/request-files#edit-options---send-to-specific-people)sir un autre texte pour le remplacer.
- 4. Saisissez un message si nécessaire.
- 5. Cochez la case **Mémoriser l'objet et le message** si vous le souhaitez.
- 6. Sélectionnez **Request**.

La demande est envoyée.

# **Options d'édition ‑ Envoyer à des personnes spécifiques**

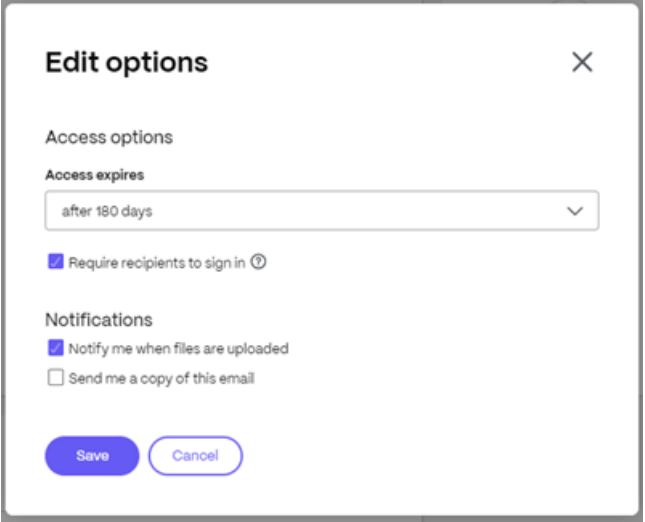

- 1. Sélectionnez **Modifier les options** pour passer en revue et définir les options suivantes :
	- **Options d'accès** :
		- **– L'accès expire dans** : sélectionnez l'un des différents paramètres d'expiration pour les destinataires.
		- **– Exiger que les destinataires se connectent** : cochez cette case au besoin.
	- **Notifications** :
		- **–** Cochez la case **M'avertir lorsque des fichiers sont chargés**.
		- **–** Case à cocher pour **m'envoyer une copie de cet e‑mail**.
- 2. Sélectionnez **Save**.
- 3. Sélectionnez **Request**.

La demande est envoyée.

# **Partager des fichiers**

#### November 27, 2023

#### **Important :**

nous prenons des mesures pour améliorer la sécurité du partage de fichiers. Tous les liens utilisent par défaut des options de partage sécurisé qui s'appliquent à tous les sites ShareFile : application de bureau ShareFile pour Mac et Windows, application Web ShareFile, application mobile ShareFile, plug‑in ShareFile pour Microsoft Outlook et Gmail. Consultez la rubrique Nouvelles options de partage sécurisé pour en savoir plus sur le partage sécurisé de ShareFile.

Les étapes suivantes expliquent comment partager un fichier à l'aide de ShareFile.

# **Obtenir un lien de partage**

- 1. Accédez au fichier que vous souhaitez partager dans votre compte ShareFile.
- 2. Sélectionnez le ou les fichiers que vous souhaitez partager.

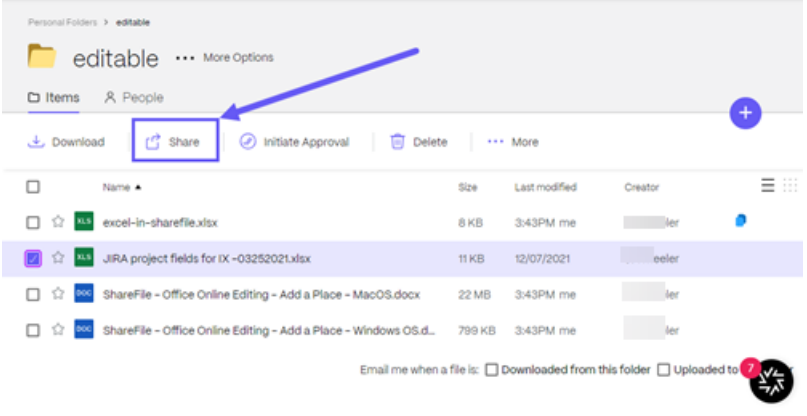

- 3. Sélectionnez **Partager** dans le menu.
- 4. Sélectionnez **Copier** parmi les options proposées.

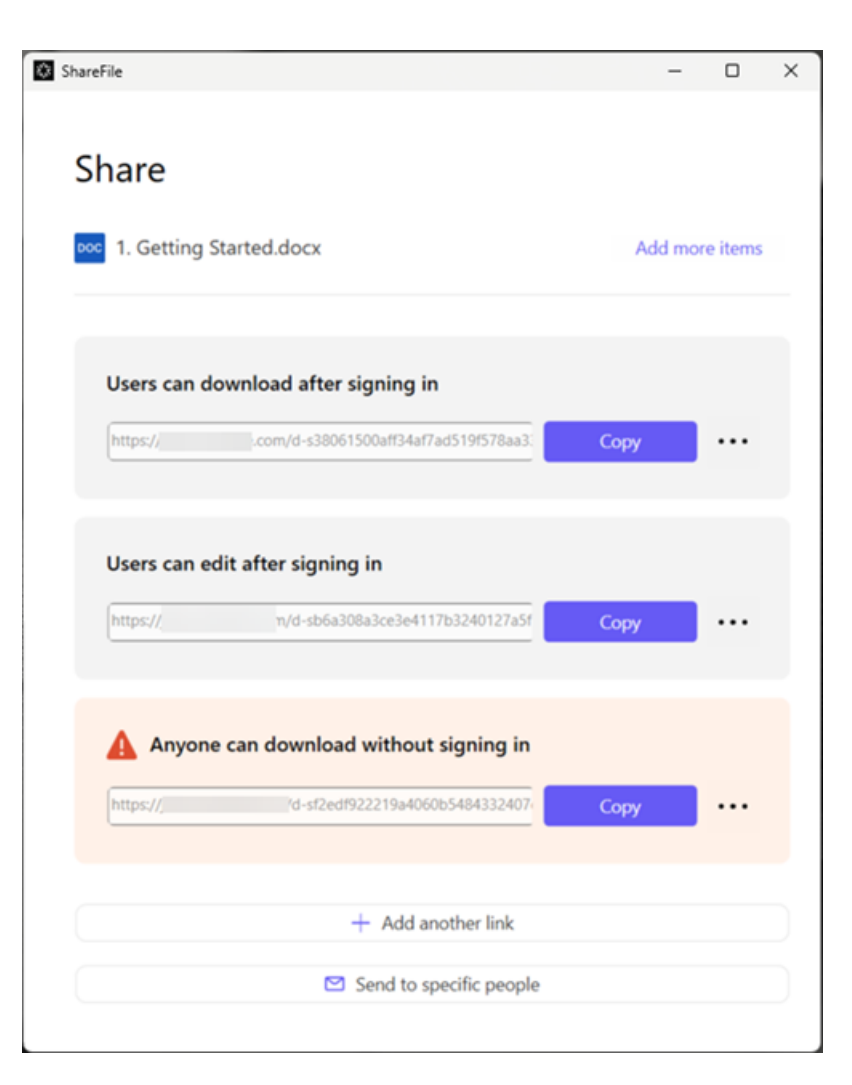

Le message **Lien copié sur le presse‑papiers** s'affiche brièvement.

5. Utilisez le lien copié pour le partager par e‑mail ou par le biais d'une autre application de com‑ munication.
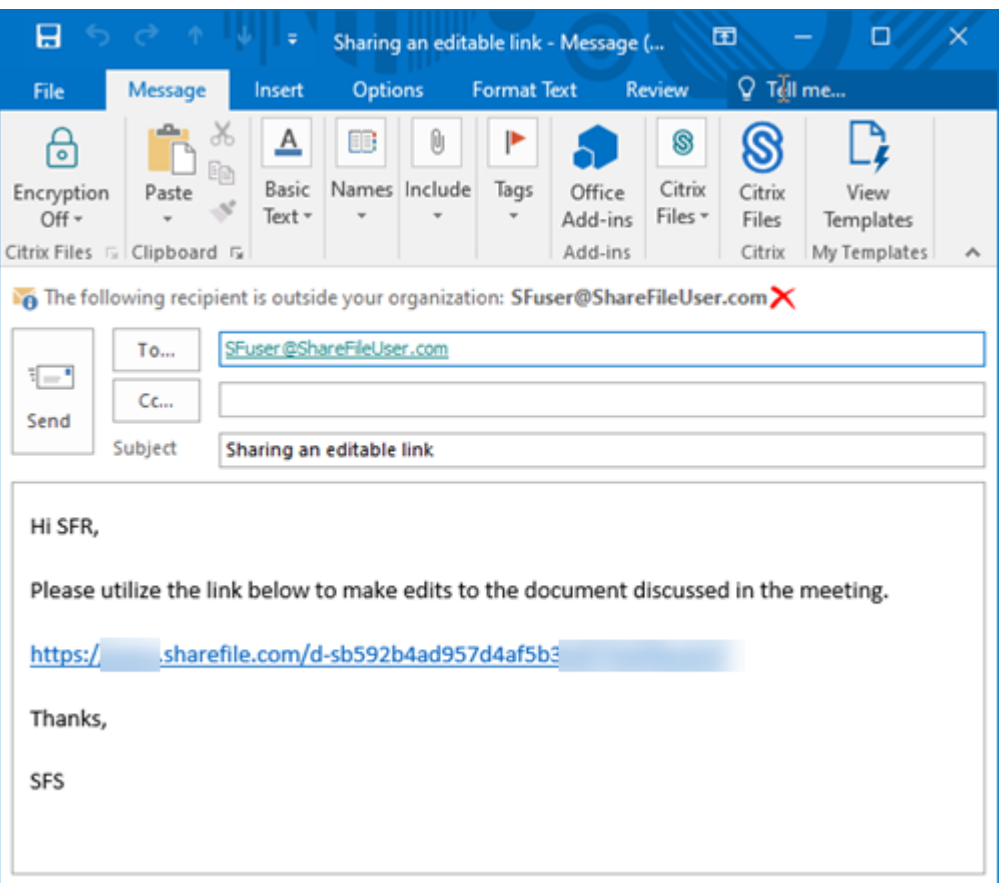

# **Envoyer à des personnes spécifiques**

Utilisez cette option lorsque vous souhaitez envoyer un message de **partage** à une personne spéci‑ fique à l'aide de ShareFile.

- 1. Accédez au fichier que vous souhaitez partager dans votre compte ShareFile.
- 2. Sélectionnez le ou les fichiers que vous souhaitez partager.

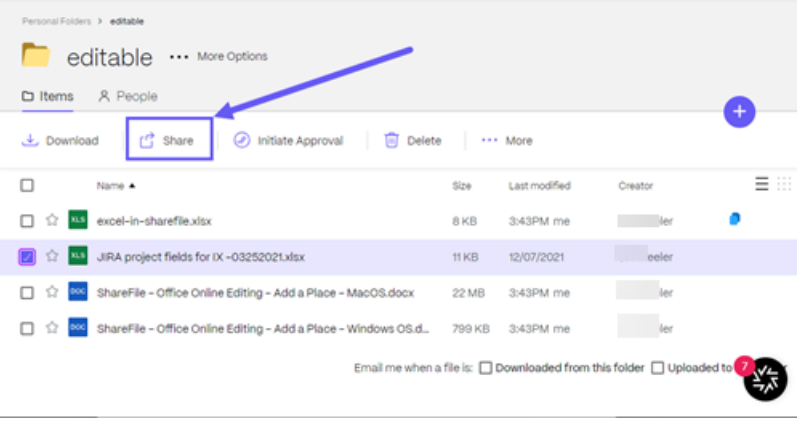

- 3. Sélectionnez **Partager** dans le menu.
- 4. Sélectionnez **Envoyer à des personnes spécifiques** parmi les options proposées.

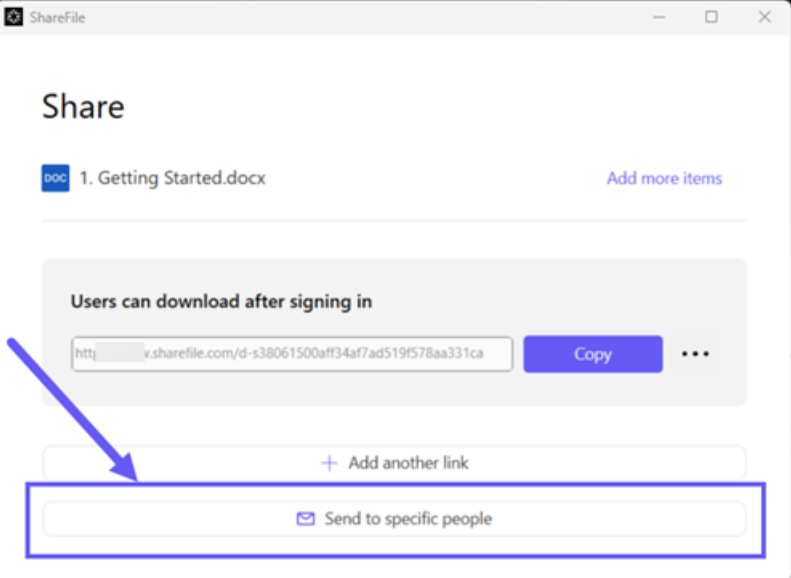

La fenêtre de message **Envoyer à des personnes spécifiques** s'affiche.

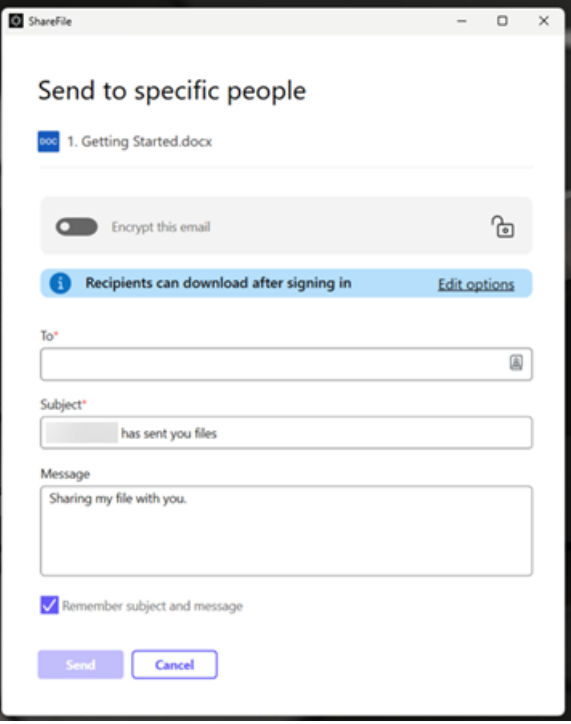

5. Si elle est disponible, vous pouvez choisir l'option **Crypter cet e‑mail** afin de fournir un niveau de sécurité supplémentaire lors du partage de fichiers confidentiels.

## **Conseils :**

- L'option **Crypter cet e‑mail** vous permet de chiffrer le corps du message que vous envoyez à votre destinataire, ainsi que toutes les pièces jointes, à l'aide d'un cryptage AES 256 bits conforme aux normes du secteur. Cette fonctionnalité inclut également la possibilité de composer et de recevoir des e‑mails chiffrés directement depuis l' application Web ShareFile.
- L'option **Crypter cet e‑mail** n'est pas disponible dans le plan ShareFile **Standard**.
- 6. Sélectionnez **Modifier les options** pour passer en revue et définir les options suivantes :
	- **Options d'accès** :
		- **– Autorisez les destinataires à** : ‑ choisir parmi différentes options, notamment **Af‑ ficher**, **Télécharger**et **Modifier (connexion requise)**.
		- **– L'accès expire dans** : sélectionnez l'un des différents paramètres d'expiration pour les destinataires.
		- **– Exiger que les destinataires se connectent** : cochez cette case au besoin.
		- **– Téléchargements par utilisateur** : limite le nombre de téléchargements si néces‑ saire.
		- **– Toujours lier à la dernière version du fichier** : cochez cette case au besoin.
	- **Notifications** :
		- **– M'avertir en cas d'accès** : cochez cette case au besoin.
		- **– M'envoyer une copie de cet e‑mail** : cochez cette case au besoin.
- 7. Sélectionnez **Enregistrer**.
- 8. Entrez l'adresse e‑mail du destinataire dans la zone de texte **À**.
- 9. Bien que l'**objet** soit prérempli, vous pouvez saisir un autre texte pour le remplacer.
- 10. Saisissez un message si nécessaire.
- 11. Cochez la case **Mémoriser l'objet et le message** si vous le souhaitez.
- 12. Cliquez sur **Envoyer**.

Le message **Partage envoyé avec succès** s'affiche brièvement.

## **Options de lien**

Sélectionnez les points de suspension **…** pour accéder aux menus **Modifier les options**, **Remplacer le lien** ou **Supprimer le lien**.

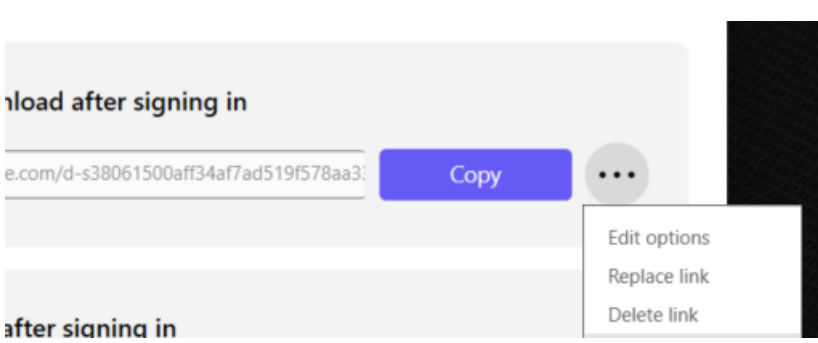

## **Modifier les options**

Le menu Modifier les options vous permet de définir les paramètres relatifs à l'accès des destinataires et aux notifications.

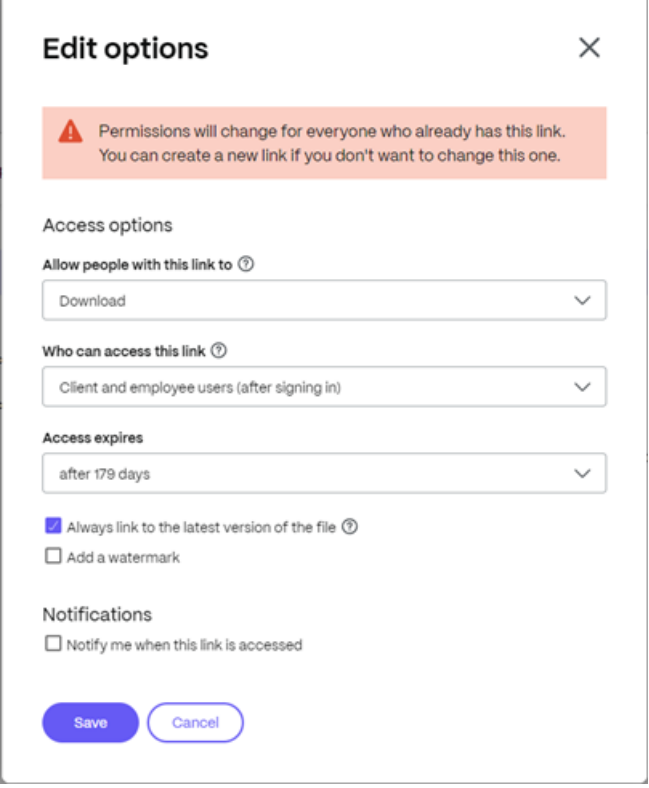

**Options d'accès** Sous **Options d'accès**, sélectionnez les paramètres d'accès pour les desti‑ nataires.

- **Autoriser les personnes disposant de ce lien à** :
	- **– Télécharger** : les destinataires peuvent télécharger le fichier.
- **– Modifier (connexion requise)**: les destinataires peuvent modifier le fichier, mais doivent se connecter à l'aide de leur identifiant client ou employé. Pour plus d'informations sur l'édition collaborative d'un fichier partagé Microsoft 365, consultez Édition collaborative dans ShareFile.
- **Personnes autorisées à accéder à ce lien** :
	- **– [Tout le monde](https://docs.sharefile.com/fr-fr/sharefile/citrix-files-app/sharefile-web/co-editing)** (public) : tout le monde peut télécharger ce que vous partagez sans se connecter.
	- **– Tout le monde** (public, doit entrer son nom et son adresse e‑mail) ‑ Les destinataires peu‑ vent télécharger le fichier.
	- **– Utilisateurs clients et employés**(après connexion) : un écran de connexion s'affiche au destinataire. Le destinataire doit être un utilisateur existant (employé ou client) du compte pour pouvoir se connecter et consulter le contenu. Si le destinataire n'est pas un utilisateur du compte, vous devrez créer un compte utilisateur pour le destinataire avant qu'il ne puisse accéder au fichier.
	- **– Utilisateurs employés** (après connexion) : un écran de connexion s'affiche au des‑ tinataire. Le destinataire doit être un employé du compte existant pour pouvoir se connecter. Si le destinataire n'est pas un utilisateur du compte, vous devrez créer un compte utilisateur pour le destinataire avant qu'il ne puisse accéder au fichier.
- **L'accès en consultation expire le** : cette option peut être ajustée en fonction des préréglages disponibles.
- **Toujours lier à la dernière version du fichier** : cette option est sélectionnée par défaut. La version actuelle des fichiers sera immédiatement disponible via le lien.

**Notifications** Cette case à cocher est définie par défaut pour que l'expéditeur du fichier reçoive des notifications lorsque le fichier est consulté. Si vous préférez ne pas recevoir cette notification, décochez la case.

## **Remplacer le lien**

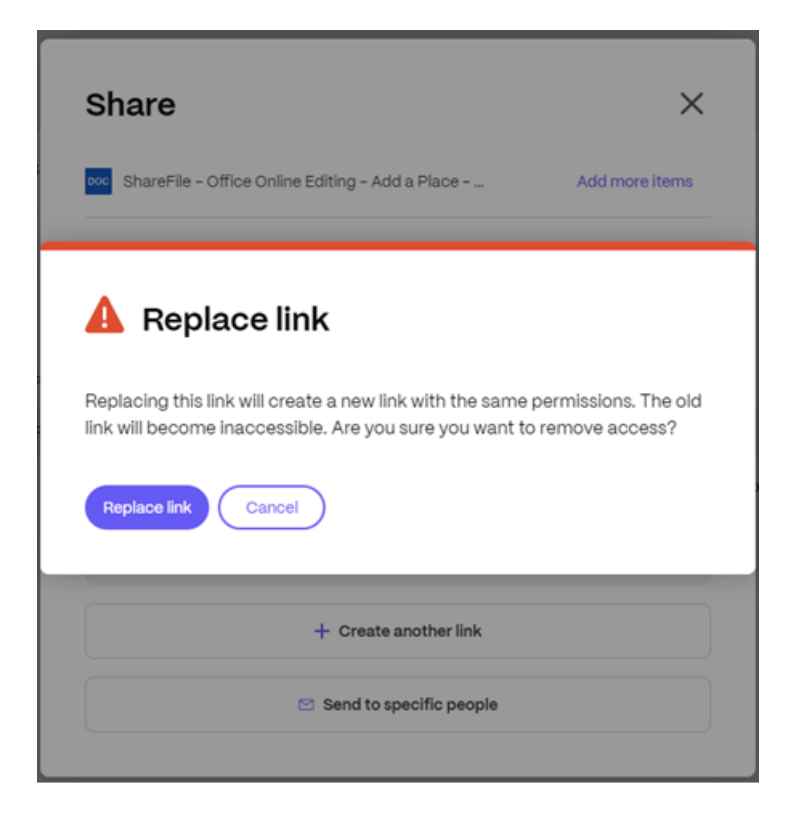

L'option **Remplacer le lien** vous permet de créer un nouveau lien avec les mêmes autorisations. L' ancien lien deviendra inaccessible.

## **Supprimer le lien**

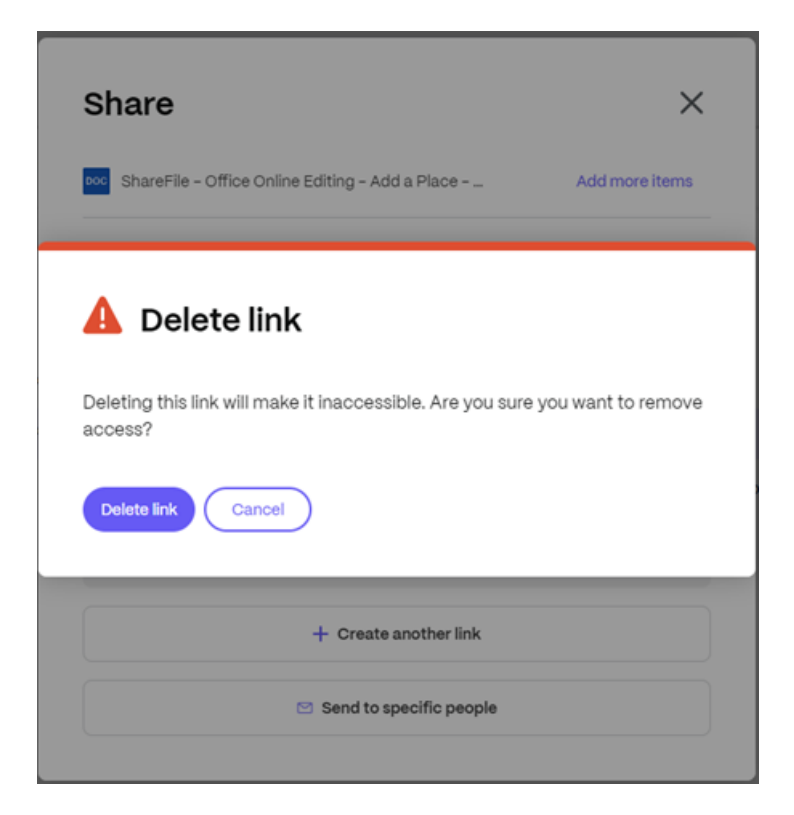

L'option **Supprimer le lien** vous permet de rendre le lien inaccessible. Un nouveau lien est créé en relançant le processus de partage.

## **Ajouter plus d'éléments**

Pour ajouter d'autres éléments à un lien de partage, sélectionnez **Ajouter plus d'éléments**.

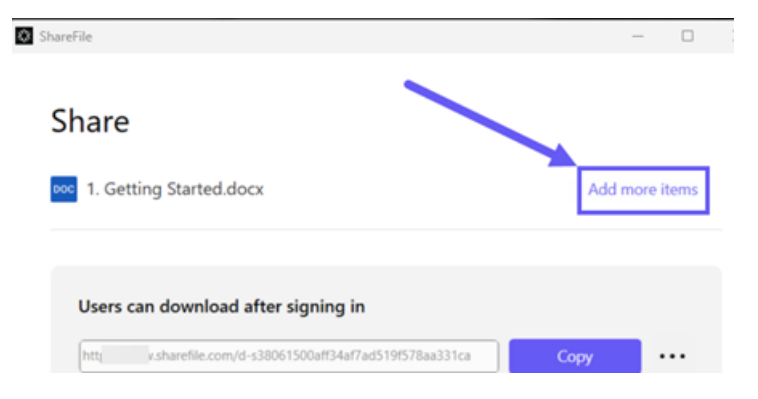

Vous avez la possibilité d'ajouter d'autres fichiers depuis ShareFile ou depuis votre appareil.

# **Tâches**

## September 4, 2023

**Tasks** est une fonctionnalité destinée aux utilisateurs de ShareFile Premium utilisant des projets (ou des engagements).

Les tâches permettent à une organisation d'organiser et de suivre le travail de back-office lié à un projet client au sein du projet lui‑même. Cela leur permet de suivre l'avancement global [du projet et](https://docs.sharefile.com/fr-fr/sharefile/sharefile-app/sharefile-web/projects.html) [de savoir qui est c](https://docs.sharefile.com/fr-fr/sharefile/sharefile-app/sharefile-web/projects.html)hargé d'effectuer le travail.

Suivez les instructions ci‑dessous pour créer des tâches dans ShareFile **Projects**.

## **Instructions**

1. Dans votre compte ShareFile Premium, accédez à vos **projets** et sélectionnez le projet pour lequel vous souhaitez créer une tâche.

S ShareFile® Q. Search files and folder @ Deshboard Nordic Roofing Settlement ... **Folders Big** Projects Tanks N E.S. Workflow **Document** requests **View all** Files **Yimmall**  $\mathcal{L}$  Signatures **P** Inbox  $\boxed{ \boxed{ \ } }$  People <sup>(2)</sup> Settings Comments View at

Le tableau de bord du projet sélectionné s'affiche.

2. Sélectionnez l'onglet **Tâches** .

3. Sélectionnez **Créer une tâche**.

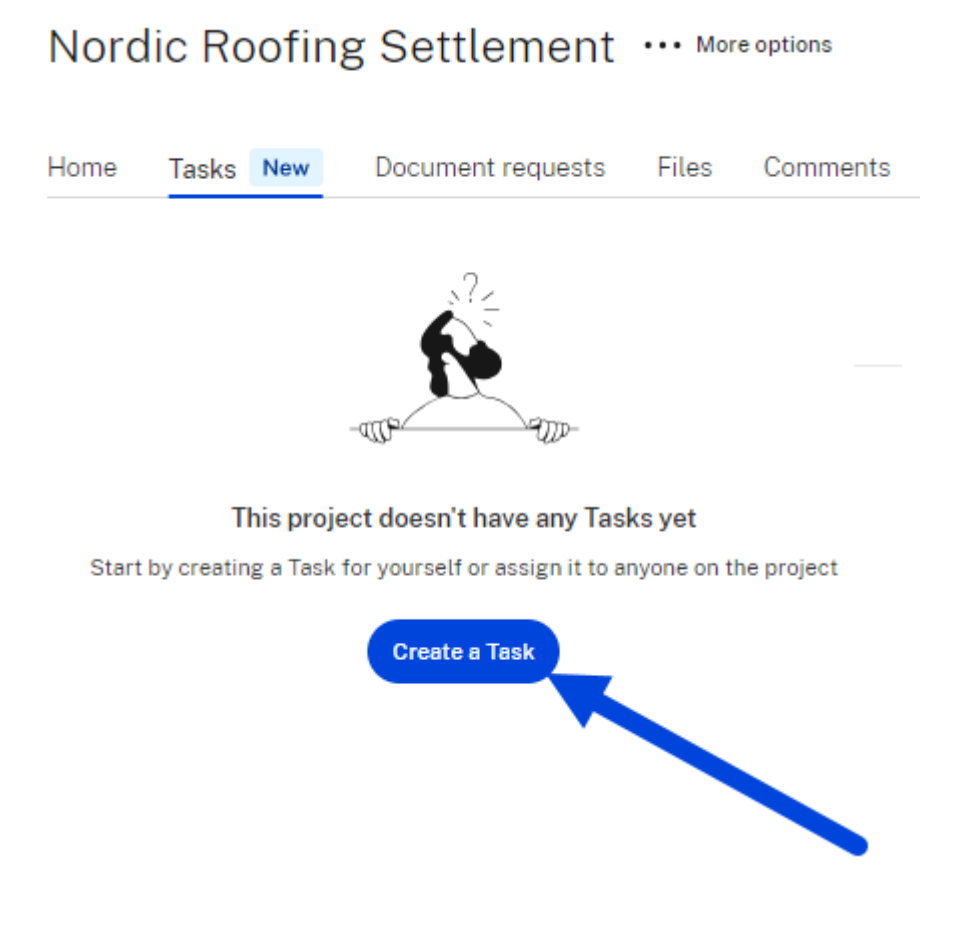

La fenêtre contextuelle **Créer une nouvelle tâche** s'affiche.

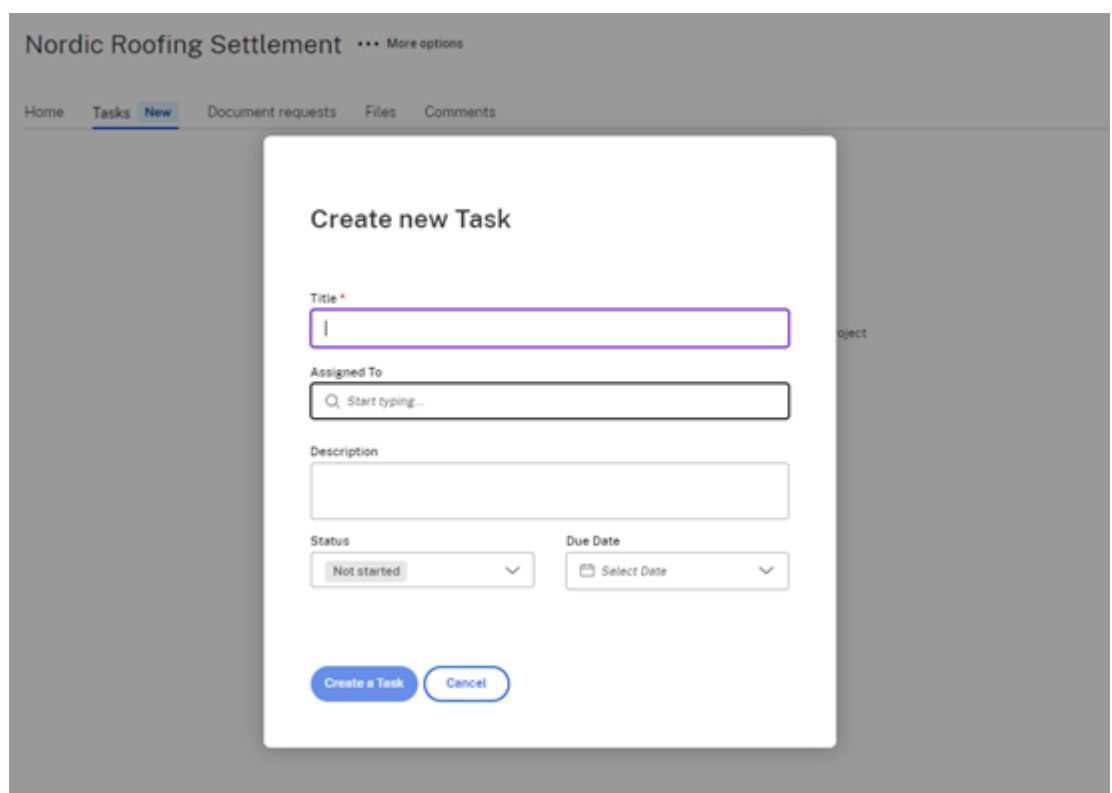

- 4. Entrez le **titre** de la tâche.
- 5. Sélectionnez à qui attribuer la tâche dans le champ **Attribué à** .
- 6. Tapez une description si nécessaire.
- 7. Sélectionnez le statut actuel parmi les options proposées dans la liste déroulante **État** .
- 8. Sélectionnez une date d'échéance. Vous pouvez remplacer une tâche par une date de publication si la tâche est terminée.
- 9. Sélectionnez **Créer une tâche**. La confirmation de la **tâche créée** s'affiche brièvement.

Vous pouvez suivre la progression de cette tâche dans le tableau de bord du projet sélectionné. Vous pouvez également consulter les détails de la tâche en sélectionnant l'élément de menu **Afficher les détails** dans les ellipses verticales.

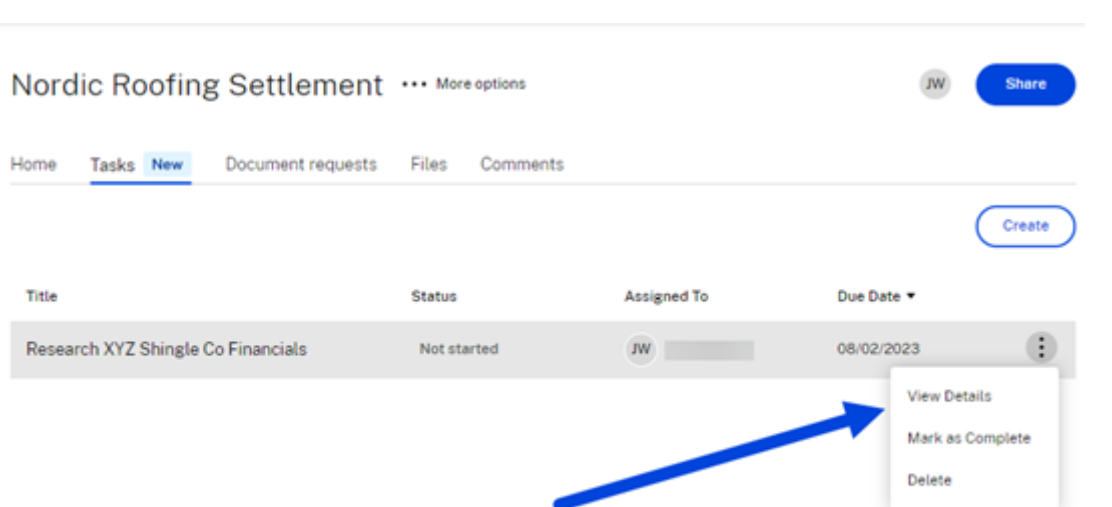

and the control of the control of the

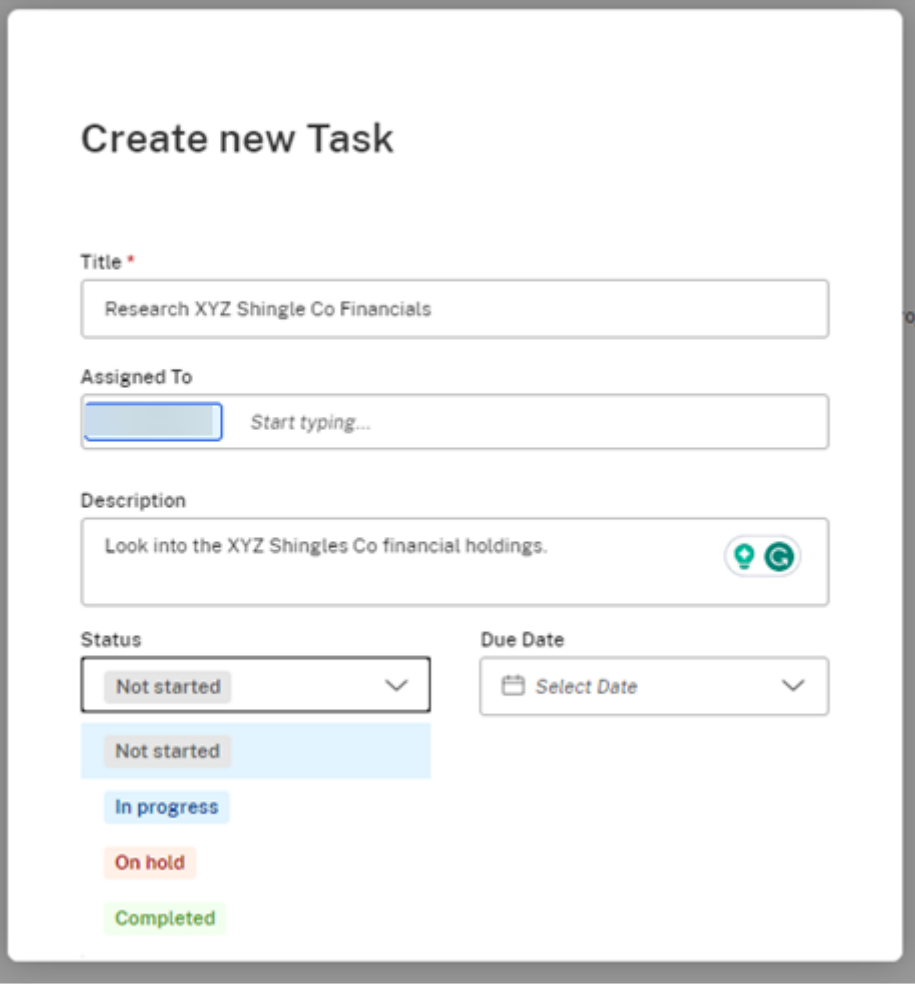

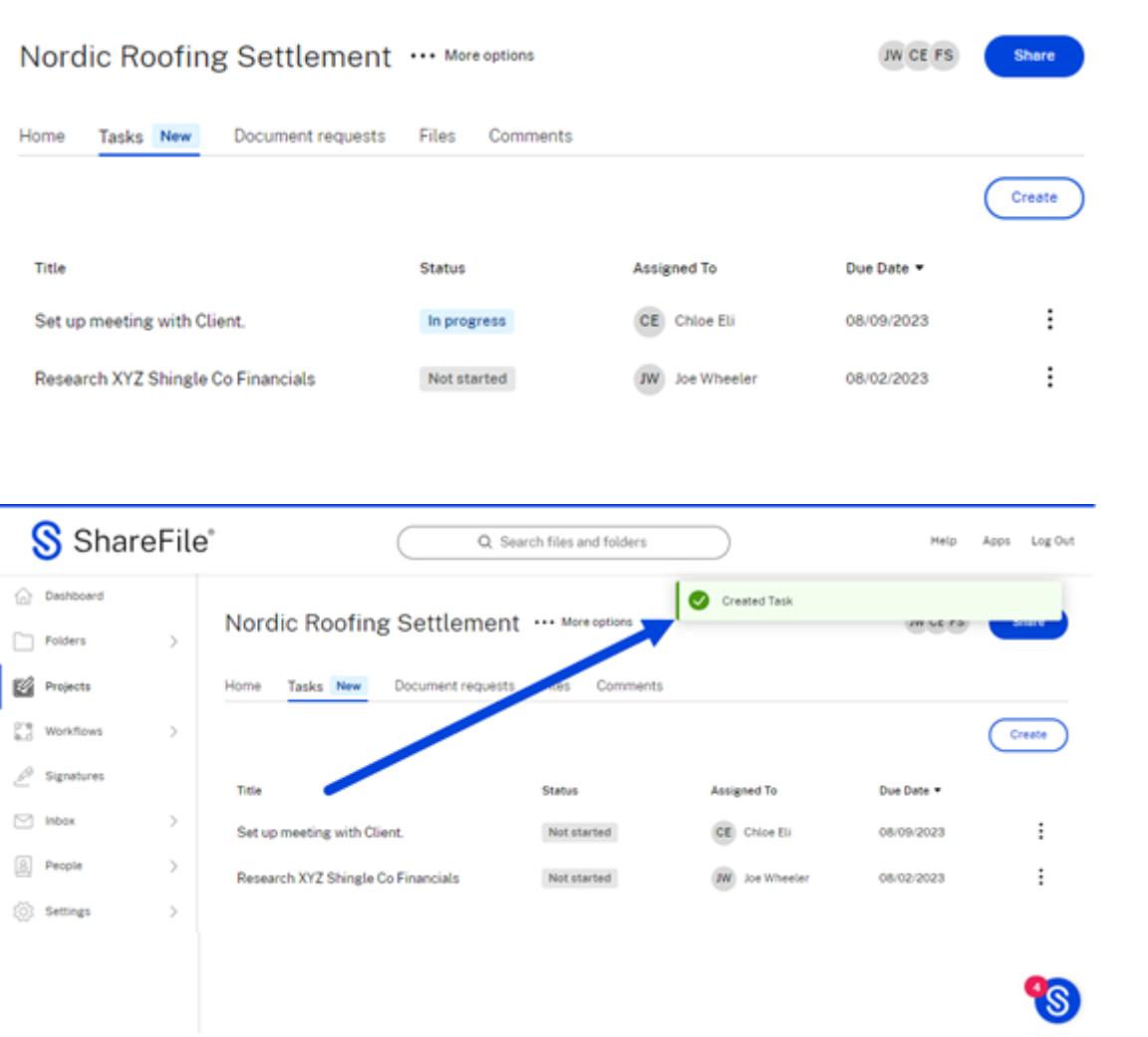

# **Alertes de détection de menaces**

#### March 17, 2024

Si ShareFile détecte une activité inhabituelle sur le compte, il enverra une alerte par e‑mail afin que les administrateurs, les utilisateurs employés ou les utilisateurs clients de ShareFile puissent réagir aux menaces dès qu'elles sont détectées.

## **Alertes de sécurité et destinataires**

Des alertes de sécurité sont envoyées à chaque personnage dans les scénarios donnés.

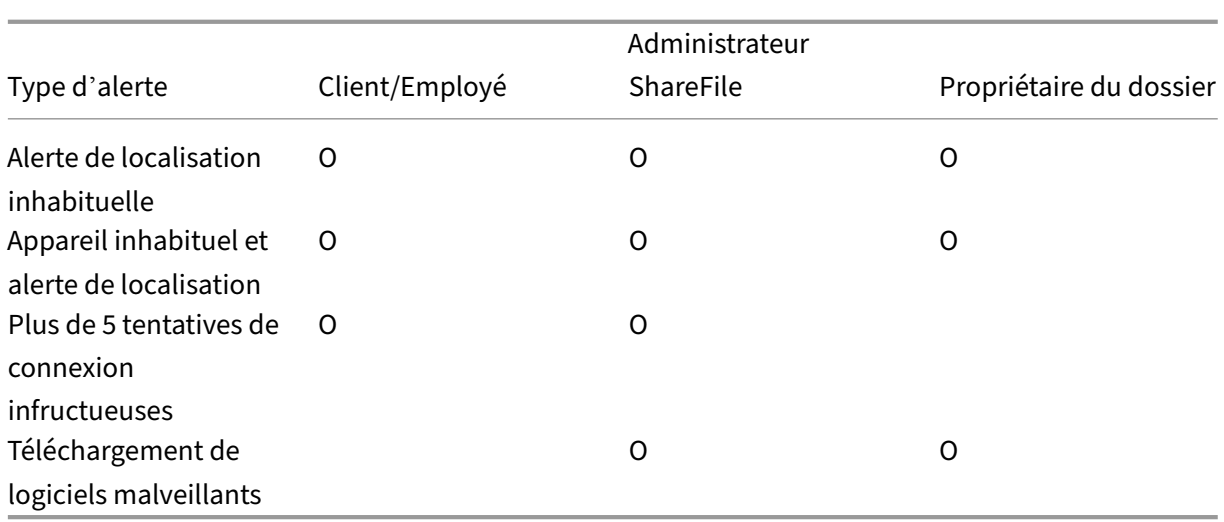

**Client/Employés** : fait référence aux utilisateurs clients et employés qui accèdent aux comptes Share‑ File.

**ShareFile Admin** : désigne le propriétaire ou l'administrateur du compte ShareFile.

**Propriétaire du dossier** : désigne les employés ou les utilisateurs ayant accès aux comptes Share‑ File.

Le tableau de bord des alertes de sécurité inclut :

- **Historique des alertes** : journal des menaces des 30 derniers jours et de leurs détails, permet‑ tant aux utilisateurs de consulter l'historique des événements de sécurité.
- **Chronologie des événements** : liste chronologique des activités et des événements liés à l' alerte, fournissant un contexte sur ce qui s'est passé.
- **Fichiers ou dossiers concernés** : informations sur les fichiers ou dossiers spécifiques suscepti‑ bles d'avoir été impliqués dans l'événement de sécurité.
- **Détails de l'utilisateur et de sa localisation** : détails sur les comptes utilisateur, les appareils et les emplacements associés à l'alerte.

Les employés et les administrateurs peuvent accéder au tableau de bord des **alertes d'activité et de sécurité** dans l'interface utilisateur Web de ShareFile en accédant à **Personnes** > **Parcourir les clients** > **select client name** puis en sélectionnant l'onglet **Alertes d'activité et de sécurité qui fournit des informations détaillées sur l'alerte**.

## **Tableau de bord des alertes d'activité et de sécurité**

Le tableau de bord des **alertes d'activité et de sécurité de** ShareFile fournit une vue des alertes de sécurité récentes et des détails sur l'activité des utilisateurs en cas d'alerte de sécurité.

Le tableau de bord de sécurité propose une gamme d'actions de réponse, vous permettant d'atténuer les risques potentiels de manière proactive. Les utilisateurs peuvent consulter l'activité du dossier. Il leur suffit d'appuyer sur le bouton **Vérifier l'activité du dossier**. Cela ouvre une liste de tous les dossiers vous permettant de sélectionner la période à l'aide de la liste déroulante. La liste inclut la date, l'heure, le lieu et le type d'action.

#### **Alertes par e‑mail**

Ces notifications sont conçues pour vous tenir informé en temps réel de toute activité inhabituelle ou de toute menace potentielle liée à vos données.

1. Lorsque vous recevez un e‑mail de notification d'alerte, sélectionnez le bouton **Vérifier l'ac‑ tivité de l'utilisateur** pour consulter l'activité.

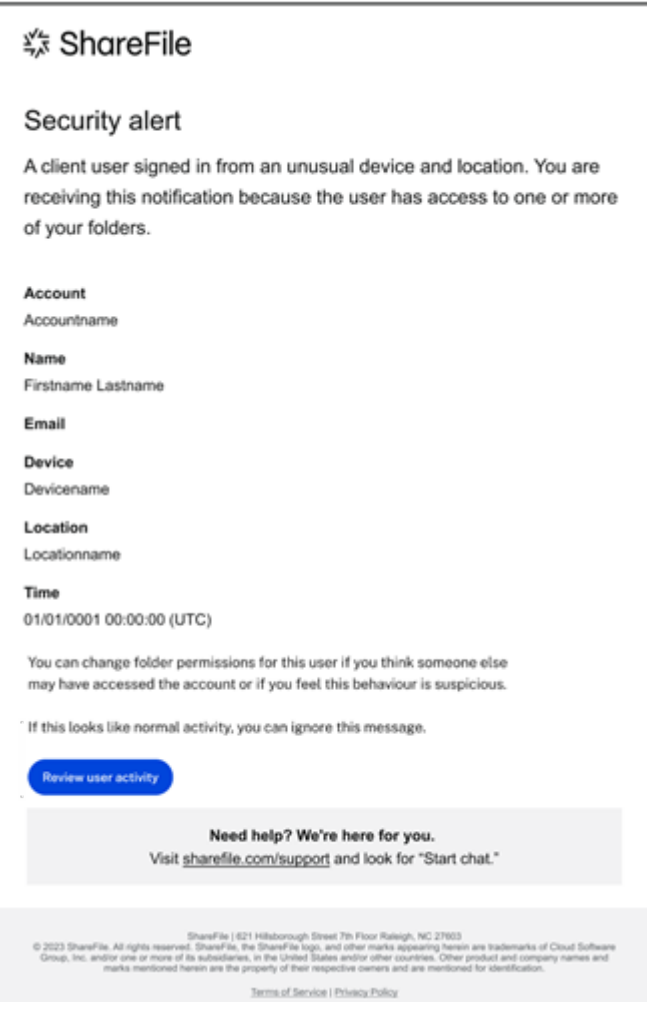

Si vous sélectionnez **Vérifier l'activité des utilisateurs**, vous êtes redirigé vers votre tableau de bord de sécurité dédié. Le tableau de bord de sécurité sert de plateforme centrale pour l' analyse complète des menaces et la réponse à celles-ci.

2. Passez en revue les éléments répertoriés sous l'onglet **Alertes d'activité et de sécurité**.

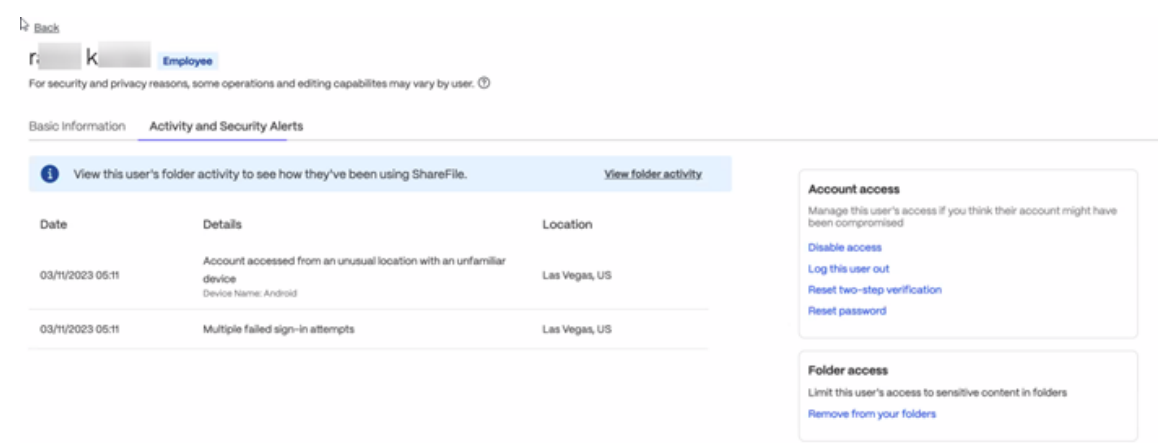

Dans le tableau de bord de sécurité, vous aurez accès à des informations détaillées sur les menaces, notamment la nature de l'alerte, une chronologie chronologique des événements, des informations sur les fichiers et les dossiers, ainsi que des informations spécifiques sur l'utilisateur et l'emplacement.

Les utilisateurs peuvent prendre des mesures telles que désactiver l'accès des autres utilisateurs, réinitialiser le mot de passe utilisateur et supprimer l'accès aux dossiers.

#### **Remédiation des menaces**

ShareFile propose plusieurs actions pour atténuer les menaces. Une fois les alertes reçues, les em‑ ployés, les clients et les administrateurs peuvent utiliser les informations fournies par les alertes pour prendre des mesures.

**Rôles et actions : les**

**utilisateurs employés et clients :** ‑ dès réception d'une alerte, ils peuvent prendre des mesures immédiates, notamment :

- **Modifier le mot de passe** S'ils reçoivent une alerte concernant un accès inhabituel ou des tentatives de connexion infructueuses, ils peuvent modifier leur mot de passe pour sécuriser leur compte.
- **Consulter les fichiers** S'ils sont alertés du téléchargement d'un logiciel malveillant, les clients peuvent consulter leurs fichiers et les supprimer si nécessaire.

**Les administrateurs :** à la réception d'une notification, ils peuvent prendre plusieurs mesures pour stopper une menace, notamment :

• **Blocage de l'accès au compte** Les administrateurs peuvent désactiver l'accès à un compte

et supprimer l'utilisateur du système.

- **Limiter l'accès aux dossiers** Les administrateurs peuvent modifier les autorisations d'ac‑ cès aux dossiers et examiner l'activité des dossiers.
- **Déconnecter l'utilisateur Les** administrateurs peuvent déconnecter un utilisateur et réini‑ tialiser le mot de passe ou la validation en deux étapes.
- **Examiner les fichiers** Les administrateurs peuvent examiner, supprimer et mettre en quar‑ antaine les fichiers concernés.

## **Actions à effectuer lors de la réception d'une alerte**

- 1. **Modifiez votremot de passe :** si vous recevez une alerte concernant un accès inhabituel à votre compte, sélectionnez **Modifier le mot de passe** pour sécuriser votre compte.
- 2. **Gérer les autorisations des dossiers :** si vous recevez une alerte concernant un accès inhab‑ ituel sur un compte utilisateur ou client, modifiez les autorisations des dossiers. Pour plus d' informations sur la modification des autorisations de dossiers, consultez la section Attribution de dossiers et définition d'autorisations.
- 3. **Actions spécifiques à l'utilisateur :** depuis votre compte ShareFile, accédez à **Personnes** > puis sélectionnez entre **Parcourir les employés ou Parcourirles clients** pour effe[ctuer les ac‑](https://docs.sharefile.com/fr-fr/sharefile/configure/folder-settings/folder.html#assigning-folders-and-setting-permissions) [tions suivantes si nécessaire :](https://docs.sharefile.com/fr-fr/sharefile/configure/folder-settings/folder.html#assigning-folders-and-setting-permissions)
	- **Déconnecter cet utilisateur :** si vous recevez une alerte concernant un accès inhabituel à un compte utilisateur ou client, vous pouvez déconnecter l'utilisateur.

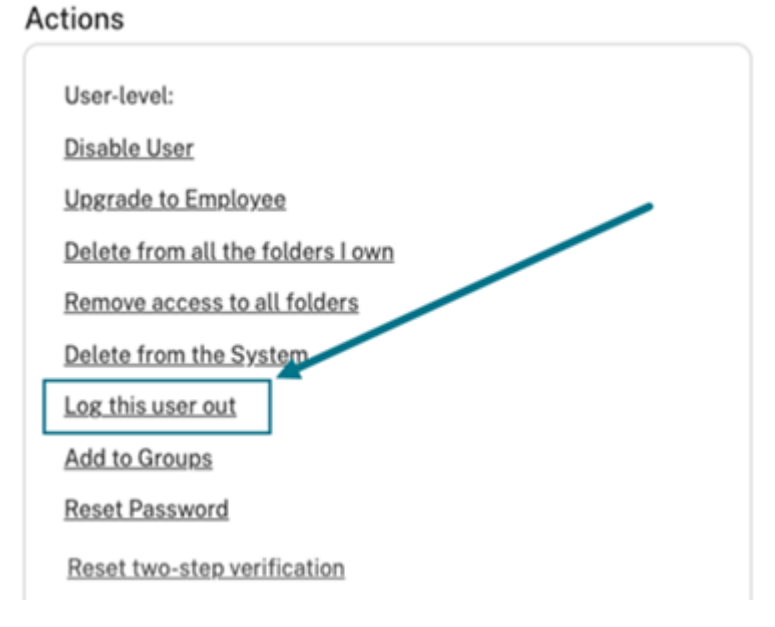

• **Supprimer de tous les dossiers que je possède :** si vous recevez une alerte concernant un accès inhabituel à un compte utilisateur ou client, vous pouvez supprimer l'utilisateur de tous les dossiers que vous possédez.

## Actions

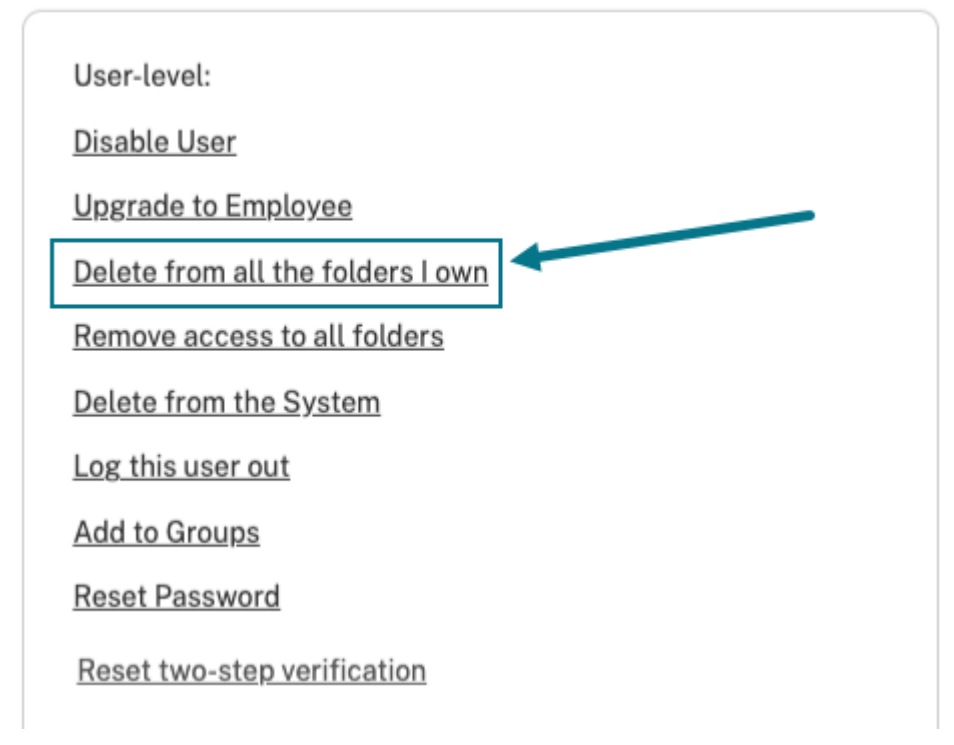

• **Désactiver l'utilisateur :** si vous recevez une alerte concernant un accès inhabituel à un compte utilisateur ou client, vous pouvez désactiver le compte utilisateur.

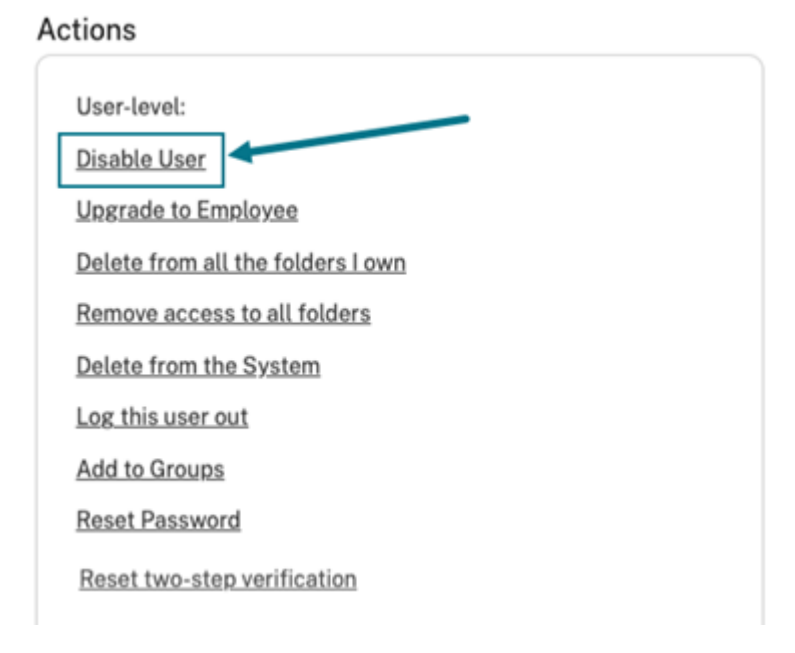

## **Gérer les notifications**

## **REMARQUE :**

Seuls les administrateurs de compte ShareFile peuvent modifier les paramètres des **alertes de sécurité**.

Les administrateurs de ShareFile peuvent sélectionner le type d'e‑mails de notification à envoyer aux différents types de comptes. Les administrateurs peuvent personnaliser les paramètres de notification en fonction des besoins et des responsabilités propres à chaque compte.

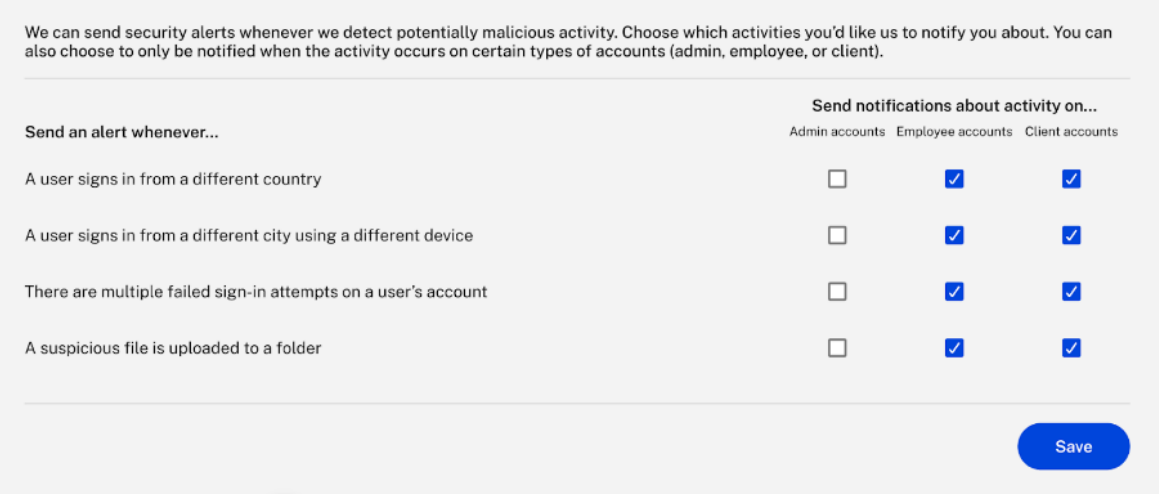

## **Activation des notifications par l'administrateur**

Si un administrateur active les notifications pour les employés, les destinataires recevront des e-mails d'alerte quels que soient leurs paramètres individuels. Dans ce scénario, même si les employés ont désactivé les notifications, ils recevront toujours des alertes conformément à la configuration de l' administrateur.

## **Désactivation des notifications par l'administrateur**

Si un administrateur choisit de désactiver les notifications pour les clients, les destinataires ne recevront pas d'e-mails d'alerte. Toutefois, si les personnes ont activé les notifications pour ellesmêmes, elles continueront de recevoir des alertes. Les dérogations de l'administrateur n'affectent pas les préférences individuelles des utilisateurs dans ce cas.

## **Désactivation mutuelle par l'administrateur et les employés**

Lorsqu'un administrateur désactive les notifications pour les employés et les personnes de son côté et désactive également les notifications, aucun e‑mail d'alerte n'est envoyé. Cet accord mutuel en fait une expérience fluide sans alertes inutiles.

#### **Security Threat Notifications**

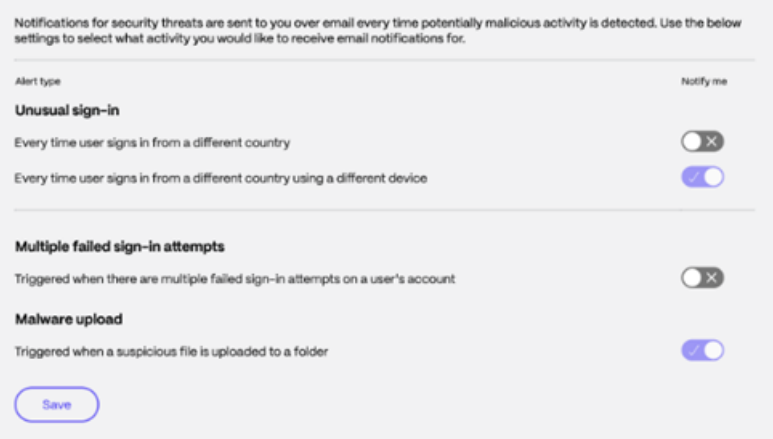

#### **Système flexible de notification par e‑mail pour les alertes de sécurité**

Les utilisateurs employés peuvent personnaliser leurs notifications par e-mail en fonction de leurs préférences. Cela leur permet d'être informés des incidents de sécurité critiques sans être submergés par des alertes moins urgentes.

Les informations suivantes définissent les préférences de notification par e-mail de l'utilisateur pour la personnalisation des alertes de sécurité.

- **Contrôle individuel** ‑ Chaque utilisateur employé peut personnaliser ses préférences de notifi‑ cation par e‑mail pour les alertes de sécurité. Ils peuvent accéder à leurs paramètres ou à leurs préférences dans le système pour spécifier les types d'alertes de sécurité qu'ils souhaitent re‑ cevoir par e‑mail.
- **Activer et désactiver les alertes** ‑ Dans leurs paramètres, les utilisateurs employés peuvent activer ou désactiver des types spécifiques de notifications par e-mail. Par exemple, ils peuvent choisir de recevoir des alertes par e‑mail pour les incidents de sécurité critiques, mais de désactiver les notifications pour les problèmes moins graves.

## **Transmission des alertes de menace aux équipes de sécurité internes**

Cela permet aux administrateurs d'acheminer efficacement les alertes par e‑mail liées à la sécurité à l' équipe de sécurité interne de leur organisation. Cela garantit une action rapide et une communication efficace face aux menaces potentielles.

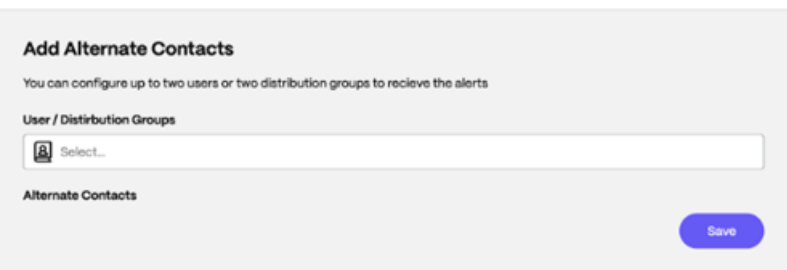

#### **Vue d'ensemble du transfert d'alertes**

- **Configuration du routage des e‑mails** : les administrateurs peuvent accéder à la section **Préférences d'alerte** de ShareFile pour activer **la fonctionnalité de routage des alertes par** e-mail. Une fois activé, ils peuvent spécifier une ou plusieurs adresses e-mail pour leur équipe de sécurité interne ou leur liste de distribution afin de recevoir des alertes par e‑mail liées à la sécurité.
- **Options de personnalisation** : les utilisateurs ont la possibilité d'ajouter, de modifier ou de supprimer des adresses e-mail associées à l'équipe de sécurité interne selon leurs besoins. En outre, ils peuvent personnaliser la fonctionnalité en spécifiant plusieurs adresses e‑mail pour différentes équipes de sécurité ou différentes personnes au sein de l'organisation.
- **Format d'e‑mail et appel à l'action** : les destinataires recevront des alertes dans le même format que les e‑mails des administrateurs du système, fournissant des informations détaillées sur des événements de sécurité spécifiques. Cela favorise une réponse cohérente et informée aux menaces potentielles.

## **FAQ sur les alertes de détection des menaces ShareFile**

#### **Quelles sont les alertes de détection de menaces ?**

Une alerte de détection de menace est une notification que vous recevez lorsqu'une menace de sécurité potentielle a été détectée sur votre compte ou votre système. ShareFile envoie des alertes pour protéger vos données et votre compte.

#### **Pourquoi est‑ce que je reçois ces alertes ?**

Des alertes de détection des menaces sont envoyées pour vous aider à protéger votre compte et votre système contre tout danger. En étant conscient des menaces potentielles, vous pouvez prendre des mesures pour les atténuer avant qu'elles ne causent des dommages.

La première chose à faire est de vérifier sa légitimité. Assurez‑vous que les e‑mails proviennent de sharefile@sf-notifications.com ou mail@sf-notifications.com.

Vous devez confirmer que l'alerte est légitime.

- **Client** ‑ Une fois que le client reçoit un e‑mail, il peut modifier le mot de passe.
- **Employé**/**propriétaire** : une fois qu'ils ont reçu un e‑mail, ils peuvent sélectionner l'onglet **Vérifier l'activité des utilisateurs** dans l'e‑mail. Vous êtes redirigé vers le tableau de bord, où vous pouvez prendre les mesures appropriées, en fonction de la nature de la menace depuis le tableau de bord.

## **Qu'est‑ce que le tableau de bord de sécurité ? Quelles mesures puis‑je prendre ?**

C'est là que les employés/administrateurs peuvent voir tous les détails des alertes. Il fournit des informations en temps réel sur les événements de sécurité, les menaces et les vulnérabilités. Des actions telles que la désactivation de l'accès d'un autre utilisateur, la suppression de l'utilisateur ou la réinitialisation de son mot de passe sont disponibles.

## **Quels types d'activités vais‑je recevoir par e‑mail ?**

Les clients, les employés, les utilisateurs et les administrateurs reçoivent des e-mails concernant les types d'activités suspectes suivants :

- Connexion inhabituelle depuis un autre endroit
- Connexion inhabituelle à partir d'un appareil et d'un emplacement différents
- Téléchargement de logiciels malveillants
- Échec d'authentification multiple

# **Charger des fichiers**

## May 12, 2023

ShareFile vous permet de télécharger **TOUS les** types de fichiers. Il existe une limite de taille basée sur le niveau de votre plan ShareFile. Pour plus d'informations sur ces limites de taille, consultez la section Limites de stockage du compte.

Les étapes suivantes expliquent comment charger des fichiers à l'aide de ShareFile une fois que vous avez créé un dossier.

1. Dans l'application Web ShareFile, sélectionnez et ouvrez un dossier.

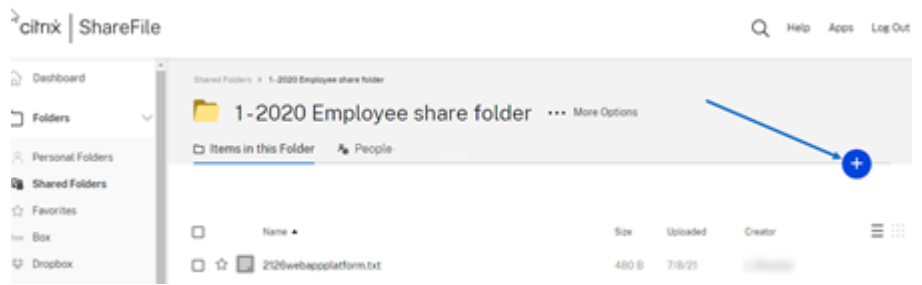

2. Passez votre curseur sur le signe plus bleu et sélectionnez **Charger**.

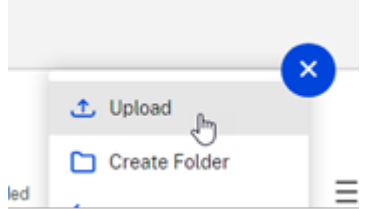

- 3. Faites glisser le fichier vers la fenêtre **Déposer les fichiers ici** ou sélectionnez **Parcourir les fichiers** pour accéder au fichier à charger.
- 4. Sélectionnez **Charger**.

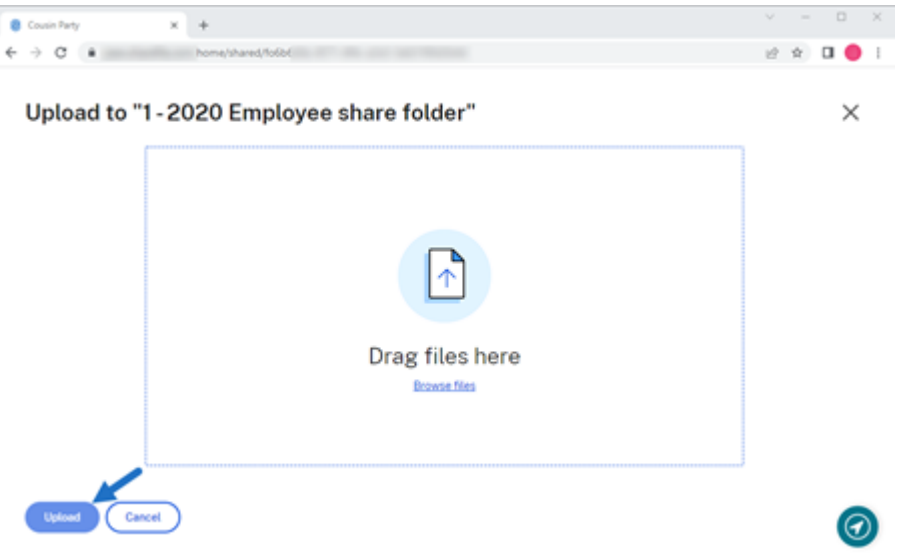

## **Limites de stockage du compte**

Selon le niveau de votre plan, votre compte ShareFile prend en charge le chargement et le téléchargement de fichiers d'une taille maximale de 10 Go ou 100 Go.

**Conseil :**

La taille de fichier maximale pour les chargements et les téléchargements sur le système Share-

File est de 100 Go.

## **Limites de téléchargement de comptes**

- Forfait standard ShareFile : limite de téléchargement de 10 Go
- Plan avancé ShareFile : limite de téléchargement de 100 Go
- Plan ShareFile Premium : limite de téléchargement de 100 Go

Si vous souhaitez mettre à niveau votre plan qui autorise une taille de fichier maximale de 100 Go pour les chargements et téléchargements volumineux, contactez l'équipe commerciale de ShareFile pour obtenir de l'aide. Les administrateurs du compte disposant des autorisations de **demande de modification du plan** peuvent mettre à niveau le plan lorsqu'ils sont connectés à ShareFile.

Si votre processus de téléchargement ne peut pas être terminé dans les 18 heures, ShareFile recommande de diviser votre téléchargement en segments plus petits.

# **Citrix Files pour Android**

#### September 4, 2023

Citrix Files pour Android vous permet d'échanger des fichiers en toute simplicité, de manière sécurisée et professionnelle.

Citrix Files pour Android est un gestionnaire de fichiers qui offre un partage et un stockage des données sécurisés. Citrix Files propose une utilisation et des paramètres personnalisables vous permet‑ tant de collaborer plus facilement et de travailler à partir de n'importe quel appareil Android, à tout moment et en tout lieu.

Téléchargez Citrix Files pour Android sur Google Play Store

Pour plus d'informations sur les nouvelles fonctionnalités, consultez la section Nouveautés.

## **Configuration système requise**

#### **Exigences relatives au système d'exploitation**

Android 7.0 (Nougat) ou version ultérieure

## **Problèmes résolus**

### **Problèmes résolus dans la version 2360**

• Cette version résout les problèmes qui améliorent la stabilité globale.

#### **Problèmes résolus dans la version 2320**

• L'authentification par certificat client est mise à jour. [SFAND‑5895]

#### **Problèmes résolus dans la version 2250**

• Cette version résout les problèmes qui améliorent la stabilité globale.

## **Problèmes résolus dans la version 2230**

• Les tentatives d'authentification à l'aide de **Secure Mail** peuvent entraîner l'échec de l'appli‑ cation Citrix Files. [SFAND-5819]

#### **Problèmes résolus dans la version 2220**

• Cette version résout les problèmes qui améliorent la stabilité globale.

## **Problèmes résolus dans la version 21120**

• Les tentatives de connexion à l'application Citrix Files peuvent provoquer une erreur. [CCCHELP‑ 2439]

#### **Problèmes résolus dans la version 21110**

• Cette version résout les problèmes qui contribuent à améliorer les performances globales.

### **Problèmes résolus dans la version 2175**

• Cette version résout les problèmes qui contribuent à améliorer les performances globales.

## **Problèmes résolus dans la version 2130**

- L'utilisation de Quick Edit pour les fichiers Excel peut produire un format de date erroné. [CCCHELP-1415]
- Les tentatives de lancement de Quick Edit dans Citrix Files pour Android à l'aide de l'authentifi‑ cation unique peuvent échouer. [CCCHELP-1501]

## **Problèmes résolus dans la version 20110**

• Lorsque vous lancez l'application Citrix Files à partir de Citrix Workspace, vous devrez peut‑être vous connecter manuellement à Citrix Files. [SFAND‑5454]

#### **Problèmes résolus dans la version 2080**

• Cette version résout les problèmes qui améliorent la stabilité globale.

#### **Problèmes résolus dans la version 2070**

• Lorsque vous lancez l'application Citrix Workspace à partir de Citrix Files, vous devrez peut‑être entrer un code PIN. [SFAND-5407]

#### **Problèmes résolus dans la version 2060**

- Lors de l'accès à un lien partagé dans Secure Mail, Citrix Files pour Android peut ne pas s'ouvrir. [SFAND‑5325]
- Les liens anonymes partagés nécessitant un e‑mail ou un nom d'utilisateur peuvent provoquer une erreur. [SFAND‑5377]

#### **Problèmes résolus dans la version 2050**

Cette version résout également les problèmes qui contribuent à améliorer les performances et la stabilité globales.

## **Problèmes résolus dans la version 2040**

• Après vous être déconnecté de Citrix Files pour Android, vous pouvez recevoir un message d' erreur. [CCCHELP‑383]

- Lorsque l'option **Notifier à l'utilisateur qu'il a été ajouté à ce dossier** n'est pas cochée, l' utilisateur peut recevoir une notification. [SFAND‑5249]
- Lorsque vous êtes hors ligne et que vous demandez des fichiers par e-mail Citrix Files, une erreur inconnue peut se produire. [SFAND‑5268]

## **Problèmes résolus dans la version 2035**

• Le lancement de Quick Edit dans Citrix Files pour Android peut empêcher l'application de fonctionner. [CCCHELP‑302]

#### **Problèmes résolus dans la version 2030**

• L'utilisation de Citrix Files pour Android pour renommer desfichiers au sein d'un partage réseau peut provoquer une erreur inconnue. [XMHELP‑2555]

## **Problèmes connus**

#### **Problèmes connus dans la version 2380**

Lorsque vous tentez d'ouvrir un fichier depuis **Citrix Files pour Android** dans l'application Microsoft Office 365 de votre appareil pour la première fois, il se peut que Microsoft Office 365 ne démarre pas. Nous travaillons avec Microsoft pour résoudre ce problème.

#### **Problèmes connus dans la version 2175**

Aucun nouveau problème n'a été observé dans cette version.

## **Problèmes connus dans la version 2130**

Aucun nouveau problème n'a été observé dans cette version.

## **Problèmes connus dans la version 20110**

Aucun nouveau problème n'a été observé dans cette version.

#### **Problèmes connus dans la version 2080**

Aucun nouveau problème n'a été observé dans cette version.

#### **Problèmes connus dans la version 2070**

Aucun nouveau problème n'a été observé dans cette version.

#### **Problèmes connus dans la version 2060**

Aucun nouveau problème n'a été observé dans cette version.

#### **Problèmes connus dans la version 2040**

Aucun nouveau problème n'a été observé dans cette version.

#### **Problèmes connus dans la version 2035**

Aucun nouveau problème n'a été observé dans cette version.

#### **Problèmes connus dans la version 2030**

Aucun nouveau problème n'a été observé dans cette version.

## **Problèmes connus dans la version 2020**

Aucun nouveau problème n'a été observé dans cette version.

## **Problèmes connus dans la version 2010**

Aucun nouveau problème n'a été observé dans cette version.

# **Co‑édition à l'aide de votre appareil Android**

#### March 17, 2024

ShareFile offre aux utilisateurs des fonctionnalités d'édition de Microsoft Office 365 dans Citrix Files pour Android. Cette fonctionnalité vous permet d'effectuer les opérations suivantes :

- Capacités de co‑édition en direct avec plusieurs utilisateurs
- Afficher tous les types de fichiers en ligne
- Modifier des fichiers Microsoft 365 en ligne
- Afficher les fichiers hors connexion
- Créez de nouveaux fichiers Microsoft Office à partager avec les utilisateurs

#### **Conseils :**

Bien que la modification hors connexion ne soit pas disponible, vous pouvez afficher les fichiers hors connexion.

## **Logiciels requis**

- Les utilisateurs doivent avoir un plan ShareFile Advanced ou Premium
- Les utilisateurs doivent disposer d'un plan Microsoft Office 365 compatible et avoir installé l' application sur leur appareil.

## **Forfaits Microsoft Office 365 pris en charge**

- Principes de base de Microsoft 365 Business
- Microsoft 365 Business Standard
- Microsoft 365 Business Premium
- Applications Microsoft 365 pour les entreprises

Consultez Microsoft annonce la disponibilité du montage mobile pour un plus grand nombre d'abonnés pour plus d'informations.

#### **Avertissement :**

[E](https://support.microsoft.com/en-gb/office/microsoft-announces-mobile-editing-availability-for-more-subscribers-be2cc9ae-113a-417f-8d34-b445ea49658a)n acti[vant cette fonctionnalité, vous confirmez que vous avez lu et accepté les conditions d](https://support.microsoft.com/en-gb/office/microsoft-announces-mobile-editing-availability-for-more-subscribers-be2cc9ae-113a-417f-8d34-b445ea49658a)' utilisation et la stratégie de confidentialité de Microsoft dont le lien figure sur le lien. L'option **Aperçu** est requise pour les modifications.

## **Exigences relatives au type de fichier**

Microsoft exige les exigences relatives aux types de fichiers pour la modification.

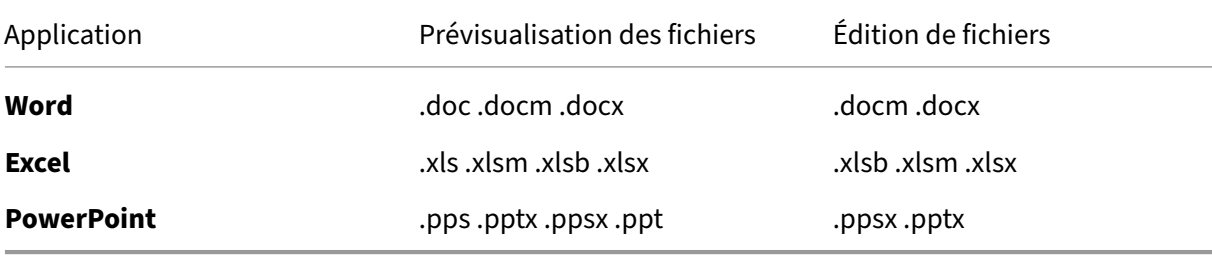

## **Ouvrir les fichiers à modifier**

Les informations suivantes indiquent les étapes nécessaires pour ouvrir un fichier Microsoft Office dans Citrix Files pour Android et y apporter des modifications.

**Remarque :**

L'application Microsoft Office 365 doit être installée sur votre appareil et connectée pour que vous puissiez apporter des modifications à un fichier en particulier. Par exemple, vous devez installer la version mobile de Microsoft Word sur votre appareil Android avant de pouvoir modifier un fichier de document stocké dans ShareFile.

1. Ouvrez l'application Citrix Files sur votre appareil.

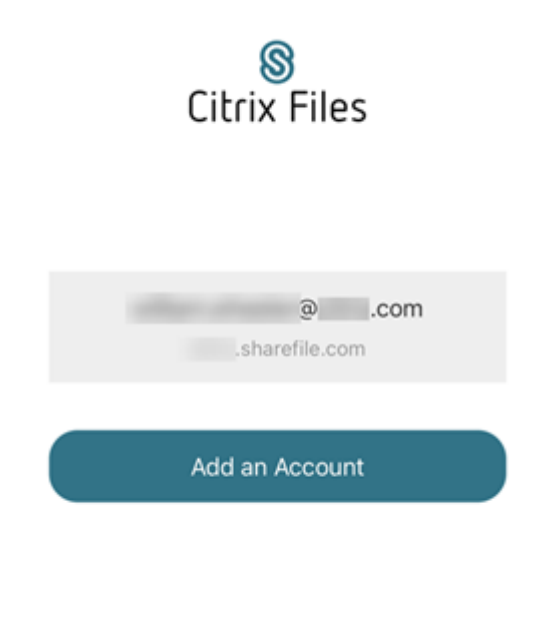

2. Connectez-vous à votre compte ShareFile.

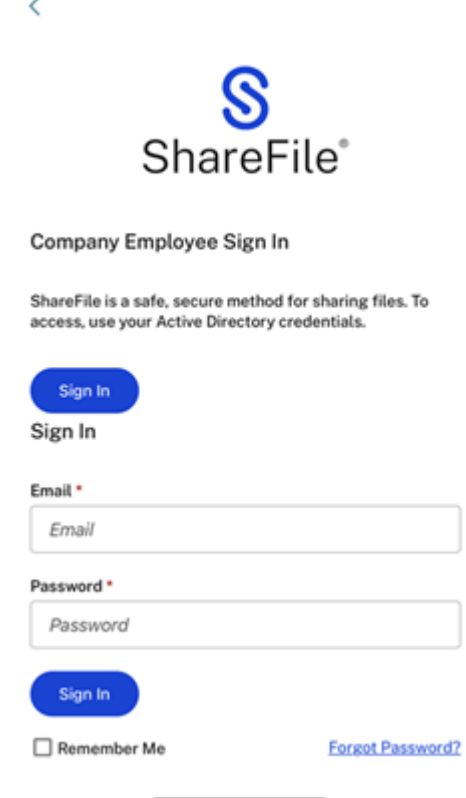

- 3. Accédez au dossier contenant le fichier que vous souhaitez modifier.
- 4. Sélectionnez le fichier.

Le fichier s'ouvre et est consultable dans Citrix Files.

5. Sélectionnez les ellipses verticales puis **Modifier dans O365**.

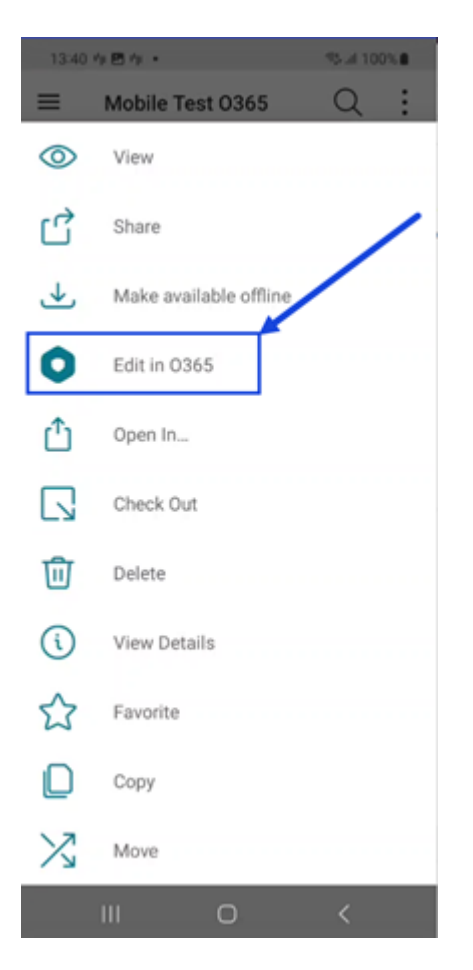

Le fichier ouvre automatiquement l'application Microsoft Office à laquelle le type de fichier est associé. Dans ce cas, il s'agit de Microsoft Word.

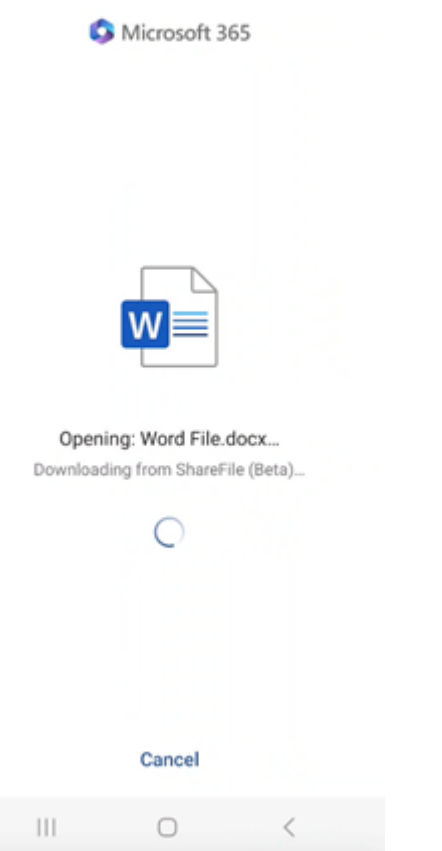

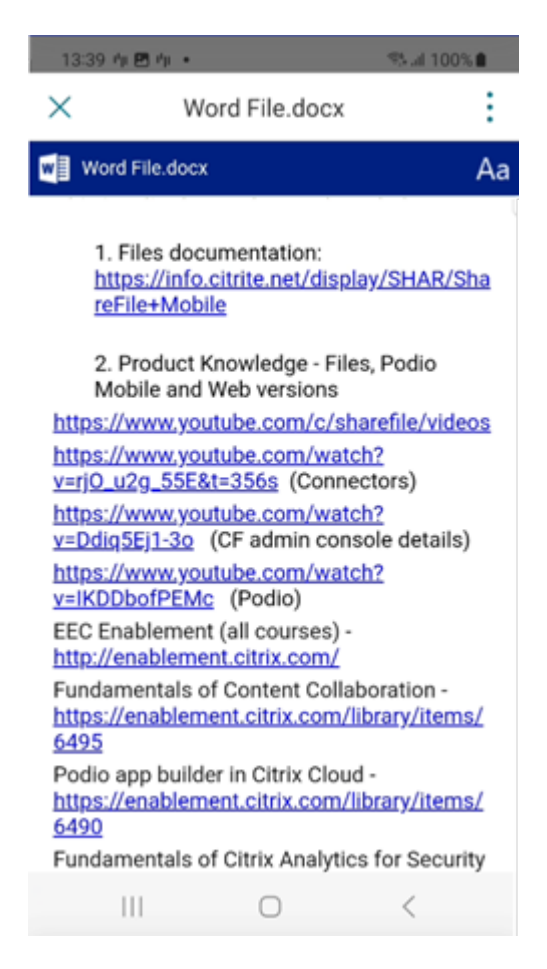

6. Apportez les modifications nécessaires dans l'application mobile Microsoft Word.

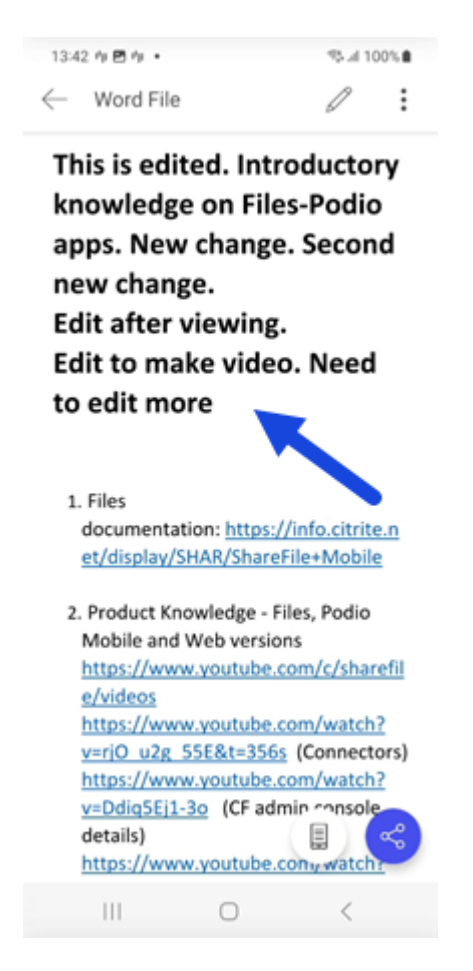

7. Retournez dans votre application Citrix Files pour consulter les modifications récentes.

# **Créer des dossiers**

#### March 13, 2023

Les étapes suivantes expliquent comment créer des dossiers dans ShareFile à l'aide de votre appareil Android.

- 1. Ouvrez Dossiers personnels ou partagés là où vous souhaitez créer un dossier.
- 2. Touchez le cercle bleu + pour ouvrir le menu. Le menu principal s'affiche.
- 3. Touchez **Créer un dossier** dans le menu. L'écran **Créer un dossier** s'affiche.

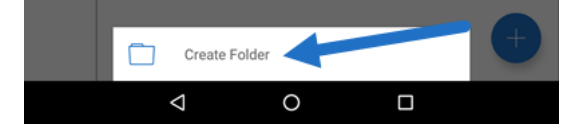

4. Tapez un nom pour le nouveau dossier et les notes requises dans les sections correspondantes.

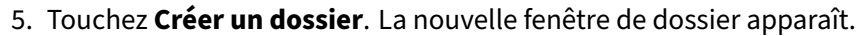

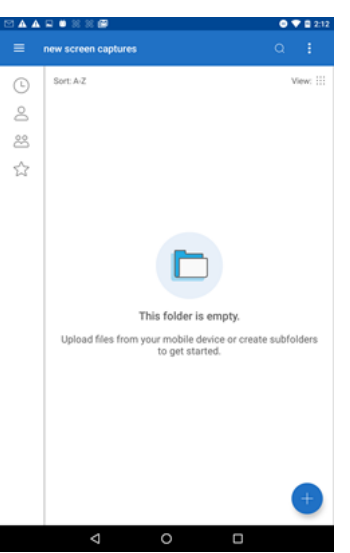

# **Supprimer des fichiers**

#### April 20, 2023

Les étapes suivantes expliquent comment supprimer des fichiers dans ShareFile à l'aide de votre appareil Android.

- 1. Sur votre appareil, accédez au dossier contenant le fichier à supprimer.
- 2. Appuyez sur les ellipses verticales.
- 3. Touchez Supprimer dans le menu. Un écran de confirmation apparaît.

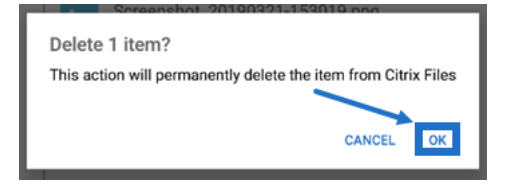

4. Touchez OK sur l'écran de confirmation pour supprimer le fichier. Un message « Fichier supprimé » apparaît en bas de l'écran.

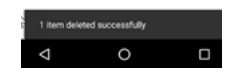

# **Télécharger l'application Citrix Files**

#### January 16, 2023

Les étapes suivantes expliquent comment télécharger Citrix Files pour votre appareil et vous connecter à votre compte Citrix Files.

- 1. Ouvrez l'application Play Store sur votre appareil.
- 2. Recherchez Citrix Files.
- 3. Touchez Installer.

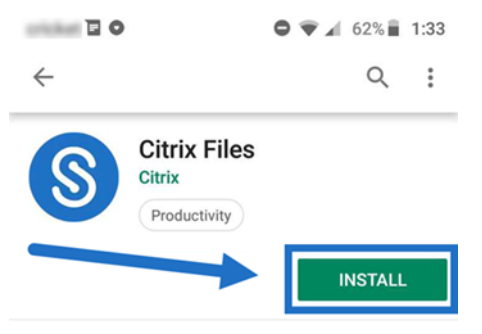

- 4. Touchez l'icône Citrix Files pour ouvrir l'application.
- 5. Saisissez vos informations de connexion Citrix.

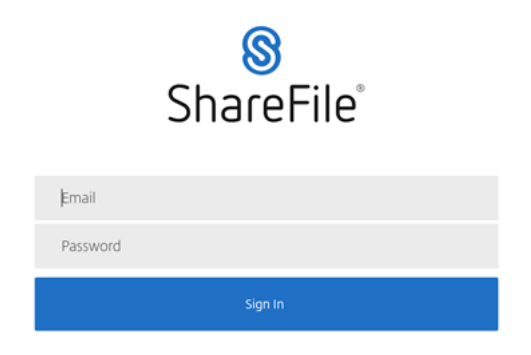

Citrix Files s'ouvre, affichant vos dossiers.

# **Télécharger et afficher des fichiers**

#### March 13, 2023

Les étapes suivantes expliquent comment télécharger des fichiers dans ShareFile à l'aide de votre appareil Android.
- 1. À l'aide de votre appareil, accédez au dossier contenant le(s) fichier(s) à télécharger.
- 2. Touchez le fichier. Le fichier s'affiche.
- 3. Touchez les ellipses verticales du menu.
- 4. Touchez Ouvrir dans.

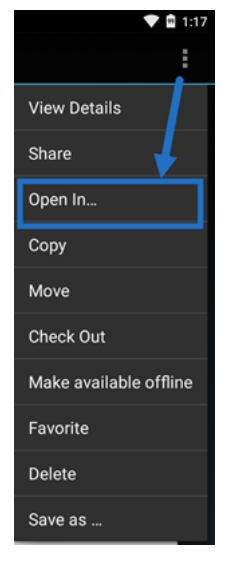

L'application que vous sélectionnez dépend du type de fichier que vous téléchargez. Sélectionnez l' application correspondant au fichier que vous avez sélectionné.

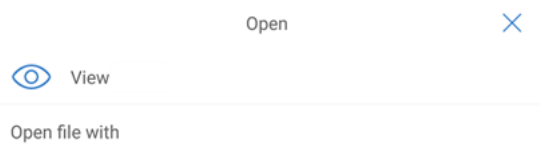

# **Envoyer des journaux**

March 17, 2024

Lorsque vous consultez le **support technique de ShareFile**, il se peut qu'il vous demande de lui fournir un fichier journal pour l'aider à diagnostiquer votre problème.

Vous trouverez ci‑dessous les étapes nécessaires pour fournir un fichier journal au support technique de ShareFile.

1. Dans l'application Citrix Files, accédez au menu hamburger et appuyez dessus.

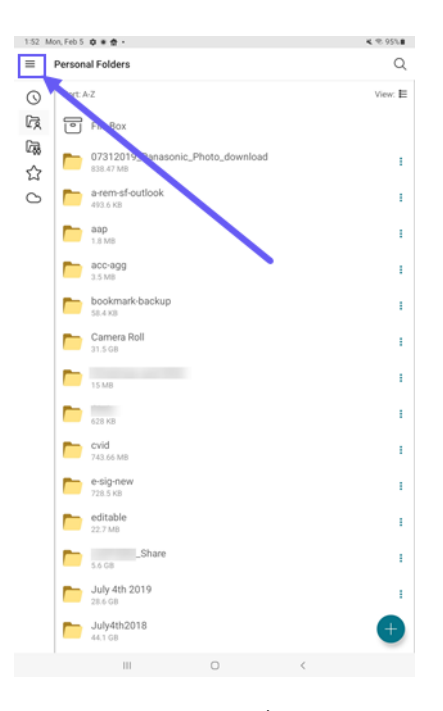

### 2. Appuyez sur **Aide et À propos**.

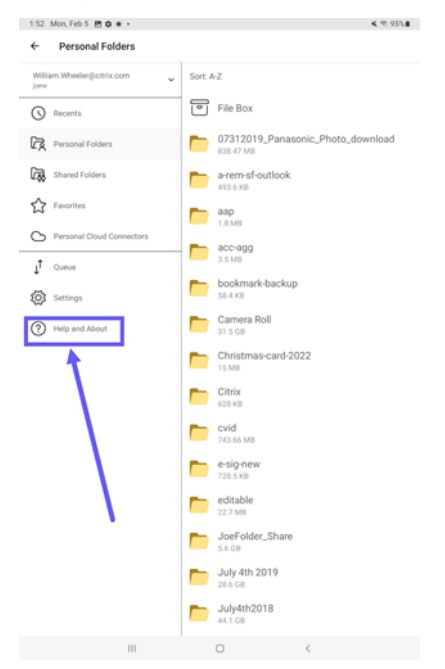

3. Appuyez sur **Envoyer le journal à Citrix Files**.

#### ShareFile

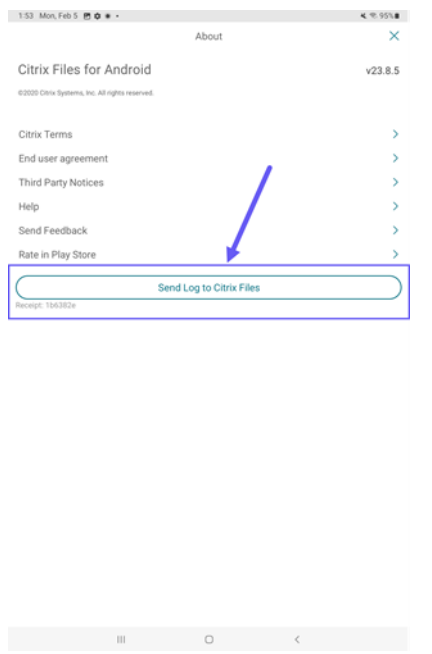

4. Entrez une description de votre problème pour aider le représentant du support technique, puis appuyez sur **Envoyer**.

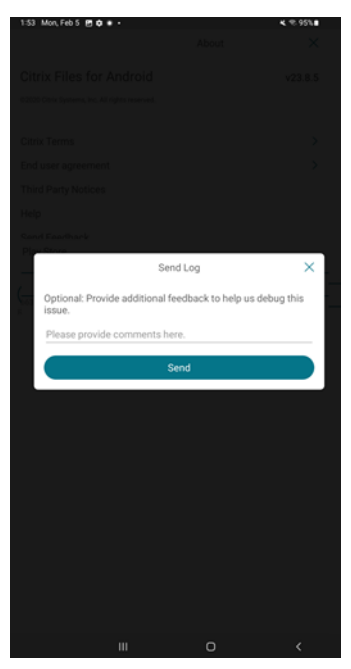

Le message de confirmation s'affiche.

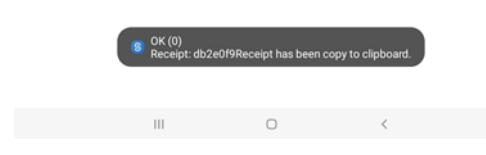

### ShareFile

#### **Remarque :**

Si vous avez besoin d'une assistance supplémentaire, référez‑vous au numéro indiqué dans le message de confirmation lorsque vous parlez au représentant du support technique.

# **Partager des fichiers**

#### April 20, 2023

Les étapes suivantes expliquent comment partager des fichiers dans ShareFile à l'aide de votre appareil Android.

- 1. Sur votre appareil, accédez au dossier contenant le fichier à partager.
- 2. Appuyez sur les points de suspension verticaux.
- 3. Touchez Partager dans le menu.

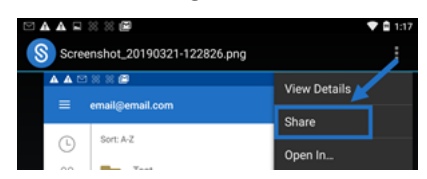

4. L'écran suivant vous permet de sélectionner l'une des options suivantes : Partager avec e-mail Citrix Files, Copier un lien ou Envoyer une copie. Pour ces étapes, nous allons utiliser Partager avec e‑mail Citrix Files.

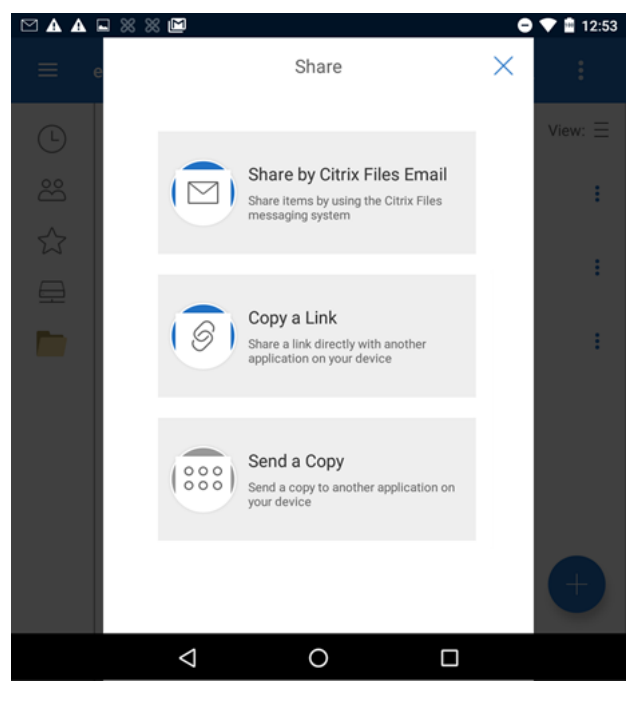

Un message « Fichier supprimé » apparaît en bas de l'écran.

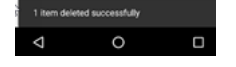

- 5. Touchez Partager avec e‑mail Citrix Files.
- 6. Entrez un destinataire pour votre message. Vous pouvez saisir une adresse e‑mail manuelle‑ ment ou sélectionner des utilisateurs dans votre carnet d'adresses.
- 7. Entrez un objet pour votre message. Vous pouvez entrer du texte supplémentaire dans le corps de votre message si nécessaire.
- 8. Modifier les options des messages vous permet de personnaliser les éléments suivants :
	- M'envoyer une copie de cet e‑mail ‑ Recevez une copie du message électronique
	- Exiger que les destinataires se connectent ‑ Exigez que les destinataires se connectent avec leur compte Citrix. Si votre destinataire n'est pas déjà un utilisateur sur votre compte, il devra créer un nom d'utilisateur et un mot de passe avant d'accéder au fichier.
	- M'envoyer un e‑mail en cas d'accès aux fichiers ‑ Recevez un e‑mail de notification lorsque le fichier est consulté ou téléchargé
	- Autoriser destinataires à ‑ Choisissez "afficher et télécharger avec filigrane"ou "assumer le contrôle total".
	- Accès expire Définissez la durée pendant laquelle vous souhaitez que le lien de téléchargement soit accessible. Si vous envoyez un fichier stocké sur votre ordinateur, cela correspond à la durée par défaut pendant laquelle les fichiers peuvent rester dans la zone de fichier
	- Accès par utilisateur ‑ Limitez le nombre de vues ou de téléchargements
	- Toujours lier à la dernière version du fichier ‑ Cette fonctionnalité n'est disponible que pour les utilisateurs avec l'option Versioning de fichiers activée.
- 9. Cliquez sur Envoyer le lien vers le fichier lorsque vous êtes prêt. Un message « Fichier partagé » apparaît en bas de l'écran.

Suivez les instructions de votre application E‑mail pour envoyer le message qui inclut le lien. Le des‑ tinataire reçoit un message :

#### ShareFile

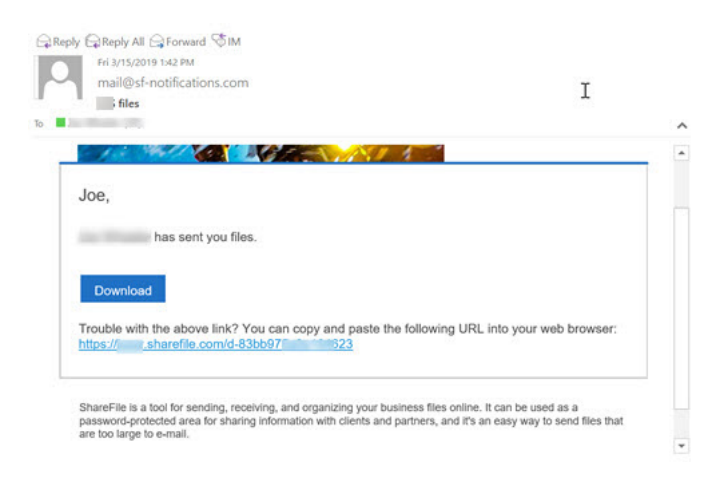

# **Charger des fichiers**

March 13, 2023

Les étapes suivantes expliquent comment télécharger des fichiers dans ShareFile à l'aide de votre appareil Android.

- 1. Touchez le cercle bleu + pour ouvrir le menu. Le menu s'affiche.
- 2. Touchez Charger des fichiers.
- 3. Choisissez parmi les options disponibles pour le chargement.

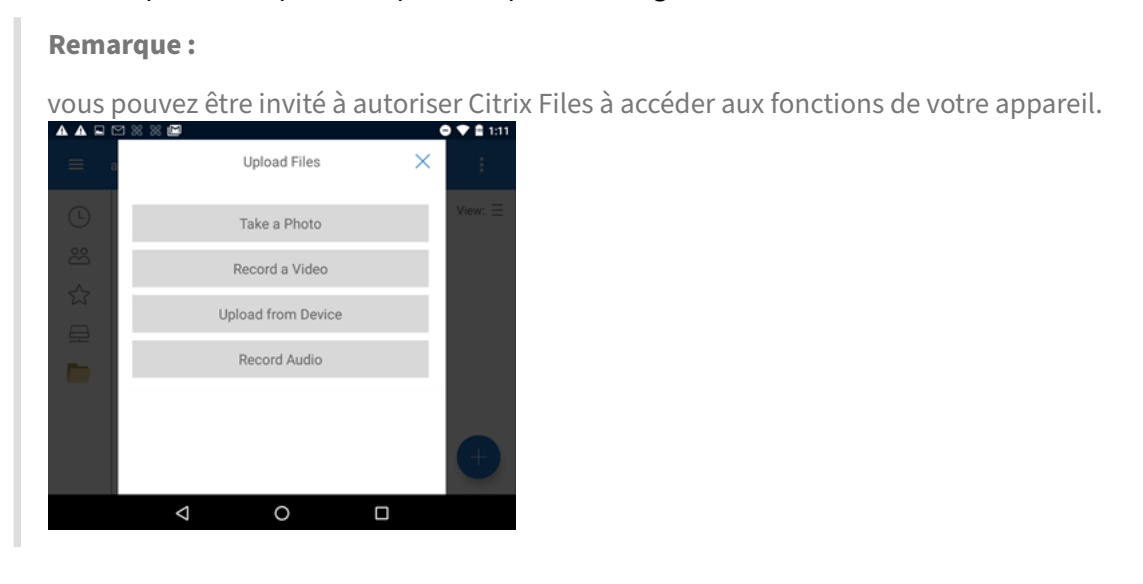

- 4. Touchez les éléments que vous souhaitez charger ; appuyez longuement pour plusieurs éléments.
- 5. Touchez Ouvrir.

Le fichier est chargé sur votre appareil.

# **ShareFile pour Google Workspace**

#### September 4, 2023

ShareFile pour Google Workspace est une application fonctionnelle destinée aux clients ShareFile Ad‑ vanced et Premium lorsqu'ils utilisent leurs comptes Gmail.

Le module complémentaire ShareFile s'intègre parfaitement à vos outils de productivité et transforme la collaboration, simplifie le partage de fichiers et stimule la productivité.

Soyez averti chaque fois que quelqu'un accède à un fichier ou vous envoie un fichier afin que vous soyez toujours au courant de ce qui se passe et que vous puissiez agir. Vous pouvez également définir différents niveaux de sécurité et d'accès.

Pour obtenir de l'aide pour les utilisateurs finaux, notamment sur l'accès et la connexion, consultez les instructions d'utilisation de ShareFiledans Google Workspace

Accédez au module complémentaire ShareFile en vous rendant sur la page du module complémen‑ taire ShareFile .

Pour plus d'[informations sur les nouvelle](https://docs.sharefile.com/fr-fr/sharefile/sharefile-app/sharefile-for-google-workspace/help.html)s fonctionnalités, consultez la section Nouveautés.

## **Con[figuratio](https://workspace.google.com/marketplace/app/sharefile/1052051736075)n système requise**

#### **Exigences relatives au navigateur**

• Assurez‑vous que les utilisateurs disposent de la dernière version de Google Chrome.

## **Problèmes résolus**

Aucun problème n'a été résolu pour le moment.

### **Problèmes connus**

Il n'y a aucun problème connu pour le moment.

# **À propos de ShareFile dans Google Workspace**

### August 4, 2023

Le module complémentaire ShareFile s'intègre parfaitement à vos outils de productivité et transforme la collaboration, simplifie le partage de fichiers et stimule la productivité. Pour ajouter Share‑ File, rendez-vous sur Google WorkspaceMarketplace.

## **Simplifiez le part[age de fichiers](https://workspace.google.com/marketplace/app/sharefile/1052051736075)**

Dites adieu aux téléchargements et aux chargements manuels : en quelques clics, vous pouvez partager en toute sécurité depuis ShareFile et recevoir des fichiers dans ShareFile, le tout depuis votre compte Gmail. Qu'il s'agisse de documents volumineux, de fichiers multimédia ou de présentations importantes, incluez‑les facilement dans votre travail sans vous soucier des limites de taille des pièces jointes.

## **Collaboration sécurisée**

Collaborez sans effort avec le module complémentaire ShareFile : vous pouvez accorder des autori‑ sations spécifiques aux destinataires, garantissant ainsi un accès sécurisé et contrôlé aux fichiers et dossiers partagés. Vous pouvez suivre les accès aux documents et garder tout le monde sur la même longueur d'onde en créant un lien vers la dernière version des fichiers.

## **Travaillez de manière productive, où que vous soyez**

Accédez au module complémentaire ShareFile depuis n'importe quel navigateur ou appareil et ac‑ cédez aux informations les plus récentes, car ShareFile synchronise automatiquement vos fichiers sur tous les appareils.

# **À propos de ShareFile**

Rejoignez plus d'un million d'utilisateurs qui ont fait de ShareFile leur solution préférée pour le partage sécurisé de fichiers et la collaboration sur le contenu. Simplifiez votre flux de travail, améliorez la collaboration et augmentez votre productivité avec ShareFile.

# **Ajouter et accéder à ShareFile dans Google Workspace**

August 4, 2023

## **Ajouter ShareFile à votre compte Google Workspace**

Les étapes suivantes expliquent comment ajouter ShareFile dans Google Workspace.

- 1. Connectez‑vous à votre compte Google Workspace.
- 2. Accédez à Google Workspace Marketplace ou recherchez **ShareFile**.

La sélection ShareFile s'affiche.

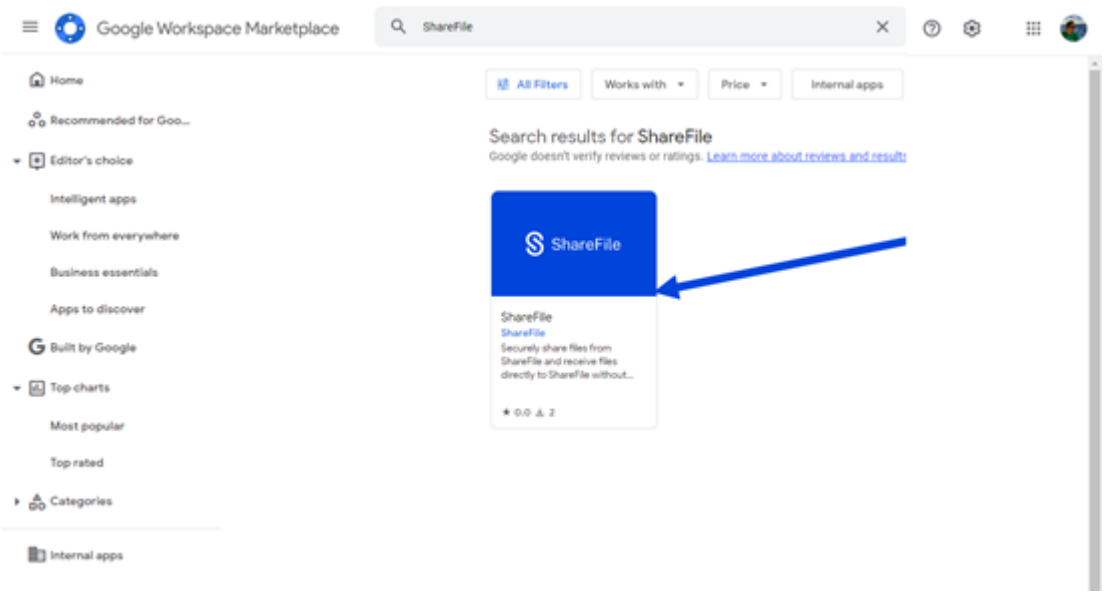

- 3. Sélectionnez l'application **ShareFile** .
- 4. Sélectionnez **Installer**.

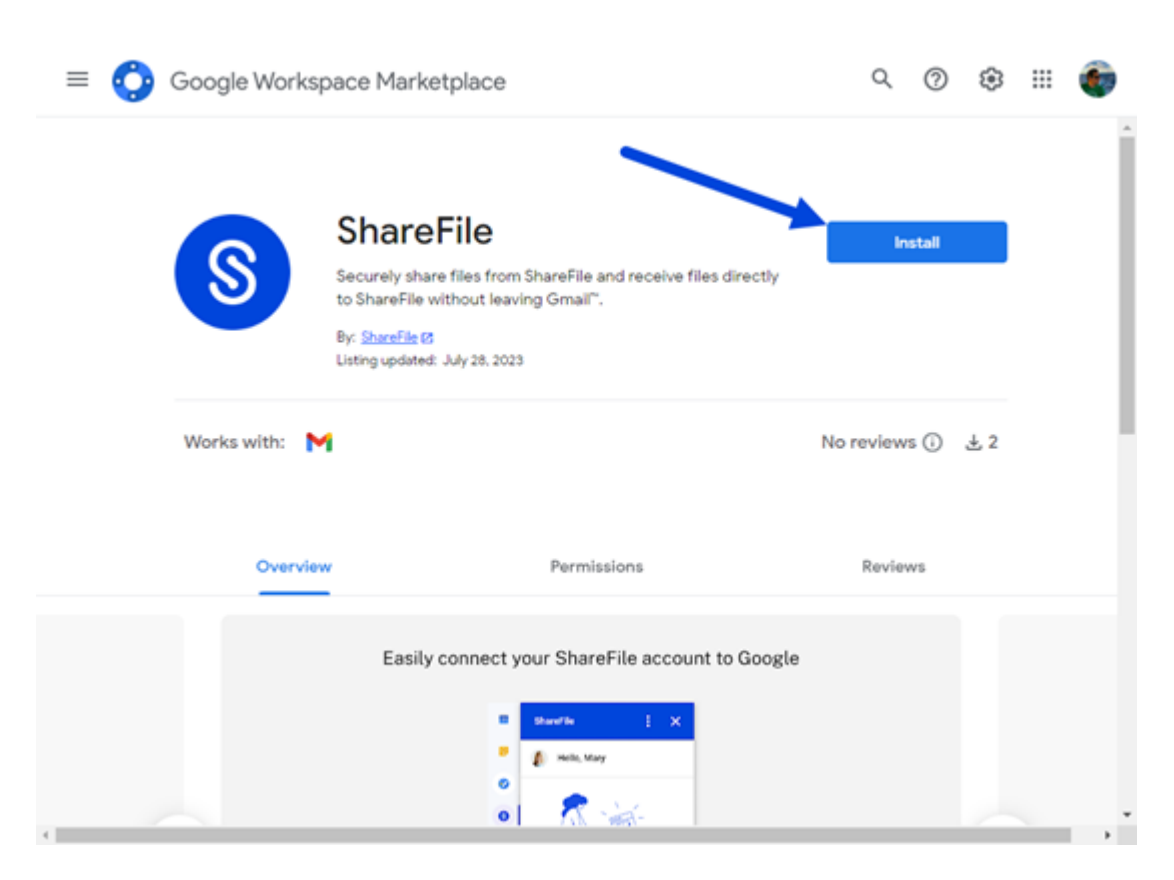

### 5. Sélectionnez **Continue**.

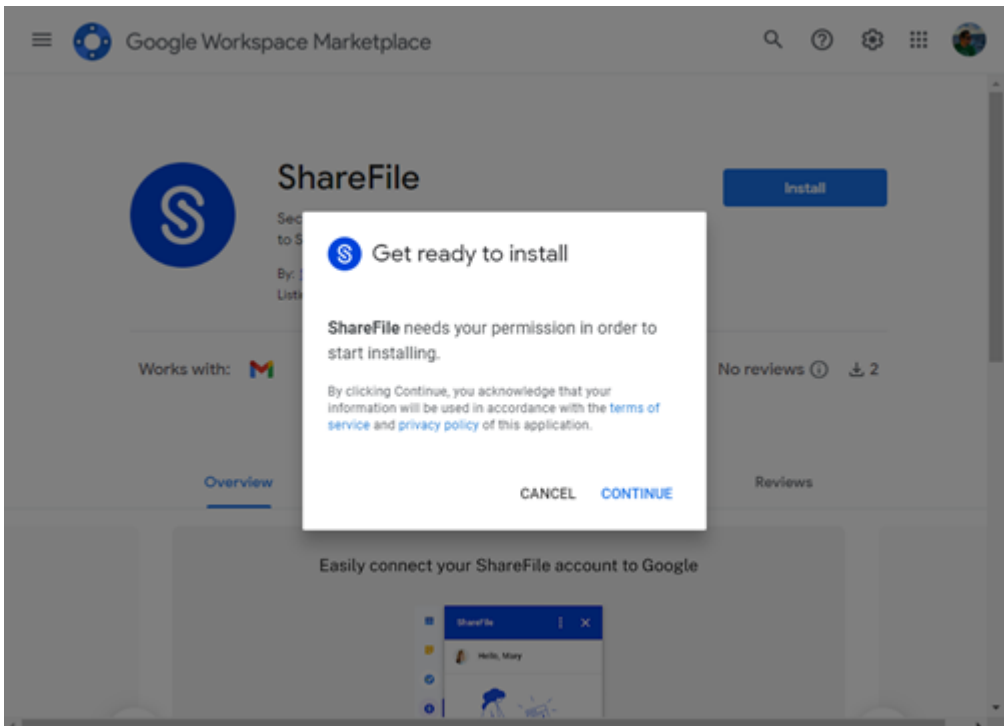

### **Remarque : Il**

se peut que vous soyez invité à sélectionner un compte Google. Dans ce cas, sélectionnez le compte Google auquel vous souhaitez ajouter ShareFile.

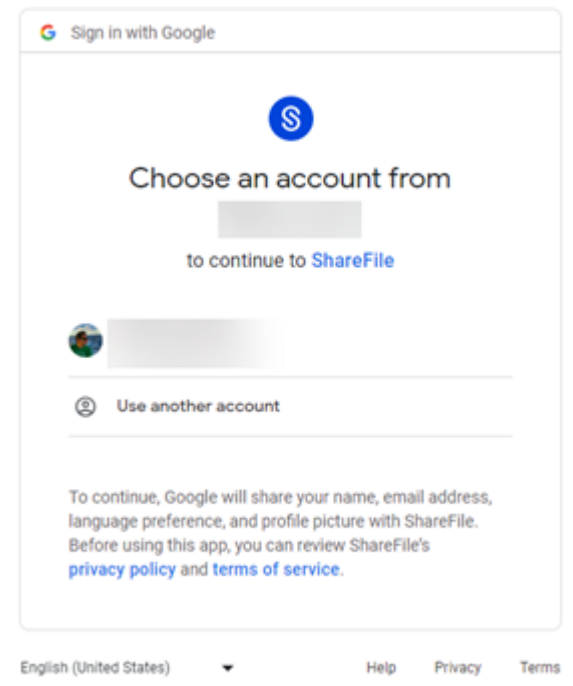

L'écran de demande permettant à ShareFile d'accéder à votre compte Google s'affiche. Sélectionnez **Autoriser**.

### ShareFile

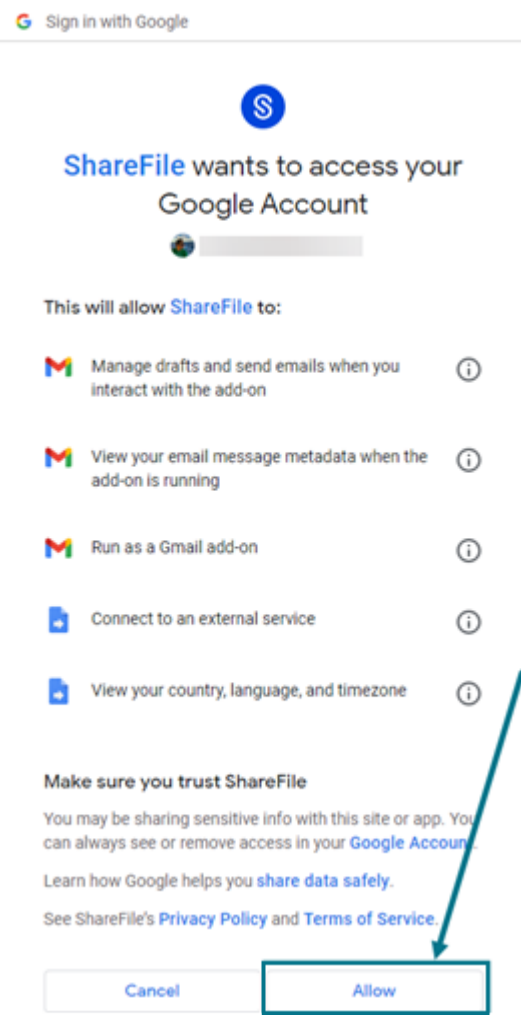

6. **Une fois que l'écran ShareFile a été installé s'affiche, sélectionnez OK.**

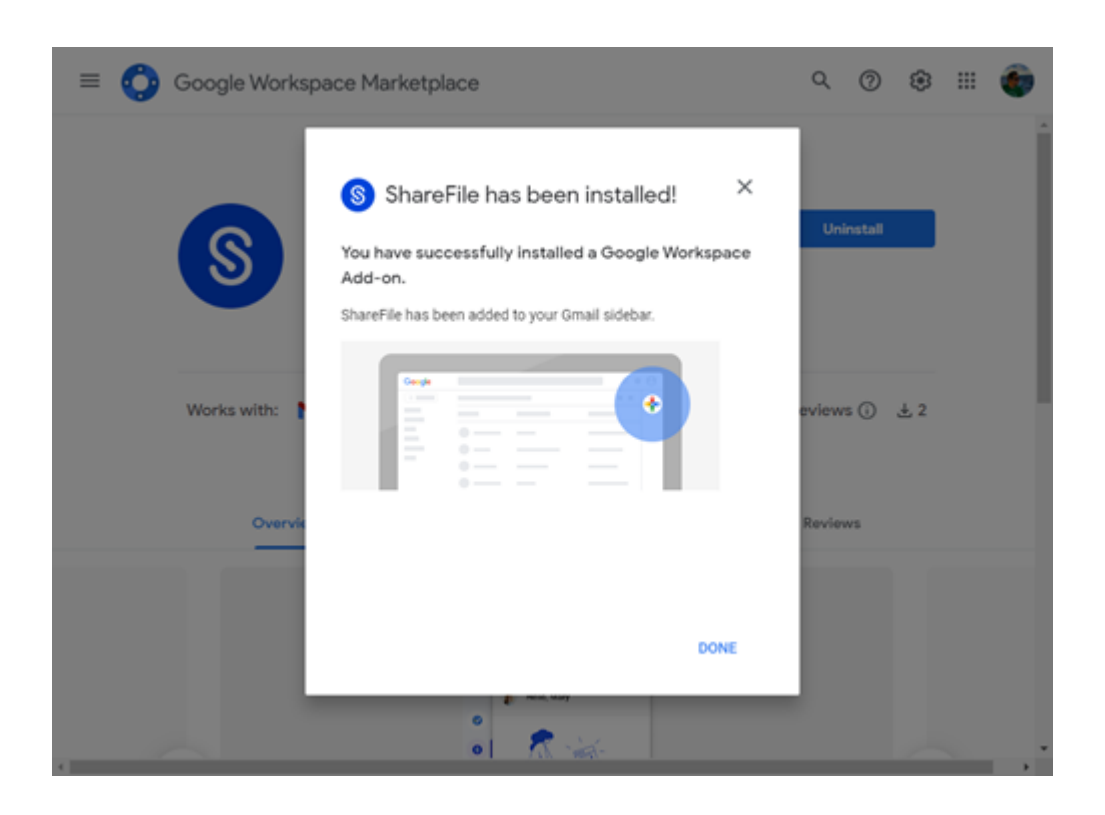

# **Accès à ShareFile dans Google Workspace**

Les étapes suivantes expliquent comment ajouter ShareFile dans Google Workspace.

- 1. Accédez à votre compte Gmail.
- 2. Sélectionnez **Composer** pour ouvrir une nouvelle fenêtre de message.
- 3. Sélectionnez l'icône ShareFile en bas de la nouvelle fenêtre de message.

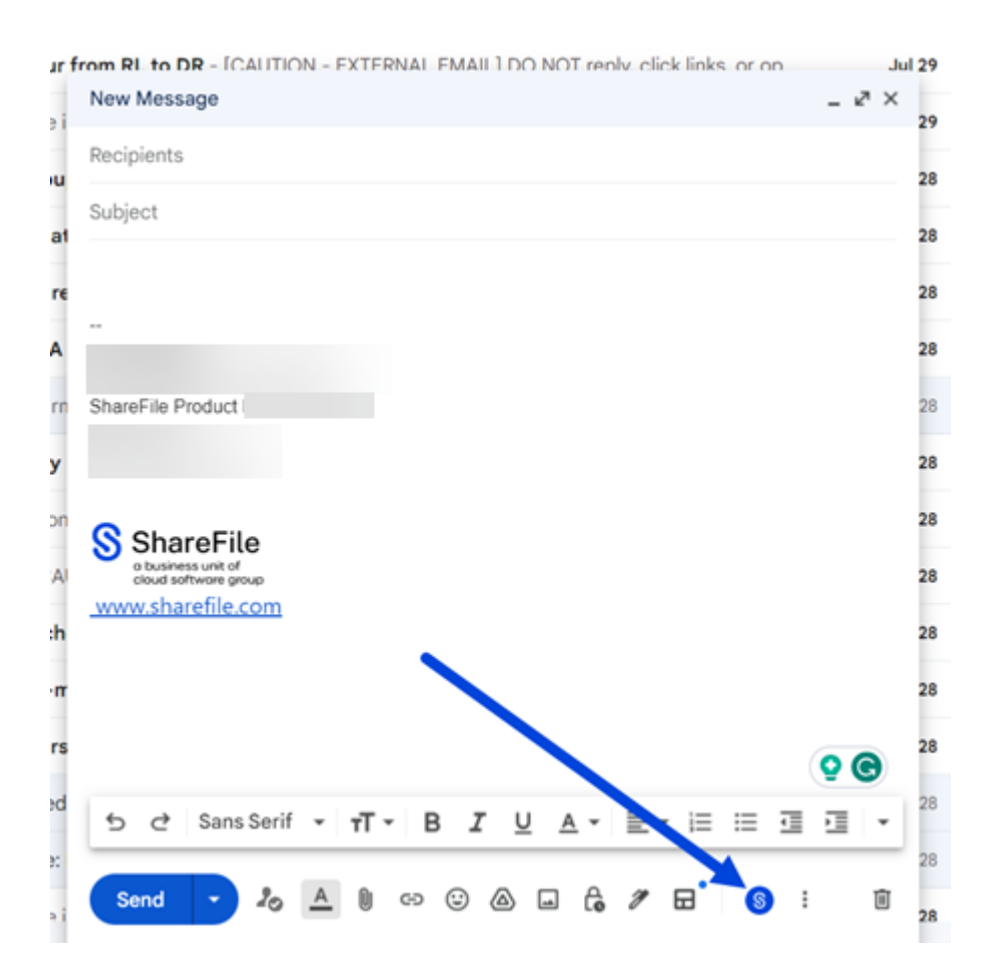

L'écran d'**inscription/de connexion Welcome to Sharefile s'affiche** . Si vous utilisez ShareFile pour la première fois, sélectionnez **S'inscrire** et consultez la section Prise en main de ShareFile pour plus d'informations.

Sélectionnez **Se connecter** si vous avez déjà un compte ShareFile.

 $\leftarrow$ 

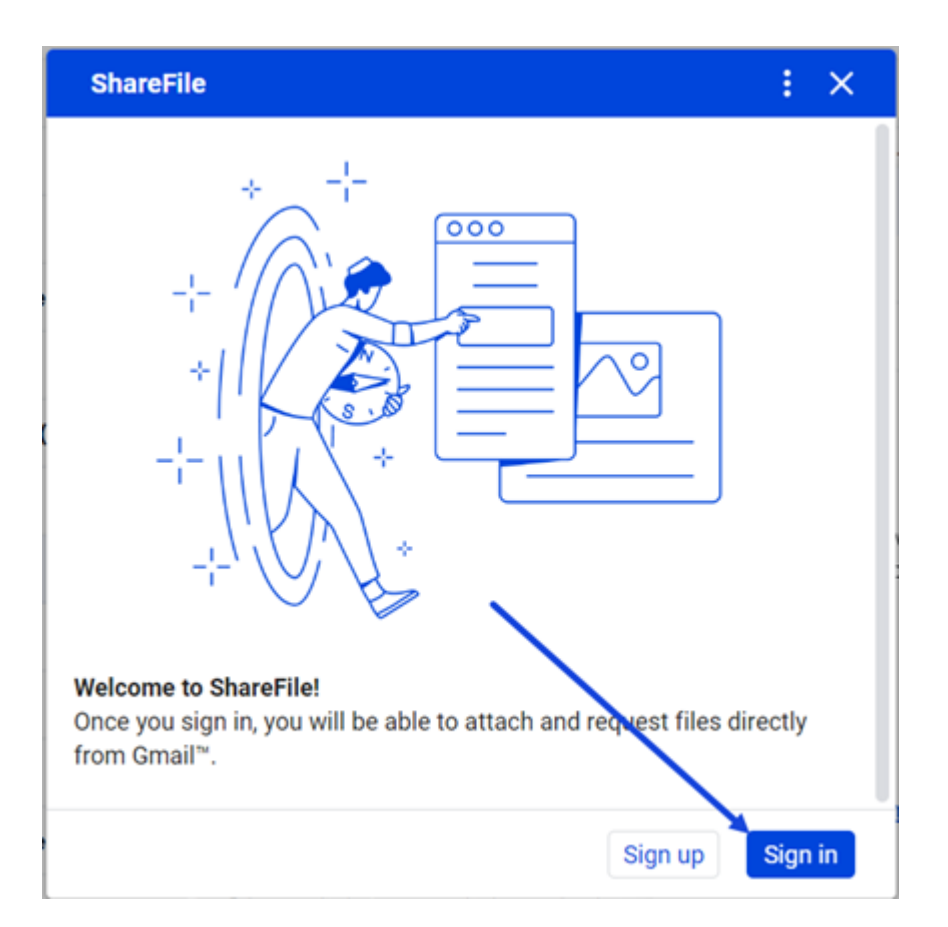

4. Tapez l'URL de votre compte (entrez « mycompany » pour mycompany.sharefile.com) puis cliquez sur Continuer.

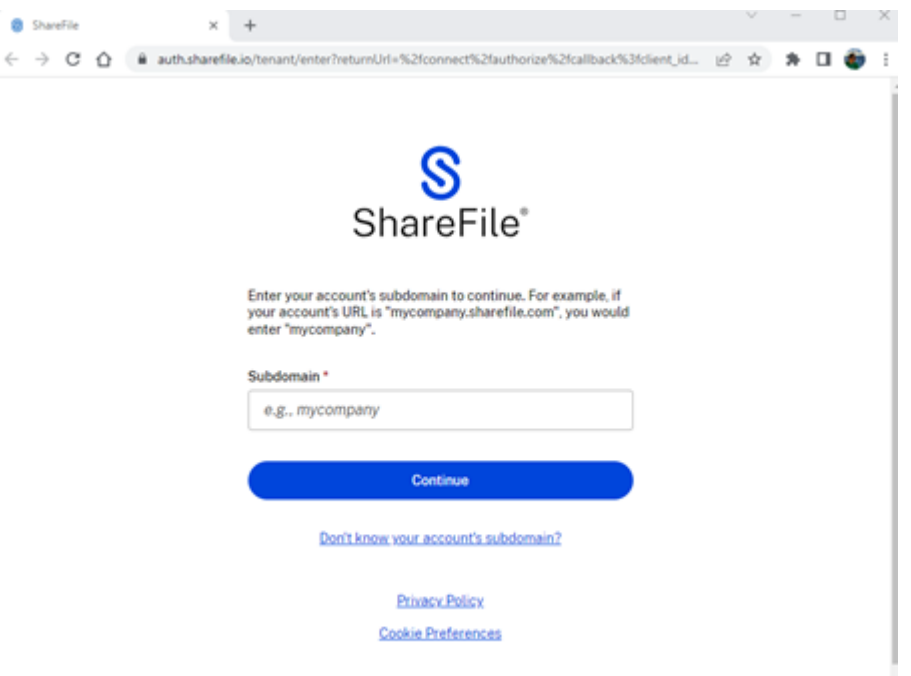

5. Entrez votre adresse e‑mail et votre mot de passe, puis sélectionnez Se connecter.

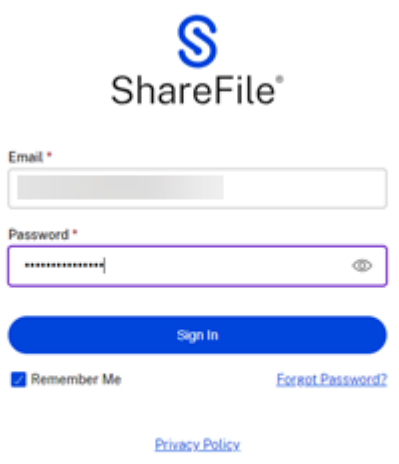

Une fois que vous êtes connecté, cliquez sur **« Vous vous êtes connecté à ShareFile pour Google Workspace ! Fermez cette fenêtre pour continuer. «** écrans d'affichage.

You've signed in to ShareFile for Google Workspace! Please close this window to proceed.

# **Insérer des fichiers**

August 4, 2023

Suivez les instructions de cette page pour insérer des fichiers dans vos messages Gmail à l'aide de ShareFile. Pour plus d'informations sur la façon d'insérer des fichiers directement depuis ShareFile, voir Insérer des fichiers depuis votre compte ShareFile. Pour plus d'informations sur la façon de télécharger des fichiers depuis votre PC local, voir Insérer des fichiers depuis votre PC local.

# **Insérer des fichiers depuis votre compte ShareFile**

Suivez les instructions ci-dessous pour partager des fichiers à l'aide de ShareFile dans Google Workspace.

- 1. Accédez à votre compte Gmail.
- 2. Sélectionnez **Composer** pour ouvrir une nouvelle fenêtre de message.
- 3. Sélectionnez l'icône ShareFile en bas de la nouvelle fenêtre de message.

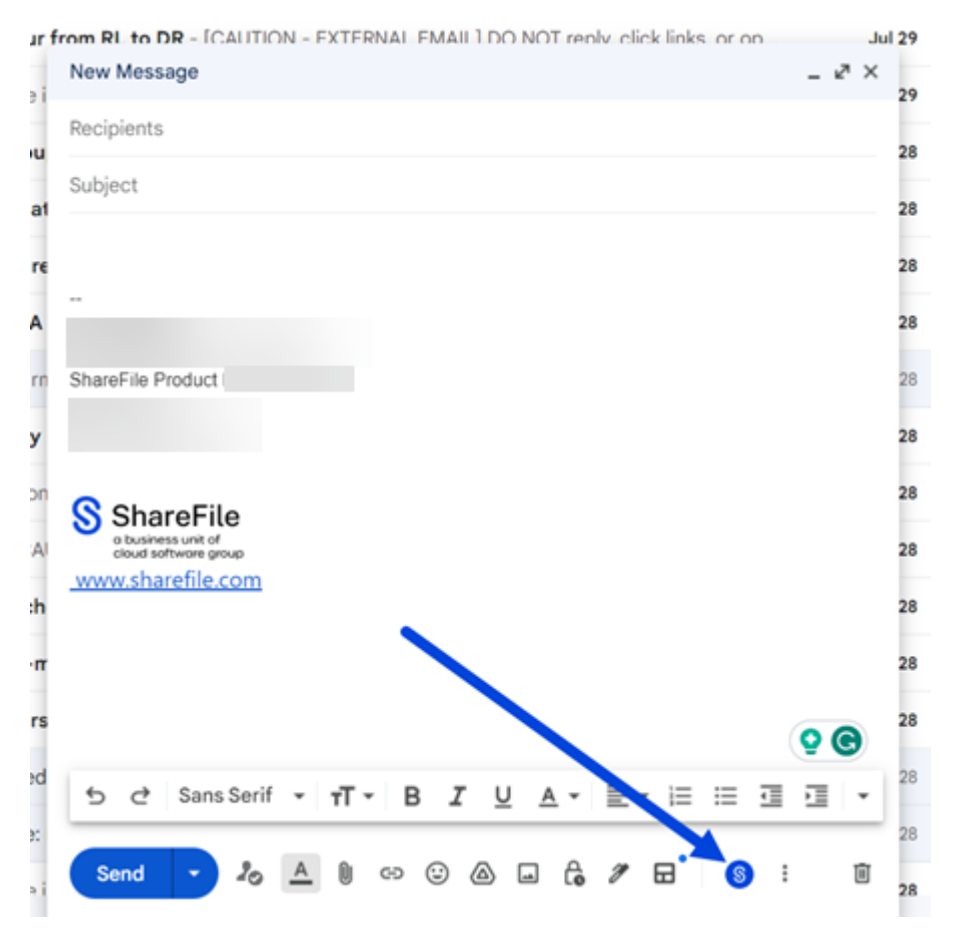

4. Sélectionnez **Partager ou demandez des fichiers à l'aide de ShareFile**.

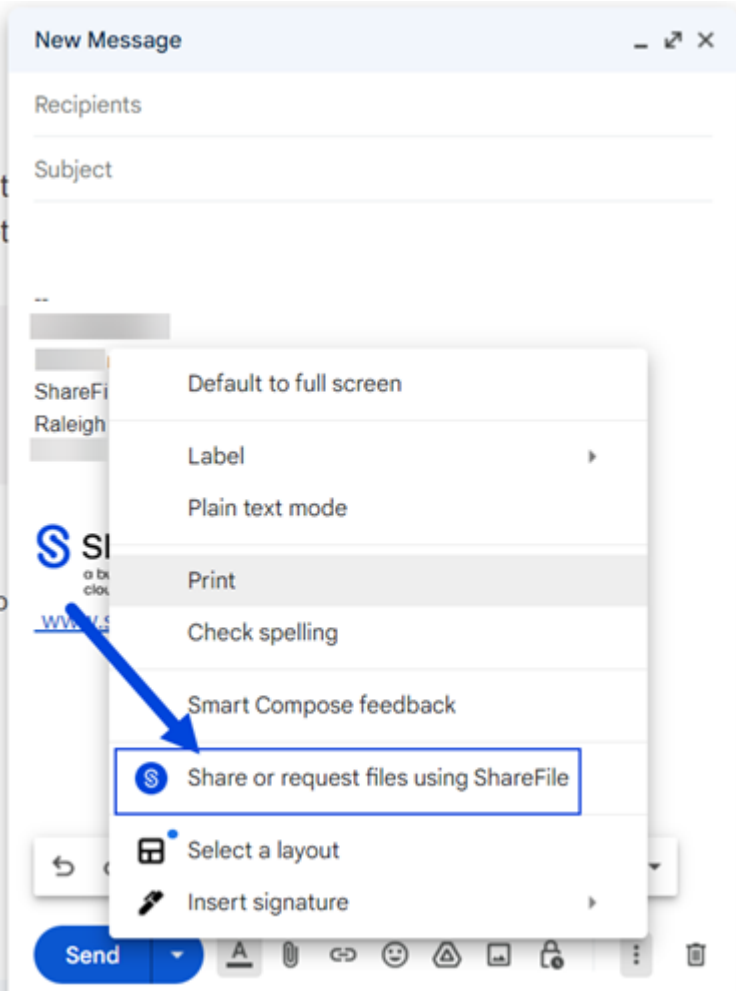

5. Sélectionnez **Insérer des fichiers**.

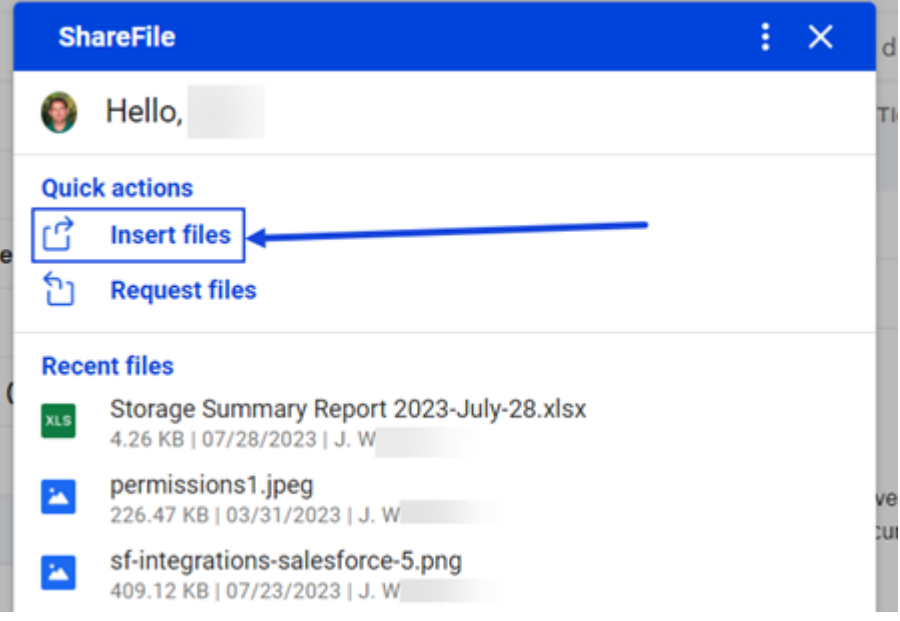

6. Naviguez pour sélectionner le fichier que vous souhaitez partager, puis sélectionnez **Ajouter des éléments** pour choisir les fichiers à partager à partir de vos dossiers ShareFile.

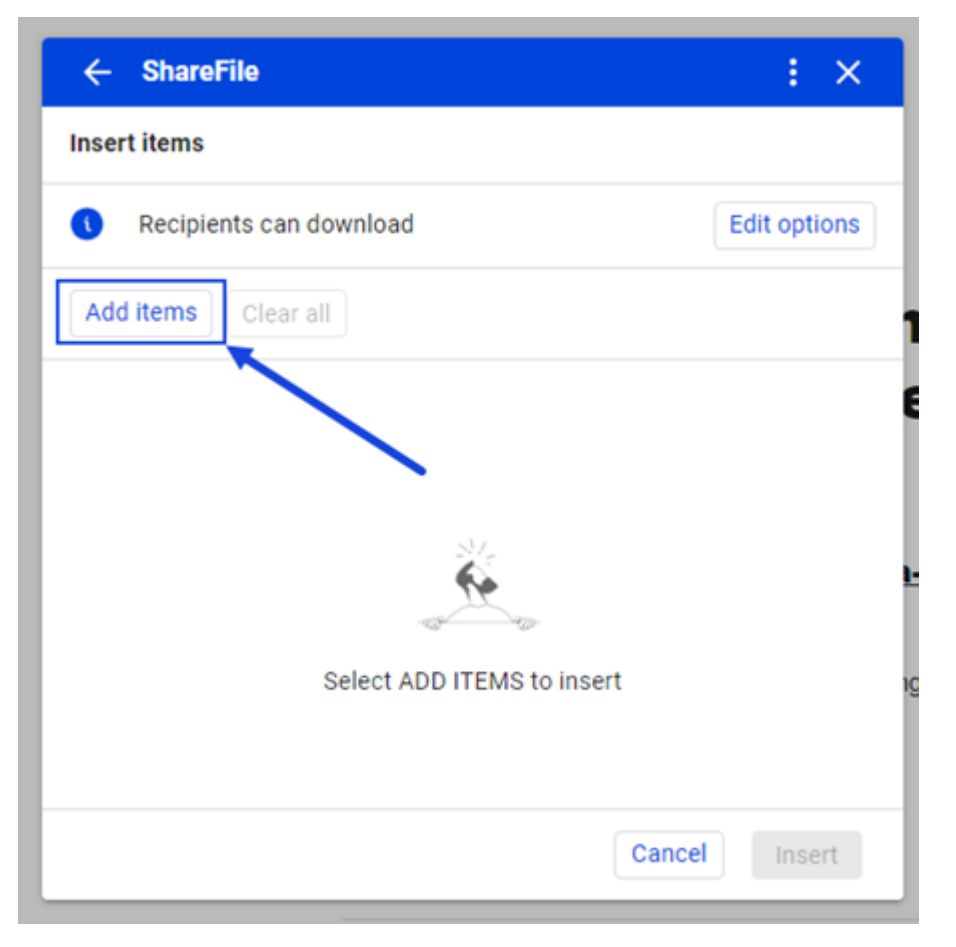

7. Sélectionnez **les options d'édition** pour définir les détails du partage.

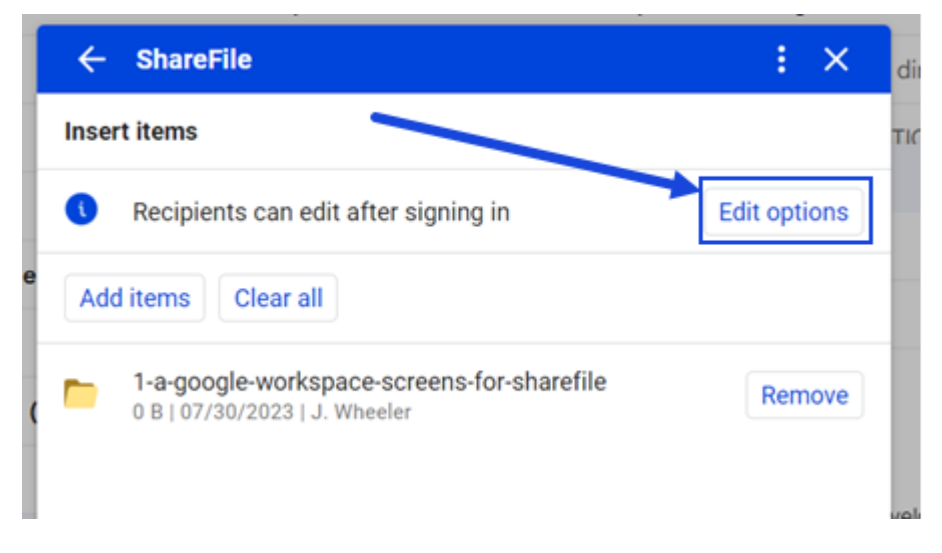

L'écran des options s'affiche.

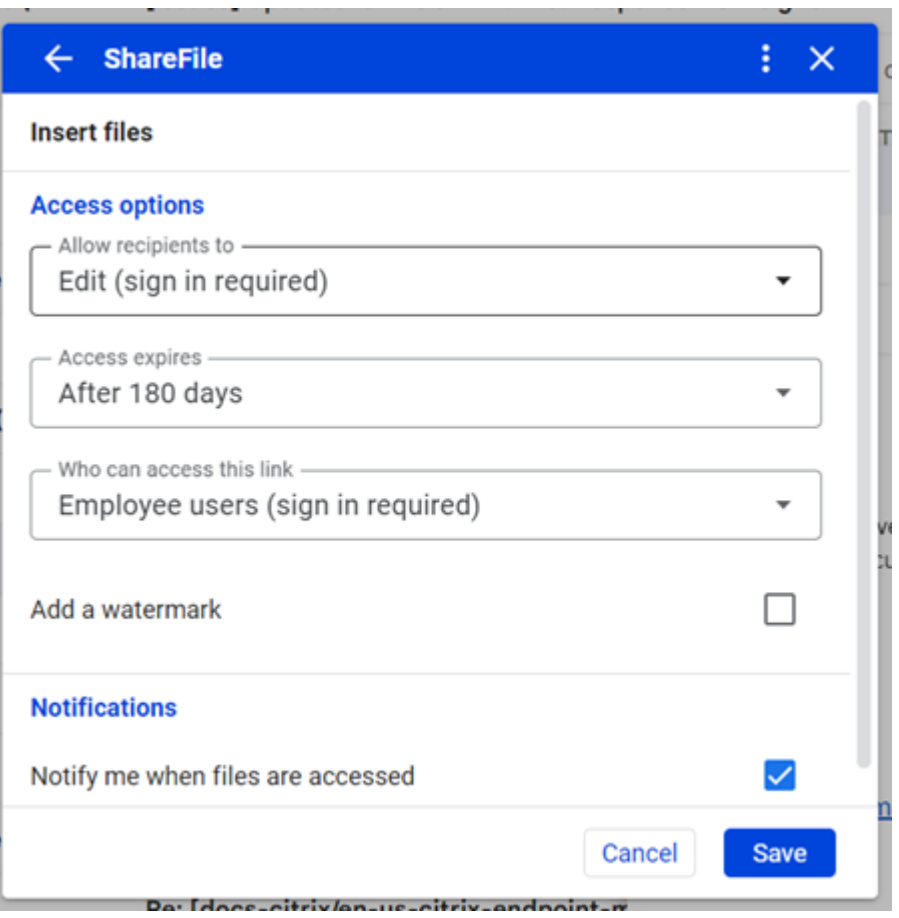

Vous pouvez consulter et définir les options suivantes :

- **Options d'accès** :
	- **– Autoriser les destinataires à** : sélectionner parmi les options disponibles, notam‑ ment **Télécharger** et **Modifier (connexion requise)**.
	- **– L'accès expire dans** : sélectionnez l'un des différents paramètres d'expiration pour les destinataires.
	- **– Qui peut accéder à ce lien** ? Sélectionnez l'une des options suivantes :
		- \* **Quiconque** (anonyme) : les destinataires peuvent uniquement consulter lefichier dans la fenêtre d'**aperçu**.
		- \* **Quiconque** (nom et e‑mail requis) : les destinataires peuvent télécharger le fichier.
		- \* **Utilisateurs employés** (connexion requise) : un écran de connexion s'affiche. Le destinataire doit être un employé du compte existant pour pouvoir se connecter. Si le destinataire n'est pas un utilisateur du compte, vous devrez créer un compte utilisateur pour le destinataire avant qu'il ne puisse accéder au fichier.
- \* **Utilisateurs employés et clients** (connexion requise) : un écran de connexion s'affiche. Le destinataire doit être un utilisateur existant (employé ou client) du compte pour pouvoir se connecter et consulter le contenu. Si le destinataire n' est pas un utilisateur du compte, vous devrez créer un compte utilisateur pour le destinataire avant qu'il ne puisse accéder au fichier.
- **– Toujours créer un lien vers la dernière version de ce fichier**. Cette option est sélec‑ tionnée par défaut. La version actuelle des fichiers sera immédiatement disponible via le lien.
- **– Ajouter un filigrane** : permet de suivre les documents par utilisateur. Cela inclut l' impression. Si l'utilisateur dispose d'autorisations de téléchargement, le filigrane n' apparaît pas lors de la visualisation.
- **Notifications** :
	- **–** Cochez la case **M'avertir en cas d'accès à des fichiers**.
- 8. Une fois les options définies, sélectionnez **Insérer** en bas de la fenêtre.

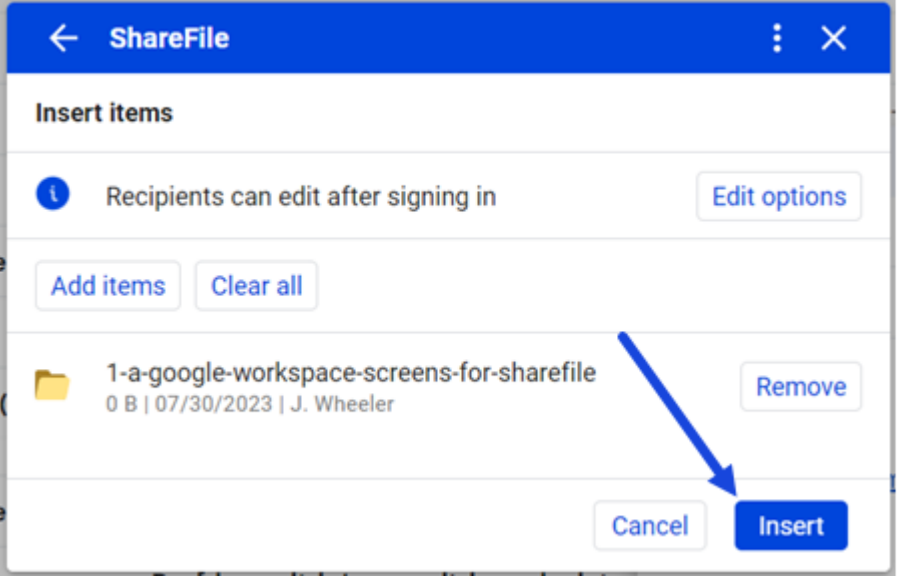

Le message Gmail affiche ensuite un lien de **téléchargement de fichier** dans le message.

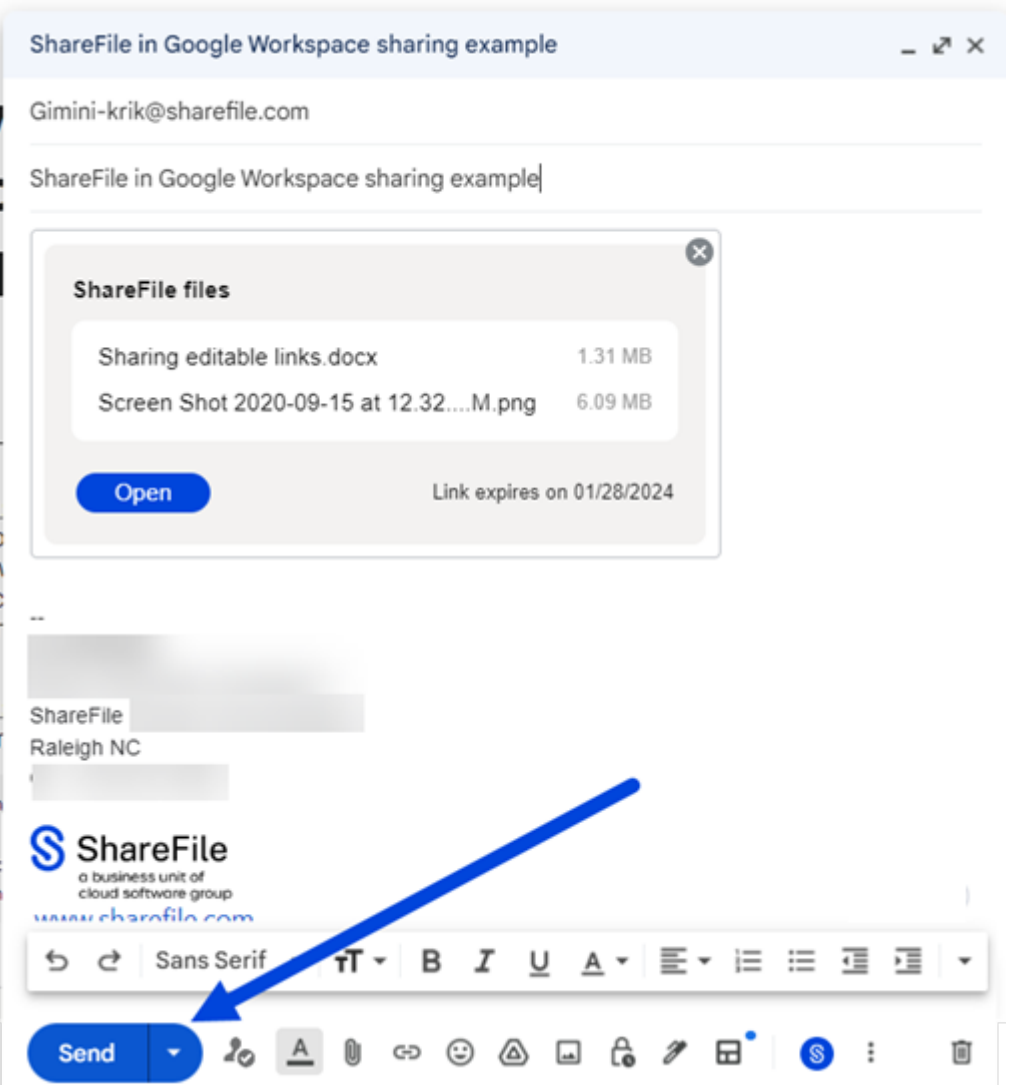

9. Vérifiez vos destinataires, l'objet et le message facultatif pour envoyer le fichier, puis sélectionnez **Envoyer**.

# **Insérer des fichiers depuis votre PC local**

Suivez ces étapes pour télécharger des fichiers depuis votre PC local.

- 1. Accédez à votre compte Gmail.
- 2. Sélectionnez **Composer** pour ouvrir une nouvelle fenêtre de message.
- 3. Sélectionnez l'icône ShareFile en bas de la nouvelle fenêtre de message.

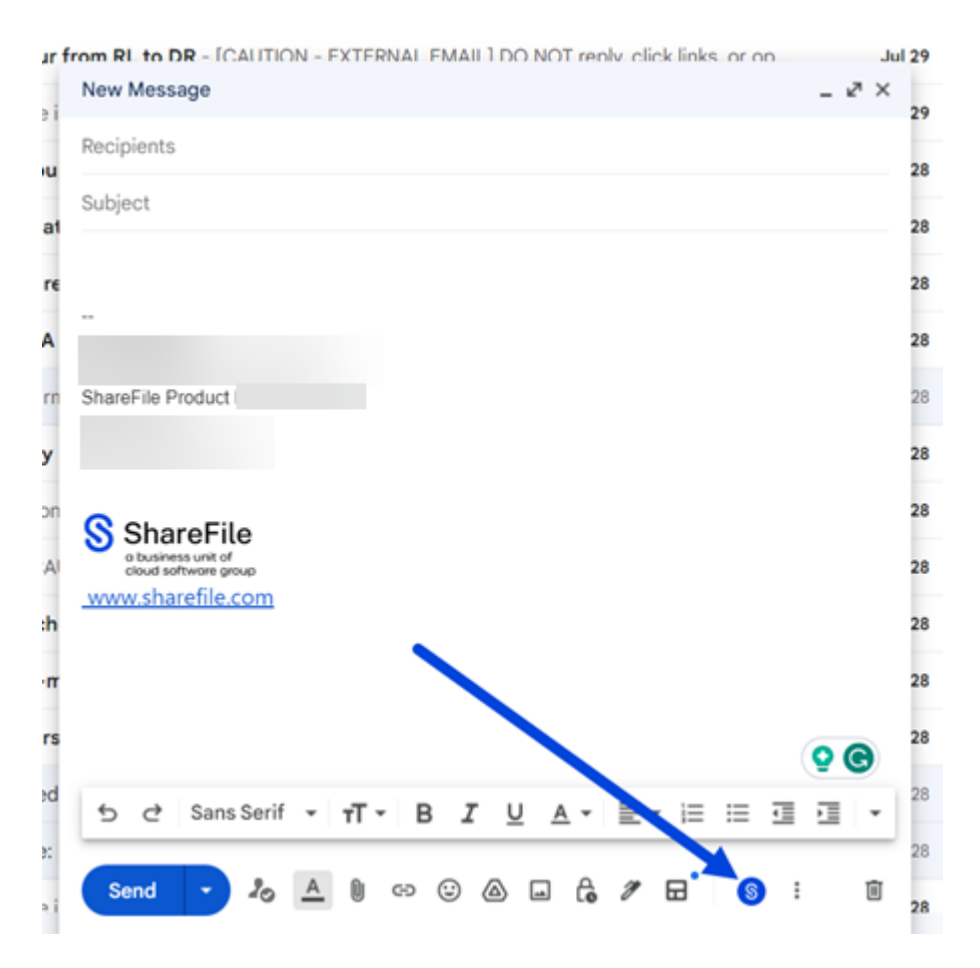

4. Sélectionnez **Partager ou demandez des fichiers à l'aide de ShareFile**.

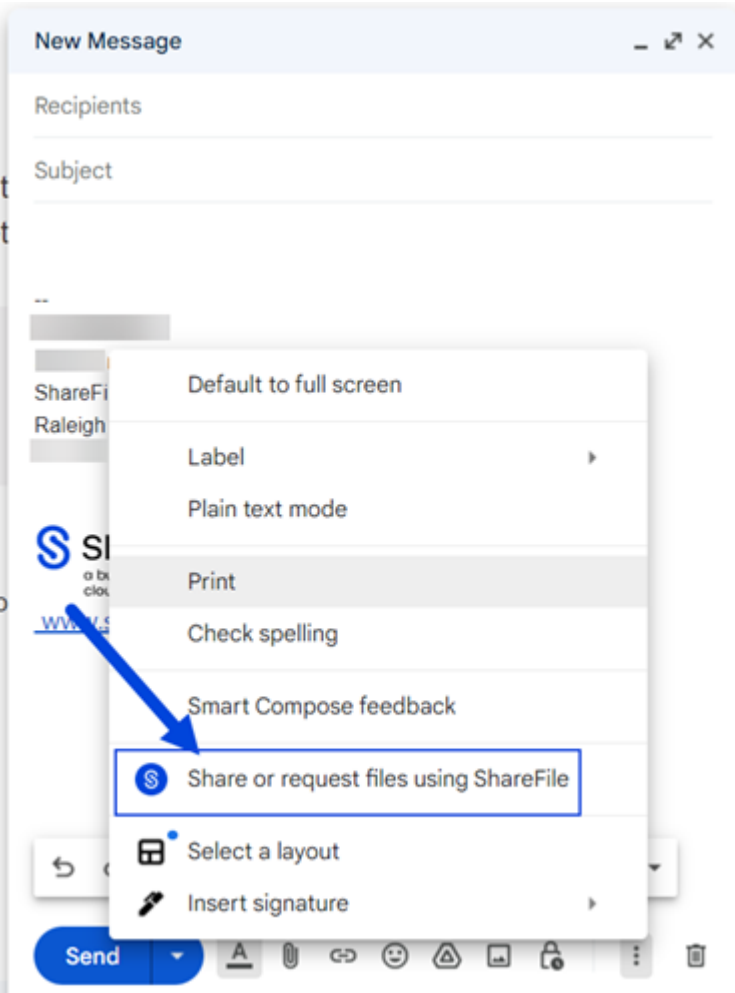

5. Sélectionnez **Insérer des fichiers**.

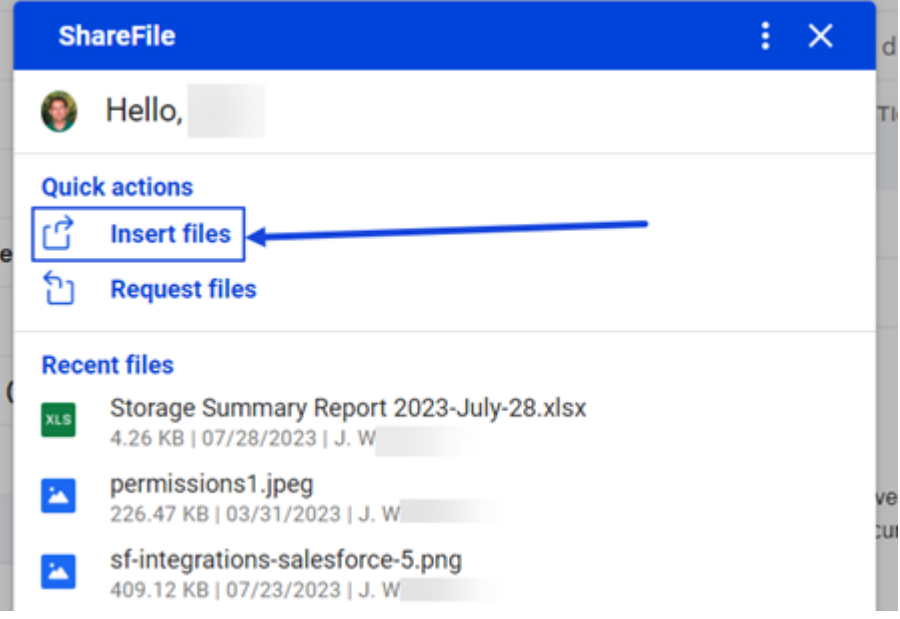

- $\leftarrow$  ShareFile  $\mathbb{R}^n \times$ **Insert items** Recipients can download **Edit options** 0 Add items Clear all Select ADD ITEMS to insert Cancel Insert
- 6. Sélectionnez **Ajouter des éléments** pour ouvrir vos dossiers ShareFile.

7. Sélectionnez le dossier dans lequel vous souhaitez effectuer le téléchargement, puis sélectionnez **Charger**.

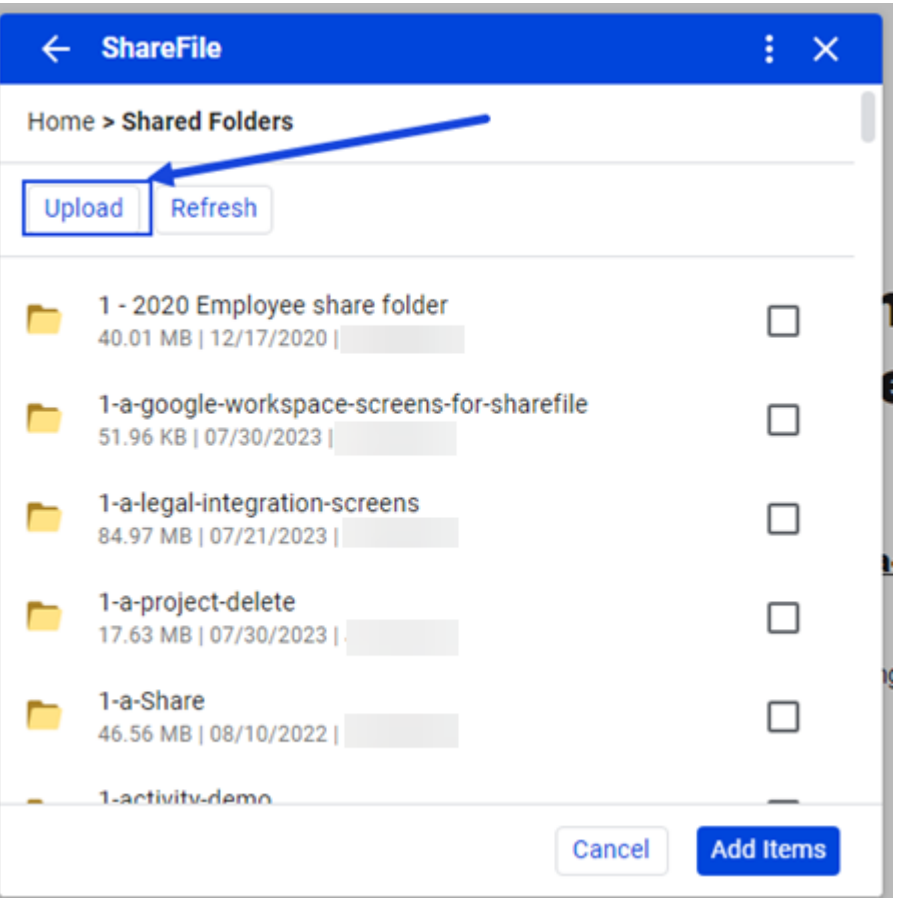

Votre application Web ShareFile s'ouvre dans un nouvel onglet dans le dossier que vous avez désigné à l'étape précédente.

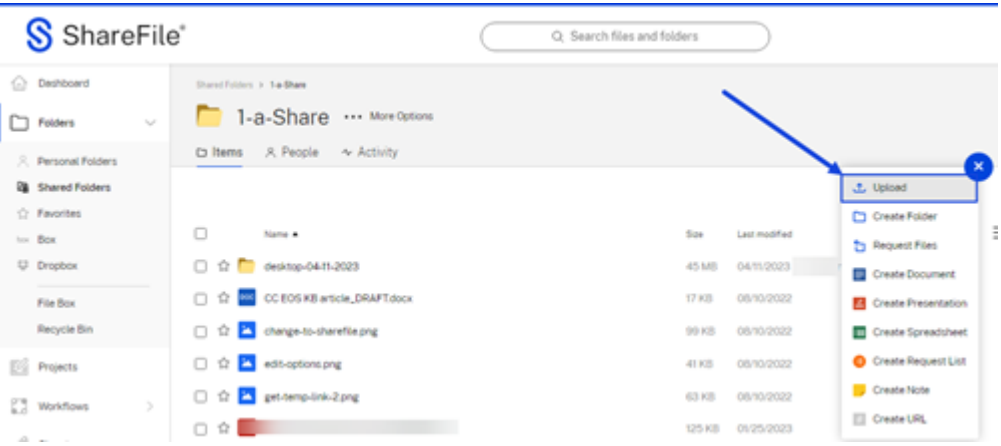

8. Utilisez le signe bleu **+** pour sélectionner le téléchargement depuis votre PC.

Le fichier sera chargé dans le dossier que vous avez sélectionné. Vous pouvez maintenant revenir à l'onglet Gmail.

9. Sélectionnez **Actualiser**, puis cochez la case à côté du fichier chargé à l'étape précédente et

sélectionnez **Ajouter des éléments**.

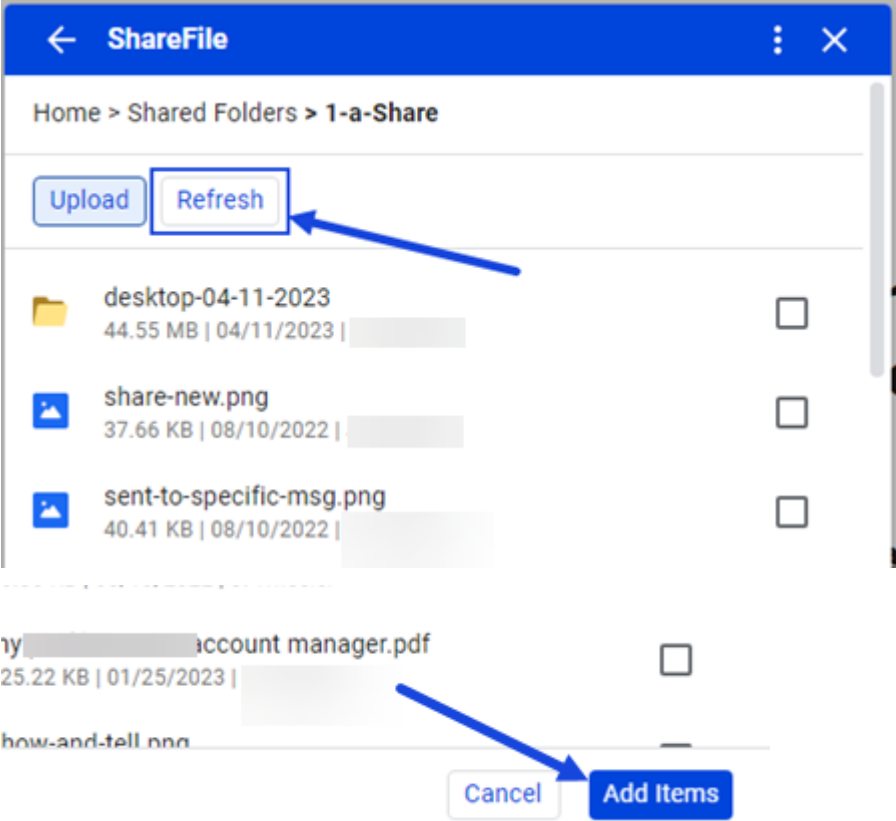

10. Sélectionnez **les options d'édition** pour définir les détails du partage.

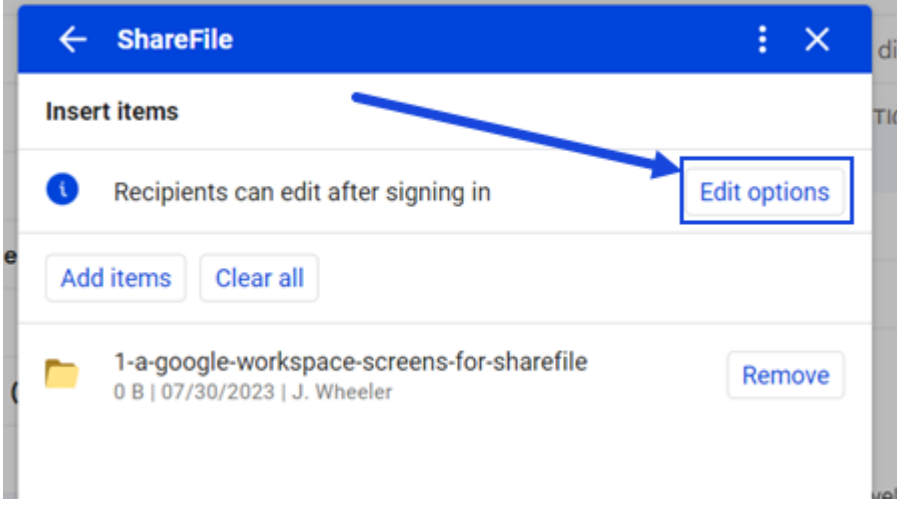

L'écran des options s'affiche.

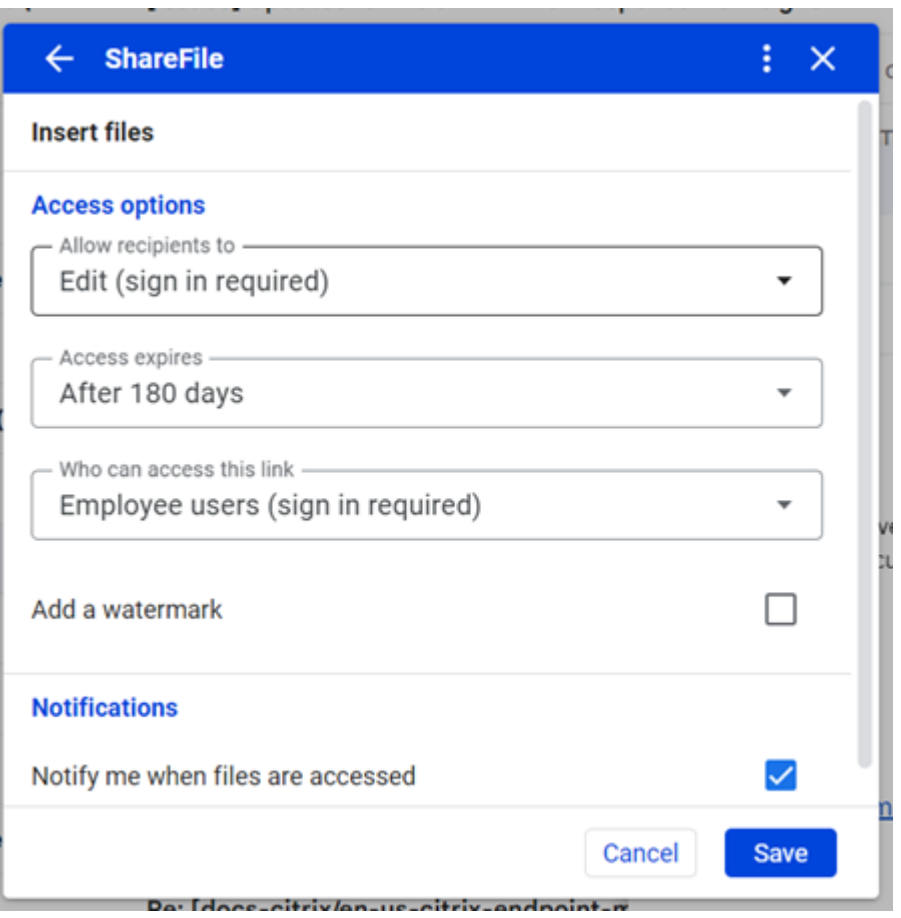

Vous pouvez consulter et définir les options suivantes :

- **Options d'accès** :
	- **– Autoriser les destinataires à** : sélectionner parmi les options disponibles, notam‑ ment **Télécharger** et **Modifier (connexion requise)**.
	- **– L'accès expire dans** : sélectionnez l'un des différents paramètres d'expiration pour les destinataires.
	- **– Qui peut accéder à ce lien** ? Sélectionnez l'une des options suivantes :
		- \* **Quiconque** (anonyme) : les destinataires peuvent uniquement consulter lefichier dans la fenêtre d'**aperçu**.
		- \* **Quiconque** (nom et e‑mail requis) : les destinataires peuvent télécharger le fichier.
		- \* **Utilisateurs employés** (connexion requise) : un écran de connexion s'affiche. Le destinataire doit être un employé du compte existant pour pouvoir se connecter. Si le destinataire n'est pas un utilisateur du compte, vous devrez créer un compte utilisateur pour le destinataire avant qu'il ne puisse accéder au fichier.
- \* **Utilisateurs employés et clients** (connexion requise) : un écran de connexion s'affiche. Le destinataire doit être un utilisateur existant (employé ou client) du compte pour pouvoir se connecter et consulter le contenu. Si le destinataire n' est pas un utilisateur du compte, vous devrez créer un compte utilisateur pour le destinataire avant qu'il ne puisse accéder au fichier.
- **– Toujours créer un lien vers la dernière version de ce fichier**. Cette option est sélec‑ tionnée par défaut. La version actuelle des fichiers sera immédiatement disponible via le lien.
- **– Ajouter un filigrane** : permet de suivre les documents par utilisateur. Cela inclut l' impression. Si l'utilisateur dispose d'autorisations de téléchargement, le filigrane n' apparaît pas lors de la visualisation.
- **Notifications** :
	- **–** Cochez la case **M'avertir en cas d'accès à des fichiers**.
- 11. Une fois les options définies, sélectionnez **Insérer** en bas de la fenêtre.

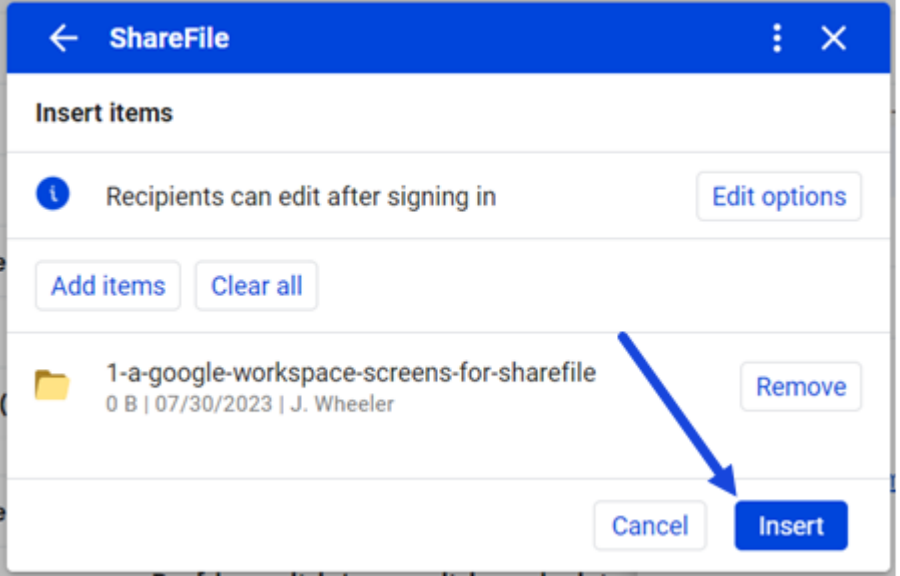

Le message Gmail affiche ensuite un lien de **téléchargement de fichier** dans le message.

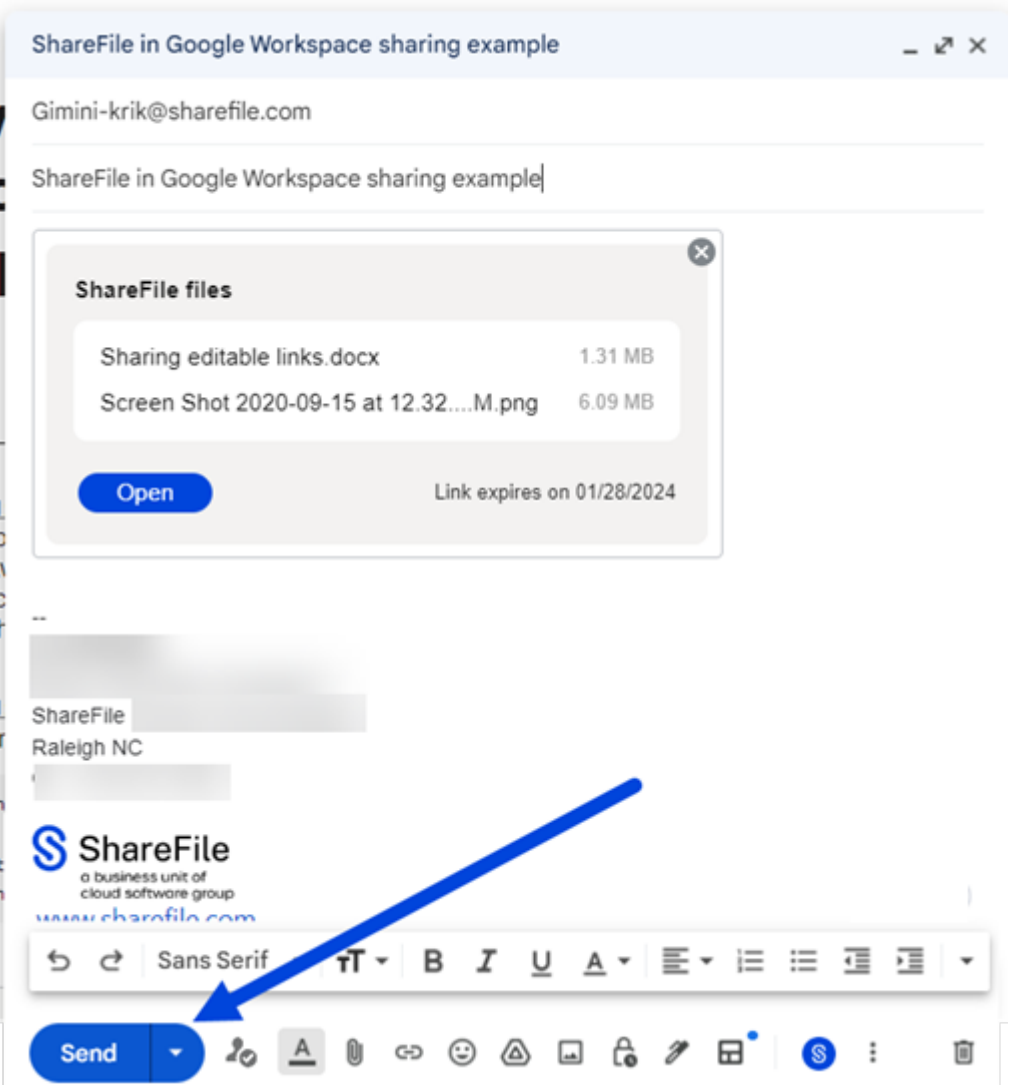

12. Vérifiez vos destinataires, l'objet et le message facultatif pour envoyer le fichier, puis sélectionnez **Envoyer**.

# **Demander un fichier**

September 4, 2023

Suivez les instructions ci-dessous pour demander un fichier à l'aide de ShareFile dans Google Workspace.

- 1. Accédez à votre compte Gmail.
- 2. Sélectionnez **Composer** pour ouvrir une nouvelle fenêtre de message.

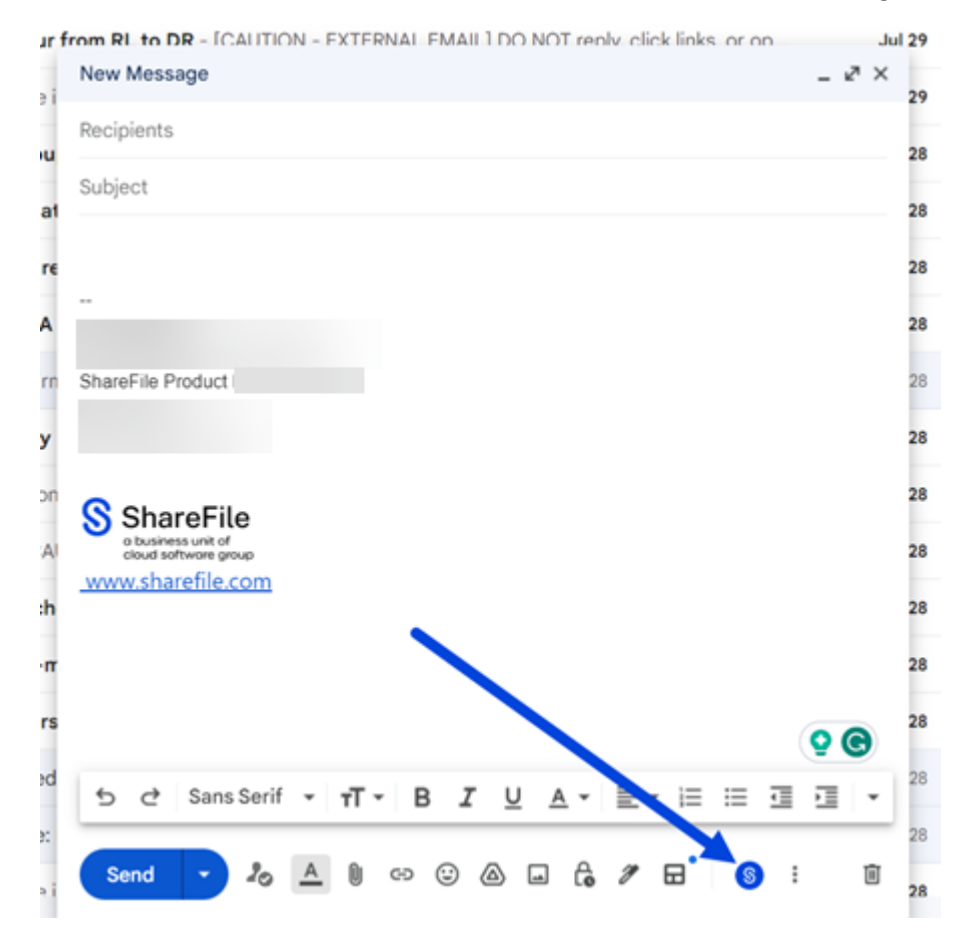

3. Sélectionnez l'icône ShareFile en bas de la nouvelle fenêtre de message.

4. Sélectionnez **Partager ou demandez des fichiers à l'aide de ShareFile**.

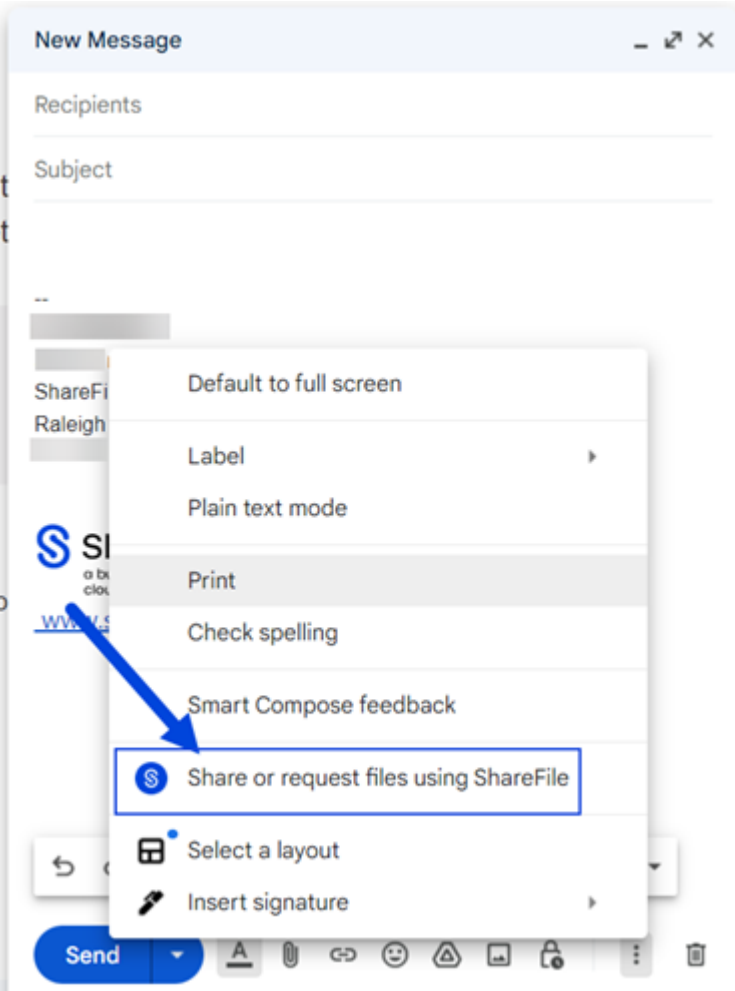

5. Sélectionnez **Demander des fichiers**.

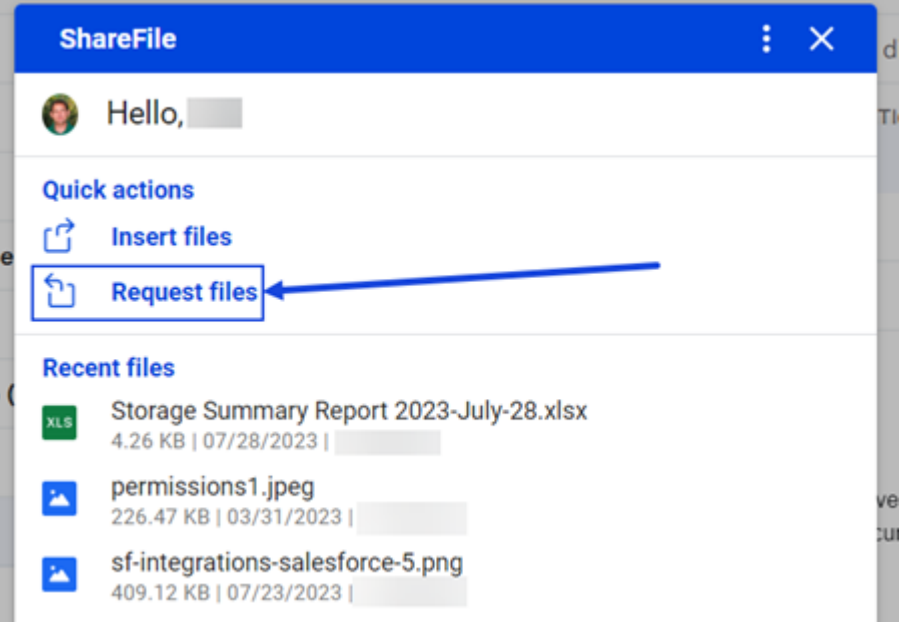

6. Sélectionnez **Modifier les options** pour définir les détails de la demande.

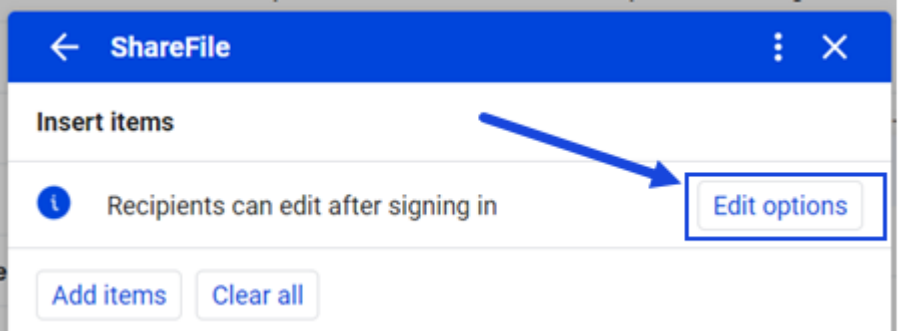

L'écran des options s'affiche.

Vous pouvez consulter et définir les options suivantes :

- **Options d'accès** :
	- **– L'accès expire dans** : sélectionnez l'un des différents paramètres d'expiration pour les destinataires.
	- **– Qui peut accéder à ce lien** ? Sélectionnez l'une des options suivantes :
		- \* **N'importe qui** (anonyme) : les destinataires peuvent télécharger le fichier de manière anonyme.
		- \* **Quiconque** (nom et e‑mail requis) : les destinataires peuvent télécharger le fichier.
		- \* **Utilisateurs employés** (connexion requise) : un écran de connexion sera présenté au destinataire. Le destinataire doit être un employé du compte existant pour pouvoir se connecter. Si le destinataire n'est pas un utilisateur du compte, vous devrez créer un compte utilisateur pour le destinataire avant qu'il ne puisse accéder au fichier.
		- \* **Utilisateurs clients et employés**(connexion requise) : un écran de connexion est présenté au destinataire. Le destinataire doit être un utilisateur existant (employé ou client) du compte pour pouvoir se connecter et consulter le contenu. Si le destinataire n'est pas un utilisateur du compte, vous devrez créer un compte utilisateur pour le destinataire avant qu'il ne puisse accéder au fichier.

#### • **Notifications** :

- **–** Cochez la case **M'avertir en cas d'accès à des fichiers**.
- **Emplacement de téléchargement** : par défaut, c'est votre **boîte de fichiers**, mais vous pouvez définir un autre dossier ShareFile pour le fichier demandé.
- 7. Une fois les options définies, sélectionnez **Insérer un lien de demande** en bas de la fenêtre.

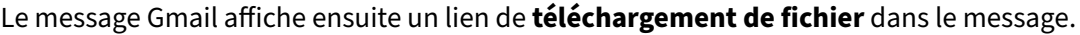

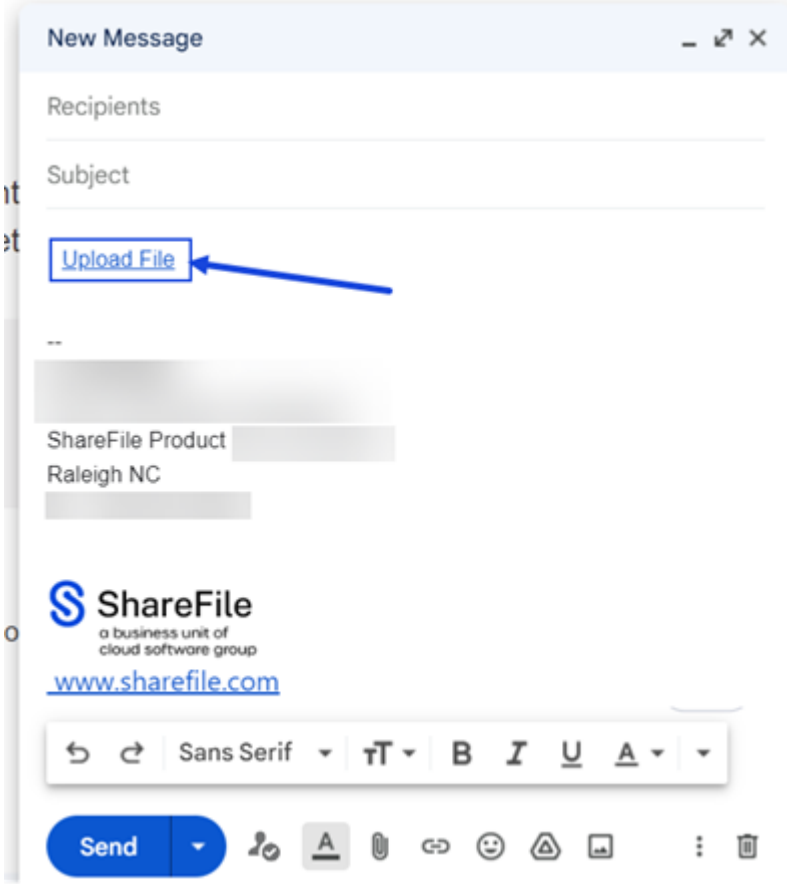

8. Vérifiez vos destinataires, l'objet et le message facultatif pour demander un fichier, puis sélectionnez **Envoyer**.

# **Enregistrer les e‑mails de Google Workspace avec ShareFile**

January 18, 2024

Suivez les étapes ci-dessous pour enregistrer facilement l'intégralité des fils de discussion et des pièces jointes directement dans ShareFile à l'aide de votre compte Gmail dans Google Workspace.

1. Ouvrez le fil de discussion que vous souhaitez enregistrer.

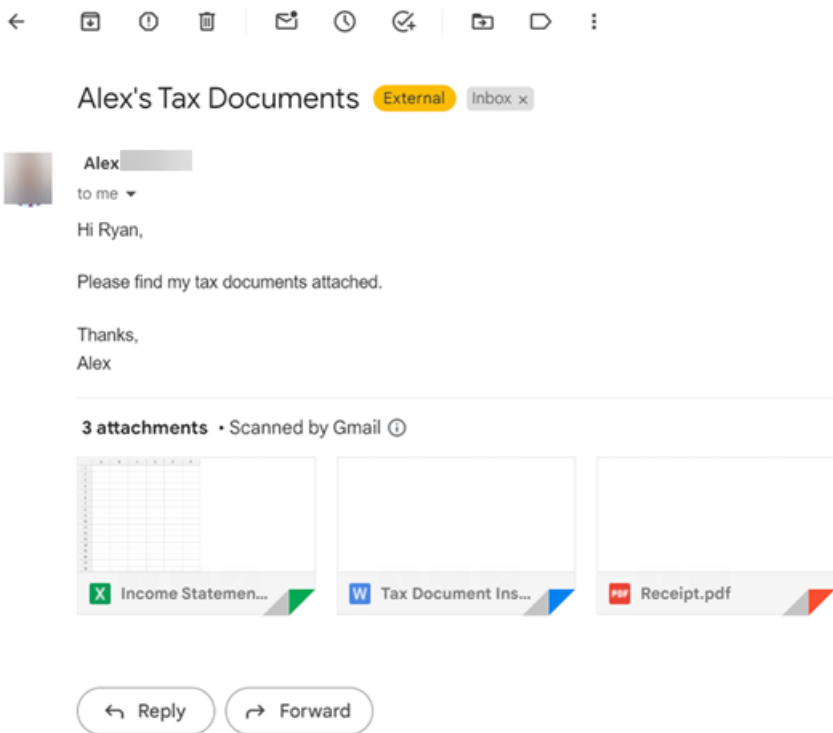

2. Sélectionnez l'icône ShareFile dans les applications Google Workspace.

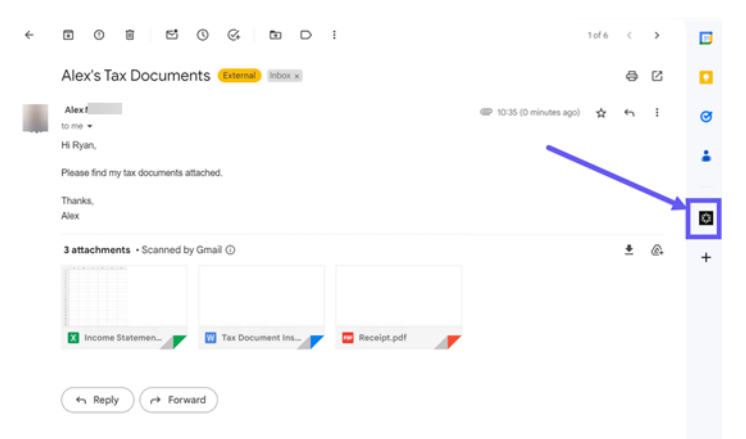

3. Sélectionnez l'e-mail et toute pièce jointe du ou des fichiers que vous souhaitez enregistrer.

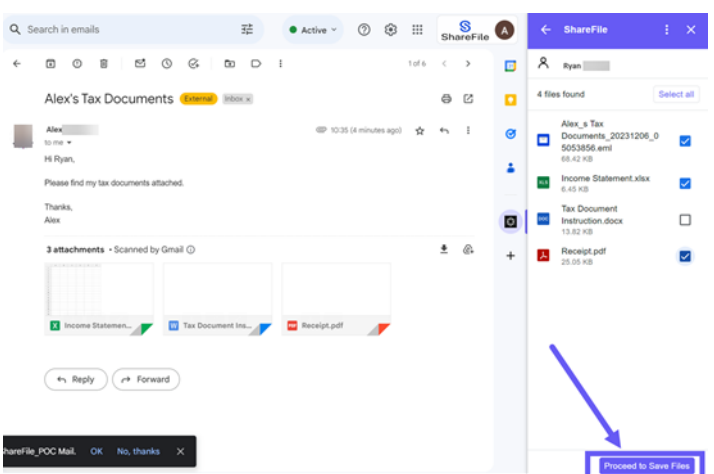

- 4. Sélectionnez **Continuer pour enregistrer les fichiers**.
- 5. Sélectionnez le dossier de destination ou créez un dossier dans ShareFile.

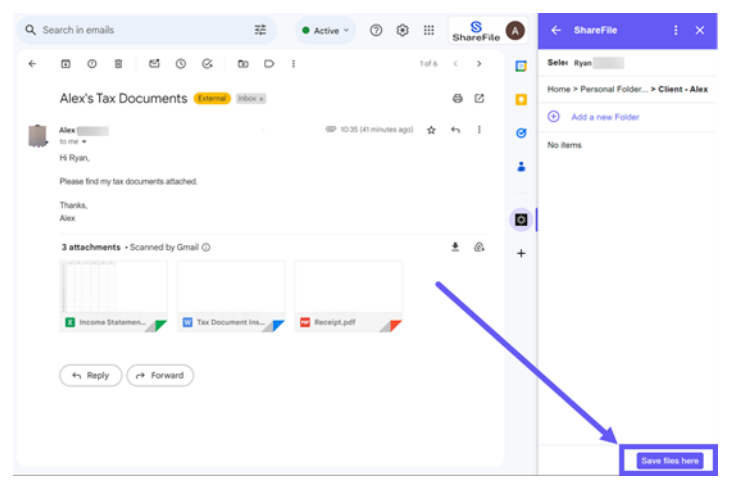

- 6. Sélectionnez **Enregistrer les fichiers ici**.
- 7. Sélectionnez **Fermer** une fois que l'écran **Téléchargement terminé** s'affiche.

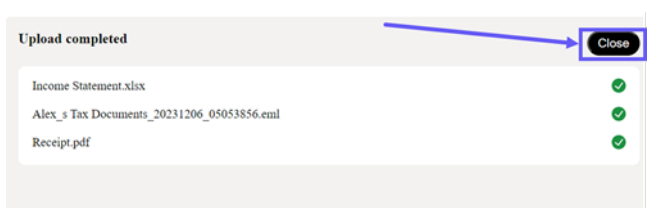

# **Guide d'utilisation de ShareFile dans Google Workspace**

August 4, 2023
## **Articles pratiques pour les utilisateurs**

La liste suivante répertorie les actions fréquemment utilisées dans ShareFile dans Google Workspace. Sélectionnez dans la liste pour en savoir plus sur une fonction ou une fonctionnalité en particulier.

- À propos de ShareFile dans Google Workspace
- Ajouter et accéder à ShareFile dans Google Workspace
- [Demander un fichier](https://docs.sharefile.com/fr-fr/sharefile/sharefile-app/sharefile-for-google-workspace/about.html)
- [Insérer des fichiers](https://docs.sharefile.com/fr-fr/sharefile/sharefile-app/sharefile-for-google-workspace/accessing.html)

# **Citr[ix Files pour iO](https://docs.sharefile.com/fr-fr/sharefile/sharefile-app/sharefile-for-google-workspace/share.html)S**

#### July 24, 2023

Citrix Files pour iOS vous permet d'échanger des fichiers facilement, en toute sécurité et de manière professionnelle.

Citrix Files pour iOS est un gestionnaire de fichiers doté d'outils qui vous permettent de collaborer facilement et de travailler à partir de n'importe quel appareil iOS, à tout moment et en tout lieu.

Téléchargez Citrix Files pour iOS sur l'App Store d'Apple.

Pour plus d'informations sur les nouvelles fonctionnalités, consultez la section Nouveautés.

## **Configuration système requise**

#### **Exigences relatives au système d'exploitation**

iOS 14 ou version ultérieure

## **Problèmes résolus**

## **Problèmes résolus dans la version 2370**

- Lorsque vous envoyez un fichier filigrané à des personnes spécifiques, le filigrane peut ne pas s'afficher. [SFIOS‑7208]
- Lorsque vous envoyez un fichier filigrané à des personnes spécifiques, si l'option de connexion n'est pas cochée, les informations peuvent ne pas s'afficher correctement. [SFIOS‑7209]
- Le fait de sélectionner **Ajouter un lien** plusieurs fois peut provoquer une erreur. [SFIOS‑7214]
- L'option **Ajouter un filigrane** n'est pas disponible dans les **options d'édition**. [SFIOS‑7215]
- L'ouverture d'un fichier partagé lors de la coédition peut provoquer une erreur. [SFIOS-7216]
- Lorsque vous ouvrez un fichier pour le consulter, l'option **Partager** ne fonctionne pas. [SFIOS‑ 7219]
- L'ouverture d'un fichier extrait avec autorisation de téléchargement peut provoquer une erreur. [SFIOS‑7233]

- La création d'un lien dupliqué peut ne pas désactiver l'option de partage de lien. [SFIOS-7164]
- Lorsque vous partagez plusieurs fichiers, la liste des fichiers peut afficher la liste complète avant de sélectionner **Afficher tout**. [SFIOS‑7172]
- La**date d'ajout** peut ne pas s'afficher pour les téléchargements de photos et de vidéos. [SFIOS‑ 7199]

## **Problèmes résolus dans la version 2355**

• Cette version résout les problèmes qui améliorent la stabilité globale.

## **Problèmes résolus dans la version 2350**

• Cette version résout les problèmes qui améliorent la stabilité globale.

## **Problèmes résolus dans la version 2340**

• Cette version résout les problèmes qui améliorent la stabilité globale.

## **Problèmes résolus dans la version 2320**

• Cette version résout des problèmes qui améliorent la stabilité globale de XenMobile iOS.

## **Problèmes résolus dans la version 2310**

• Cette version résout les problèmes qui améliorent la stabilité globale.

• Cette version résout les problèmes qui améliorent la stabilité globale.

## **Problèmes résolus dans la version 2212**

• Cette version résout les problèmes qui améliorent la stabilité globale.

#### **Problèmes résolus dans la version 2290**

• Toute tentative d'impression de fichiers Microsoft Office peut provoquer une erreur. [CCCHELP-2654]

## **Problèmes résolus dans la version 2250**

• Cette version résout les problèmes qui améliorent la stabilité globale.

#### **Problèmes résolus dans la version 2220**

• Certaines annotations de fichiers PDF ne s'affichent pas tant que le contenu du fichier n'est pas touché. [SFIOS-6768]

#### **Problèmes résolus dans la version 2210**

• L'alignement du clavier numérique peut être désactivé lors de la saisie d'un code confidentiel. [SFIOS‑6801]

#### **Problèmes résolus dans la version 21115**

• Cette version résout plusieurs problèmes qui contribuent à améliorer les performances globales.

## **Problèmes résolus dans la version 21110**

• L'ajout de personnes à un dossier peut entraîner la fermeture inattendue de Citrix Files. [SFIOS‑ 6794]

• Cette version résout plusieurs problèmes qui contribuent à améliorer les performances globales.

### **Problèmes résolus dans la version 2185**

• Cette version résout plusieurs problèmes qui contribuent à améliorer les performances globales.

#### **Problèmes résolus dans la version 2175**

• Cette version résout plusieurs problèmes qui contribuent à améliorer les performances globales.

#### **Problèmes résolus dans la version 2170**

• Cette version résout plusieurs problèmes qui contribuent à améliorer les performances globales.

## **Problèmes résolus dans la version 2150**

Après avoir modifié une vidéo dans l'application Photos pour iOS, la tentative de téléchargement de la vidéo peut échouer. [SFIOS-6684]

## **Problèmes résolus dans la version 2120**

- Nous intégrons maintenant le SDK Authman Lite dans Citrix Files pour offrir une expérience plus fluide entre les applications. [SFIOS-6303]
- Cette version inclut également des améliorations relatives à la sécurité générale et aux utilisateurs. [SFIOS‑6640]

## **Problèmes résolus dans la version 2110**

Cette version résout plusieurs problèmes afin d'améliorer la stabilité et les performances générales.

La modification et l'enregistrement d'un document PowerPoint peuvent entraîner la fermeture inattendue de Citrix Files. [SFIOS-6595]

## **Problèmes résolus dans la version 20110**

- Toute tentative d'ouverture de fichiers avec l'autorisation d'affichage uniquement peut provoquer une erreur. [CCCHELP‑997]
- Lors de l'accès à un lien partagé créé dans Citrix Files pour Windows, Citrix Files pour iOS peut afficher une erreur. [CCCHELP-1096]
- Les notes PDF écrites avec un stylet iPad peuvent être visibles uniquement sur les autres appareils iOS. [CCCHELP-1147]
- Dans Citrix Files pour iOS, le bouton **Annuler** n'est peut‑être pas localisé. [SFIOS‑6359]
- Lors de l'ouverture d'un fichier partagé à partir d'un compte Citrix Workspace non lié, Citrix Files peut entraîner la fermeture inattendue de l'application Citrix Workspace. [SFIOS‑6590]

## **Problèmes résolus dans la version 20100**

- Les notes manuscrites dans Citrix Files peuvent se dégrader après plusieurs enregistrements. [CCCHELP‑272]
- L'ouverture d'un fichier PDF DocuSign vérifié peut provoquer une erreur. [CCCHELP‑649]
- L'annulation d'un écran d'impression peut désactiver l'option **Enregistrer** . [SFIOS‑6461]

## **Problèmes connus**

## **Problèmes connus dans la version 2120**

La modification d'un fichier texte peut entraîner l'échec de Citrix Files pour iOS. [SFIOS-6603]

## **Problèmes connus dans la version 2110**

La modification d'un fichier texte peut entraîner l'échec de Citrix Files pour iOS. [SFIOS-6603]

## **Problèmes connus dans la version 20112**

La modification d'un fichier texte peut entraîner l'échec de Citrix Files pour iOS. [SFIOS-6603]

#### **Problèmes connus dans la version 20110**

- La modification d'un document PowerPoint peut entraîner l'échec de Citrix Files pour iOS. [SFIOS‑6595]
- La modification d'un fichier texte peut entraîner l'échec de Citrix Files pour iOS. [SFIOS-6603]

#### **Problèmes connus dans la version 20100**

Aucun nouveau problème n'a été observé dans cette version.

# **Co‑édition à l'aide de votre appareil iOS**

#### March 17, 2024

ShareFile offre aux utilisateurs des fonctionnalités d'édition de Microsoft Office 365 dans Citrix Files pour iOS. Cette fonctionnalité vous permet d'effectuer les opérations suivantes :

- Capacités de co‑édition en direct avec plusieurs utilisateurs
- Afficher tous les types de fichiers en ligne
- Modifier des fichiers Microsoft 365 en ligne
- Afficher les fichiers hors connexion
- Créez de nouveaux fichiers Microsoft Office à partager avec les utilisateurs

#### **Conseils :**

Bien que la modification hors connexion ne soit pas disponible, vous pouvez afficher les fichiers hors connexion.

## **Logiciels requis**

- Les utilisateurs doivent avoir un plan ShareFile Advanced ou Premium
- Les utilisateurs doivent disposer d'un plan Microsoft Office 365 compatible et installer l'application sur leur appareil

## **Forfaits Microsoft Office 365 pris en charge**

- Principes de base de Microsoft 365 Business
- Microsoft 365 Business Standard
- Microsoft 365 Business Premium

• Applications Microsoft 365 pour les entreprises

# Consultez Microsoft annonce la disponibilité du montage mobile pour un plus grand nombre d'abonnés pour plus d'informations.

### **Avertissement :**

[E](https://support.microsoft.com/en-gb/office/microsoft-announces-mobile-editing-availability-for-more-subscribers-be2cc9ae-113a-417f-8d34-b445ea49658a)n acti[vant cette fonctionnalité, vous confirmez que vous avez lu et accepté les conditions d](https://support.microsoft.com/en-gb/office/microsoft-announces-mobile-editing-availability-for-more-subscribers-be2cc9ae-113a-417f-8d34-b445ea49658a)' utilisation et la stratégie de confidentialité de Microsoft dont le lien figure sur le lien. L'option **Aperçu** est requise pour les modifications.

## **Exigences relatives au type de fichier**

Microsoft exige les exigences relatives aux types de fichiers pour la modification.

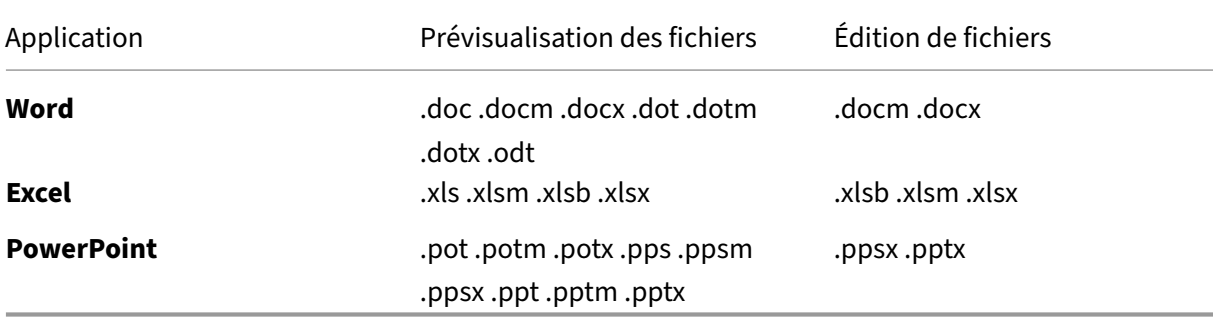

## **Ouvrir les fichiers à modifier**

Les informations suivantes indiquent les étapes nécessaires pour ouvrir un fichier Microsoft Office dans Citrix Files pour iOS et y apporter des modifications.

## **Remarque :**

L'application Microsoft Office 365 doit être installée sur votre appareil et connectée pour que vous puissiez apporter des modifications à un fichier en particulier. Par exemple, vous devez installer la version mobile de Microsoft Word sur votre appareil iOS avant de pouvoir modifier un fichier de document stocké dans ShareFile.

1. Ouvrez l'application Citrix Files sur votre appareil.

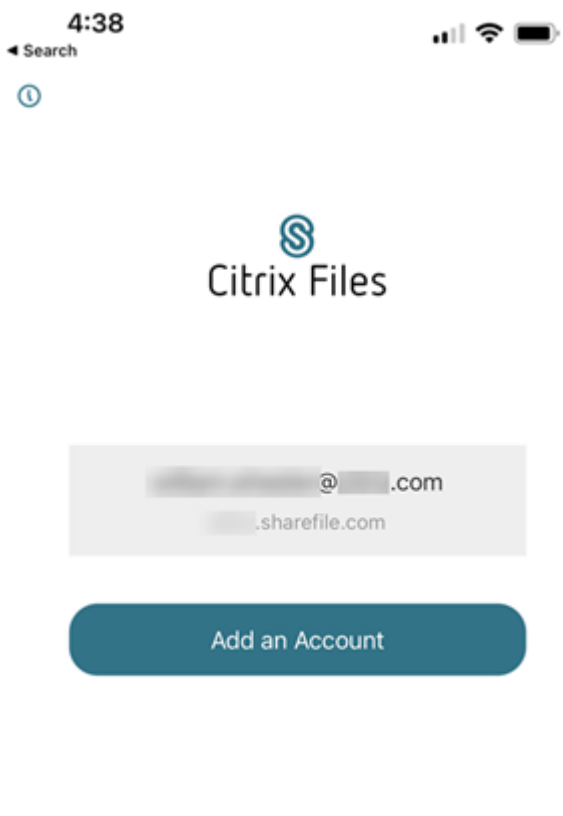

2. Connectez-vous à votre compte ShareFile.

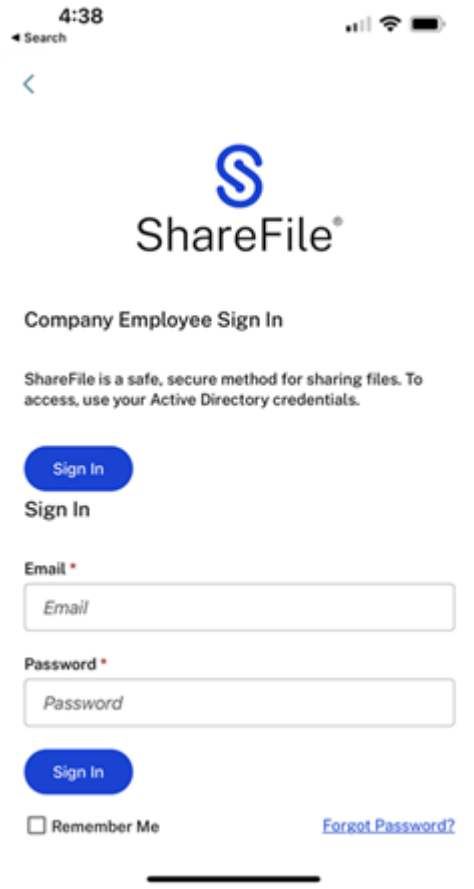

3. Accédez au dossier contenant le fichier que vous souhaitez modifier.

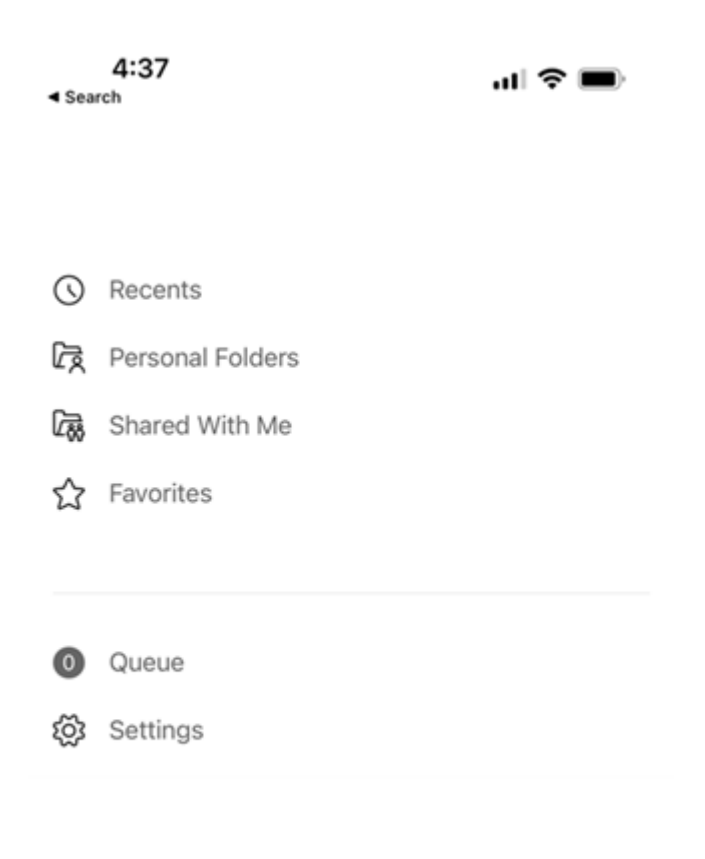

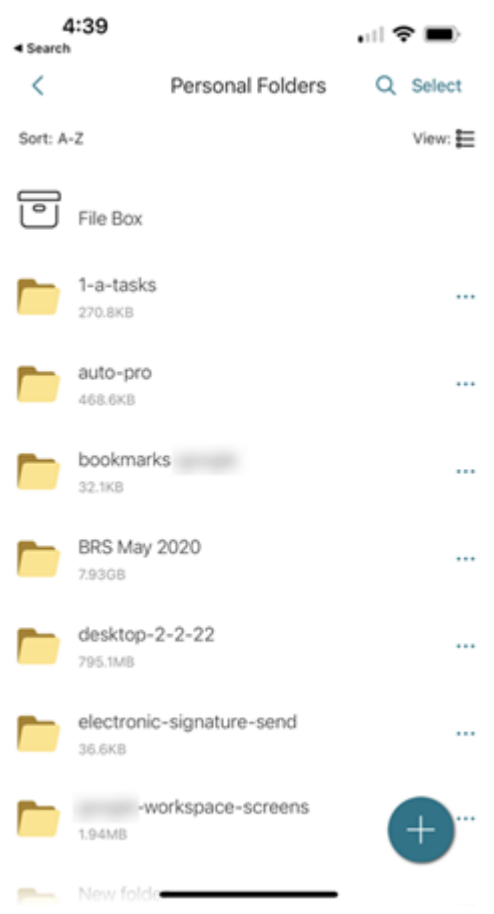

4. Sélectionnez le fichier.

Le fichier s'ouvre et est consultable dans Citrix Files.

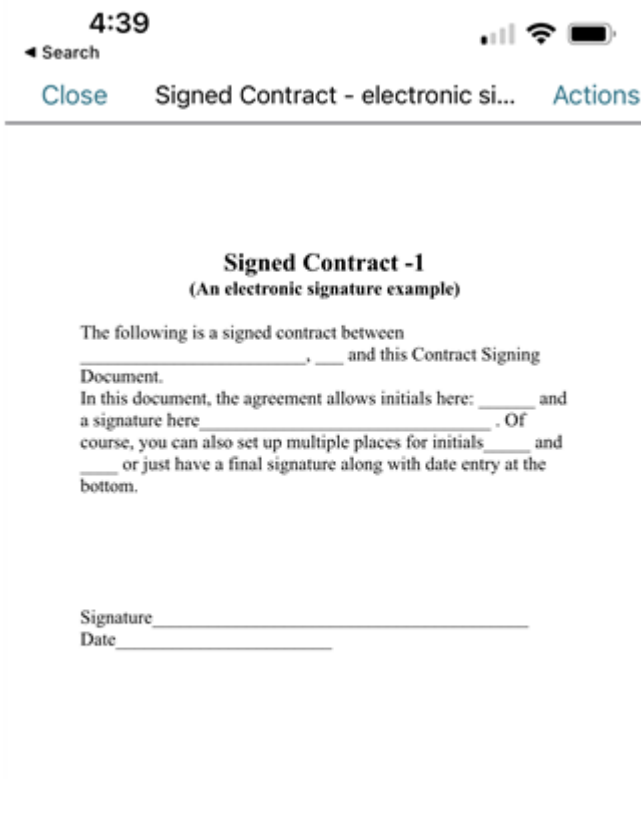

5. Sélectionnez **Actions**.

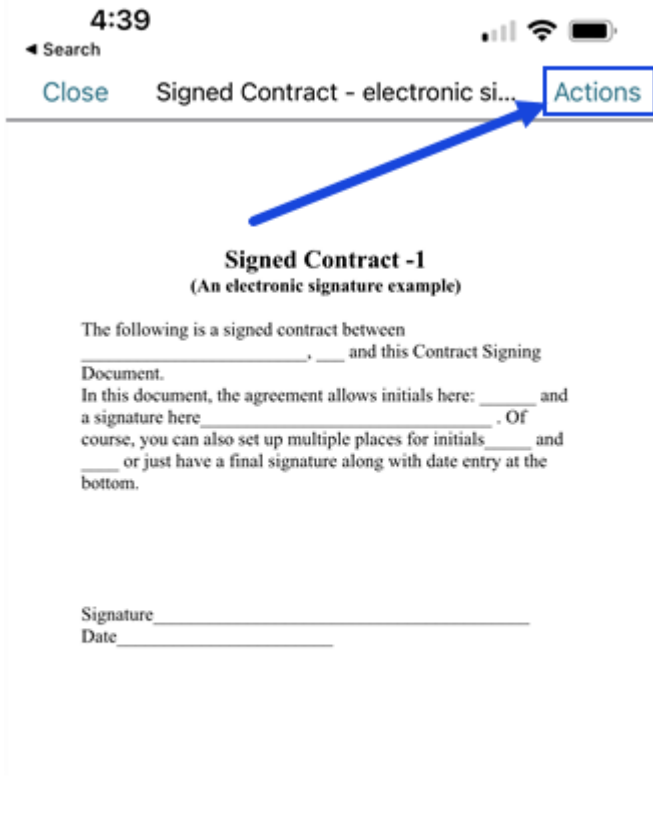

6. Sélectionnez **Modifier vos documents dans Microsoft Word**.

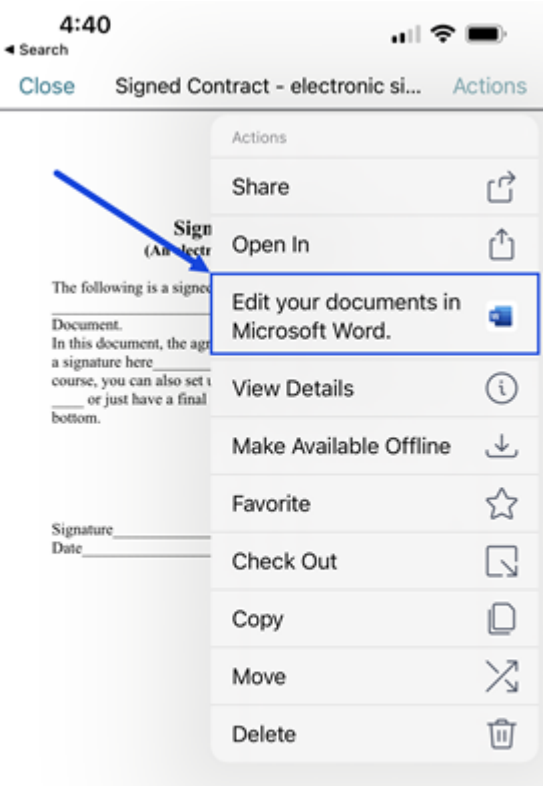

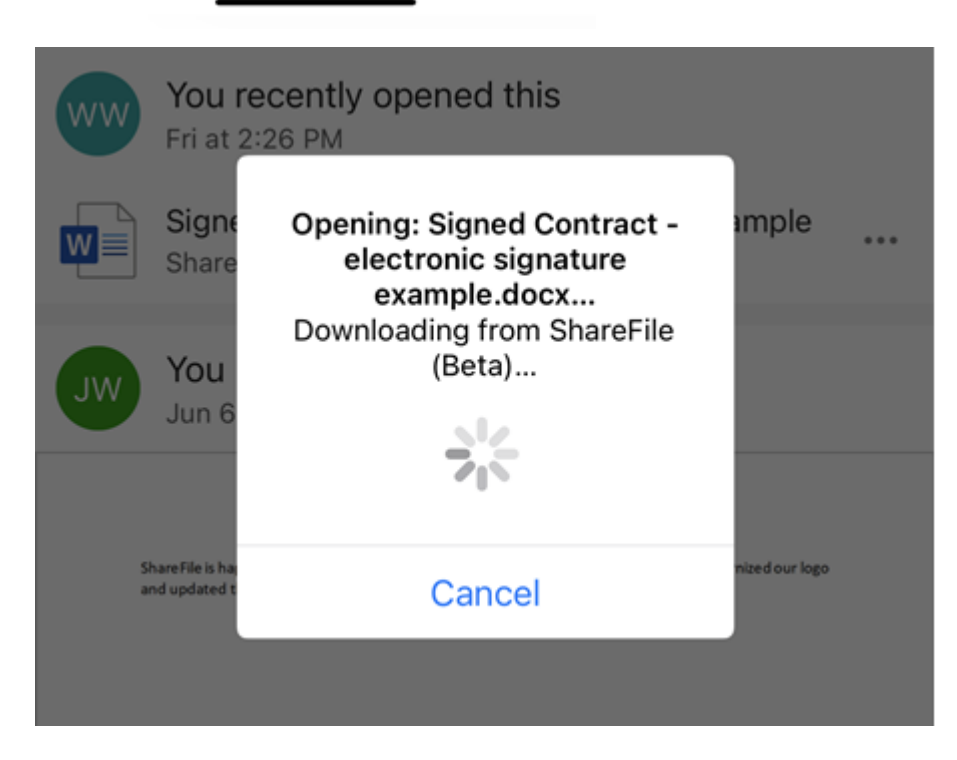

Microsoft Word pour mobile s'ouvre et affiche le document que vous avez sélectionné pour le modifier.

7. Apportez les modifications nécessaires dans l'application mobile Microsoft Word.

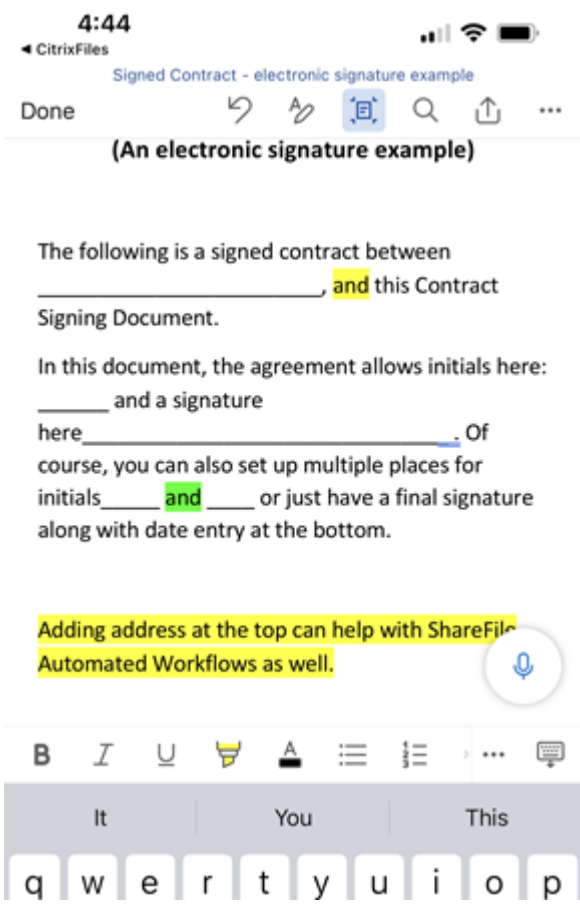

8. Sélectionnez **Terminé**.

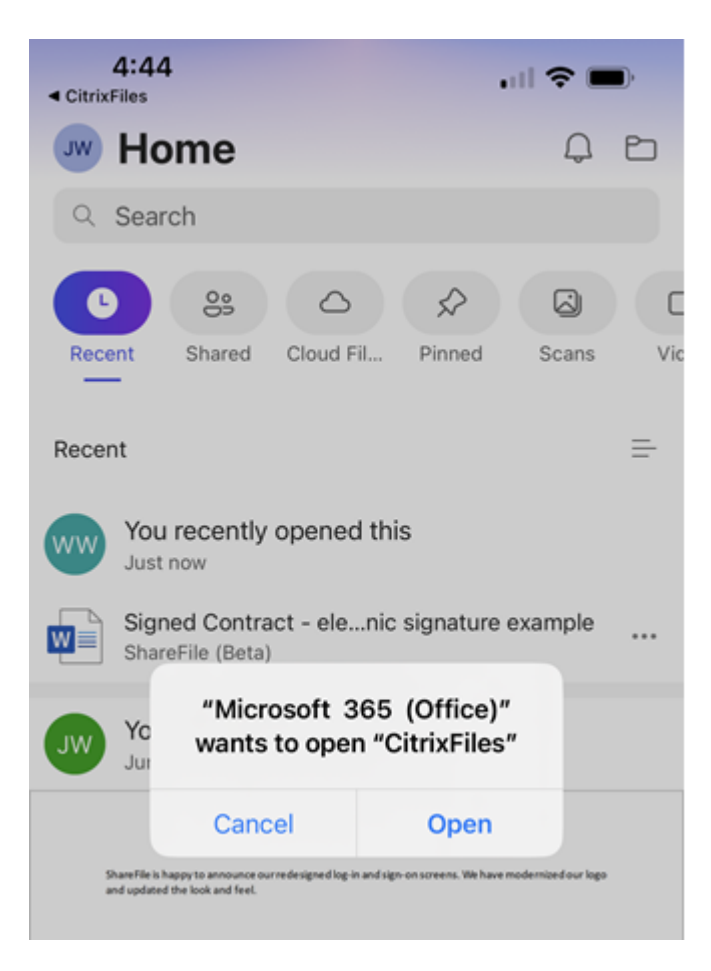

Le **message « Microsoft 365 (Office) » souhaite ouvrir « CitrixFiles »** s'affiche.

- 9. Sélectionnez **Ouvrir**.
- 10. Retournez dans votre application Citrix Files pour consulter les modifications récentes.

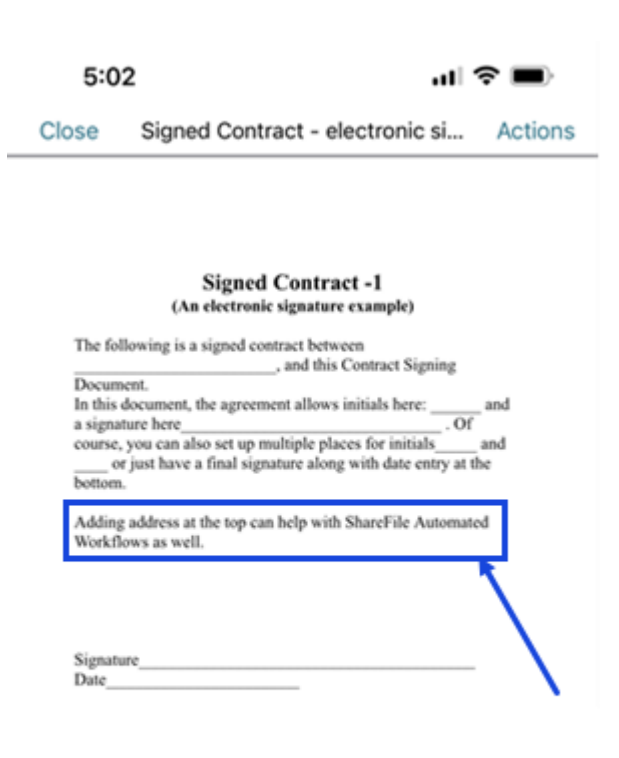

## **Remarque :**

Vous pouvez également consulter les modifications récentes de votre compte ShareFile sur le Web ou dans ShareFile pour Windows et Mac.

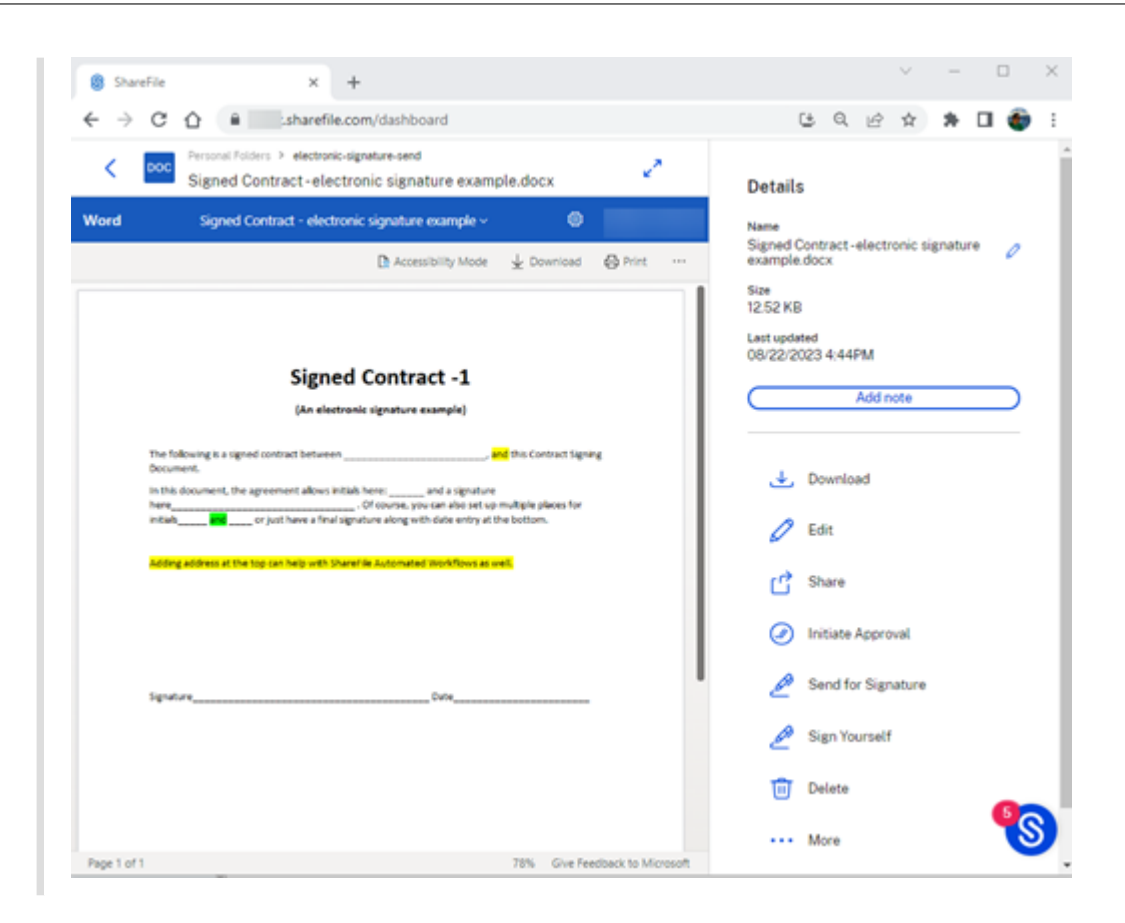

# **Créer un dossier**

#### March 13, 2023

Procédez comme suit pour créer un dossier dans ShareFile à l'aide de votre appareil iOS.

- 1. Ouvrez Dossiers personnels ou partagés là où vous souhaitez créer un nouveau dossier.
- 2. Touchez le cercle bleu pour ouvrir le menu. Le menu principal s'affiche.

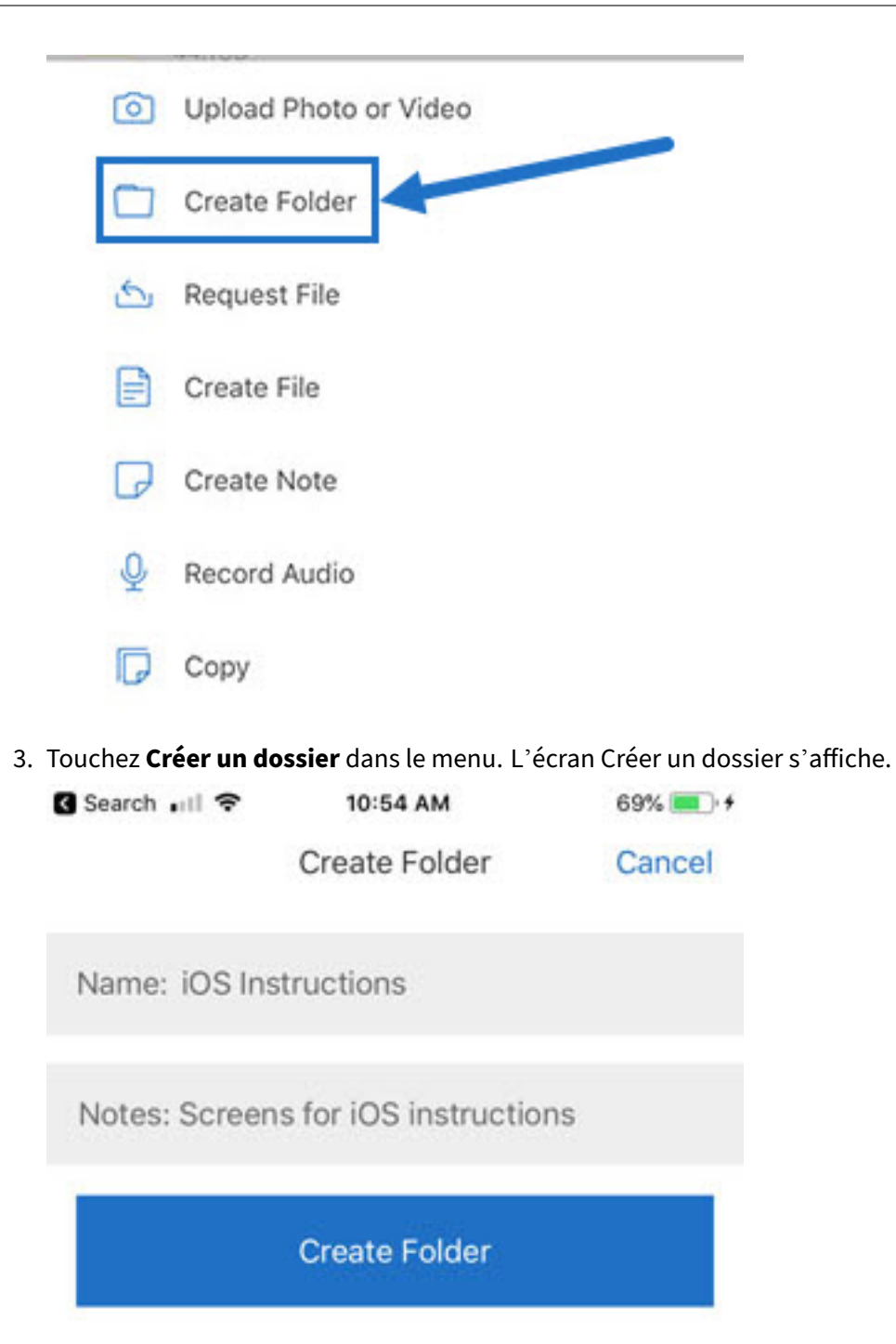

- 4. Tapez un nom pour le nouveau dossier et les notes requises dans les sections correspondantes.
- 5. Touchez **Créer un dossier**. La nouvelle fenêtre de dossier apparaît.

# **Supprimer des fichiers**

March 13, 2023

Les étapes suivantes expliquent comment supprimer des fichiers dans ShareFile à l'aide de votre appareil iOS.

- 1. Sur votre appareil, accédez au dossier contenant les fichiers à supprimer.
- 2. Touchez les ellipses.
- 3. Touchez **Supprimer** dans le menu. Un écran de confirmation s'affiche.

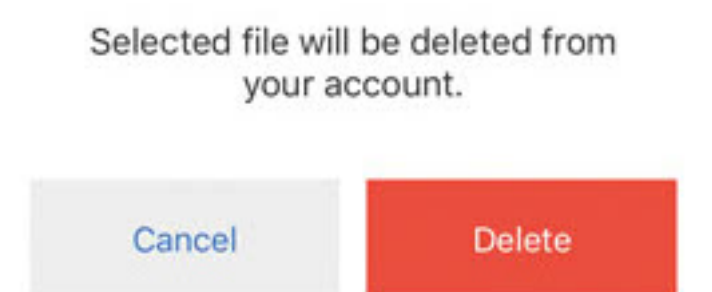

4. Touchez **Supprimer** (en rouge) sur l'écran de confirmation pour supprimer le fichier.

Un message « Fichier supprimé » apparaît en bas de l'écran.

# **Télécharger l'application Citrix Files pour appareils iOS**

January 23, 2023

Les étapes suivantes expliquent comment télécharger Citrix Files pour votre appareil et vous connecter à votre compte Citrix Files.

- 1. Ouvrez l'application App Store sur votre appareil.
- 2. Recherchez Citrix Files.
- 3. Touchez **Obtenir**.

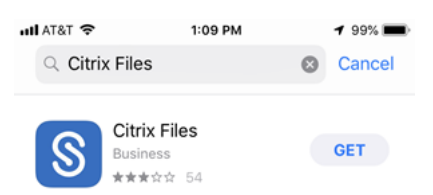

- 4. Touchez l'icône Citrix Files pour ouvrir l'application.
- 5. Tapez votre nom d'utilisateur et votre mot de passe Citrix.

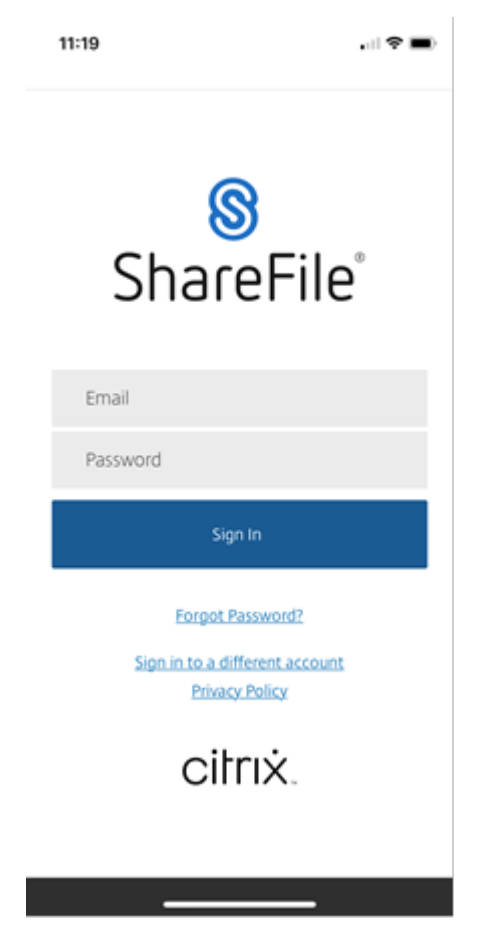

Citrix Files s'ouvre, affichant vos dossiers.

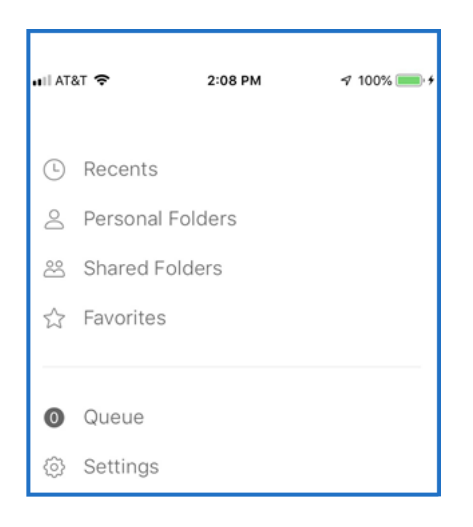

# **Envoyer des journaux**

#### April 20, 2023

Lorsque vous consultez le **support technique de ShareFile**, il se peut qu'il vous demande de lui fournir un fichier journal pour l'aider à diagnostiquer votre problème.

Vous trouverez ci‑dessous les étapes nécessaires pour fournir un fichier journal au support technique de ShareFile.

1. Dans l'application Citrix Files, accédez à **Paramètres** et appuyez dessus.

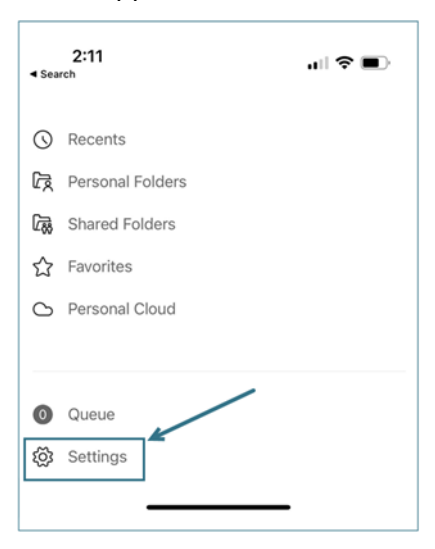

2. Appuyez sur **À propos**.

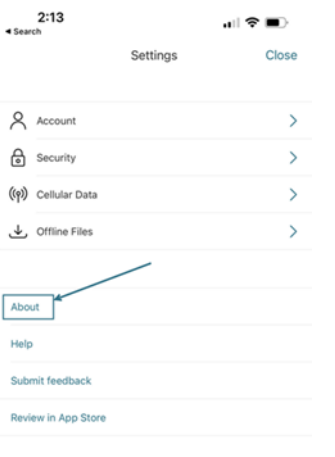

# 3. Appuyez sur **Signaler un problème**.

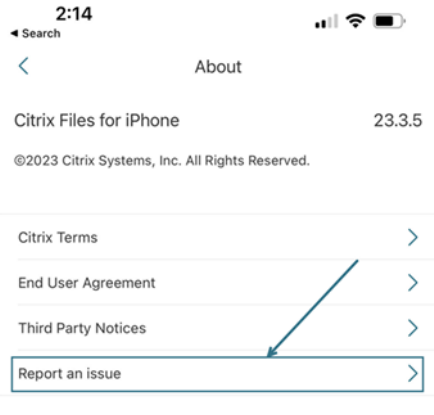

4. Entrez une description de votre problème pour aider le représentant du support technique, puis touchez **Soumettre**.

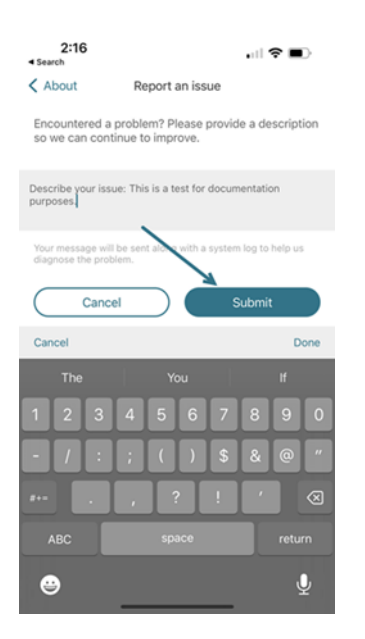

Le message de confirmation s'affiche.

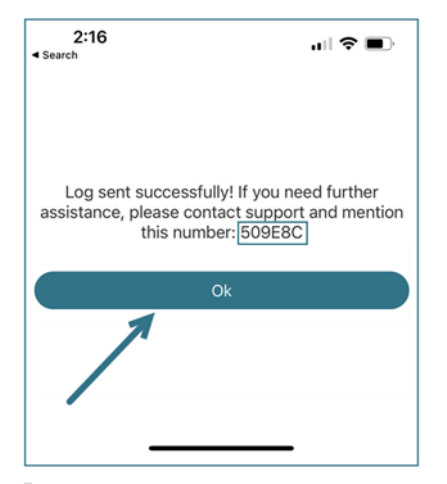

#### **Remarque :**

Si vous avez besoin d'une assistance supplémentaire, référez-vous au numéro indiqué dans le message de confirmation lorsque vous parlez au représentant du support technique.

# **Partager des fichiers**

#### November 15, 2023

Les étapes suivantes expliquent comment partager des fichiers dans ShareFile à l'aide de votre appareil iOS.

## **Obtenir un lien de partage**

- 1. Sur votre appareil, accédez au dossier contenant les fichiers à partager.
- 2. **Appuyez sur les ellipses (…**) à côté du nom du fichier.

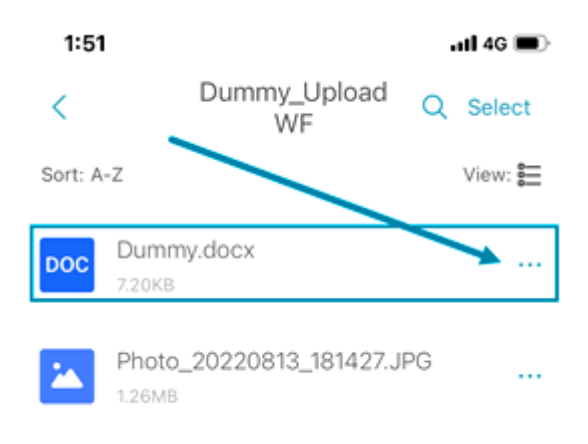

## 3. Appuyez sur **Partager** dans le menu.

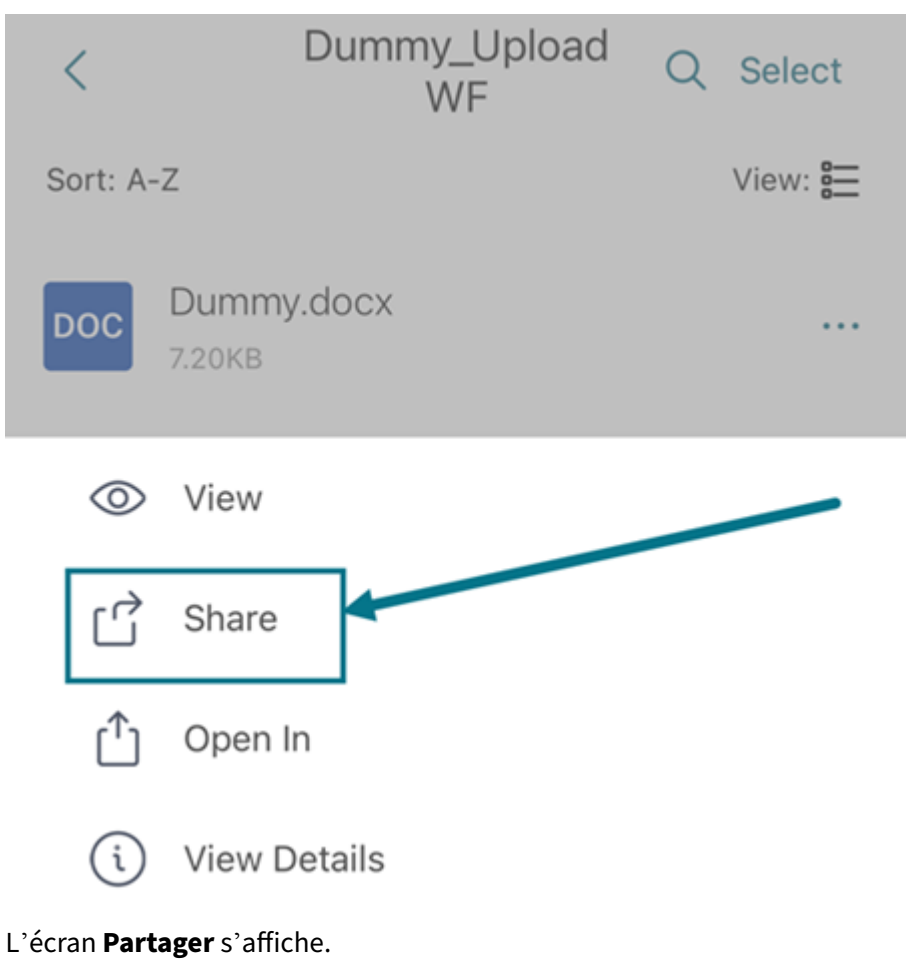

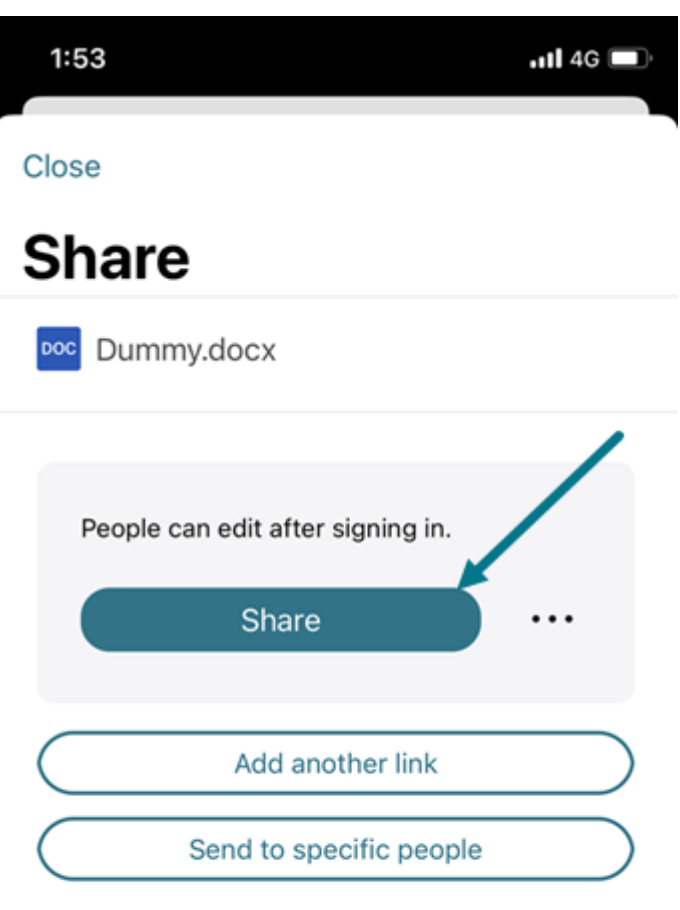

4. Appuyez sur **Partager** pour obtenir un lien. Utilisez le lien copié pour le partager avec votre adresse e‑mail ou une autre application de communication.

# **Envoyer à des personnes spécifiques**

Utilisez cette option lorsque vous souhaitez envoyer un message de **partage** à une personne spéci‑ fique à l'aide de ShareFile.

- 1. Sur votre appareil, accédez au dossier contenant les fichiers à partager.
- 2. **Appuyez sur les ellipses (…**) à côté du nom du fichier.

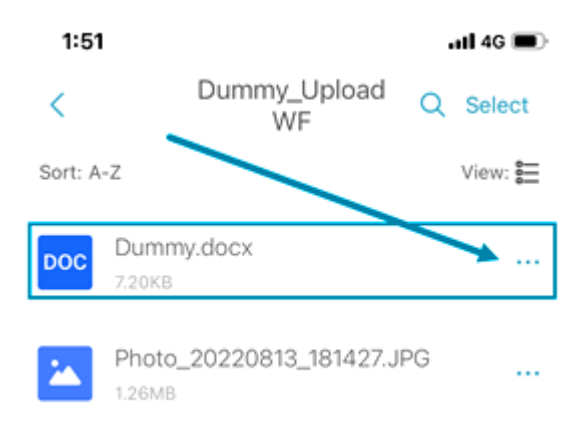

3. Appuyez sur **Partager** dans le menu.

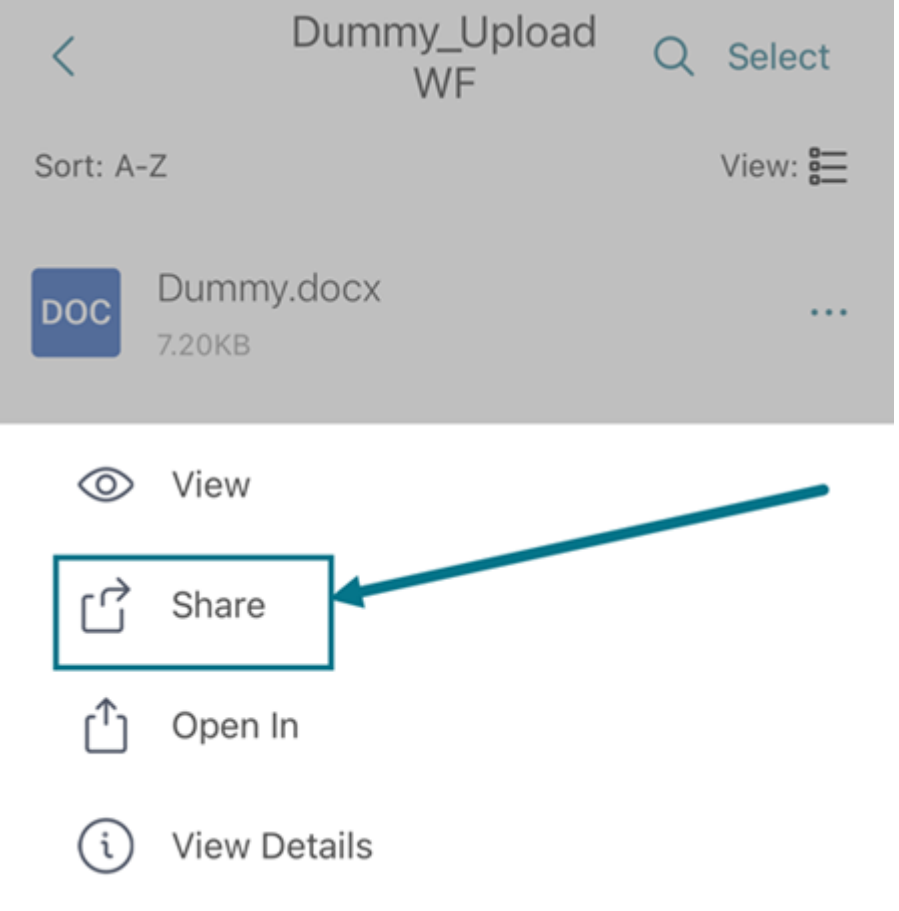

L'écran **Partager** s'affiche.

4. Sélectionnez **Envoyer à des personnes spécifiques** parmi les options proposées.

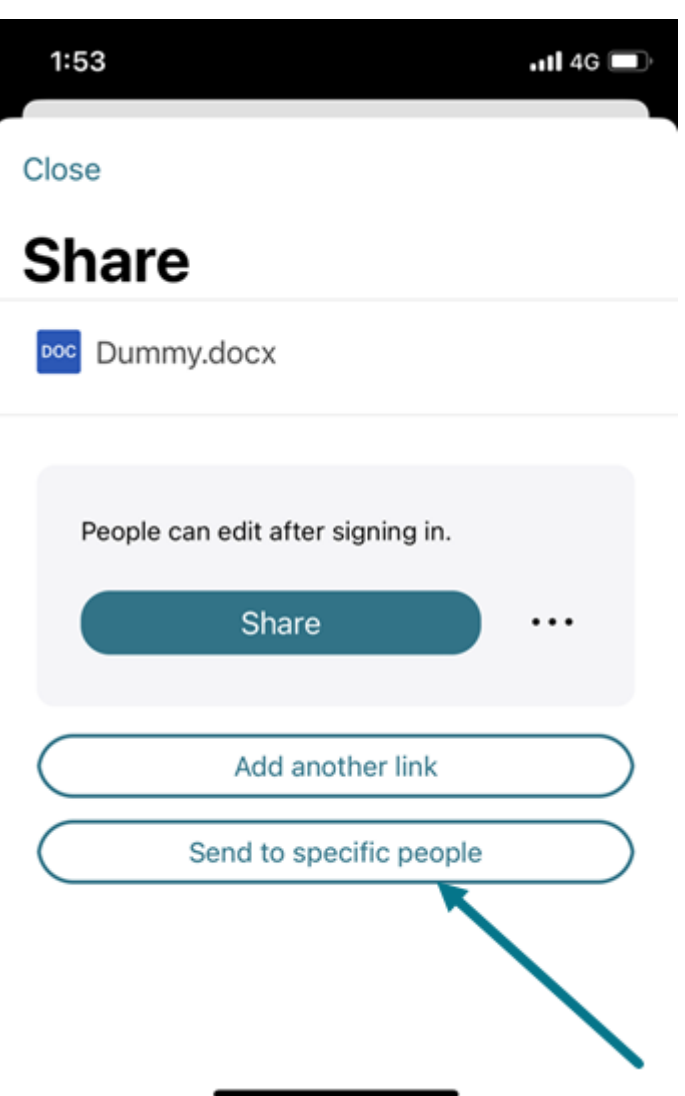

La fenêtre de message **Envoyer à des personnes spécifiques** s'affiche.

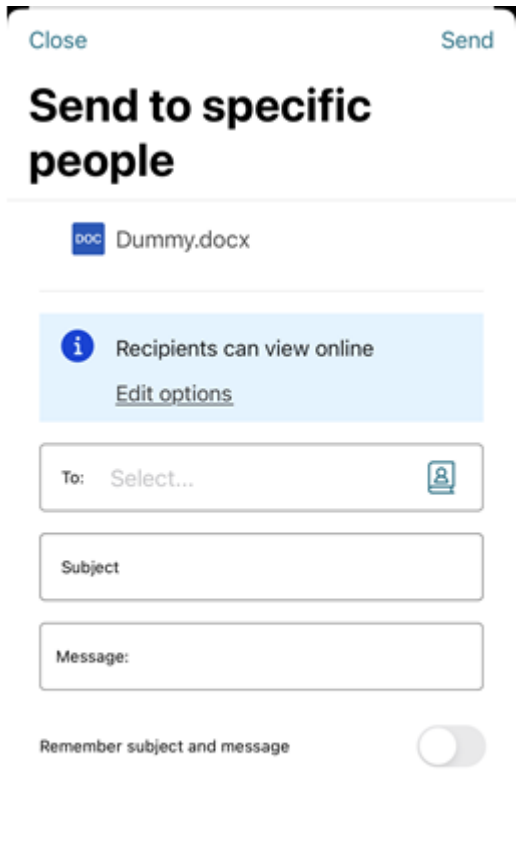

- 5. Sélectionnez **Modifier les options** pour passer en revue et définir les options suivantes :
	- **Options d'accès** :
		- **– Autorisez les destinataires à** : ‑ choisir parmi différentes options, notamment **Af‑ ficher**, **Télécharger**et **Modifier (connexion requise)**.
		- **– L'accès expire dans** : sélectionnez l'un des différents paramètres d'expiration pour les destinataires.
		- **– Exiger que les destinataires se connectent** : cochez cette case au besoin.
		- **– Téléchargements par utilisateur** : limite le nombre de téléchargements si néces‑ saire.
		- **– Toujours lier à la dernière version du fichier** : cochez cette case au besoin.
	- **Notifications** :
		- **– M'avertir en cas d'accès** : cochez cette case au besoin.
		- **–** Case à cocher pour **m'envoyer une copie de cet e‑mail**.
- 6. Entrez l'adresse e‑mail du destinataire dans la zone de texte **À**.
- 7. Bien que l'**objet** soit prérempli, vous pouvez saisir un autre texte pour le remplacer.
- 8. Saisissez un message si nécessaire.
- 9. Sélectionnez le curseur **Mémoriser l'objet et le message** pour l'activer.
- 10. Appuyez sur **Envoyer**.

Suivez les instructions de votre application E-mail pour envoyer le message qui inclut le lien. Le destinataire recevra un message semblable à celui‑ci :

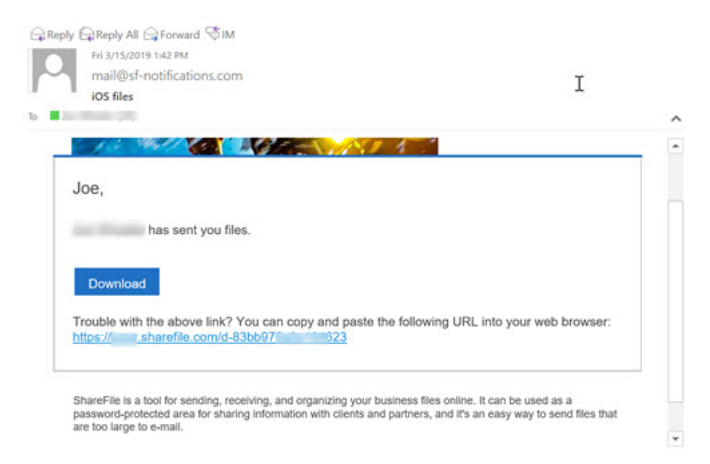

## **Options de lien**

Choisissez **…** pour **modifier les options** du lien, **Remplacer le lien**ou **Supprimer le lien**.

#### **Modifier les options**

Le menu Modifier les options vous permet de définir les paramètres relatifs à l'accès des destinataires et aux notifications.

**Options d'accès** Sous **Options d'accès**, sélectionnez les paramètres d'accès pour les desti‑ nataires.

- **Autoriser les personnes disposant de ce lien à** :
	- **– Afficher** : les destinataires peuvent uniquement consulter le fichier dans la fenêtre d' **aperçu**.
	- **– Télécharger** : les destinataires peuvent télécharger le fichier.
- **– Modifier (connexion requise)**‑ Les destinataires peuvent modifier le fichier mais doivent se connecter avec le compte client ou employé. Pour plus d'informations sur l'édition collaborative d'un fichier partagé Microsoft 365, consultez Édition collaborative dans Share‑ File.
- **Personnes autorisées à accéder à ce lien** :
	- **– [Qui](https://docs.sharefile.com/fr-fr/sharefile/citrix-files-app/sharefile-web/co-editing)conque** (anonyme) : les destinataires peuvent uniquement consulter le fichier dans la fenêtre d'**aperçu**.
	- **– Quiconque** (nom et e‑mail requis) : les destinataires peuvent télécharger le fichier.
	- **– Utilisateurs clients et employés** (connexion requise) ‑ Un écran de connexion est présenté au destinataire. Le destinataire doit être un utilisateur existant (employé ou client) du compte pour pouvoir se connecter et consulter le contenu. Si le destinataire n'est pas un utilisateur du compte, vous devrez créer un compte utilisateur pour le destinataire avant qu'il ne puisse accéder au fichier.
	- **– Utilisateurs employés** (connexion requise) ‑ Un écran de connexion est présenté au des‑ tinataire. Le destinataire doit être un employé du compte existant pour pouvoir se connecter. Si le destinataire n'est pas un utilisateur du compte, vous devrez créer un compte utilisateur pour le destinataire avant qu'il ne puisse accéder au fichier.
- Les**expirations d'accès** peuvent être ajustées en fonction des préréglages disponibles.
- L'option**Toujours créer un lien vers la dernière version du fichier** est sélectionnée par défaut. La version actuelle du fichier est immédiatement disponible via le lien.
- **L'ajout d'un filigrane** vous permet de suivre les documents par utilisateur. Cela inclut l'im‑ pression. Si l'utilisateur dispose d'autorisations de téléchargement, le filigrane n'apparaît pas lors de la visualisation.

**Notifications** Cette case à cocher est définie par défaut pour que l'expéditeur du fichier reçoive des notifications lorsque le fichier est consulté. Si vous préférez ne pas recevoir cette notification, décochez la case.

## **Remplacer le lien**

L'option **Remplacer le lien** vous permet de créer un nouveau lien avec les mêmes autorisations. L' ancien lien devient inaccessible.

## **Supprimer le lien**

L'option **Supprimer le lien** vous permet de rendre le lien inaccessible. Un nouveau lien est créé en relançant le processus de partage.

## **Ajouter plus d'éléments**

Pour ajouter d'autres éléments à un lien de partage, sélectionnez **Ajouter d'autres éléments**.

Vous avez la possibilité d'ajouter d'autres fichiers depuis ShareFile ou depuis votre appareil.

# **Charger des fichiers**

April 20, 2023

Les étapes suivantes expliquent comment charger des fichiers dans ShareFile à l'aide de votre appareil iOS.

- 1. Appuyez sur le cercle **+** pour ouvrir le menu. Le menu s'affiche.
- 2. Appuyez sur **Charger un fichier**.

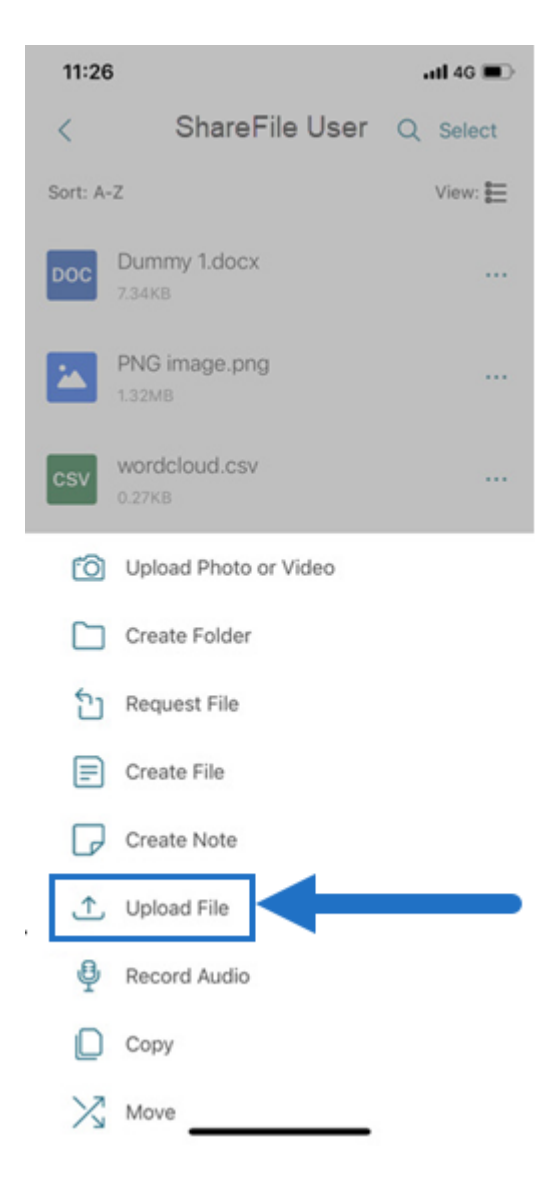

- 3. Sélectionnez Parcourir pour accéder au fichier que vous souhaitez charger depuis votre appareil.
- 4. Appuyez sur le fichier que vous souhaitez charger.
- 5. Si vous le souhaitez, ajoutez une description dans le champ **Détails** .
- 6. Sélectionnez **Modifier pour modifier** la destination du téléchargement dans votre compte ShareFile.
- 7. Appuyez sur **Charger**.

**Remarque :**

vous pouvez modifier le préfixe de fichier par défaut.

# **Importer des fichiers photo et vidéo**

#### April 20, 2023

Les étapes suivantes expliquent comment charger des fichiers dans ShareFile à l'aide de votre appareil iOS.

- 1. Appuyez sur le cercle **+** pour ouvrir le menu. Le menu s'affiche.
- 2. Touchez Charger une photo/vidéo.

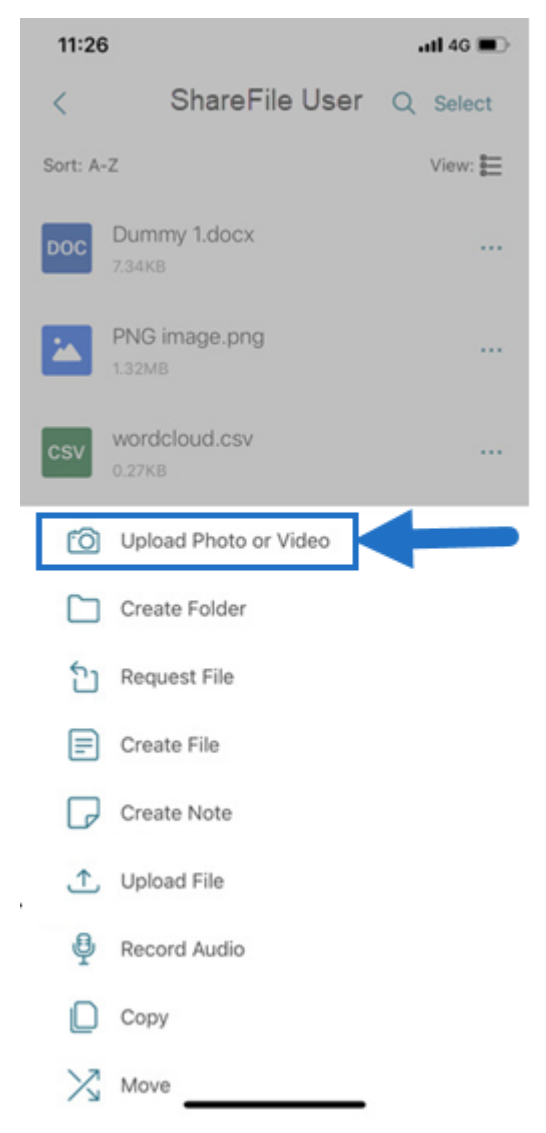

3. Choisissez un fichier existant à charger ou touchez Prendre une photo (ou une vidéo) sur votre appareil.

#### **Remarque :**

vous pouvez être invité à autoriser Citrix Files à accéder à Photos.

## 4. Sélectionnez les éléments que vous souhaitez charger. Touchez Next.

5. Touchez Upload.

**Remarque :**

vous pouvez modifier le préfixe de fichier par défaut.

# **Afficher et télécharger des fichiers**

## March 13, 2023

Une fois que vous avez téléchargé un fichier dans ShareFile à l'aide de votre appareil iOS, l'emplace‑ ment et le type de fichier déterminent la manière dont vous pouvez afficher le fichier. Les étapes suivantes utilisent une photo pour le type de fichier téléchargé.

- 1. Naviguez dans votre application Citrix Files jusqu'au dossier contenant la photo que vous souhaitez télécharger.
- 2. Touchez le nom du fichier. Le téléchargement commence immédiatement.
- 3. Accédez à l'application photo pour afficher le fichier.

# **ShareFile pour Mac**

## March 17, 2024

ShareFile pour Mac vous permet d'accéder à vos fichiers directement via un lecteur mappé, offrant ainsi une expérience native du Finder. Les fichiers sont téléchargés uniquement lorsque vous y accédez et stockés temporairement sur votre ordinateur. Les modifications apportées aux fichiers sont automatiquement enregistrées dans le cloud. Vous pouvez accéder à des fonctionnalités supplémentaires via le menu contextuel du bouton droit de la souris et effectuer des opérations telles que le partage ou la demande de fichiers.

**Important :**

Pour plus d'informations sur ShareFile pour Mac et Apple Silicon, consultez Citrix Files pour Mac et AppleSilicon.

Pour plus d'informations sur les nouvelles fonctionnalités, consultez la section [Nouveautés.](https://support.citrix.com/article/CTX312450)

Po[ur obten](https://support.citrix.com/article/CTX312450)ir de l'aide destinée aux utilisateurs finaux, notamment pour le téléchargement et la connexion, consultez l'aide de ShareFile pour Mac.

## **Versions prises en char[ge](https://docs.sharefile.com/fr-fr/sharefile/sharefile-app/sharefile-for-mac/help)**

#### **Version minimale prise en charge**

• ShareFile pour Mac v 2023.8.7 ou version ultérieure

Téléchargez la dernière version de ShareFile pour Mac sur ShareFile Downloads.

## **Configuration système requise**

#### **Exigences relatives au système d'exploitation**

• macOS 10.15 ou version ultérieure

#### **Autres configurations requises**

• Les droits d'administrateur local sont nécessaires pour installer l'application.

## **Problèmes résolus**

#### **Problèmes résolus dans la version 23.10**

- ShareFile pour Mac peut se déconnecter de manière inattendue. [CFMAC‑3586]
- ShareFile pour Mac peut se déconnecter de manière inattendue après la fermeture. [CFMAC-3654]

## **Problèmes résolus dans la version 23.8.7**

Certains utilisateurs de ShareFile pour Mac peuvent être confrontés à une utilisation du processeur supérieure à la normale. [CFMAC‑3572]
### **Problèmes résolus dans la version 23.3**

• L'authentification des connecteurs via Citrix Files pour Mac peut échouer. [CFMAC‑3401]

### **Problèmes résolus dans la version 22.10**

• Cette version résout les problèmes qui contribuent à améliorer les performances globales.

#### **Problèmes résolus dans la version 22.4**

• L'invite d'authentification Citrix Files pour Mac peut ne pas s'afficher lors de l'installation de Citrix Workspace. [CFMAC‑3296]

### **Problèmes résolus dans la version 22.2**

• Citrix Files pour Mac peut ne pas terminer un téléchargement interrompu. [CFMAC‑3296]

### **Problèmes résolus dans la version 21.10**

- Citrix Files pour Mac peut ne pas se lancer après la connexion. [CFMAC‑3224]
- Certains éléments peuvent ne pas s'afficher correctement dans l'onglet **File d'attente**. [CCCHELP‑1355]
- Citrix Files pour Mac peut ne plus répondre après des erreurs d'authentification. [CFMAC‑3260]
- L'ouverture et la modification de certains fichiers Adobe Creative Suite peuvent provoquer une erreur. [CFMAC‑3228]
- L'ouverture et la modification de certains fichiers Vectorworks peuvent provoquer une erreur. [CFMAC‑3228]

### **Problèmes résolus dans la version 21.2**

- L'option permettant d'annuler un retrait n'est peut-être pas disponible pour les administrateurs. [CCCHELP‑1022]
- Certains téléchargements ayant échoué peuvent nécessiter une nouvelle tentative manuelle. [CCCHELP‑1291]
- Certains noms de dossiers contenant un point peuvent être traités comme des fichiers temporaires. [CCCHELP‑1456]
- Certaines mises à jour distantes peuvent ne pas apparaître dans le **Finder**. [CFMAC‑3185]
- Les utilisateurs clients disposant d'une autorisation de suppression peuvent ne pas être en mesure de l'utiliser. [CFMAC‑3193]

### **Problèmes résolus dans la version 20.9**

- L'enregistrement de fichiers Adobe Photoshop peut entraîner une erreur. [CFMAC‑3179]
- Lors de l'enregistrement de fichiers de projet Adobe InDesign, les fichiers peuvent être supprimés de manière inattendue. [CFMAC‑3179]

### **Problèmes résolus dans la version 20.7.2**

• Cette version résout un certain nombre de problèmes afin d'améliorer la stabilité et les perfor‑ mances générales.

### **Problèmes résolus dans la version 20.7**

- Lors de la modification d'un fichier dans Catalina, l'icône du Finder peut ne pas apparaître. [CFMAC‑3069]
- Lors de l'enregistrement de fichiers de projet Adobe After Effects, les fichiers peuvent être sup‑ primés de manière inattendue. [CFMAC‑3128]
- Les tentatives de modification d'un fichier dans Adobe Photoshop peuvent provoquer une er‑ reur. [CFMAC‑3128]
- Lorsque vous vous connectez à un Mac précédemment utilisé, une nouvelle notification de connexion d'appareil peut être envoyée. [CFMAC‑3137]
- L'utilisation de Citrix Files pour Mac peut vous obliger à réautoriser l'application plusieurs fois. [CFMAC‑3158]

### **Problèmes résolus dans la version 1911**

- Ce correctif résout une erreur de violation de partage qui s'est produite sur les fichiers Microsoft Excel. [CFMAC‑3067]
- Lors de l'utilisation de macOS Catalina, les fichiers peuvent être téléchargés dans le cache lorsque l'utilisateur parcourt le dossier. [CFMAC‑3076]

### **Problèmes résolus dans la version 1910**

- Le déplacement du curseur de limite de cache peut activer et désactiver l'indicateur bêta au lieu de modifier la limite de cache. [CFMAC‑3045]
- La localisation néerlandaise peut ne pas s'afficher correctement. [CFMAC‑3056]

### **Problèmes résolus dans la version 1908**

• Le déplacement d'un sous‑dossier puis la suppression de son dossier parent peuvent entraîner la suppression du sous‑dossier. [CFMAC‑2249]

### **Problèmes résolus dans la version 1904**

- Citrix Files pour Mac peut consommer une quantité excessive d'UC. [CFMAC‑2719]
- Les tentatives d'ouverture de fichiers à partir du tableau de bord peuvent échouer pour les fichiers qui n'ont pas été ouverts précédemment. [CFMAC‑2738]
- Lorsque vous modifiez un fichier ou un dossier hors connexion et que vous revenez en ligne, le fichier peut ne pas être déplacé vers un dossier de récupération. [CFMAC‑2762]
- Les utilisateurs devront peut‑être se réauthentifier en relançant l'application. [CFMAC‑2765]
- La suppression de fichiers pendant la synchronisation hors connexion peut entraîner la fermeture inattendue de Citrix Files pour Mac. [CFMAC‑2787]

## **Problèmes résolus dans la version 4.6**

- Citrix Files pour Mac peut se fermer de manière inattendue lors du passage du mode sombre au mode clair ou du mode clair au mode sombre. [CFMAC‑2661]
- Les fichiers édités localement peuvent ne pas être mis à jour correctement s'il existe une nouvelle version distante. [CFMAC‑2676]
- Le robot de base de données peut rechercher des éléments sans mise en cache, ce qui peut consommer beaucoup d'UC. [CFMAC‑2684]
- Le fichier et le dossier peuvent ne pas rester à jour. [CFMAC-2695]

# **Problèmes connus**

# **Problèmes connus dans la version 21.10**

Les utilisateurs disposant de Citrix Files v21.4 (19rc5) doivent installer manuellement Citrix Files 21.10 pour Mac.

### **Problèmes connus dans la version 21.2**

• Les utilisateurs de Big Sur peuvent être amenés à redémarrer plusieurs fois pour autoriser l' extension. Ce problème connu devrait être résolu avec la sortie de Big Sur 11.3.

### **Problèmes connus dans la version 20.7**

- Cette version inclut une prise en charge partielle de la langue italienne. La prise en charge com‑ plète de la langue italienne sera incluse dans une prochaine version. [CFMAC‑3130]
- Les écrans d'authentification ne prennent pas en charge la langue italienne.

### **Problèmes connus dans la version 1911**

• Un fichier peut ne pas être supprimé correctement s'il est ouvert dans une autre application. Pour contourner le problème, fermez toutes les applications qui accèdent à un fichier avant de le supprimer. [CFMAC‑2998]

### **Problèmes connus dans la version 1910**

• Un fichier peut ne pas être supprimé correctement s'il est ouvert dans une autre application. Pour contourner le problème, fermez toutes les applications qui accèdent à un fichier avant de le supprimer. [CFMAC‑2998]

### **Problèmes connus dans la version 1908**

• Un fichier peut ne pas être supprimé correctement s'il est ouvert dans une autre application. Pour contourner le problème, fermez toutes les applications qui accèdent à un fichier avant de le supprimer. [CFMAC-2998]

### **Problèmes connus dans la version 1904**

- Lors de l'ouverture et de la modification de fichiers Adobe InDesign, Citrix Files pour Mac peut ne pas enregistrer les fichiers et provoquer la fermeture inattendue d'Adobe InDesign. [CFMAC‑ 2552]
- Lors de la première installation de Citrix Files pour Mac, une boîte de dialogue d'approbation de l'extension du noyau s'affiche.
- Les zones réservées ne sont pas prises en charge. [SFWGTM‑515]
- Lorsque vous utilisez l'accès hors connexion, les dossiers peuvent ne pas être correctement copiés [SFWGTM‑2145]
- Les éléments du tableau de bord peuvent ne pas s'ouvrir lorsque vous double-cliquez dessus. [SFWGTM‑2387]

### **Problèmes connus dans la version 4.6**

- Lors de l'ouverture et de la modification de fichiers Adobe InDesign, Citrix Files pour Mac peut ne pas enregistrer les fichiers et provoquer la fermeture inattendue d'Adobe InDesign. [CFMAC‑ 2552]
- Lors de la première installation de Citrix Files pour Mac, une boîte de dialogue d'approbation de l'extension du noyau s'affiche.
- Les zones réservées ne sont pas prises en charge. [SFWGTM-515]
- Lorsque vous utilisez l'accès hors connexion, les dossiers peuvent ne pas être correctement copiés [SFWGTM‑2145]
- Les éléments du tableau de bord peuvent ne pas s'ouvrir lorsque vous double-cliquez dessus. [SFWGTM‑2387]

### **Problèmes connus dans la version 4.5**

- Lors de l'ouverture et de la modification de fichiers Adobe InDesign, Citrix Files pour Mac peut ne pas enregistrer les fichiers et provoquer la fermeture inattendue d'Adobe InDesign. [CFMAC‑ 2552]
- Lors de la première installation de Citrix Files pour Mac, une boîte de dialogue d'approbation de l'extension du noyau s'affiche.
- Les zones réservées ne sont pas prises en charge. [SFWGTM-515]
- Lorsque vous utilisez l'accès hors connexion, les dossiers peuvent ne pas être correctement copiés [SFWGTM‑2145]
- Les éléments du tableau de bord peuvent ne pas s'ouvrir lorsque vous double-cliquez dessus. [SFWGTM‑2387]

### **Problèmes connus dans la version 4.4**

- Lors de la première installation de Citrix Files pour Mac, une boîte de dialogue d'approbation de l'extension du noyau s'affiche.
- Les zones réservées ne sont pas prises en charge. [SFWGTM-515]
- Lorsque vous utilisez l'accès hors connexion, les dossiers peuvent ne pas être correctement copiés [SFWGTM‑2145]
- Les éléments du tableau de bord peuvent ne pas s'ouvrir lorsque vous double-cliquez dessus. [SFWGTM‑2387]

### **Problèmes connus dans la version 4.3**

- Lors de la première installation de Citrix Files pour Mac, une boîte de dialogue d'approbation de l'extension du noyau s'affiche.
- Les zones réservées ne sont pas prises en charge. [SFWGTM‑515]
- Lorsque vous utilisez l'accès hors connexion, les dossiers peuvent ne pas être correctement copiés [SFWGTM‑2145]
- Lorsque vous utilisez l'accès hors ligne, la mise à jour des badges en cours pour les fichiers et les dossiers peut prendre plus de temps que d'habitude. [SFWGTM‑2310]

## **Limitations**

- Plusieurs fonctionnalités sont temporairement désactivées lorsqu'il n'y a pas de connexion In‑ ternet. Ces fonctionnalités seront de nouveau disponibles lorsque la connexion Internet sera rétablie.
- Les zones réservées ne sont pas prises en charge.
- Lors de l'ouverture et de la modification de fichiers Adobe InDesign, Citrix Files pour Mac peut ne pas enregistrer les fichiers et provoquer la fermeture inattendue d'Adobe InDesign.
- Lorsque vous utilisez l'accès hors connexion, les dossiers peuvent ne pas être correctement copiés
- Les éléments du tableau de bord peuvent ne pas s'ouvrir lorsque vous double‑cliquez dessus.

# **Ajouter un lieu**

### March 17, 2024

Ajouter un emplacement vous permet d'accéder directement à vos applications Microsoft Office pour la co-édition dans ShareFile sur votre Mac.

### **Important !**

[Lorsque vous ajoutez un a](https://docs.sharefile.com/fr-fr/sharefile/sharefile-app/sharefile-web/co-editing)ccès direct à ShareFile à votre compte Microsoft Office, veillez à utiliser la même connexion ShareFile pour l'application de bureau ShareFile et pour Add a place.

Les instructions suivantes expliquent les étapes nécessaires pour ajouter un accès direct à ShareFile à vos applications Microsoft Office avec votre Mac.

1. Ouvrez votre application Microsoft Office. Il peut s'agir de Word, PowerPoint ou Excel.

#### ShareFile

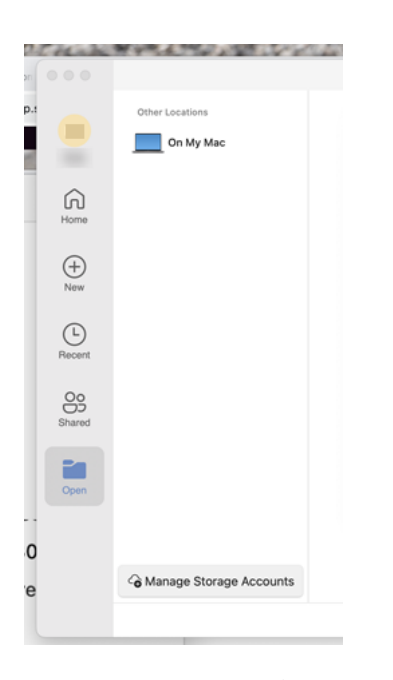

2. Accédez à**Ouvrir** > **Gérer les comptes de stockage**. La fenêtre contextuelle **Comptes de stock‑ age** s'affiche.

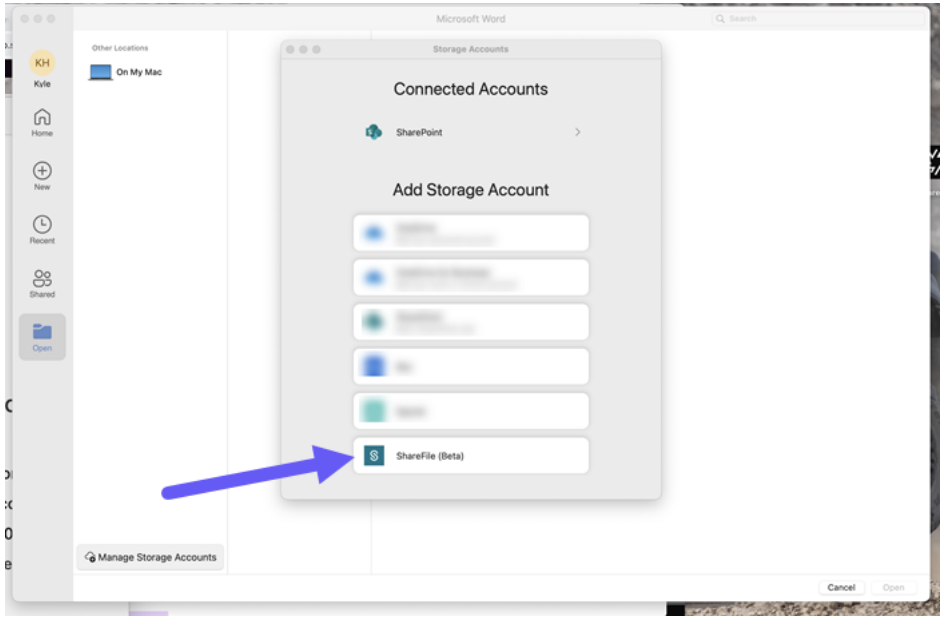

- 3. Sélectionnez **ShareFile**. La fenêtre contextuelle du sous-domaine du compte ShareFile s'affiche.
- 4. Entrez le sous‑domaine de votre compte ShareFile.

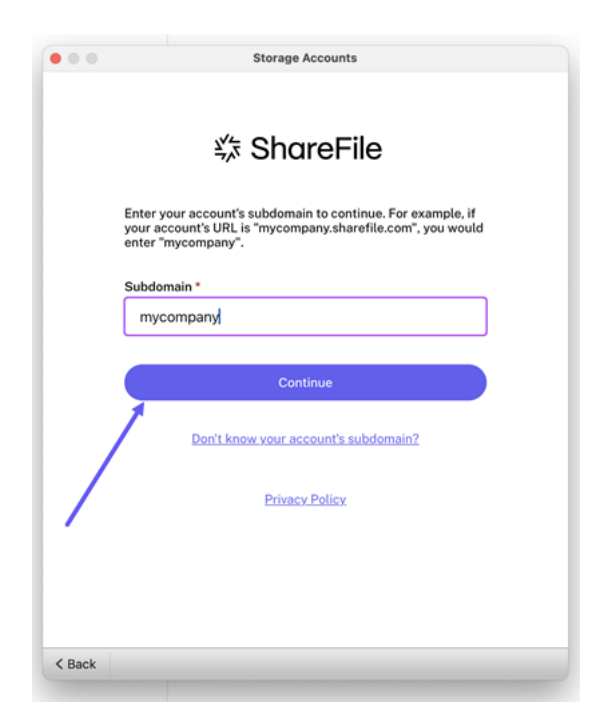

5. Suivez les instructions pour vous authentifier à l'aide de votre adresse e‑mail et de votre mot de passe pour ShareFile.

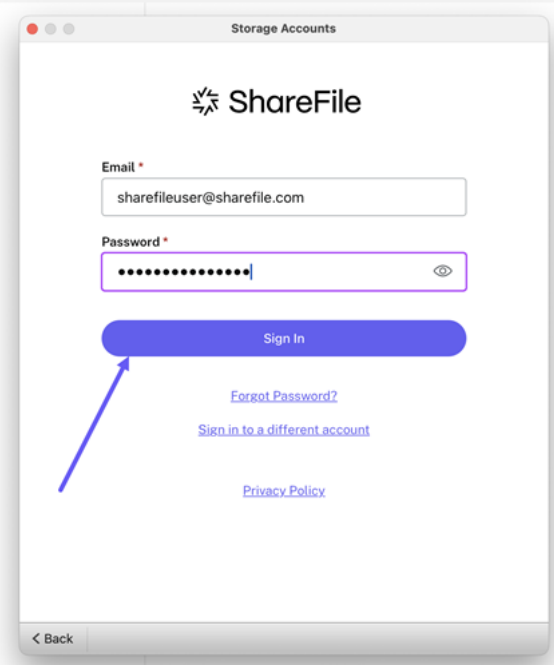

6. Sélectionnez la méthode d'authentification que vous utilisez pour accéder à votre compte ShareFile.

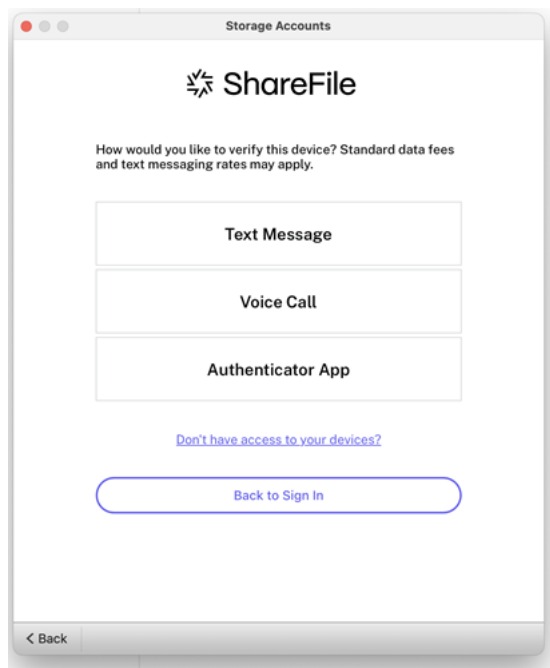

7. Entrez le code fourni par l'authentificateur sélectionné à l'étape 6.

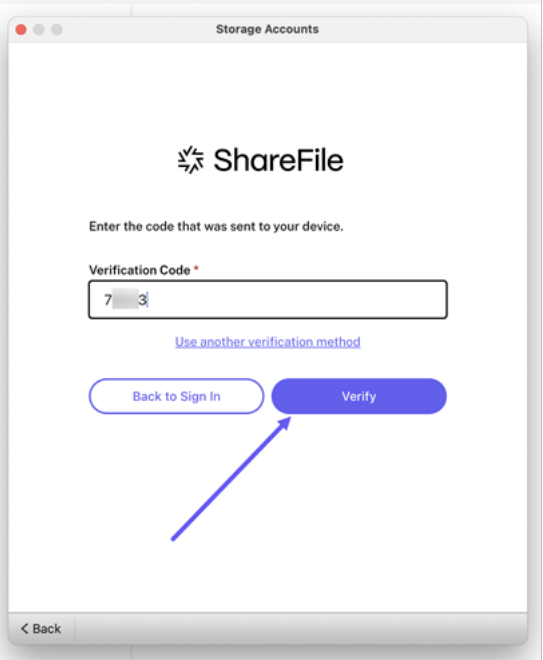

8. Sélectionnez **Vérifier**.

Une fois que vous vous êtes connecté avec succès, **ShareFile** s'affiche sous **Autre**stockage.

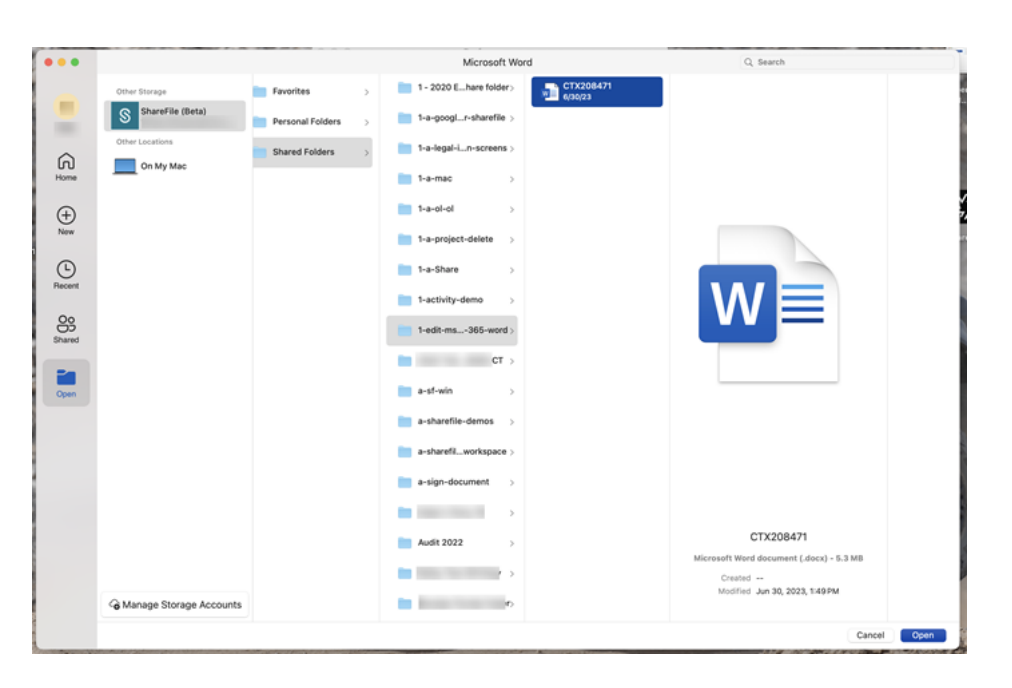

Votre compte ShareFile est désormais connecté à **Ajouter un lieu** et ce nouvel emplacement est ac‑ cessible via Microsoft Word, Microsoft PowerPoint et Microsoft Excel sur l'ordinateur auquel vous l' avez connecté.

### **Supprimer ShareFile de la section Ajouter un lieu**

Procédez comme suit pour supprimer ShareFile de vos applications Microsoft Office avec votre Mac.

- 1. Ouvrez votre application Microsoft Office. Il peut s'agir de Word, PowerPoint ou Excel.
- 2. Accédez à**Ouvrir** > **Gérer les comptes de stockage**. La fenêtre contextuelle **Comptes de stock‑ age** s'affiche.
- 3. Sélectionnez le **X** gris à côté de **ShareFile**.

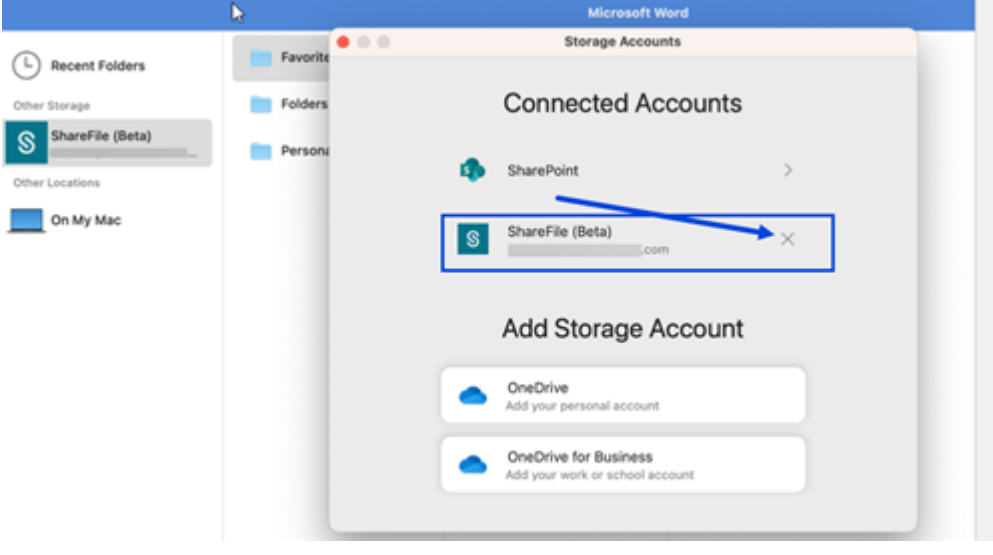

4. Sélectionnez **Supprimer** pour confirmer votre décision de supprimer **ShareFile** d'un autre es‑ pace de stockage de votre Mac.

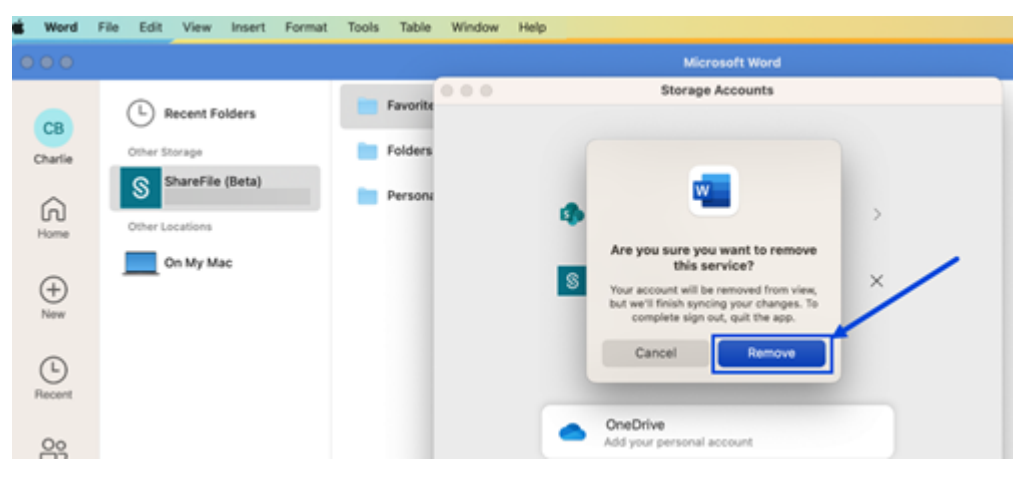

# **Coédition d'un fichier Microsoft Office**

November 27, 2023

Plusieurs utilisateurs peuvent modifier un fichier simultanément dans ShareFile. Pour co‑modifier un document ou créer une session d'édition active, **cliquez en maintenant la touche Contrôle enfon‑ cée** sur lefichier à modifier, puis sélectionnez**Ouvrir avec** >**Microsoft Word**(ou une autre application Microsoft Office).

Suivez les instructions suivantes pour partager un fichier à des fins de co‑édition.

1. Utilisez **Partager** pour partager le fichier MS Office que vous souhaitez co‑modifier.

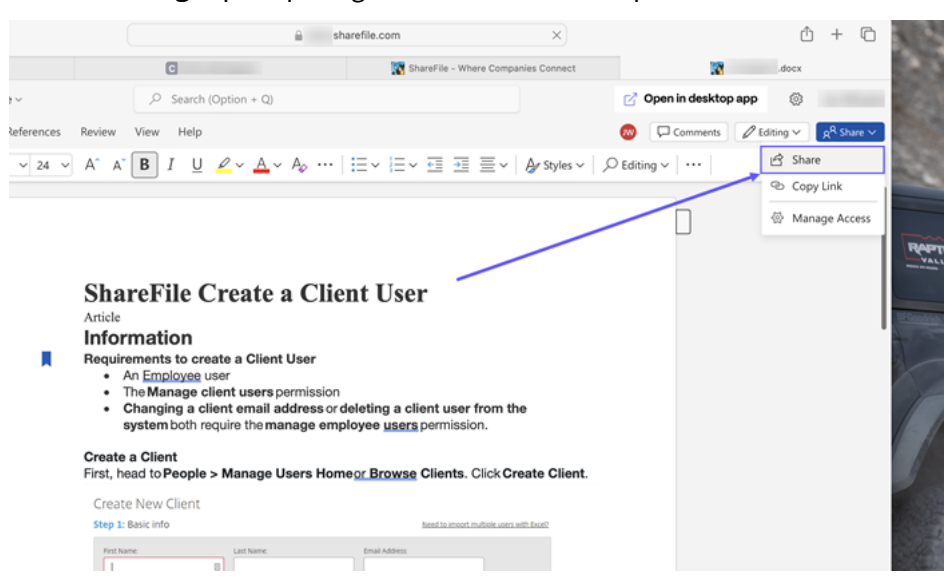

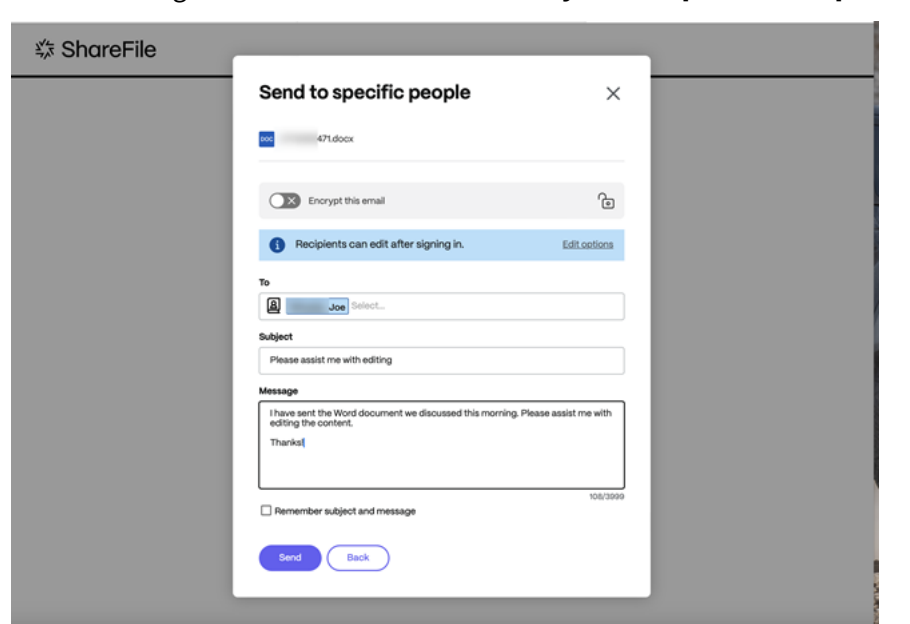

L'écran Partager s'affiche. Sélectionnez **Envoyer à des personnes spécifiques**.

2. Après avoir saisi les informations demandées, sélectionnez **Envoyer**.

Les autres utilisateurs participant à la session d'édition sont signalés par des curseurs colorés dans le document. Vous pouvez également afficher les utilisateurs en cours d'édition dans le coin supérieur droit du menu de l'éditeur.

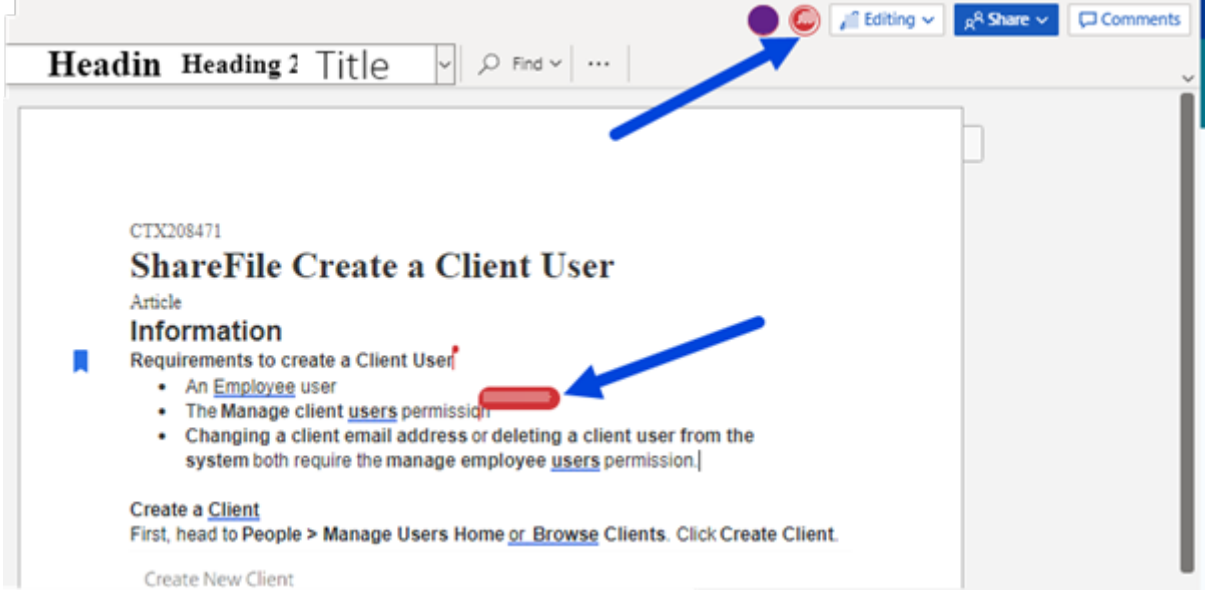

Pour plus d'informations, voir Coédition dans ShareFile

# **Supprimer des fichiers**

### July 12, 2023

Les étapes suivantes expliquent comment supprimer des fichiers dans ShareFile pour Mac.

1. Sélectionnez le fichier à supprimer.

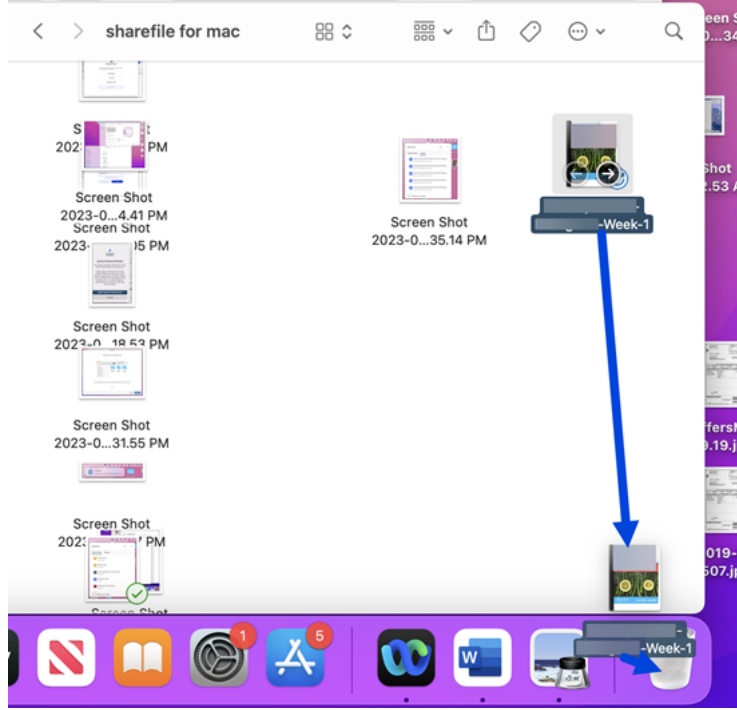

2. Faites glisser le fichier vers la corbeille Mac.

Le fichier ne se trouve plus dans votre compte ShareFile.

# **Télécharger et ouvrir l'application**

#### March 17, 2024

## **Version minimale prise en charge**

• ShareFile pour Mac v 2023.8.7 ou version ultérieure

Téléchargez la dernière version de ShareFile pour Mac sur ShareFile Downloads.

# **Télécharger ShareFile pour Mac**

Les étapes suivantes expliquent comment télécharger ShareFile pour votre Mac.

- 1. Téléchargez le programme d'installation.
- 2. Ouvrez le package d'installation et suivez les instructions pour installer ShareFile. Vous devrez peut‑être fournir un mot de passe administrateur pour terminer l'installation.

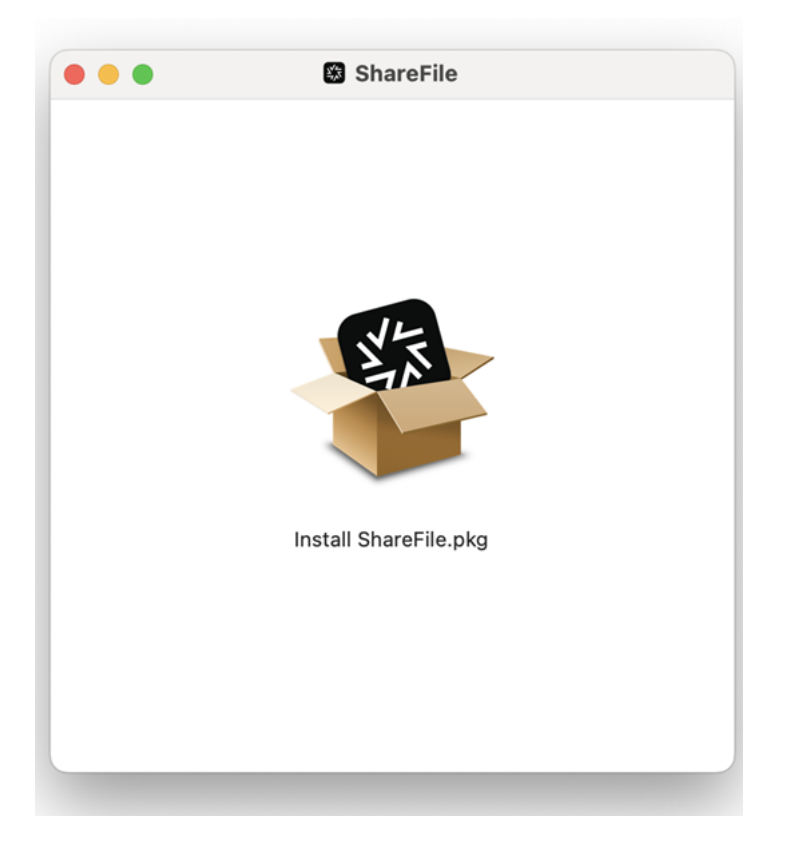

3. Une fois le programme d'installation ouvert, sélectionnez **Continuer** en suivant les instructions.

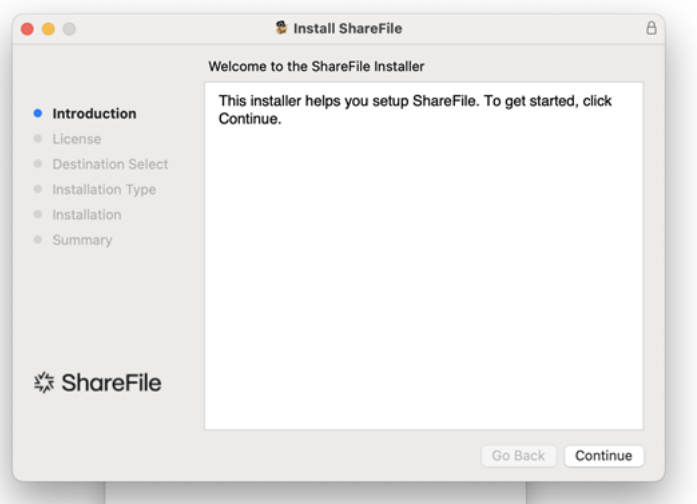

4. Après avoir lu le **contrat de licence**, sélectionnez **Accepter**.

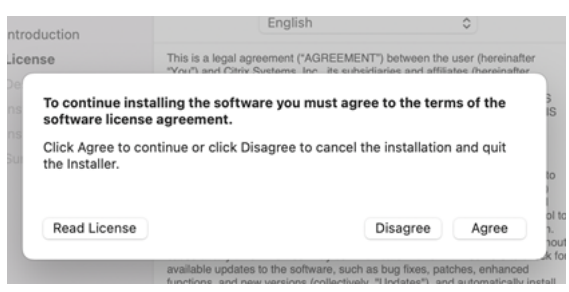

5. Sélectionnez **Installer**.

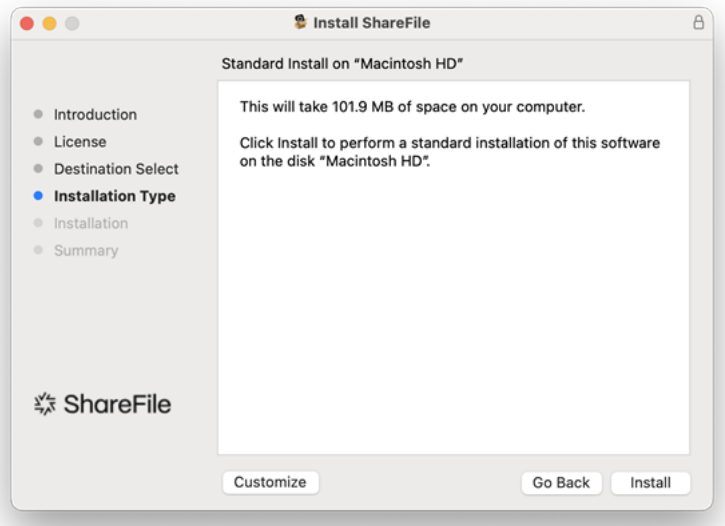

Une fois l'installation terminée, l'écran Installation réussie s'affiche.

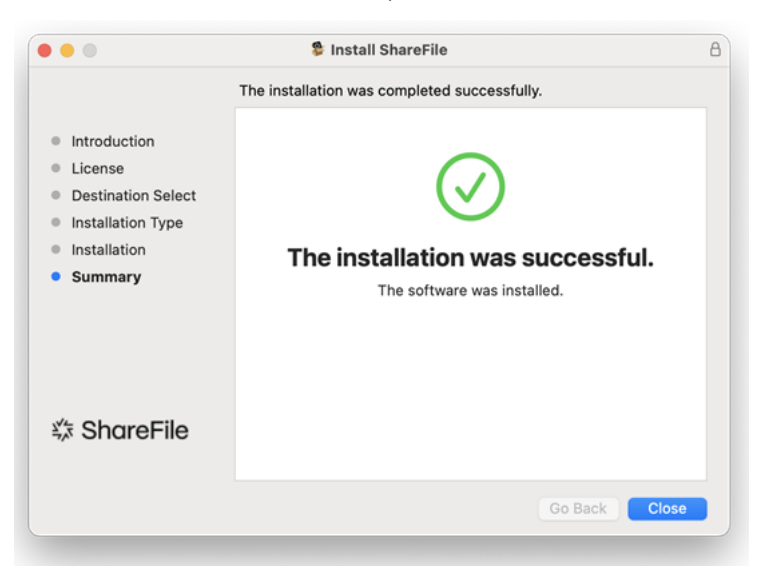

6. Sélectionnez **Fermer**.

## **Ouvrez ShareFile pour Mac**

Une fois l'installation terminée, le processus de connexion à ShareFile démarre.

1. Tapez l'URL de votre compte (entrez « mycompany » pour mycompany.sharefile.com) puis cliquez sur **Continuer**.

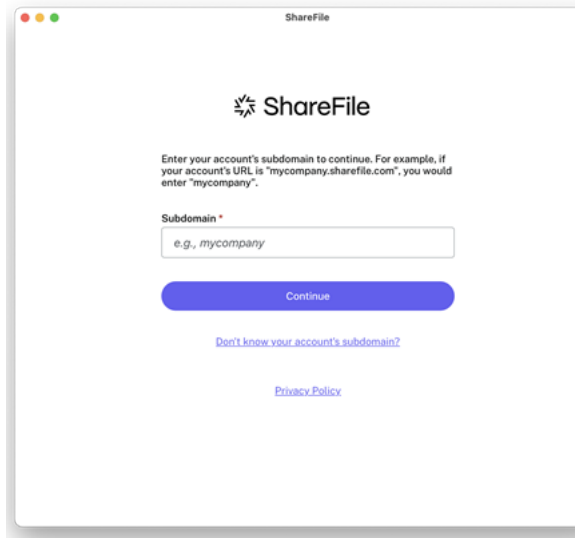

2. Saisissez votre adresse e‑mail et votre mot de passe, puis sélectionnez **Se connecter**.

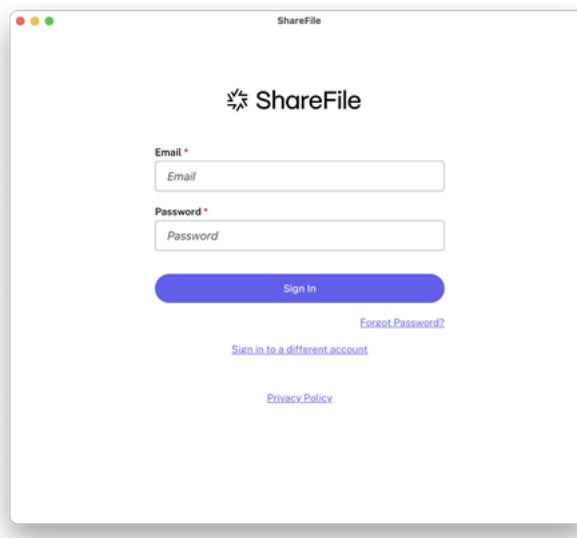

3. Sélectionnez la manière dont vous souhaitez vérifier votre appareil.

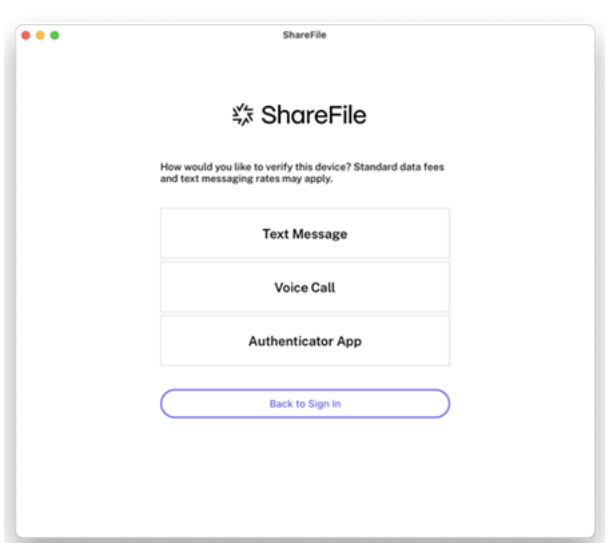

4. Entrez le code que vous avez reçu pour vérifier votre appareil.

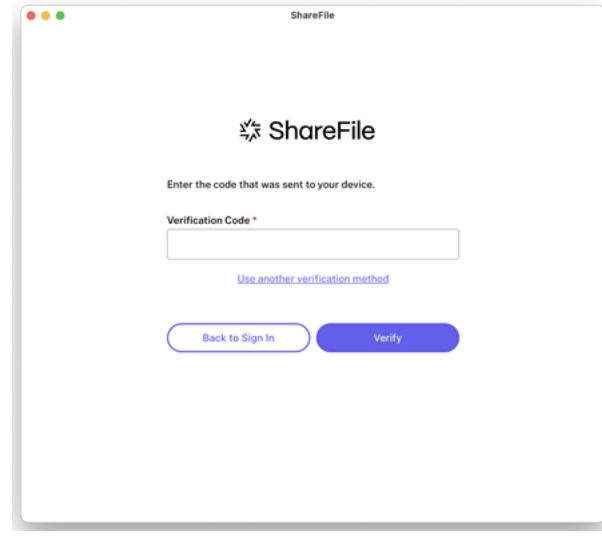

Une fois que vous avez vérifié, l'écran Welcome to ShareFile s'affiche. Sélectionnez **Continuer** pour obtenir des conseils sur l'utilisation de votre application ShareFile pour Mac.

ShareFile

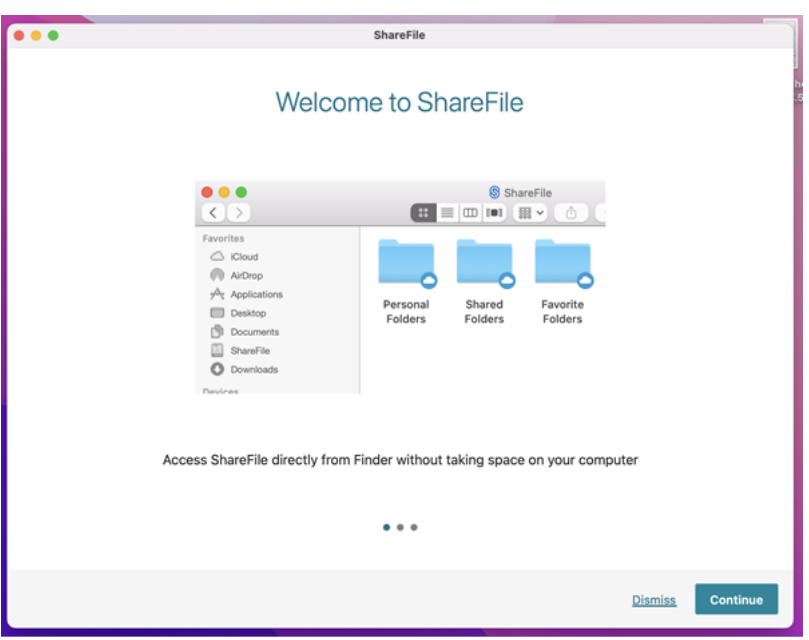

Pour accéder à votre tableau de bord ShareFile pour Mac, consultez l'icône Sharefile sur la barre Mac.

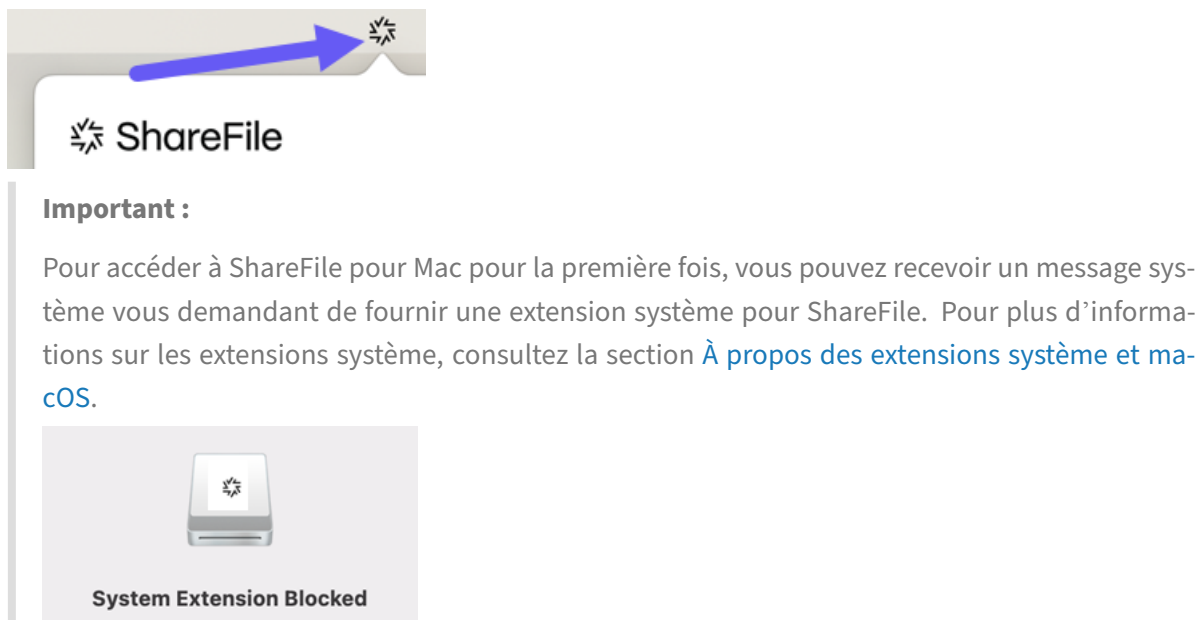

# **Télécharger et afficher des fichiers**

July 12, 2023

Les étapes suivantes expliquent comment télécharger et afficher des fichiers à l'aide de ShareFile pour Mac.

- 1. Sélectionnez le fichier que vous souhaitez télécharger depuis le dossier ShareFile du Finder.
- 2. Ouvrez le dossier ShareFile dans le **Finder**.
- 3. Faites glisser le fichier et déposez‑le sur votre bureau.

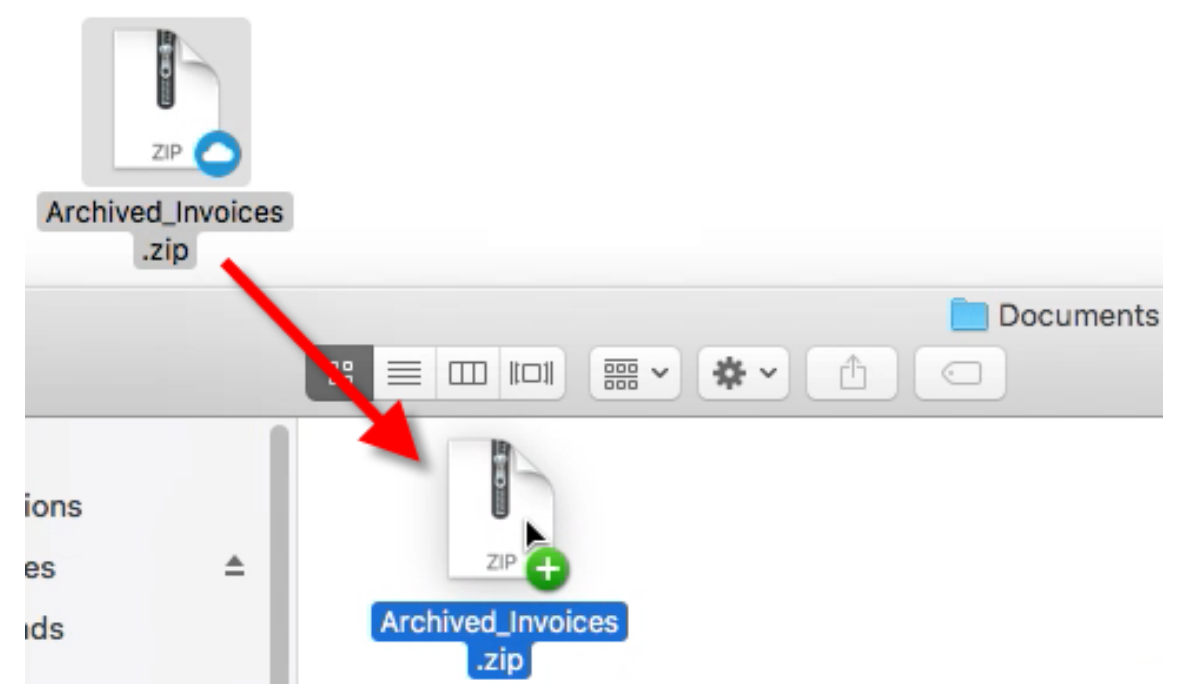

4. Double‑cliquez pour ouvrir et afficher le fichier.

# **Fournisseur de fichiers**

#### March 17, 2024

ShareFile pour Mac utilise l'**API FileProvider** d'Apple pour synchroniser les données entre votre Mac local et le stockage en ligne.

## **Versions prises en charge**

• macOS 11.0 ou version ultérieure

Téléchargez ShareFile pour Mac.

## **Caractéris[tiques notables](https://dl.sharefile.com/sfmac)**

• **Installation facile** : les utilisateurs n'ont pas à configurer la sécurité du système, à approuver une extension de noyau ou à redémarrer.

- **Intégration à Spotlight**: les fichiers et dossiers consultés sont indexés et apparaissent dans la recherche **Spotlight**.
- **Coédition** : ShareFile pour Mac prend désormais en charge la co‑édition avec Microsoft Office 365.

### **Changements notables**

• **Finder** : ShareFile est désormais répertorié comme emplacement dans la barre latérale du **Finder**.

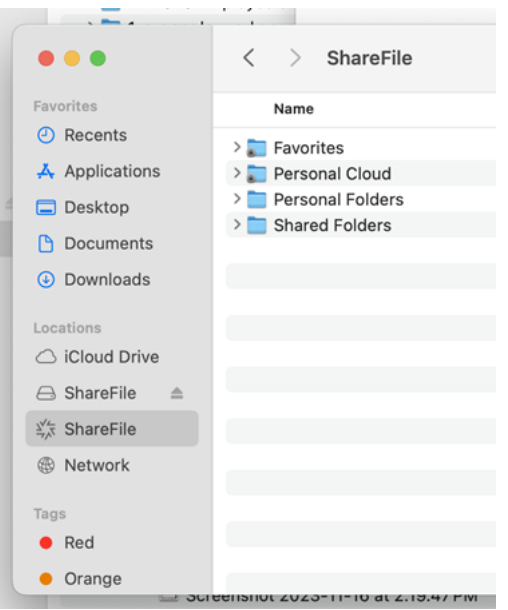

• **Paramètres hors connexion** : les paramètres hors connexion des fichiers et des dossiers sont désormais gérés par des icônes de cloud.

Ce nouveau comportement fait partie de l'API FileProvider d'Apple.

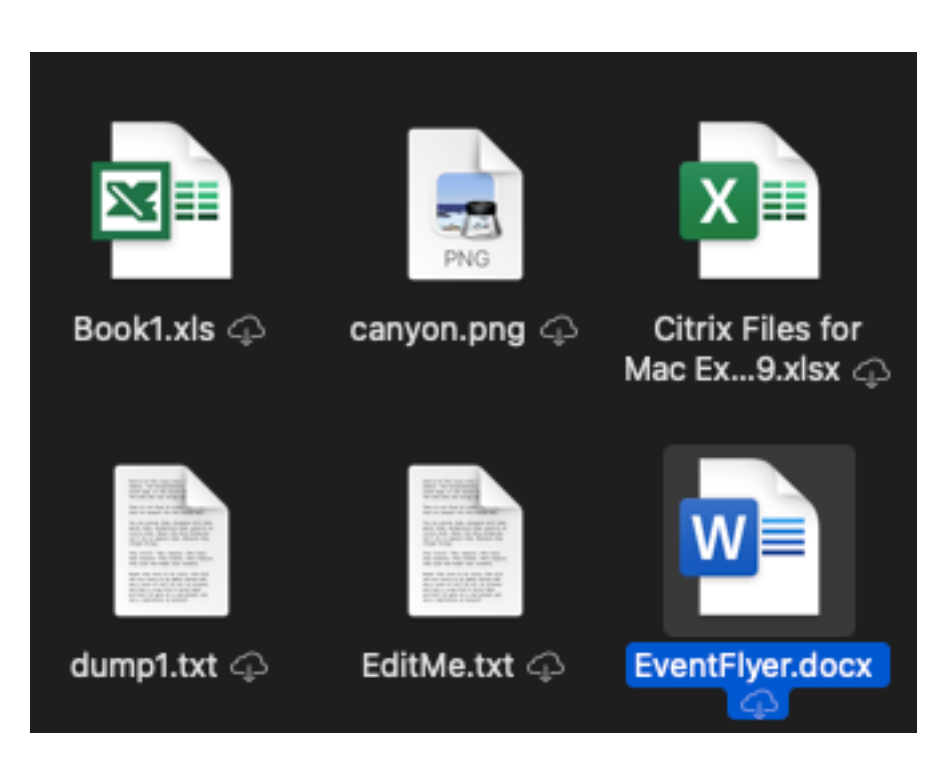

- **Badges cloud** : les badges cloud ne s'affichent plus pour les fichiers et les dossiers.
	- **–** Une icône en forme de nuage indique que le fichier n'est pas mis en cache pour une utili‑ sation hors connexion.

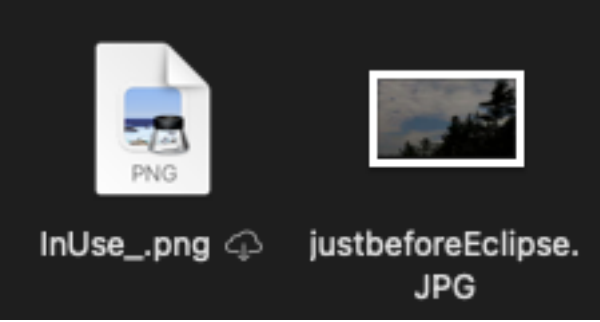

- **–** S'il n'y a pas d'icône en forme de nuage à côté d'un fichier, cela signifie que le fichier est mis en cache et disponible pour une utilisation hors connexion.
- **–** Cliquez sur l'icône du cloud pour télécharger le fichier.
- **–** Cliquez sur l'icône enforme de nuage d'un dossier pour télécharger l'intégralité du dossier et de son contenu.
- **Superposition de badges** : les icônes de superposition de badges sur les fichiers s'affichent

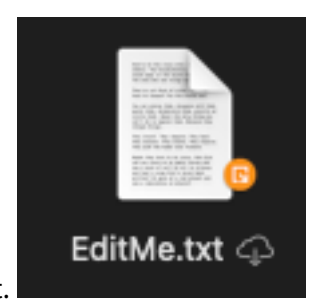

différemment.

# • **Préférences** : les préférences ont été ajustées.

Les paramètres relatifs à la mise en cache et à la synchronisation hors ligne ne sont plus applicables

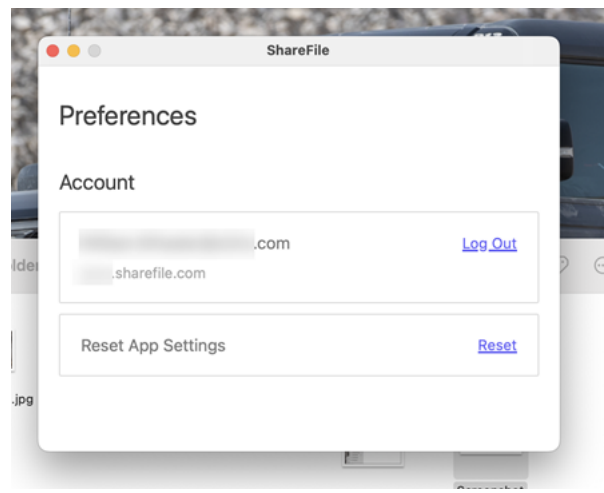

• **Menu contextuel** : les options du menu contextuel sont ajustées.

#### ShareFile

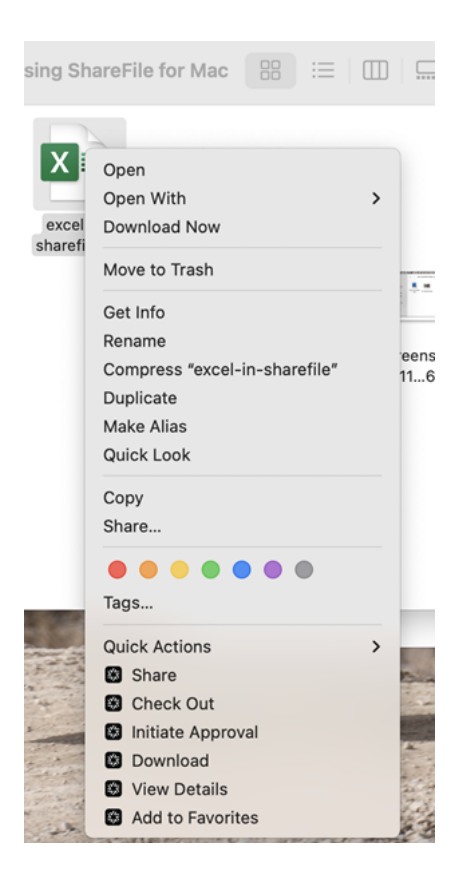

• **Favoris** : le contenu du dossier des favoris se compose désormais de liens de raccourci pointant vers les éléments d'origine.

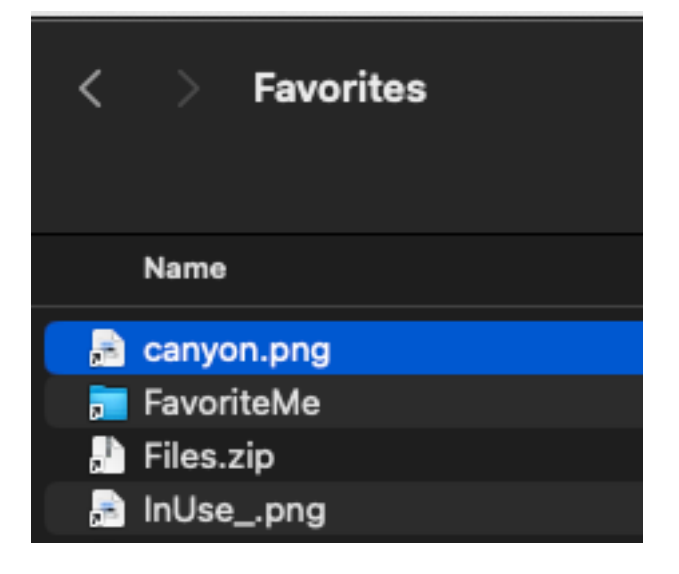

# **FAQ à propos de FileProvider**

# **Qu'arrive‑t‑il aux données en cache/hors ligne de l'installation précédente de ShareFile pour Mac ?**

Les fichiers restent en cache sur le système local.

**Remarques :**

- Si vous choisissez de supprimer les données hors ligne lors de l'utilisation de Tech Preview, les données de la version précédemment installée de ShareFile pour Mac seront également supprimées.
- La réinitialisation des paramètres de l'application supprimera les données mises en cache de l'ancienne version de ShareFile pour Mac.

### **Comment revenir à la version normale de ShareFile ?**

Vous pouvez désinstaller l'application à l'aide du menu d'aide. Installez la version actuelle de Share‑ File depuis https://dl.sharefile.com/sfmac.

### **[Où se trouvent les fichiers que j](https://dl.sharefile.com/sfmac)'ai téléchargés/édités, mise[n cache ?](https://dl.sharefile.com/sfmac)**

Les fichiers du **Finder** sont les fichiers réels, il n'existe plus de dossier de cache correspondant pour les fichiers qui apparaissent dans ShareFile.

### **Comment se comporte l'application en mode hors connexion ?**

Les fichiers ShareFile sont placés dans un état hors ligne. Dans cet état, seuls les fichiers et dossiers précédemment mis en cache sont accessibles. Toutes les modifications apportées sont mises en file d'attente et ShareFile tente de synchroniser vos modifications à distance lorsque vous revenez en ligne.

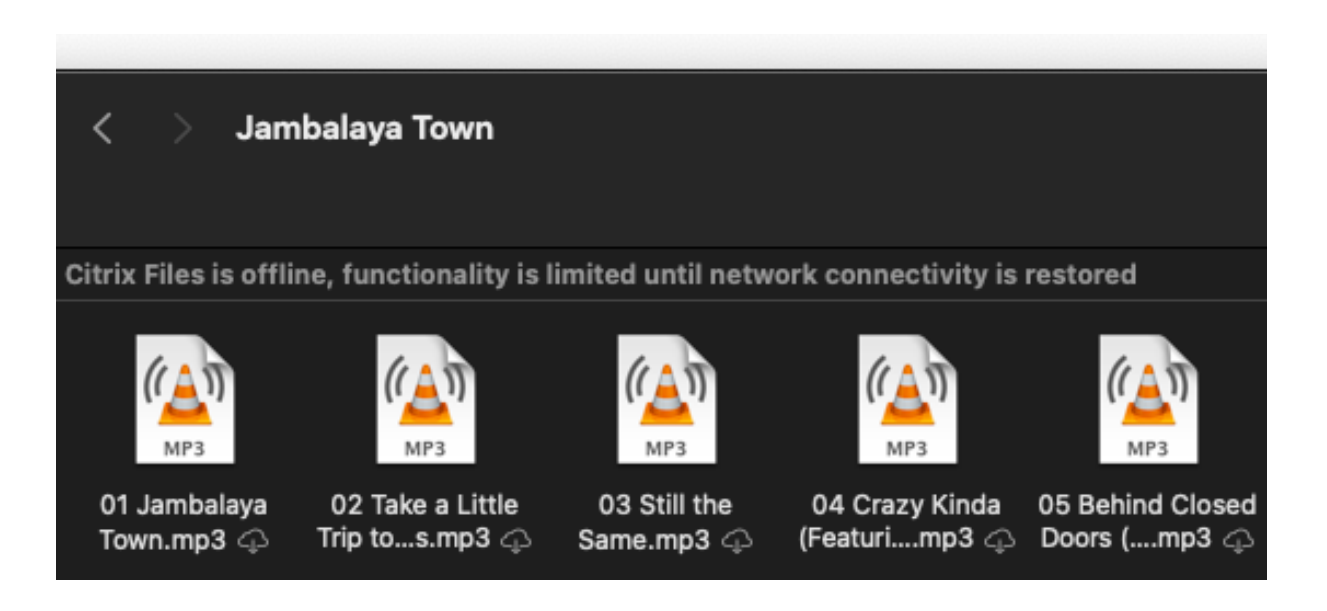

## **Que puis‑je faire en cas de problème ?**

Veuillez signaler tout problème via le menu d'aide avant de procéder au dépannage.

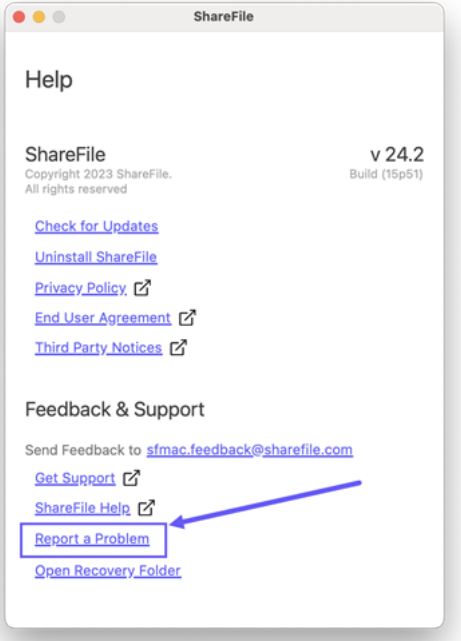

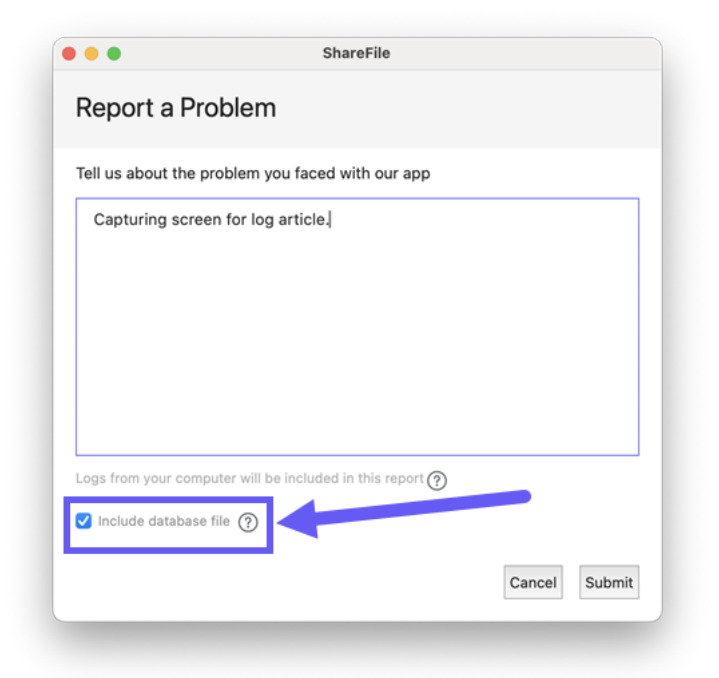

## **Problèmes généraux connus liés aux solutions de contournement**

- **Les fichiers doivent être complètement téléchargés avant d'être ouverts (ex : diffusion d' un fichier vidéo).**
	- **– Solution** : aucune.
- **Les versions hors ligne/mises en cache à partir des versions précédentes de SFMac ne seront pas disponibles.**
	- **– Solution** : aucune.
- **Le contenu hors ligne/mis en cache d'un compte est perdu lors du passage à un autre compte.**
	- **– Solution** : aucune.

**Remarque :**

L'application affiche un avertissement et nécessite une confirmation avant de supprimer du contenu.

- **Lors du chargement/téléchargement, l'icône de progression dans le Finder ne reflète pas la progression réelle du chargement/téléchargement.**
	- **– Solution** : utilisez l'onglet **File d'attente** du tableau de bord pour suivre la progression.

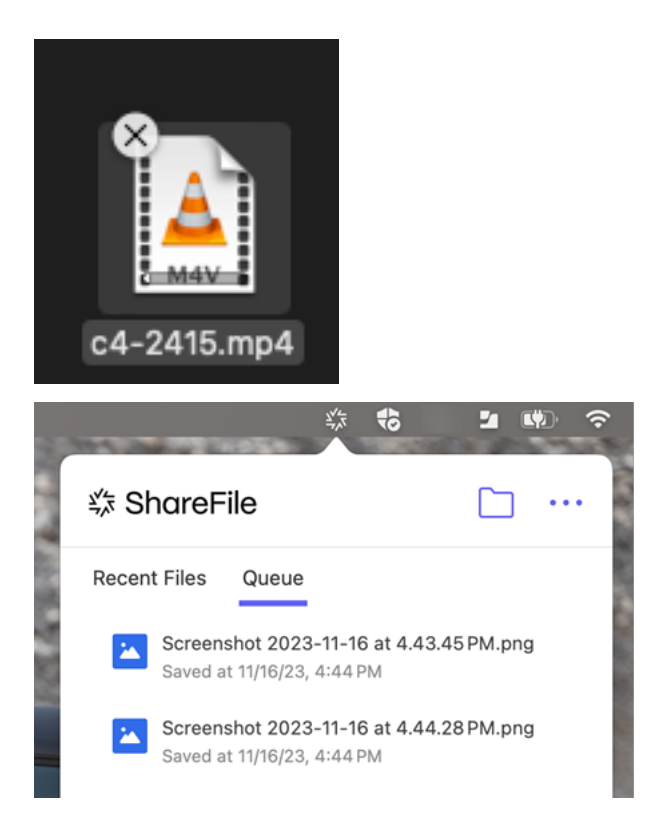

# **Guide de l'utilisateur de ShareFile pour Mac**

### November 15, 2023

ShareFile pour Mac vous permet d'accéder à vos fichiers directement via un lecteur mappé, offrant ainsi une expérience native du Finder. Les fichiers sont téléchargés uniquement lorsque vous y accédez et stockés temporairement sur votre ordinateur. Les modifications apportées aux fichiers sont automatiquement enregistrées dans le cloud. Vous pouvez accéder à des fonctionnalités supplémentaires via le menu contextuel du bouton droit de la souris et effectuer des opérations telles que le partage ou la demande de fichiers.

### **Articles pratiques pour les utilisateurs**

La liste suivante répertorie les actions couramment utilisées dans ShareFile pour Mac. Sélectionnez dans la liste pour en savoir plus sur une fonction ou une fonctionnalité en particulier.

- Ajouter un lieu
- Dashboard
- [Supprimer des](https://docs.sharefile.com/fr-fr/sharefile/sharefile-app/sharefile-for-mac/add-a-place.html) fichiers
- Télécharger et ouvrir l'application
- Télécharger et afficher des fichiers
- [Modifier les fichiers](https://docs.sharefile.com/fr-fr/sharefile/sharefile-app/sharefile-for-mac/download.html)
- [Icônes de recouvrement](https://docs.sharefile.com/fr-fr/sharefile/sharefile-app/sharefile-for-mac/download-view.html)
- [Ouvrir des fichiers](https://docs.sharefile.com/fr-fr/sharefile/sharefile-app/sharefile-for-mac/edit-a-file.html)
- [Envoyer les journaux](https://docs.sharefile.com/fr-fr/sharefile/sharefile-app/sharefile-for-mac/icon-overlays.html)
- [Partager des fichie](https://docs.sharefile.com/fr-fr/sharefile/sharefile-app/sharefile-for-mac/open.html)rs
- [Charger des fichiers](https://docs.sharefile.com/fr-fr/sharefile/sharefile-app/sharefile-for-mac/send-log.html)

# **Icô[nes de recouvre](https://docs.sharefile.com/fr-fr/sharefile/sharefile-app/sharefile-for-mac/upload.html)ment**

#### August 4, 2023

Lesfichiers et dossiers comportent une icône de recouvrement représentant l'état de cet élément. Les éléments suivants définissent ce que chaque icône de recouvrement représente :

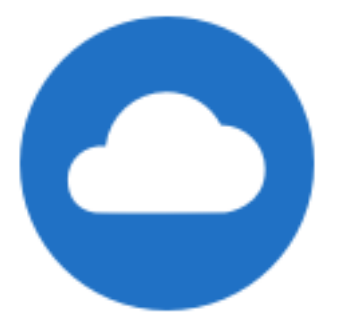

**Fichiers en ligne uniquement** : ces fichiers et dossiers sont stockés sur le cloud. Ces fichiers et dossiers ne sont pas stockés sur la machine locale.

#### REMARQUE :

Lorsque votre appareil n'est pas connecté à Internet, seuls les fichiers et dossiers en ligne ne sont pas disponibles.

### **ShareFile**

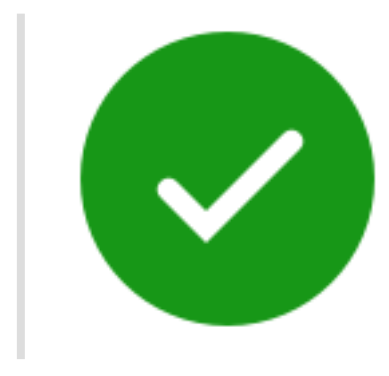

Seuls les fichiers ou dossiers marqués comme « Disponibles hors connexion » affichent un cercle vert avec la coche blanche. Ces fichiers ou dossiers sont téléchargés sur votre appareil et sont disponibles hors connexion.

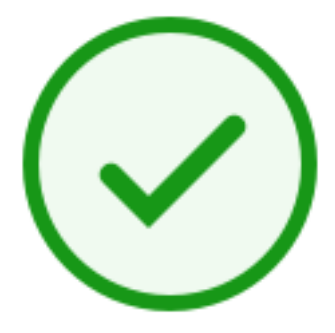

Dossier d'**état mixte** ou fichier **en cache** : cela se produit lorsque le contenu du dossier se trouve dans différents modes, y compris en ligne, hors connexion et mis en cache.

REMARQUE :

Lorsque vous ouvrez un fichier en ligne uniquement, il se télécharge sur votre appareil et il est mis en cache. Vous pouvez ouvrir les fichiers mis en cache à tout moment, même sans accès Internet. Si vous avez besoin de libérer de l'espace, vous pouvez rétablir l'état du fichier à En ligne uniquement. Pour ce faire, cliquez avec le bouton droit de la souris sur le fichier et sélectionnez **Rendre accessible en ligne uniquement**.

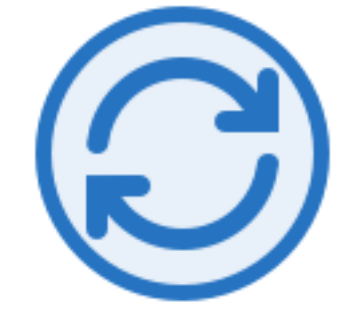

Le fichier ou dossier est en cours de synchronisation sur le cloud. Cela signifie que des chargements et téléchargements sont en cours.

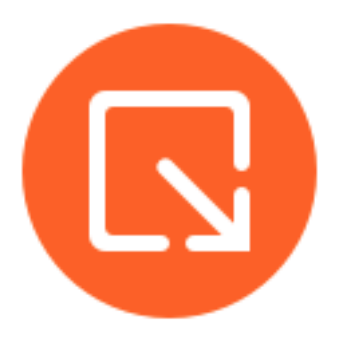

Le fichier ou dossier est extrait.

# **Envoyer des journaux**

July 5, 2023

Lorsque vous consultez le **support technique de ShareFile**, il se peut qu'il vous demande de lui fournir un fichier journal pour l'aider à diagnostiquer votre problème.

Vous trouverez ci‑dessous les étapes nécessaires pour fournir un fichier journal au support technique de ShareFile.

1. Cliquez sur le logo ShareFile dans la barre Mac, puis sélectionnez **Aide** dans le menu déroulant en forme de point de suspension.

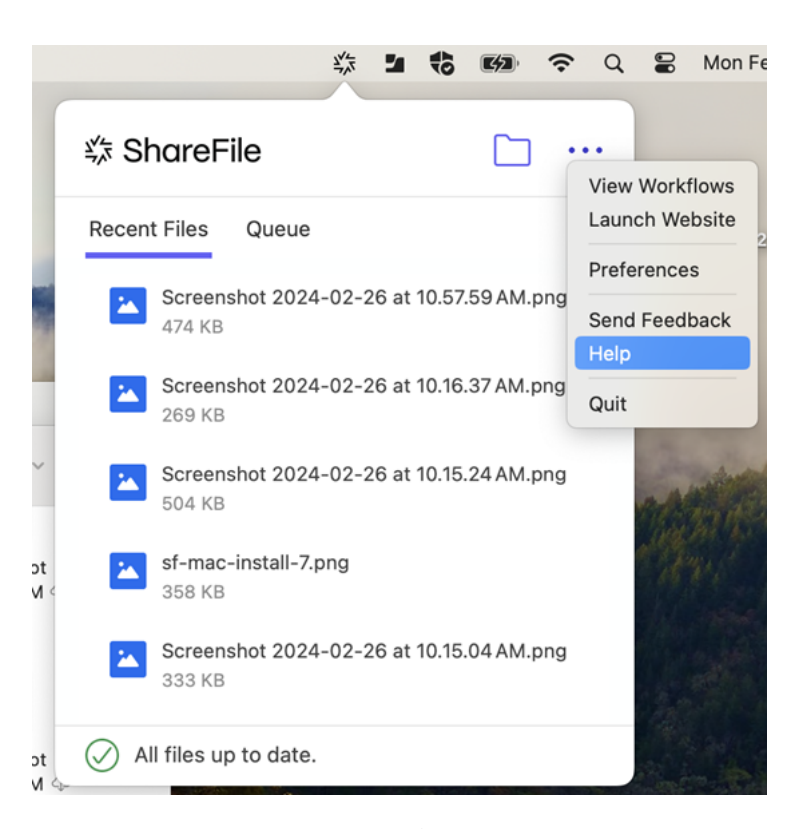

#### 2. Sélectionnez **Signaler un problème**.

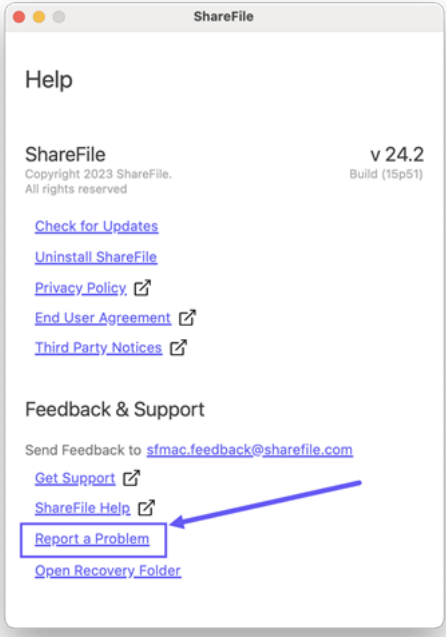

3. Entrez toutes les informations nécessaires pour aider le représentant du support technique.

### **Remarque :**

Cochez la case **Inclure les fichiers de base** de données si le représentant du support tech‑

nique le demande.

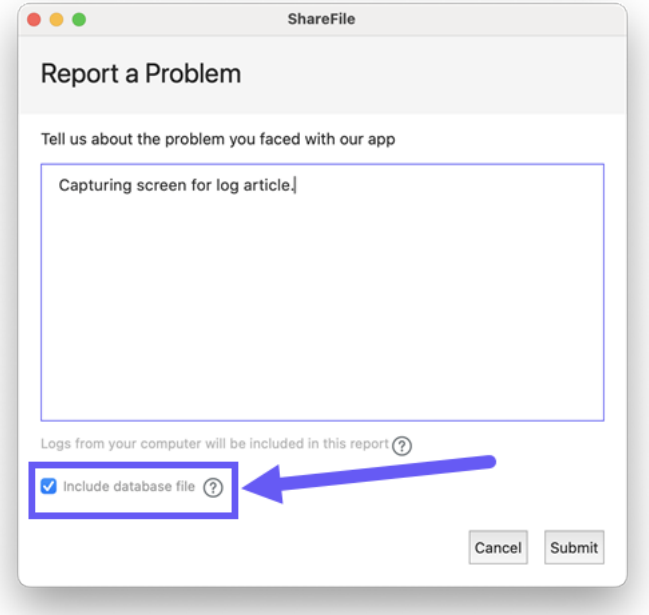

4. Sélectionnez **Soumettre**. Le message de confirmation s'affiche.

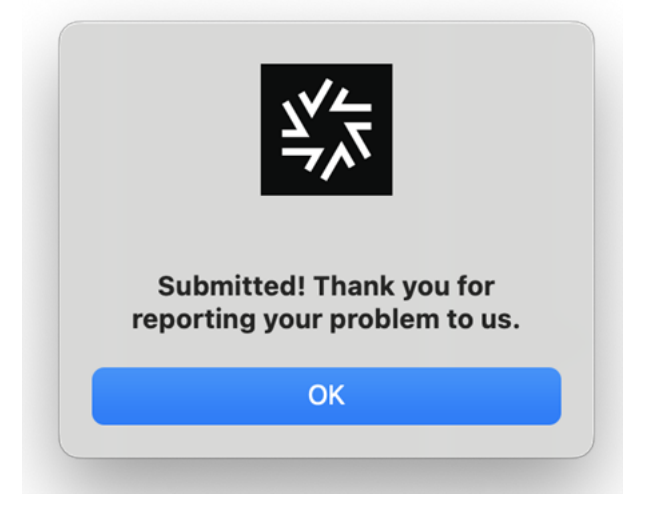

# **Ouvrir des fichiers**

August 4, 2023

Les étapes suivantes expliquent comment ouvrir des fichiers à l'aide de ShareFile pour Mac.

- 1. Ouvrez le dossier ShareFile dans le Finder.
- 2. Sélectionnez le fichier à ouvrir.

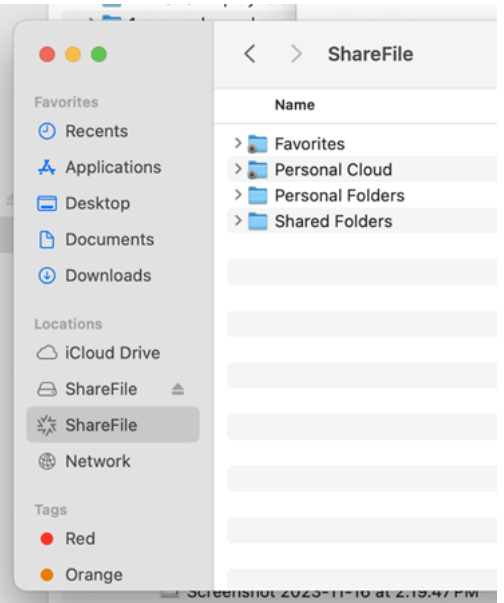

3. Double‑cliquez pour ouvrir le fichier.

# **Partager des fichiers**

November 27, 2023

Sur Mac, le partage d'un fichier à l'aide de votre compte ShareFile utilise l'application ShareFile pour Mac. Les informations suivantes présentent les différentes méthodes et options de partage d'un fichier.

#### **Important :**

nous prenons des mesures pour améliorer la sécurité du partage de fichiers. Tous les liens utilisent par défaut des options de partage sécurisé qui s'appliquent à tous les sites ShareFile : application de bureau ShareFile pour Mac et Windows, application Web ShareFile, application mobile ShareFile, plug‑in ShareFile pour Microsoft Outlook et Gmail. Consultez la rubrique Nouvelles options de partage sécurisé pour en savoir plus sur le partage sécurisé de ShareFile.

### **Création d'[un lien de partage](https://docs.sharefile.com/fr-fr/sharefile/learn-more/anonymous-link-sharefiles.html)**

1. Accédez au fichier que vous souhaitez partager depuis le dossier ShareFile du **Finder**.

2. Pour ouvrir le menu, cliquez sur le fichier que vous souhaitez partager en maintenant la touche **Ctrl enfoncée**.

Le menu ShareFile pour Mac s'affiche.

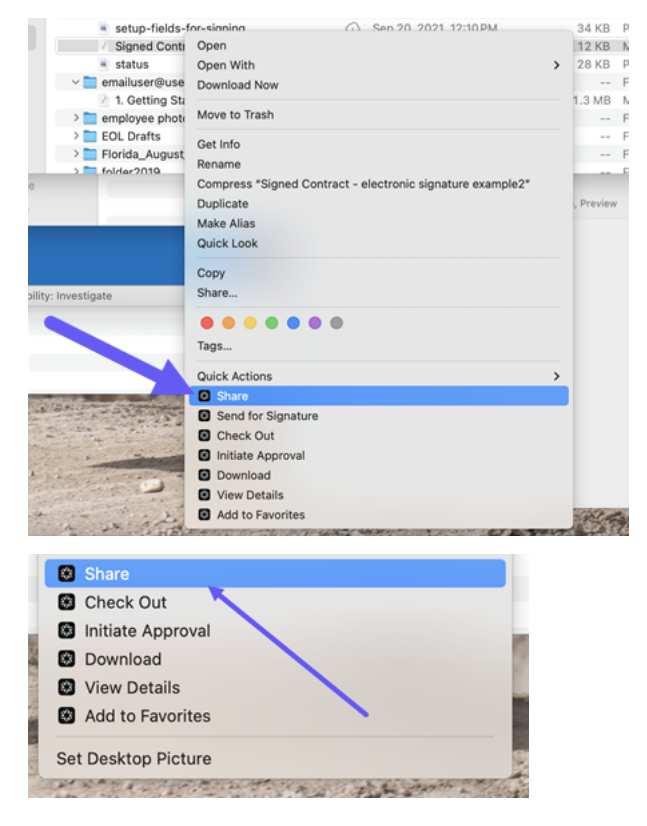

3. Sélectionnez **Partager**.

La fenêtre contextuelle Partager s'affiche.

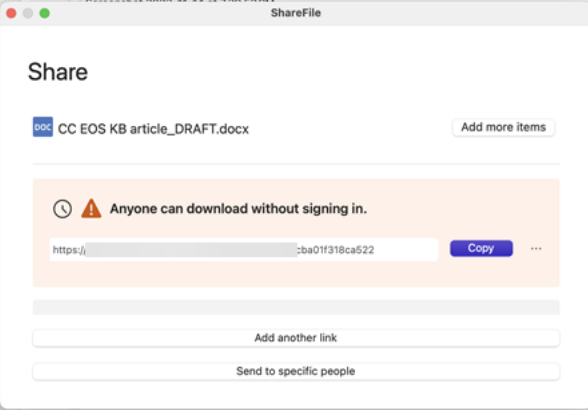

4. Sélectionnez **Copier** à l'aide du lien.

Le message **Lien copié sur le presse‑papiers** s'affiche brièvement.

5. Utilisez le lien copié pour coller le lien de partage dans votre e-mail ou dans une autre application de communication.

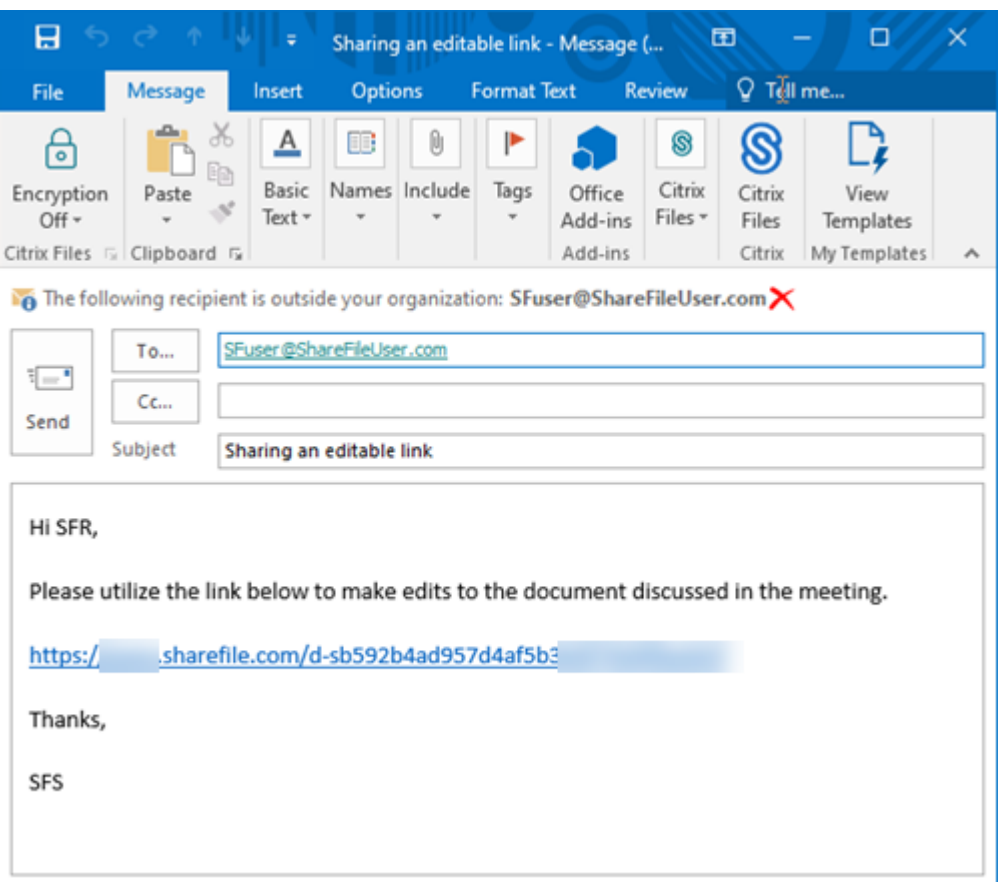

# **Envoyer à des personnes spécifiques**

Utilisez cette option lorsque vous souhaitez envoyer un message de **partage** à une personne spéci‑ fique à l'aide de ShareFile.

- 1. Accédez au fichier que vous souhaitez partager depuis le dossier ShareFile du Finder.
- 2. Pour ouvrir le menu, cliquez sur le fichier que vous souhaitez partager en maintenant la touche **Ctrl enfoncée**.

Le menu ShareFile pour Mac s'affiche.

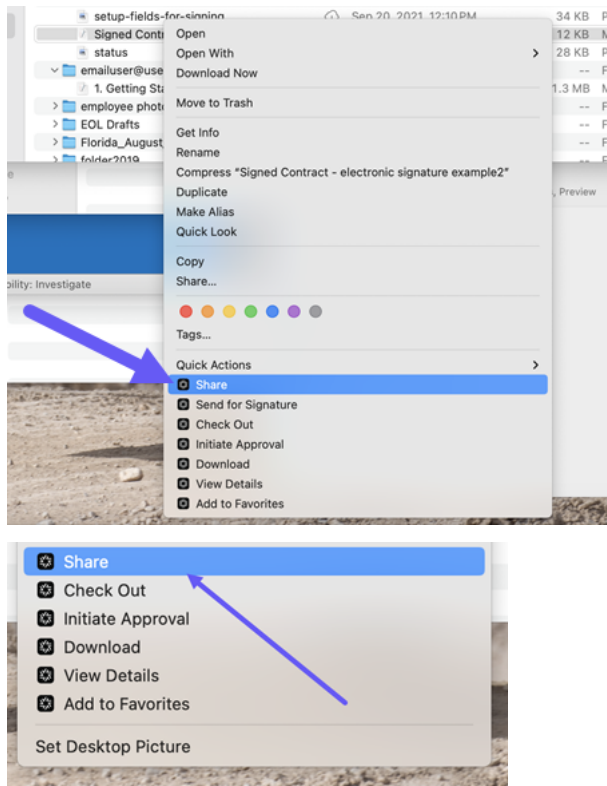

3. Sélectionnez **Partager**.

La fenêtre contextuelle Partager s'affiche.

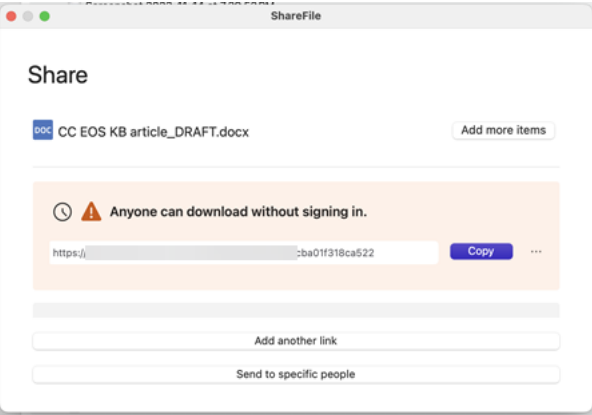

4. Sélectionnez **Envoyer à des personnes spécifiques** parmi les options proposées.
#### ShareFile

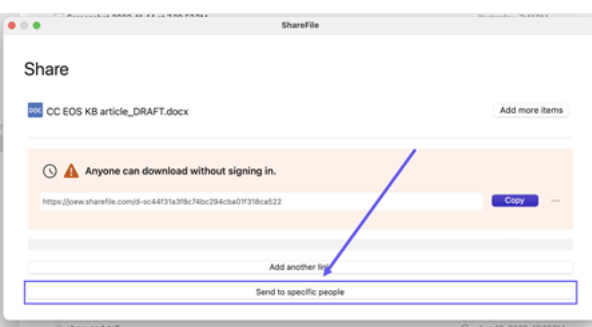

La fenêtre de message **Envoyer à des personnes spécifiques** s'affiche.

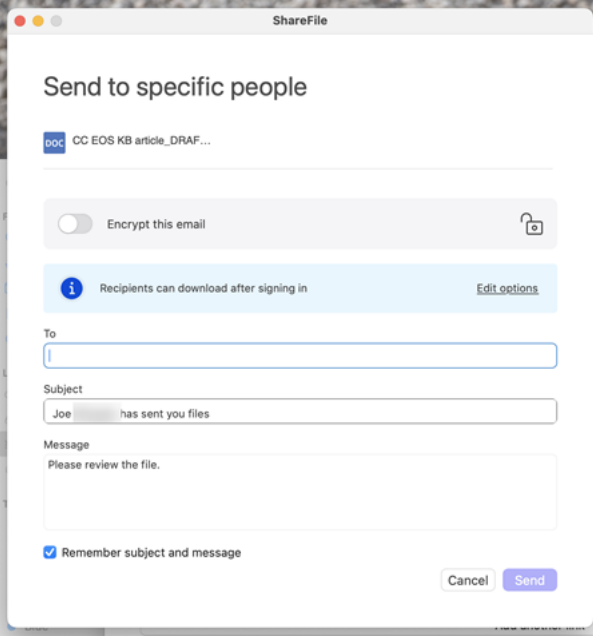

5. Si elle est disponible, vous pouvez choisir l'option **Crypter cet e‑mail** afin de fournir un niveau de sécurité supplémentaire lors du partage de fichiers confidentiels.

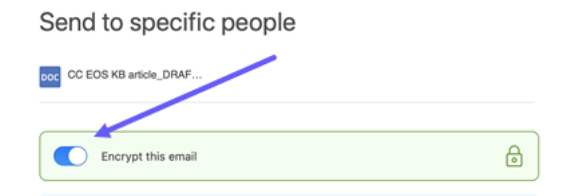

#### **Conseils :**

• L'option **Crypter cet e‑mail** vous permet de chiffrer le corps du message que vous envoyez à votre destinataire, ainsi que toutes les pièces jointes, à l'aide d'un cryptage AES 256 bits conforme aux normes du secteur. Cette fonctionnalité inclut également la possibilité de composer et de recevoir des e‑mails chiffrés directement depuis l' application Web ShareFile.

• L'option **Crypter cet e‑mail** n'est pas disponible dans le plan ShareFile **Standard**.

- 6. Sélectionnez **Modifier les options** pour consulter et définir les options de message suivantes :
	- **Options d'accès** :
		- **– Autorisez les destinataires à** : ‑ choisir parmi différentes options, notamment **Télécharger**et **Modifier (connexion requise)**.
		- **– L'accès expire dans** : sélectionnez l'un des différents paramètres d'expiration pour les destinataires.
		- **– Exiger que les destinataires se connectent** : cochez cette case au besoin.
		- **–** Cochez la case « **Toujours créer un lien vers la dernière version de ce fichier** ».
		- **–** Cochez la case **Ajouter un filigrane**.
	- **Notifications** :
		- **– M'avertir en cas d'accès** : cochez cette case au besoin.
		- **– M'envoyer une copie de cet e‑mail** : cochez cette case au besoin.
- 7. Sélectionnez **Enregistrer**.
- 8. Entrez l'adresse e‑mail du destinataire dans la zone de texte **À**.
- 9. Bien que l'**objet** soit prérempli, vous pouvez saisir un autre texte pour le remplacer.
- 10. Saisissez un message si nécessaire.
- 11. Cochez la case **Mémoriser l'objet et le message** si vous le souhaitez.
- 12. Sélectionnez **Envoyer**.

Le message **Partage envoyé avec succès** s'affiche brièvement.

#### **Options de lien**

Choisissez **…** pour **modifier les options du lien**, **remplacer le lien**, **supprimer le lien**ou **envoyer un e‑mail avec l'application Mail**.

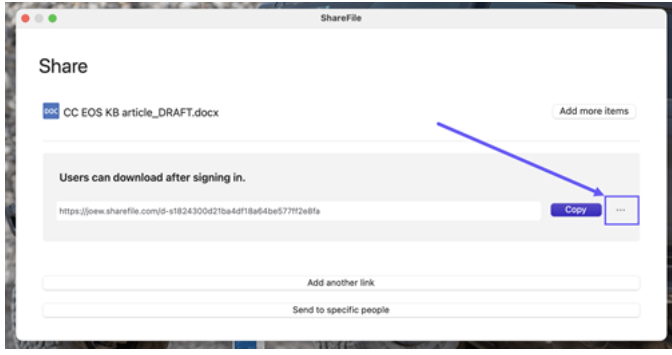

#### ShareFile

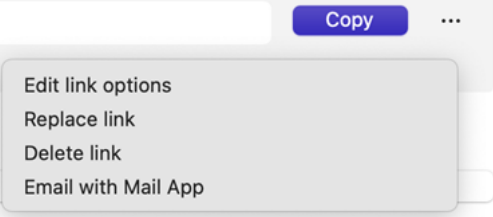

#### **Modifier les options**

Le menu Modifier les options vous permet de définir les paramètres relatifs à l'accès des destinataires et aux notifications.

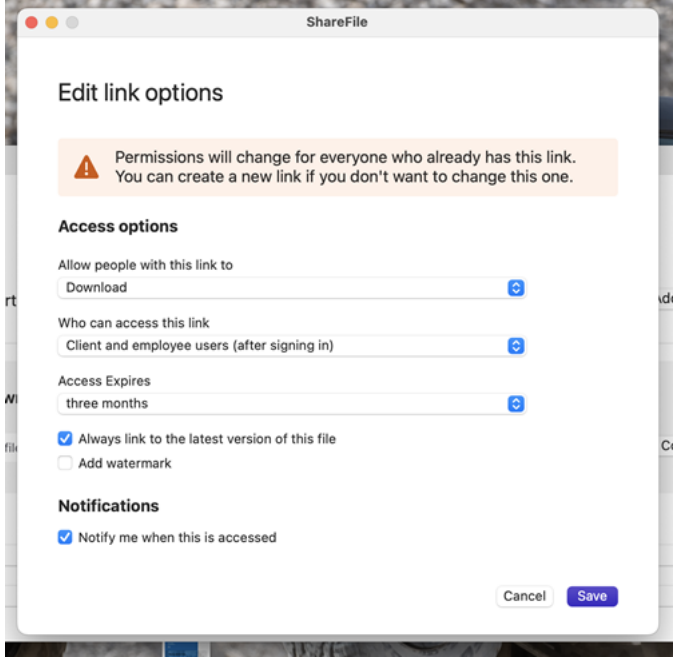

**Options d'accès** Sous **Options d'accès**, sélectionnez les paramètres d'accès pour les desti‑ nataires.

- **Autoriser les personnes disposant de ce lien à** :
	- **– Afficher** : les destinataires peuvent uniquement consulter le fichier dans la fenêtre d' **aperçu**.
	- **– Télécharger** : les destinataires peuvent télécharger le fichier.
	- **– Modifier (connexion requise)**: les destinataires peuvent modifier le fichier, mais doivent se connecter à l'aide de leur identifiant client ou employé. Pour plus d'informations sur l'édition collaborative d'un fichier partagé Microsoft 365, consultez Édition collaborative dans ShareFile.
- **Personnes autorisées à accéder à ce lien** :
	- **– Tout le monde** (public) : tout le monde peut télécharger ce que vous partagez sans se connecter.
	- **– Tout le monde** (public, doit entrer son nom et son adresse e‑mail) ‑ Les destinataires peu‑ vent télécharger le fichier.
	- **– Utilisateurs clients et employés**(après connexion) : un écran de connexion s'affiche au destinataire. Le destinataire doit être un utilisateur existant (employé ou client) du compte pour pouvoir se connecter et consulter le contenu. Si le destinataire n'est pas un utilisateur du compte, vous devrez créer un compte utilisateur pour le destinataire avant qu'il ne puisse accéder au fichier.
	- **– Utilisateurs employés** (après connexion) : un écran de connexion s'affiche au des‑ tinataire. Le destinataire doit être un employé du compte existant pour pouvoir se connecter. Si le destinataire n'est pas un utilisateur du compte, vous devrez créer un compte utilisateur pour le destinataire avant qu'il ne puisse accéder au fichier.
- Les**expirations d'accès** peuvent être ajustées en fonction des préréglages disponibles.
- L'option**Toujours créer un lien vers la dernière version du fichier** est sélectionnée par défaut. La version actuelle du fichier est immédiatement disponible via le lien.
- **L'ajout d'un filigrane** vous permet de suivre les documents par utilisateur. Cela inclut l'im‑ pression. Si l'utilisateur dispose d'autorisations de téléchargement, le filigrane n'apparaît pas lors de la visualisation.

**Notifications** Cette case à cocher est définie par défaut pour que l'expéditeur du fichier reçoive des notifications lorsque le fichier est consulté. Si vous préférez ne pas recevoir cette notification, décochez la case.

### **Remplacer le lien**

cle\_DRAFT.docx

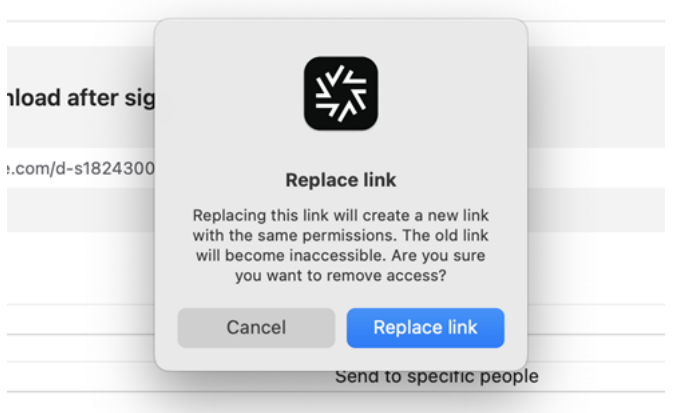

L'option **Remplacer le lien** vous permet de créer un nouveau lien avec les mêmes autorisations. L' ancien lien devient inaccessible.

### **Supprimer le lien**

:\_DRAFT.docx

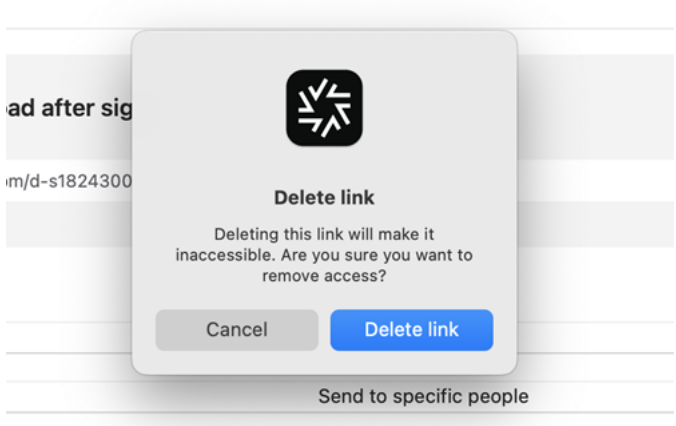

L'option **Supprimer le lien** vous permet de rendre le lien inaccessible. Un nouveau lien est créé en relançant le processus de partage.

**Envoyer un e‑mail avec l'application Mail**

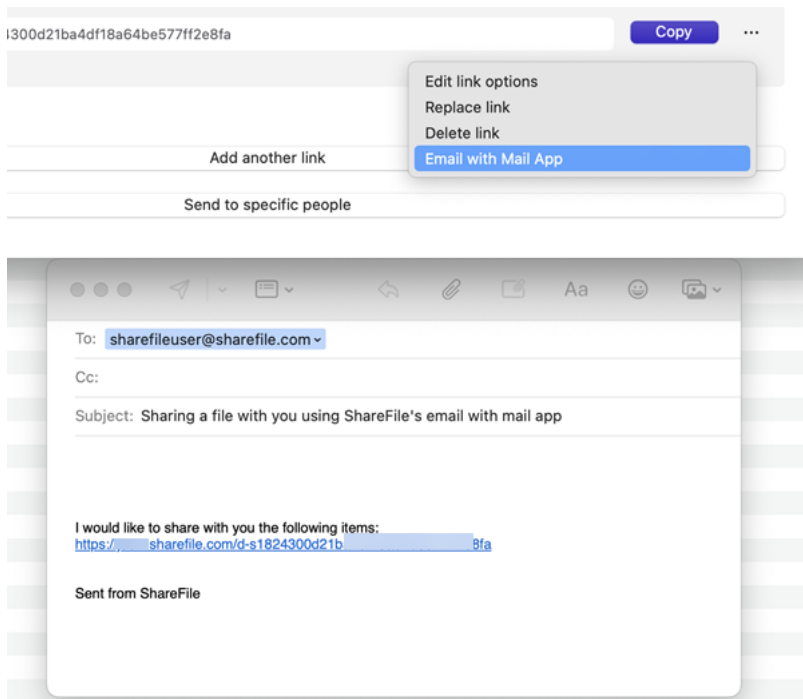

# **Ajouter plus d'éléments**

Pour ajouter d'autres éléments à un lien de partage, sélectionnez **Ajouter d'autres éléments**.

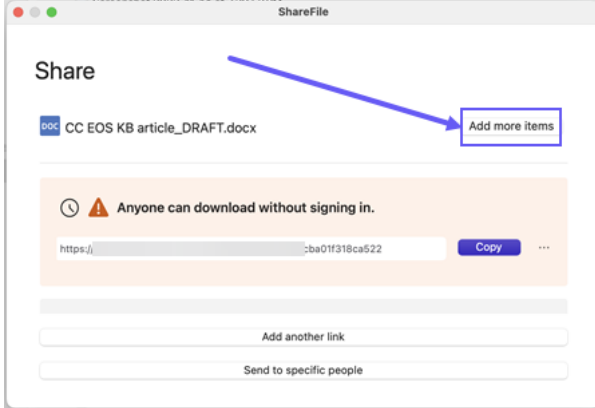

Vous avez la possibilité d'ajouter d'autres fichiers depuis ShareFile ou depuis votre appareil.

# **Charger des fichiers**

August 4, 2023

Les étapes suivantes expliquent comment télécharger des fichiers à l'aide de ShareFile pour Mac.

- 1. Sélectionnez le fichier que vous souhaitez charger.
- 2. Ouvrez le dossier ShareFile dans le Finder.
- 3. Faites glisser le fichier vers le dossier Citrix Files dans le Finder. Le message de réussite du chargement s'affiche.

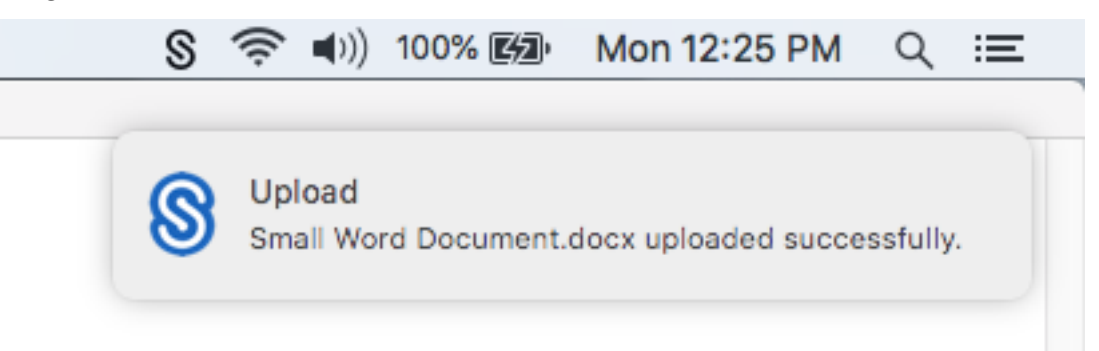

# **ShareFile pour Outlook**

#### March 17, 2024

ShareFile for Outlook vous permet de contourner la limite de taille de fichier d'Outlook pour les pièces jointes et de renforcer la sécurité de vos pièces jointes ou de vos e‑mails. Vous pouvez fournir une demande de chargement de fichiers sécurisé directement dans votre e-mail.

ShareFile for Outlook fournit des notifications pour vous avertir lorsque quelqu'un accède à un fichier ou vous envoie un fichier. Vous pouvez également définir différents niveaux de sécurité et d'accès fichier par fichier.

Pour plus d'informations sur les nouvelles fonctionnalités, consultez la section Nouveautés.

#### **Versions prises en charge**

#### **Version minimale prise en charge**

• 22.1.10.0 ou version ultérieure

Téléchargez ShareFile pour Outlook ici.

# **Configuration système requise**

#### **Exigences relatives au système d'exploitation**

• Windows 10 ou version ultérieure

#### **Configuration requise pour .NET**

• Microsoft .NET Framework 4.8 ou version ultérieure

#### **Exigences de version de Microsoft Outlook**

#### **Important :**

le plug-in ShareFile for Outlook n'est pas compatible avec le nouvel Outlook pour Windows. Une nouvelle version compatible sera bientôt disponible.

- Microsoft Outlook 2007, 2010, 2013, 2016, 2019 (32 bits et 64 bits).
- Forfaits Office 365 qui incluent des applications Office complètes et installées.

#### **Remarque :**

La version locale du plug‑in n'est pas compatible avec Microsoft Outlook Express, Outlook pour Mac ou Outlook basé sur le Web.

#### **Configuration requise pour ShareFile**

- Un forfait ShareFile Advanced, Premium ou Virtual Data Room.
- L'utilisateur doit être un utilisateur employé du compte.

# **Problèmes résolus**

#### **Problèmes résolus dans la version 24.2.12**

• Après lamise à niveau vers la dernière version, les paramètres par défaut de l'utilisateur peuvent ne pas être chargés. [SFOLP‑1617]

#### **Problèmes résolus dans la version 24.2.10**

• L'option de connexion par e-mail requise peut être réinitialisée à d'autres options après la fermeture d'Outlook. [SFOLP‑1596]

#### **Problèmes résolus dans la version 23.10.6**

- Le texte d'expiration contenu dans lesfichiers et liens partagés peut ne pas respecter la stratégie d'expiration définie pour le compte. [SFOLP‑1582]
- Certains destinataires peuvent recevoir un lien non valide. [SFOLP‑1587]

### **Problèmes résolus dans la version 23.7.3**

• Lors de la réactivation du plug-in, une erreur de démarrage peut survenir. [SFOLP-1578]

# **Problèmes résolus dans la version 23.4.6**

- Lorsque vous joignez un fichier en dehors de ShareFile, le fichier peut perdre son extension. [SFOLP‑1546]
- Lorsque vous effectuez des actions ShareFile, les catégories de destinataires d'un nouveau mes‑ sage peuvent être réinitialisées. [SFOLP-1549]

#### **Problèmes résolus dans la version 22.7.5**

- Lors de l'affichage d'e-mails chiffrés, Outlook peut se fermer de manière inattendue. [SFOLP-1531]
- Plusieurs invites de connexion peuvent apparaître lors de l'ouverture d'une nouvelle fenêtre de composition. [SFOLP‑1532]
- WebView2 peut ne pas installer demise à jour si la version précédente est trop ancienne. [SFOLP‑ 1533]

#### **Problèmes résolus dans la version 22.4**

- Le message d'erreur d'échec peut ne pas s'afficher après l'échec d'un e-mail chiffré. [SFOLP-1525]
- La possibilité d'installer WebView2 deux fois peut se produire. [SFOLP-1528]

### **Problèmes résolus dans la version 22.1**

Aucun problème résolu dans cette version.

### **Problèmes résolus dans la version 21.10**

• Le renvoi d'un message avec une pièce jointe peut échouer. [SFOLP-1484]

### **Problèmes résolus dans la version 21.9**

- L'envoi d'e‑mails cryptés peut échouer. [SFOLP‑1474]
- Lors d'une tentative de réauthentification, l'authentification peut échouer. [SFOLP‑1481]
- Si vous envoyez un fichier alors que vous n'êtes pas connecté à Citrix Files, le message risque de ne pas fonctionner correctement. [SFOLP‑1485]
- Lorsque vous répondez à des e‑mails, lafenêtre de réponse d'Outlook peut ne pas êtrefocalisée. [SFOLP‑1494]
- La fonctionnalité Outlook Today peut être désactivée maintenant qu'Internet Explorer est le navigateur par défaut pour Outlook. [SFOLP‑1501]

## **Problèmes résolus dans la version 6.7**

- La modification des réseaux peut entraîner une erreur avec Citrix Files pour Outlook. [SFOLP-1369]
- Lors de l'utilisation de la version allemande, le démarrage d'un flux de travail peut entraîner une description incorrecte. [SFOLP‑1458]
- Le fait de joindre des fichiers à un e-mail chiffré peut entraîner une erreur. [SFOLP-1460]
- Les e‑mails au format RTF avec des pièces jointes avec photo peuvent échouer à la livraison. [SFOLP‑1463]

### **Problèmes résolus dans la version 6.6**

- Lorsque vous faites glisser des fichiers dans Citrix Files pour Outlook, certains fichiers peuvent ne pas être convertis. [SFOLP‑1436]
- Les tentatives de connexion à Citrix Files pour Outlook peuvent échouer lors de l'utilisation d' Outlook 2013 et Outlook 2019. [SFOLP‑1437]
- La fenêtre des options peut s'afficher avec des erreurs lors de l'utilisation d'une résolution inférieure à 1280 x 960. [SFOLP‑1438]
- Les tentatives de réouverture de la fenêtre de connexion Citrix Files pour Outlook peuvent échouer. [SFOLP‑1447]

### **Problèmes résolus dans la version 6.5.1**

- La bannière peut ne pas être localisée lorsque vous joignez un fichier pour la première fois après avoir changé la langue sous le bouton bascule « Cryptage ». [SFOLP‑1306]
- Après avoir joint un fichier, la fenêtre « Insérer un fichier » peut réapparaître après le chargement du fichier. [SFOLP-1396]
- La langue anglaise peut ne pas apparaître en tant qu'option disponible lorsque la culture du système d'exploitation est définie sur un autre pays. [SFOLP-1398]
- L'option « Convertir les pièces jointes » peut ne pas être désactivée lorsque l'utilisateur n'est pas authentifié. [SFOLP-1399]
- Le complément Citrix Files pour Outlook peut se bloquer lors de la création d'une liste de cul‑ tures. [SFOLP-1401]

## **Problèmes résolus dans la version 6.5**

- Les pièces jointes peuvent être converties en pièces jointes Citrix Files même si l'utilisateur n' est pas connecté. [SFOLP‑1307]
- La fermeture d'un dossier en cours de chargement peut afficher un dossier incorrect lors de sa réouverture. [SFOLP‑1334]
- Les pièces jointes peuvent être ajoutées en tant que pièces jointes Citrix Files même si l'utilisa‑ teur n'est pas connecté. [SFOLP-1355]
- L'authentification échoue par intermittence lors du lancement d'Outlook. [SFOLP‑1360]

#### **Problèmes résolus dans la version 6.4**

- L'icône qui s'affiche dans le message de bienvenue après l'installation d'une nouvelle version de Citrix Files pour Outlook peut être pixelisée. [SFOLP‑1042]
- Les utilisateurs devront peut‑être s'authentifier à nouveau manuellement après avoir utilisé l' authentification unique pour se connecter. [SFOLP-1152]

#### **Problèmes résolus dans la version 6.3.1**

• Les destinataires peuvent ne pas être en mesure d'accéder aux partages nécessitant une connexion. [SFOLP‑1051]

# **Problèmes résolus dans la version 6.3**

• Lorsque vous vous déconnectez de l'application Citrix Workspace, Citrix Files pour Outlook peut rester connecté. [SFOLP‑1020]

- Citrix Files pour Outlook peut vous demander de vous connecter fréquemment. [SFOLP-1025]
- Les pièces jointes peuvent être converties automatiquement même si vous n'êtes pas connecté. [SFOLP‑1046]
- Le lancement de Microsoft Outlook après 15minutes dans une session Citrix Virtual App ou Citrix Virtual Desktop invitait à ouvrir une session au lieu d'utiliser l'authentification unique. [SFOLP‑ 1048]
- Les dossiers du connecteur cloud personnel de premier niveau peuvent être sélectionnés pour être partagés. [SFOLP-1092]
- Lorsque les Personal Cloud Connector ne sont pas configurés, une page d'ouverture de session vide s'affiche. [SFOLP-1093]
- Certains paramètres sont conservés une fois que les jetons ont expiré et qu'un autre utilisateur s'est connecté. [SFOLP-1128]

## **Problèmes résolus dans la version 6.2**

- Les éléments peuvent ne pas être joints si l'e-mail est enregistré en tant que brouillon. [SFOLP-984]
- La boîte de dialogue Paramètres personnalisés peut apparaître en bas de l'écran. [SFOLP‑990]
- La bannière Citrix Attachments peut apparaître en dehors d'une fenêtre e-mail. [SFOLP-1006]
- Les caractères spéciaux peuvent ne pas être autorisés dans les adresses e-mail. [SFOLP-1014]
- Lors de l'utilisation de l'option d'installation par machine, une invite « Navigateur obsolète » peut s'afficher après avoir saisi un sous-domaine. [SFOLP-1018]

# **Problèmes connus**

#### **Problèmes connus dans la version 6.5**

Aucun nouveau problème n'a été observé dans cette version.

#### **Problèmes connus dans la version 6.4**

Aucun nouveau problème n'a été observé dans cette version.

#### **Problèmes connus dans la version 6.3.1**

Aucun nouveau problème n'a été observé dans cette version.

#### **Problèmes connus dans la version 6.3**

Aucun nouveau problème n'a été observé dans cette version.

## **Problèmes connus dans la version 6.2**

Aucun nouveau problème n'a été observé dans cette version.

# **Accéder à ShareFile dans Outlook**

#### August 4, 2023

#### **Important :**

Le plugin ShareFile for Outlook n'est pas compatible avec le nouvel Outlook pour Windows. Une nouvelle version compatible sera bientôt disponible.

#### Les étapes suivantes expliquent comment accéder à ShareFile dans Outlook.

- 1. Ouvrez **Outlook**. Le logo ShareFile apparaît sur le ruban.
- 2. Sélectionnez le logo ShareFile pour vous connecter (si nécessaire).

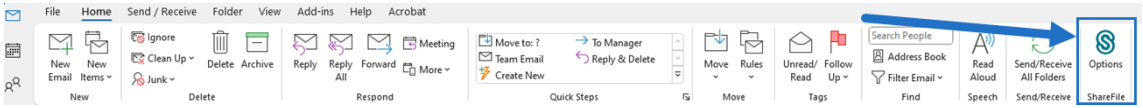

3. Connectez-vous à l'aide des informations d'identification de votre compte ShareFile.

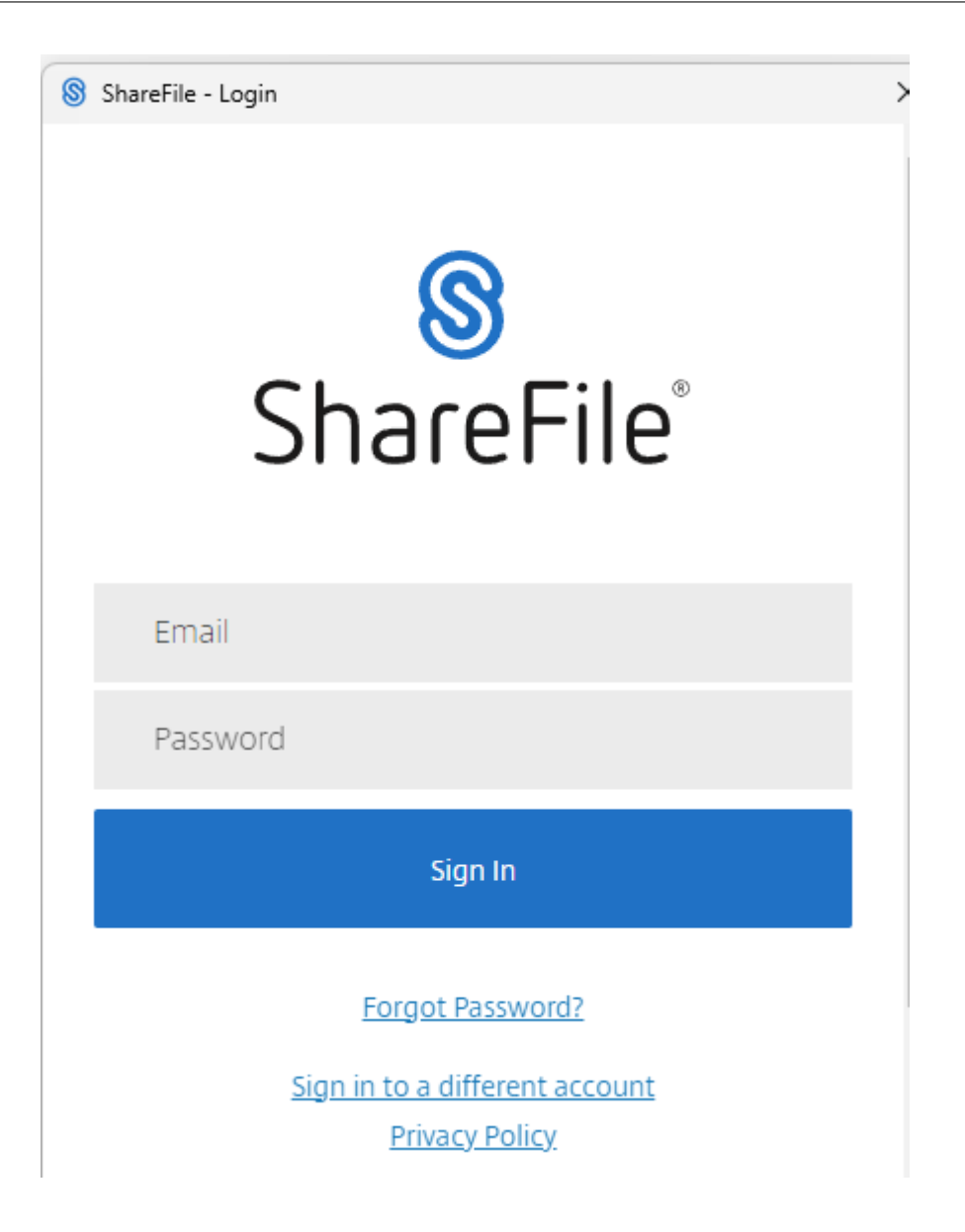

# **Modifier les paramètres par défaut de ShareFile for Outlook**

September 4, 2023

Vous pouvez modifier les paramètres par défaut de ShareFile dans**Outlook**. Sélectionnez l'icône**Op‑ tions** pour accéder au menu.

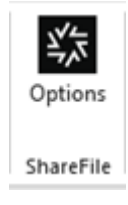

L'écran des paramètres d'Outlook s'affiche.

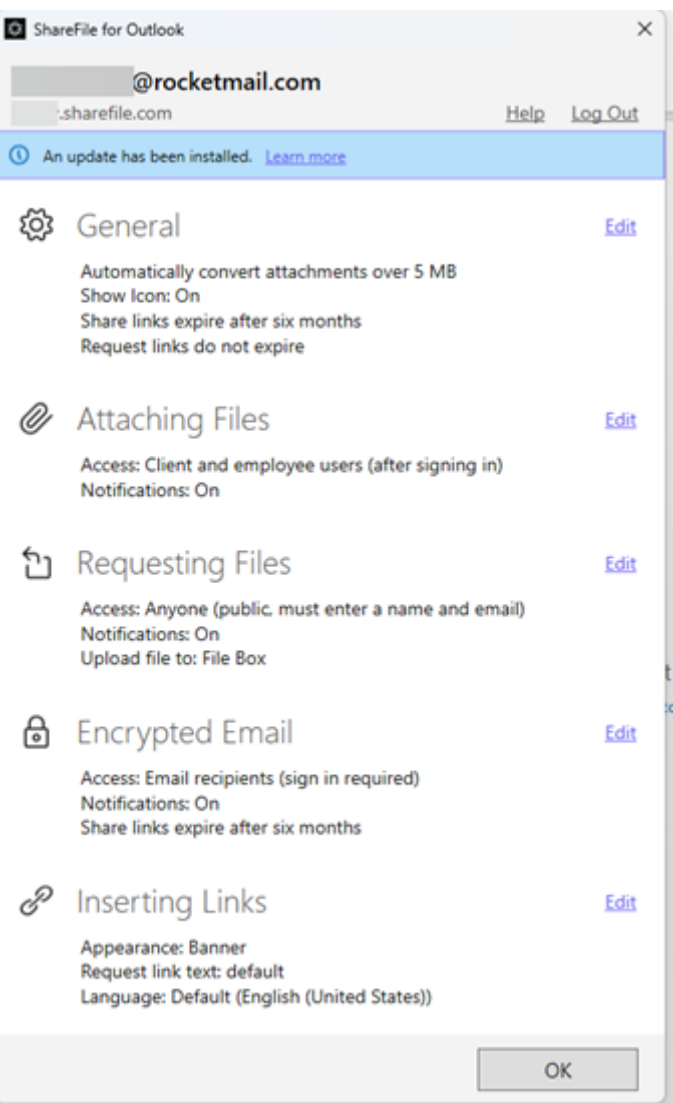

Cela vous permet d'apporter des modifications aux paramètres par défaut dans les catégories suivantes :

- **Général** : permet de modifier les paramètres généraux, y compris
	- **–** Pièces jointes
	- **–** Icône
	- **– Options d'accès** ‑ Pour modifier l'expiration par défaut des fichiers et des liens, sélection‑ nez **Modifier** > **Options d'accès** > Les **fichiers et les liens expirent après** > sélectionnez la période que vous souhaitez enregistrer par défaut. Cliquez sur **Enregistrer**.

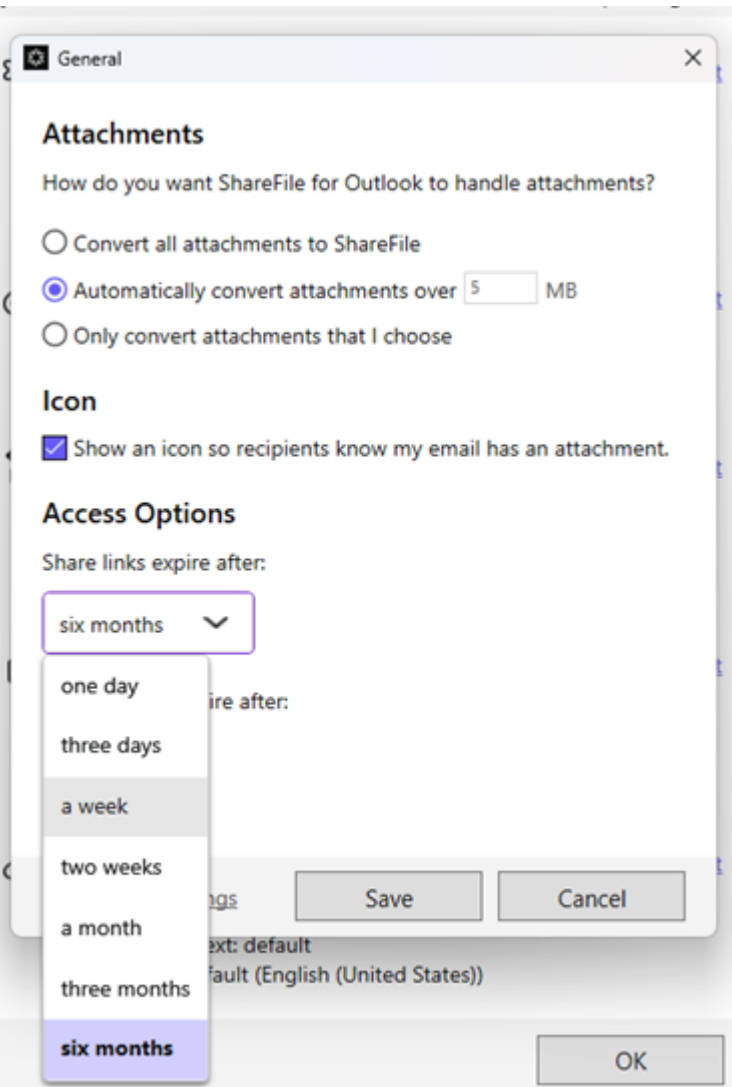

- **Attachement de fichiers** : permet d'éditer ces composants
	- **–** Notifications
	- **–** Options d'accès

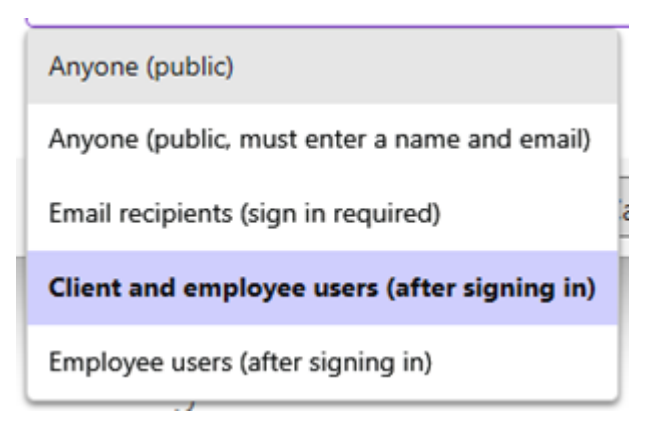

- **Demande de fichiers** : permet de modifier ces paramètres
	- **–** Notifications
	- **–** Options d'accès
	- **–** Emplacement de chargement
- **E‑mail crypté** : permet de modifier ces paramètres de chiffrement
	- **–** Notifications
	- **–** Options d'accès
- **Insertion de liens** : permet de modifier ces paramètres
	- **–** Apparence
	- **–** Texte lié
	- **–** Langue

# **Installez ShareFile pour Outlook**

#### March 17, 2024

#### **Important :**

- Le plug‑in ShareFilefor Outlook n'est pas compatible avec le nouvel Outlook pour Windows. Une nouvelle version compatible sera bientôt disponible.
- Les informations présentées ici concernent la dernière version de ShareFile for Out‑ look et peuvent être référencées pour les versions précédentes du plug-in ShareFile Outlook. Pour obtenir la dernière version de ShareFile for Outlook, rendez-voussur dl.sharefile.com/outlookplugin.

Pourles problèmes connus et la configuration requise, rendez-vous sur ShareFile f[or Outlook](https://dl.sharefile.com/outlookplugin)

# **Configuration requise et limitations**

Vérifiez les exigences et limites suivantes avant d'installer ShareFile for Outlook :

- Pour utiliser le plugin, vous devez être un utilisateur employé avec l'autorisation de boîte de fichiers personnels activée sur votre compte. Le fait d'être un utilisateur salarié nécessite une licence.
- Les forfaits suivants n'incluent pas le plug‑in ShareFile for Outlook : Basic, Personal, Standard

• Les forfaits suivants n'incluent pas le courrier électronique crypté : VDR, archivage, archivage personnel par utilisateur, équipe, standard, archivage FINRA

## **Installation de base**

Les étapes suivantes expliquent comment installer ShareFile for Outlook.

- 1. Connectez-vous à votre compte ShareFile.
- 2. Sélectionnez **Apps** dans le coin supérieur droit du tableau de bord ShareFile.

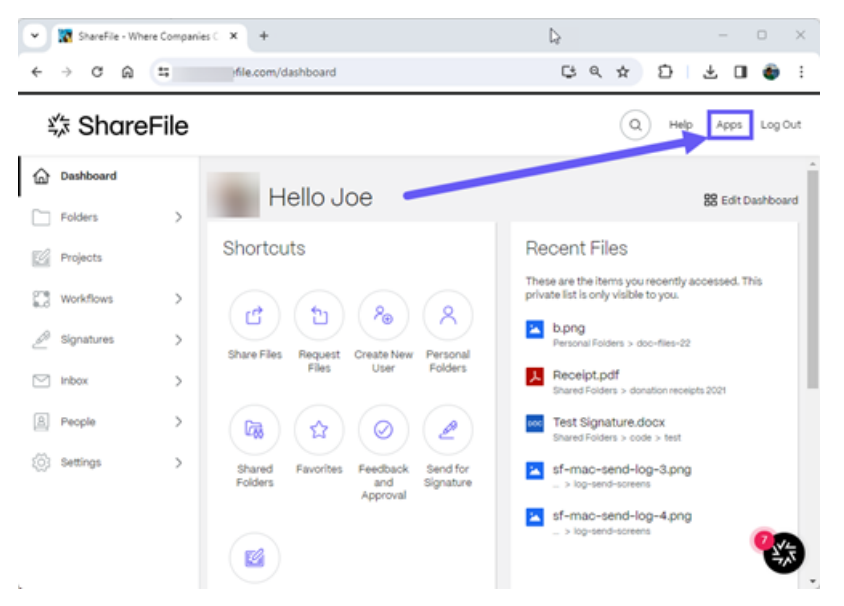

La page ShareFile **Apps** s'ouvre.

3. Sélectionnez **Télécharger** par ShareFile pour Outlook.

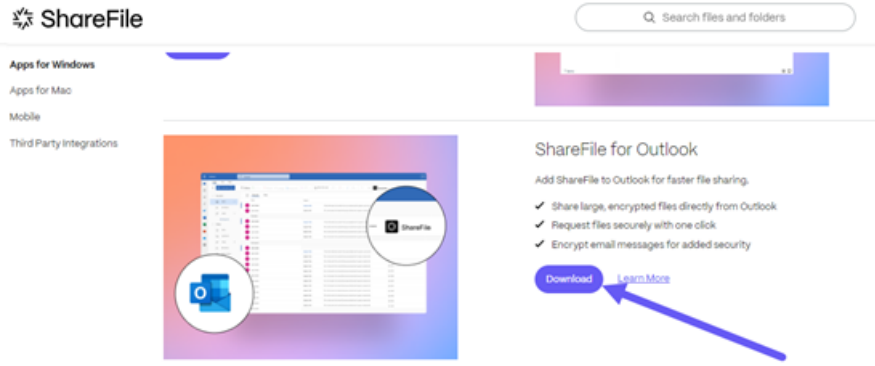

4. Localisez le fichier d'installation téléchargé et lancez l'installation en double-cliquant dessus.

#### **Remarques :**

• Microsoft Outlook pour Windows doit être fermé au début de l'installation.

- ShareFile ou Outlook ne s'installe que pour l'utilisateur actuel. Si vous souhaitez in‑ staller le plug‑in pour tous les utilisateurs sur le PC, veuillez vous référer à la section Installation par l'administrateur ci‑dessous.
- 5. Une fois l'installation terminée, ouvrez Microsoft Outlook.

#### **Lieux d'installation**

- Lors de l'installation d'une version par utilisateur, l'application sera installée dans : C:\Users \USERNAME\AppData\Local\ShareFile\ShareFile **for** Outlook
- Lors de l'installation d'une version par machine de l'OLP, l'application sera installée dans : C :\Program Files (or x86)\ShareFile

#### **Authentifiez votre compte**

Après l'installation, lors de la connexion initiale à Microsoft Outlook, les utilisateurs seront invités à saisir le sous‑domaine de l'URL de leur compte. Ensuite, connectez‑vous avec leur adresse e‑mail et leur mot de passe associés à leur compte ShareFile.

#### **Remarque :**

• Si votre adresse e‑mail et votre mot de passe sont associés à plusieurs comptes ShareFile, vous serez invité à sélectionner le compte que vous souhaitez associer dans une liste.

Si votre compte est configuré pour accepter les informations d'identification de l'entreprise (authen‑ tification unique), cliquez sur Se connecter avec les informations d'identification de mon entreprise pour être invité à les saisir à ce stade.

#### **Remarques :**

- Si votre entreprise a déployé des zones restreintes ShareFile et que votre zone par défaut est une zone restreinte, vous serez invité à vous authentifier à l'aide des informations d' identification de votre entreprise dans cette zone lors de la configuration du plug-in.
- Si votre zone par défaut n'est pas une zone restreinte ShareFile mais que vous tentez de partager un fichier depuis une zone restreinte à l'aide du plug-in Outlook, vous serez également invité à vous authentifier dans cette zone à l'aide des informations d'identification de votre entreprise.

# **Installation de l'administrateur**

**Nom du fichier** - ShareFileForOutlook-PerMachine-version.msi (installation par machine)

**Remarques :**

- Les noms de fichiers des packages d'installation seront remplacés par le numéro de version actuellement publié.
- Le programme d'installation MSI par machine ne prend pas en charge l'option de mise à jour automatique.

## **Configuration des valeurs par défaut**

Les administrateurs peuvent automatiquement définir et verrouiller les préférences du plug-in dans la section Admin de leur compte ShareFile. Accédez à **Préférences avancées** > **Activer les outils ShareFile** > **Activer le plug‑in Outlook**.

#### **Configuration du proxy**

ShareFile for Outlook doit être configuré pour fonctionner avec votre configuration de proxy. Pour ce faire, fermez Microsoft Outlook et exécutez : ShareFileProxyConfig.exe depuis C:\Users\ USERNAME\AppData\Local\ShareFIle\ShareFileforOutlook/

**Remarque :**

si vous utilisez une version obsolète du plugin, la configuration du proxy se trouve dans C:\Program Files (x86)\ShareFile\OutlookPlugin ou C:\Program Files\ ShareFile\OutlookPlugin.

Ajustez les paramètres de votre proxy, puis redémarrez Microsoft Outlook.

# **Supprimer ShareFile dans Outlook**

November 15, 2023

Les informations suivantes décrivent les étapes nécessaires pour supprimer le module complémentaire ShareFile d'Outlook.

1. Ouvrez **Outlook**.

#### 2. Sélectionnez **Fichier**.

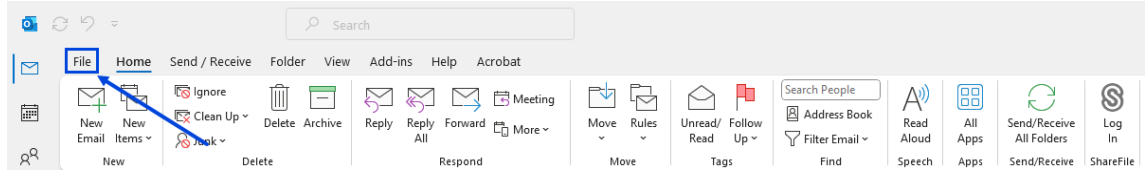

# 3. Sélectionnez **Options**.

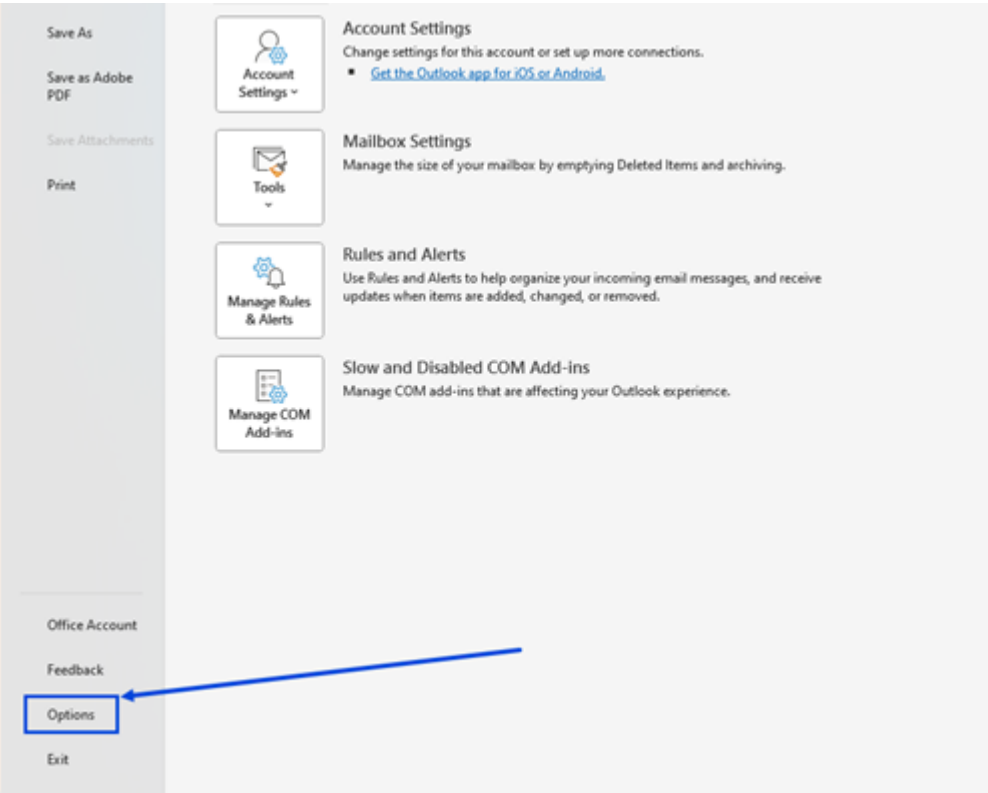

4. Sélectionnez **Compléments.**

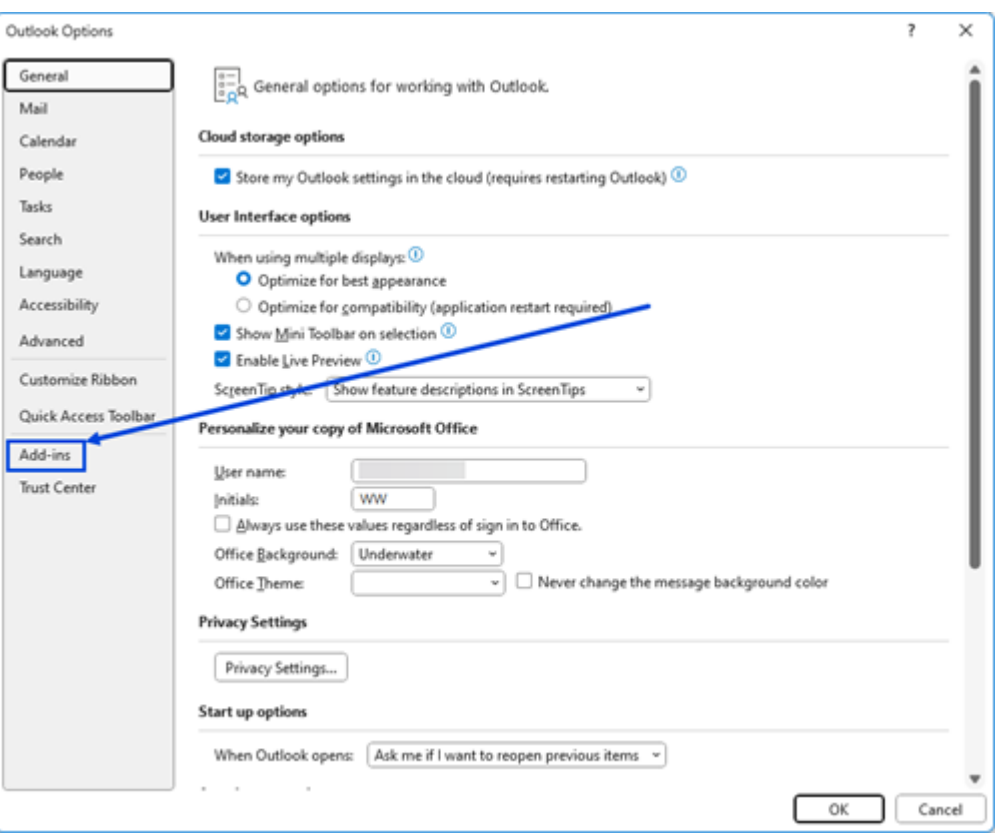

La fenêtre du **complément** s'affiche.

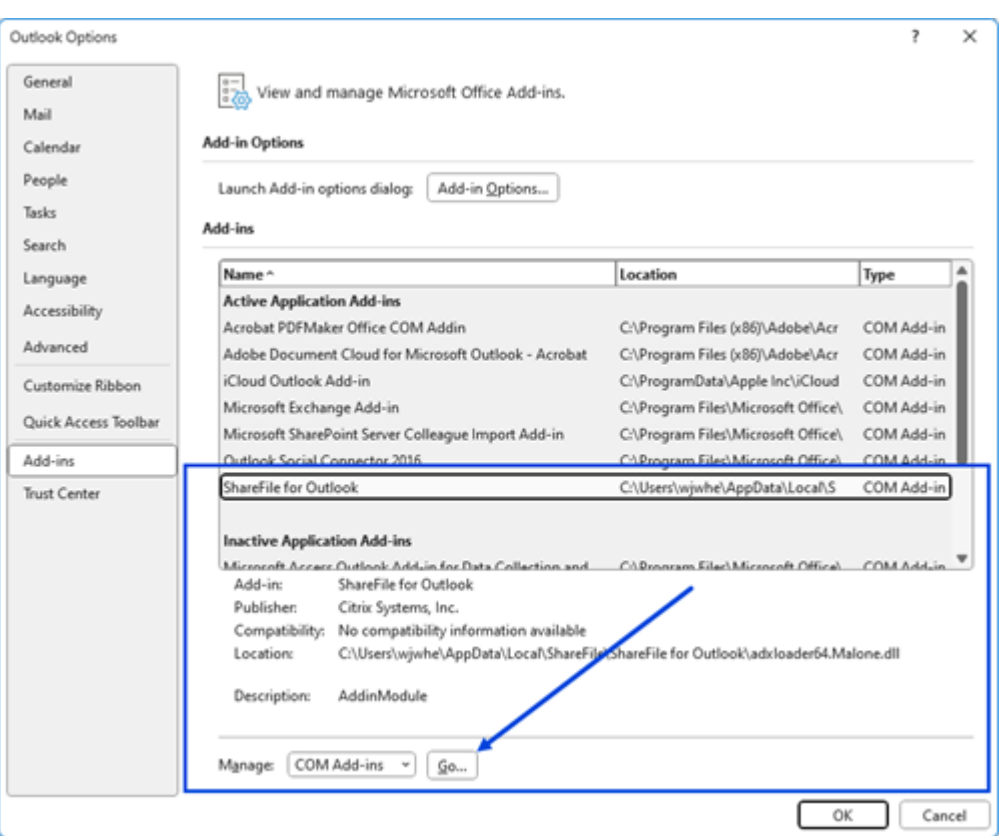

- 5. Dans la liste des **compléments**, sélectionnez **ShareFile for Outlook**.
- 6. Sélectionnez **Accéder à** partir de l'**extension Manage COM**

La fenêtre contextuelle **COM Add‑in** s'affiche.

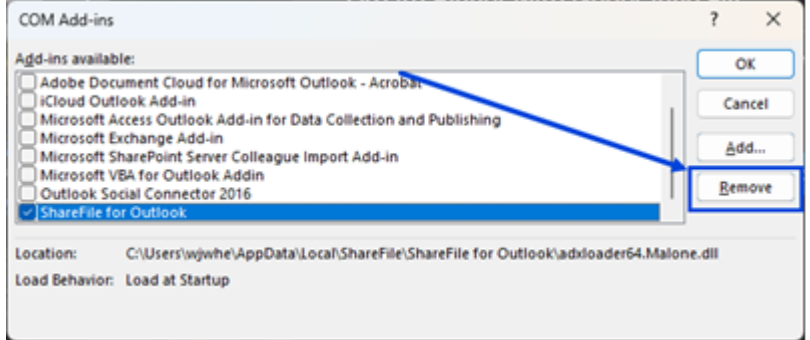

- 7. Sélectionnez **ShareFile for Outlook**, puis **Supprimer**.
- 8. Confirmez que vous souhaitez supprimer le complément.

Le complément **ShareFile for** Outlook est supprimé.

# **Demander des fichiers à l'aide de ShareFile for Outlook**

#### April 20, 2023

Vous trouverez ci‑dessous les étapes nécessaires pour demander des fichiers à l'aide de ShareFile dans Outlook.

- 1. Dans Outlook, sélectionnez l'icône **Nouvel e‑mail** pour ouvrir un nouveau message.
- 2. Sélectionnez **Demander des fichiers** dans la fenêtre de nouveau message, puis **Utiliser les paramètres personnalisés** pour sélectionner l'emplacement de téléchargement. La valeur par défaut est **File Box**.

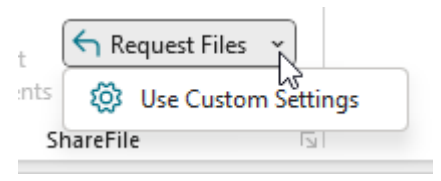

3. Sélectionnez **Insert Link**.

# **Partager des fichiers à l'aide de ShareFile for Outlook**

#### April 20, 2023

Vous trouverez ci‑dessous les étapes nécessaires pour partager des fichiers à l'aide de ShareFile.

- 1. Dans Outlook, sélectionnez l'icône **Nouvel e‑mail** pour ouvrir un nouveau message.
- 2. Sélectionnez **Joindre des fichiers** dans la fenêtre de nouveau message. Vous avez le choix de sélectionner **Depuis un PC** ou **Depuis ShareFile**.

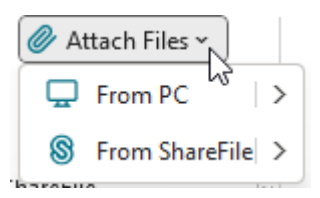

3. Naviguez sur l'écran **Ajouter à partir de ShareFile** pour sélectionner les fichiers que vous souhaitez partager.

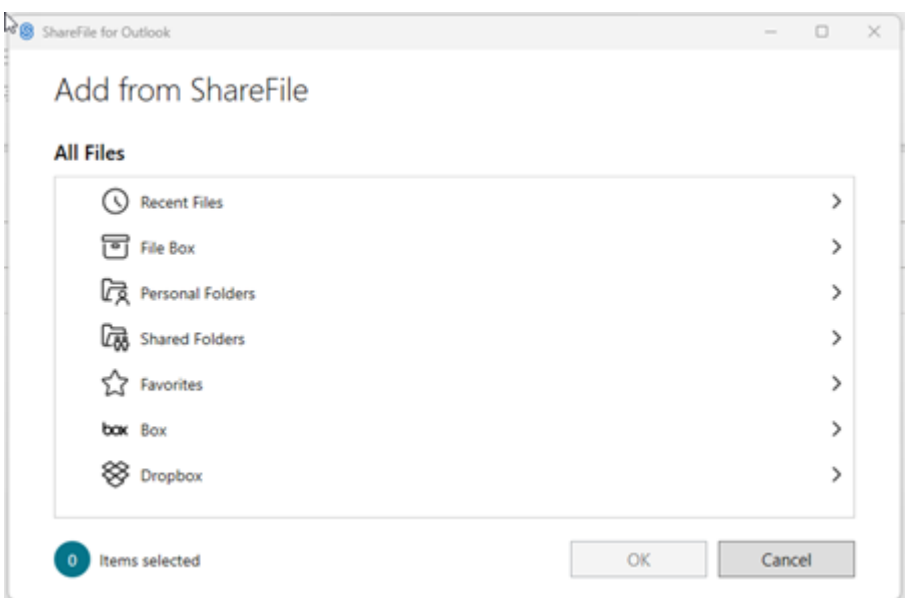

4. Cliquez sur **OK** pour créer la pièce jointe ShareFile à votre message.

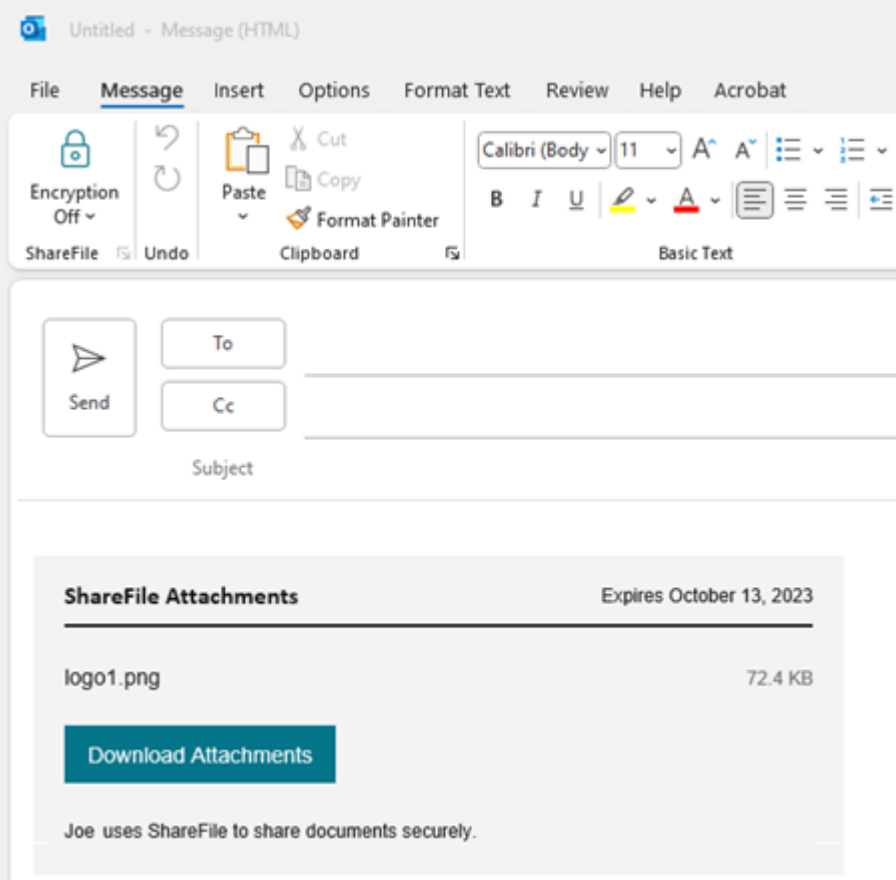

5. Sélectionnez **Envoyer**.

# **ShareFile pour Outlook Online**

#### November 15, 2023

ShareFile for Outlook Online est une application fonctionnelle disponible pour les clients ShareFile Advanced et Premium lorsqu'ils utilisent leur compte Outlook Online.

ShareFile for Outlook Online vous permet de contourner les restrictions de taille des fichiers et de ren‑ forcer la sécurité de vos pièces jointes ou e‑mails en les envoyant via ShareFile. Vous pouvez fournir une demande de chargement de fichiers sécurisé pour vos collègues, clients et partenaires directe‑ ment dans votre e‑mail.

Pour accéder au complément ShareFile for Outlook Online, accédez à Microsoft AppSource.

Consultez le Guide de l'utilisateur de ShareFile for Outlook Online pour obtenir de l'aide pour démarrer avec ShareFile for Outlook Online.

# **Configuration systè[me requise](https://docs.sharefile.com/fr-fr/sharefile/sharefile-app/sharefile-for-outlook-online/help)**

#### **Exigences relatives au compte Microsoft**

- Outlook.com
- Office 365
- Microsoft Exchange
	- **–** 2013 SP1
	- **–** 2016

#### **Configuration requise pour Outlook**

- Outlook WebApp
- Outlook pour Mac 2016 ou version ultérieure (version 15.33 ou ultérieure)
- Outlook pour Windows 2013 ou version ultérieure est pris en charge
- Pour plus d'informations, consultez la section Configuration requise pour Microsoft Office

#### **Exigences relatives aux cookies et aux fenêtres c[ontextuelles](https://products.office.com/en-US/office-system-requirements)**

Utilisez les paramètres de cookies et de fenêtres contextuelles suivants pour permettre à ShareFile for Outlook Online de fonctionner efficacement.

#### **Cookies obligatoires**

- 1. Activez les cookies tiers pour les URL spécifiques suivantes :
	- sf-outlook-api.sharefile.io
	- outlook.office.com

#### 2. Activez tous les cookies tiers.

#### **Remarque :**

Pour plus d'informations sur les paramètres spécifiques des cookies du navigateur, voir :

- Chrome
- Microsoft Edge
- Firefox
- [Safari](https://support.google.com/chrome/answer/95647?hl=en&co=GENIE.Platform%3DDesktop#zippy=)

#### **Fenêtres co[ntextue](https://support.mozilla.org/en-US/kb/third-party-cookies-firefox-tracking-protection)lles obligatoires**

- 1. Activez les fenêtres contextuelles spécifiques au site :
	- outlook.office.com
- 2. Activez toutes les fenêtres contextuelles.

#### **Remarque :**

Pour plus d'informations sur les paramètres contextuels spécifiques du navigateur, voir :

- Chrome
- Microsoft Edge
- Firefox
- [Safari](https://support.google.com/chrome/answer/95472?hl=en&co=GENIE.Platform%3DDesktop)

# **Problèmes [résolu](https://support.mozilla.org/en-US/kb/pop-blocker-settings-exceptions-troubleshooting)s**

Il n'y a actuellement aucun problème résolu.

# **Problèmes connus**

Il n'y a actuellement aucun problème connu.

# **Ajouter et accéder à ShareFile for Outlook Online**

November 15, 2023

# **Ajout de ShareFile pour Outlook Online**

Les étapes suivantes expliquent comment ajouter ShareFile pour Outlook Online.

- 1. Accédez à votre compte Outlook en ligne.
- 2. Sélectionnez **Nouveau courrier**.
- 3. Sélectionnez l'icône **Applications** dans la barre de ruban Outlook.

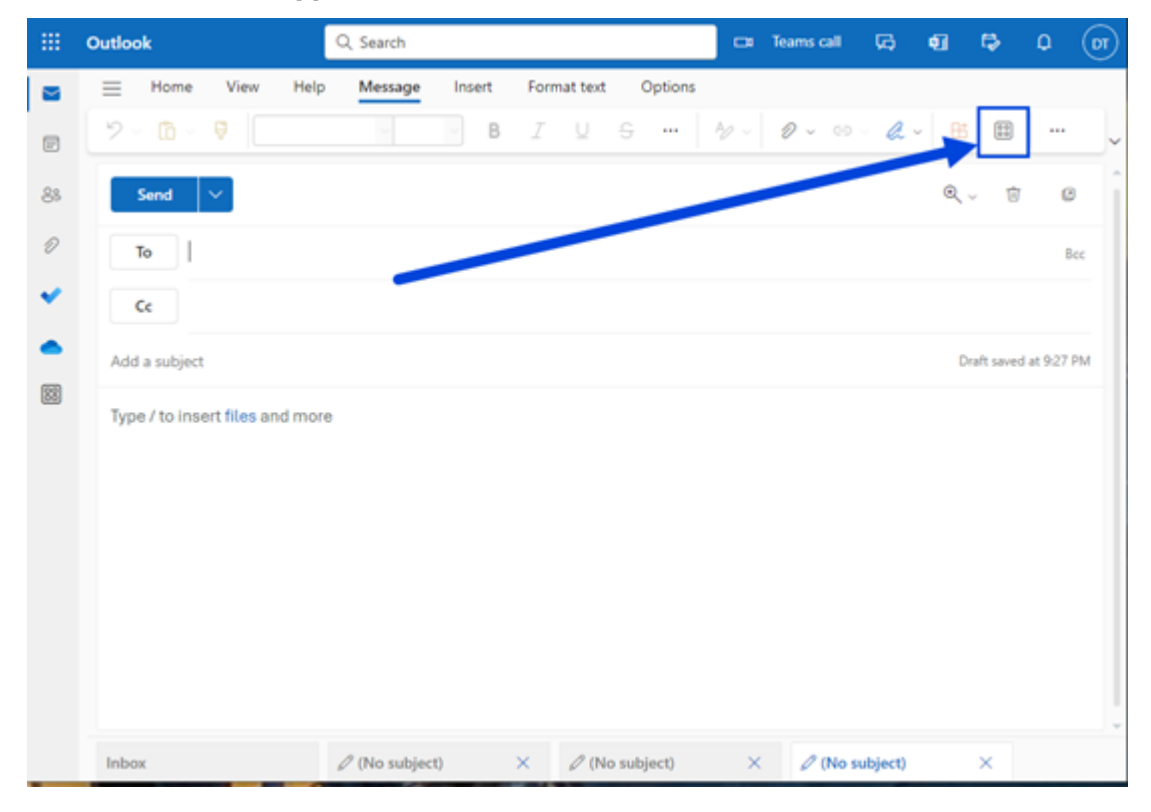

4. Sélectionnez **Ajouter des applications**.

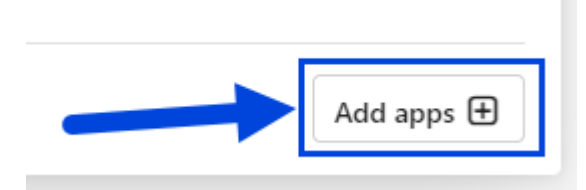

5. Tapez ShareFile dans le champ de recherche de la page **Applications** .

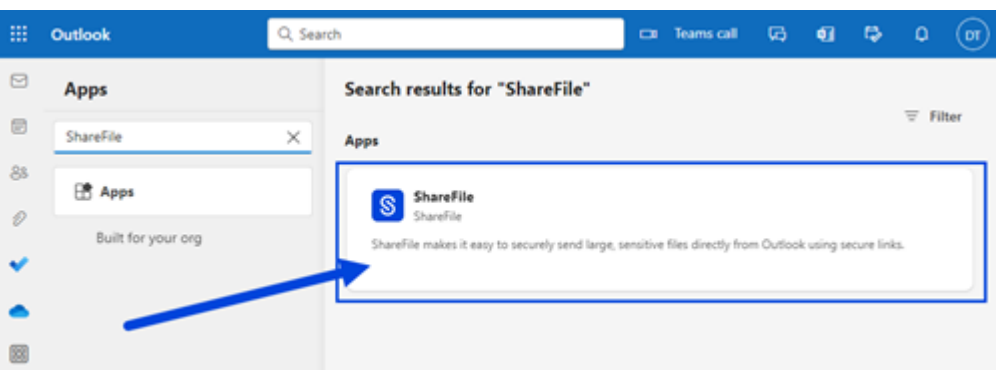

6. Sélectionnez l'application **ShareFile** .

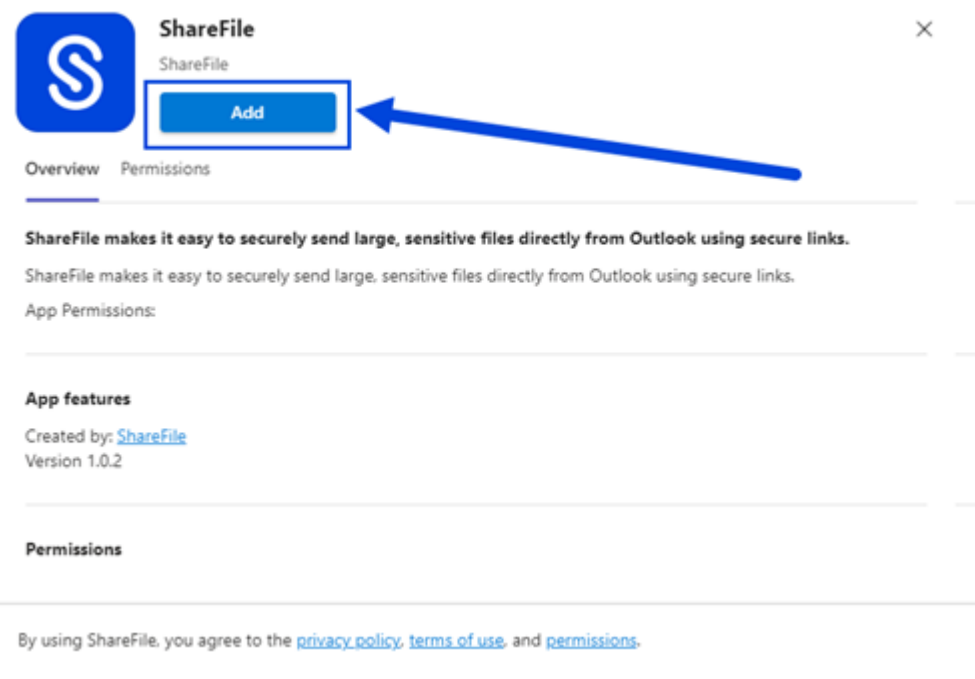

- 7. Sélectionnez **Ajouter**.
- 8. Sélectionnez l'icône **ShareFile** dans la barre à ruban d'Outlook Online.

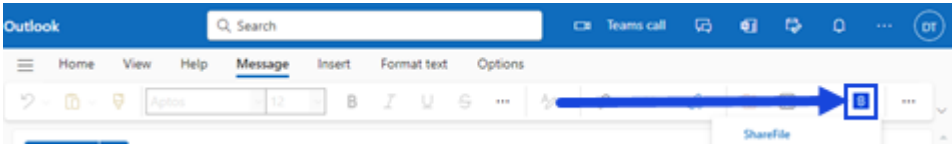

9. Sélectionnez **Se connecter** sur l'écran de bienvenue de ShareFile.

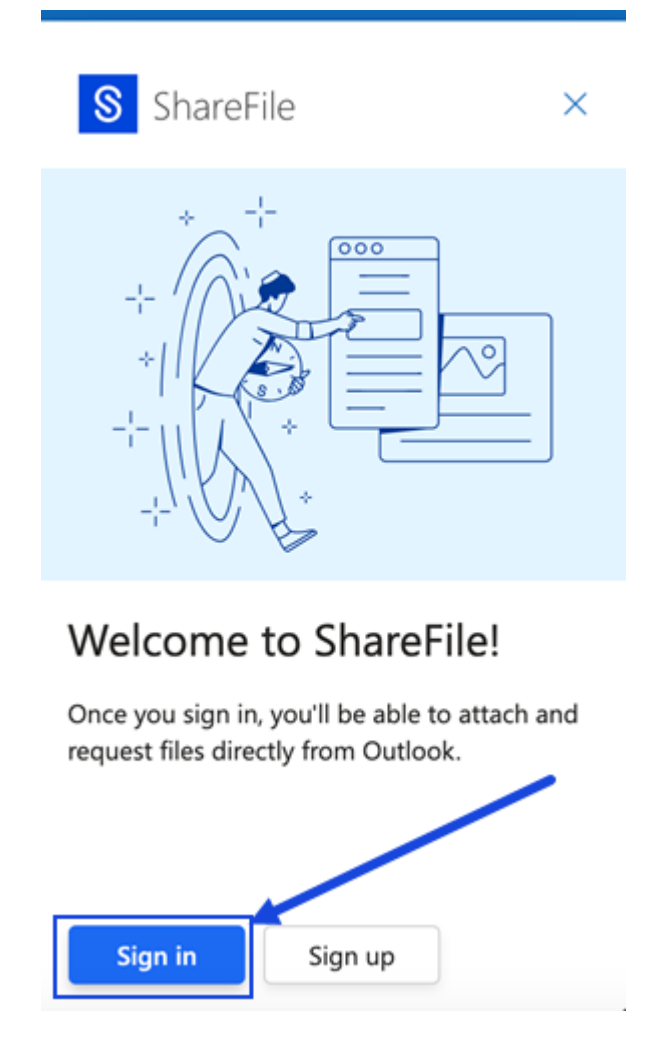

10. Tapez l'URL de votre compte (entrez « mycompany » pour mycompany.sharefile.com) puis cliquez sur Continuer.

#### ShareFile

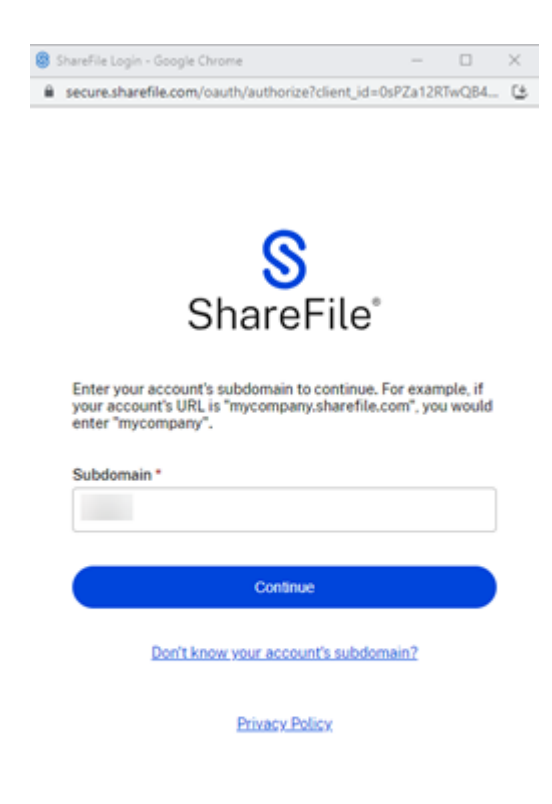

11. Entrez votre adresse e‑mail et votre mot de passe, puis sélectionnez Se connecter.

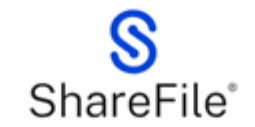

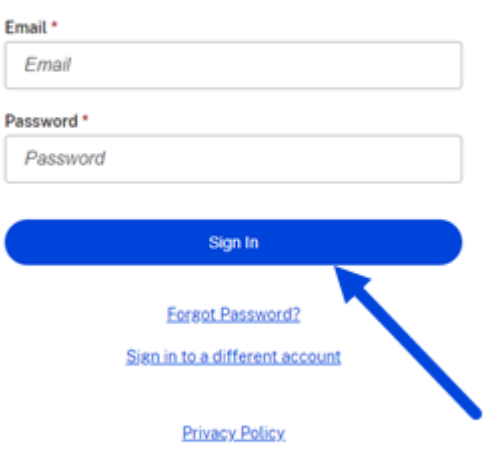

#### **Remarque :**

il vous sera peut-être demandé de vérifier votre compte à l'aide d'un code de vérification envoyé selon la méthode que vous avez choisie. Entrez le code pour continuer avec votre compte ShareFile for Outlook Online.

# **Modifier les paramètres par défaut pour ShareFile for Outlook Online**

#### March 17, 2024

Vous pouvez modifier les paramètres ShareFile par défaut dans **Outlook**Online. Sélectionnez l'icône **ShareFile** pour accéder aux **paramètres**.

### ShareFile

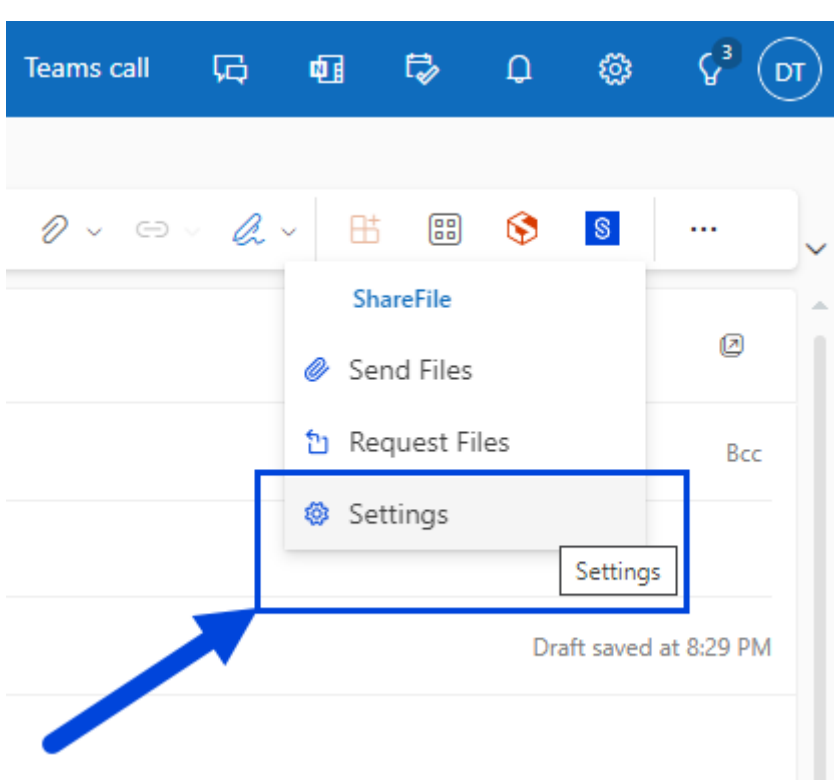

L'écran des paramètres d'Outlook s'affiche.

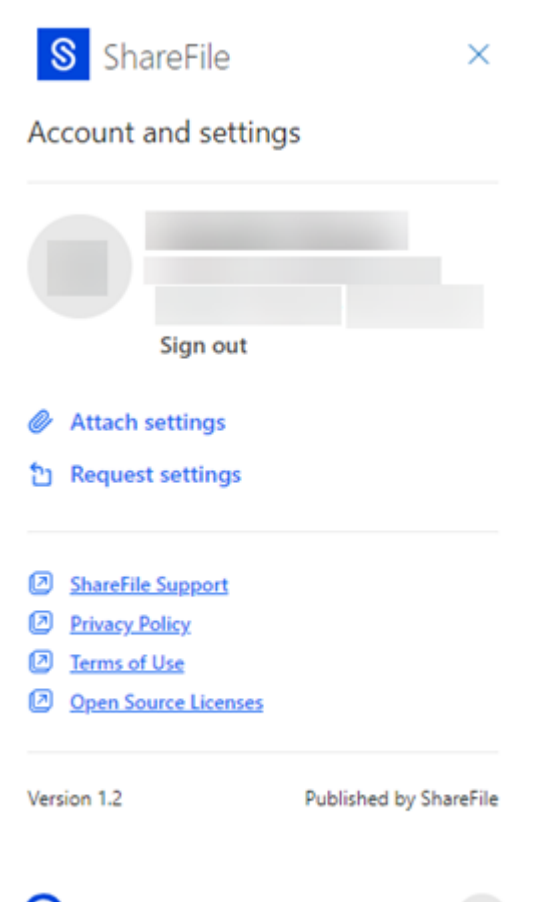

S ShareFile

Cela vous permet de modifier les paramètres par défaut des paramètres de pièce **jointe et des paramètres** de **demande**.

## **Joindre les paramètres**

Vous pouvez vérifier et définir les paramètres de pièce jointe suivants :

SR

- **Options d'accès** :
	- **– Qui peut accéder à ce lien** ? Sélectionnez l'une des options suivantes :
		- \* **N'importe qui** (nom et e‑mail obligatoires)
		- \* **Destinataires des e‑mails** (connexion requise)
		- \* **N'importe qui** (anonyme)
- **L'accès expire** : sélectionnez la période que vous souhaitez enregistrer par défaut.
- **Notifications** :

**–** Cochez la case **M'avertir en cas d'accès à des fichiers**.

# **Paramètres de demande**

Vous pouvez consulter et définir les paramètres de demande suivants :

- **Options d'accès** :
	- **– Qui peut accéder à ce lien** ? Sélectionnez l'une des options suivantes :
		- \* **N'importe qui** (nom et e‑mail obligatoires)
		- \* **Destinataires des e‑mails** (connexion requise)
		- \* **N'importe qui** (anonyme)
- **L'accès expire** : sélectionnez la période que vous souhaitez enregistrer par défaut.
- **Notifications** :
	- **–** Cochez la case **M'avertir en cas d'accès à des fichiers**.
- **Emplacement de téléchargement**: par défaut, c'est votre **boîte de fichiers**, mais vous pouvez définir un autre dossier ShareFile pour le fichier demandé.

Tous les paramètres peuvent être modifiés lors de la création d'un lien Request Files ou d'un lien Send Files dans ShareFile for Outlook Online.

# **[Dem](https://docs.sharefile.com/fr-fr/sharefile/sharefile-app/sharefile-for-outlook-online/send.html)ande de fichiers à l'aide de ShareFile dans O[utlook Onli](https://docs.sharefile.com/fr-fr/sharefile/sharefile-app/sharefile-for-outlook-online/request.html)ne**

#### November 15, 2023

Suivez les instructions suivantes pour demander des fichiers à l'aide de ShareFile dans Outlook On‑ line.

- 1. Accédez à votre compte Outlook Online.
- 2. Sélectionnez **Nouvel e‑mail** pour ouvrir une nouvelle fenêtre de message.
- 3. Sélectionnez l'icône **ShareFile** dans la barre à ruban d'Outlook Online.

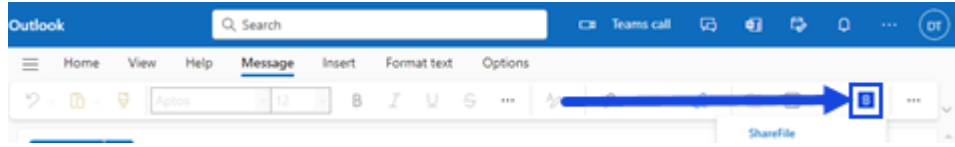

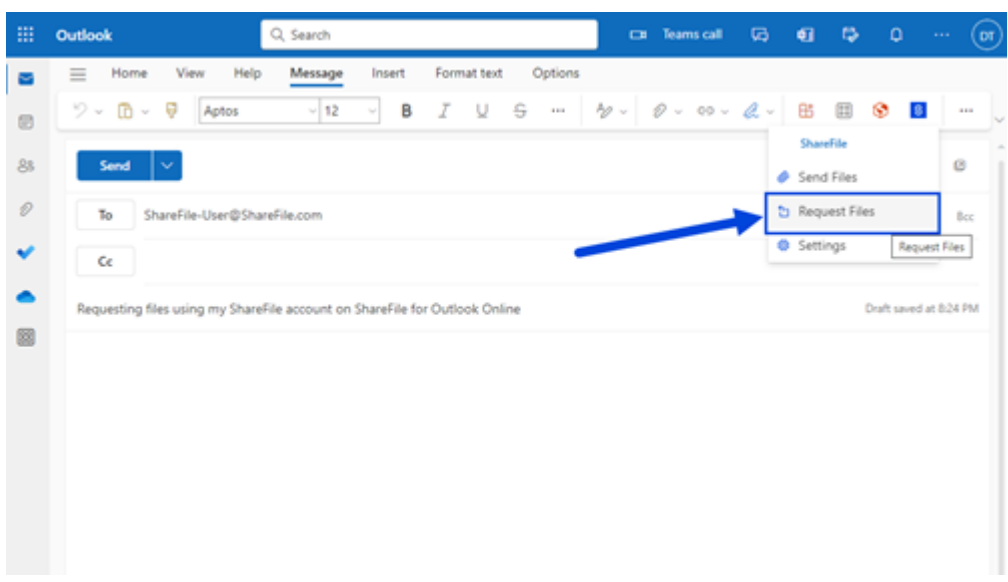

4. Sélectionnez **Request Files** dans le menu déroulant.

- 5. Vous pouvez modifier les paramètres de la demande ou accepter les paramètres par défaut et passer à l'étape suivante.
- 6. Sélectionnez **Demande** pour saisir le lien de demande vers votre message.

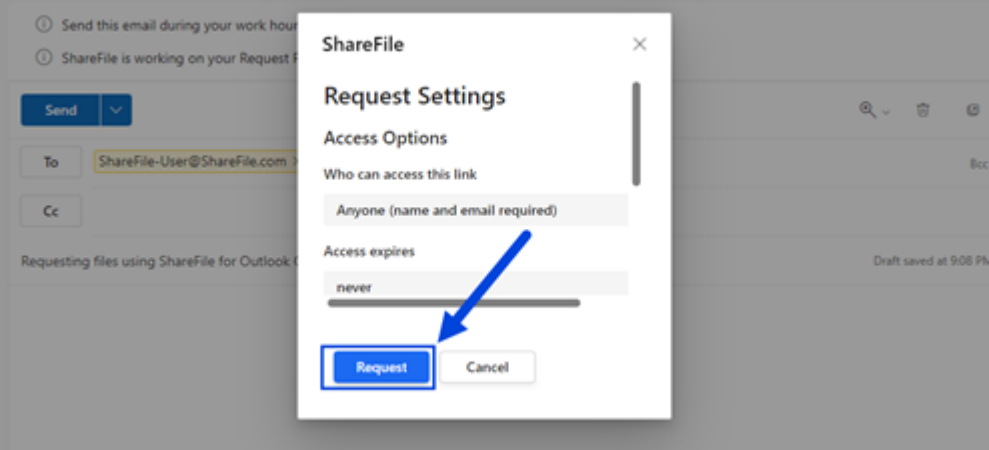

7. Vérifiez vos destinataires, l'objet et le message facultatif pour demander un fichier, puis sélectionnez **Envoyer**.
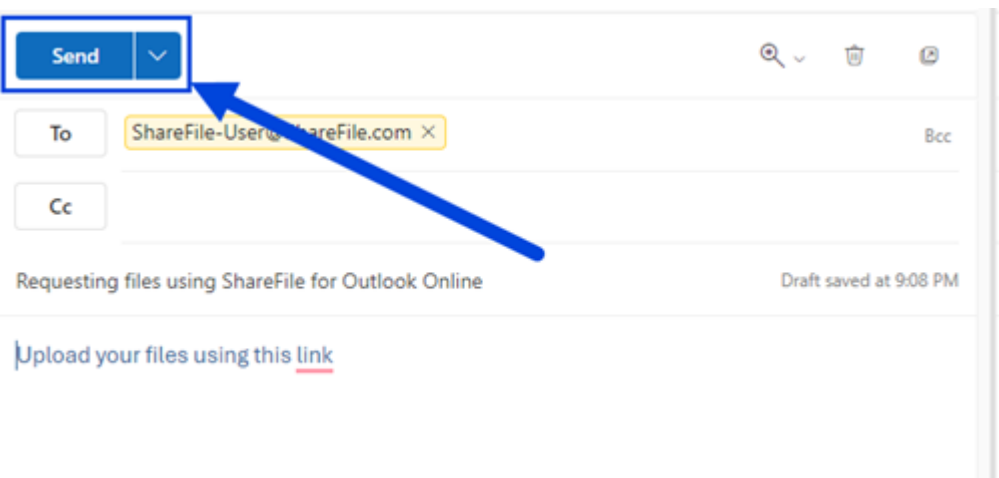

# **Paramètres du fichier de demande**

Avant de créer le lien de demande, vous pouvez consulter et définir les paramètres de demande suiv‑ ants :

- **Options d'accès** :
	- **– Qui peut accéder à ce lien** ? Sélectionnez l'une des options suivantes :
		- \* **N'importe qui** (nom et e‑mail obligatoires)
		- \* **Destinataires des e‑mails** (connexion requise)
		- \* **N'importe qui** (anonyme)
- **L'accès expire** : sélectionnez la période que vous souhaitez enregistrer par défaut.
- **Notifications** :
	- **–** Cochez la case **M'avertir en cas d'accès à des fichiers**.
- **Emplacement de téléchargement**: par défaut, c'est votre **boîte de fichiers**, mais vous pouvez définir un autre dossier ShareFile pour le fichier demandé.

# **Enregistrer les e‑mails d'Outlook Online avec ShareFile**

#### January 18, 2024

Suivez les étapes ci-dessous pour enregistrer facilement l'intégralité des fils de discussion et des pièces jointes directement dans ShareFile à l'aide de votre compte Microsoft Outlook Online.

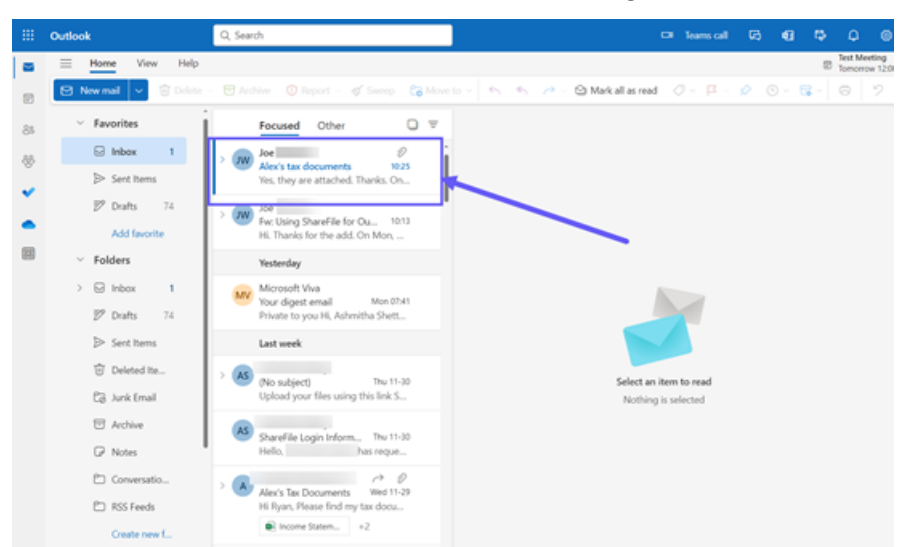

1. Ouvrez le fil de discussion que vous souhaitez enregistrer.

2. Sélectionnez l'icône des applications dans Outlook Online.

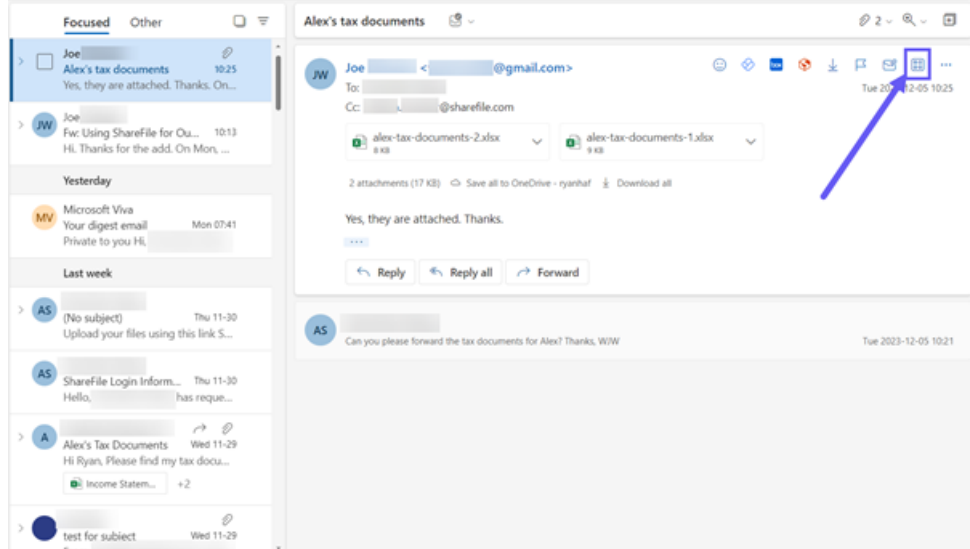

3. Sélectionnez l'icône ShareFile dans les applications Outlook Online.

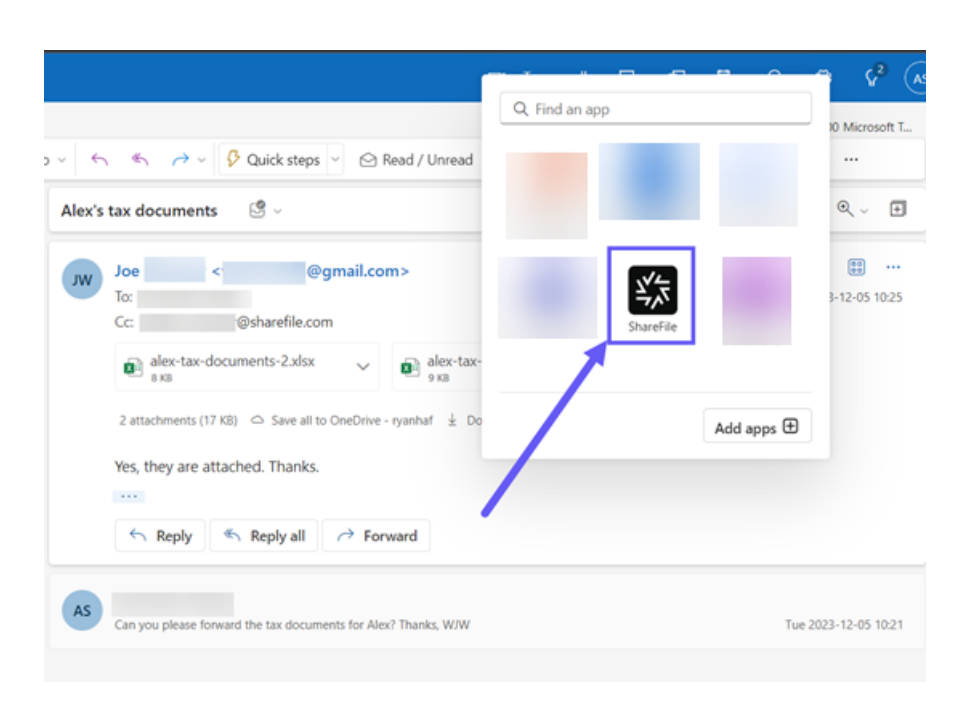

4. Sélectionnez l'e-mail et toute pièce jointe du ou des fichiers que vous souhaitez enregistrer.

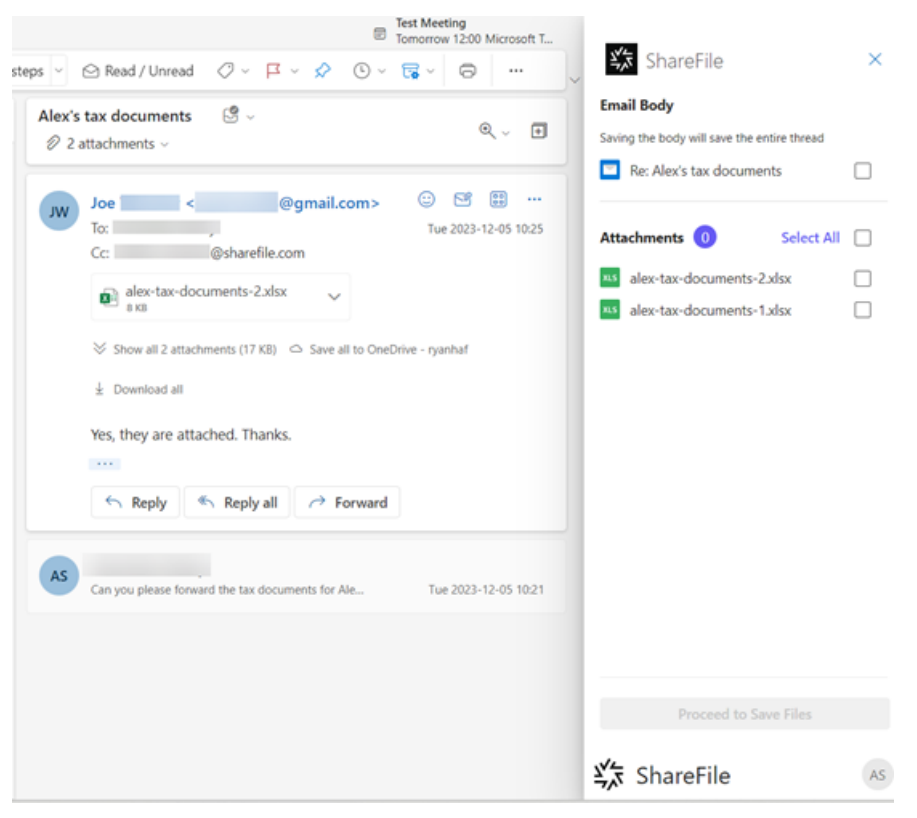

5. Sélectionnez le dossier de destination ou créez‑en un nouveau dans ShareFile.

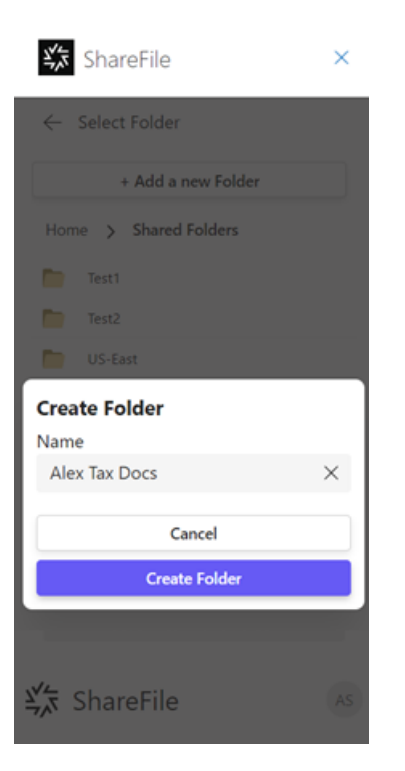

6. Sélectionnez **Enregistrer les fichiers dans ce dossier**.

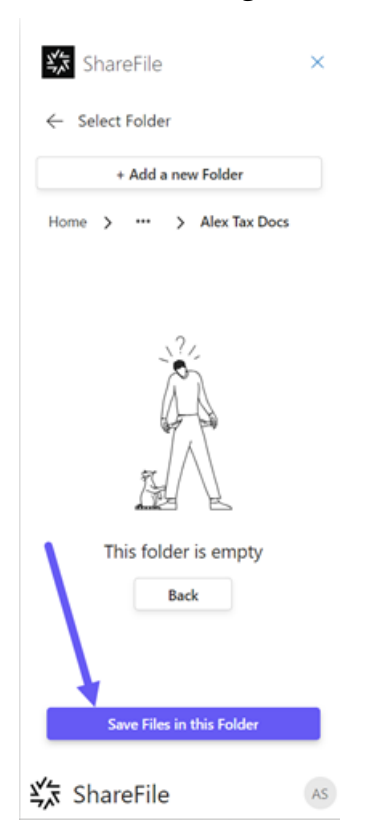

L'e‑mail et les pièces jointes sélectionnées sont désormais disponibles dans votre compte ShareFile.

**ShareFile** 

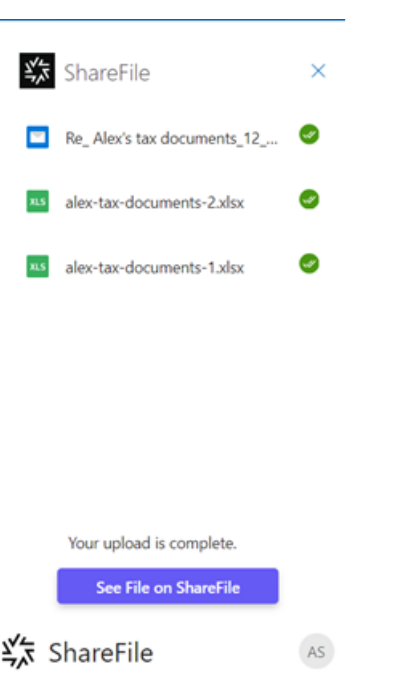

7. Sélectionnez **Voir le fichier sur ShareFile** pour ouvrir l'application Web ShareFile.

# **Envoi de fichiers à l'aide de ShareFile dans Outlook Online**

November 15, 2023

Suivez les instructions ci-dessous pour demander un fichier à l'aide de ShareFile for Outlook Online.

## **Envoyer des fichiers depuis votre compte ShareFile**

Suivez les instructions suivantes pour partager des fichiers à l'aide de ShareFile dans Outlook Online.

- 1. Accédez à votre compte Outlook Online.
- 2. Sélectionnez **Nouvel e‑mail** pour ouvrir une nouvelle fenêtre de message.

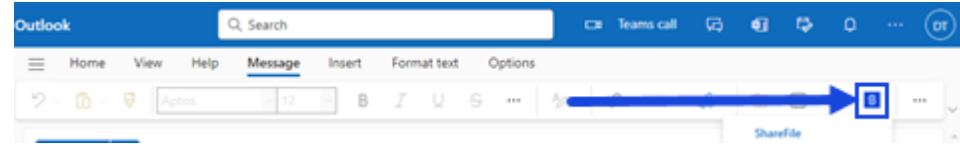

3. Sélectionnez l'icône ShareFile dans le ruban d'Outlook Online.

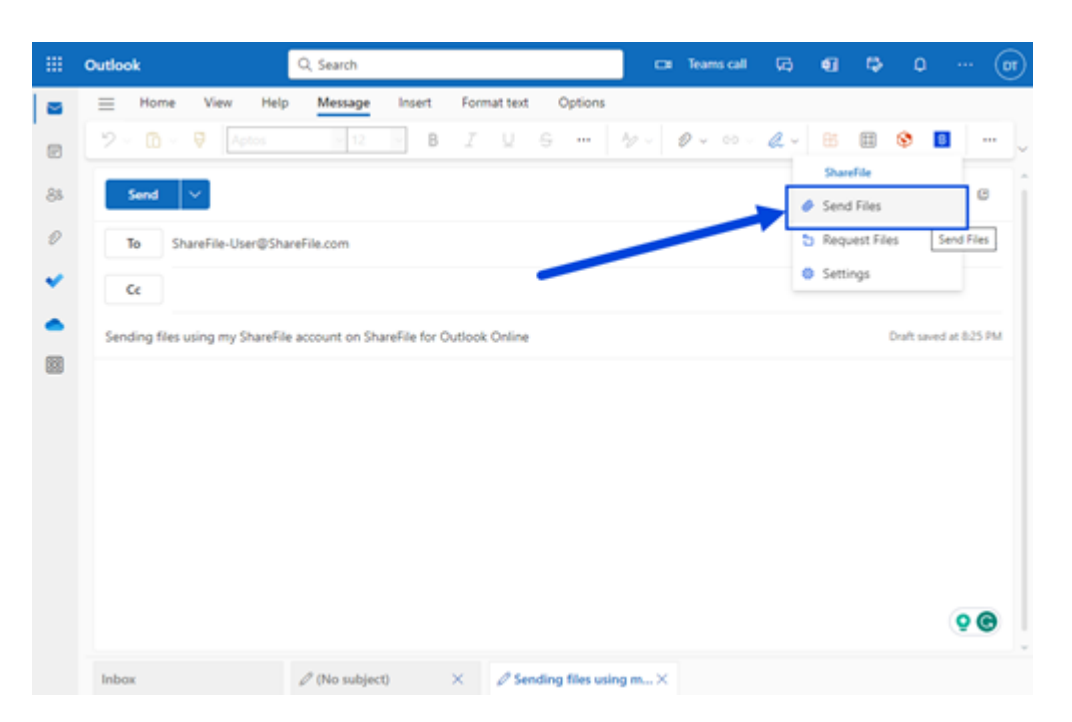

4. Sélectionnez **Envoyer des fichiers** dans le menu déroulant.

Vous pouvez choisir entre les options suivantes pour joindre un fichier :

- Ajouter depuis mon appareil
- Ajouter depuis ShareFile

# **Ajou[ter depuis mon appar](https://docs.sharefile.com/fr-fr/sharefile/sharefile-app/sharefile-for-outlook-online/send#add-from-sharefile)[eil](https://docs.sharefile.com/fr-fr/sharefile/sharefile-app/sharefile-for-outlook-online/send#add-from-my-device)**

1. Sélectionnez **Ajouter depuis mon appareil**.

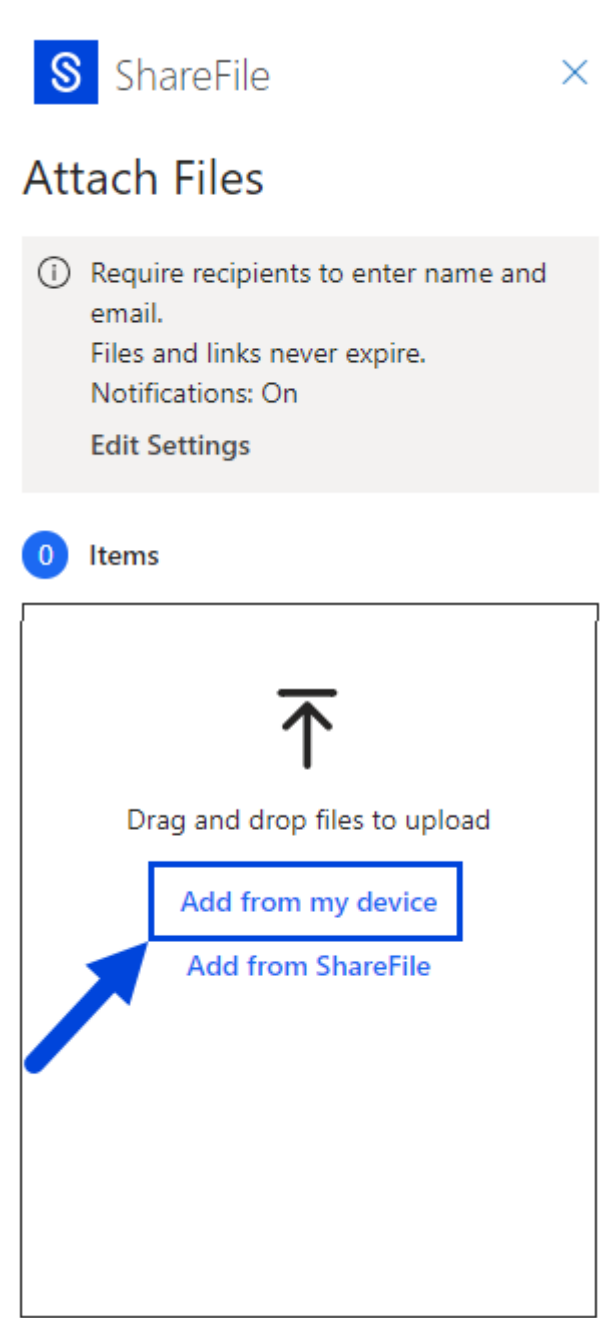

2. Accédez au fichier que vous souhaitez télécharger depuis votre appareil.

#### ShareFile

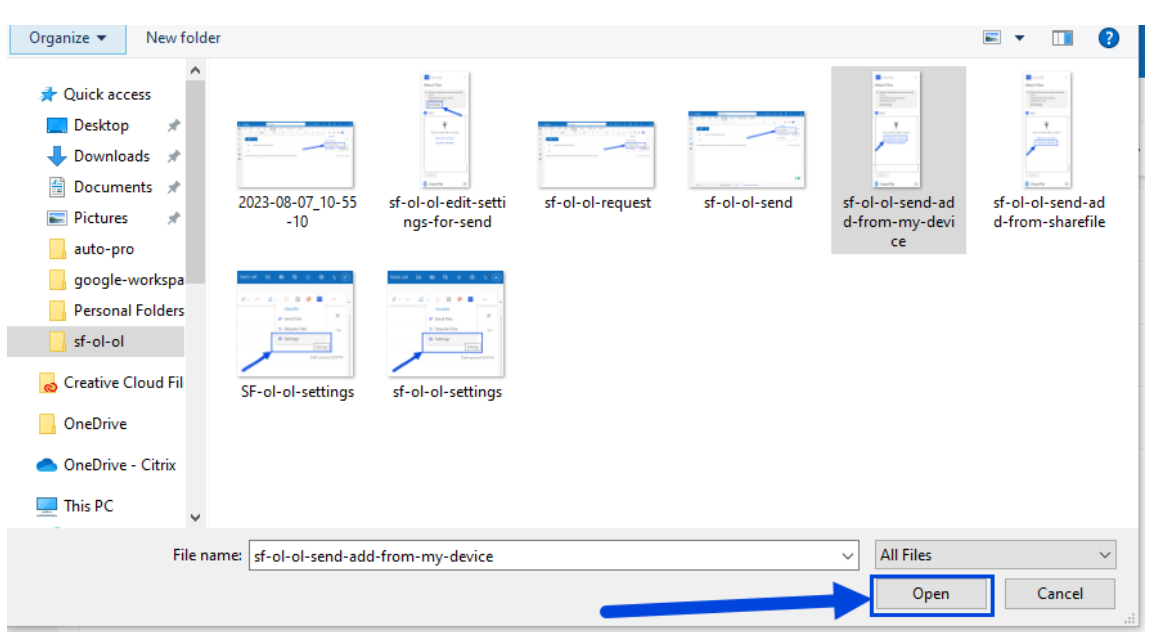

- 3. Sélectionnez **Ouvrir**.
- 4. Vérifiez vos destinataires, l'objet et le message facultatif, puis sélectionnez **Envoyer**.

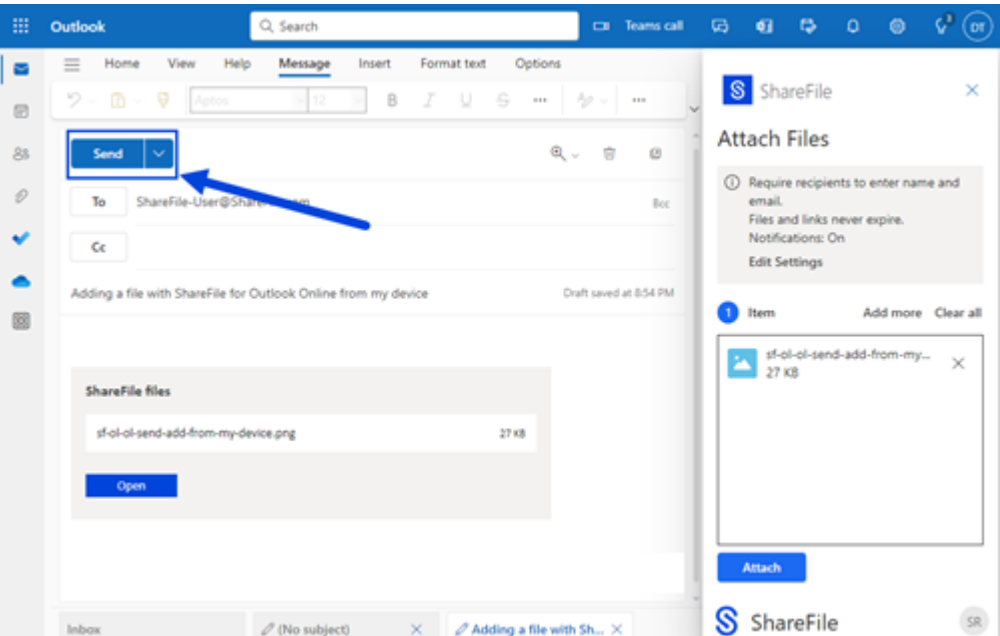

# **Ajouter depuis ShareFile**

1. Sélectionnez **Ajouter depuis ShareFile**.

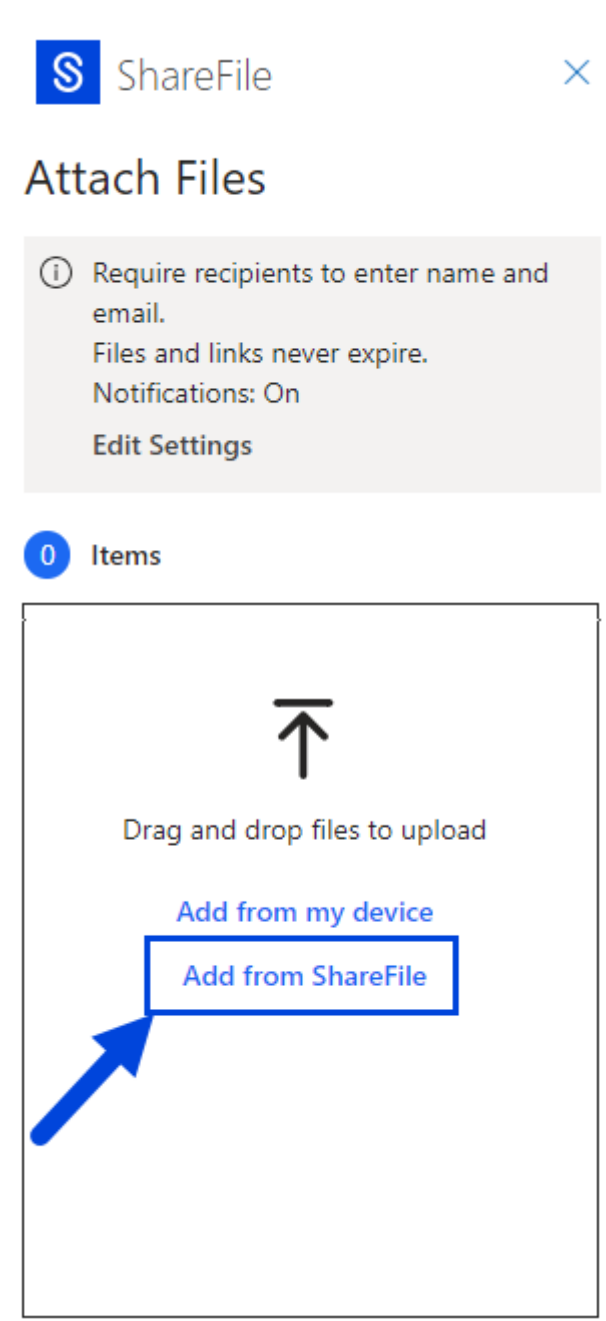

2. Accédez au fichier que vous souhaitez télécharger depuis votre compte ShareFile.

#### ShareFile

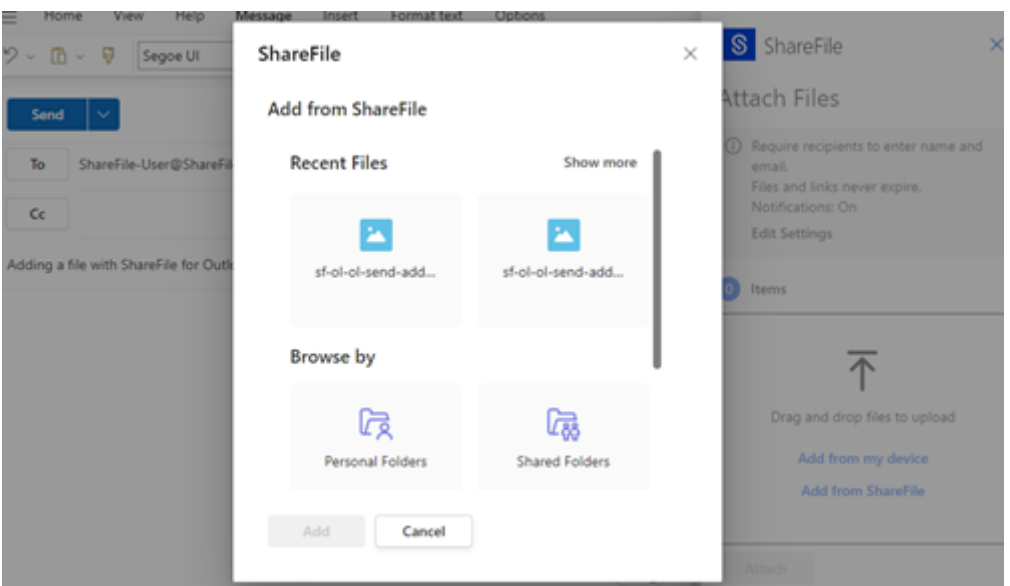

- 1. Sélectionnez **Ajouter**.
- 2. Vérifiez vos destinataires, l'objet et le message facultatif, puis sélectionnez **Envoyer**.

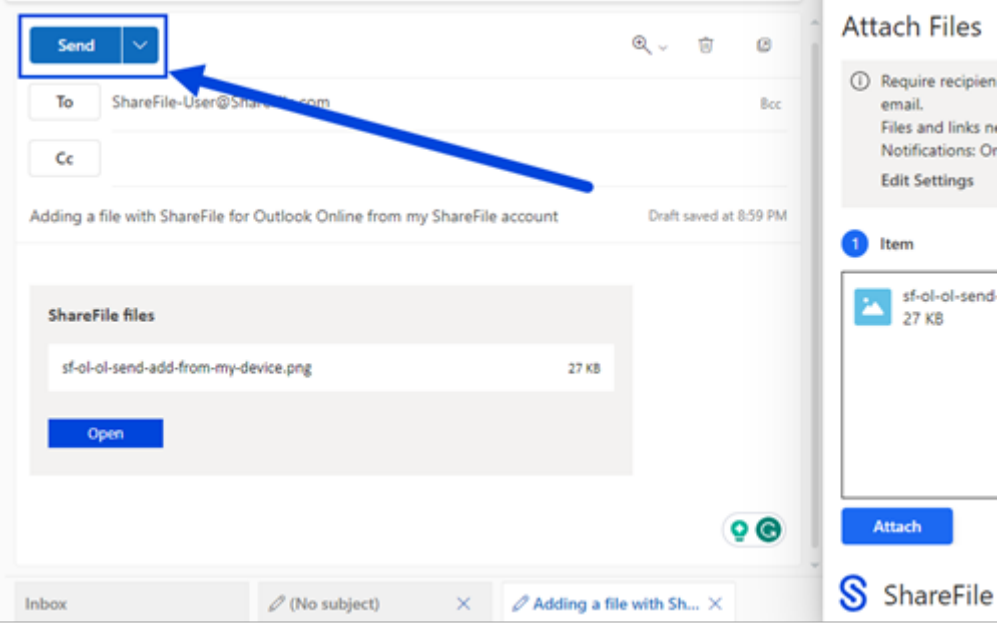

# **Paramètres d'envoi de fichier**

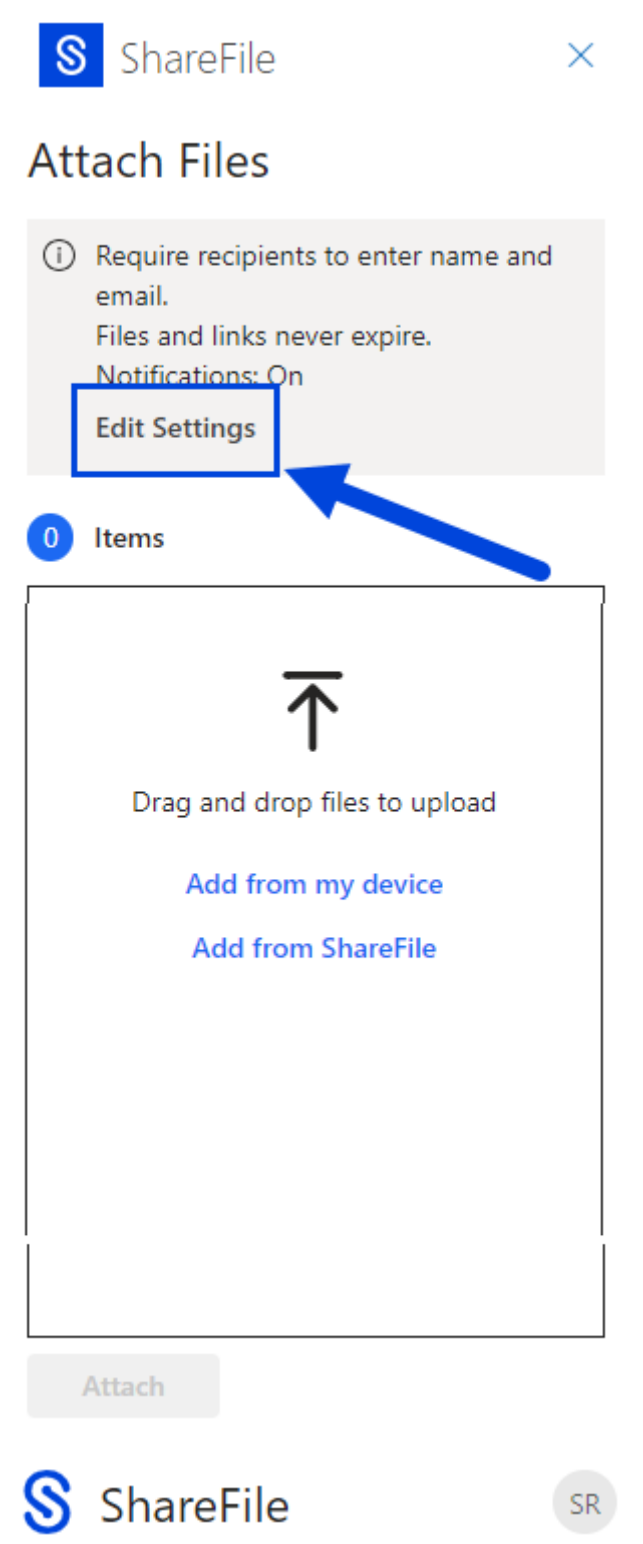

Avant de créer le lien de demande, vous pouvez consulter et définir les paramètres de demande suiv-

ants :

- **Options d'accès** :
	- **– Qui peut accéder à ce lien** ? Sélectionnez l'une des options suivantes :
		- \* **N'importe qui** (nom et e‑mail obligatoires)
		- \* **Destinataires des e‑mails** (connexion requise)
		- \* **N'importe qui** (anonyme)
- **L'accès expire** : sélectionnez la période que vous souhaitez enregistrer par défaut.
- **Notifications** :
	- **–** Cochez la case **M'avertir en cas d'accès à des fichiers**.

# **ShareFile pour Windows**

March 17, 2024

# **Télécharger ShareFile pour Windows**

Téléchargez les fichiers d'installation de ShareFile pour Windows ici.

ShareFile pour Windows vous permet d'accéder à vos fichiers directement via un lecteur mappé, offrant ainsi une expérience Windows Explorer native. Les fichiers sont téléchargés uniquement lorsque vous y accédez et stockés temporairement sur votre ordinateur[. L](https://dl.sharefile.com/cfwin)es modifications apportées aux fichiers sont automatiquement enregistrées dans le cloud. Vous pouvez accéder à davantage de fonc‑ tionnalités via le menu contextuel de Windows et effectuer des opérations telles que le partage ou la demande de fichiers.

Pour plus d'informations sur les nouvelles fonctionnalités, consultez la section Nouveautés.

Pour obtenir de l'aide pour les utilisateurs finaux, notamment sur le téléchargement et la connexion, consultez l'aide utilisateur de ShareFile pour Windows.

# **Versions prises en charge**

# **Version minimale prise en charge**

• Citrix Files pour Windows v 23.4.8.0 ou version ultérieure

# **Configuration système requise**

## **Exigences relatives au système d'exploitation**

- Windows 10 ou version ultérieure
- Windows Server 2012 R2 ou version ultérieure

#### **Exigences VDA**

• XenApp et XenDesktop 7.15 LTSR, XenApp et XenDesktop 7.18, ou Citrix Virtual Apps and Desktops 7 1808 ou version ultérieure

#### **Autres configurations requises**

- Les droits d'administrateur local sont nécessaires pour installer l'application.
- .NET 4.7.1 Framework est requis

## **Problèmes résolus**

#### **Problèmes résolus dans la version 24.1.26**

- La localisation n'est peut-être pas appliquée aux dossiers racine. [SFWIN-3591]
- L'icône ShareFile pour Windows n'apparaît peut‑être pas dans la barre d'état système. [SFWIN‑ 3572]
- Les applications épinglées peuvent ne pas apparaître après le redémarrage. [SFWIN-3578]
- Mise à jour de l'adresse e‑mail de commentaires pour le nouveau centre d'aide ShareFile. [SFWIN‑3558]

#### **Problèmes résolus dans la version 23.10.14**

- Des conflits de fichiers peuvent survenir lorsque des modifications fréquentes sont apportées à un fichier. [SFWIN‑3082]
- La boîte de dialogue de gestion des autorisations peut ne pas gérer correctement le groupe de super utilisateurs. [SFWIN‑3097]
- Une session ShareFile pour Windows peut provoquer la fermeture incorrecte de l'application. [SWIN‑3520]

### **Problèmes résolus dans la version 23.7.10**

Certains utilisateurs de ShareFile pour Windows peuvent être confrontés à une utilisation du processeur plus élevée que d'habitude. [CCCHELP\_4385]

#### **Problèmes résolus dans la version 23.7**

- Certains fichiers supprimés contenant des modifications non enregistrées peuvent ne pas être récupérés de la corbeille. [SFWIN‑3399]
- L'utilisation de l'effacement à distance peut provoquer une boucle de redémarrage infinie. [SFWIN‑3485]

#### **Problèmes résolus dans la version 23.4**

- L'enregistrement de fichiers Excel à l'aide du connecteur OneDrive Entreprise peut provoquer un conflit de fichiers. [SFWIN‑3381]
- Il est possible que le connecteur Google Drive ne soit pas monté initialement. [SFWIN-3388]
- Les icônes du bureau peuvent ne pas s'afficher correctement. [SFWIN‑3392]
- L'ajout d'un utilisateur client à un dossier peut provoquer une erreur. [SFWIN‑3409]
- Le fait de renommer un dossier de connecteurs peut provoquer une erreur. [SFWIN‑3419]
- Le fait de renommer un dossier de connecteurs à distance peut provoquer une erreur. [SFWIN-3455]
- Le fait de renommer les icônes du bureau peut entraîner un changement de position. [SFWIN‑ 3457]

## **Problèmes résolus dans la version 22.11**

- Le fait de cliquer sur le bouton de réinitialisation dans la fenêtre de **synchronisation** risque de ne pas libérer les dossiers sélectionnés. [SFWIN‑3169]
- La sélection d'**Annuler** après avoir modifié un dossier dans **Sync** peut échouer. [SFWIN‑3358]
- La modification d'un dossier dans **Sync** en « Créer en ligne uniquement » peut provoquer une erreur. [SFWIN‑3358]
- Le téléchargement d'un fichier peut entraîner un conflit si un fichier précédemment supprimé portait le même nom. [SFWIN‑3363]
- L'enregistrement dans un sous‑dossier peut entraîner l'affichage d'une erreur d'autorisation. [SFWIN‑3364]

## **Problèmes résolus dans la version 22.8**

- La case **Clone user** peut ne pas fonctionner lors de l'ajout d'autorisations de dossier. [SFWIN‑ 3325]
- Le pilote CBFS peut rester après une nouvelle installation de Citrix Files pour Windows. [SFWIN‑ 3331]
- Sur les systèmes non anglais, une boîte d'erreur assert peut s'afficher. [SFWIN‑3337]
- **Obtenir un lien** et **demander un lien** peuvent afficher des niveaux d'accès non valides en fonc‑ tion des paramètres du compte. [SFWIN‑3343]
- Les modifications apportées aux fichiers Office peuvent entraîner une notification de détection de conflit inexacte. [SFWIN‑3345]

## **Problèmes résolus dans la version 22.5**

- L'icône d'erreur correcte peut ne pas s'afficher lorsqu'une connexion réseau n'est pas disponible. [SFWIN‑2732]
- L'état du virus pour certains fichiers peut ne pas s'afficher après une actualisation. [SFWIN‑ 3269]
- Des conflits de pilotes peuvent survenir avec les conteneurs Docker Windows. [SFWIN‑3285]
- L'installation des mises à jour automatiques peut échouer. [SFWIN‑3290]
- Le programme de mise à jour automatique de Citrix Files pour Windows peut exécuter cmd.exe indirectement. [SFWIN‑3292]
- Le programme d'installation de Citrix Files pour Windows peut réinstaller WebView2. [SFWIN‑ 3294]
- Lorsque vous utilisez la fonction**Obtenir un lien**, la tâche de notification peut échouer. [SFWIN‑ 3323]

## **Problèmes résolus dans la version 22.3**

- L'intégration ou la sortie de fichiers dans un dossier de connecteur SharePoint peut provoquer une erreur. [SFWIN‑3218]
- Si le cache local est supprimé manuellement lors du téléchargement de fichiers, un échec de téléchargement peut ne pas s'afficher. [SFWIN‑3223]
- Les dates modifiées peuvent ne pas afficher les informations correctes avec les fichiers Word‑ Perfect enregistrés. [SFWIN‑3241]

## **Problèmes résolus dans la version 22.1**

• Les dossiers déplacés à distance peuvent provoquer une erreur. [SFWIN‑3172]

- Certains connecteurs de partage réseau peuvent ne pas afficher d'option de récupération. [SFWIN‑3185]
- La sélection automatique d'un certificat client peut échouer. [SFWIN‑3190]
- La création accidentelle de noms d'éléments contenant des caractères Unicode non valides peut provoquer une erreur. [SFWIN‑3207]
- Les fichiers peuvent ne pas être mis à jour en l'absence de modification de la taille du fichier. [SFWIN‑3212]

## **Problèmes résolus dans la version 21.10**

- Le téléchargement de fichiers contenant certains caractères Unicode peut échouer. [SFWIN‑ 3145]
- Le contenu du fichier peut ne pas être mis à jour lorsque la gestion des versions est désactivée. [SFWIN‑3153]
- L'option**Obtenir un lien** pour les dossiers et les fichiers du connecteur peut échouer. [SFWIN‑ 3168]
- Le déplacement de dossiers peut entraîner une utilisation élevée du processeur. [SFWIN‑3180]

## **Problèmes résolus dans la version 21.7**

- Les tentatives de déplacement d'un dossier peuvent entraîner l'échec de l'application. [SFWIN‑ 3018]
- Les fichiers renommés à distance peuvent apparaître deux fois. [SFWIN‑3073]

## **Problèmes résolus dans la version 21.5**

- Un fichier peut afficher une heure de chargement incorrecte lorsqu'il est accédé dans un autre fuseau horaire. [SFWIN‑2740]
- Une fois la gestion des versions désactivée pour un dossier, la possibilité d'archiver et de retirer des fichiers du dossier peut continuer. [SFWIN‑2743]
- La fenêtre de synchronisation hors connexion peut afficher une taille de contenu incorrecte. [SFWIN‑2760]
- Lorsque vous laissez des fichiers ouverts pendant la déconnexion, le cache peut ne pas être effacé. [SFWIN‑2775]
- Après la déconnexion, la fenêtre **Confirmer la déconnexion** peut rester affichée après la révo‑ cation de l'appareil. [SFWIN‑2778]
- Lors de la mise à jour à distance d'un fichier, le fichier peut modifier la date du dossier parent. [SFWIN‑3030]
- Les fichiers enregistrés avec une application CAPS peuvent ne pas être synchronisés avec le cloud. [SFWIN‑3066]
- La fenêtre **Gérer les autorisations des dossiers** peut ne pas afficher le contenu des autorisa‑ tions pour certains utilisateurs. [SFWIN‑3077]

#### **Problèmes résolus dans la version 21.2**

- La rotation d'un fichier image dans la visionneuse de photos Windows peut entraîner la suppression du fichier d'origine. [CCCHELP‑376]
- La tentative de connexion aux serveurs CNS peut échouer. [CCCHELP-868]
- L'accès aux dossiers des zones restreintes peut entraîner un problème d'authentification. [CCCHELP‑932]
- L'enregistrement desfichiers AutoCAD et AutoCADLT peut ne pas inclure defichiers temporaires. [CCCHELP‑989]
- Certains fichiers et dossiers créés dans Citrix Files peuvent ne pas être synchronisés. [CCCHELP‑ 1008]
- L'authentification peut échouer et provoquer le message d'erreur suivant : « Impossible de récupérer les options de sauvegarde à deux facteurs, veuillez réessayer. » [CCCHELP‑1366]
- Les fichiers .dwg AutoCAD et AutoCADLT enregistrés dans Citrix Files peuvent s'afficher sous la forme de fichiers .bak. [CCCHELP‑1369]
- Toute tentative de connexion à l'aide de l'authentification de l'espace de travail peut provoquer une erreur de [CCCHELP‑1379]
- Citrix Files pour Windows peut fournir une URL incorrecte lors d'une redirection. [CCCHELP‑ 1590]
- Les fichiers AutoCAD Revit modifiés peuvent ne pas être enregistrés dans le cloud dans Citrix Files pour Windows. [SFWIN‑3052]
- L'utilisation de WebView2 peut entraîner la création d'un fichier cache volumineux. [SFWIN‑ 3054]
- WebView2 peut rencontrer des problèmes de compatibilité lors de la connexion sur des ordinateurs plus anciens. [SFWIN‑3063]

## **Problèmes résolus dans la version 20.9**

- L'ouverture de Citrix Files pour Windows peut entraîner une utilisation importante de la mé‑ moire. [SFWIN‑2911]
- Le contenu du cloud déplacé vers un nouveau dossier local peut disparaître si le dossier local n'est pas créé correctement. [SFWIN‑2915]
- Le cache local peut échouer en cas d'échec de la connexion. [SFWIN‑2916]
- Les tentatives de création de fichiers et de dossiers peuvent échouer après une connexion infructueuse. [SFWIN‑2916]
- L'utilisation de l'option d'écrasement pendant un conflit de téléchargement de fichiers peut ne pas fonctionner. [SFWIN‑2919]
- L'authentification peut échouer dans certains environnements. [SFWIN‑2920]

#### **Problèmes résolus dans la version 20.7**

• La tentative de plusieurs modifications à l'aide d'Excel peut entraîner un message d'erreur. [SFWIN‑2809]

#### **Problèmes résolus dans la version 2032**

- Les fichiers et dossiers affichés dans Citrix Files pour Windows peuvent différer de ceux de la WebApp. [CCCHELP‑186]
- Certains fichiers PowerPoint peuvent perdre des images lorsqu'ils sont stockés avec Citrix Files pour Windows. [CCCHELP‑186]
- Les fichiers Citrix peuvent présenter une erreur après que la déconnexion et la synchronisation cessent de fonctionner [CCCHELP‑186]
- Les fichiers Excel peuvent être supprimés après modification dans Citrix Files pour Windows. [CCCHELP‑68]
- L'ouverture et l'enregistrement de fichiers Excel peuvent provoquer un message d'erreur. [CCCHELP‑111]
- L'actualisation du contenu Citrix Files pour Windows peut provoquer une erreur. [CCCHELP‑ 150]
- La modification des réseaux peut entraîner une erreur avec Citrix Files pour Windows. [SFWIN‑ 2780]
- Les dossiers de Citrix Files pour Windows peuvent s'afficher sous forme de fichiers. [CCCHELP‑ 55]
- Il se peut que Citrix Files pour Windows ne parvienne pas à télécharger des fichiers vers un em‑ placement dont le chemin d'accès est long. [SFWIN‑2597]
- Les icônes de superposition peuvent ne pas apparaître de manière cohérente sur les fichiers des connecteurs. [SFWIN‑2610]
- L'authentification unique peut ne pas fonctionner correctement sur certains déploiements. Lorsque cela se produit, un message d'erreur s'affiche : « Nous sommes désolés, l'accès n'est pas autorisé car votre logiciel est obsolète. » [SFWIN‑2641]
- Citrix Files pour Windows peut afficher un avertissement concernant les modifications non enregistrées apportées aux fichiers lors de la fermeture. [PD-1404]

# • L'authentification unique peut échouer lors de l'utilisation de SAML avec Azure AD. [SFWIN‑ 2783]

## **Remarque :**

L'agent utilisateur lors de l'authentification est maintenant : Mozilla/5.0 (Windows NT ; Win64 ; x64 ; Trident/7.0 ; rv :) comme Gecko NT, est la version noyau du système d'exploitation Windows et RV est la version d'Internet Explorer/Edge installée.

# **Problèmes résolus dans la version 1912**

- Il se peut que Citrix Files pour Windows ne parvienne pas à télécharger des fichiers vers un em‑ placement dont le chemin d'accès est long. [SFWIN‑2597]
- Les icônes de superposition peuvent ne pas apparaître de manière cohérente sur les fichiers des connecteurs. [SFWIN‑2610]
- L'authentification unique peut ne pas fonctionner correctement sur certains déploiements. Lorsque cela se produit, un message d'erreur s'affiche : « Nous sommes désolés, l'accès n'est pas autorisé car votre logiciel est obsolète. » [SFWIN‑2641]

## **Problèmes résolus dans la version 1909**

- La date de dernière modification des dossiers peut ne pas être mise à jour correctement lors de la modification des fichiers contenus dans le dossier. [SFWIN‑2397]
- Citrix Files pour Windows peut ne pas enregistrer le fichier PDF correctement après avoir modi‑ fié un fichier dans Adobe Acrobat. [SFWIN‑2543]
- Certaines applications Windows peuvent se fermer de façon inattendue par intermittence. [SFWIN‑2559]
- Les utilisateurs ne sont pas invités à s'authentifier à nouveau en cas d'échec de l'authentifica‑ tion lors de l'utilisation de connecteurs de partage réseau. [SFWIN‑2570]
- Les fichiers Microsoft Office peuvent être supprimés de Citrix Files après enregistrement. [SFWIN‑2596]

## **Problèmes résolus dans la version 1907**

- Citrix Files ne parvient pas à monter dans certains environnements. [SFWIN-1775]
- Le chargement des dossiers contenant de gros fichiers image et vidéo peut prendre plus de temps que d'habitude. [SFWIN‑2273]
- Les fichiers hors connexion peuvent ne pas être accessibles s'ils sont restés hors connexion. [SFWIN‑2464]
- Les fichiers AutoCAD modifiés peuvent supprimer les anciennes versions des fichiers téléchargés. [SFWIN‑2470]
- Lorsque Citrix Files pour Windows est connecté sans connexion réseau, les fichiers hors connexion ne peuvent pas être modifiés. [SFWIN‑2483]

#### **Problèmes résolus dans la version 5.0**

- Les fichiers AutoCAD peuvent être supprimés aléatoirement. [SFWIN‑2094]
- Lorsque les utilisateurs ouvrent un fichier modifié, le contenu du fichier peut être obsolète. [SFWIN‑2132]
- L'ouverture de fichiers peut afficher un message de conflit de manière incorrecte [SFWIN‑2267]
- L'exportation d'un document au format PDF peut échouer.

## **Problèmes résolus dans la version 4.6**

- Un message d'erreur « Fonction incorrecte » s'affiche lors de l'accès au lecteur Citrix Files mappé. [SFWIN‑2009]
- Les fichiers enregistrés à l'aide de Microsoft Edge peuvent ne pas être chargés correctement. [SFWIN‑2113]
- Lorsque la variable système AppData d'un utilisateur pointe vers un chemin UNC, Citrix Files pour Windows se ferme de manière inattendue. [SFWIN‑2117]
- Les fichiers PDF peuvent être endommagés lors de l'enregistrement. [SFWIN‑2120]

## **Problèmes résolus dans la version 4.5**

- Les fichiers PDF édités à l'aide de Bluebeam sont endommagés. [SFWIN‑1451]
- Citrix Files affiche de manière incorrecte « Votre jeton d'accès a peut‑être expiré ou révoqué » lorsque vous êtes connecté à un VDA. [SFWIN‑1686]
- Après la mise à niveau de Citrix Files, l'application est mappée sur la mauvaise lettre de lecteur. [SFWIN‑1819]
- L'enregistrement dans un emplacement Citrix Files finit par corrompre le fichier enregistré. [SFWIN‑1890]
- La déconnexion ou la modification des réseaux peut entraîner la fermeture inattendue de Citrix Files. [SFWIN‑1967]

## **Problèmes résolus dans la version 4.4**

• Citrix Files peut consommer beaucoup de mémoire. [SFWIN‑1502]

- Lors de l'enregistrement d'un fichier dans Citrix Files, une latence élevée peut survenir. [SFWIN‑ 1556]
- Les utilisateurs peuvent voir des versions obsolètes des fichiers. [SFWIN‑1570]
- Citrix Files peut fonctionner lentement. [SFWIN-1642]
- Citrix Files peut ne pas enregistrer les fichiers .dwg à partir d'AutoCAD. [SFWIN‑1669]
- Les blocs‑notes Jupyter continuent d'ajouter de nouveaux dossiers de points de contrôle dans Citrix Files. [SFWIN‑1676]
- L'Explorateur Windows peut se figer lorsque vous ouvrez un dossier [SFWIN‑1707]
- Lors de l'édition de fichiers avec Blue Beam, des fichiers de zéro octet peuvent être téléchargés. [SFWIN‑1758]
- Le déplacement de dossiers de Citrix Files vers la machine locale peut ne pas transférer de fichiers à l'intérieur du dossier. [SFWIN‑1782]

## **Problèmes résolus dans la version 4.3**

- Les fichiers de projet peuvent être endommagés lorsqu'ils sont ouverts. [SFWIN‑1437]
- Lorsque vous stockez des données d'application à l'aide de Fslogix, Citrix Files peut ne pas fonctionner. [SFWIN‑1460]
- Lorsque vous renommez un fichier avant qu'il ne soit entièrement chargé sur le serveur, deux fichiers peuvent être créés localement. [SFWIN‑1468]
- Lors de l'utilisation de l'authentification unique SAML dans un VDA, l'ouverture de session automatique peut ne pas fonctionner. [SFWIN‑1507]
- Les fichiers PDF peuvent être endommagés lors de l'ouverture ou de la modification. [SFWIN‑ 1509]
- Les fichiers et les dossiers peuvent ne pas correspondre entre Citrix Files à distance et localement. [SFWIN‑1524]
- Lors de l'enregistrement d'un fichier sur le lecteur Citrix Files, le lecteur peut écrire lentement. [SFWIN‑1556]
- Lorsque vous cliquez avec le bouton droit sur un fichier, le menu contextuel peut ne pas apparaître. [SFWIN‑1559]
- La date de dernière modification des fichiers peut ne pas être cohérente. [SFWIN-1670]

## **Problèmes connus**

## **Problèmes connus dans la version 22.5**

Aucun nouveau problème n'a été observé dans cette version.

#### **Problèmes connus dans la version 1912**

Aucun nouveau problème n'a été observé dans cette version.

#### **Problèmes connus dans la version 1909**

Aucun nouveau problème n'a été observé dans cette version.

#### **Problèmes connus dans la version 1907**

Aucun nouveau problème n'a été observé dans cette version.

#### **Problèmes connus dans la version 5.0**

- Certains logiciels tiers peuvent interférer avec la capacité de Citrix Files pour Windows à monter la structure de dossiers. Pour plus d'informations et des solutions de contournement, consultez l'article CTX250001du centre de connaissances.
- Citrix Files pour Windows ne parvient pas à se monter sur Windows 10. Une mise à jour récente de Windows dans la version 1809 a introduit des problèmes de montage du lecteur. Pour plus d'infor[mations et d](https://support.citrix.com/article/CTX250001)es solutions de contournement sur les lecteurs mappés et Windows 10 1809, consultez le support technique de Windows.
- L'accès à des dossiers contenant de grandes quantités de fichiers multimédias ralentit les temps de chargement. Pour obtenir des solutions de contournement, consultez l'article CTX241253[du centre de connaissances.](https://support.microsoft.com/fr-fr/help/4471218/mapped-network-drives-don-t-work-in-windows-10-version-1809)
- Le fait de renommer un fichier ou un dossier avec le même nom avec une casse différente ne fonctionne pas. [SFWIN‑1711]

#### **Problèmes connus dans la version 4.6**

- La mise à niveau de la version 4.5 vers la version 4.6 avec les fonctionnalités bêta activées pen‑ dant les téléchargements annule ces téléchargements. Pour contourner le problème, attendez que vos chargements soient terminés avant de procéder à la mise à niveau.
- Citrix Files pour Windows ne parvient pas à se monter sur Windows 10. Une mise à jour récente de Windows (version 1809) a introduit des problèmes de montage du lecteur. Pour plus d'in‑ formations et des solutions de contournement sur les lecteurs mappés et Windows 10 1809, consultez le support technique de Windows.
- L'accès à des dossiers contenant de grandes quantités de fichiers multimédias ralentit les temps de chargement. Pour obtenir des solutions de contournement, consultez l'article CTX241253[du centre de connaissances.](https://support.microsoft.com/fr-fr/help/4471218/mapped-network-drives-don-t-work-in-windows-10-version-1809)

• Le fait de renommer un fichier ou un dossier avec le même nom avec une casse différente ne fonctionne pas. [SFWIN‑1711]

#### **Problèmes connus dans la version 4.5**

- Citrix Files pour Windows ne parvient pas à se monter sur Windows 10. Une mise à jour récente de Windows (version 1809) a introduit des problèmes de montage du lecteur. Pour plus d'in‑ formations et des solutions de contournement sur les lecteurs mappés et Windows 10 1809, consultez le support technique de Windows.
- Le fait de renommer un fichier ou un dossier avec le même nom avec une casse différente ne fonctionne pas. [SFWIN‑1532]

#### **Problèmes connus dans la version 4.4**

- Citrix Files pour Windows ne parvient pas à se monter sur Windows 10. Une mise à jour récente de Windows (version 1809) a introduit des problèmes de montage du lecteur. Pour plus d'in‑ formations et des solutions de contournement sur les lecteurs mappés et Windows 10 1809, consultez le support technique de Windows.
- Le fait de renommer un fichier ou un dossier avec le même nom avec une casse différente ne fonctionne pas. [SFWIN‑1532]

#### **Problèmes connus dans la version 4.3**

Aucun nouveau problème n'a été observé dans cette version.

## **Limitations**

Dynamic Disk Fair Sharing (utilisé sur les systèmes d'exploitation Windows Server) peut entraîner le blocage des opérations de l'explorateur de dossiers. Pour contourner le problème, vous pouvez dés‑ activer Disk Fair Sharing. Cela peut être fait à l'aide du script PowerShell suivant :

```
$temp = (gwmi win32_terminalservicesetting -N "root\cimv2\
        terminalservices")
2 $temp.enableDiskFSS = 0
3 $temp.put()
4 <!--NeedCopy-->
```
Vous pouvez vérifier les modifications via la commande PowerShell suivante :

```
1 (gwmi win32_terminalservicesetting -N "root\cimv2\terminalservices")
2 <!--NeedCopy-->
```
Pour plus d'informations, voir : Les technologies de partage équitable sont activées par défaut dans les services Bureau à distance.

Les informations suivantes ont déjà été publiées sur l'article CTX228273 du centre de connais[sances.](https://docs.microsoft.com/fr-fr/troubleshoot/windows-server/remote/fair-share-enabled-by-default-in-rds)

- Ne prend pas en charge les processeurs ARM.
- Plusieurs fonctionnalités sont temporairement désactivées lorsqu'il n'y a pas de connexion In‑ ternet. Ces fonctionnalités seront de nouveau disponibles lorsque la connexion Internet sera rétablie.
- La désinstallation de l'application Citrix Files supprime les AppData locaux de l'utilisateur actuellement connecté, mais ne supprime pas Citrix Files AppData d'un autre utilisateur sur cet ordinateur. Pour contourner le problème, supprimez les répertoires C:\users\<user >\Appdata\Local\Citrix\Citrix Files\ et C:\Users\<user>\AppData\ Roaming\Citrix\Citrix Files de chaque utilisateur.
- Les utilisateurs peuvent voir « Impossible d'exécuter l'action » lorsqu'ils se connectent. Pour contourner le problème, effacez le dossier C:\Users\<user>\AppData\Roaming\ Citrix\Citrix Files et redémarrez l'application.
- Les tentatives de création ou de renommage d'un dossier, en lui attribuant le même nom que celui d'un dossier enfant qu'il contient, peuvent échouer. Le problème se produit si vous n'êtes pas autorisé à voir le dossier enfant du même nom à l'intérieur.
- Les performances de l'Explorateur Windows peuvent être dégradées si vous parcourez un dossier contenant un fichier .exe de grande taille. Pour contourner le problème, les utilisateurs peuvent attendre un moment pendant que l'Explorateur répond.
- Les performances de l'Explorateur Windows peuvent être dégradées si vous parcourez un dossier contenant un grand nombre de fichiers image ou vidéo. Pour obtenir davantage d' informations, veuillez consulter l'article CTX241253 du centre de connaissances.
- Les fichiers ne s'affichent pas lorsque vous parcourez un chemin de dossier long de plus de 260 caractères.
- Lors de la modification des lettres de le[cteur pour C](https://support.citrix.com/article/CTX241253)itrix Files, le volet de navigation de gauche peut ne pas être actualisé immédiatement avec la nouvelle lettre de lecteur. Pour contourner le problème, accédez au dossier PC, puis à votre nouvelle lettre de lecteur.
- Citrix Files pour Windows ne parvient pas à se monter sur Windows 10. Une mise à jour récente de Windows dans la version 1809 a introduit des problèmes de montage du lecteur. Pour plus d'informations et des solutions de contournement sur les lecteurs mappés et Windows 10 1809, consultez le support technique de Windows.
- Les noms de fichiers ou de dossiers commençant par le symbole  $\sim$  ne peuvent pas être téléchargés.
- Lors de la copie d'[un fichier vers un autre d](https://support.microsoft.com/fr-fr/help/4471218/mapped-network-drives-don-t-work-in-windows-10-version-1809)ossier, les versions antérieures du fichier peuvent ne pas être copiées. Ce problème s'applique uniquement aux opérations de copie. Elle ne s' applique pas aux opérations de déplacement.
- Il n'est pas autorisé de renommer un fichier ou un dossier avec le même nom avec une casse différente.
- La modification d'un fichier récupéré peut entraîner des erreurs si l'utilisateur ne dispose pas de l'autorisation de suppression. Pour contourner le problème, accordez à l'utilisateur des au‑ torisations de suppression pour ce dossier particulier, ou ne retirez pas et ne modifiez pas le fichier.
- Des fichiers Office temporaires peuvent apparaître dans l'Explorateur Windows lors de l'édition d'un fichier. Pour contourner le problème, actualisez la vue Explorateur pour supprimer les fichiers temporaires.
- Les points de montage configurés pour le sous‑dossier OneDrive Entreprise peuvent échouer par intermittence au chargement. Pour contourner le problème, créez le point de montage pour qu'il pointe vers la racine du connecteur.
- Les zones réservées ne sont pas prises en charge.
- Lorsque vous tentez de supprimer un fichier de Citrix Files, le fichier disparaît temporairement de la vue de l'Explorateur, puis réapparaît au bout de quelques secondes. Parallèlement, un message de notification système s'affiche, indiquant que l'opération de suppression a échoué. Le problème se produit lorsque l'utilisateur ne dispose pas d'autorisations de suppression.

# **Ajouter un lieu**

## March 17, 2024

Ajouter un emplacement vous permet d'accéder directement à vos applications Microsoft Office pour la co‑édition dans ShareFile sur votre PC sous Windows.

Les instructions suivantes expliquent les étapes nécessaires pour ajouter un accès direct à ShareFile à [vos applications Microsoft](https://docs.sharefile.com/fr-fr/sharefile/sharefile-app/sharefile-web/co-editing) Office avec Windows.

- 1. Ouvrez votre application Microsoft Office. Il peut s'agir de Word, PowerPoint ou Excel.
- 2. Accédez à **Fichier** > **Ouvrir** > **Ajouter un lieu**.

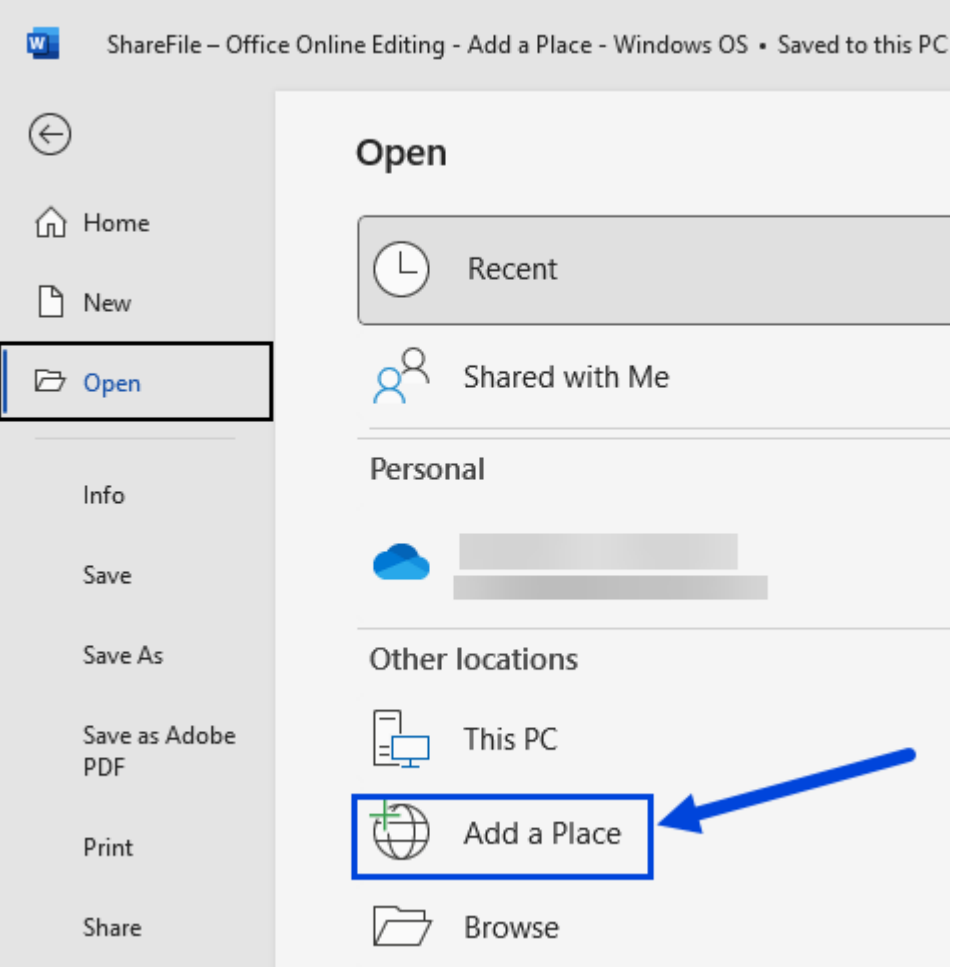

3. Sélectionnez **ShareFile**. La fenêtre contextuelle de connexion à ShareFile s'affiche.

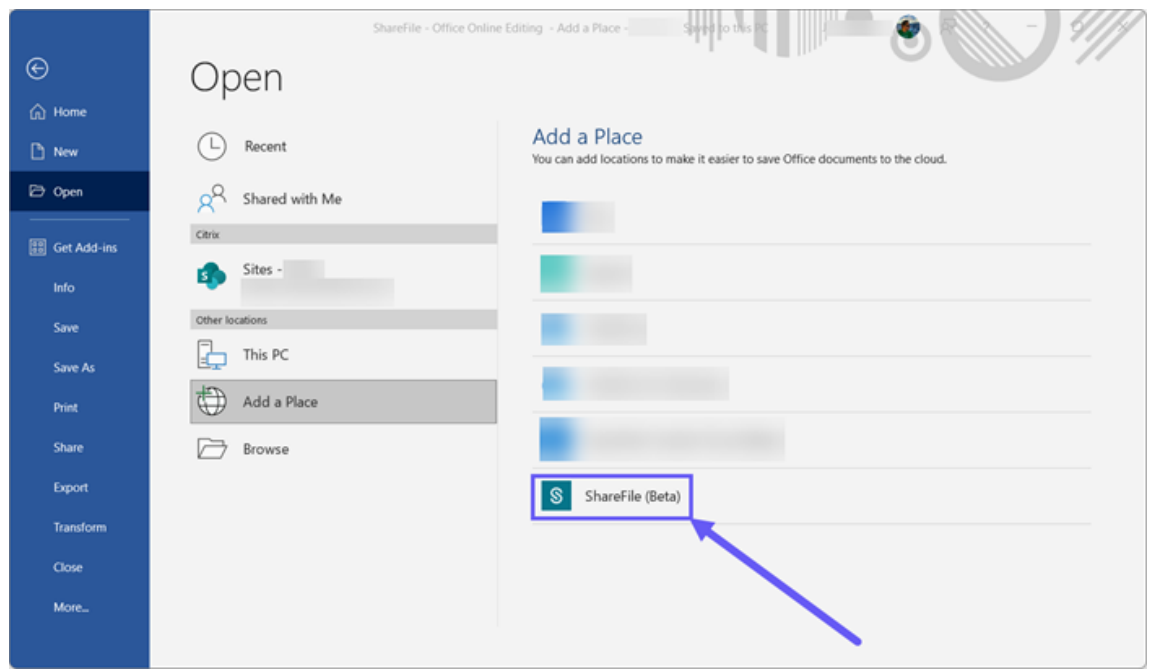

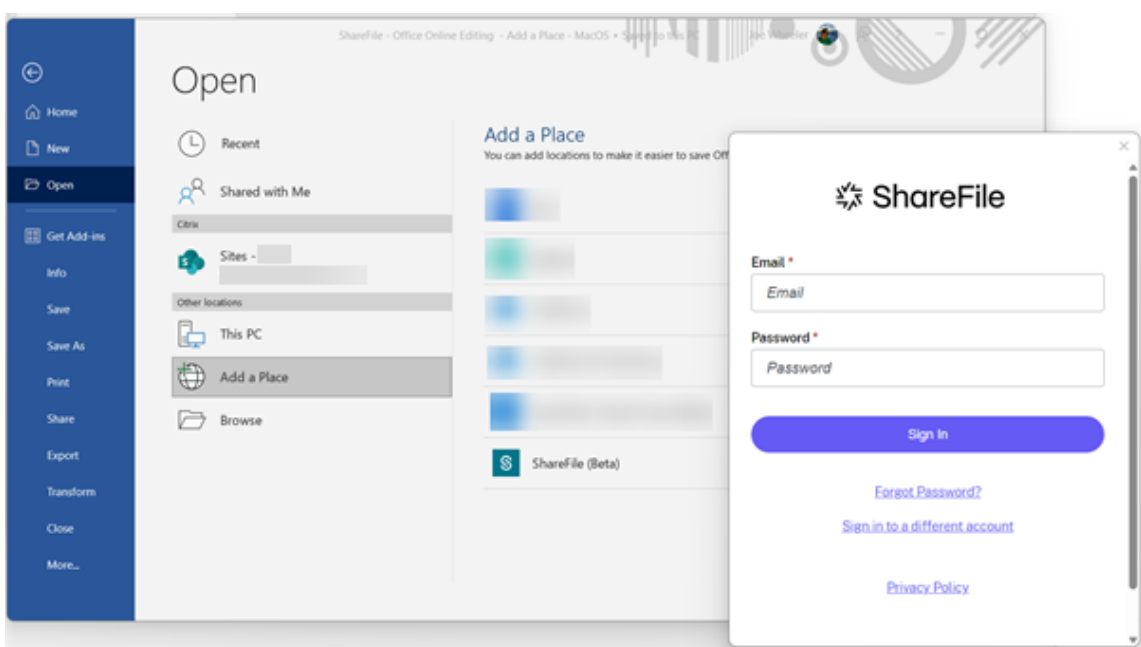

4. Entrez le sous-domaine de votre compte ShareFile.

5. Suivez les instructions pour vous authentifier à l'aide de votre adresse e‑mail et de votre mot de passe pour ShareFile ou utilisez **Se connecter avec les informations d'identification de mon entreprise** si votre compte utilise l'authentification unique pour l'authentification.

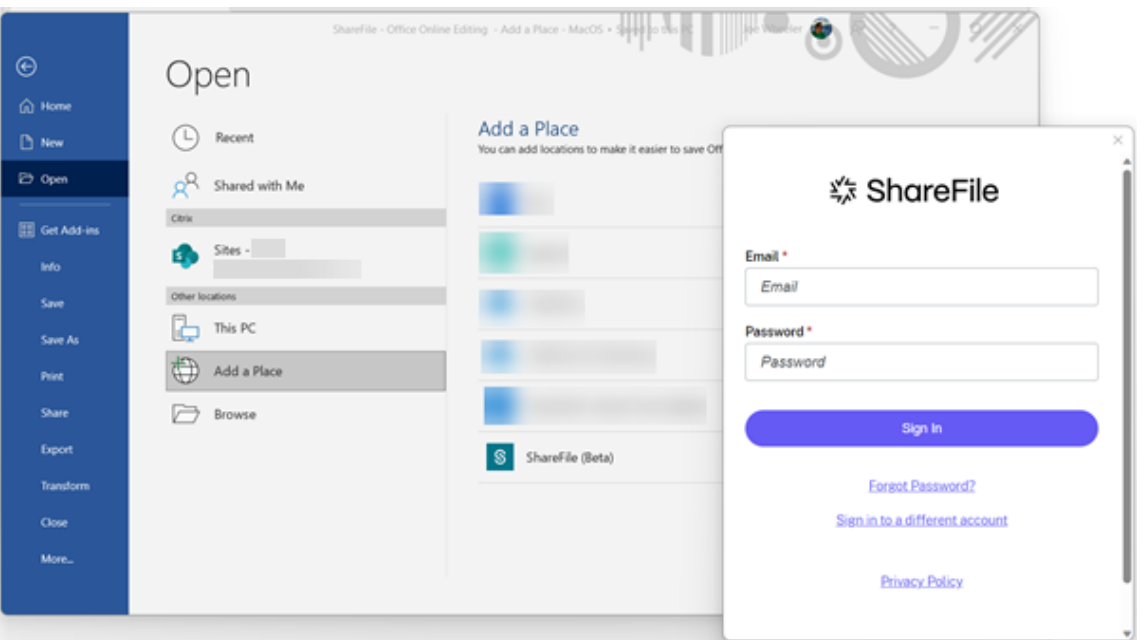

Unefois que vous vous êtes connecté avec succès, **ShareFile** s'affiche sous**Autres**emplacements.

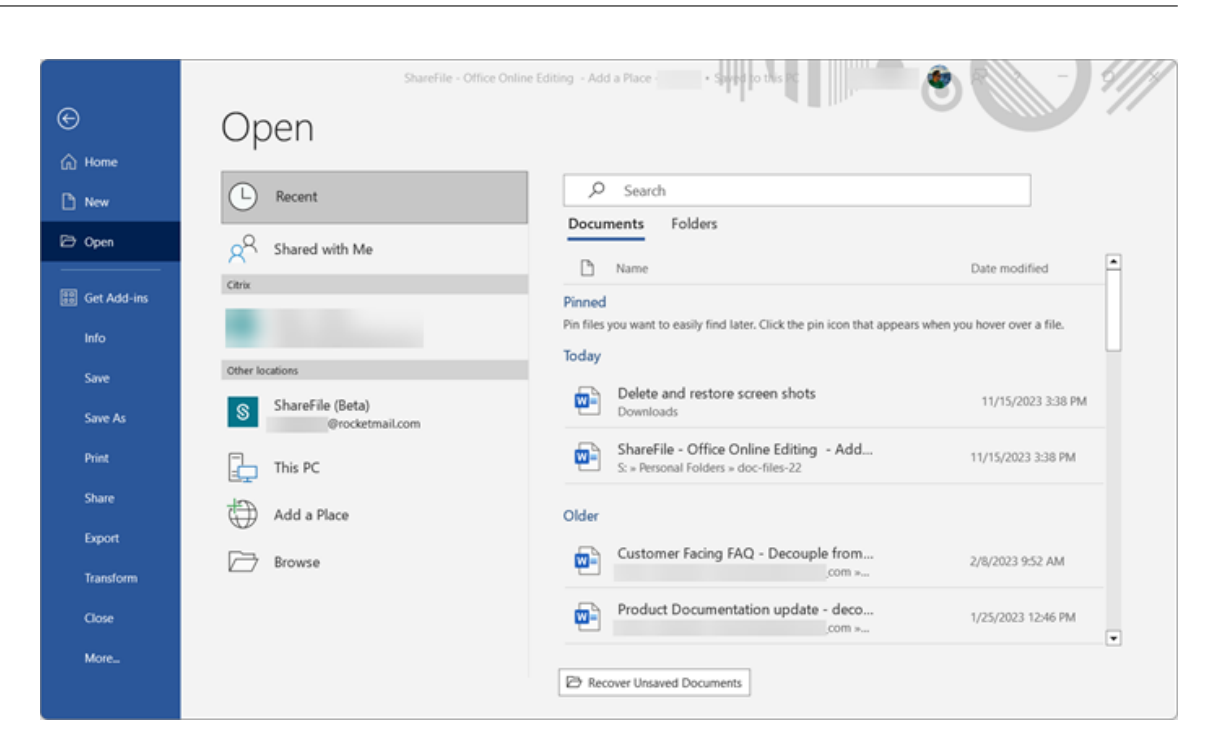

Votre compte ShareFile est désormais connecté à **Ajouter un lieu** et ce nouvel emplacement est ac‑ cessible via Microsoft Word, Microsoft PowerPoint et Microsoft Excel sur l'ordinateur auquel vous l' avez connecté.

# **Supprimer ShareFile de la section Ajouter un lieu**

Procédez comme suit pour supprimer ShareFile de vos applications Microsoft Office avec Windows.

- 1. Ouvrez votre application Microsoft Office. Il peut s'agir de Word, PowerPoint ou Excel.
- 2. Accédez à **Fichier** > **Compte** > **Services connectés**.
- 3. Sélectionnez **Supprimer** à côté de **ShareFile**.

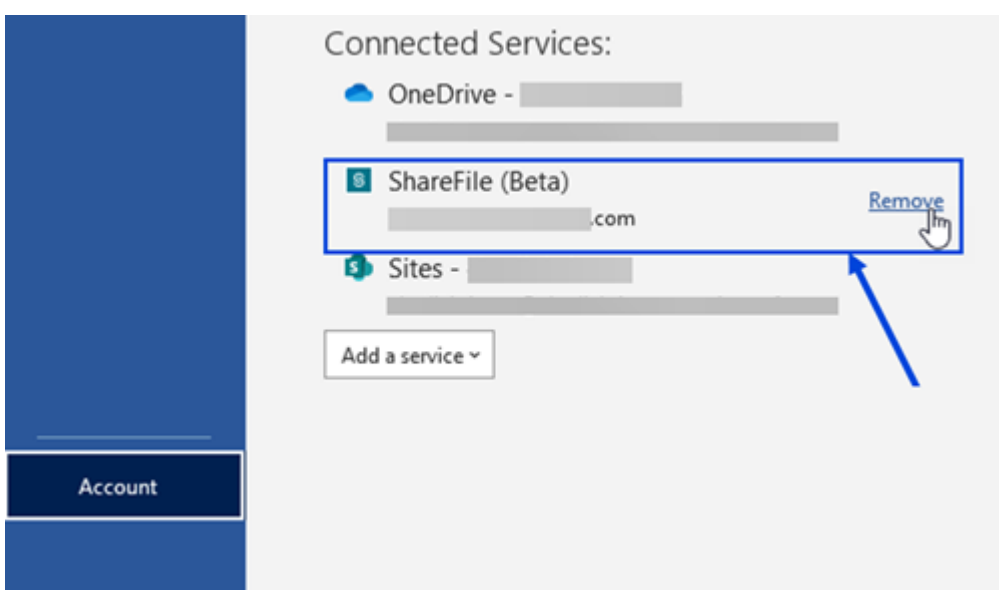

4. Sélectionnez **Oui** pour confirmer votre décision de supprimer **ShareFile** dans la fenêtre con‑ textuelle.

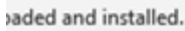

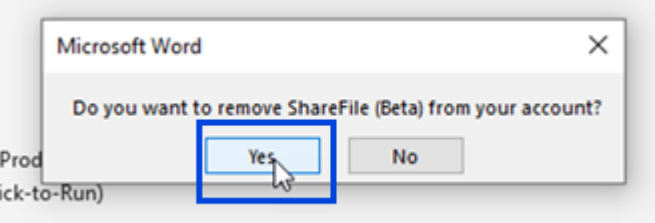

## **Remarque :**

l'ajout d'un emplacement ouvert sur le bureau ne fonctionnera que si la zone par défaut de l' utilisateur est le stockage cloud géré par ShareFile.

# **Accès au tableau de bord**

July 12, 2023

Accédez au tableau de bord en sélectionnant l'icône **ShareFile** dans la barre d'état système de Win‑ dows. Le tableau de bord affiche les fichiers récemment chargés. Vous pouvez également accéder à vos paramètres et à d'autres options en cliquant sur le (**…**) dans le coin supérieur droit du tableau de bord.

Remarques sur le tableau de bord :

- L'onglet **File d'attente** affiche jusqu'à 20 des derniers fichiers chargés.
- Pour effacer la file d'attente, vous devez redémarrer ShareFile pour Windows. En effet, les informations de file d'attente sont stockées dans la mémoire de votre bureau.
- Les nouvelles entrées remplacent les anciennes entrées au fil du temps.

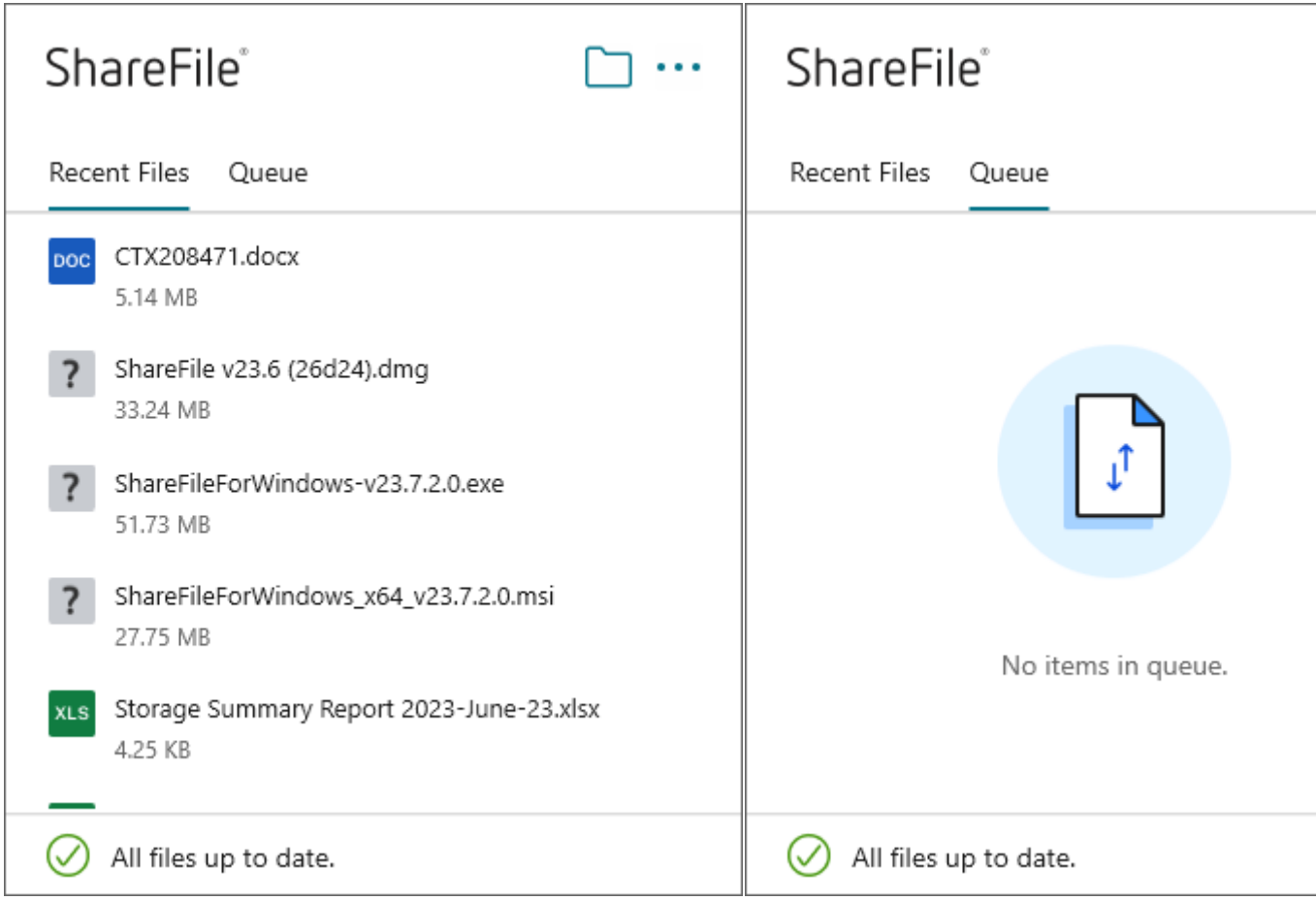

# **Créer un dossier**

July 24, 2023

Les étapes suivantes expliquent comment créer et nommer un dossier dans ShareFile pour Windows.

- 1. Ouvrez le dossier ShareFile dans l'Explorateur Windows.
- 2. Naviguez jusqu'à l'emplacement où vous souhaitez créer le nouveau dossier.
- 3. Cliquez avec le bouton droit pour ouvrir le menu de Citrix Files.
- 4. Sélectionnez **Nouveau** puis **Dossier**.

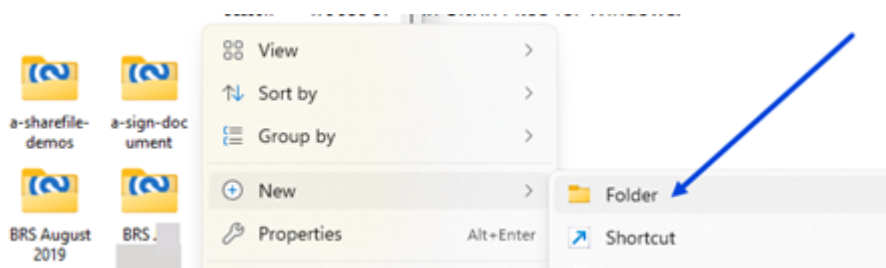

5. À l'aide de la nouvelle icône de dossier que vous avez créée, entrez le nom que vous souhaitez utiliser pour le dossier.

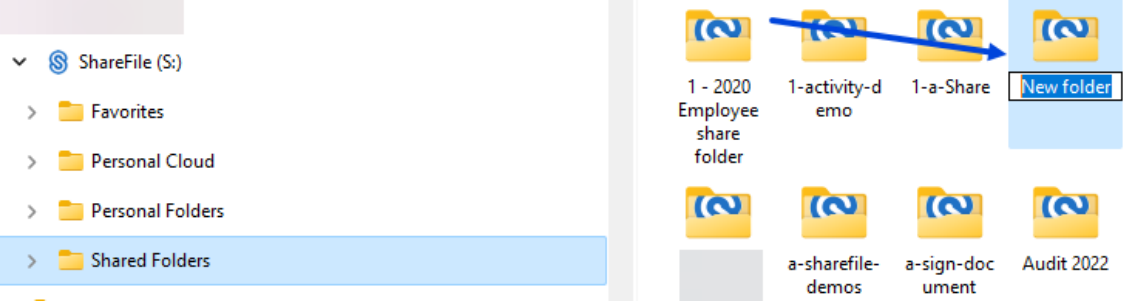

# **Supprimer des fichiers**

#### July 24, 2023

Les étapes suivantes expliquent comment supprimer des fichiers dans ShareFile Files pour Windows.

1. Sélectionnez le fichier à supprimer.

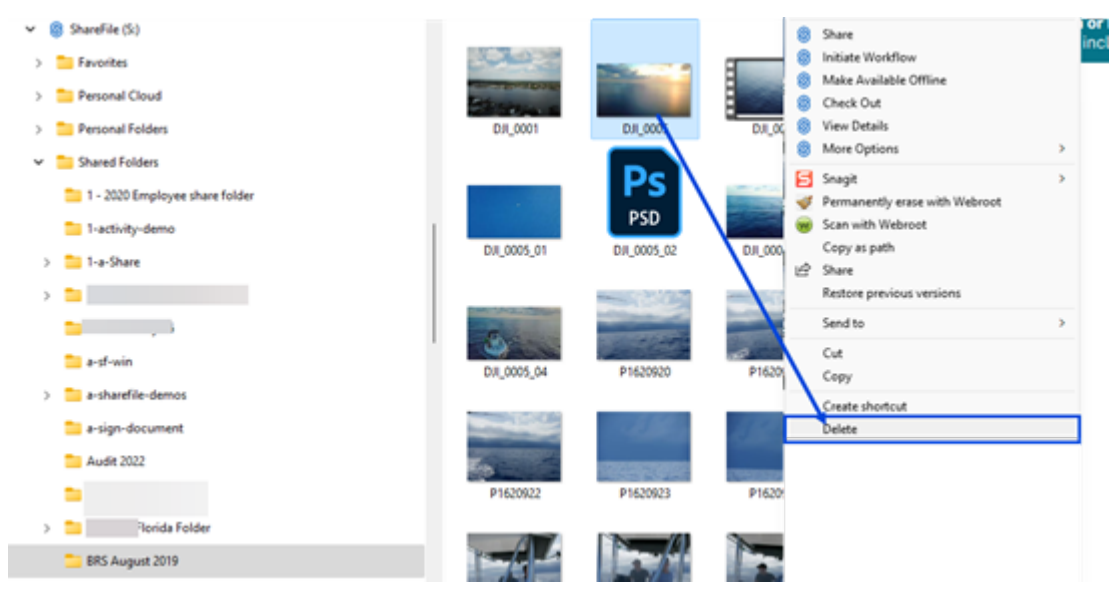

2. Faites glisser le fichier vers la corbeille Windows ou cliquez avec le bouton droit de la souris et sélectionnez **Supprimer**.

### Le fichier est supprimé.

# **Conseil :**

Si vous essayez de supprimer un fichier qui *n'a pas encore été* chargé dans ShareFile, le fichier sera déplacé vers la corbeille via un dossier de restauration local.

# **Téléchargez, installez et ouvrez l'application ShareFile pour Windows**

March 17, 2024

# **Téléchargez le programme d'installation de ShareFile pour Windows**

Les étapes suivantes expliquent comment télécharger et installer ShareFile pour Windows.

- 1. Téléchargez les fichiers d'installation de ShareFile pour Windows ici.
- 2. Ouvrez le package d'installation et suivez les instructions pour installer ShareFile. Après avoir examiné le **contrat de licence,**cliquez sur la case à cocher si vo[us](https://dl.sharefile.com/cfwin) en acceptez les termes et conditions.

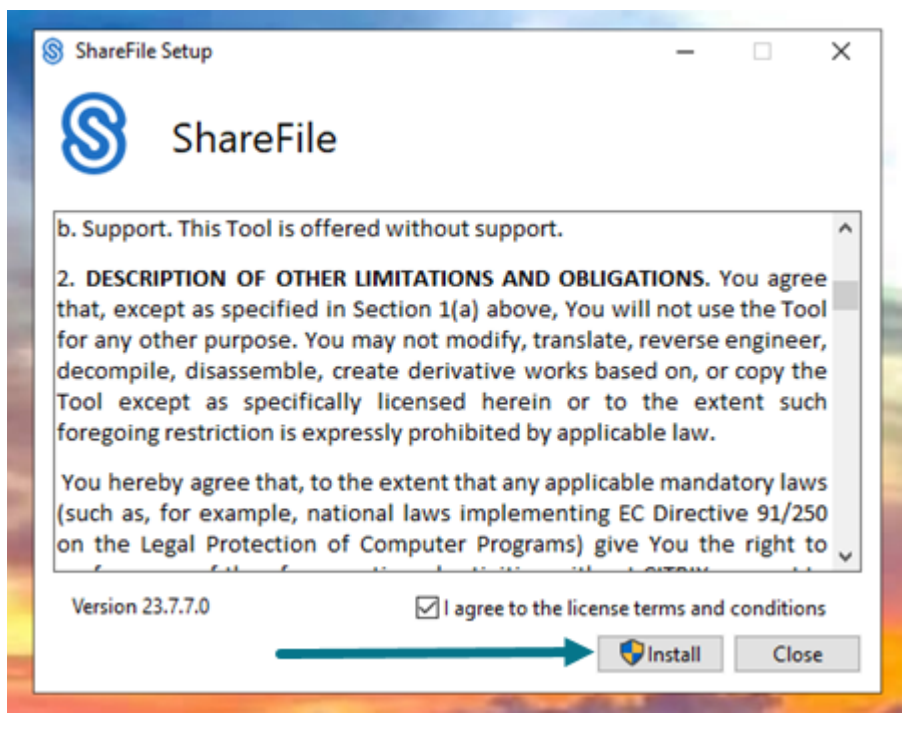

- 3. Sélectionnez **Installer**.
- 4. Sélectionnez **Oui** sur l'écran de **contrôle du compte utilisateur**.

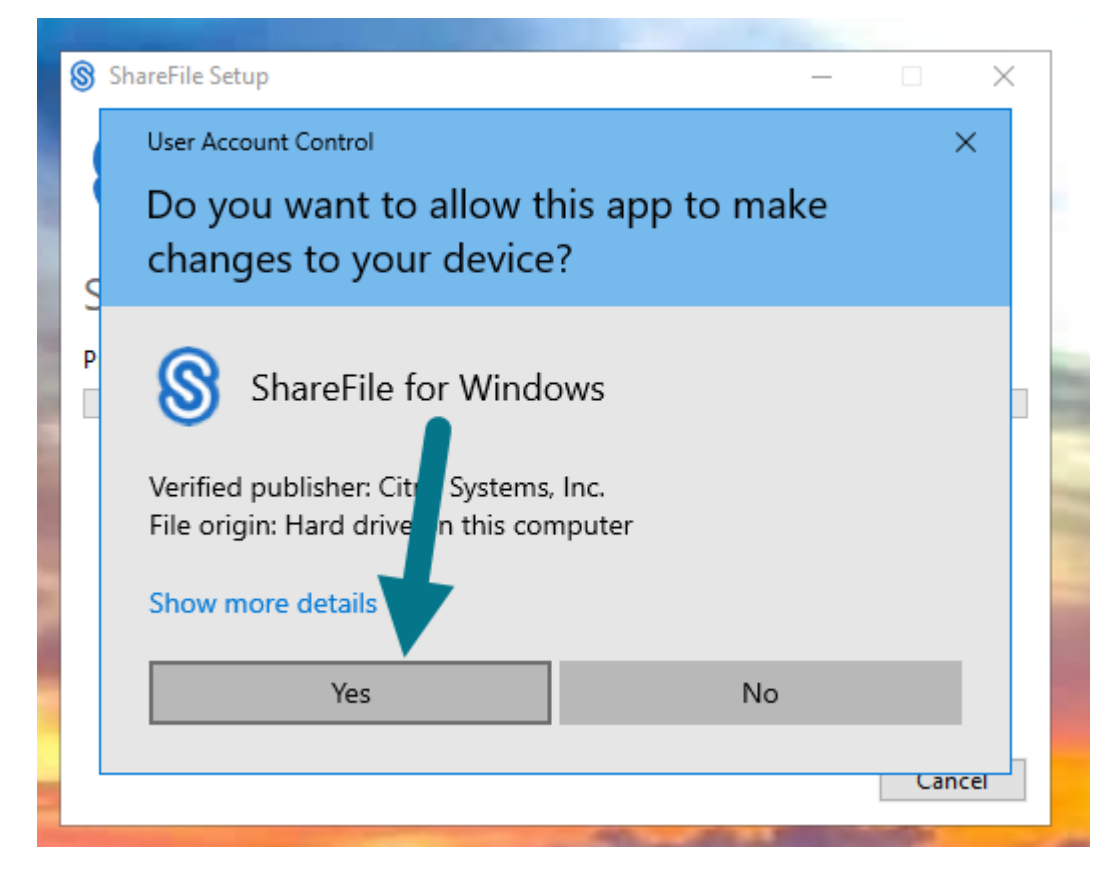

L'écran de **progression de la configuration** s'affiche.

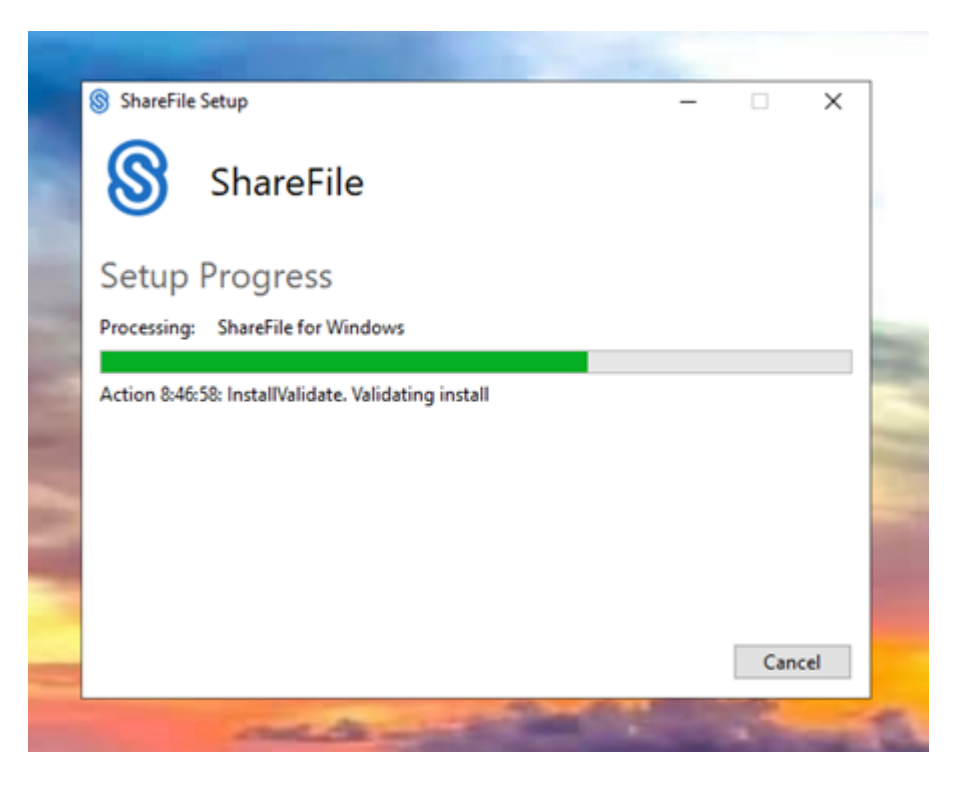

5. Sélectionnez **Lancer** lorsque l'écran **Installation réussie** s'affiche.

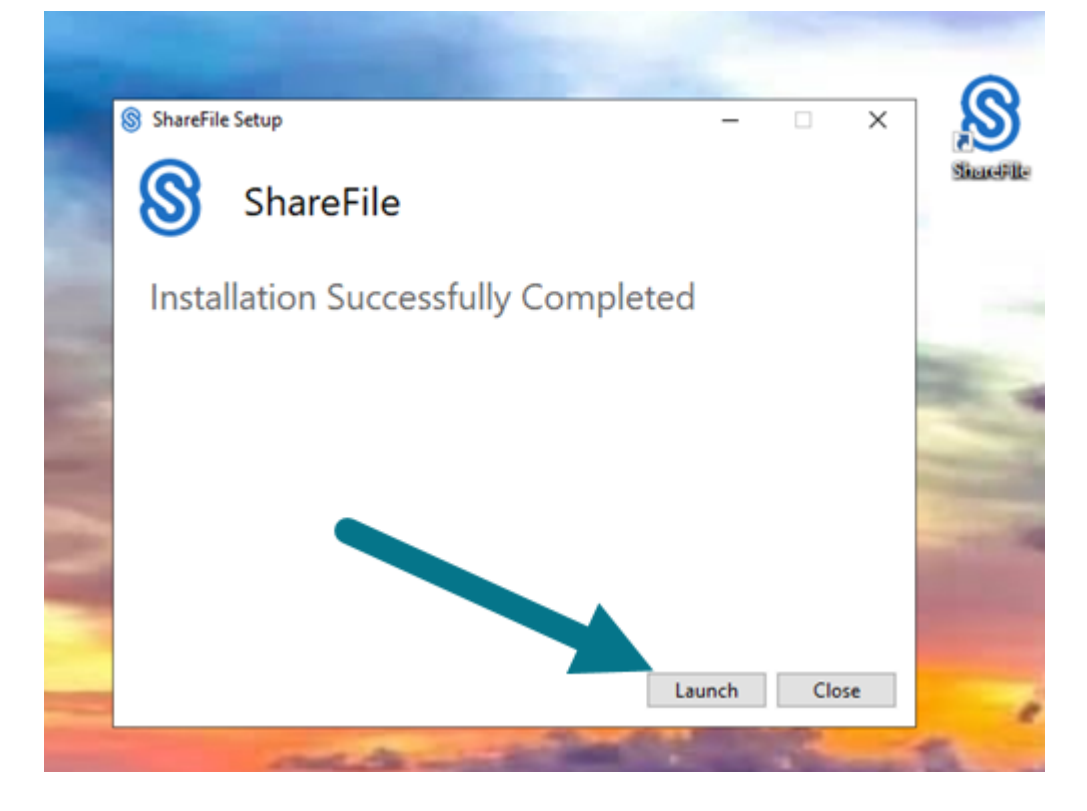

## **Ouvrez ShareFile pour Windows**

- 1. Sélectionnez l'icône **ShareFile** pour ouvrir **ShareFile**pour Windows.
- 2. Saisissez l'URL de votre compte (saisissez « monentreprise » pour monentreprise.sharefile.com).

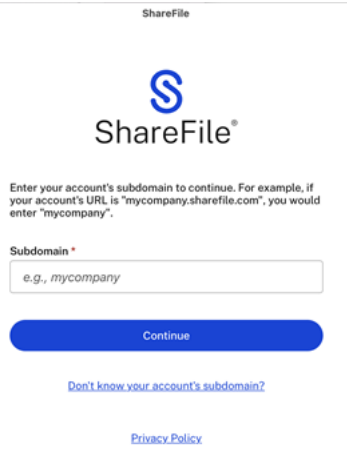

3. Saisissez votre adresse e‑mail et votre mot de passe pour vous connecter.

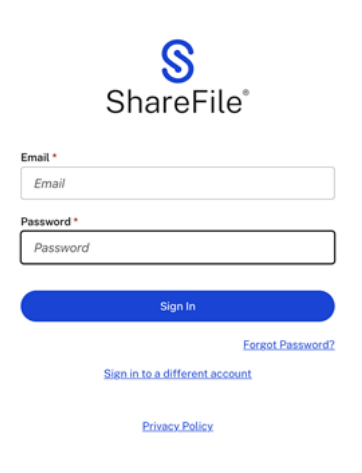

Ouvrez votre lecteur ShareFile (S :) dans l'Explorateur Windows.

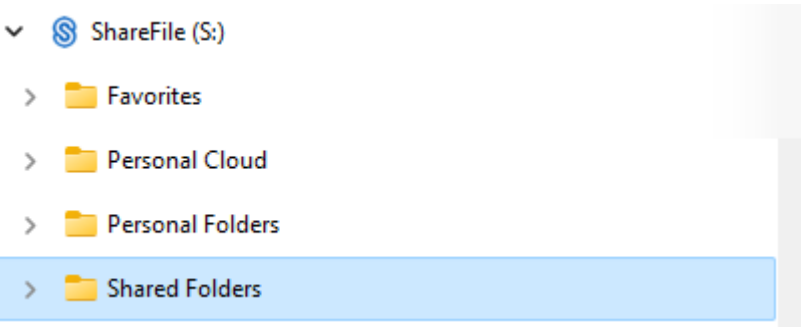

## **Résolution des problèmes d'installation**

Si vous rencontrez des problèmes d'installation, contactez le centre d'aide de ShareFile pour obtenir de l'aide.

# **[Téléch](https://support.sharefile.com/s/)arger et afficher des fichiers**

#### July 24, 2023

Les étapes suivantes expliquent comment télécharger et afficher des fichiers à l'aide de ShareFile pour Windows.

- 1. Ouvrez le dossier ShareFile dans l'Explorateur Windows.
- 2. Accédez au fichier que vous souhaitez télécharger.
- 3. Faites glisser le fichier et déposez‑le sur votre bureau.

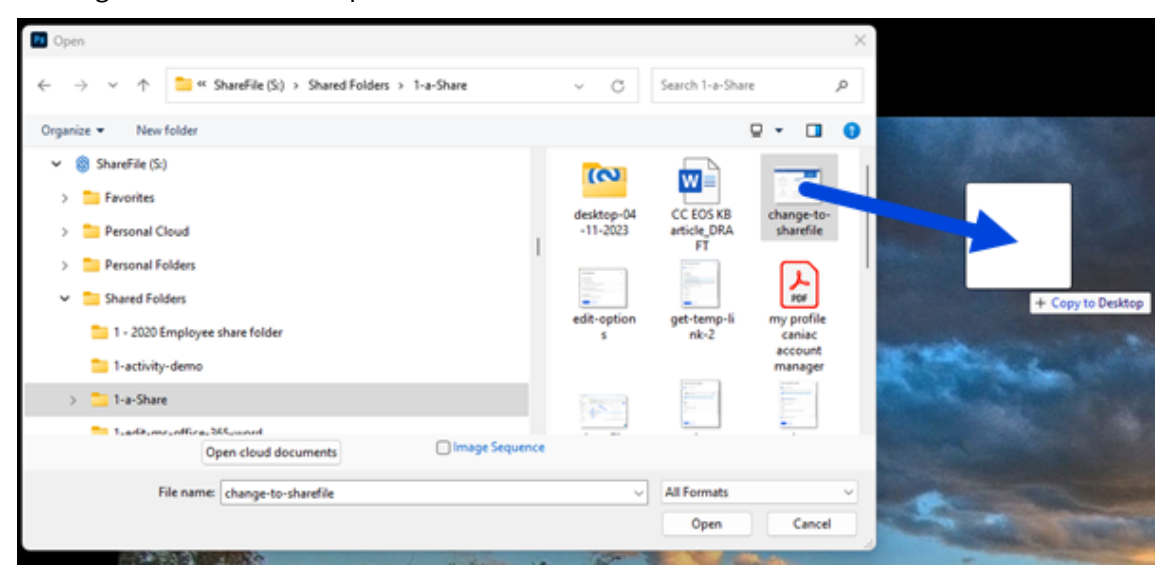

4. Double‑cliquez pour ouvrir et afficher le fichier.
# **Ouvrir et modifier des fichiers**

### July 24, 2023

Les étapes suivantes expliquent comment ouvrir et modifier un fichier à l'aide de ShareFile pour Windows.

Conseil :

Utilisez ce processus pour ouvrir et modifier des fichiers provenant de nombreuses applications populaires, y compris Microsoft Office et Adobe.

- 1. Accédez au fichier que vous souhaitez ouvrir et modifier dans le dossier ShareFile de l'Explorateur Windows.
- 2. Cliquez avec le bouton droit pour ouvrir le menu Windows.
- 3. Sélectionnez **Ouvrir** ou **Modifier**. Le fichier s'ouvre dans l'application correspondante.

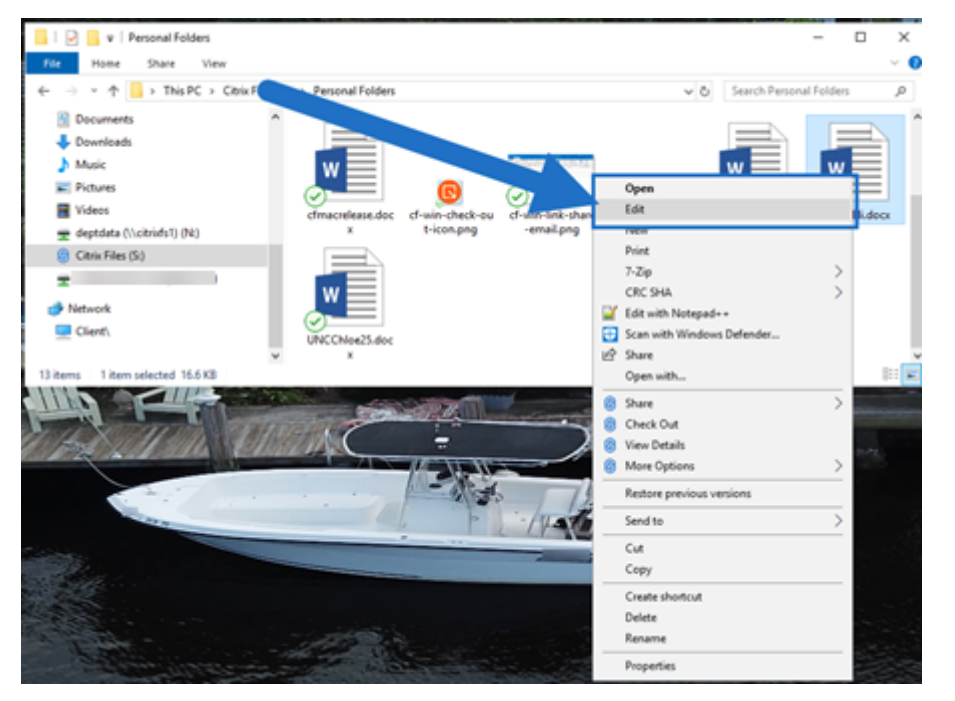

4. Une fois les modifications terminées, sélectionnez **Enregistrer** dans le menu de l'application. Les modifications sont enregistrées dans Citrix Files pour Windows.

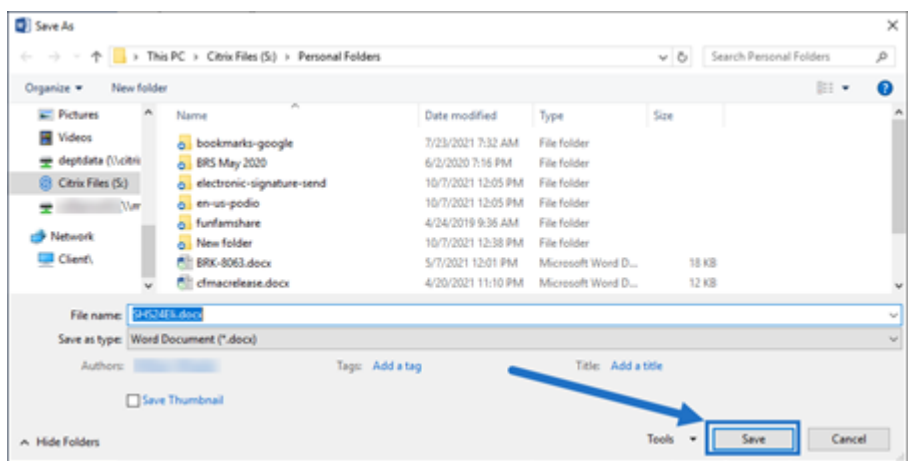

# **Aide de ShareFile pour Windows**

#### November 15, 2023

ShareFile pour Windows vous permet d'accéder directement à vos fichiers via un lecteur mappé. ShareFile fournit une expérience Windows Explorer native. Les fichiers ne sont téléchargés que lorsqu'ils sont consultés et stockés temporairement sur votre ordinateur. Les modifications apportées aux fichiers sont automatiquement enregistrées dans le cloud.

### **Télécharger ShareFile pour Windows**

Téléchargez le nouveau ShareFile pour Windows sur la page de téléchargement de ShareFile pour Windows.

**CONSEIL :**

[Vous p](https://www.citrix.com/downloads/sharefile/clients-and-plug-ins/citrix-files-for-windows.html)ouvez accéder à davantage de fonctionnalités via le menu contextuel contextuel du bouton droit de Windows.

### **Articles pratiques pour les utilisateurs**

La liste suivante répertorie les actions couramment utilisées dans ShareFile pour Windows. Sélectionnez dans la liste pour en savoir plus sur une fonction ou une fonctionnalité en particulier.

- Ajouter un lieu
- Accès au tableau de bord
- [Créer un dossie](https://docs.sharefile.com/fr-fr/sharefile/sharefile-app/sharefile-for-windows/add-a-place.html)r
- Supprimer des fichiers
- Téléchargez, installez et ouvrez ShareFile pour Windows
- [Télécharger et afficher](https://docs.sharefile.com/fr-fr/sharefile/sharefile-app/sharefile-for-windows/delete-files.html) des fichiers
- [Modifier les fichiers](https://docs.sharefile.com/fr-fr/sharefile/sharefile-app/sharefile-for-windows/download.html)
- [Icônes de recouvrement](https://docs.sharefile.com/fr-fr/sharefile/sharefile-app/sharefile-for-windows/download-view.html)
- [Envoyer les journau](https://docs.sharefile.com/fr-fr/sharefile/sharefile-app/sharefile-for-windows/edit-a-file.html)x
- [Ouvrir des fichiers](https://docs.sharefile.com/fr-fr/sharefile/sharefile-app/sharefile-for-windows/icon-overlays.html)
- [Settings](https://docs.sharefile.com/en-us/sharefile/sharefile-app/sharefile-for-windows/send-logs.html)
- [Partager des fichie](https://docs.sharefile.com/fr-fr/sharefile/sharefile-app/sharefile-for-windows/open.html)rs
- [Charger](https://docs.sharefile.com/fr-fr/sharefile/sharefile-app/sharefile-for-windows/settings.html) des fichiers
- [Vérification de versio](https://docs.sharefile.com/fr-fr/sharefile/sharefile-app/sharefile-for-windows/share.html)n pour ShareFile pour Windows

# **Icô[nes de recouvrement](https://docs.sharefile.com/fr-fr/sharefile/sharefile-app/sharefile-for-windows/version-check.html)**

#### July 12, 2023

Lesfichiers et dossiers comportent une icône de recouvrement représentant l'état de cet élément. Les éléments suivants définissent ce que chaque icône de recouvrement représente :

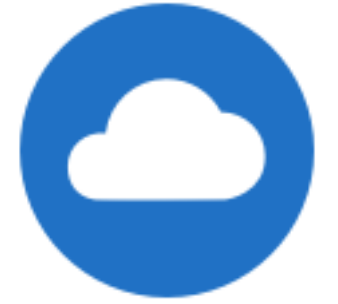

**Fichiers en ligne uniquement** : ces fichiers et dossiers sont stockés sur le cloud. Ces fichiers et dossiers ne sont pas stockés sur la machine locale.

REMARQUE :

Lorsque votre appareil n'est pas connecté à Internet, seuls les fichiers et dossiers en ligne ne sont pas disponibles.

## **ShareFile**

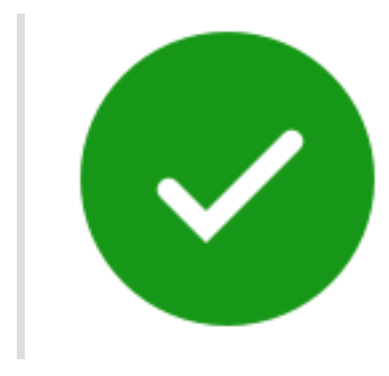

Seuls les fichiers ou dossiers marqués comme « Disponibles hors connexion » affichent un cercle vert avec la coche blanche. Ces fichiers ou dossiers sont téléchargés sur votre appareil et sont disponibles hors connexion.

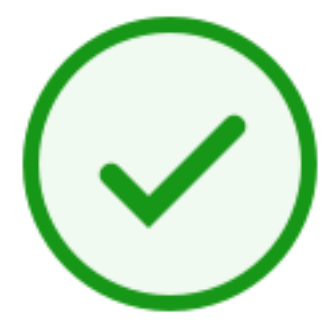

Dossier d'**état mixte** ou fichier **en cache** : cela se produit lorsque le contenu du dossier se trouve dans différents modes, y compris en ligne, hors connexion et mis en cache.

REMARQUE :

Lorsque vous ouvrez un fichier en ligne uniquement, il se télécharge sur votre appareil et il est mis en cache. Vous pouvez ouvrir les fichiers mis en cache à tout moment, même sans accès Internet. Si vous avez besoin de libérer de l'espace, vous pouvez rétablir l'état du fichier à En ligne uniquement. Pour ce faire, cliquez avec le bouton droit de la souris sur le fichier et sélectionnez **Rendre accessible en ligne uniquement**.

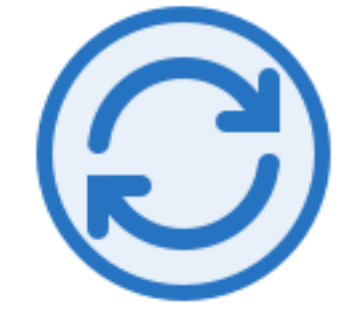

Le fichier ou dossier est en cours de synchronisation sur le cloud. Cela signifie que des chargements et téléchargements sont en cours.

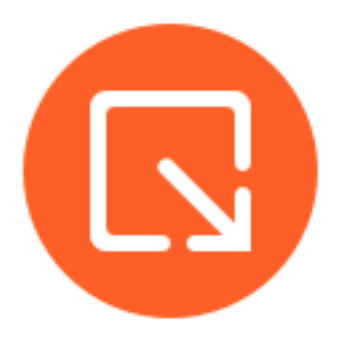

Le fichier ou dossier est extrait.

# **Envoyer des journaux**

July 12, 2023

Lorsque vous consultez le **support technique de ShareFile**, il se peut qu'il vous demande de lui fournir un fichier journal pour l'aider à diagnostiquer votre problème.

Vous trouverez ci‑dessous les étapes nécessaires pour fournir un fichier journal au support technique de ShareFile.

1. **Cliquez avecle bouton droit surlelogo ShareFile dansla barre d'état système de Windows, puis sélectionnez Aide.**

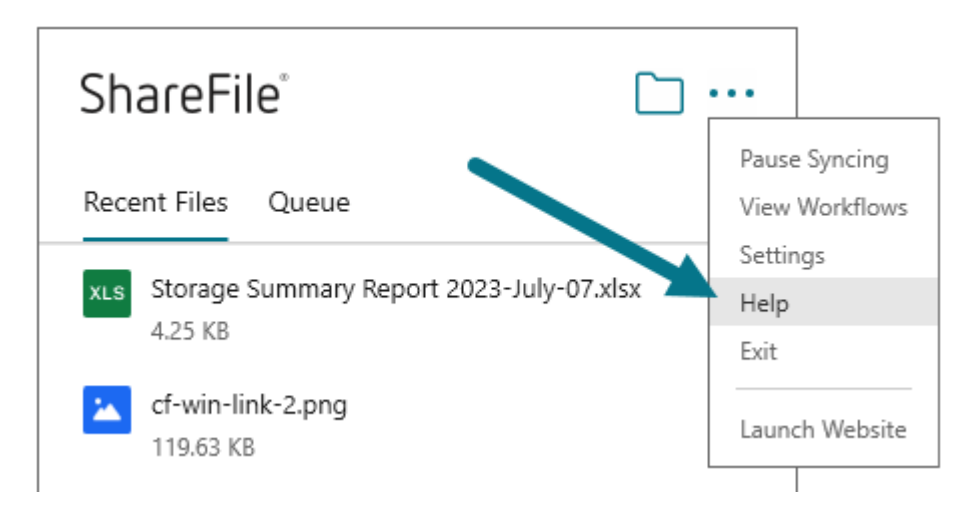

2. Sélectionnez **Envoyer les journaux**.

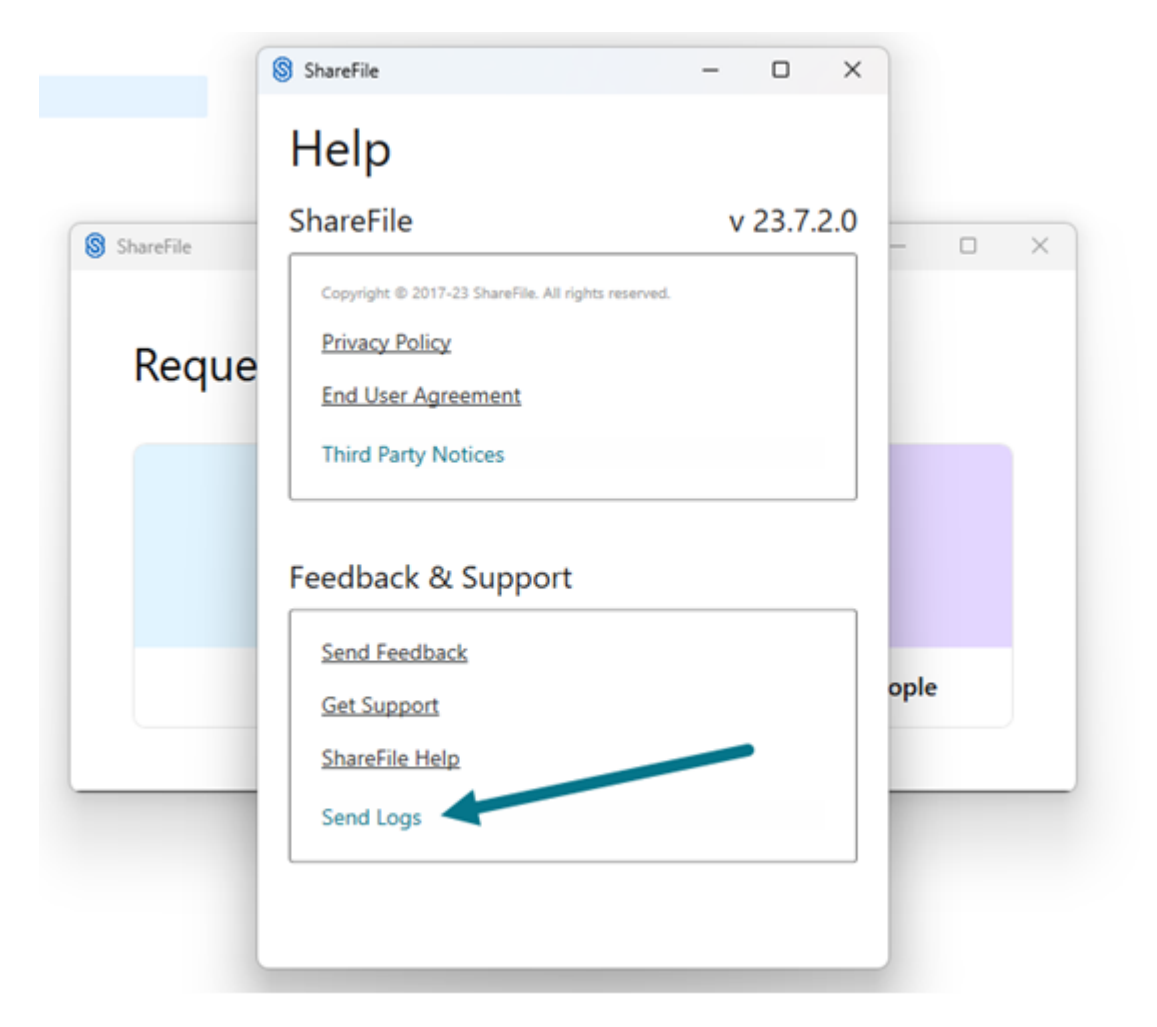

3. Sélectionnez **Soumettre**.

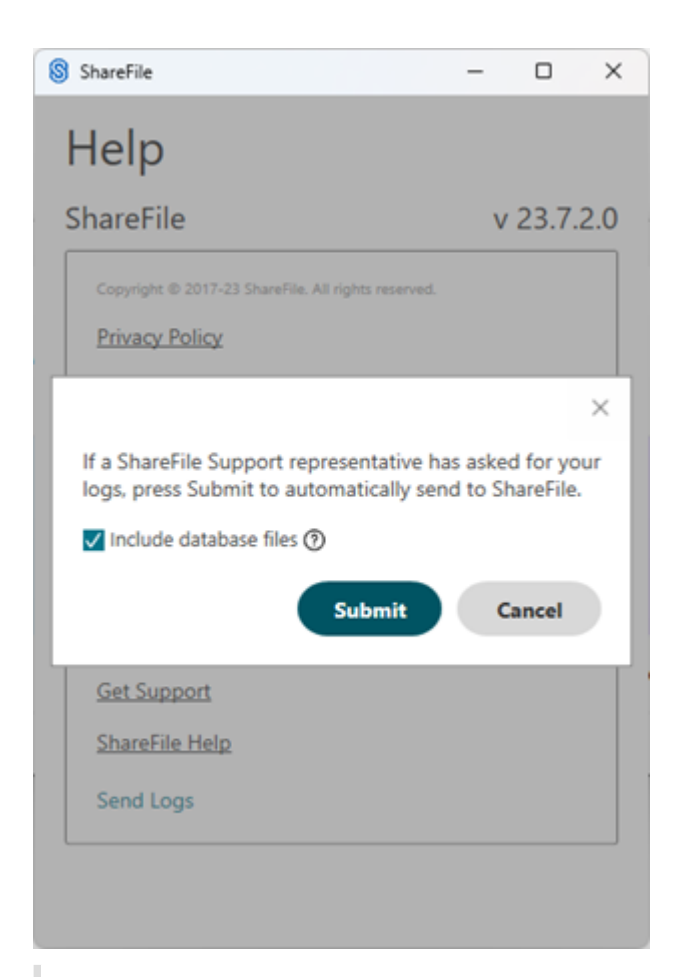

#### **Remarque :**

Cochez la case **Inclure les fichiers de base** de données si le représentant du support tech‑ nique le demande.

4. Fournissez le code du journal de référence au représentant du support technique.

#### **ShareFile**

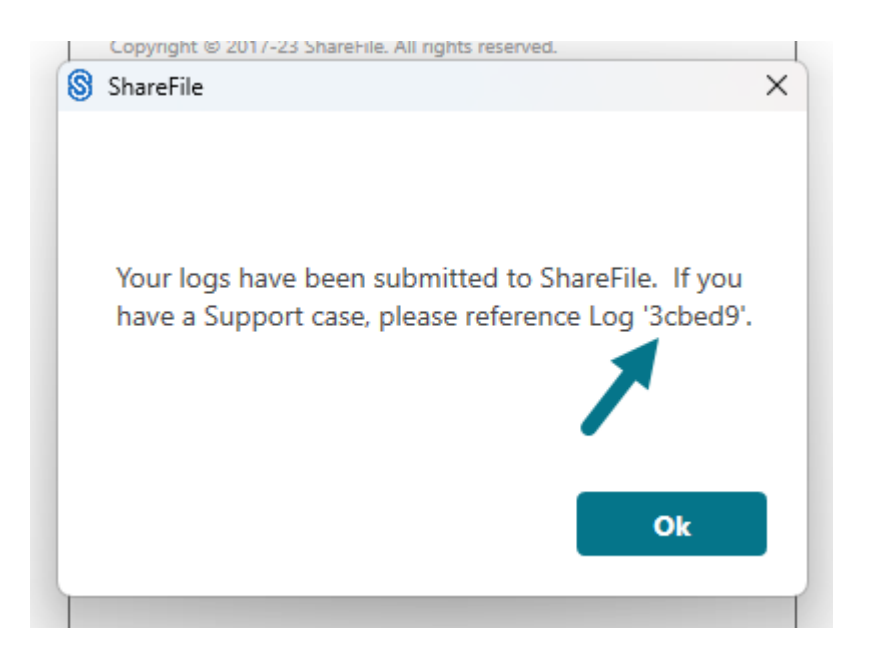

# **Ouvrir des fichiers**

July 24, 2023

Les étapes suivantes expliquent comment ouvrir des fichiers à l'aide de ShareFile pour Windows.

- 1. Accédez au lecteur ShareFile (S :) et ouvrez-le dans l'Explorateur Windows.
- 2. Sélectionnez le fichier à ouvrir.
	- $\vee$  ShareFile (S:)  $\angle$  **F** Favorites Personal Cloud  $\mathcal{L}$ Personal Folders  $\rightarrow$ > Shared Folders
- 3. Double‑cliquez pour ouvrir le fichier.

# **Demander des fichiers**

July 24, 2023

Les étapes suivantes expliquent comment demander un ou plusieurs fichiers à l'aide de ShareFile pour Windows.

1. Accédez au lecteur ShareFile (S :) et ouvrez-le dans l'Explorateur Windows.

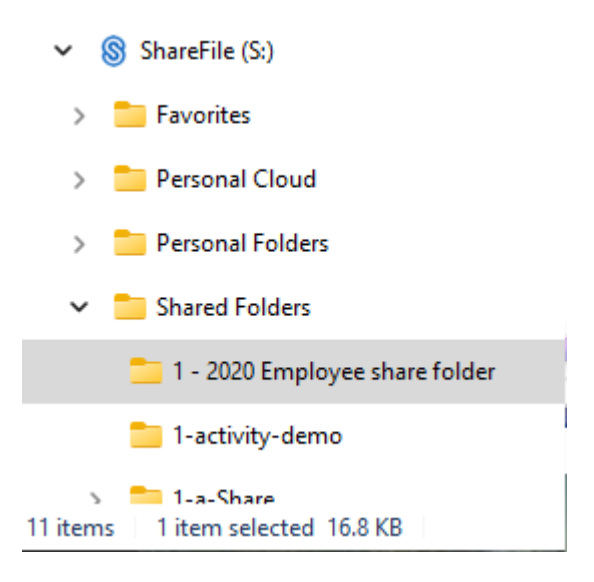

2. Cliquez avec le bouton droit de la souris sur le dossier dans lequel vous souhaitez charger le fichier demandé, puis sélectionnez **Request**.

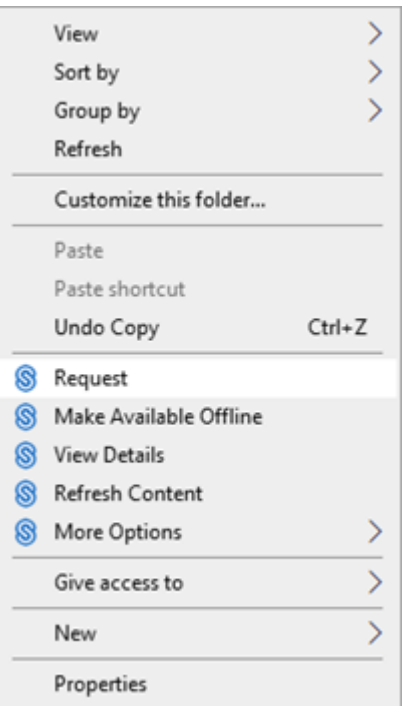

La fenêtre contextuelle **Request files** s'affiche.

#### ShareFile

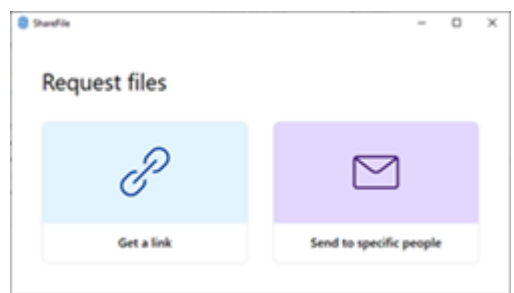

3. Sélectionnez Demander des fichiers ‑ Obtenir un lien ou Demander des fichiers ‑ Envoyer à des personnes spécifiques.

# **Dem[ander des fic](https://docs.sharefile.com/fr-fr/sharefile/sharefile-app/sharefile-for-windows/request.html#request-files---send-to-specific-people)[hiers ‑ Obtenir un lien](https://docs.sharefile.com/fr-fr/sharefile/sharefile-app/sharefile-for-windows/request.html#request-files---get-a-link)**

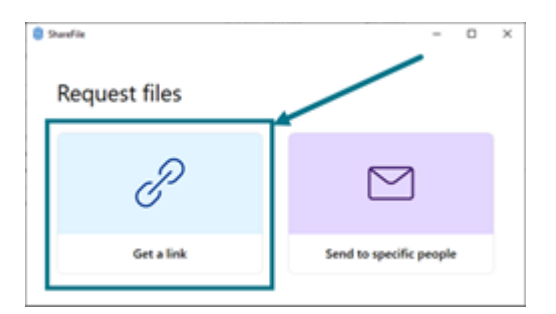

1. Sélectionnez **Obtenir un lien**.

La fenêtre contextuelle **Obtenir un lien** s'affiche.

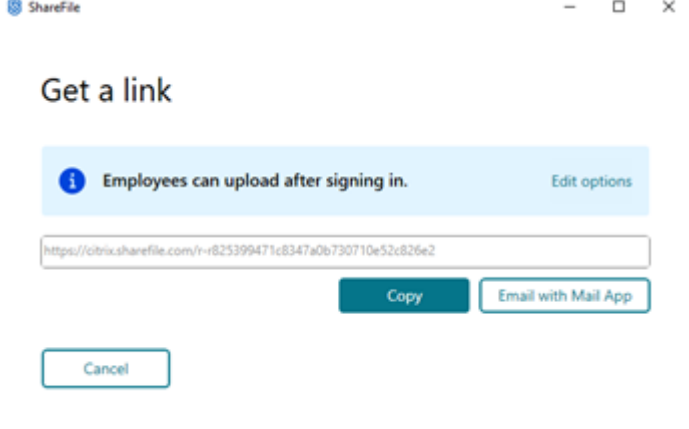

2. Sélectionnez **Copier** parmi les options proposées.

Le message **Lien copié sur le presse‑papiers** s'affiche brièvement.

3. Utilisez le lien copié pour le partager avec votre adresse e-mail ou une autre application de communication.

# **Demander des fichiers ‑ Envoyer à des personnes spécifiques**

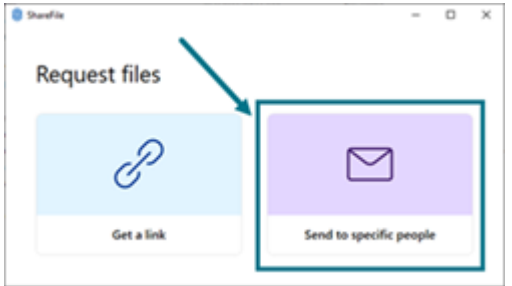

### 1. Sélectionnez **Envoyer à des personnes spécifiques**.

La fenêtre de message Envoyer à des personnes spécifiques s'affiche.

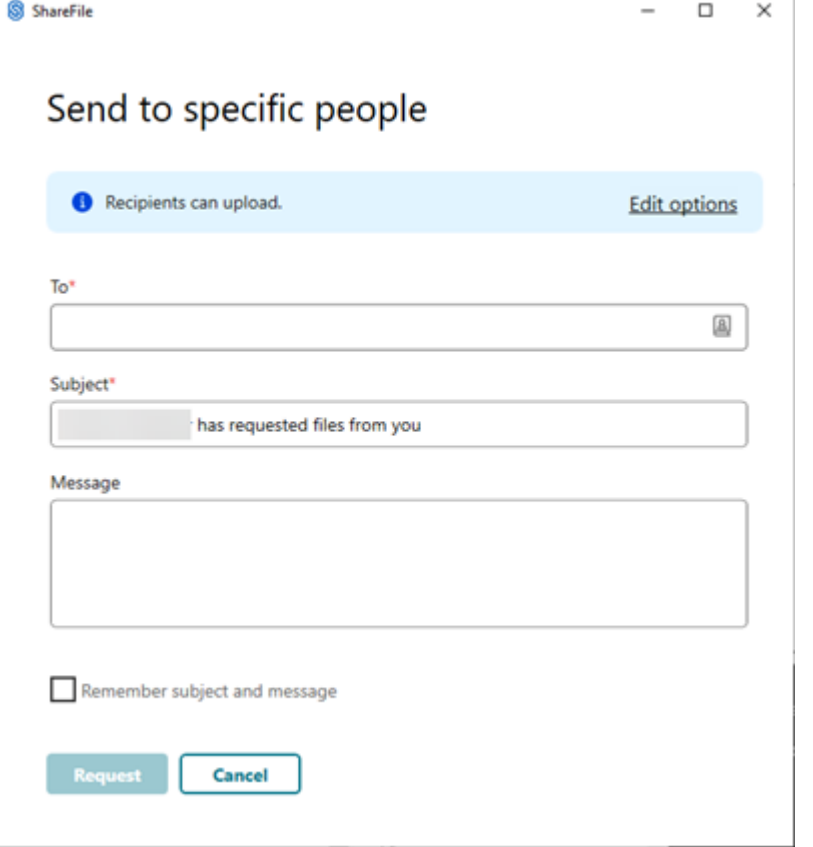

2. Sélectionnez **Modifier les options** pour passer en revue et définir les options suivantes :

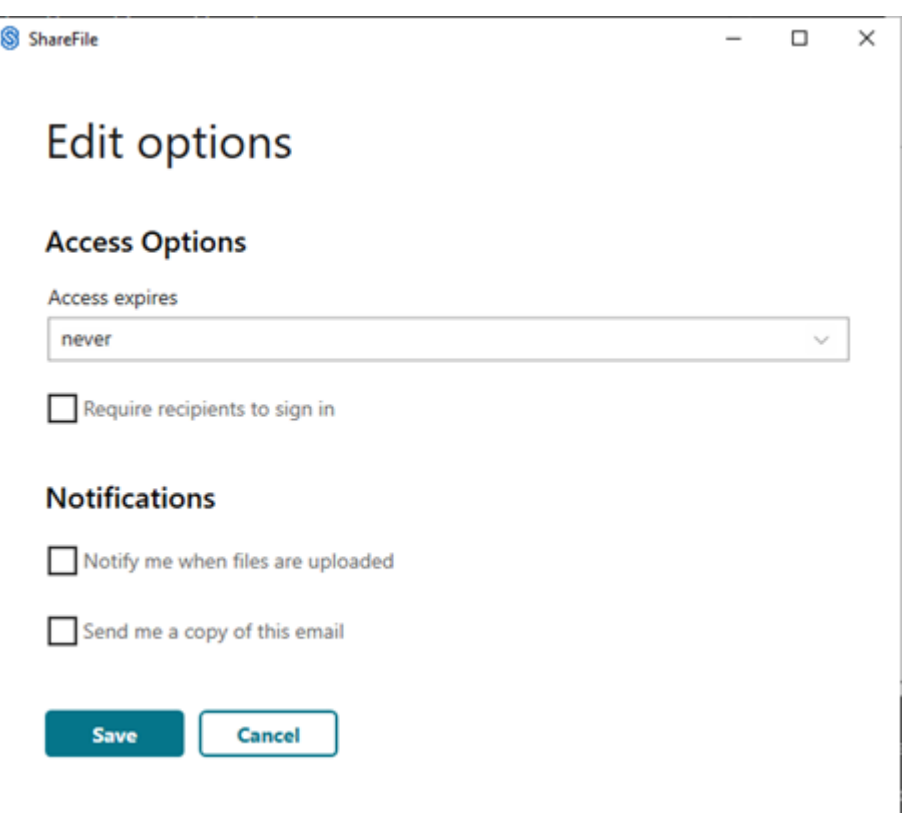

### • **Options d'accès** :

- **– L'accès expire** : sélectionnez l'un des différents paramètres d'expiration pour les destinataires.
- **– Exiger que les destinataires se connectent** : cochez cette case au besoin.
- **Notifications** :
	- **–** Cochez la case **M'avertir lorsque des fichiers sont chargés**.
	- **–** Case à cocher pour **m'envoyer une copie de cet e‑mail**.
- 3. Sélectionnez **Enregistrer**.

Complétez l'écran **Envoyer à des personnes spécifiques** .

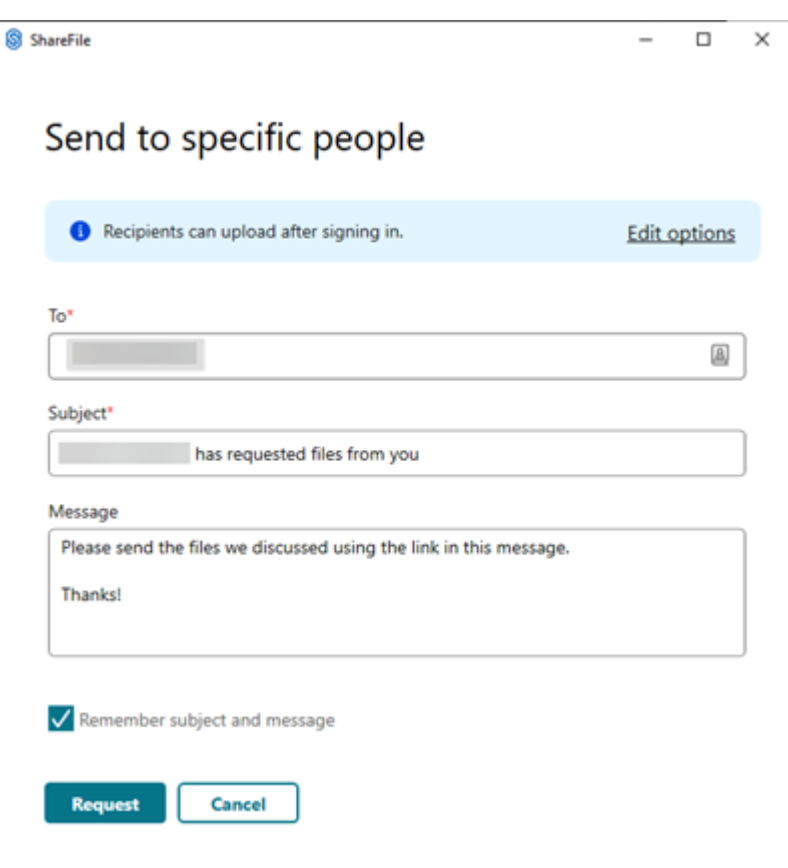

- 4. Entrez l'adresse e‑mail du destinataire dans la zone de texte **À**.
- 5. Bien que l'**objet** soit prérempli, vous pouvez saisir un autre texte pour le remplacer.
- 6. Saisissez un message si nécessaire.
- 7. Cochez la case **Mémoriser l'objet et le message** si vous le souhaitez.
- 8. Sélectionnez **Request**.

La demande est envoyée.

# **Menu Paramètres**

July 24, 2023

Les options suivantes sont disponibles dans le menu **Paramètres**.

## **Compte**

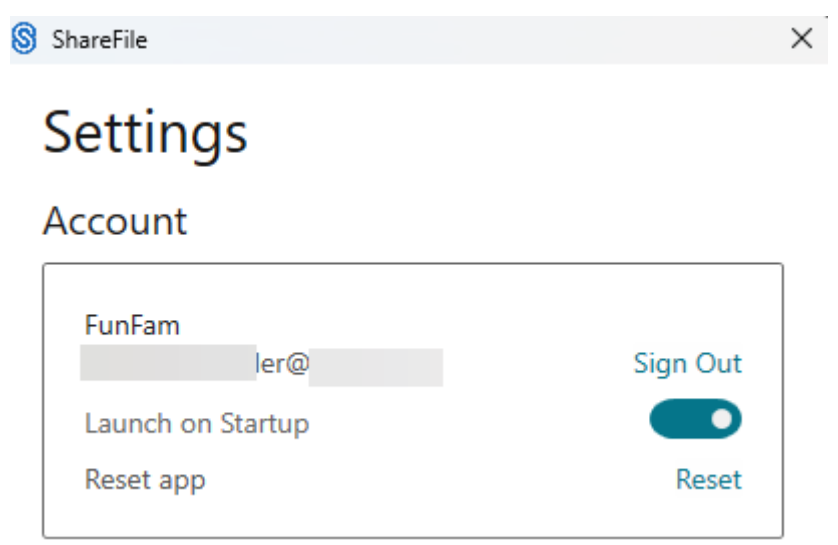

Déconnexion : vous déconnecte de votre compte Citrix Files. Les fichiers mis en cache sont supprimés.

**Lancer au démarrage** : permet à l'application de démarrer automatiquement après le démarrage de Windows.

**Réinitialiser l'application** : permet de réinitialiser l'application vers les paramètres par défaut d' origine.

## **Lecteur ShareFile**

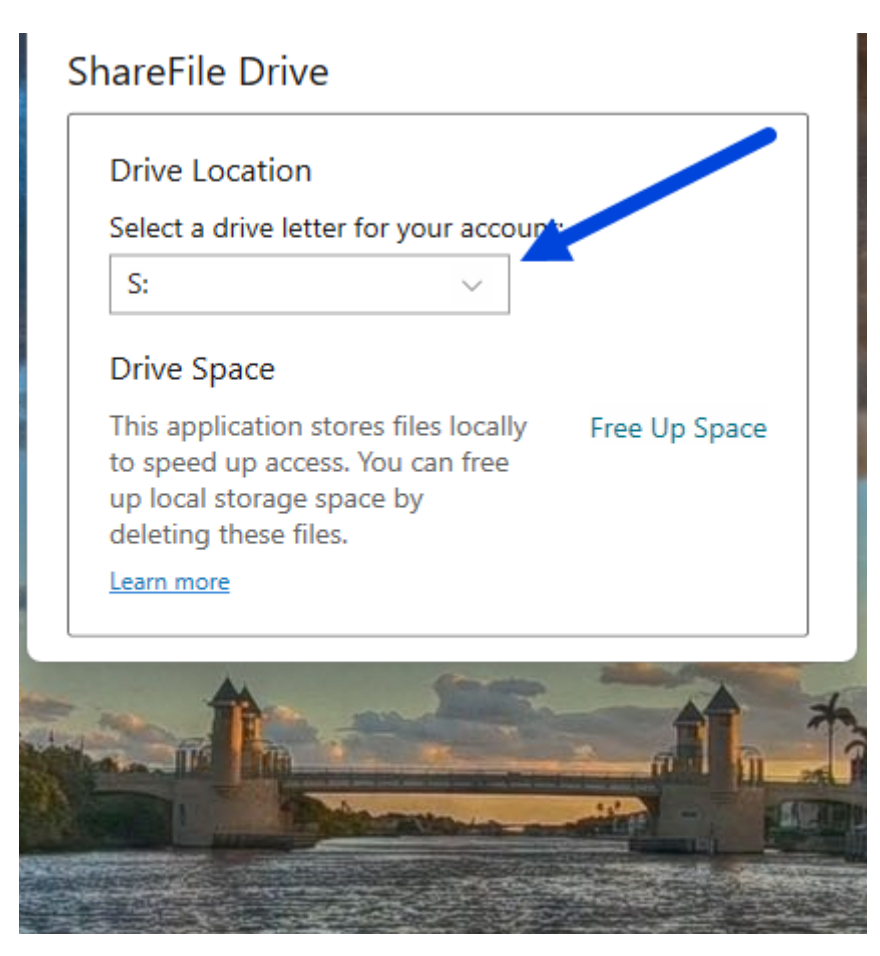

**Emplacement du lecteur** : permet de sélectionner une lettre de lecteur pour votre compte Citrix Files. La valeur par défaut est «**S**».

**Espace disque** : les fichiers disponibles hors connexion prennent de l'espace sur votre appareil local. Utilisez l'option **Libérer de l'espace** pour supprimer les fichiers qui sont stockés localement.

REMARQUE :

Pour de plus amples informations sur l'état des fichiers, consultez la section Icônes de recouvrement.

## **S[ynchr](https://docs.sharefile.com/fr-fr/sharefile/citrix-files-app/citrix-files-windows/icon-overlays.html)onisation hors ligne**

La synchronisation hors ligne vous permet de sélectionner les dossiers ShareFile que vous souhaitez conserver localement sur votre PC Windows. Les fichiers individuels peuvent être marqués pour une utilisation hors connexion à partir du lecteur ShareFile dans Windows Explorer.

1. Sélectionnez **Gérer** pour ouvrir l'écran **Gérer la synchronisation hors ligne** .

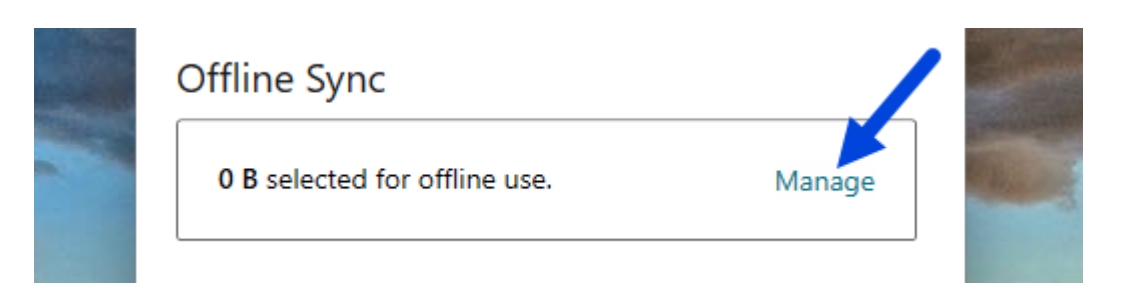

2. Une fois que vous avez sélectionné les dossiers ShareFile que vous souhaitez gérer localement, sélectionnez **Enregistrer**.

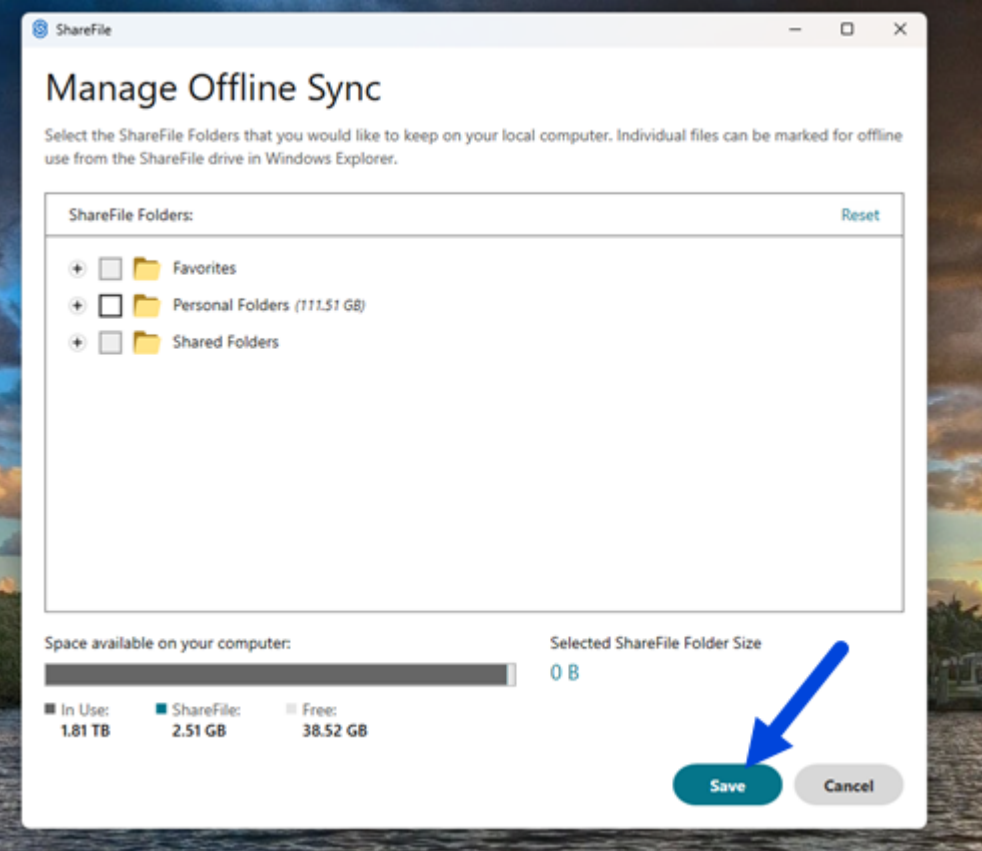

# **Résolution de conflit**

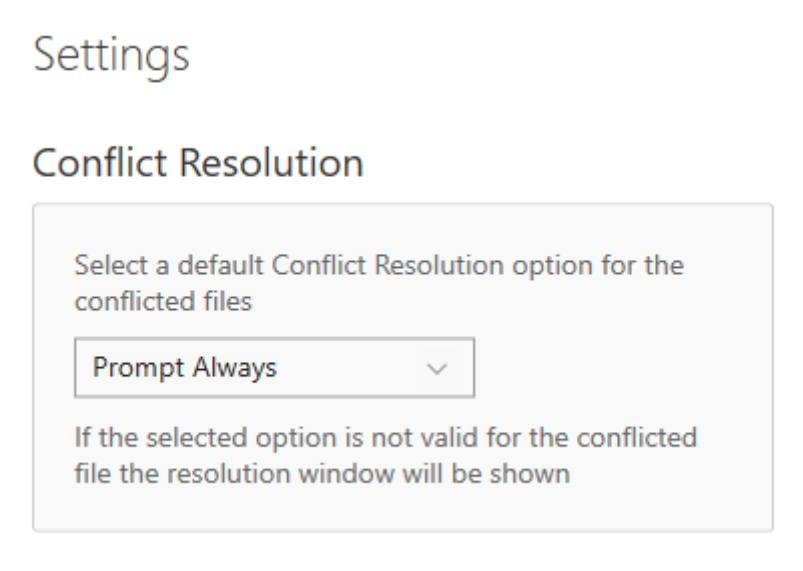

Ce paramètre vous permet de sélectionner une option de conflit de fichier.

- **Toujours demander**: vous invite à vérifier les fichiers en conflit.
- **Remplacer**: cette option remplace le fichier existant par un fichier mis à jour.
- **Abandonner**: supprime les modifications apportées au fichier existant.

Conseil :

Nous vous recommandons d'enregistrer une copie d'un fichier chargé pour ne pas perdre les modifications apportées au fichier.

• **Enregistrer une copie**: cette option crée une copie du fichier en conflit de façon à conserver les deux fichiers.

# **Partager des fichiers**

November 27, 2023

Dans Windows, le partage d'unfichier à l'aide de votre compte ShareFile utilise l'application ShareFile pour Windows. Les informations suivantes présentent les différentes méthodes et options de partage d'un fichier.

**Important :**

nous prenons des mesures pour améliorer la sécurité du partage de fichiers. Tous les liens

utilisent par défaut des options de partage sécurisé qui s'appliquent à tous les sites ShareFile : application de bureau ShareFile pour Mac et Windows, application Web ShareFile, application mobile ShareFile, plug‑in ShareFile pour Microsoft Outlook et Gmail. Consultez la rubrique Nouvelles options de partage sécurisé pour en savoir plus sur le partage sécurisé de ShareFile.

## **O[btenir un lien de partage](https://docs.sharefile.com/fr-fr/sharefile/learn-more/anonymous-link-sharefiles.html)**

- 1. Accédez au fichier que vous souhaitez partager depuis le dossier ShareFile de l'Explorateur Windows.
- 2. Cliquez avec le bouton droit sur le fichier.
- 3. Sélectionnez **Partager** dans les sélections de menu désignées par l'icône ShareFile.

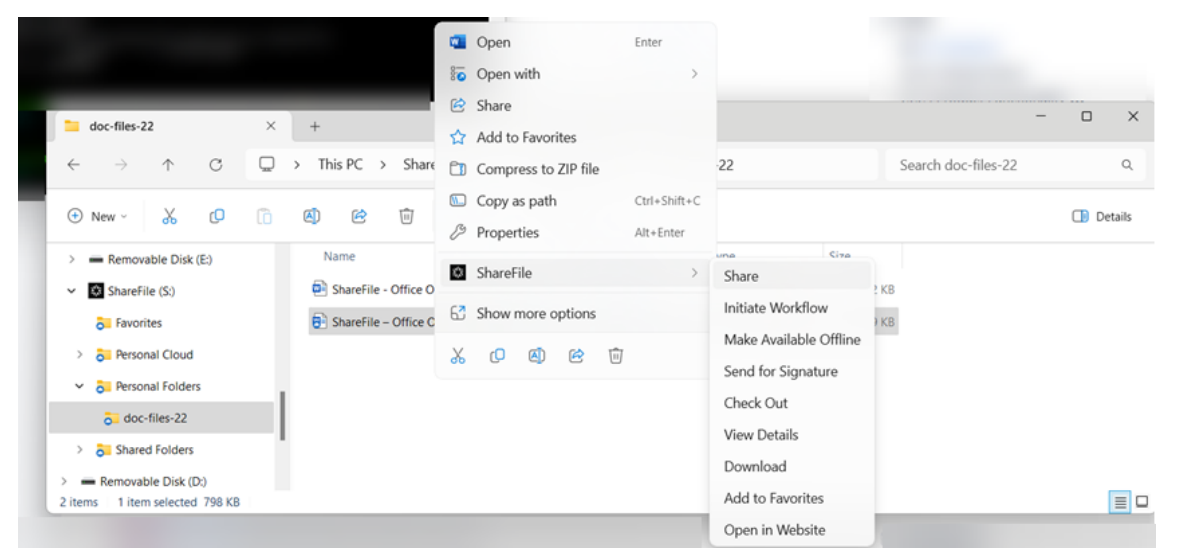

La fenêtre contextuelle Partager s'affiche.

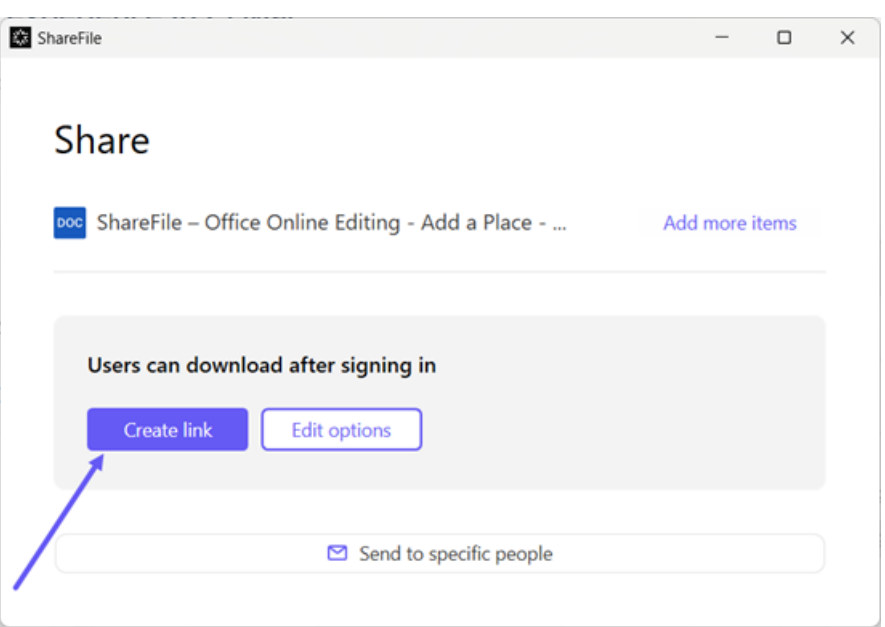

4. Sélectionnez **Créer un lien** dans les options proposées.

Le message **Lien copié sur le presse‑papiers** s'affiche brièvement.

5. Utilisez le lien copié pour coller le lien de partage dans votre e-mail ou dans une autre application de communication.

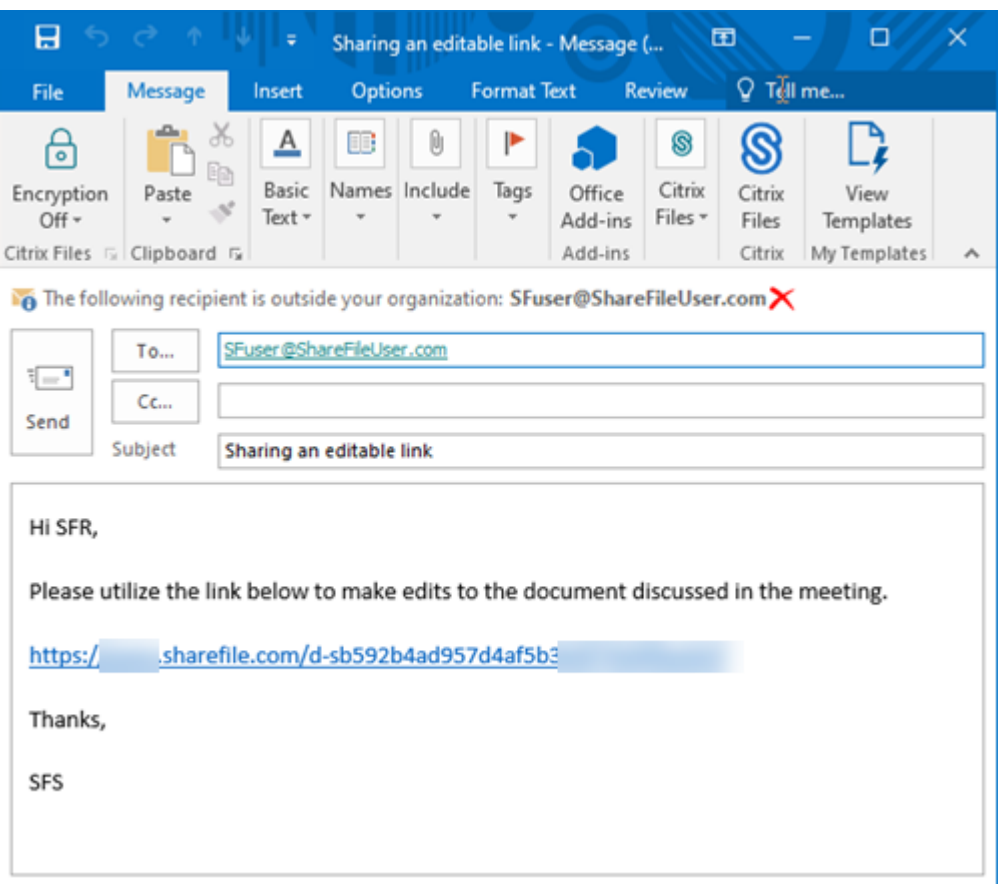

# **Envoyer à des personnes spécifiques**

Utilisez cette option lorsque vous souhaitez envoyer un message de **partage** à une personne spéci‑ fique à l'aide de ShareFile.

- 1. Accédez au fichier que vous souhaitez partager depuis le dossier ShareFile de l'Explorateur Windows.
- 2. Cliquez avec le bouton droit sur le fichier.
- 3. Sélectionnez **Partager** dans les sélections de menu désignées par l'icône ShareFile.

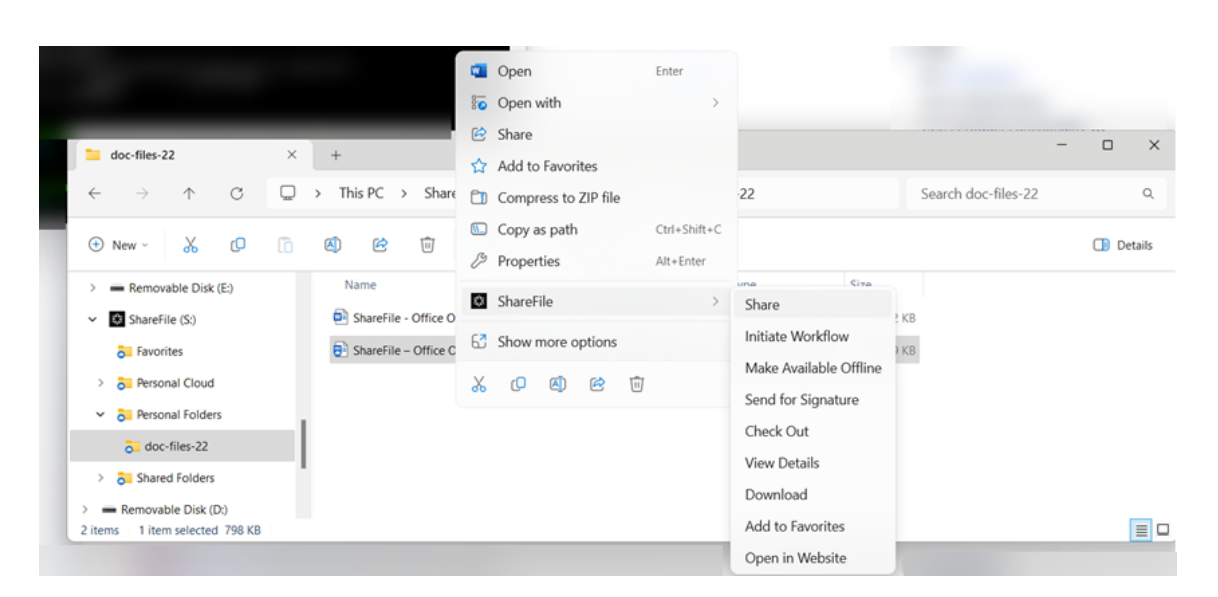

La fenêtre contextuelle Partager s'affiche.

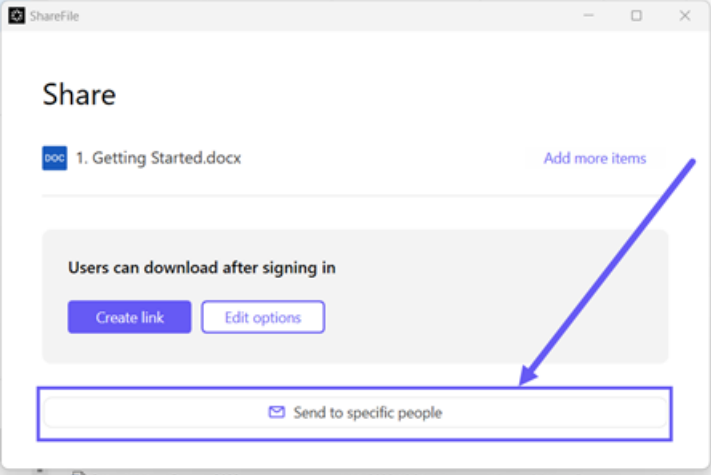

4. Sélectionnez **Envoyer à des personnes spécifiques** parmi les options proposées.

La fenêtre de message **Envoyer à des personnes spécifiques** s'affiche.

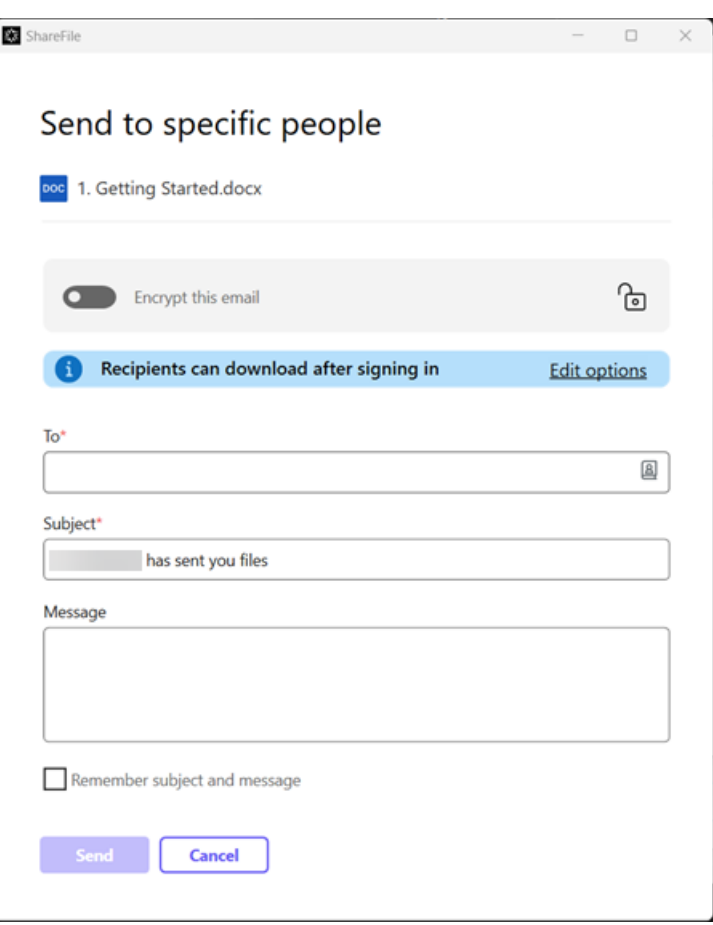

5. Si elle est disponible, vous pouvez choisir l'option **Crypter cet e‑mail** afin de fournir un niveau de sécurité supplémentaire lors du partage de fichiers confidentiels.

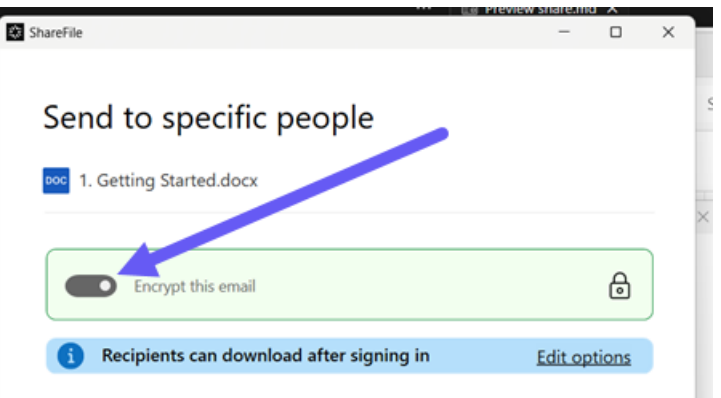

#### **Conseils :**

• **Chiffrer cet e‑mail** vous permet de crypter le corps du message que vous envoyez à votre destinataire, ainsi que toutes les pièces jointes, à l'aide du cryptage AES 256 bits standard. Cette fonctionnalité inclut également la possibilité de composer et de recevoir des e‑mails chiffrés directement depuis l'application Web ShareFile.

• L'option **Crypter cet e‑mail** n'est pas disponible dans le plan ShareFile **Standard**.

- 6. Sélectionnez **Modifier les options** pour passer en revue et définir les options suivantes :
	- **Options d'accès** :
		- **– Autorisez les destinataires à** : ‑ choisir parmi différentes options, notamment **Af‑ ficher**, **Télécharger**et **Modifier (connexion requise)**.
		- **– L'accès expire dans** : sélectionnez l'un des différents paramètres d'expiration pour les destinataires.
		- **– Exiger que les destinataires se connectent** : cochez cette case au besoin.
		- **– Téléchargements par utilisateur** : limite le nombre de téléchargements si néces‑ saire.
		- **– Toujours lier à la dernière version du fichier** : cochez cette case au besoin.
	- **Notifications** :
		- **– M'avertir en cas d'accès** : cochez cette case au besoin.
		- **– M'envoyer une copie de cet e‑mail** : cochez cette case au besoin.
- 7. Sélectionnez **Enregistrer**.
- 8. Entrez l'adresse e‑mail du destinataire dans la zone de texte **À**.
- 9. Bien que l'**objet** soit prérempli, vous pouvez saisir un autre texte pour le remplacer.
- 10. Saisissez un message si nécessaire.
- 11. Cochez la case **Mémoriser l'objet et le message** si vous le souhaitez.
- 12. Cliquez sur **Envoyer**.

Le message **Partage envoyé avec succès** s'affiche brièvement.

### **Options de lien**

Choisissez **…** pour **modifier les options** du lien, **Remplacer le lien**ou **Supprimer le lien**.

#### ShareFile

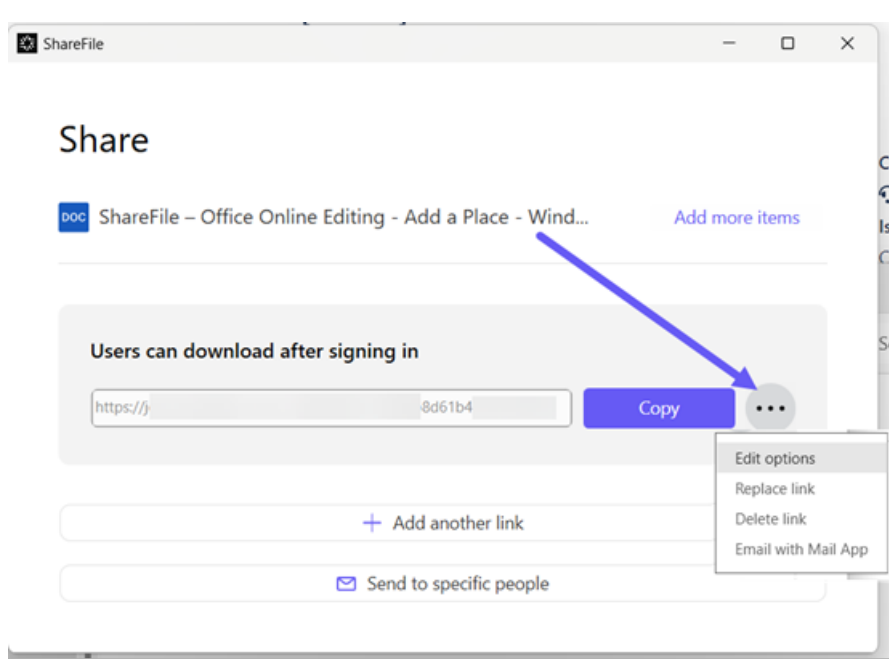

### **Modifier les options**

Le menu Modifier les options vous permet de définir les paramètres relatifs à l'accès des destinataires et aux notifications.

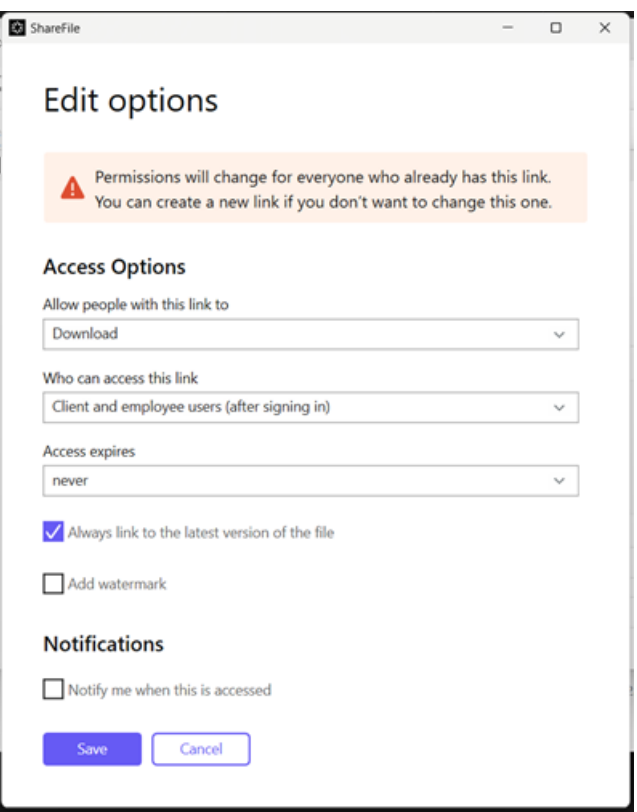

**Options d'accès** Sous **Options d'accès**, sélectionnez les paramètres d'accès pour les desti‑ nataires.

- **Autoriser les personnes disposant de ce lien à** :
	- **– Télécharger** : les destinataires peuvent télécharger le fichier.
	- **– Modifier (connexion requise)**: les destinataires peuvent modifier le fichier, mais doivent se connecter à l'aide de leur identifiant client ou employé. Pour plus d'informations sur l'édition collaborative d'un fichier partagé Microsoft 365, consultez Édition collaborative dans ShareFile.
- **Personnes autorisées à accéder à ce lien** :
	- **– [Tout le monde](https://docs.sharefile.com/fr-fr/sharefile/sharefile-app/sharefile-web/co-editing)** (public) : tout le monde peut télécharger ce que vous partagez sans se connecter.
	- **– Tout le monde** (public, doit entrer son nom et son adresse e‑mail) ‑ Les destinataires peu‑ vent télécharger le fichier.
	- **– Utilisateurs clients et employés**(après connexion) : un écran de connexion s'affiche au destinataire. Le destinataire doit être un utilisateur existant (employé ou client) du compte pour pouvoir se connecter et consulter le contenu. Si le destinataire n'est pas un utilisateur du compte, vous devrez créer un compte utilisateur pour le destinataire avant qu'il ne puisse accéder au fichier.
	- **– Utilisateurs employés** (après connexion) : un écran de connexion s'affiche au des‑ tinataire. Le destinataire doit être un employé du compte existant pour pouvoir se connecter. Si le destinataire n'est pas un utilisateur du compte, vous devrez créer un compte utilisateur pour le destinataire avant qu'il ne puisse accéder au fichier.
- Les**expirations d'accès** peuvent être ajustées en fonction des préréglages disponibles.
- L'option**Toujours créer un lien vers la dernière version du fichier** est sélectionnée par défaut. La version actuelle du fichier est immédiatement disponible via le lien.
- **L'ajout d'un filigrane** vous permet de suivre les documents par utilisateur. Cela inclut l'im‑ pression. Si l'utilisateur dispose d'autorisations de téléchargement, le filigrane n'apparaît pas lors de la visualisation.

**Notifications** Cette case à cocher est définie par défaut pour que l'expéditeur du fichier reçoive des notifications lors de l'accès au fichier. Si vous préférez ne pas recevoir cette notification, décochez la case.

### **Remplacer le lien**

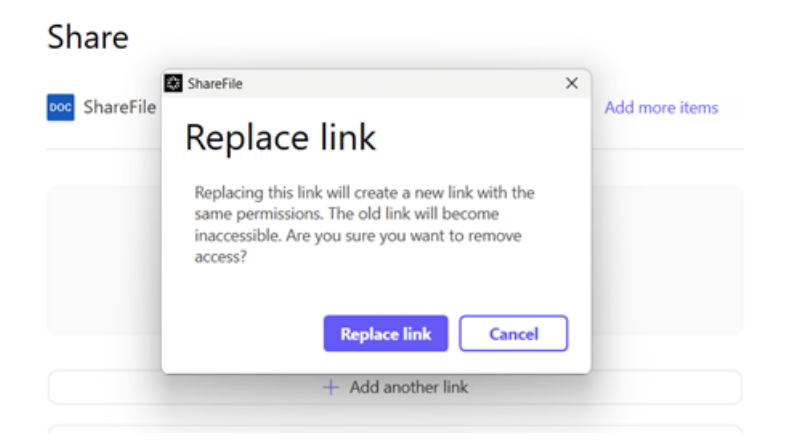

L'option **Remplacer le lien** vous permet de créer un nouveau lien avec les mêmes autorisations. L' ancien lien devient inaccessible.

## **Supprimer le lien**

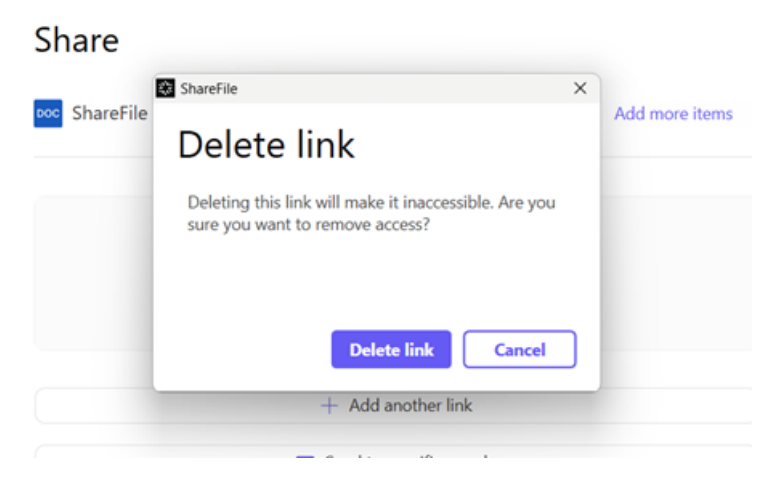

L'option **Supprimer le lien** vous permet de rendre le lien inaccessible. Un nouveau lien est créé en relançant le processus de partage.

### **Envoyer un e‑mail avec l'application Mail**

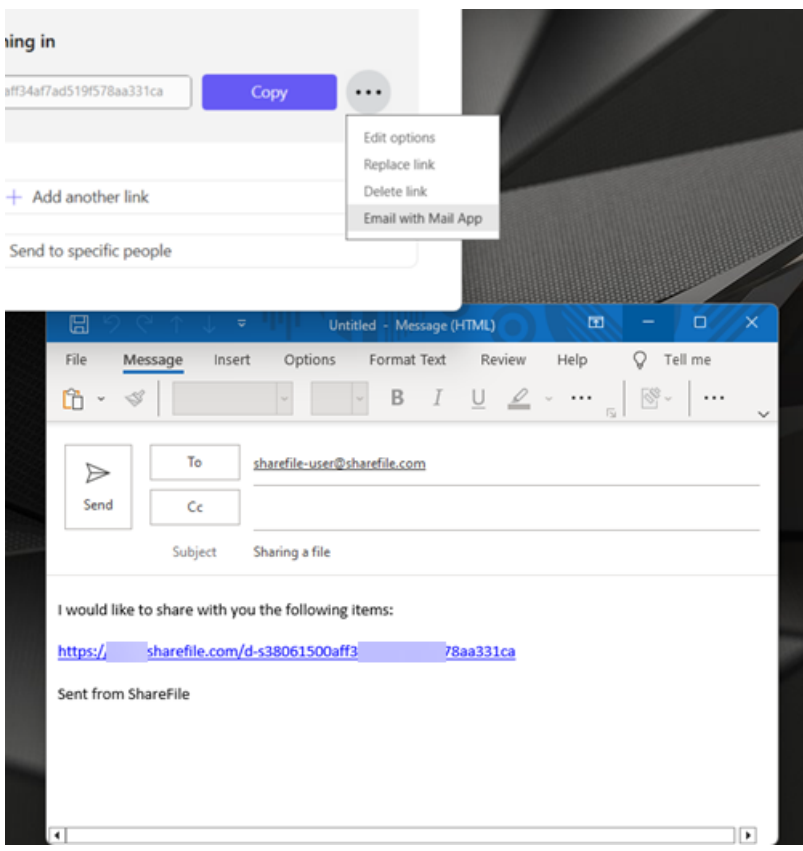

Sélectionnez cette option pour ouvrir votre application de messagerie locale avec le lien automatiquement ajouté au message.

# **Ajouter plus d'éléments**

Pour ajouter d'autres éléments à un lien de partage, sélectionnez **Ajouter d'autres éléments**.

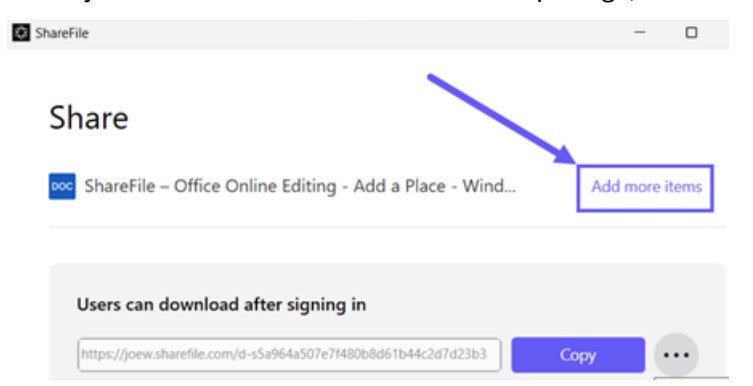

Vous avez la possibilité d'ajouter d'autres fichiers depuis ShareFile ou depuis votre appareil.

# **Charger des fichiers**

August 4, 2023

Les étapes suivantes expliquent comment télécharger des fichiers à l'aide de ShareFile pour Windows.

- 1. Sélectionnez le fichier que vous souhaitez charger.
- 2. Ouvrez le dossier ShareFile.
- 3. Faites glisser le fichier vers le lecteur ShareFile (S :) de l'Explorateur Windows. Le message de réussite du chargement s'affiche.

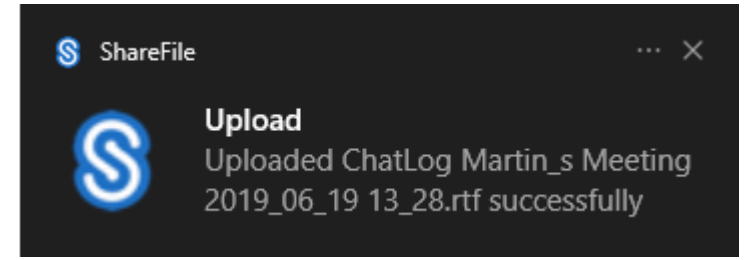

# **Vérification de la version et de la fin de vie de ShareFile pour Windows**

November 15, 2023

Suivez les deux séries d'instructions de cet article pour effectuer une vérification de version standard ou une vérification de fin de vie (EOL) lors de l'utilisation de ShareFile pour Windows.

# **Vérification de version ‑ ShareFile pour Windows**

Procédez comme suit pour localiser la version de ShareFile pour Windows que vous utilisez actuelle‑ ment.

- 1. Accédez à la barre d'état système de Windows.
- 2. Cliquez avec le bouton droit sur le logo ShareFile, puis sélectionnez **Aide**.

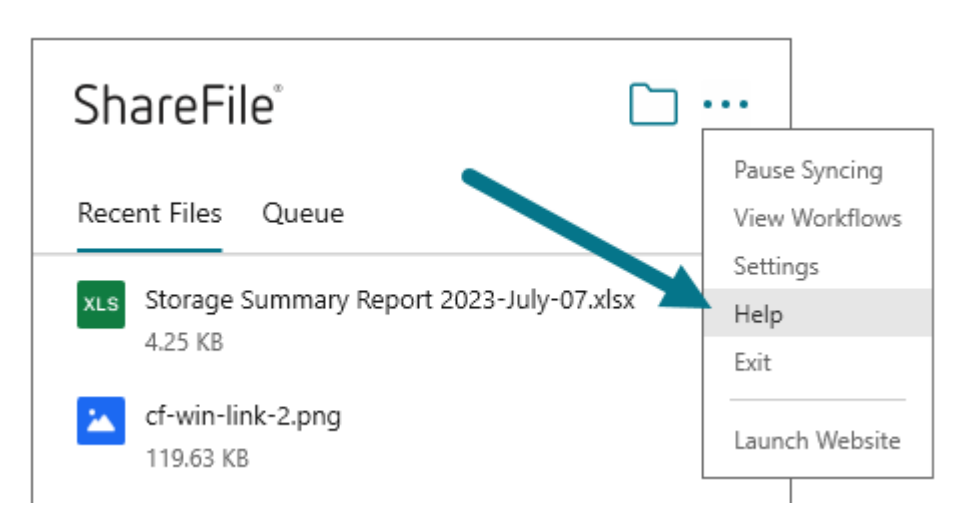

La section d'**aide** s'affiche et vous permet de voir le numéro de version en haut à droite.

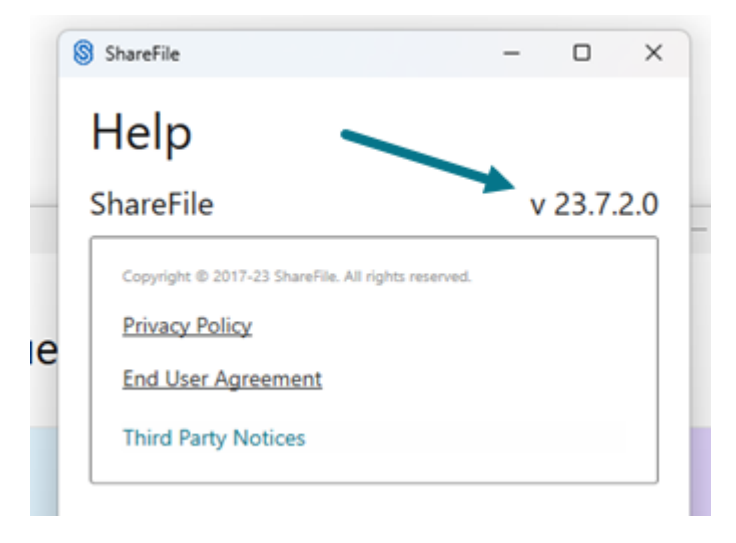

# **Vérification de la version en fin de vie ‑ ShareFile pour Windows**

- 1. Accédez à la barre d'état système de Windows.
- 2. Cliquez avec le bouton droit sur le logo ShareFile, puis sélectionnez **Aide**.

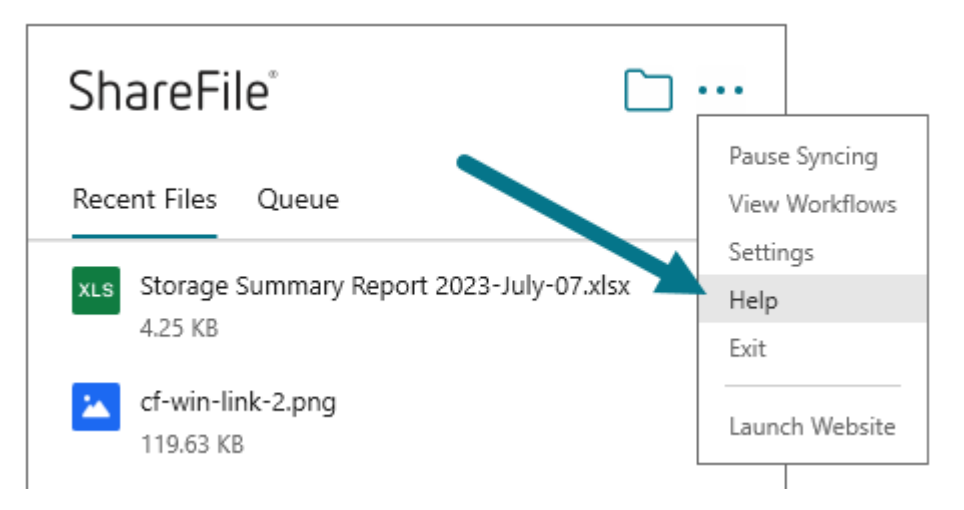

La section d'**aide** s'affiche et vous permet de voir le numéro de version en haut à droite.

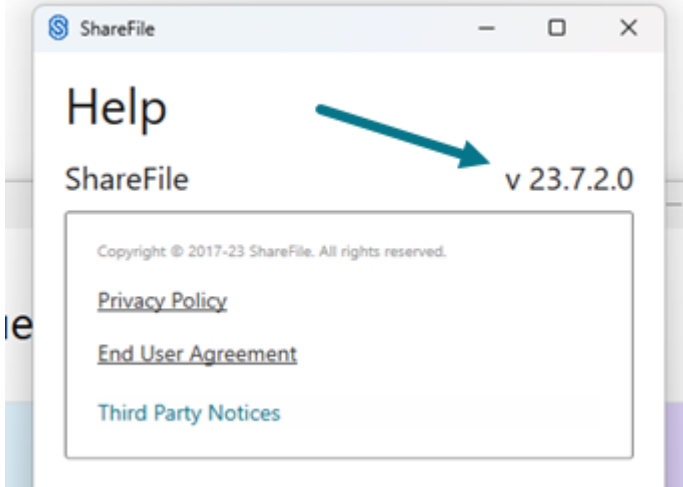

#### **Remarque :**

nous prenons en charge les quatre versions les plus récentes de ShareFile pour Windows. Abonnez‑vous au fil RSS de la documentation du produit ShareFile ici pour savoir quand des mises à jour de l'application ShareFile pour Windows seront disponibles.

- 3. Pour vérifier que la version de votre client de ShareFile pour Windows [est](https://docs.sharefile.com/en-us/sharefile/document-history) EOL, passez à l'étape suivante pour consulter le journal récent.
- 4. Accédez à C:\Users%USERNAME%\AppData\Local\Citrix\Citrix Files\Logs dans votre explorateur de fichiers Windows.
- 5. Triez les fichiers en cliquant sur la colonne **Date de modification** .

#### ShareFile

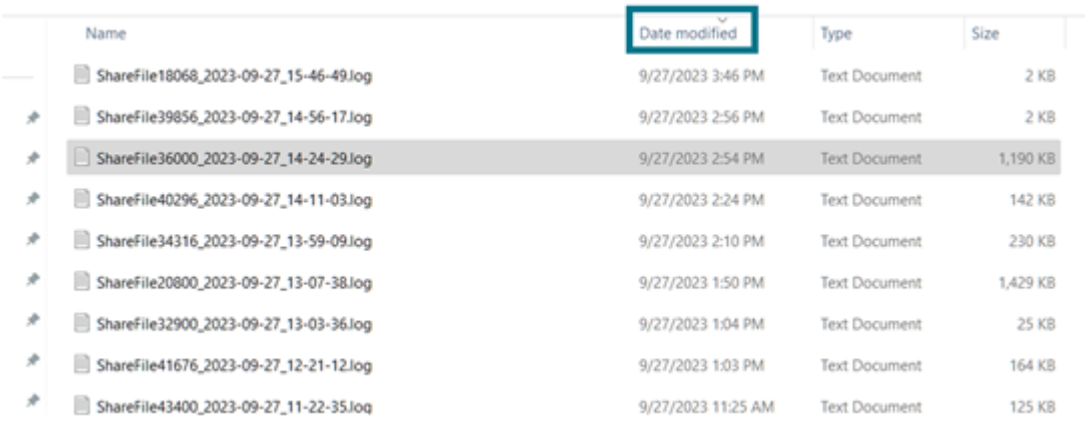

#### 6. Recherchez les mots clés suivants :

- Fin de vie
- EOL

Si l'un des mots clés est trouvé, un message d'exception similaire au suivant s'affichera.

2023-09-26T12:11:26.376|ERROR|0HMTULCK2F1OU-AppStartupError: unauthorized client | Description: SFWindows version 5.0.97.0 that is used by this account has reached End Of Life (EOL). Please upgrade to a newer version of SFWindows. Please refer to ShareFile product documentation https://docs.sharefile.com/en-us/sharefile/sharefile-app.html for current version

# **Signatures**

#### November 15, 2023

**ShareFile fournit une capacité de signature électronique à l'aide de Signatures.** Une signature électronique, parfois appelée e-signature, est la même que votre signature manuscrite sur un document papier, sauf qu'elle est électronique, c'est‑à‑dire une marque sur un contrat électronique ou un document que vous faites pour démontrer votre intention d'accepter les termes de ce document.

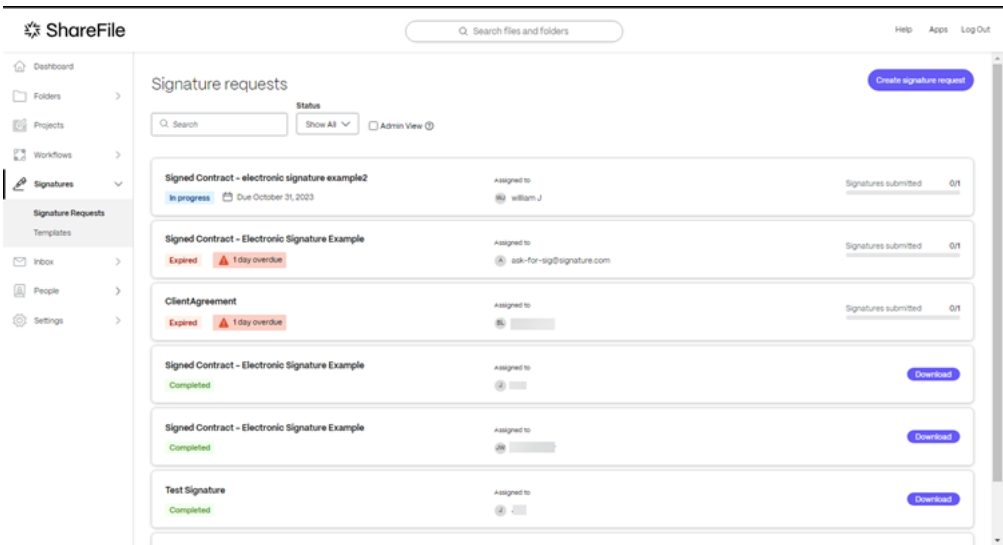

L'intégration de **Signatures** à ShareFile vous permet d'obtenir des signatures juridiquement contraignantes sur des documents entièrement en ligne, plus rapidement et en toute sécurité que l'exécution de documents papier.

### **Guide de l'utilisateur pour les signatures**

La liste suivante répertorie les actions fréquemment utilisées dans **Signatures**. Sélectionnez dans la liste pour en savoir plus sur une fonction ou une fonctionnalité en particulier.

- Créer une demande de signature
- Refuser la signature
- [Paramètres par défaut](https://docs.sharefile.com/fr-fr/sharefile/signatures/create.html)
- [Supprimer une dem](https://docs.sharefile.com/fr-fr/sharefile/signatures/decline-signature.html)ande répertoriée
- [Forcer exécution](https://docs.sharefile.com/fr-fr/sharefile/signatures/default-settings.html)
- [Envoyer une demande de signature à](https://docs.sharefile.com/fr-fr/sharefile/signatures/delete-request.html) plusieurs destinataires
- [Status](https://docs.sharefile.com/fr-fr/sharefile/signatures/force-complete.html)
- [Templates](https://docs.sharefile.com/fr-fr/sharefile/signatures/additional-signers.html)
- [Annule](https://docs.sharefile.com/fr-fr/sharefile/signatures/status.html)r une demande

# **Création d'[une dema](https://docs.sharefile.com/fr-fr/sharefile/signatures/void.html)nde de signature**

November 27, 2023

Suivez les instructions suivantes pour créer une demande de signature dans votre compte Share-File.

**Remarque :**

uniquement pour les comptes créés après le 3 octobre 2023

Procédez comme suit pour créer une demande de signature dans ShareFile Signatures.

1. Connectez-vous à votre compte ShareFile.

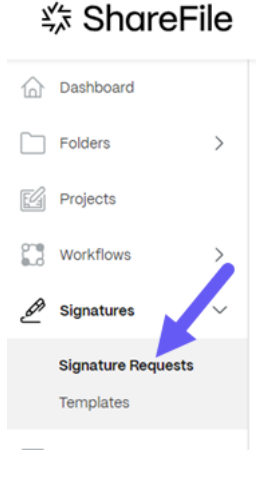

- 2. Sélectionnez **Signatures** > **Demandes de signature**.
- 3. Sélectionnez **Créer une demande de signature**.

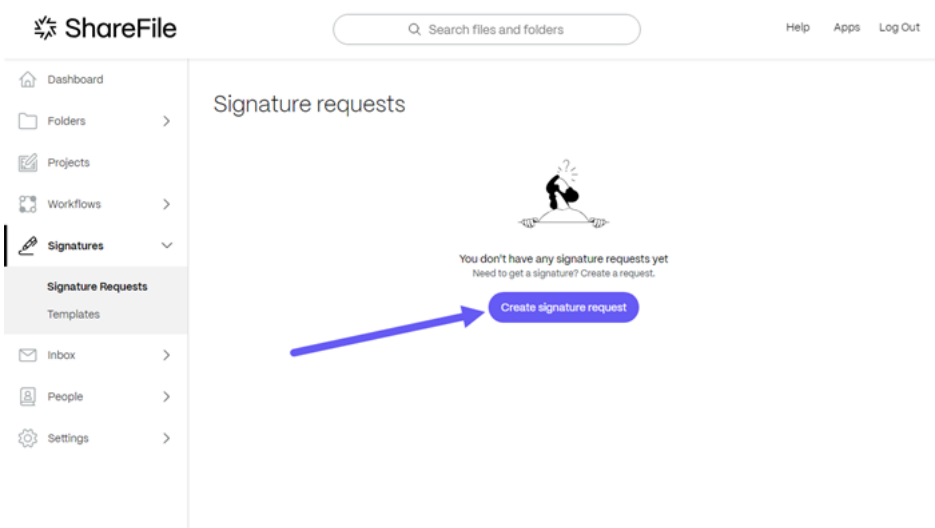

4. Sélectionnez un**document à envoyer** enfaisant glisser unfichier vers lafenêtre ou sélectionnez **Parcourir les fichiers**.

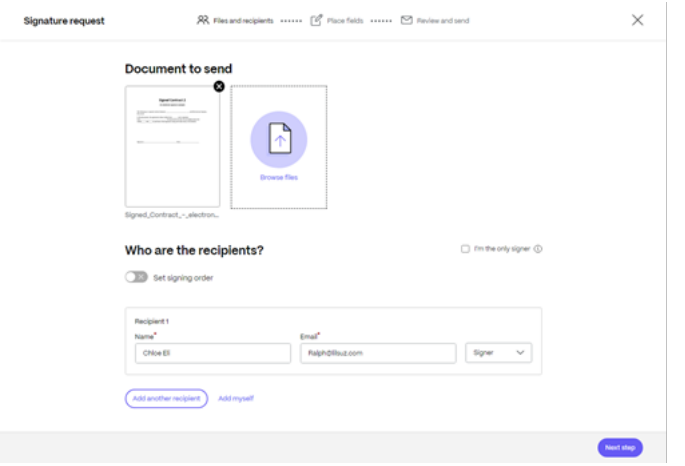

5. Entrez les informations du destinataire, y compris son **nom** et son **adresse e‑mail**.

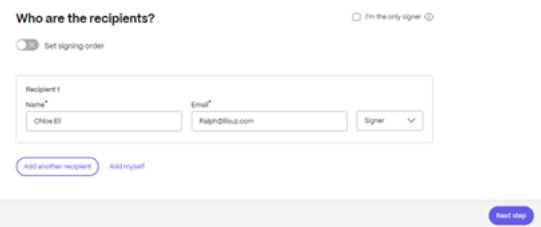

6. Indiquez si le destinataire doit être signataire ou visualiseur du document.

#### **Conseils :**

- L'**ajout de destinataires** est une option si vous devez envoyer le même document à plusieurs signataires répertoriés. Pour plus d'informations, voir Plus
- Le bouton**Définir l'ordre de signature** vous permet d'échelonner les demandes en fonction de l'ordre défini lors de la demande de signataires su[pplém](https://docs.sharefile.com/fr-fr/sharefile/signatures/additional-signers.html)entaires. Pour plus d'informations, voir Définir l'ordre de signature.
- 7. Sélectionnez **Étape suivante**.

#### L'écran **Placer les champs** s'affi[che.](https://docs.sharefile.com/fr-fr/sharefile/signatures/additional-signers/#set-signing-order)

8. Sélectionnez les champs que vous souhaitez ajouter au document, puis faites-les glisser.

#### **ShareFile**

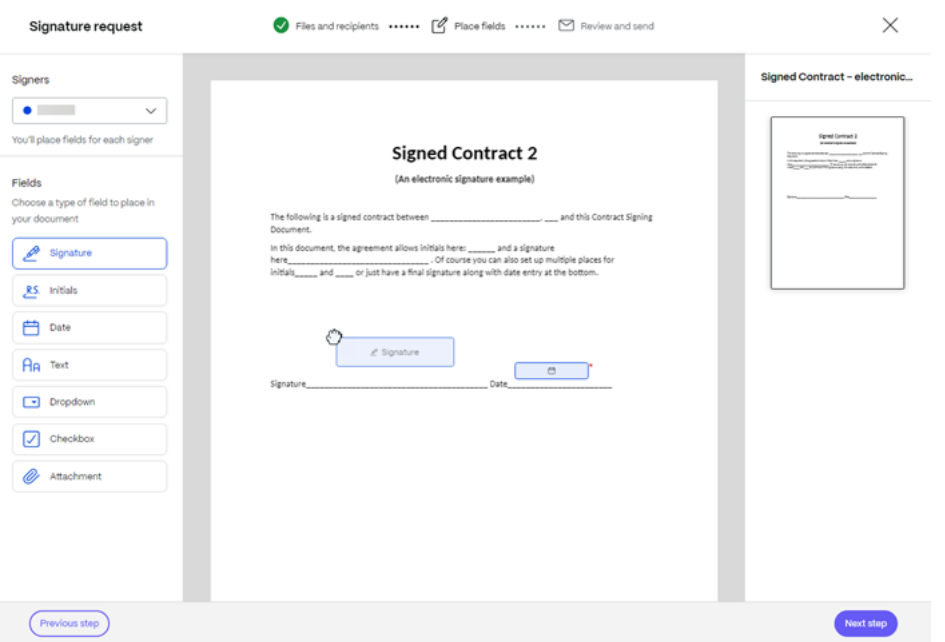

- 9. Sélectionnez **Étape suivante**.
- 10. Vérifiez le **nom du document** et modifiez‑le si nécessaire.

Document name<sup>\*</sup>

signed contract-electronic signature example

11. Sélectionnez **Modifier** pour choisir où vous souhaitez que le document signé soit stocké ou conservez le paramètre par défaut.

Where would you like to store the Signed Document?

**Personal Folders** 

Edit

12. Ajoutez une note facultative pour le signataire.

Note to all signers (optional) 2

Add a personalized note to all signers

13. Définissez la date d'expiration de la demande.

## **Expiration**

The document will no longer be available to sign after the specified number of days:

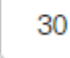

day(s) Expiration date: 10/28/2023

14. Sélectionnez le bouton **Passcode** pour générer le code dont le signataire a besoin pour ouvrir la demande de signature.

## **Security options**

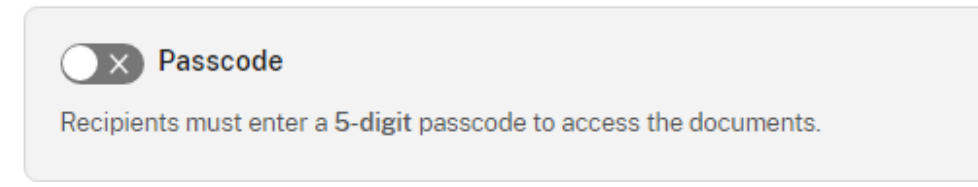

15. Sélectionnez le bouton **Authentification basée sur les connaissances** pour demander aux destinataires de vérifier leur identité à l'aide d'un questionnaire basé sur les connaissances. Chaque signataire doit effectuer une vérification indépendante avant de signer le document.

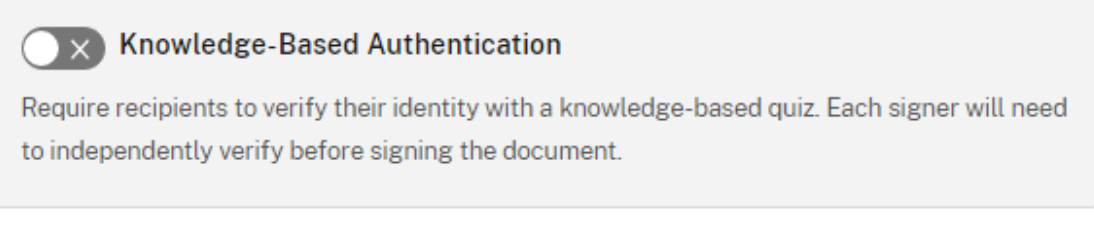

#### **Remarque :**

Les signataires ne pourront pas accéder au document après 3 tentatives infructueuses.

16. Sous **Paramètres par défaut**, sélectionnez l'option **Modifier les paramètres par défaut** ou passez à l'étape suivante. Pour plus d'informations sur les options de réglage, voir Paramètres par défaut.
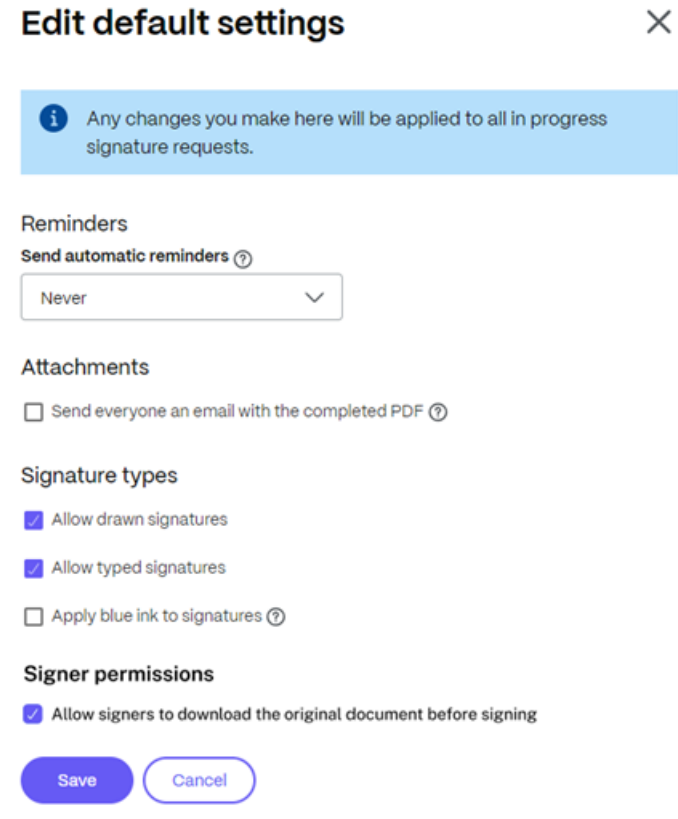

- 17. Sélectionnez **Enregistrer** pour modifier les paramètres par défaut.
- 18. Sélectionnez **Envoyer la demande de signature**.

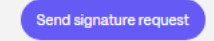

# **Refuser de signer**

November 15, 2023

**ShareFile Signatures** permet aux signataires de refuser de signer un document.

#### **Instructions pour le signataire**

Les instructions suivantes expliquent le processus que doit suivre un signataire pour refuser de signer un document.

- 1. Le signataire reçoit un e‑mail de demande de signature et il est invité à **consulter et à signer le document**.
- 2. Ouvrez le document à l'aide du lien contenu dans l'e‑mail.
- 3. Après avoir consulté le document, si vous décidez de ne pas le signer, sélectionnez **More Op‑ tions**. L'option **Decline Document** s'affiche.

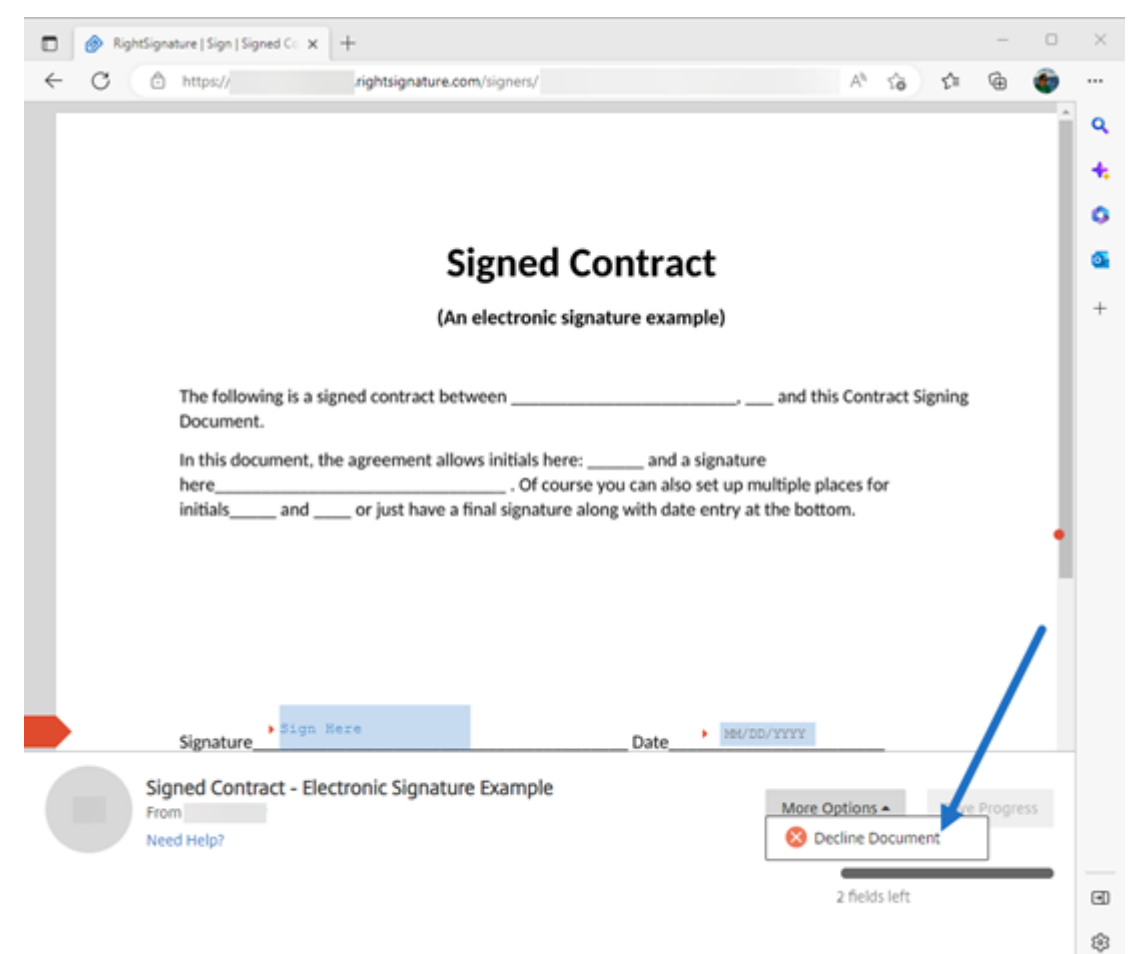

### 4. Sélectionnez **Decline Document**.

La fenêtre contextuelle de confirmation **du refus du document** s'affiche. Indiquez la raison pour laquelle vous refusez de signer.

#### **REMARQUE :**

Une fois qu'un document est refusé, cette action ne peut pas être annulée et un e‑mail de notification automatique sera envoyé à tous les participants concernés.

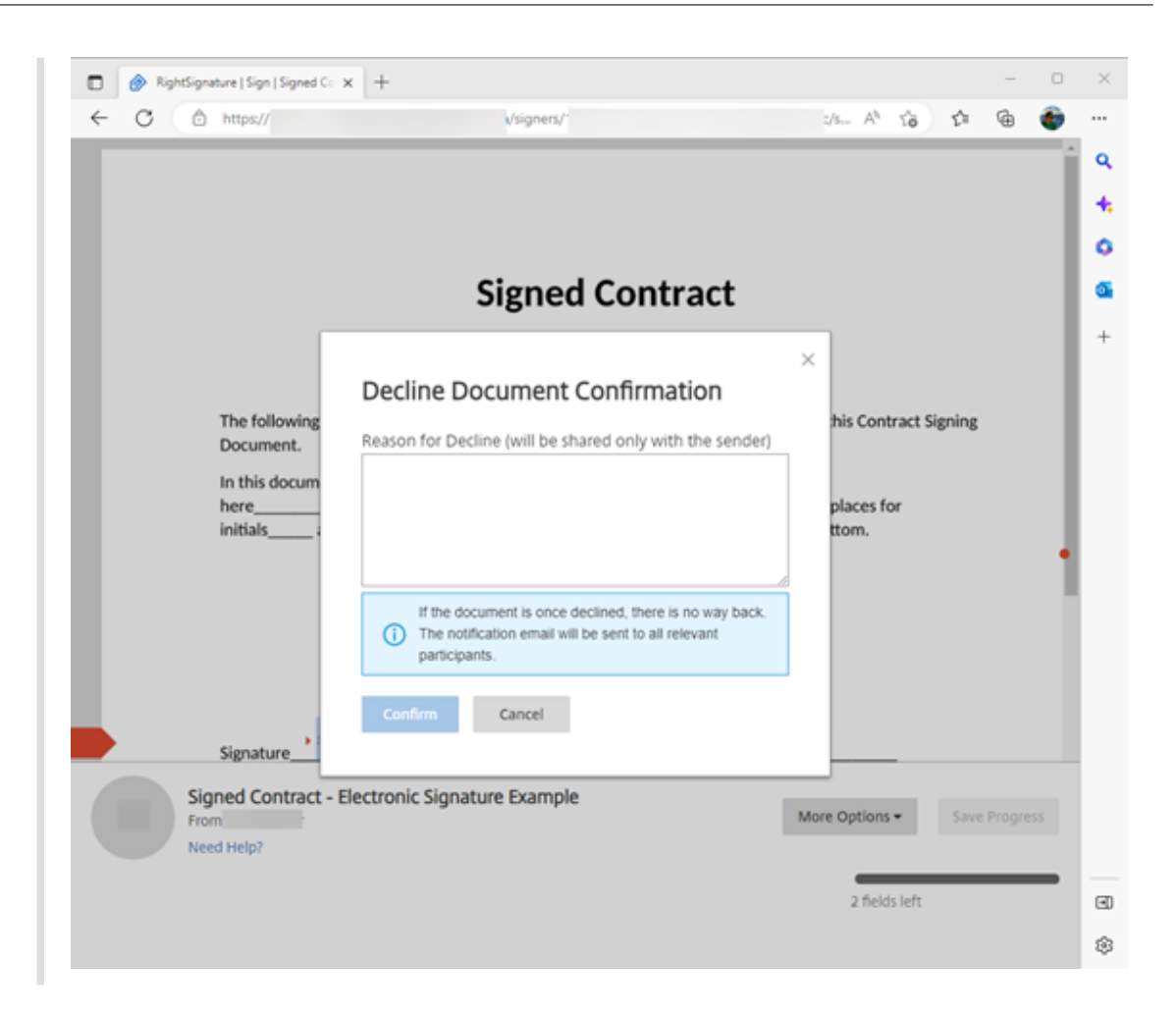

5. Sélectionnez **Confirm** pour terminer le processus de **refus du document**.

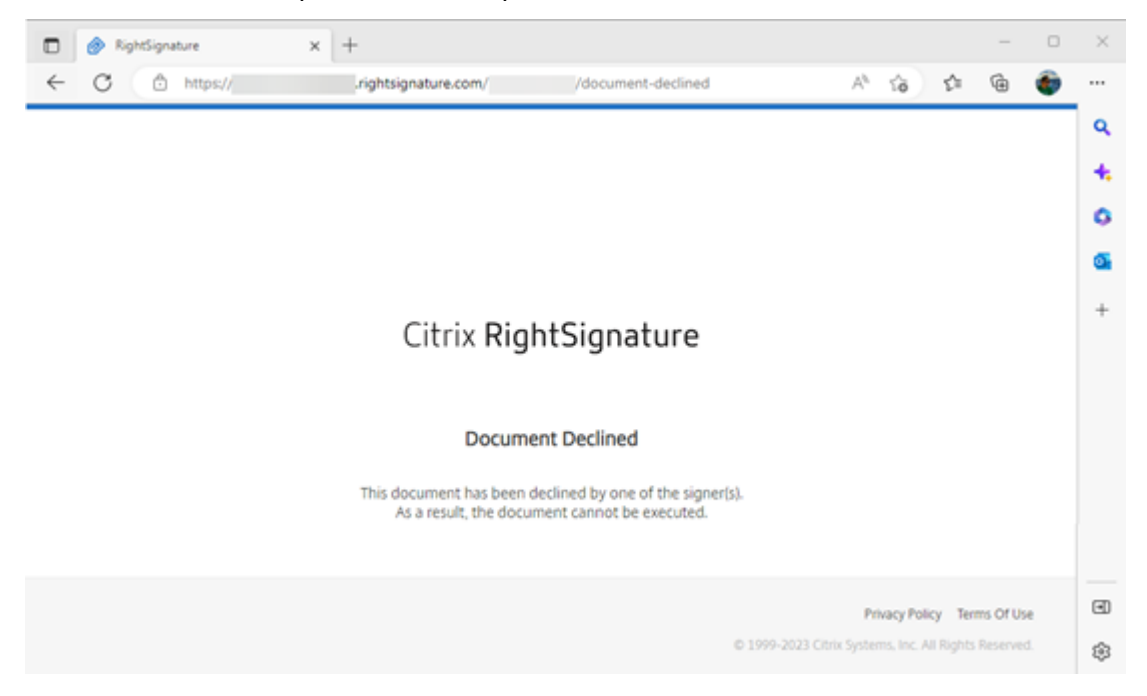

L'e‑mail de confirmation du **refus** est immédiatement envoyé à tous les participants concernés.

### • **L'expéditeur est notifié du refus**

nature Example' has been declined (Derenal) Internal

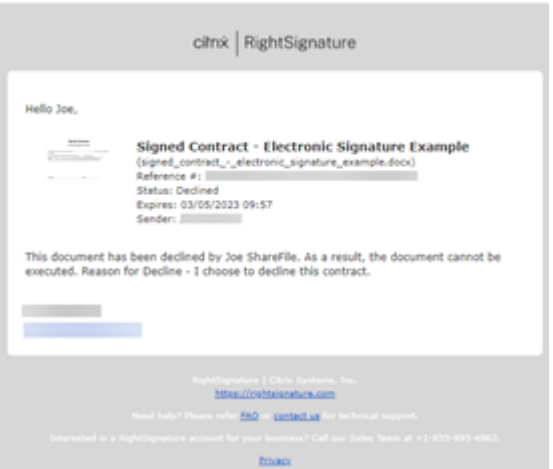

• **Le signataire est notifié du refus**

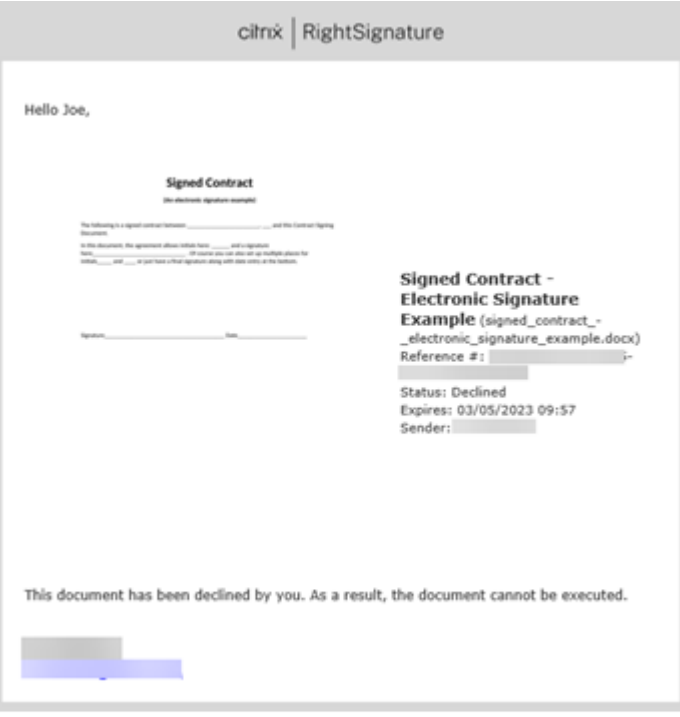

# **Paramètres par défaut**

January 18, 2024

Les**paramètres par défaut** peuvent être modifiés au cours du flux de travail Créer une demande de signature . Cela vous permet de faire des ajustements pour personnaliser l'expérience pour une de‑ mande de signature spécifique.

Pour accéder à l'**option Modifier les paramètres par défaut**lors de la création d'[une demande, dans](https://docs.sharefile.com/fr-fr/sharefile/signatures/create.html) [la section](https://docs.sharefile.com/fr-fr/sharefile/signatures/create.html) **Révision et envoi** du flux de travail, sélectionnez **Modifier les paramètres par défaut**.

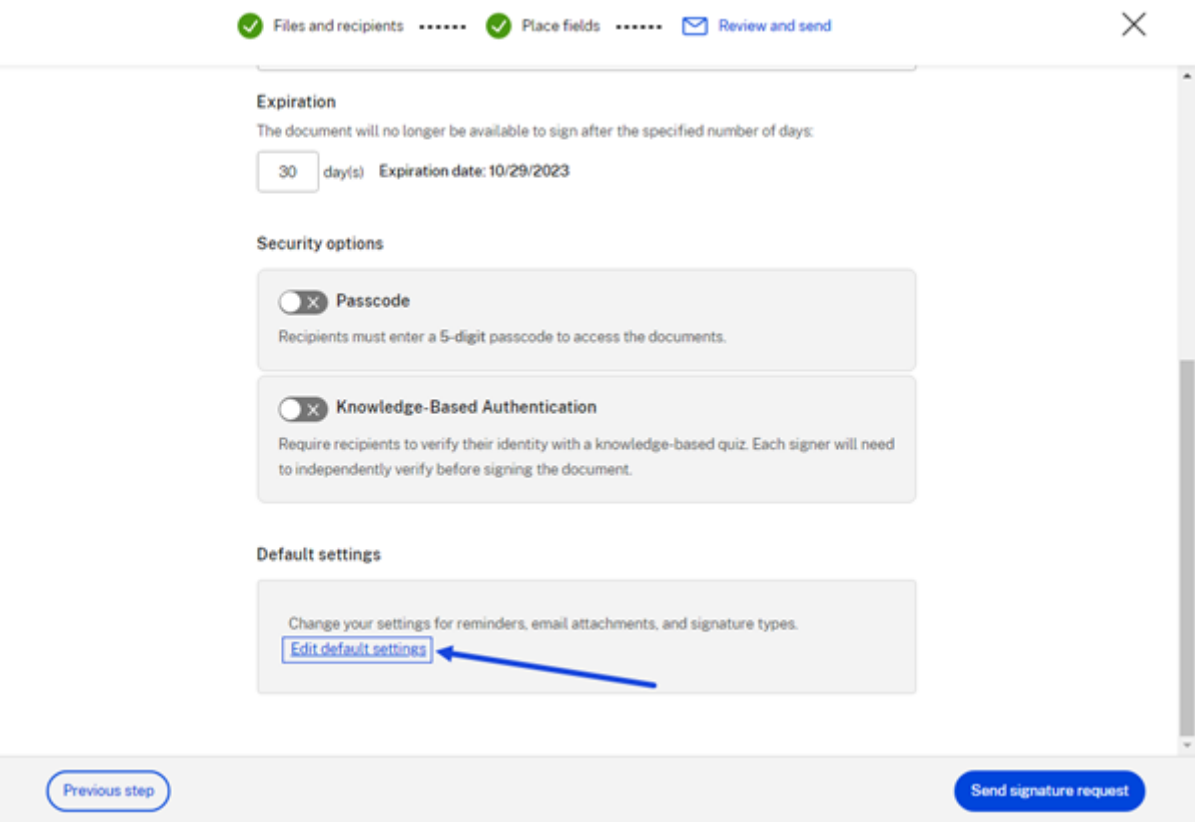

La fenêtre contextuelle **Modifier les paramètres par défaut** s'affiche.

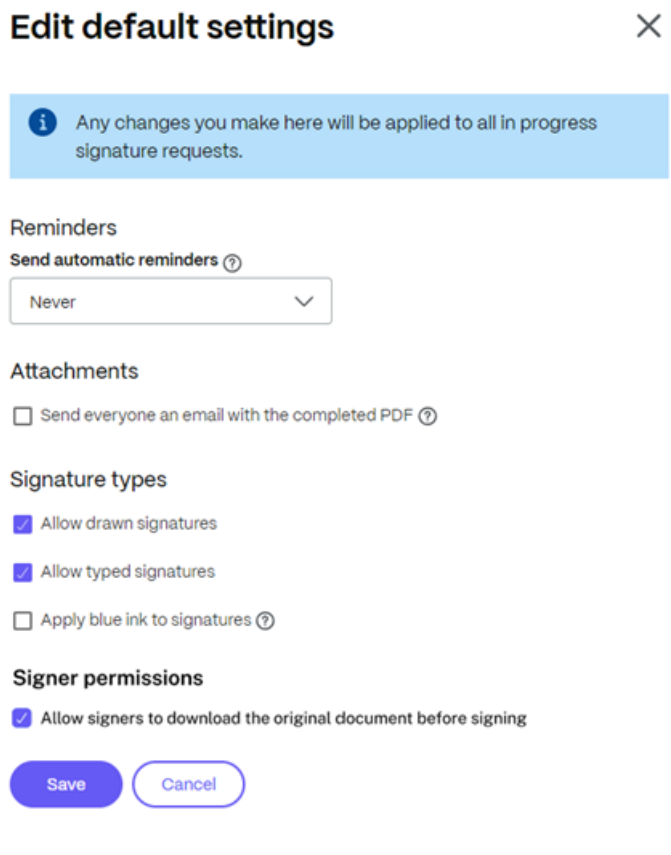

#### **Rappels**

Lorsque cette option est sélectionnée, vous pouvez envoyer des rappels automatiques de demande de signature en fonction des paramètres horaires autorisés.

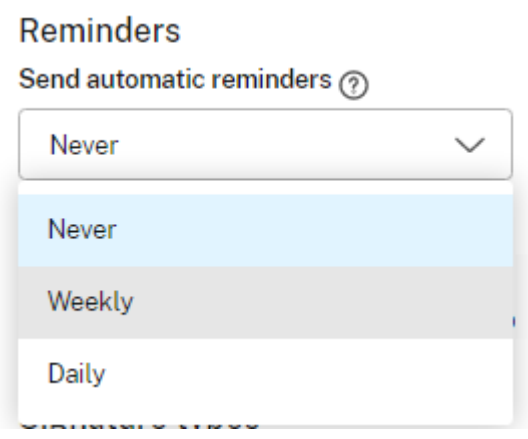

Destinataires des documents électroniques :

• Chaque semaine (les troisième, septième, quatorzième, vingt et unième, vingt-huitième jours)

• Tous les jours (à partir du septième jour jusqu'au trentième jour) si le document n'est pas signé.

## **Pièces jointes**

Lorsque cette option est sélectionnée, une fois la dernière demande de signature terminée, ShareFile Signatures envoie un e-mail avec une pièce jointe au format PDF du document signé terminé.

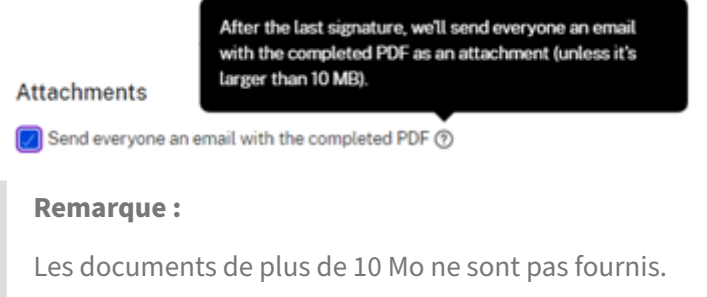

### **Types de signatures**

Sélectionnez la manière dont vous souhaitez que les destinataires de la demande signent à l'aide des types de signature disponibles suivants :

• **Autoriser les signatures dessinées** ‑ Sélectionnez ce type de signature pour permettre au sig‑ nataire de dessiner sa signature à l'aide d'une souris ou d'un appareil tactile.

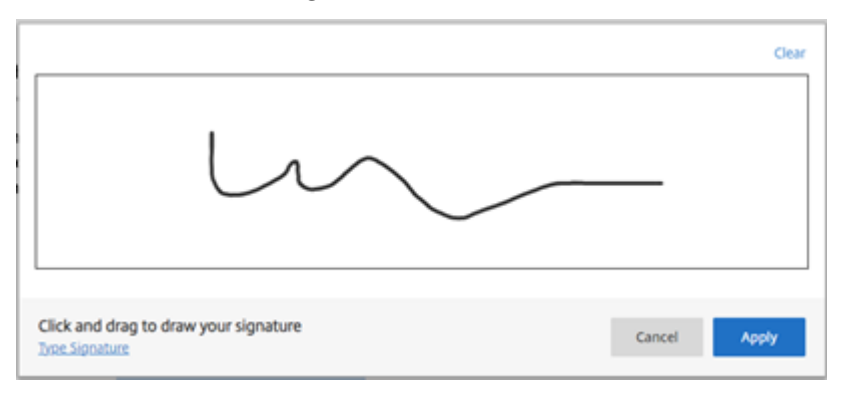

• **Autoriser les signatures saisies** ‑ Sélectionnez ce type de signature pour permettre au sig‑ nataire de saisir sa signature à l'aide d'un clavier.

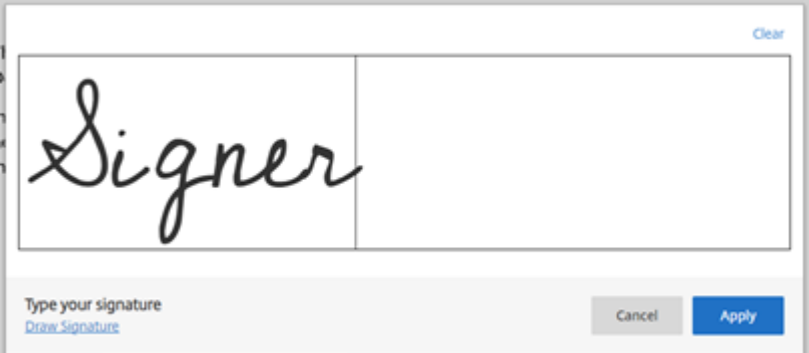

• **Appliquer de l'encre bleue aux signatures** ‑ Sélectionnez l'option de signature à l'encre bleue pour distinguer un original signé d'une photocopie. Toutes les copies originales portent la signature en bleu.

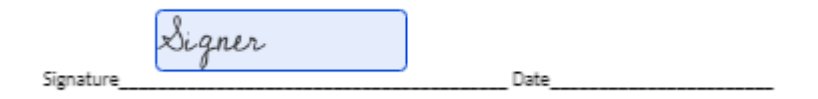

#### **Remarque :**

les paramètresdes signatures à encre bleue ne peuvent être modifiés que par les administrateurs.

### **Autorisations des signataires**

En cochant ou en désélectionnant la case, les utilisateurs de la signature ShareFile peuvent activer ou désactiver l'option de téléchargement qui est disponible pour les signataires avant la signature du document.

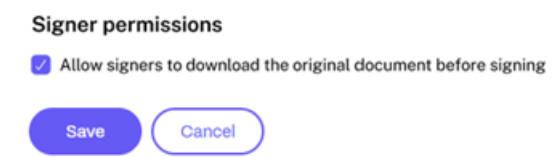

# **Supprimer une demande répertoriée**

November 15, 2023

La suppression d'une demande, quel que soit son statut, est terminée depuis la page de liste des **demandes de signature** .

1. Sélectionnez la demande de signature sur la page de liste des **demandes de signature** .

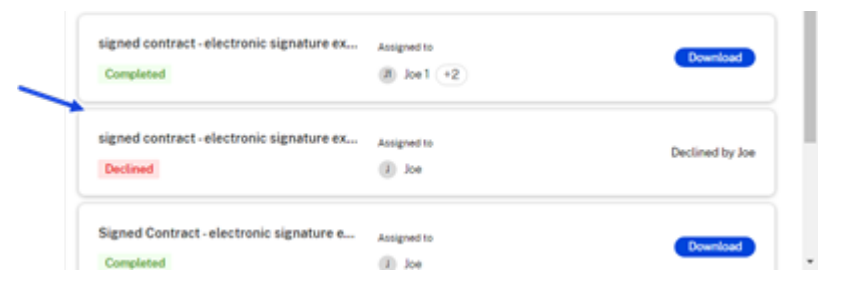

La liste sélectionnée s'affiche avec **les onglets Détails** et **Activité** .

2. Dans l'onglet **Détails**, sélectionnez **Supprimer**.

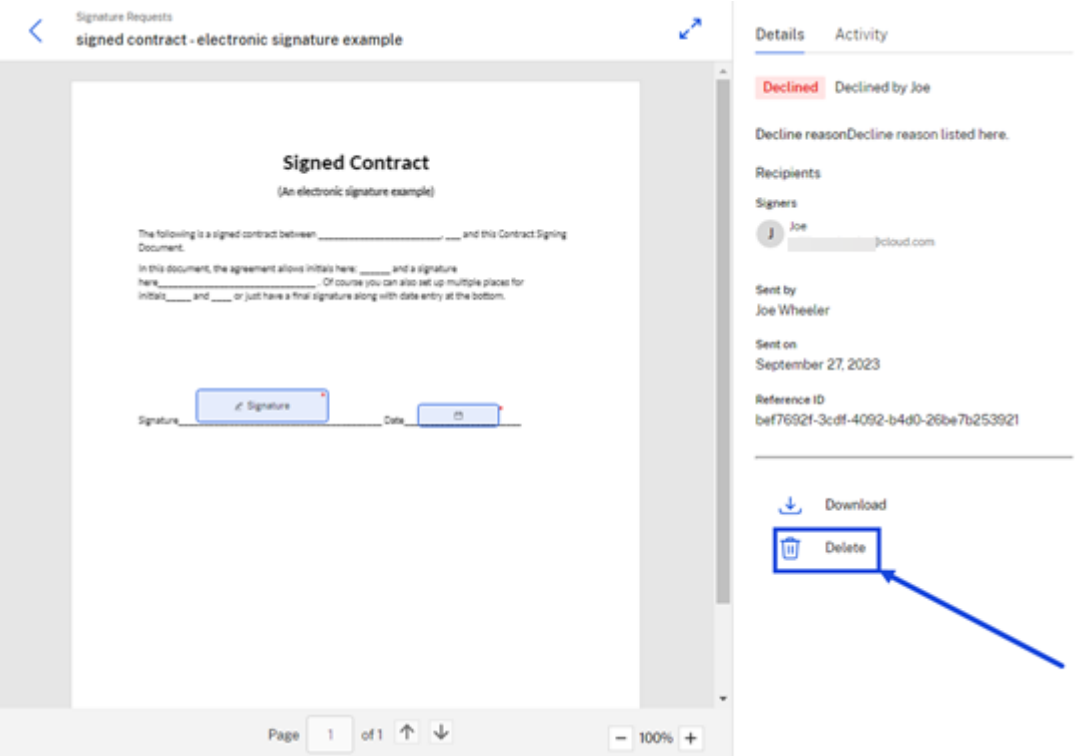

La fenêtre contextuelle de confirmation s'affiche.

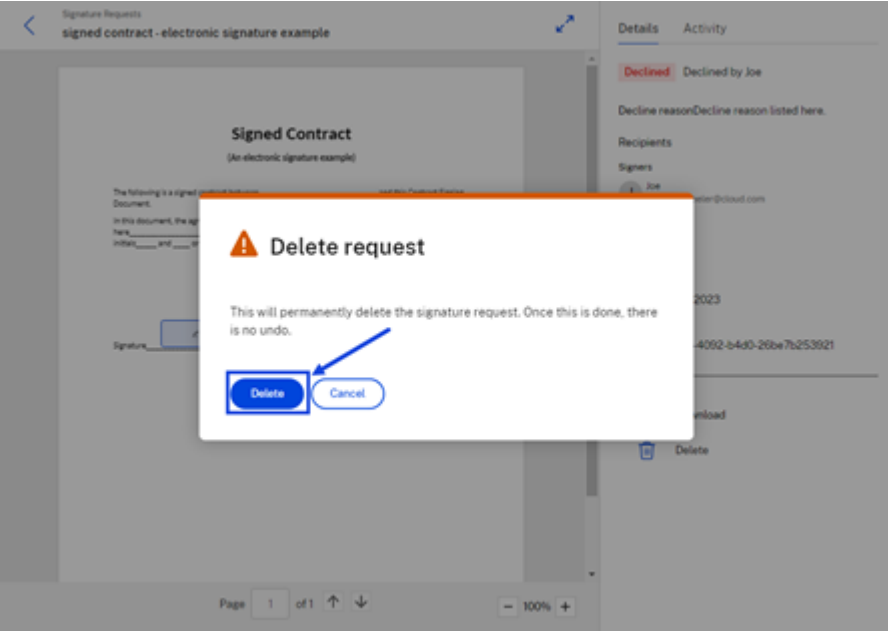

3. Sélectionnez **Supprimer**.

Le message Demande supprimée s'affiche brièvement pour confirmer que la liste des demandes n'est plus disponible.

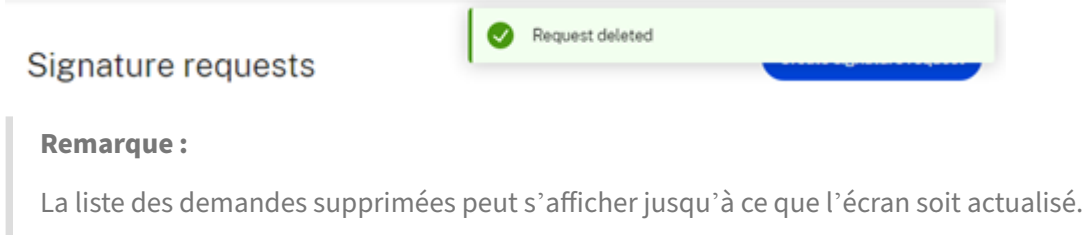

Les signataires et les spectateurs reçoivent un e-mail contenant le document rempli et le certificat de signature pour leurs dossiers une fois la demande supprimée.

# **Forcer exécution**

November 15, 2023

Vous avez la possibilité de forcer l'exécution d'une demande de signature « à signataires multiples » lorsque le statut est **en cours**.

**Remarque :**

La**saisie forcée** est disponible une fois que l'un des nombreux signataires a signé la **demande de signature**.

Suivez les instructions suivantes pour annuler une demande.

- 1. Sélectionnez une demande de signature **en cours** sur la page de liste des **demandes de signa‑**
	- **ture** .

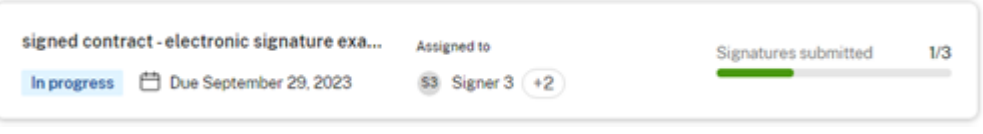

La liste sélectionnée s'affiche avec **les onglets Détails** et **Activité** .

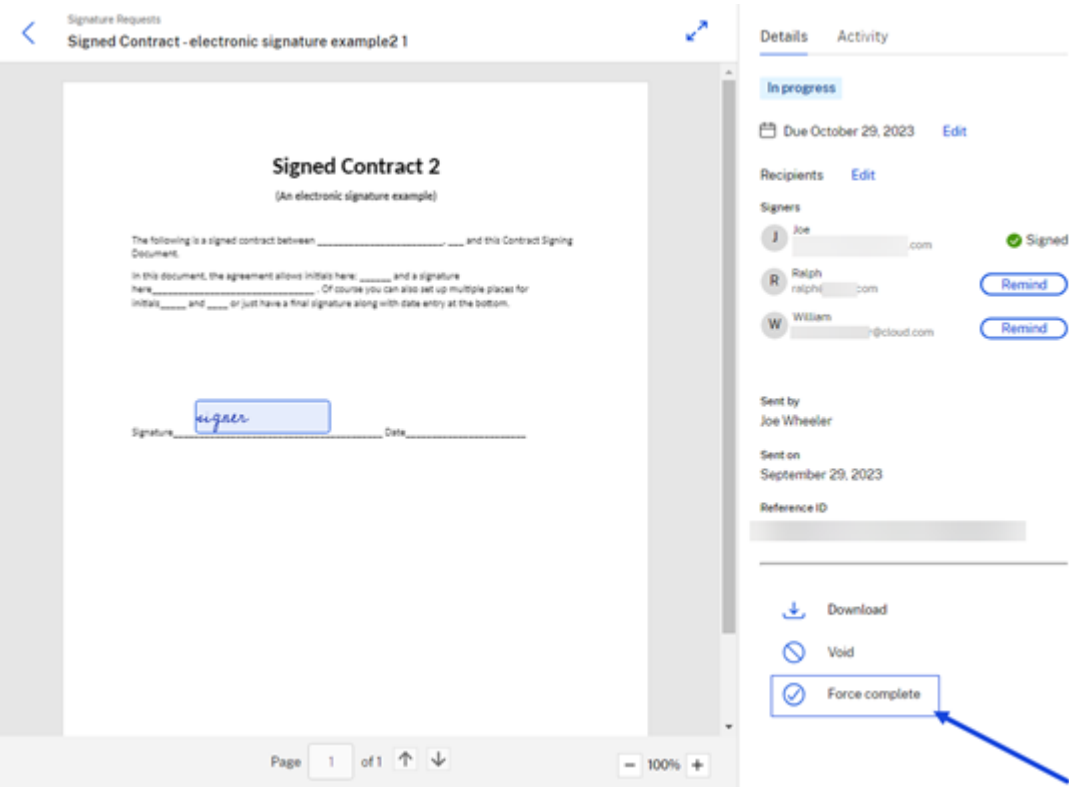

2. Sélectionnez **Forcer la demande à terminer**.

La fenêtre contextuelle **Forcer la confirmation complète** s'affiche.

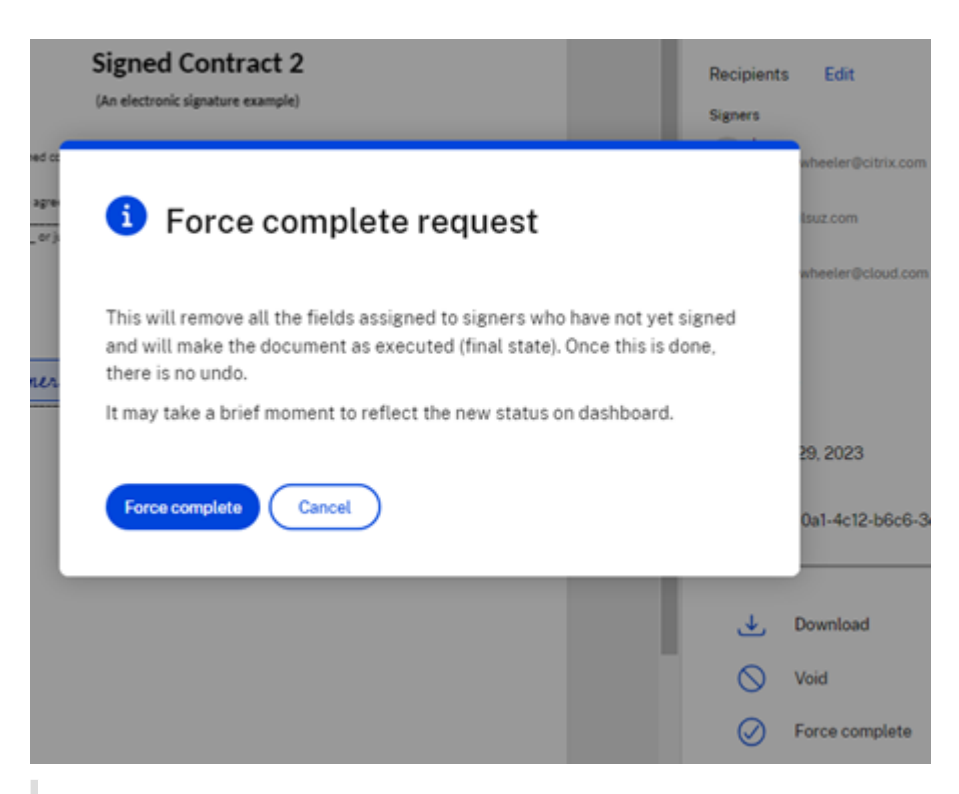

#### **Remarques :**

- L'utilisation de **Force complete** supprime tous les champs attribués aux signataires qui n'ont pas encore signé.
- Les signataires restants sont automatiquement réaffectés en tant qu'**observateurs**.
- L'utilisation **de Force complete** ne peut pas être annulée. La demande est terminée et le document est dans son état final.

#### 3. Sélectionnez **Forcer exécution**.

Le message d'annulation de **la demande de signature** s'affiche brièvement pour confirmer que la liste des demandes est désormais nulle.

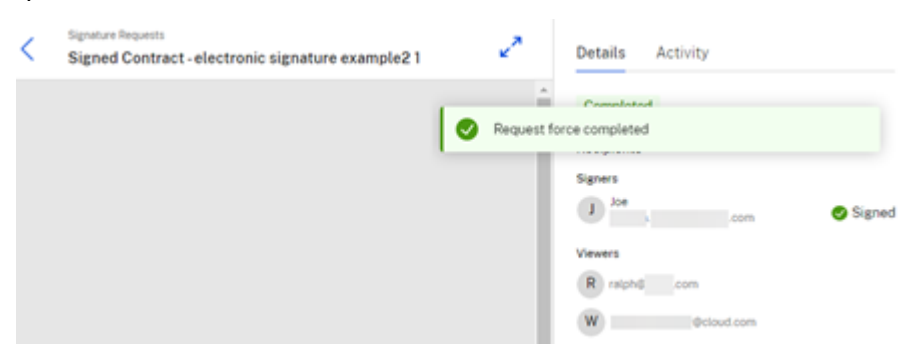

# **Champs d'importation**

#### March 17, 2024

Utilisez les champs d'importation des documents envoyés précédemment pour gagner du temps lors de la préparation des documents.

## **Limitations**

- Les modèles ne sont pas disponibles pour importer des champs.
- Les documents précédents contenant des champs de fusion ne sont pas affichés pour être utilisés.

### **Instructions**

Suivez les instructions ci-dessous pour importer une superposition de champs à partir d'un document de demande de signature créé précédemment.

1. Sélectionnez **Créer une demande de signature**, puis **Envoyer pour signature**

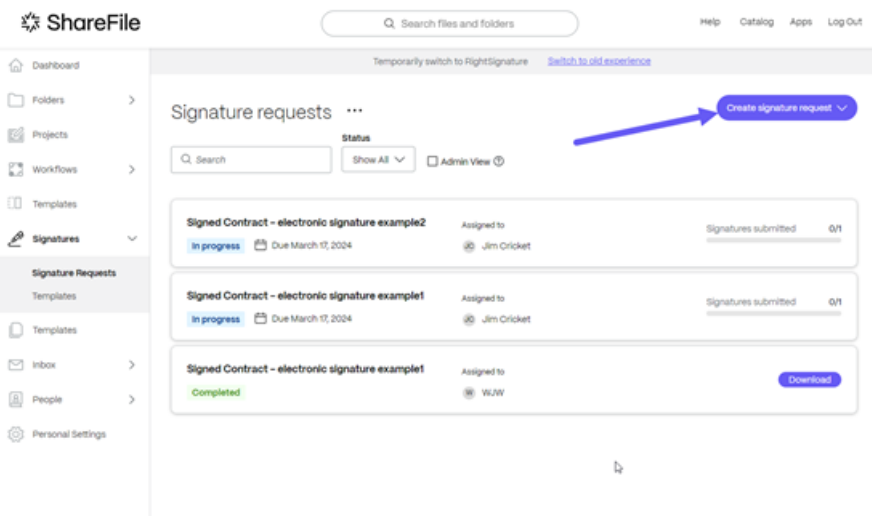

Le flux de demande de signature démarre.

2. Sélectionnez un**document à envoyer** enfaisant glisser unfichier vers lafenêtre ou sélectionnez **Parcourir les fichiers**.

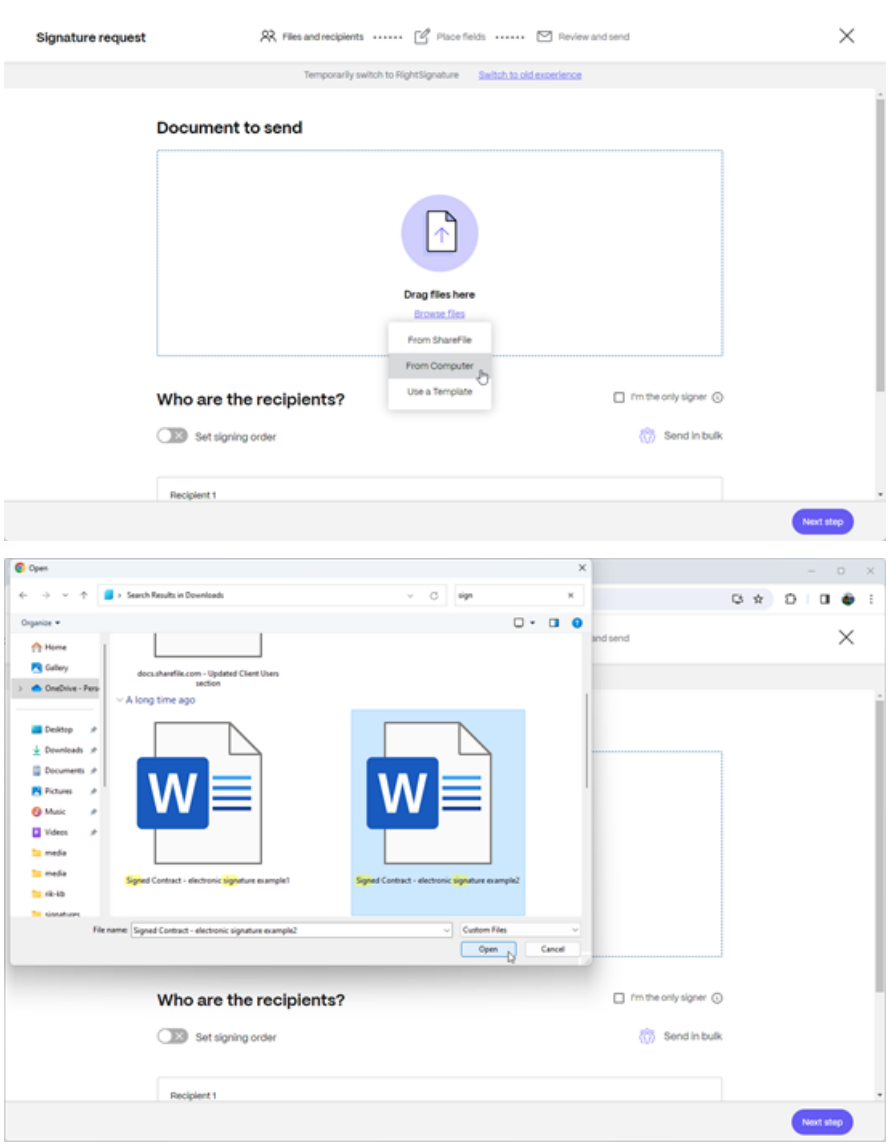

3. Entrez les informations du destinataire, y compris son **nom** et son **adresse e‑mail**.

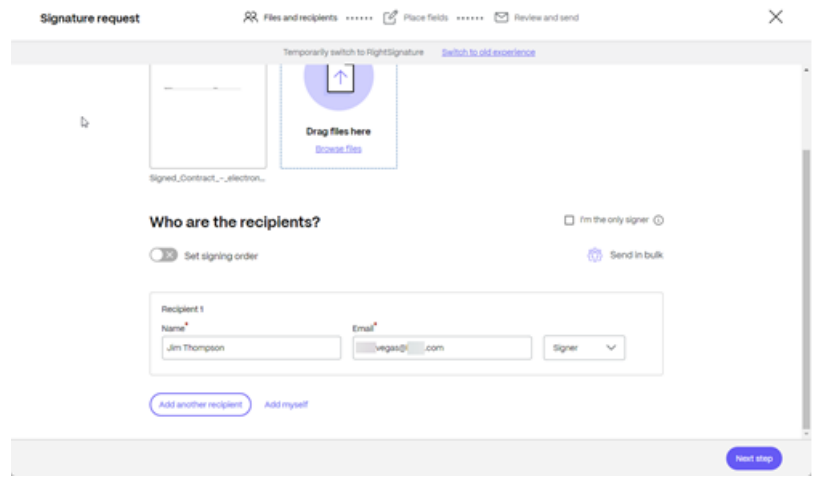

4. Sélectionnez **Étape suivante**.

L'écran **Placer les champs** s'affiche.

5. Sélectionnez **les champs d'importation** pour faire votre choix parmi les documents envoyés précédemment afin de gagner du temps lors de la préparation des documents

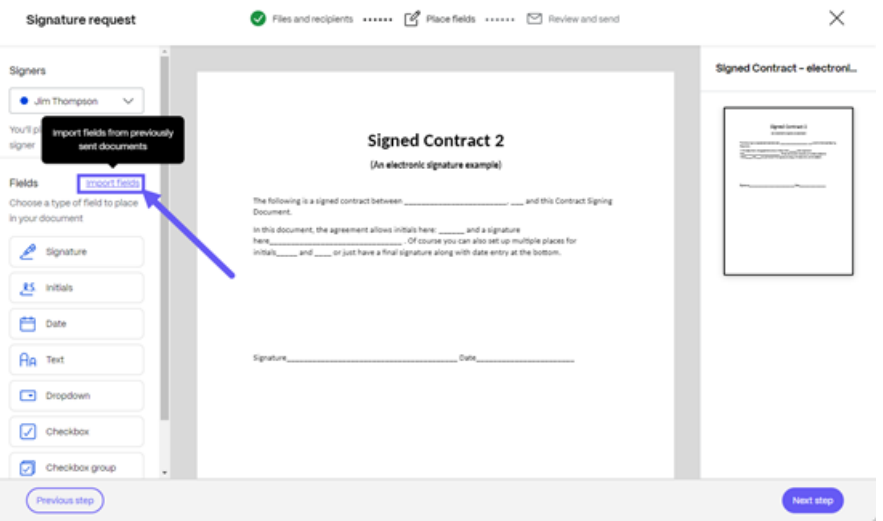

La fenêtre contextuelle **Sélectionnez un document pour importer les champs** s'affiche.

6. Cliquez **sur Sélectionner** à côté du document précédent à partir duquel vous souhaitez im‑ porter des champs.

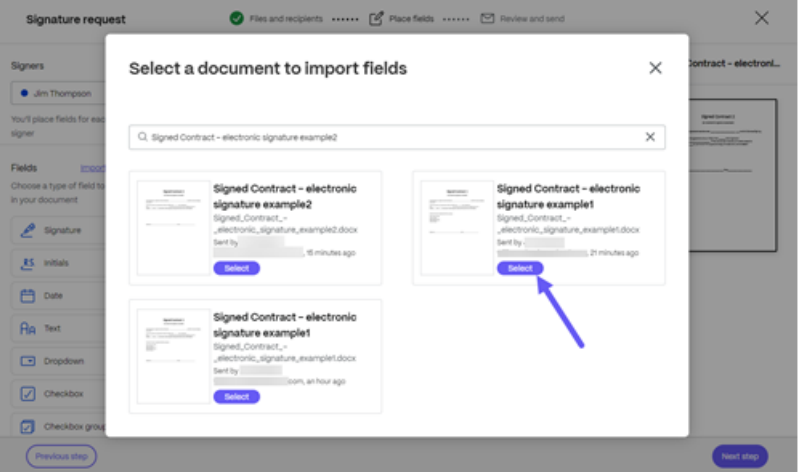

L'écran **Importer les champs #** s'affiche.

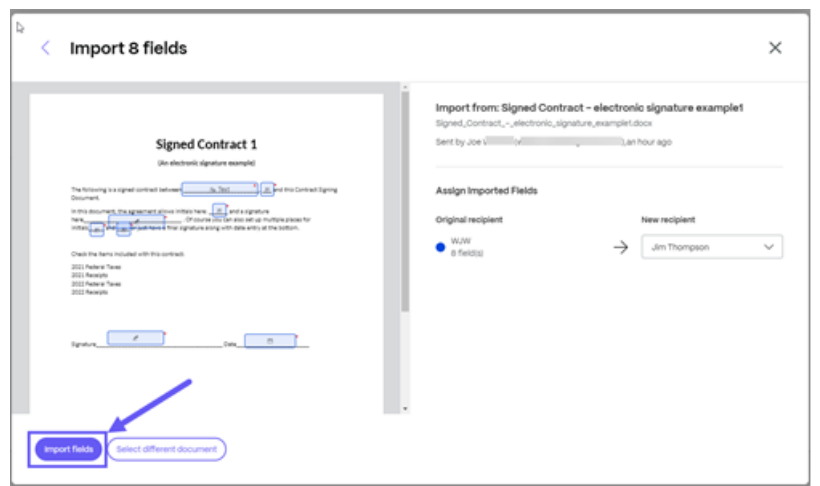

7. Vérifiez les champs de la nouvelle demande de signature, puis sélectionnez **Importer des champs**.

Une confirmation « Champs importés » s'affiche brièvement.

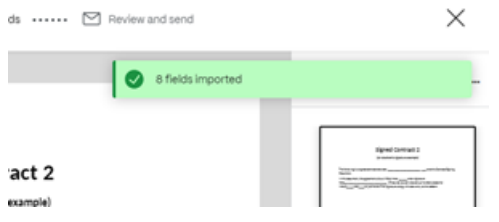

Pour plus d'informations sur l'envoi d'une demande de signature, voir Créer une demande de signature

# **[Env](https://docs.sharefile.com/fr-fr/sharefile/signatures/create.html)oi d'une demande de signature à plusieurs des[tinataires](https://docs.sharefile.com/fr-fr/sharefile/signatures/create.html)**

#### November 15, 2023

Lorsque vous demandez une signature, vous pouvez demander à plusieurs signataires de compléter la demande de signature pour le même document.

La possibilité de définir l'ordre de signature est disponible. Cela vous permet d'échelonner la livraison de la demande en fonction de l'ordre que vous avez défini lorsque vous créez une demande de signature.

### **Ajouter des destinataires**

Suivez les instructions suivantes pour ajouter des destinataires à une demande de signature.

1. Sous la rubrique **Qui sont les bénéficiaires ?** section, sélectionnez **Ajouter un destinataire** pour envoyer la demande de signature à plusieurs signataires.

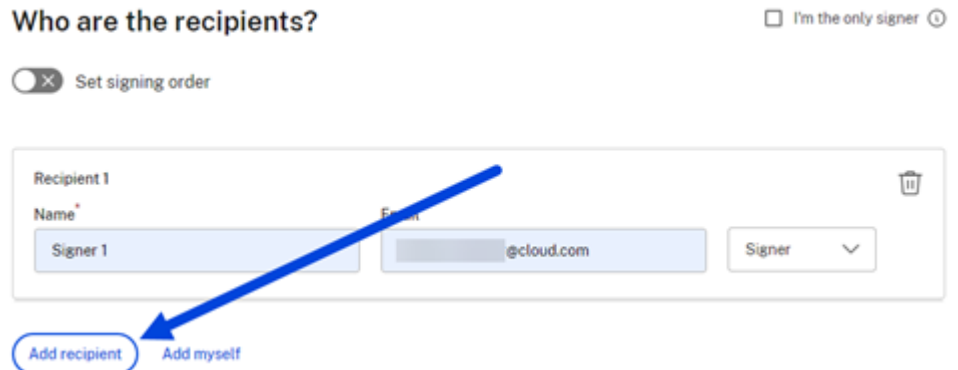

2. Entrez les informations du destinataire, y compris son **nom** et son **adresse e‑mail**.

#### **Remarque :**

Who are the recipients?

Set signing order

• Le bouton**Définir l'ordre de signature** vous permet d'échelonner les demandes en fonction de l'ordre défini lors de la demande de signataires supplémentaires. Pour plus d'informations, voir Définir l'ordre de signature.

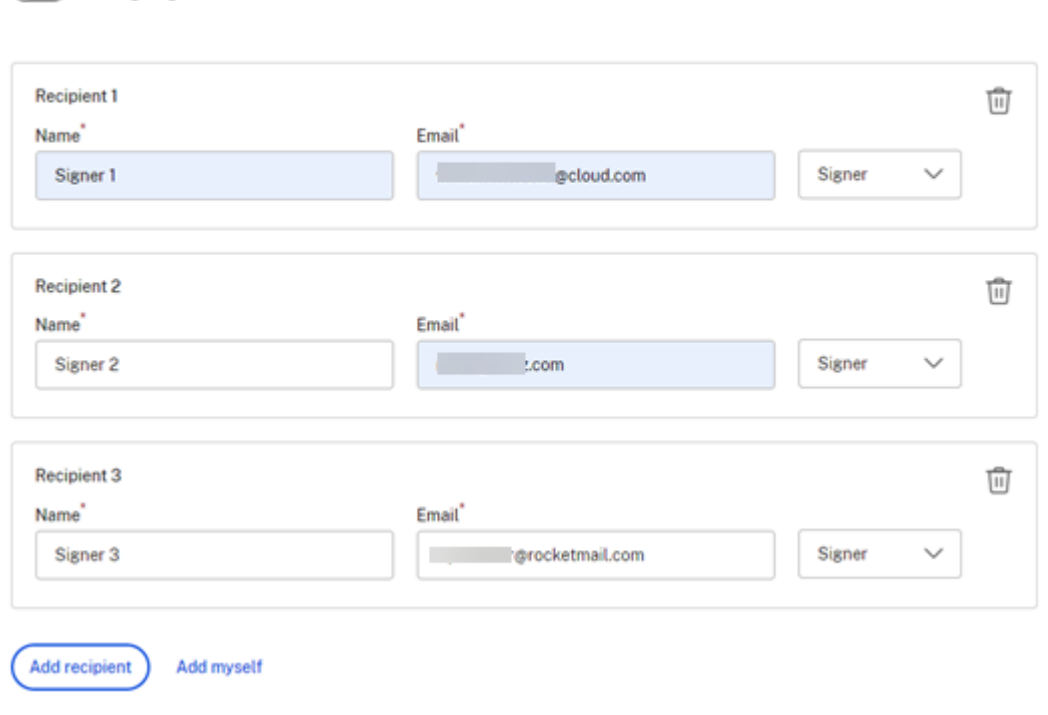

 $\Box$  I'm the only signer  $\odot$ 

- 3. Indiquez si le destinataire doit être signataire ou visualiseur du document.
- 4. Sélectionnez **Étape suivante**.

L'écran **Placer les champs** s'affiche.

5. Sélectionnez les champs que vous souhaitez ajouter au document. Pour une demande de signature multiple, répétez la sélection des champs pour chaque signataire à l'aide de la liste déroulante **Signataires** .

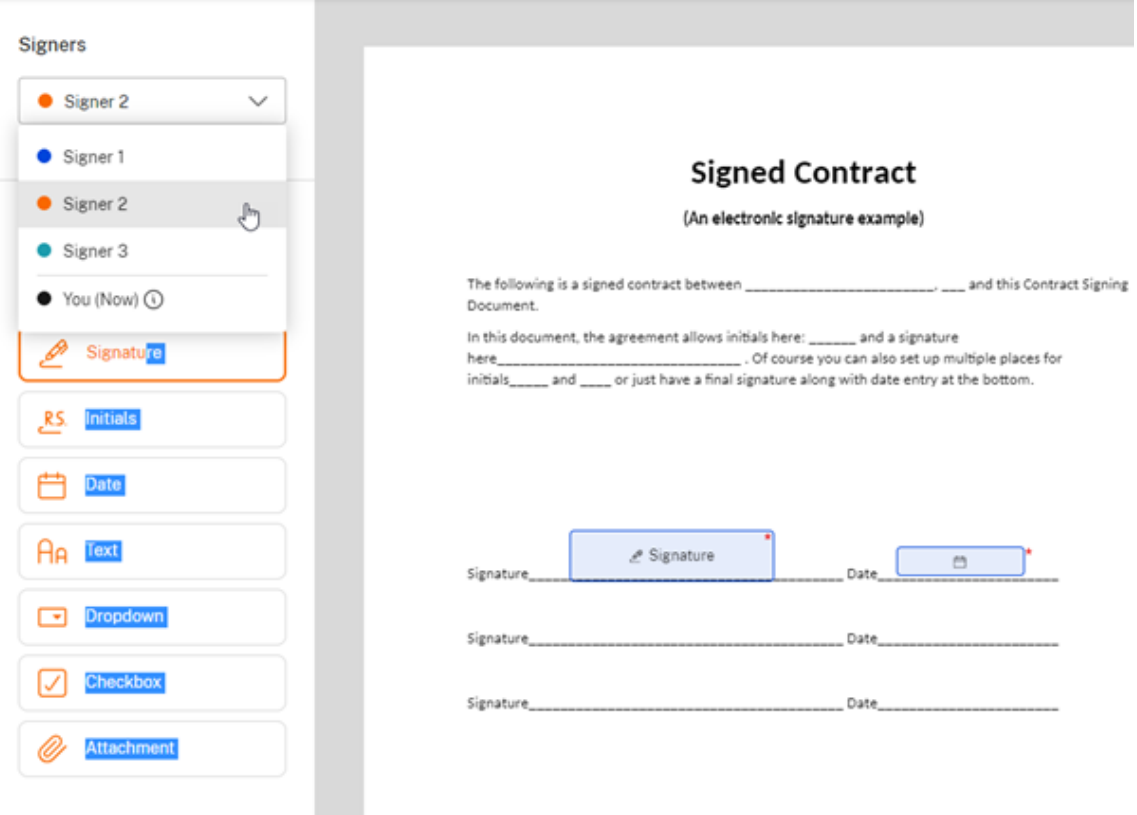

- 6. Sélectionnez **Étape suivante**.
- 7. Vérifiez le **nom du document** et modifiez‑le si nécessaire.

### Document name<sup>\*</sup>

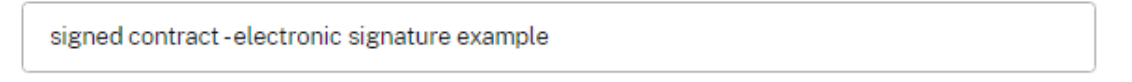

8. Sélectionnez **Modifier** pour choisir où vous souhaitez que le document signé soit stocké ou conservez le paramètre par défaut.

#### Where would you like to store the Signed Document?

Fdit **Personal Folders** 

9. Ajoutez une note facultative pour le signataire.

#### Note to all signers (optional) 2

Add a personalized note to all signers

10. Définissez la date d'expiration de la demande.

#### **Expiration**

The document will no longer be available to sign after the specified number of days:

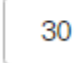

day(s) Expiration date: 10/28/2023

11. Sélectionnez le bouton **Passcode** pour générer un code que le signataire doit ouvrir dans la demande de signature.

#### **Security options**

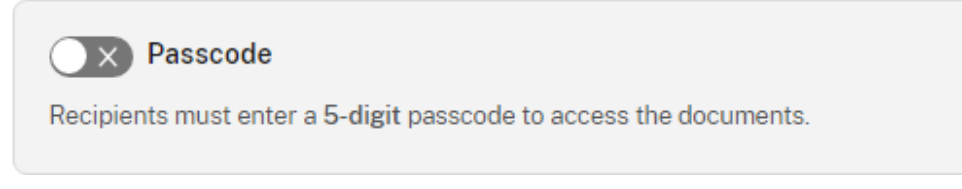

12. Sélectionnez le bouton **Authentification basée sur les connaissances** pour demander aux destinataires de vérifier leur identité à l'aide d'un questionnaire basé sur les connaissances. Chaque signataire doit effectuer une vérification indépendante avant de signer le document.

#### $\times$  Knowledge-Based Authentication

Require recipients to verify their identity with a knowledge-based quiz. Each signer will need to independently verify before signing the document.

**Remarque :**

Les signataires ne pourront pas accéder au document après 3 tentatives infructueuses.

13. Sous **Paramètres par défaut**, sélectionnez l'option **Modifier les paramètres par défaut** ou passez à l'étape suivante. Pour plus d'informations sur les options de réglage, voir Paramètres par défaut.

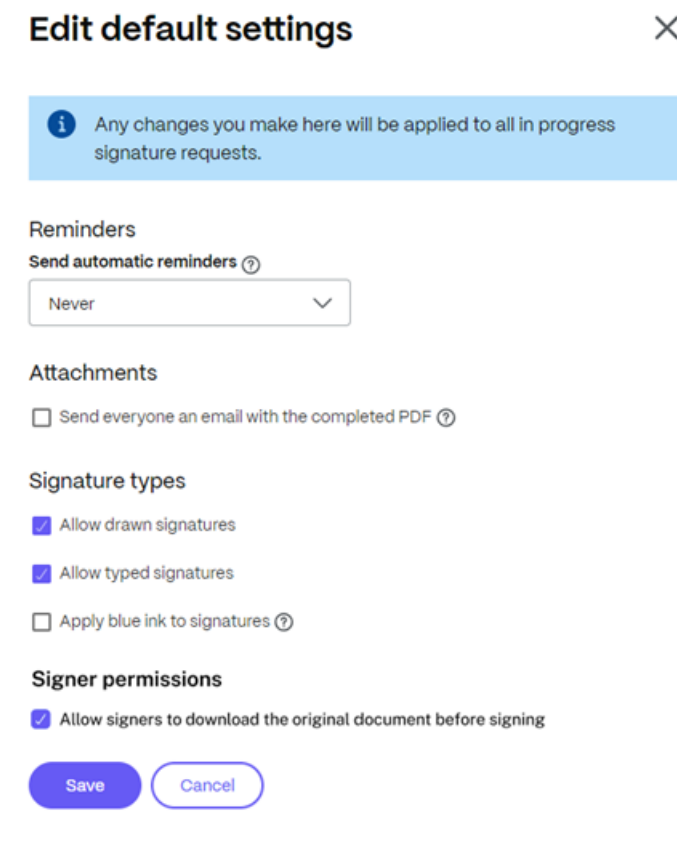

- 14. Sélectionnez **Enregistrer** si vous avez modifié les paramètres par défaut.
- 15. Sélectionnez **Envoyer la demande de signature**.

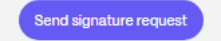

## **Définir l'ordre de signature**

Suivez les instructions ci-dessous si vous avez besoin de plusieurs signataires pour signer le document dans un ordre particulier.

#### **Remarque :**

Le premier signataire répertorié doit terminer la demande avant que le second ne reçoive un e‑mail, etc.

1. Une fois que vous avez terminé d'ajouter les destinataires pour une demande de signature dans la section **Qui sont les destinataires ?** section, sélectionnez le bouton **Définir l'ordre de sig‑ nature** .

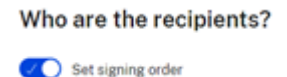

2. Sélectionnez l'icône de  $\ddot{H}$  pour modifier l'ordre de livraison de la demande de signature du destinataire.

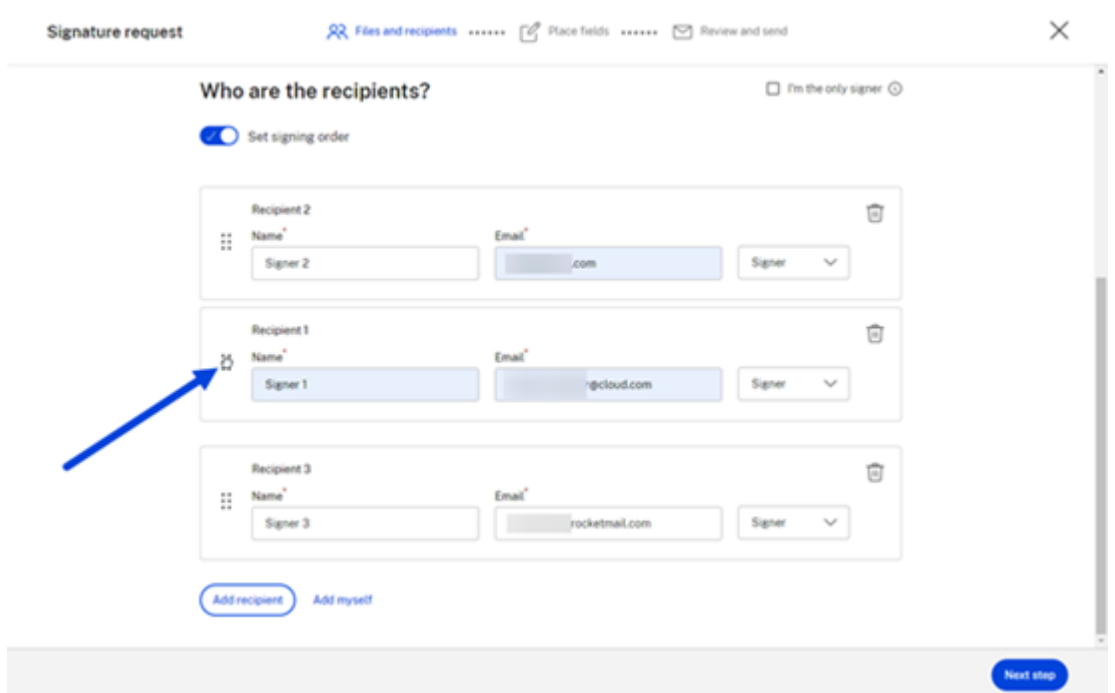

3. Sélectionnez **Étape suivante** lorsque vous avez terminé de définir l'ordre de signature.

# **État**

#### November 15, 2023

Les **requêtes Signatures** fournissent une liste des demandes et un état des différentes étapes d'une demande. Cela vous permet de suivre rapidement les progrès.

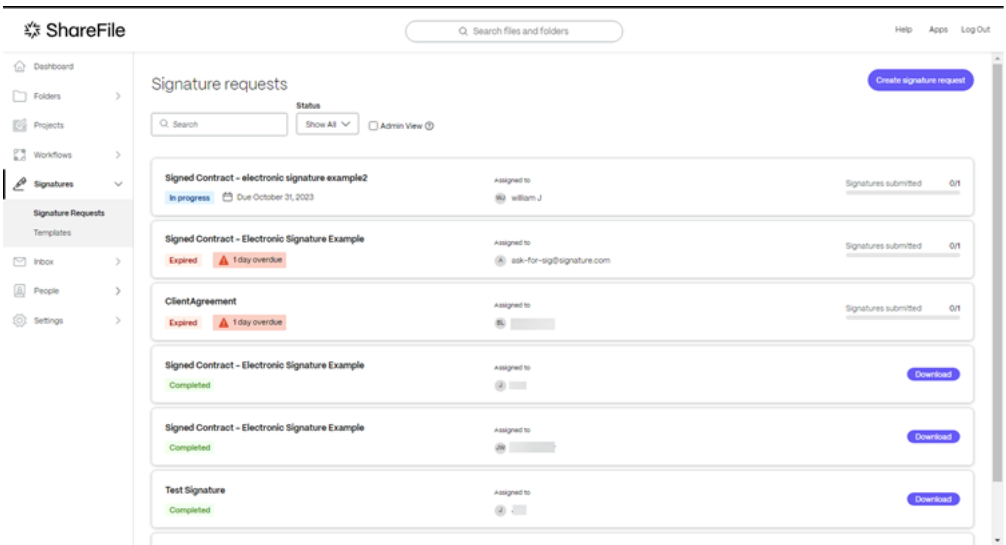

Le suivi de l'état d'une demande de signature inclut les événements suivants :

- **En cours** : la demande de signature attend d'être complétée par un ou plusieurs destinataires.
- **Terminée** : la demande de signature est traitée par le ou les destinataires.
- **Expiré** : le calendrier de la demande de signature a expiré et il n'est plus possible de le terminer.
- **Refusé** : le destinataire a utilisé l'option **Refuser la signature** après avoir reçu la demande de signature. Pour plus d'informations, voir Refuser la signature.
- **Annulée** : la demande de signature est annulée par l'expéditeur. Pour plus d'informations, voir Annulation d'une demande.

# **Mo[dèles](https://docs.sharefile.com/fr-fr/sharefile/signatures/void.html)**

November 15, 2023

Cet article explique comment utiliser les modèles lors de la création de documents à envoyer pour signature.

## **Créer un modèle**

Suivez les instructions suivantes pour créer des modèles dans RightSignature.

1. Dans ShareFile, accédez à **Signatures** > **Modèles**.

La page ShareFile RightSignature s'ouvre dans un nouvel onglet.

2. Sélectionnez **Créer un modèle**.

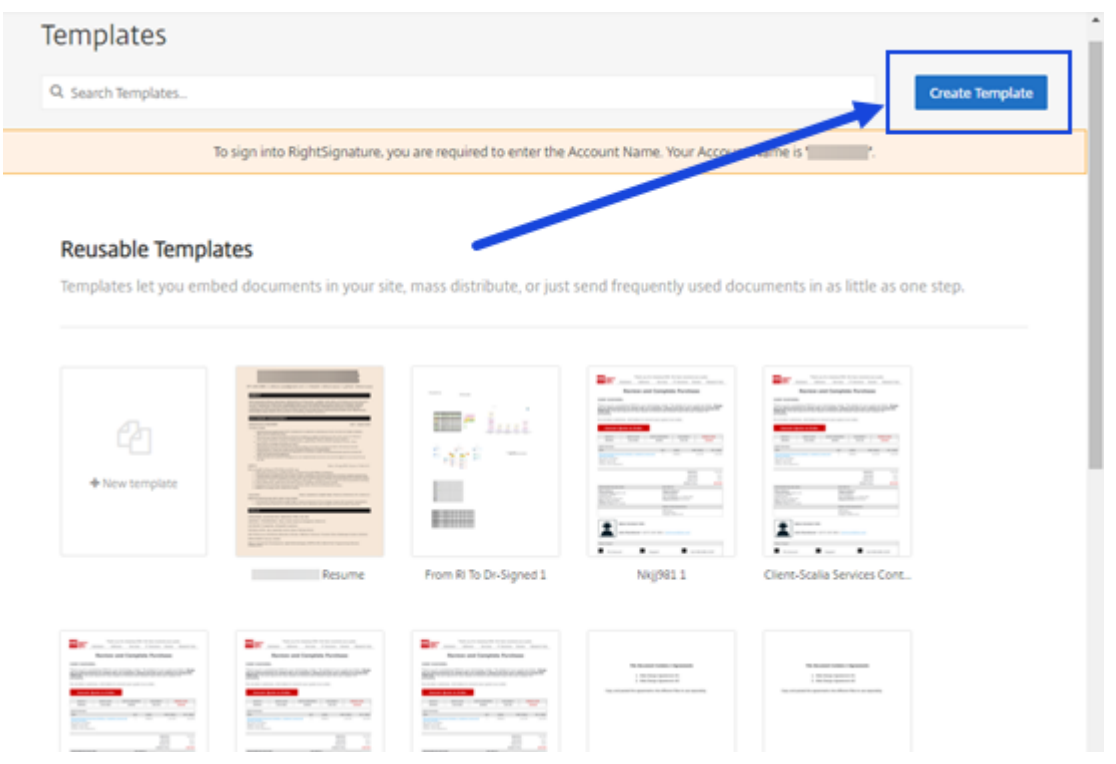

- 3. Sélectionnez **Charger un fichier** pour ouvrir le document que vous souhaitez utiliser pour créer un modèle.
- 4. Si vous remplacez le fichier source sous-jacent utilisé pour créer le modèle, sélectionnez le X rouge. Ensuite, sélectionnez le nouveau fichier source du modèle.
- 5. Sélectionnez **Préparer le document** pour continuer les modifications.
- 6. Tout d'abord, modifiez les rôles associés au modèle : modifiez les noms des rôles, modifiez l' ordre ou ajoutez/supprimez des rôles.

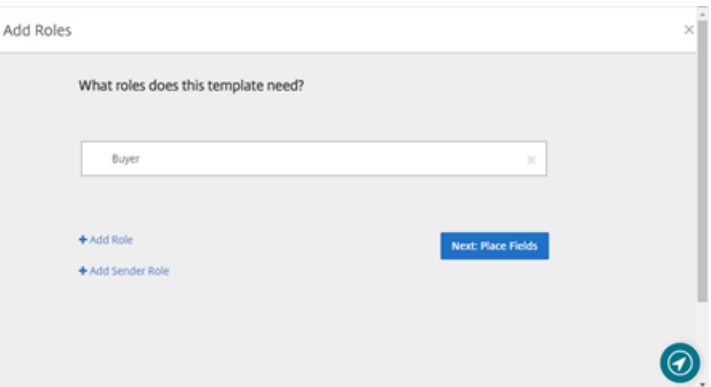

7. Sélectionnez **Suivant : Placer les champs** pour créer les champs de signataire et d'annotation associés au modèle.

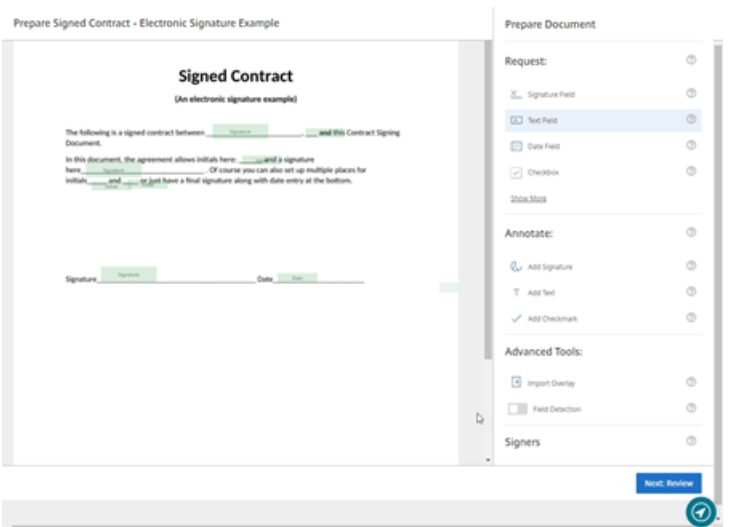

8. Utilisez ensuite les options de superposition de document pour ajouter, modifier et supprimer différents types de champs. Lorsque vous avez terminé les modifications apportées au document, cliquez sur « Suivant : Vérifier ».

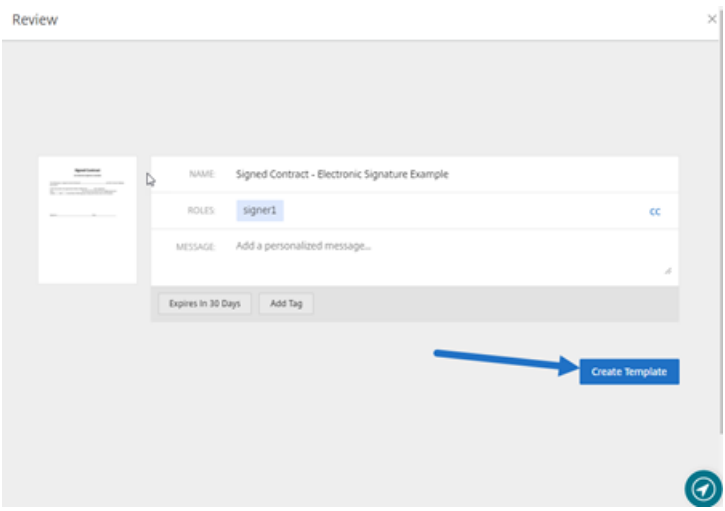

9. Sélectionnez **Créer un modèle**.

## **Modification d'un modèle**

Suivez ces étapes pour modifier un modèle existant :

1. Dans ShareFile, accédez à **Signatures** > **Modèles**.

La page **ShareFile RightSignature** s'ouvre dans un nouvel onglet.

2. Dans le tableau de bord RightSignature, sélectionnez**Modèles**dans la barre demenu de gauche, puis sélectionnez le modèle que vous souhaitez modifier dans la section Modèles **réutilisables**.

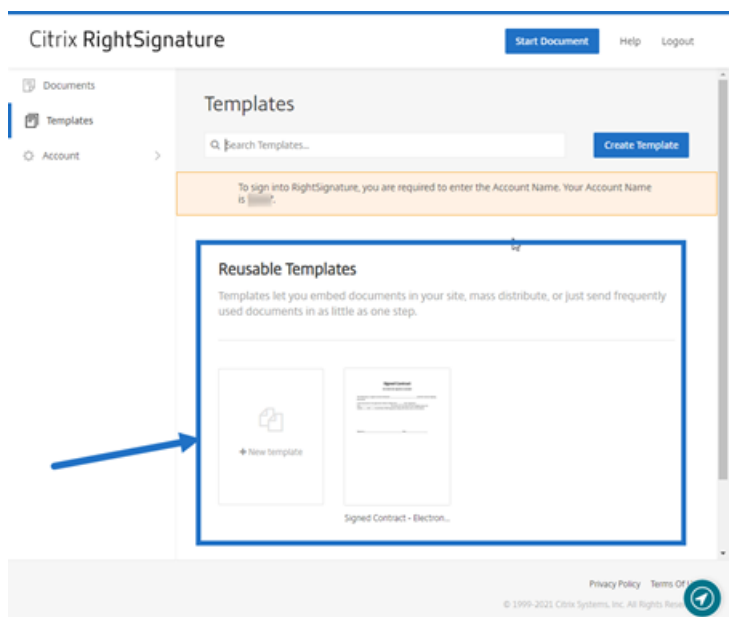

3. Sélectionnez **Détails**, puis sur l'écran **Détails**, sélectionnez **Modifier**.

#### **Reusable Templates**

Templates let you embed documents in your site, ma

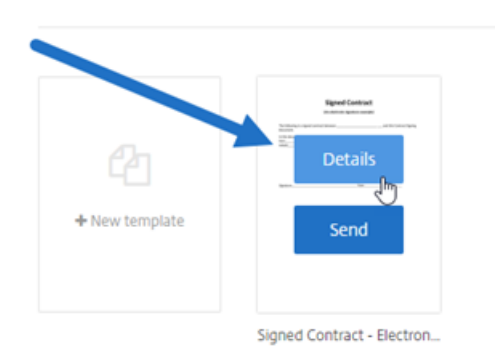

- 4. Si vous remplacez le fichier source sous-jacent utilisé pour créer le modèle, sélectionnez le X rouge. Ensuite, sélectionnez le nouveau fichier source du modèle.
- 5. Sélectionnez **Préparer le document** pour continuer les modifications.

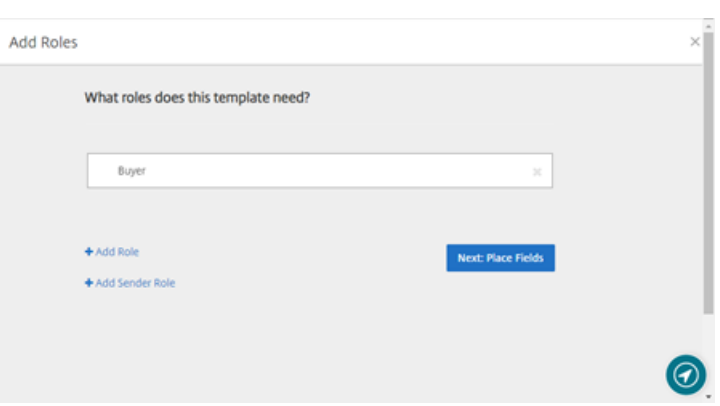

Tout d'abord, modifiez les rôles associés au modèle : modifiez les noms des rôles, modifiez l' ordre ou ajoutez/supprimez des rôles. Lorsque vous avez terminé de modifier les rôles, cliquez sur **Suivant : Placer les champs**.

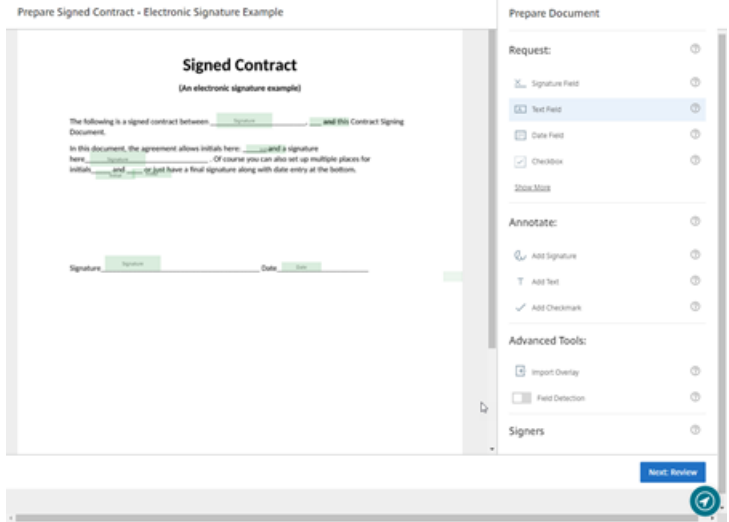

- 6. Utilisez les options de superposition de documents pour ajouter, modifier et supprimer différents types de champs. Lorsque vous avez terminé de modifier le document, cliquez sur **Suiv‑ ant : Révision**.
- 7. Modifiez le nom, le message, les balises, la date d'expiration et les copies carbone de ce modèle.
- 8. Lorsque vous avez terminé les modifications, sélectionnez **Créer un modèle**.

# **État**

#### November 15, 2023

Les **requêtes Signatures** fournissent une liste des demandes et un état des différentes étapes d'une demande. Cela vous permet de suivre rapidement les progrès.

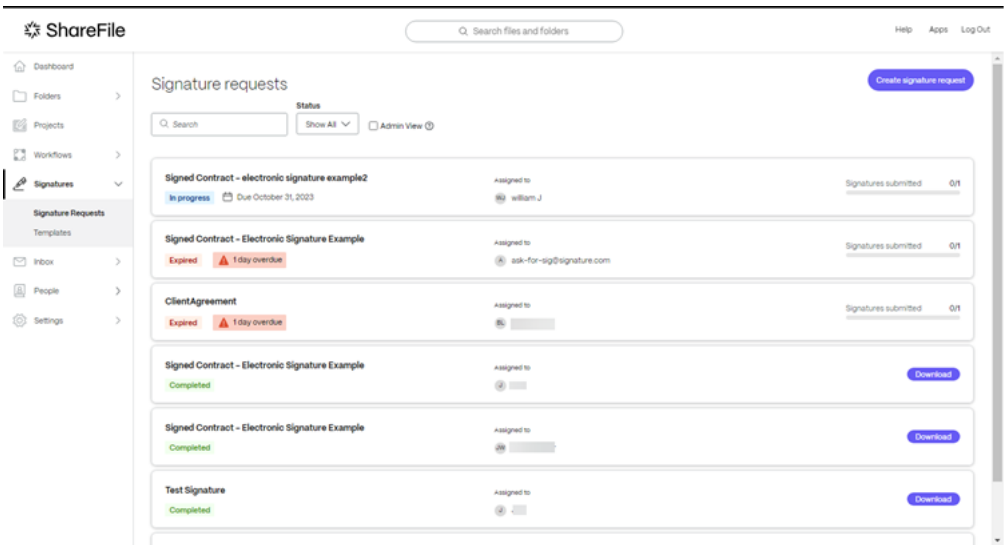

Le suivi de l'état d'une demande de signature inclut les événements suivants :

- **En cours** : la demande de signature attend d'être complétée par un ou plusieurs destinataires.
- **Terminée** : la demande de signature est traitée par le ou les destinataires.
- **Expiré** : le calendrier de la demande de signature a expiré et il n'est plus possible de le terminer.
- **Refusé** : le destinataire a utilisé l'option **Refuser la signature** après avoir reçu la demande de signature. Pour plus d'informations, voir Refuser la signature.
- **Annulée** : la demande de signature est annulée par l'expéditeur. Pour plus d'informations, voir Annulation d'une demande.

# **Véri[fication de version p](https://docs.sharefile.com/fr-fr/sharefile/signatures/void.html)our les applications ShareFile**

November 15, 2023

#### **ShareFile pour Mac**

Suivez les étapes ci‑dessous pour localiser la version de ShareFile pour Mac que vous utilisez actuelle‑ ment.

- 1. Accédez à votre barre d'état système.
- 2. Cliquez avec le bouton gauche sur l'icône ShareFile pour ouvrir la vue du tableau de bord de ShareFile pour Mac.

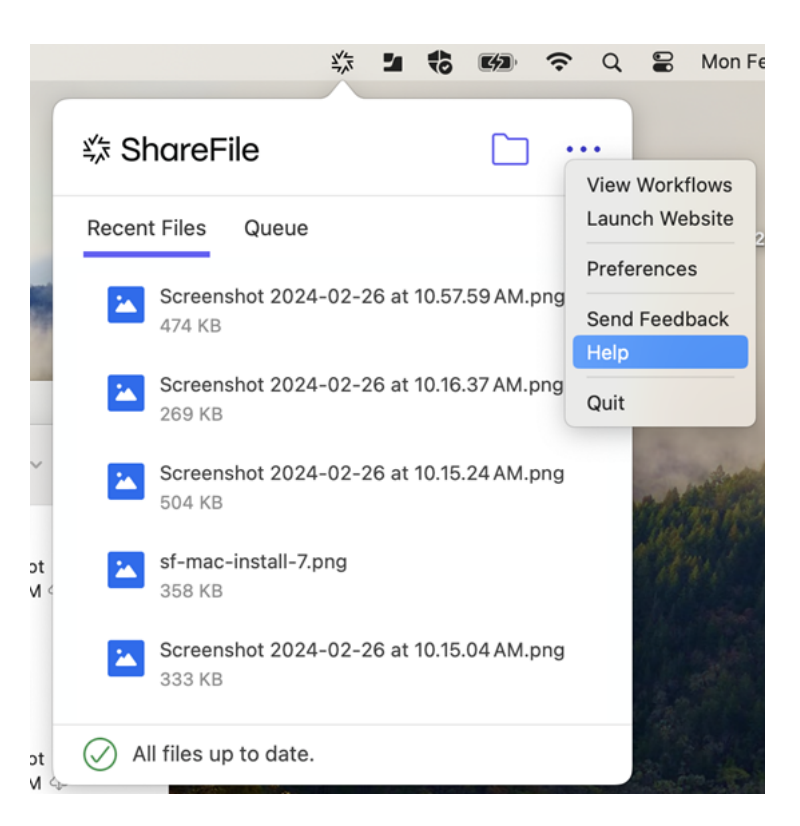

3. Cliquez sur le bouton ●●● puis sélectionnez **Aide**.

La section d'**aide** s'affiche et vous permet de voir le numéro de version en haut à droite.

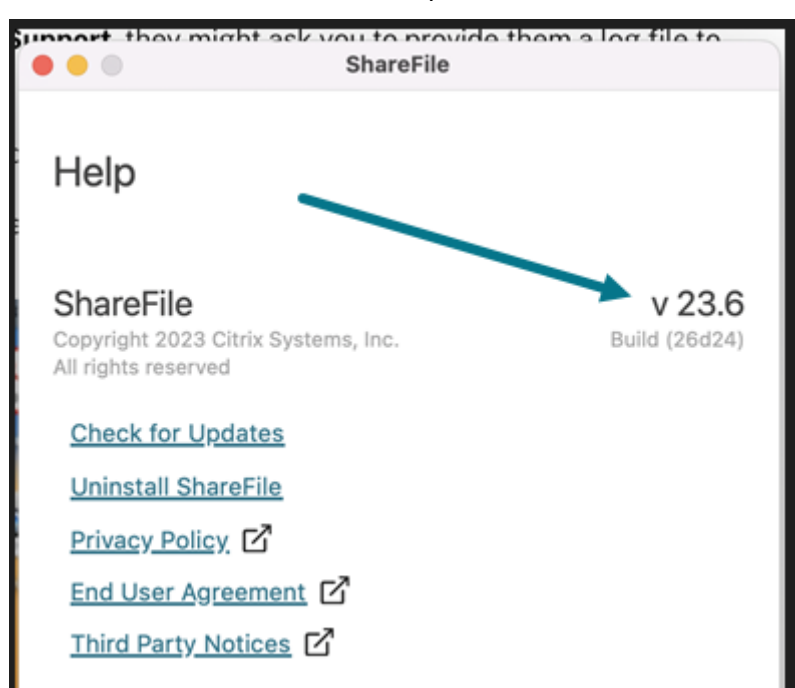

# **ShareFile pour Outlook**

Procédez comme suit pour localiser la version de ShareFile for Outlook que vous utilisez actuellement.

1. Accédez à votre onglet Accueil dans Microsoft Outlook et sélectionnez l'icône bleue des **options ShareFile** .

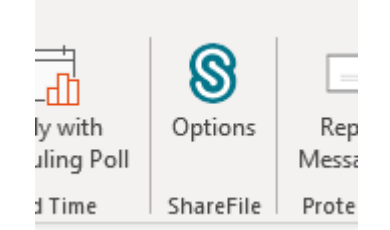

2. Lorsque la fenêtre Citrix Files pour Outlook s'ouvre, sélectionnez **Aide**.

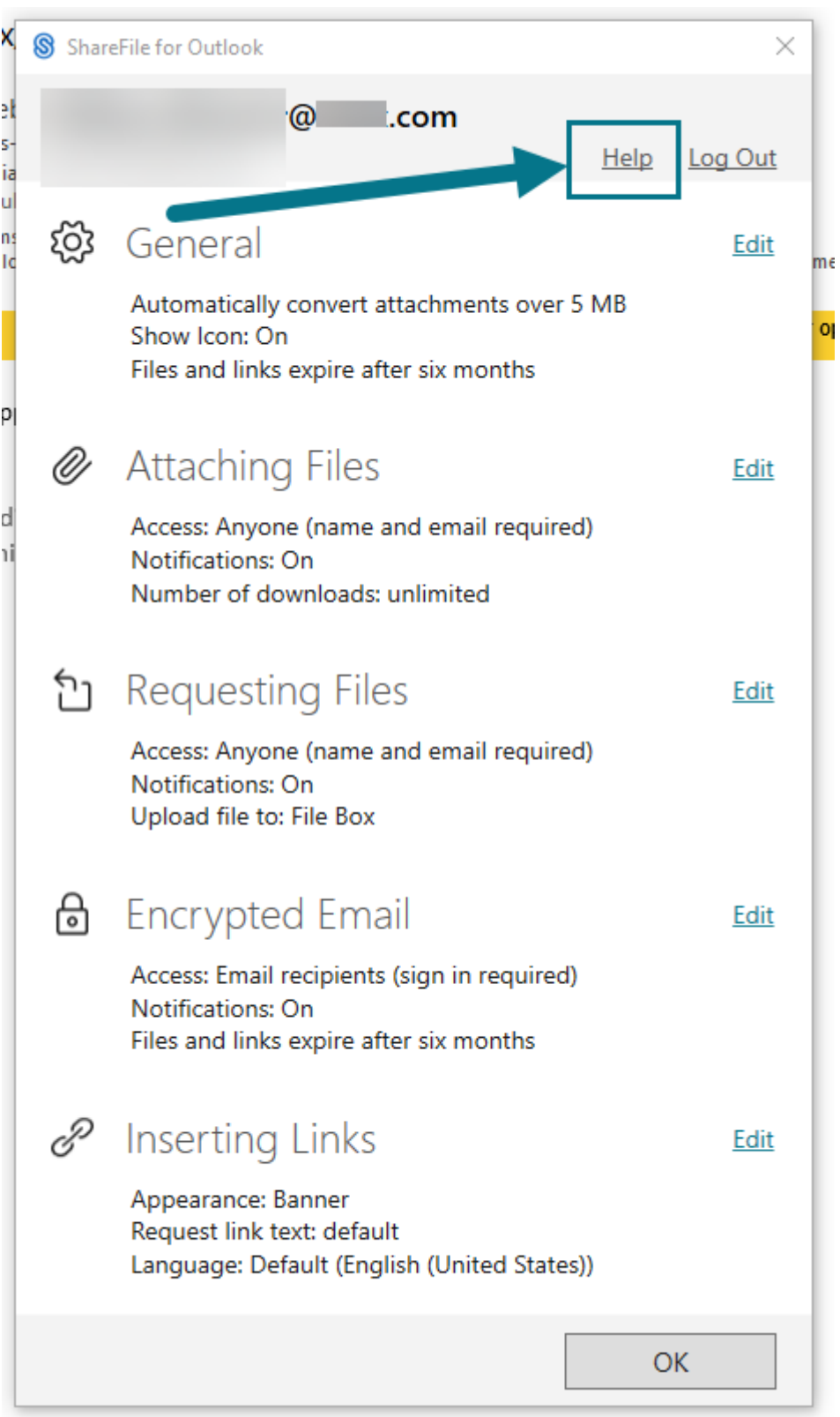

La section d'**aide** s'affiche et vous permet de voir le numéro de version en haut.

#### ShareFile

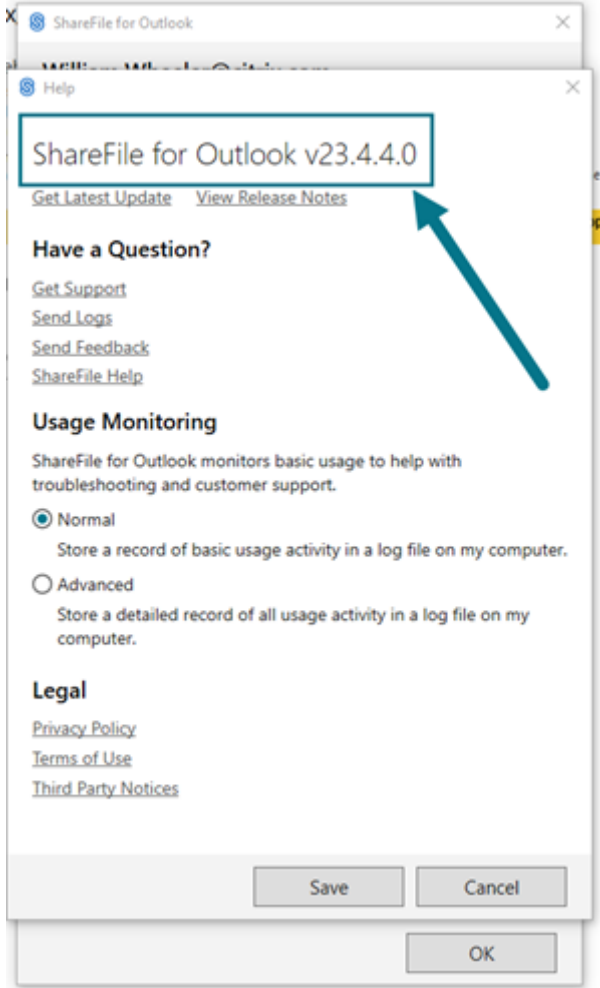

# **ShareFile pour Windows**

Procédez comme suit pour localiser la version de ShareFile pour Windows que vous utilisez actuellement.

- 1. Accédez à la barre d'état système de Windows.
- 2. Cliquez avec le bouton droit sur le logo ShareFile, puis sélectionnez **Aide**.

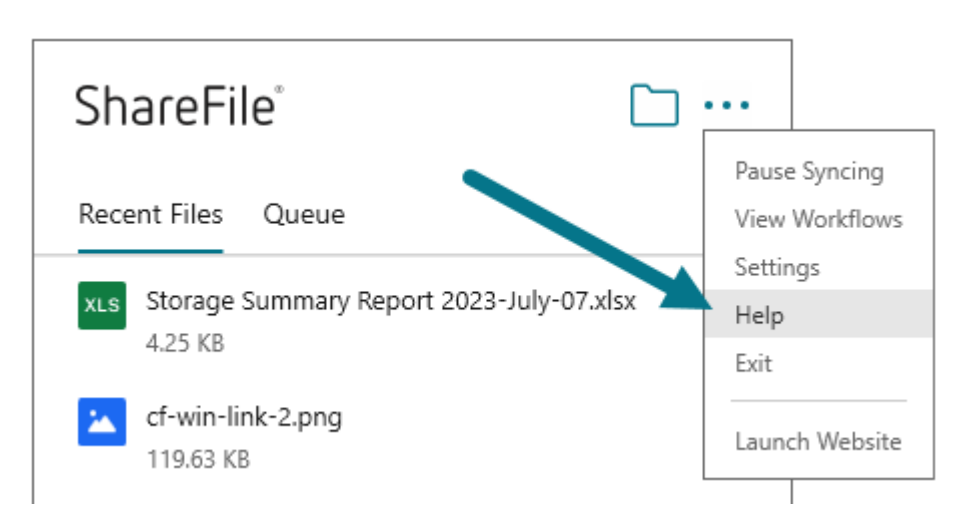

La section d'**aide** s'affiche et vous permet de voir le numéro de version en haut à droite.

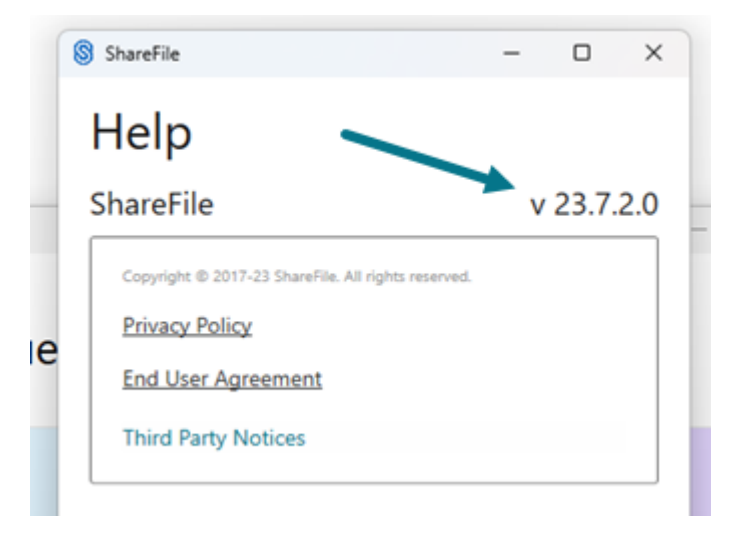

# **Salle de données virtuelle ShareFile**

#### November 27, 2023

ShareFile fournit une salle de données virtuelle simple conçue pour vos transactions les plus complexes.

**Saviez‑vous que…**

• La salle de données virtuelle ShareFile permet aux clients de configurer facilement la conformité à la loi HIPAA et de protéger les documents sensibles stockés ou distribués lors de transactions confidentielles.

- Lors de la création d'un compte VDR, les clients peuvent désormais sélectionner l'avion de contrôle européen. Cela permet à VDR d'être utilisé à l'international tout en étant conforme à l'UE et en suivant des directives strictes telles que le RGPD.
- Les utilisateurs de ShareFile VDR peuvent sécuriser les données des clients en étant avertis par e‑mail en cas d'accès inhabituel au compte ShareFile grâce à des **alertes de détection de menaces**.
- ShareFile Virtual Data Room prend en charge l'archivage FINRA con[formément à la règle](https://docs.sharefile.com/fr-fr/sharefile/sharefile-app/sharefile-web/threat-detection-alerts.html) 17a-4 de la SEC. Pour en savoir plus, consultez ShareFile Archiving.

La **salle de données virtuelle** (VDR) ShareFile vous permet de contrôler, de partager et de suivre facilement vos documents sécurisés. Il s'agit de votre [solution complète d](https://support.citrix.com/article/CTX208326/sharefile-archiving)e due diligence.

La salle de données virtuelle basée sur le Web de ShareFile permet aux parties du monde entier d' accéder aux documents facilement et en toute sécurité grâce à des pistes d'audit complètes.

**Remarque :**

Les comptes ShareFile existants ne peuvent pas être convertis au type de compte Virtual Data Room.

Pour en savoir plus sur les fonctions et fonctionnalités de la salle de données virtuelle ShareFile, consultez le guide de l'utilisateur de ShareFile Virtual DataRoom.

## **Limitations**

- Les fichiers protégés par mot de passe et les fichiers endommagés ne s'affichent pas correctement.
- Les fonctionnalités**de salle de données virtuelle** ne sont pas activées pour les comptes autres que VDR.
- Certaines améliorations apportées à la **Virtual Data Room** ne sont actuellement disponibles que pour les clients américains.

## **Problèmes résolus**

Il n'y a actuellement aucun problème résolu à signaler.

#### **Problèmes connus**

Il n'y a actuellement aucun problème connu à signaler.

# **Analyses avancées**

### November 15, 2023

Ce rapport vous permet de consulter les statistiques de n'importe quel dossier racine de votre compte. Les statistiques incluent un graphique des téléchargements/consultations par jour, des documents les plus consultés (y compris le nombre de consultations), des utilisateurs les plus actifs et des recherches récentes. Pour accéder à ce rapport, accédez à un dossier racine et sélectionnez VDR Analytics dans le menu déroulant **Plus d'options** situé à côté du nom du dossier.

La sélection de ce lien permet d'afficher un aperçu de l'activité. À l'aide du menu déroulant situé en haut de la page, sélectionnez pour afficher les analyses des dernières données :

- 7 jours
- 14 jours
- ce mois‑ci
- 30 jours
- un mois précis remontant à la date de la première ouverture de votre compte

Les autres éléments incluent un graphique des téléchargements/consultations par jour, des documents les plus consultés (y compris le nombre de consultations), des utilisateurs les plus actifs et des recherches récentes.

La sélection d'un nom d'utilisateur spécifique ouvre le rapport sur les traces de clics. Ce rapport suit tous les liens sur lesquels l'utilisateur a cliqué lorsqu'il était connecté au compte ShareFile. Le rapport inclut l'heure et la date pour indiquer la durée pendant laquelle un dossier ou des fichiers particuliers sont consultés.

# **Cliquez sur Trails**

## November 15, 2023

L'utilisation de **Click Trails** permet à un administrateur de compte de voir toutes les étapes qu'un individu a effectuées dans la salle de données virtuelle entre le moment où il s'est connecté et celui où il s'est déconnecté. Pour utiliser **Click Trails**, vous devez :

• Disposer de l'autorisation pour la **page VDR Analytics** .

La fonctionnalité Virtual Data Room Click Trails est disponible à l'adresse suivante :

• **Paramètres d'administration** > **Préférences avancées** > **Informations sur le compte de l' entreprise** > **Click Trails**

Sélectionnez cette option pour ouvrir la page qui répertorie vos utilisateurs, leur localisation et l'heure de début de la session. Il y a un lien vers **Afficher la session** sur la droite. Utilisez la liste déroulante **Afficher les parcours pour** définir l'affichage pour une période spécifique.

#### Click Trails - Overview

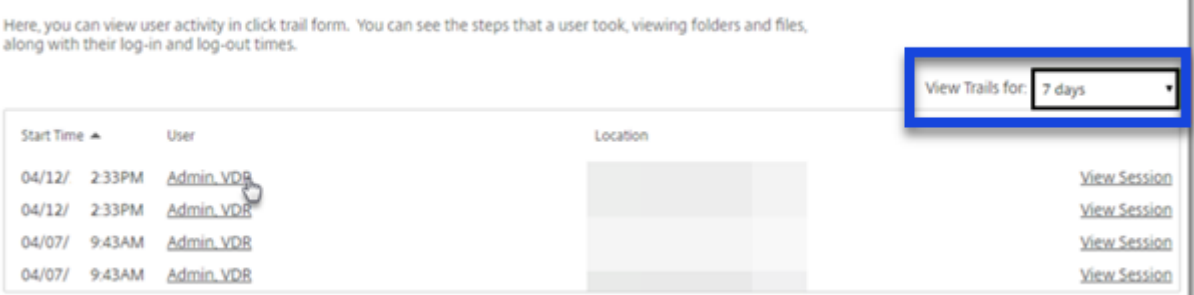

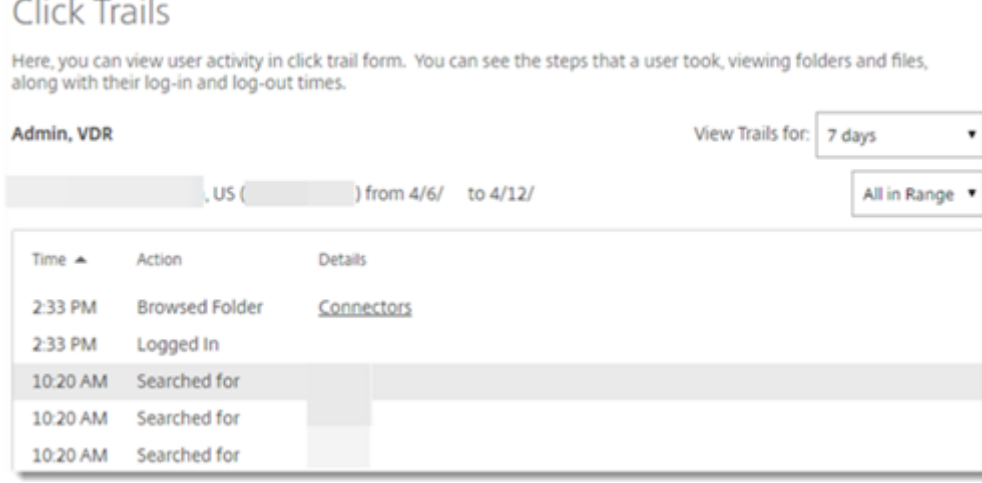

Lorsque vous sélectionnez**Afficherla session**pour un utilisateur spécifique, vous pouvez consulter la liste des sessions ShareFile de cet utilisateur à partir du moment où il s'est connecté jusqu'au moment où il s'est déconnecté.

En sélectionnant le nom de la personne dans la liste d'origine, vous pouvez consulter toutes ses ses‑ sions pendant une période donnée.

# **Index des salles de données**

#### November 15, 2023

Vous pouvez générer un index de salle de données au niveau du dossier racine. Ce rapport génère une liste de tous les fichiers et dossiers de ce dossier de niveau racine et inclut un index. La fonction d' index attribue un numéro à tous les fichiers et dossiers au niveau racine. Les administrateurs peuvent organiser et suivre les fichiers et les sous‑dossiers.

Pour créer un **index de salle de données**, vous devez :

- Disposer de l'autorisation « Accéder à l'analyse des dossiers »
- Autorisation d'administrateur sur le dossier racine

Pour générer un index de salle de données :

- 1. Accédez au dossier racine (soit un dossier partagé de niveau racine, soit votre emplacement Mes fichiers et dossiers)
- 2. Accédez au menu déroulant Plus d'options situé à côté du lien du nom du dossier
- 3. Cliquez sur Data Room Index

Une fenêtre contextuelle contenant une liste PDF de tous les fichiers et sous‑dossiers du dossier s'affiche.

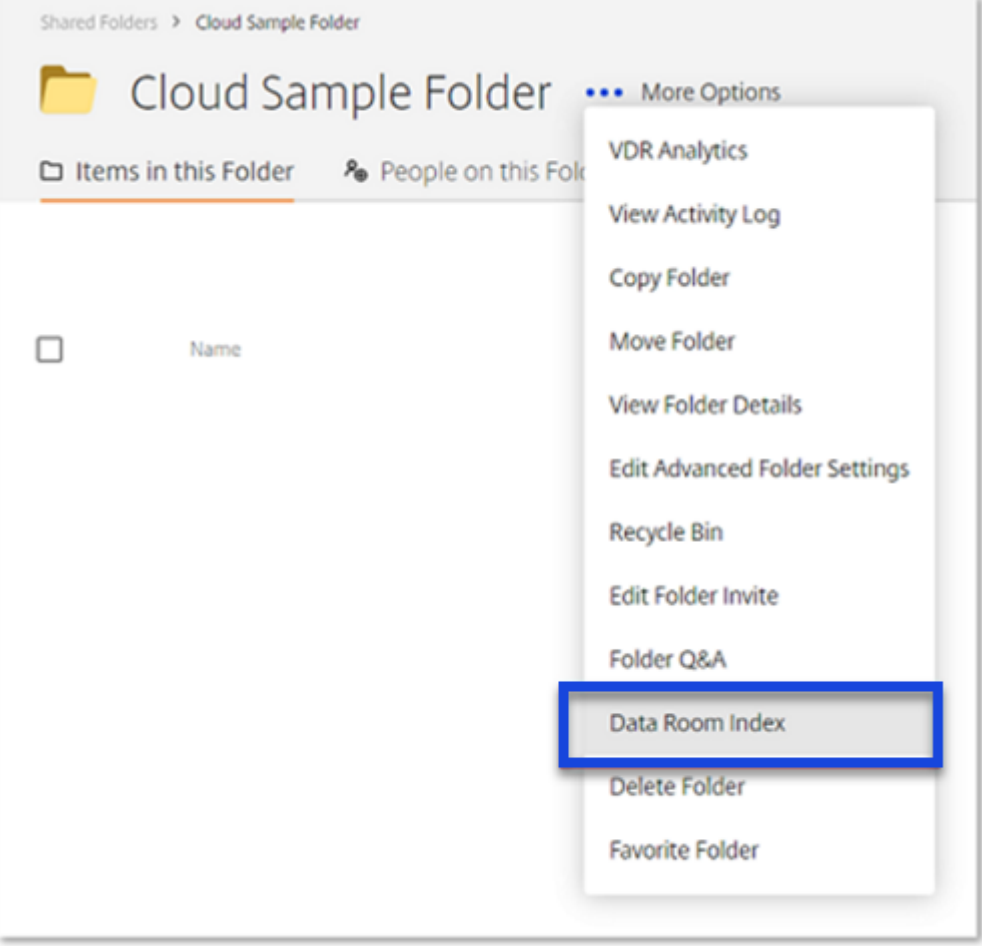

Un numéro sera attribué à tous les fichiers et sous‑dossiers. Par exemple, le sous‑dossier 1 se verra attribuer un numéro de 1 et tous les fichiers de ce sous-dossier se verront attribuer des numéros dans cet ordre : 1.1, 1.2 etc. Les fichiers contenus dans le dossier seront alors affectés [2], 3 et ainsi de
### suite. Cet index de la salle de données peut être enregistré et imprimé afin que l'administrateur puisse suivre toutes les informations contenues dans chaque dossier racine.

**Remarque :**

Un rapport d'index de salle de données ne peut pas être généré pour les structures de dossiers qui dépassent 10 000 éléments.

# **Accès uniquement à la vue**

#### November 15, 2023

Les formats de fichier suivants sont compatibles avec le visualiseur de documents ShareFile : PDF, Word, Excel et PowerPoint. Lorsque ces formats de fichiers sont chargés sur votre compte, ils peuvent être consultés dans l'afficheur de contenu. Le visualiseur permet aux utilisateurs de faire défiler les pages et de visualiser le document sans le télécharger sur leur ordinateur.

Les utilisateurs disposant d'autorisations d'affichage uniquement peuvent se connecter pour accéder à un dossier et afficher les fichiers. La fonctionnalité de filigrane est activée par défaut sur le compte et affiche l'adresse e‑mail de l'utilisateur qui consulte le document.

Les temps de rendu peuvent varier en fonction de la complexité et de la taille du document.

Les restrictions de taille suivantes s'appliquent au rendu :

- PDF ‑ 50 Mo
- Word ‑ 20 Mo
- Excel ‑ 20 Mo
- PowerPoint ‑ 52 Mo

Les destinataires ne peuvent pas consulter les fichiers PDF et Word chargés **dans File Box**.

## **Filigrane**

November 15, 2023

Le filigrane vous permet de suivre les documents par utilisateur. Cela inclut l'impression. Si l'utilisateur dispose d'autorisations de téléchargement, le filigrane n'apparaîtra pas lors de la visualisation.

#### **Configuration du filigrane**

Pour définir une valeur par défaut à l'échelle du compte : **Paramètres d'accès** > **Paramètres d'ad‑ ministration** > **Préférences avancées** > **Paramètres des fichiers**. Le paramètre **Filigrane du docu‑ ment** se trouve sous les paramètres du **filigrane** sur cette page.

**Remarque :**

Une fois activé, le filigrane s'affiche immédiatement.

#### **Paramètres spécifiques au dossier :**

- 1. Sélectionnez le dossier et accédez au menu déroulant Plus **d'options** situé à côté du nom du dossier.
- 2. Sélectionnez **Modifier les paramètres avancés des dossiers**.

La section Filigrane propose trois options :

- Utiliser les paramètres à l'échelle du compte
- N'utilisez pas de filigrane pour ce dossier
- Utiliser un autre filigrane (permet d'ajouter du texte personnalisé)

#### **Options de filigrane**

- Email de l'utilisateur
- Prénom de l'utilisateur
- Nom de famille de l'utilisateur
- Entreprise de l'utilisateur
- Adresse IP de l'utilisateur
- Date actuelle
- Heure actuelle

Sélectionnez l'option **Nouvelle ligne** dans la liste fournie pour créer une ligne de texte à afficher sur le filigrane.

#### **Téléchargements filigranés**

Utilisez les **téléchargements filigranés** pour l'ensemble du compte ou dans un dossier de la **salle de données virtuelle**. Les**téléchargements filigranés** permettent aux utilisateurs disposant d'un accès en lecture seule de télécharger une version PDF du fichier avec un filigrane personnalisé inclus.

Pour activer les téléchargements filigranés en lecture seule, accédez à **Paramètres administrateur** > **Préférences avancées** > **Paramètres des fichiers**. Modifiez le paramètre par défaut de **Non** à **Oui** et sélectionnez **Enregistrer**.

Pour activer cette fonctionnalité au niveau du dossier :

- 1. Sélectionnez le dossier et accédez au menu déroulant **Autres options** situé à côté du nom du dossier.
- 2. Sélectionnez **Options avancées des dossiers**.
- 3. Définissez l'option souhaitée pour le téléchargement filigrané pour lecture seule.
- 4. Sélectionnez Paramètres à l'**échelle du compte**.
- 5. Sélectionnez **Activer l'affichage uniquement**, **Téléchargements filigranés**ou **Désactiver Af‑ ficher uniquement les téléchargements filigranés**.
- 6. Sélectionnez **Enregistrer**.

Plusieurs fichiers peuvent être téléchargés avec filigrane à la fois, y compris des dossiers entiers.

# **RightSignature**

#### January 18, 2024

ShareFile fournit une fonctionnalité de signature électronique à l'aide de RightSignature. Une signature électronique, parfois appelée e‑signature, est la même que votre signature manuscrite sur un document papier, sauf qu'elle est électronique, c'est‑à‑dire une marque sur un contrat électronique ou un document que vous faites pour démontrer votre intention d'accepter les termes de ce docu‑ ment.

L'intégration de ShareFile RightSignature à ShareFile vous permet d'obtenir des signatures juridique‑ ment contraignantes sur des documents entièrement en ligne, en les complétant plus rapidement et de manière plus sécurisée que l'exécution de documents papier. ShareFile offre une capacité de signature électronique à différents niveaux :

- La signature électronique ShareFile vous permet d'envoyer des fichiers stockés dans votre compte ShareFile pour signature électronique. Pour connaître les étapes d'intégration, consultez la section Démarrage.
- RightSignature est également disponible en tant que solution autonome. Pour commencer, consultez RightSign[ature.](https://docs.sharefile.com/fr-fr/electronic-signature/get-started.html)

#### **Conseil :**

Consultez le [guide utilisateur](https://rightsignature.com/) de RightSignature pour obtenir des informations sur les utilisateurs de signature électronique.

### **Problèmes résolus**

#### **11 décembre 2023**

Toute tentative de téléchargement d'un fichier en utilisant des points dans le nom de fichier risque d' échouer. [ESPILET‑351]

#### **6 février 2023**

Cette version résout un certain nombre de problèmes afin d'améliorer la stabilité et les performances générales.

#### **June 26, 2022**

Cette version résout un certain nombre de problèmes afin d'améliorer la stabilité et les performances générales.

#### **January 20, 2021**

Cette version résout un certain nombre de problèmes afin d'améliorer la stabilité et les performances générales.

#### **Questions fréquentes sur RightSignature**

Pour plus d'informations sur RightSignature, consultez la page répertoriant les questions fréquentes de RightSignature.

### **[StorageZones](https://rightsignature.com/faq.html) Controller**

June 11, 2020 StorageZones Controller 5.x

StorageZones Controller 4.x

# **User Management Tool**

June 11, 2020

User Management Tool

User Management Tool pour l'administration basée sur des règles

ShareFile

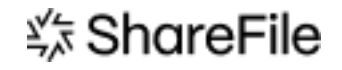

© 2024 Cloud Software Group, Inc. All rights reserved. Cloud Software Group, the Cloud Software Group logo, and other marks appearing herein are property of Cloud Software Group, Inc. and/or one or more of its subsidiaries, and may be registered with the U.S. Patent and Trademark Office and in other countries. All other marks are the property of their respective owner(s).

© 1999–2024 Cloud Software Group, Inc. All rights reserved. 581